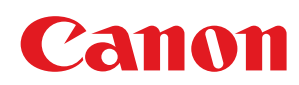

LBP7100Cn / LBP7110Cw

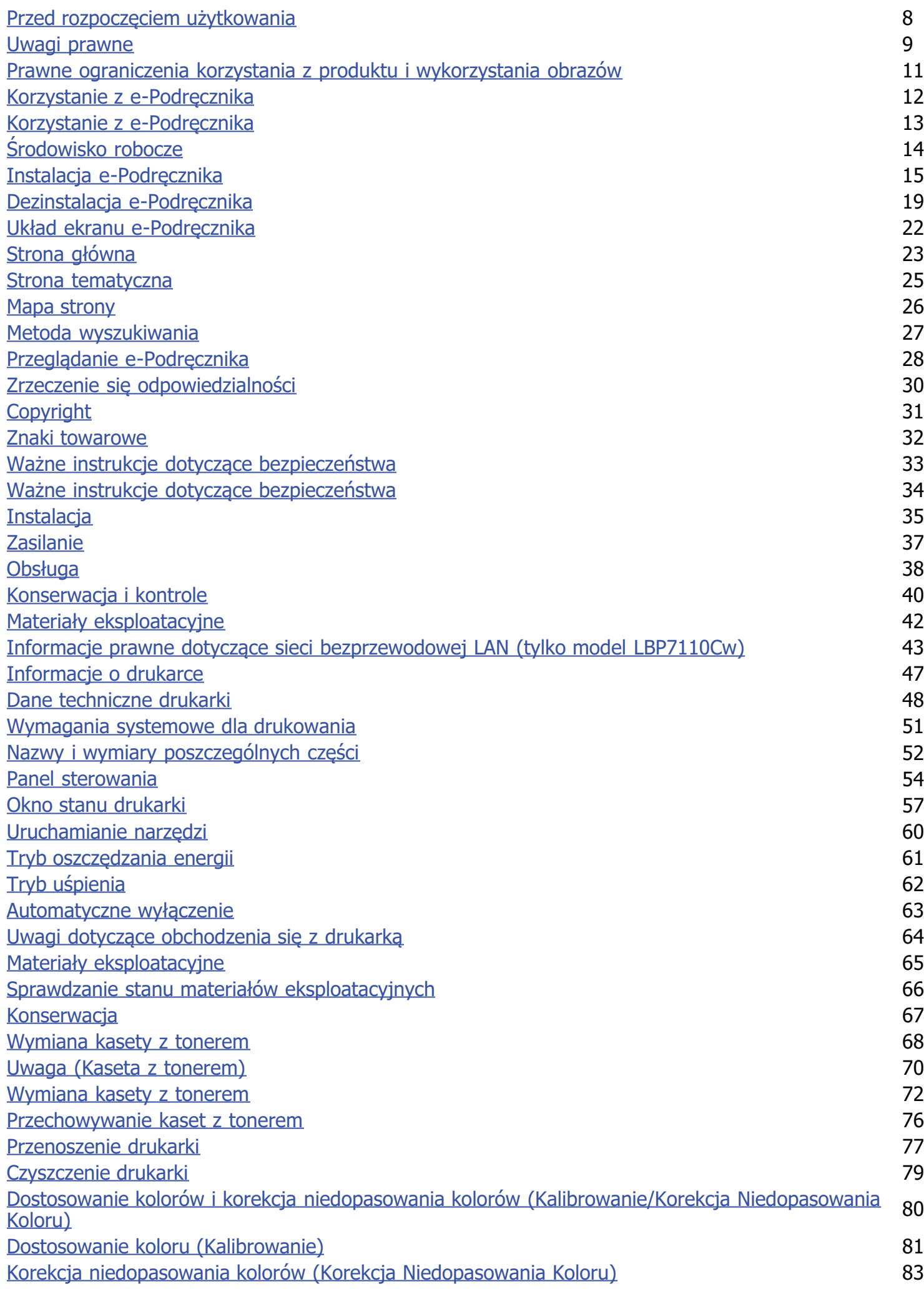

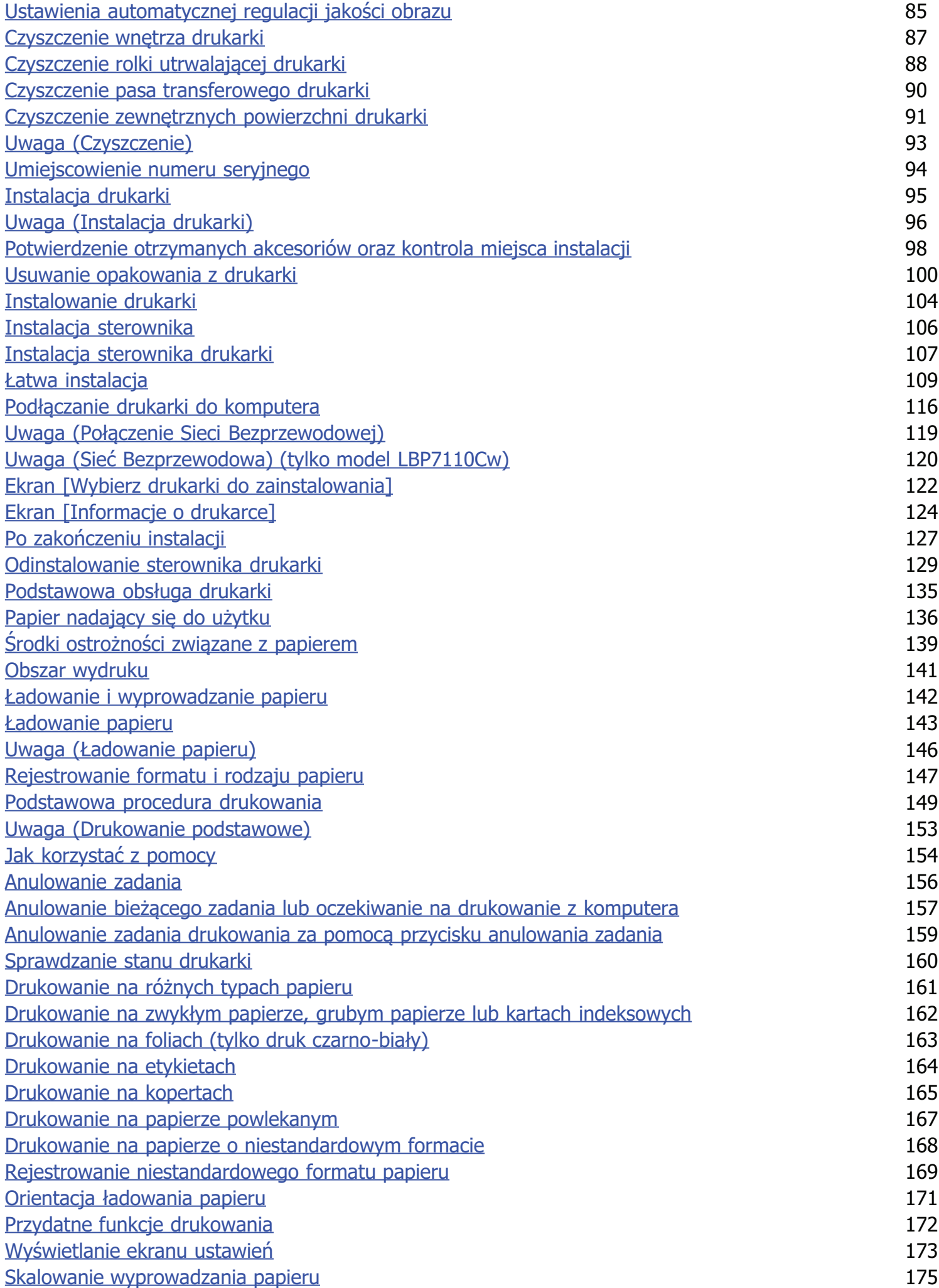

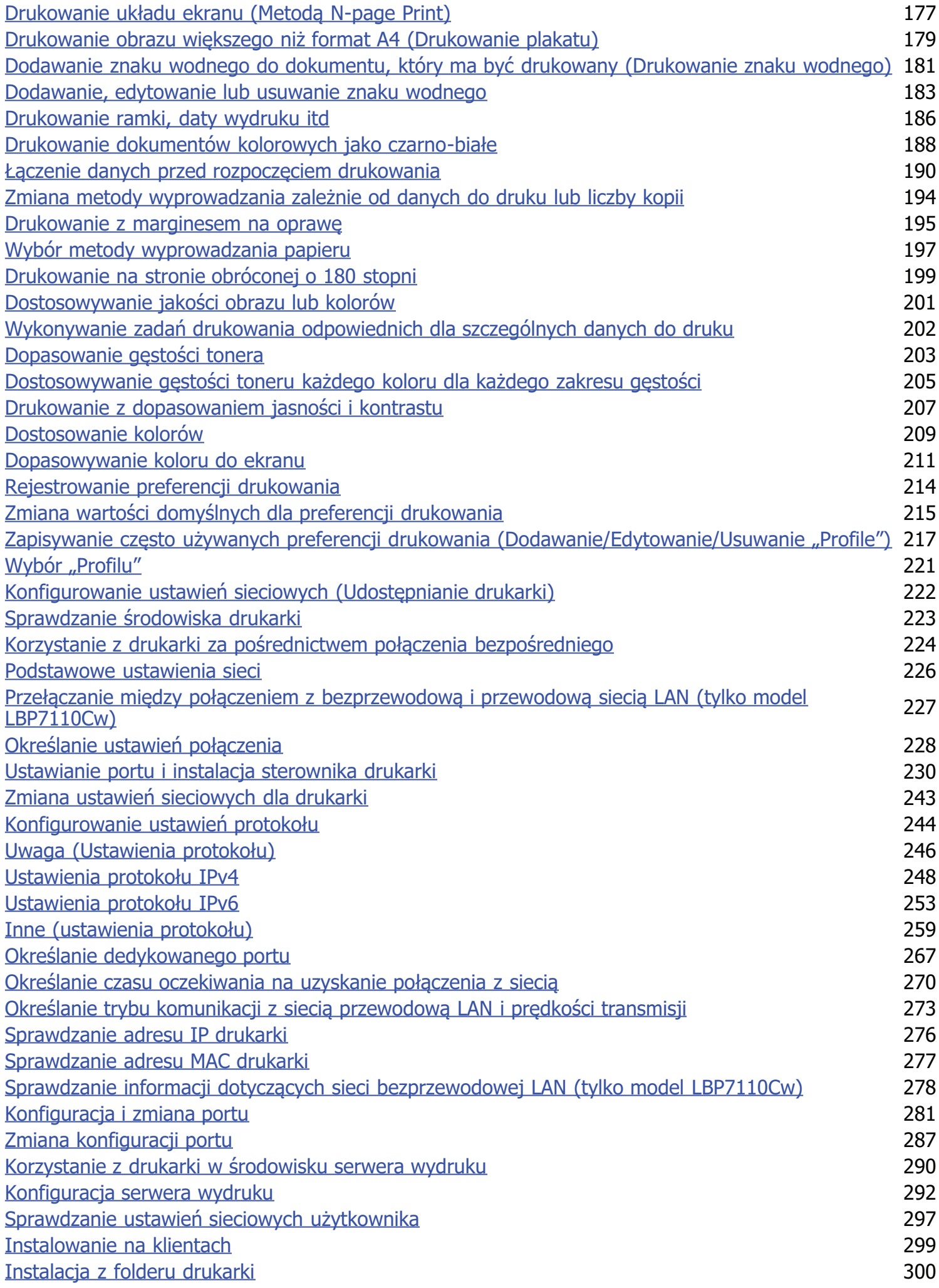

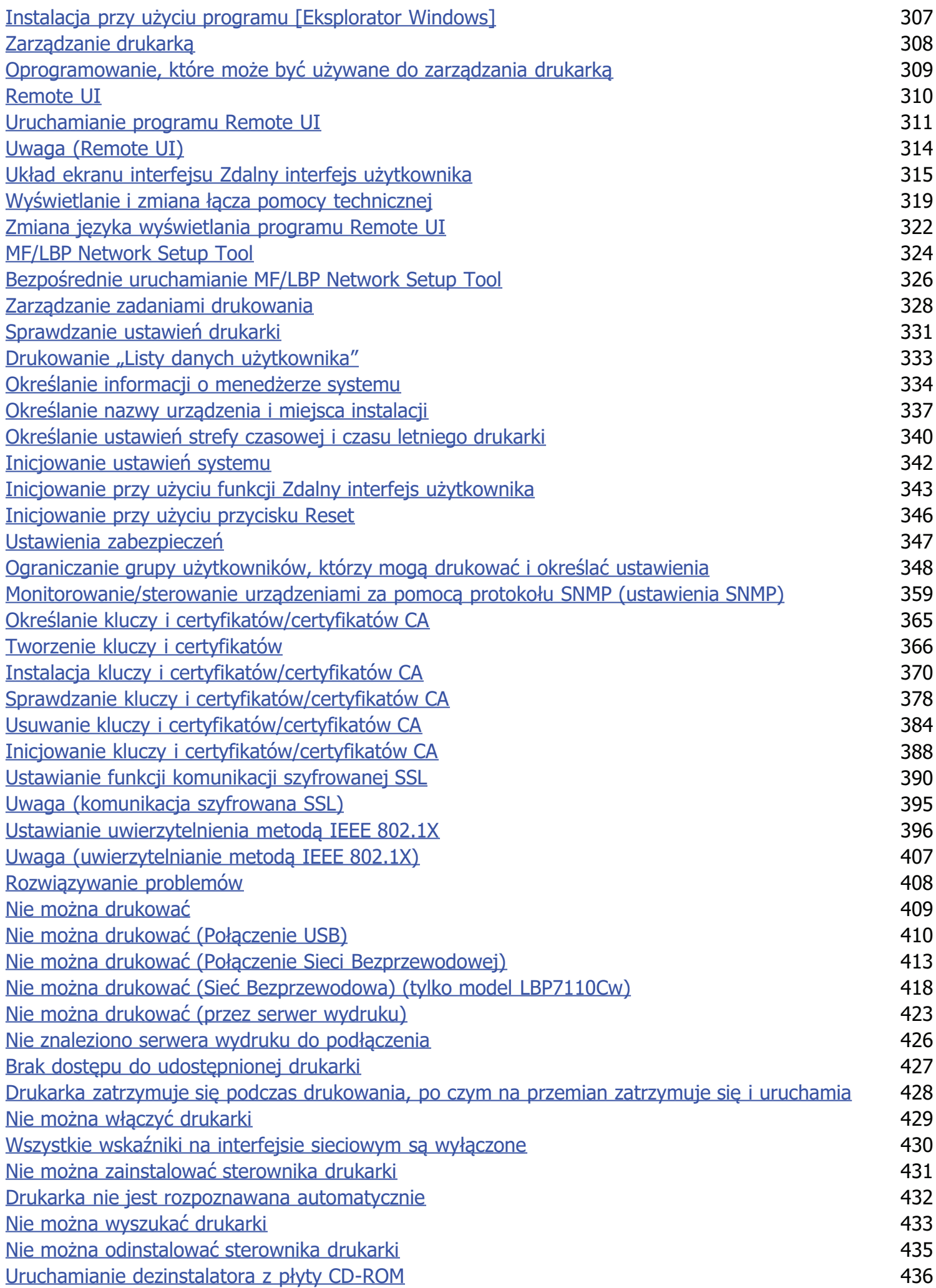

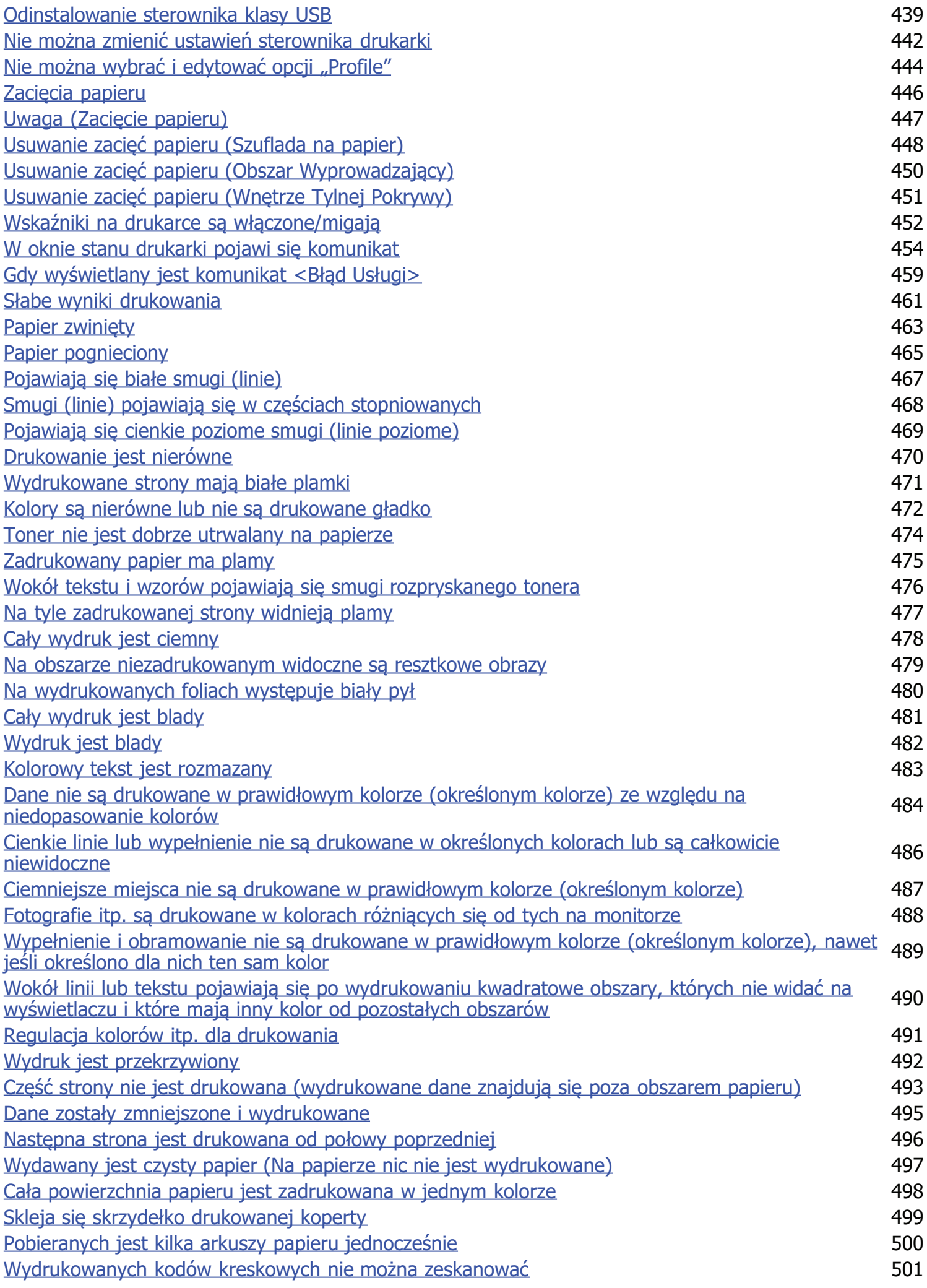

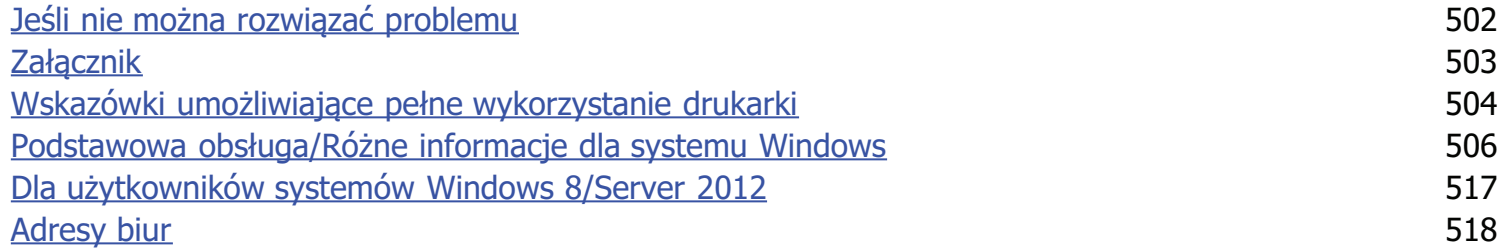

<span id="page-7-0"></span>**J** Uwagi prawne

p. Prawne ograniczenia korzystania z produktu i wykorzystania obrazów

**Korzystanie z e-Podręcznika** 

## <span id="page-8-0"></span>Uwagi prawne

#### Nazwa produktu

Przepisy bezpieczeństwa wymagają rejestracji nazwy produktu. W niektórych regionach sprzedaży zamiast nazwy produktu może być zarejestrowana nazwa podana w nawiasach.

LBP7100Cn/LBP7110Cw (F163600)

#### Wymagania techniczne dyrektywy

To urządzenie jest zgodne z podstawowymi wymogami dyrektywy o kompatybilności elektromagnetycznej. Oświadczamy, że produkt jest zgodny z wymaganiami technicznymi dyrektywy o kompatybilności elektromagnetycznej przy zasilaniu nominalnym 230 V 50 Hz, chociaż zasilanie znamionowe produktu wynosi 220 do 240 V, 50/60 Hz. Aby urządzenie było zgodne z wymaganiami technicznymi dyrektywy o kompatybilności elektromagnetycznej, niezbędne jest zastosowanie kabla ekranowanego.

#### **Bezpieczeństwo laserowe**

Produkt ten posiada certyfikat urządzenia laserowego klasy 1 zgodnie z normami IEC60825-1:2007 oraz EN60825-1:2007. Oznacza to, że urządzenie nie generuje szkodliwego promieniowania laserowego.

Promieniowanie emitowane wewnątrz drukarki jest całkowicie w niej pochłaniane, dlatego też światło lasera nie może wydostać się z urządzenia podczas żadnej z faz jego pracy. Nie należy usuwać osłon ochronnych ani pokryw zewnętrznych, z wyjątkiem sytuacji opisanych w podręczniku użytkownika.

Poniższa etykieta jest zamieszczona obok zespołu skanera laserowego w urządzeniu.

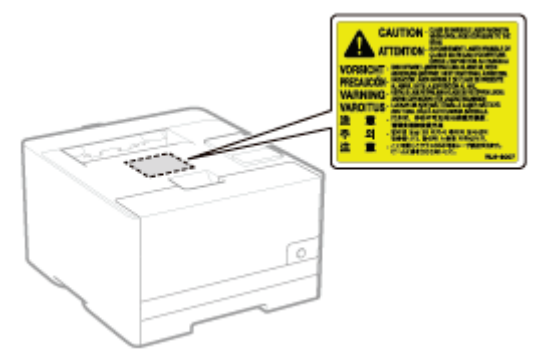

**CLASS 1 LASER PRODUCT LASER KLASSE 1** APPAREIL À LASER DE CLASSE 1 APPARECCHIO LASER DI CLASSE 1 PRODUCTO LÁSER DE CLASE 1 APARELHO A LASER DE CLASSE 1 **LUOKAN 1 LASER-TUOTE LASERPRODUKT KLASS 1** 

## A PRZESTROGA

Używanie regulatorów, nastaw lub wykonywanie procedur innych od opisanych w niniejszym podręczniku naraża na szkodliwe promieniowanie.

#### **Międzynarodowy program ENERGY STAR**

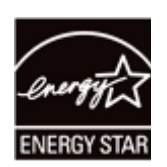

Jako partner w programie ENERGY STAR<sup>®</sup> firma Canon Inc. deklaruje, że niniejszy produkt spełnia normy wydajności energetycznej określone w programie ENERGY STAR.

Międzynarodowy program wyposażenia biurowego ENERGY STAR jest programem promującym oszczędność energii poprzez wykorzystanie komputerów i innego wyposażenia biurowego.

Program wspiera prace rozwojowe i rozpowszechnianie produktów z wyposażonych w funkcje efektywnie zmniejszające zużycie energii. Jest to otwarty program dostępny dla właścicieli przedsiębiorstw, uczestnictwo w nim jest dobrowolne.

Program dotyczy wyposażenia biurowego: komputerów, monitorów, drukarek, faksów i kopiarek. Standardy i logo programu są jednakowe we wszystkich krajach uczestniczących w programie.

#### Dyrektywa w sprawie zużytego sprzętu elektrycznego i elektronicznego (WEEE)

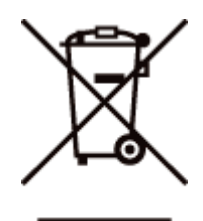

Tylko dla krajów Unii Europejskiej oraz EOG (Norwegia, Islandia i Liechtenstein)

Ten symbol oznacza, że zgodnie z dyrektywą WEEE dotyczącą zużytego sprzętu elektrycznego i elektronicznego (2012/19/UE) oraz przepisami lokalnymi nie należy wyrzucać tego produktu razem z odpadami gospodarstwa domowego. Produkt należy przekazać do wyznaczonego punktu gromadzenia odpadów, np. firmie, od której kupowany jest nowy, podobny produkt lub do autoryzowanego punktu gromadzenia zużytego sprzętu elektrycznego i elektronicznego w celu poddania go recyklingowi. Usuwanie tego typu odpadów w nieodpowiedni sposób może mieć negatywny wpływ na otoczenie i zdrowie innych osób ze względu na niebezpieczne substancje stosowane w takim sprzęcie. Jednocześnie pozbycie sie zużytego sprzetu w zalecany sposób przyczynia sie do właściwego wykorzystania zasobów naturalnych. Aby uzyskać wiecej informacji na temat punktów, do których można dostarczyć sprzęt do recyklingu, prosimy skontaktować się z lokalnym urzędem miasta, zakładem utylizacji odpadów, skorzystać z instrukcji zatwierdzonej dyrektywą WEEE lub skontaktować się z przedsiębiorstwem zajmującym się wywozem odpadów domowych. Więcej informacji o zwracaniu i recyklingu zużytego sprzętu elektrycznego i elektronicznego znajduje się w witrynie www.canon-europe.com/weee.

#### **Logo IPv6 Ready**

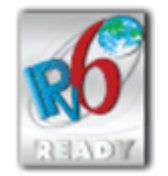

Zestawowi protokołów zainstalowanych w urządzeniu przyznano logo IPv6 Ready Phase-1 ustanowione przez konsorcjum IPv6 Forum.

## <span id="page-10-0"></span>Prawne ograniczenia korzystania z produktu i wykorzystania obrazów

Korzystanie z produktu do celów skanowania, drukowania lub powielania w innej postaci pewnych dokumentów i użycie takich obrazów w postaci zeskanowanej, wydrukowanej lub powielonej w inny sposób, może być prawnie zabronione i może spowodować pociągnięcie właściciela produktu do odpowiedzialności karnej i/lub cywilnej. Poniżej zamieszczono skróconą listę takich dokumentów. Listę należy traktować jedynie jako wskazówkę. W przypadku braku pewności co do legalności skanowania, drukowania lub powielania w inny sposób danego dokumentu i/lub korzystania z owych dokumentów w postaci zeskanowanej, wydrukowanej lub powielonej w inny sposób należy z wyprzedzeniem zasięgnąć porady prawnej.

- Banknoty
- Czeki podróżne  $\bullet$
- · Przekazy pieniężne
- Kartki żywnościowe
- Potwierdzenia wpłaty
- Paszporty
- Znaczki pocztowe (stemplowane lub niestemplowane)
- Dokumenty imigracyine
- Identyfikatory lub insygnia
- Znaczki skarbowe (stemplowane lub niestemplowane)
- Dokumenty obowiązkowej służby wojskowej lub poboru
- Zobowiązania lub inne potwierdzenia zadłużenia  $\bullet$
- Czeki lub przekazy wystawione przez agendy rządowe ă.
- Świadectwa udziałowe
- Dokumenty rejestracyjne pojazdów i certyfikaty nadania tytułów
- · Dzieła chronione prawem autorskim/dzieła sztuki bez zezwolenia właściciela praw autorskich

## <span id="page-11-0"></span>Korzystanie z e-Podręcznika

Nawet jeżeli nie masz pod ręką dostarczonej płyty CD-ROM, możesz przeglądać podręcznik e-Manual w dowolnej chwili, instalując go wcześniej na swoim komputerze.

W celu efektywnego korzystania z podrecznika e-Manual można użyć kilku narzędzi wyszukiwania, ułatwiających znalezienie żądanej zawartości.

#### **Korzystanie z e-Podręcznika**

- Srodowisko robocze
- Instalacja e-Podrecznika
- Dezinstalacja e-Podręcznika

#### **J. Układ ekranu e-Podręcznika**

- Strona główna
- Strona tematyczna
- Mapa strony
- Metoda wyszukiwania

#### **S** Przeglądanie e-Podręcznika

#### <Aby znaleźć żądaną zawartość>

- · Wybór między ikonami kategorii Na górze strony wybierz żądaną ikonę kategorii. "Strona główna"
- · Wyszukiwanie listy zawartości Na mapie witryny można wyświetlić posortowana według kategorii liste wszystkich sekcji podrecznika e-Manual. Można bezpośrednio wyświetlać sekcje wchodzące w skład kategorii. "Mapa strony"
- · Funkcja wyszukiwania całego tekstu Podręcznik e-Manual można przeszukiwać według słów kluczowych. Istnieje możliwość wyświetlenia wymaganego opisu z poziomu wyników wyszukiwania poprzez wprowadzenie szukanego słowa kluczowego. Funkcja ta obsługuje wyszukiwanie ze słowem "I".

\* "Metoda wyszukiwania"

## <span id="page-12-0"></span>Korzystanie z e-Podręcznika

Kliknij poniższe odsyłacze, aby uzyskać informacje o wymaganiach systemowych dla korzystania z e-Podręcznika oraz jego instalacji/dezinstalacji.

**Srodowisko robocze** 

- **: Instalacja e-Podręcznika**
- **Dezinstalacja e-Podręcznika**

## <span id="page-13-0"></span>Środowisko robocze

Korzystanie z e-Podręcznika wymaga użycia przeglądarki internetowej. Zagwarantowana jest obsługa następujących przeglądarek internetowych.

- Internet Explorer 6.0/7.0/8.0/9.0/10.0
- Firefox 2.x/3.x/4.x/5.x/6.x/7.x/8.x/9.x/10.x/11.x/13.x/14.x/15.x/16.x/17.x/18.x/19.x

#### **7 UWAGA**

#### Włączanie funkcji skryptów i obsługę plików cookie

Przed skorzystaniem z podręcznika e-Manual należy włączyć w przeglądarce internetowej funkcję skryptów i obsługę plików cookie.

## <span id="page-14-0"></span>Instalacja e-Podręcznika

Instalację e-Podręcznika zawartego na załączonej płycie CD-ROM należy przeprowadzić według następującej procedury.

#### Włóż dołączoną płytę CD-ROM "User Software" do napędu CD-ROM komputera.

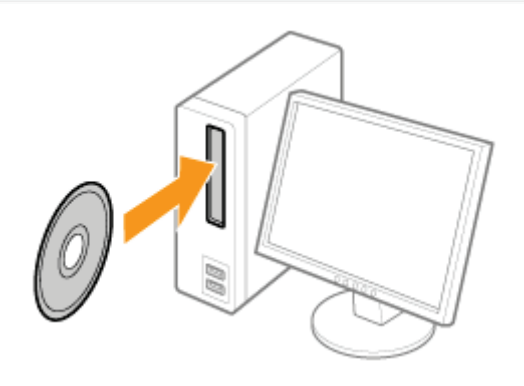

## Kliknij [Instalacja niestandardowa].

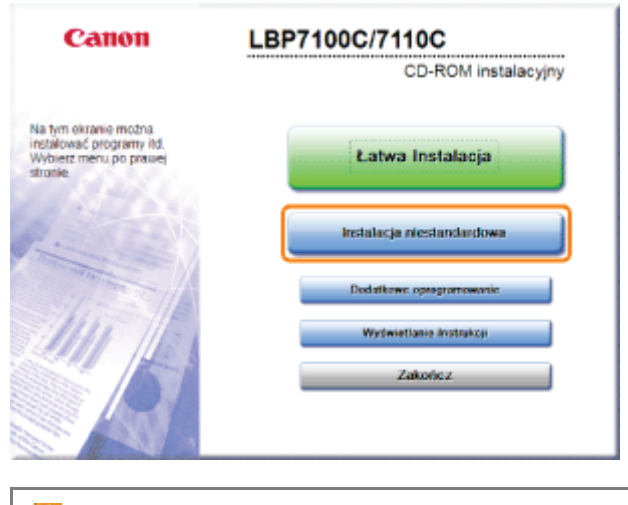

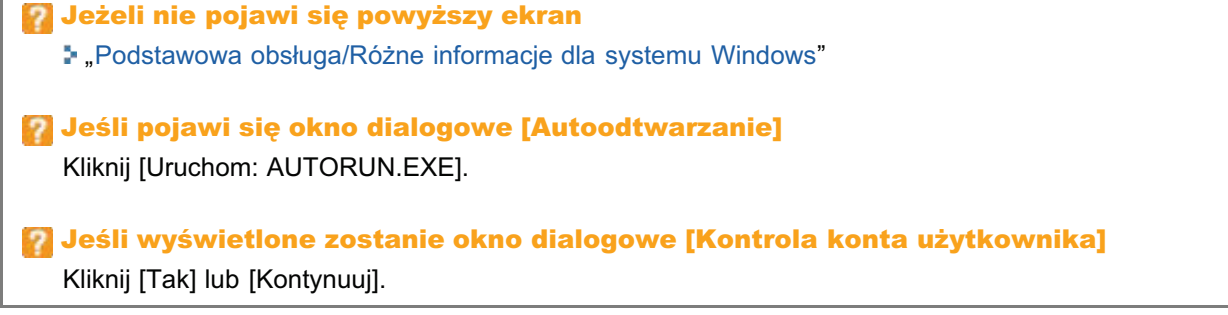

#### Wykonaj następującą procedurę.

(1) Usuń zaznaczenie pól wyboru [MF/LBP Network Setup Tool] i [Sterownik Drukarki].

(2) Kliknij [Start].

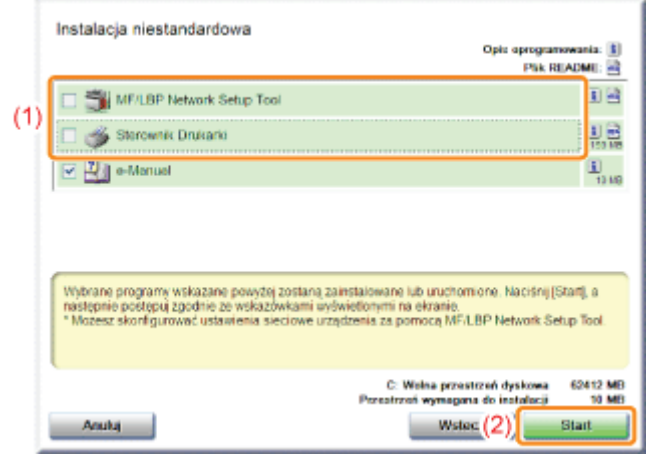

 $\blacktriangle$ 

#### Przeczytaj treść umowy licencyjnej, a następnie kliknij [Tak].

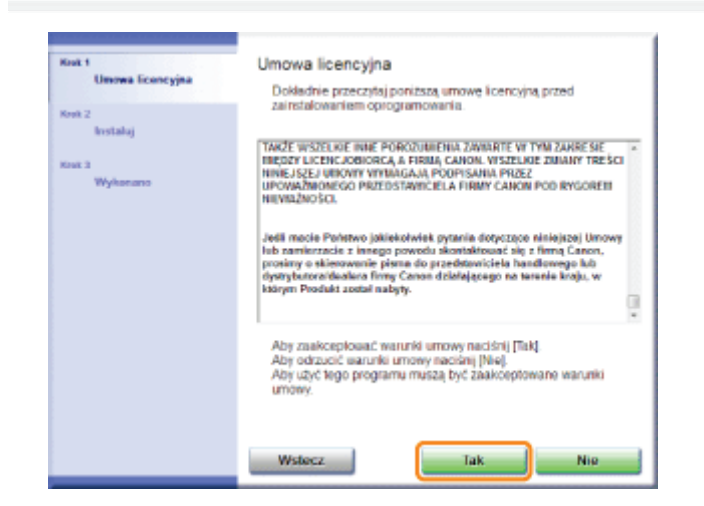

 $\rightarrow$  Instalacja rozpocznie się.

Poczekaj chwilę, aż instalacja zostanie zakończona. (Instalacja podręcznika e-Manual może potrwać dosyć długo).

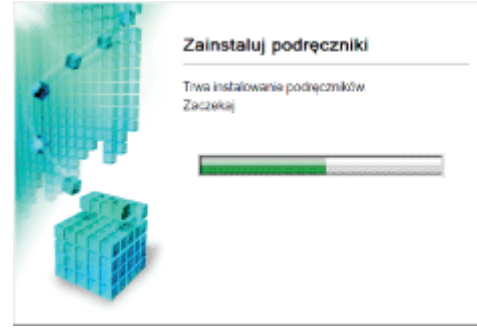

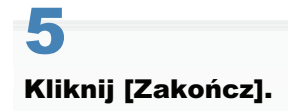

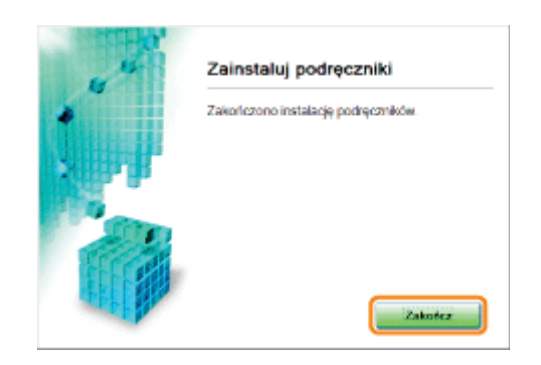

6

#### Kliknij [Dalej].

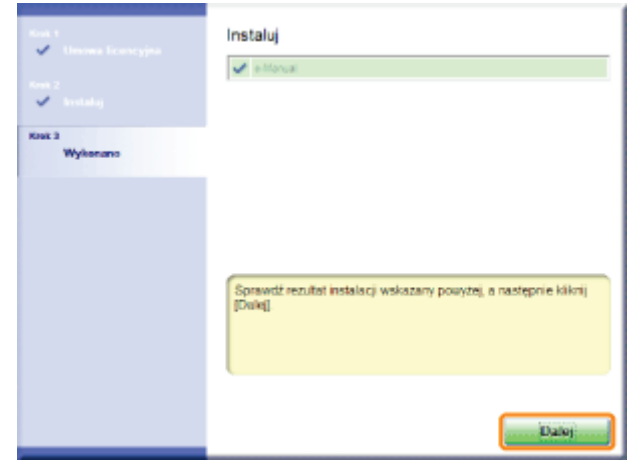

## Kliknij [Zakończ].

† Po wyświetleniu następującego ekranu można wyjąć płytę CD-ROM.

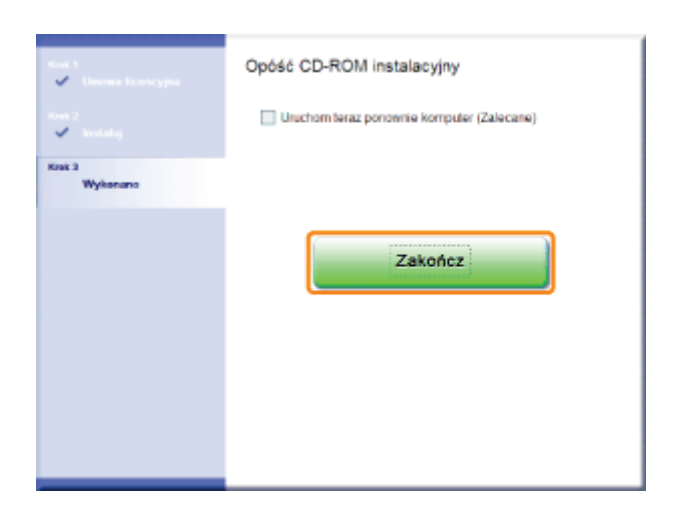

## Wyświetlanie e-Podręcznika

Kliknij dwukrotnie ikonę [e-Podręcznik LBP7100C 7110C] utworzoną na pulpicie.

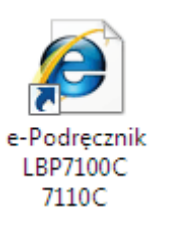

### Jeżeli wyświetlony zostanie komunikat ochrony bezpieczeństwa

Aby pomoc w zapewnieniu bezpieczeństwa, program Internet Explorer ograniczył tej stronie sieci Web możliwość<br>uruchamiania skryptów i formantów ActivaX, która mogłyby uzyskać dostąp do tego komputara. Kilionij tutaj, aby ×

#### Wykonaj następującą procedurę.

1. Kliknij pasek informacyjny, a następnie w menu podręcznym zaznacz opcję [Zezwalaj na zablokowaną zawartość].

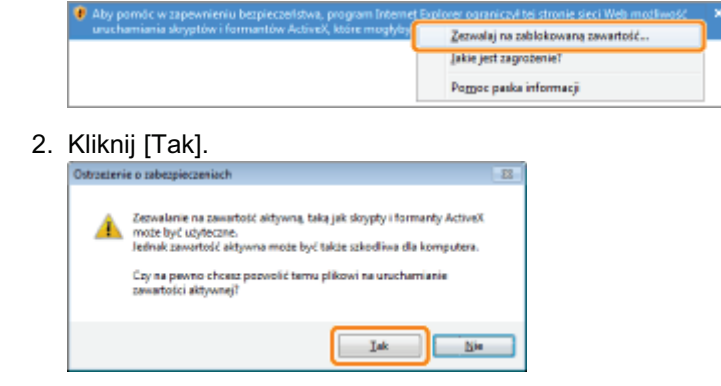

#### **7 UWAGA**

#### Wyświetlanie podręcznika e-Manual bezpośrednio z dysku CD-ROM

Istnieje także możliwość wyświetlania podręcznika e-Manual bezpośrednio z płyty CD-ROM bez konieczności jego instalacji na używanym komputerze.

- 1. Włóż dołączoną płytę CD-ROM "User Software" do napędu CD-ROM komputera.
- 2. Kliknij [Wyświetlanie Instrukcji].
- 3. Kliknij przycisk [mi] ] obok opcji [e-Manual].
	- + W zależności od używanego systemu operacyjnego, wyświetlany jest komunikat ochrony bezpieczeństwa. Zezwól na wyświetlanie zawartości.

## <span id="page-18-0"></span>Dezinstalacja e-Podręcznika

Proces usuwania e-Podręcznika w celu przywrócenia komputera do stanu sprzed instalacji jest nazywany dezinstalacją. Aby odinstalować e-Podręcznik, wykonaj następującą procedurę.

#### Włóż dołączoną płytę CD-ROM "User Software" do napędu CD-ROM komputera.

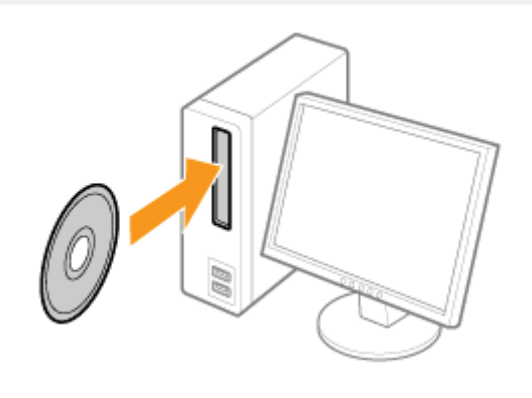

#### Kliknij [Dodatkowe oprogramowanie].

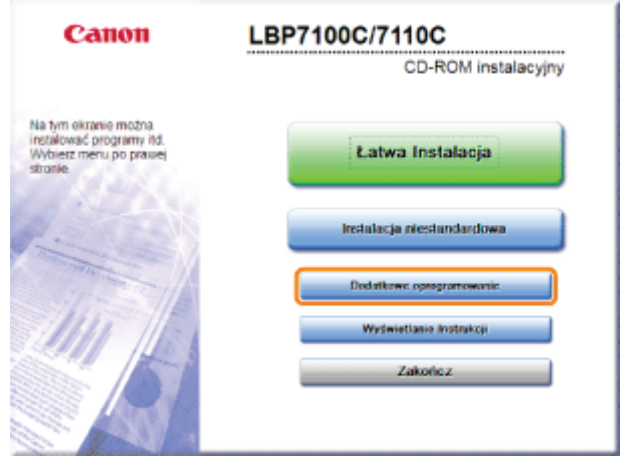

Jeżeli nie pojawi się powyższy ekran ", Podstawowa obsługa/Różne informacje dla systemu Windows" Jeśli pojawi się okno dialogowe [Autoodtwarzanie]

Kliknij [Uruchom: AUTORUN.EXE].

## D Jeśli wyświetlone zostanie okno dialogowe [Kontrola konta użytkownika]

Kliknij [Tak] lub [Kontynuuj].

Kliknij [Start] dla opcji [Ręczny Deinstalator].

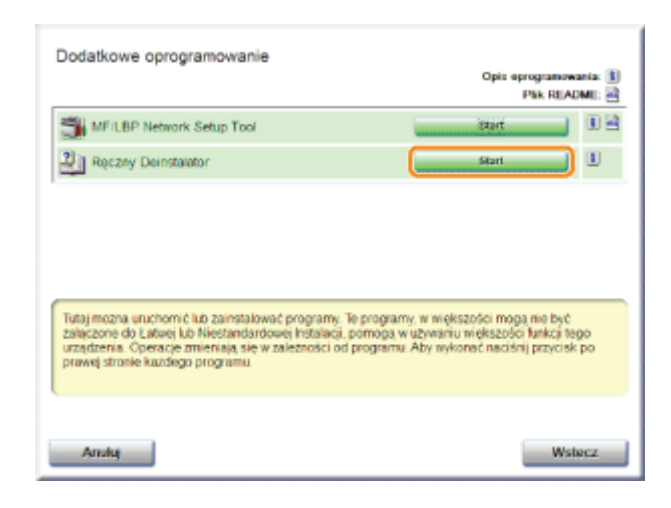

# 4

#### Kliknij [Odinstaluj], aby rozpocząć proces dezinstalacji.

Poczekaj chwile, aż proces dezinstalacji zostanie zakończony. (Dezinstalacja podrecznika e-Manual może potrwać dosyć długo).

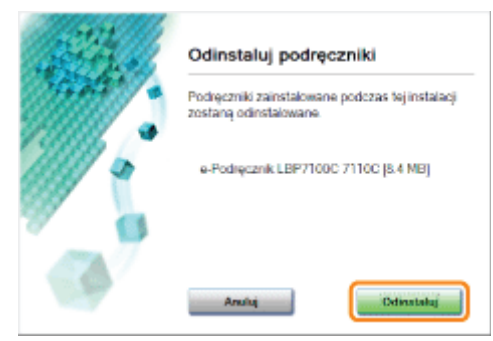

# 5

#### Kliknij [Zakończ].

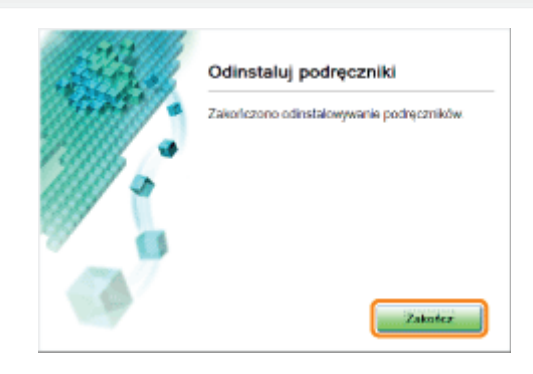

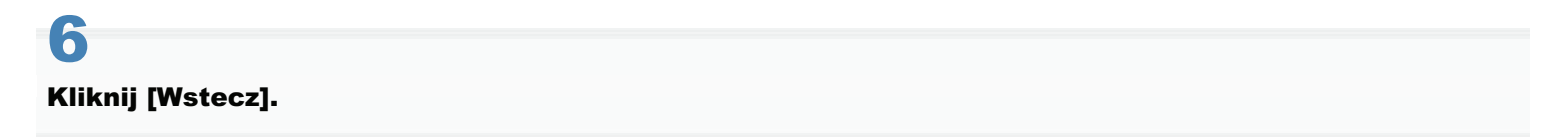

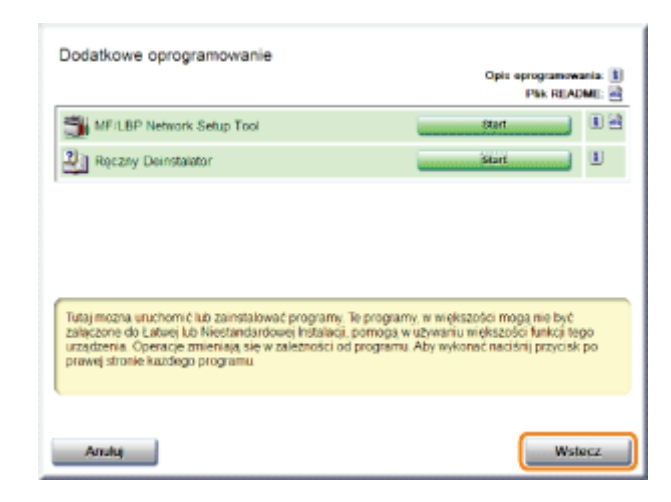

# Kliknij [Zakończ].

† Po wyświetleniu następującego ekranu można wyjąć płytę CD-ROM.

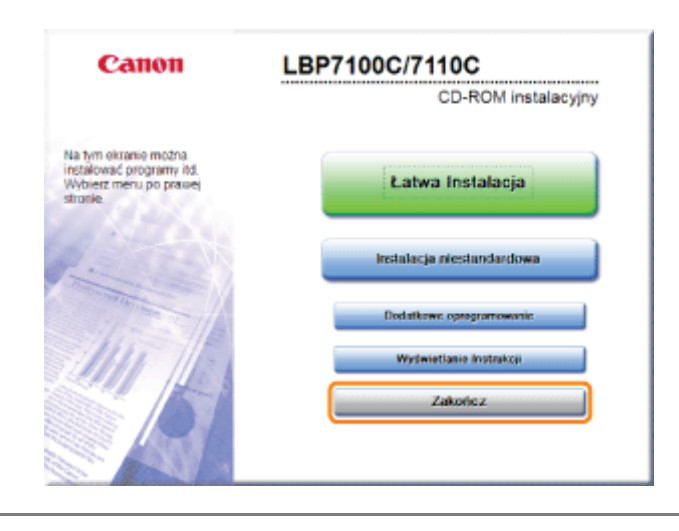

## <span id="page-21-0"></span>Układ ekranu e-Podręcznika

W tej sekcji opisano układ ekranu e-Podręcznika.

W tej sekcji strona wyświetlana zaraz po uruchomieniu e-Podręcznika zwana jest "Stroną główną", a opis podręcznika "Stroną tematyczną".

Mapa witryny jest wyświetlana z obszaru [Mapa witryny] w prawej górnej części niniejszego podręcznika e-Manual.

Do wyszukiwania w podręczniku e-Manual służy panel wyszukiwania.

Układ ekranu jest inny dla każdej strony. Aby wyświetlić instrukcje, naciśnij poniższe odsyłacze.

**Strona główna** 

**5. Strona tematyczna** 

**Napa strony** 

: Metoda wyszukiwania

## <span id="page-22-0"></span>Strona główna

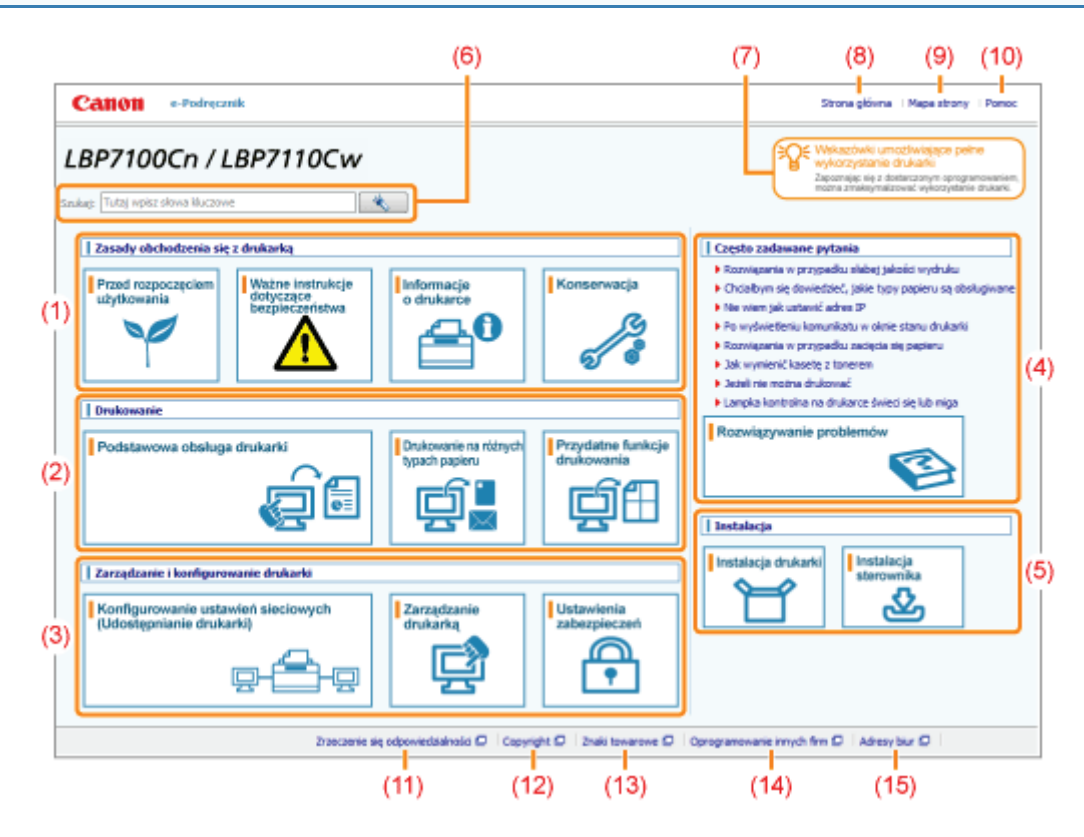

#### (1) [Zasady obchodzenia się z drukarką]

W tej sekcij opisano środki ostrożności oraz metody konserwacij majace zastosowanie do obsługi drukarki itd.

#### (2) [Drukowanie]

W tej sekcij opisano różne metody drukowania, takie jak drukowanie podstawowe i zaawansowane, które wykorzystują różne funkcie drukowania.

W sekcij tej opisano także sposób ładownia papieru.

#### (3) [Zarządzanie i konfigurowanie drukarki]

W tej sekcij opisano sposób definiowania ustawień sieciowych, zarzadzania drukarka itd.

#### (4) [Często zadawane pytania]

Czesto zadawane pytania sa dostepne.

Szczegółowe informacie na temat rozwiazywania innych problemów znaleźć można w sekcji [Rozwiazywanie problemów].

#### (5) [Instalacja]

W tej sekcji opisano sposób instalacji drukarki, sterowników drukarki itd.

#### (6) [Szukaj]

Panel wyszukiwania wyświetlany jest poprzez wprowadzenie słowa kluczowego i klikniecie [ ].

Szczegółowe informacje można znaleźć w sekcji "[Metoda wyszukiwania.](#page-26-0)"

#### (7) [Wskazówki umożliwiające pełne wykorzystanie drukarki]

W tei sekcii opisano zadania programowe i funkcie dostarczone z drukarka, umożliwiające maksymalizacie jej wykorzystania.

#### (8) [Strona główna]

Wyświetlona zostanie strona główna podrecznika e-Manual.

#### (9) [Mapa strony]

Wyświetlony zostanie spis treści podrecznika e-Manual.

#### (10) [Pomoc]

Wyświetlony zostanie sposób korzystania z podrecznika e-Manual.

#### (11) [Zrzeczenie się odpowiedzialności]

Wyświetlane sa zastrzeżenia prawne.

#### (12) [Copyright]

Wyświetlane sa informacie o prawach autorskich.

#### (13) [Znaki towarowe]

Wyświetlane sa znaki towarowe.

#### (14) [Oprogramowanie innych firm]

Wyświetlane sa informacie o oprogramowaniu innych firm.

#### (15) [Adresy biur]

Wyświetlane sa zapytania dotyczace tej drukarki.

## <span id="page-24-0"></span>Strona tematyczna

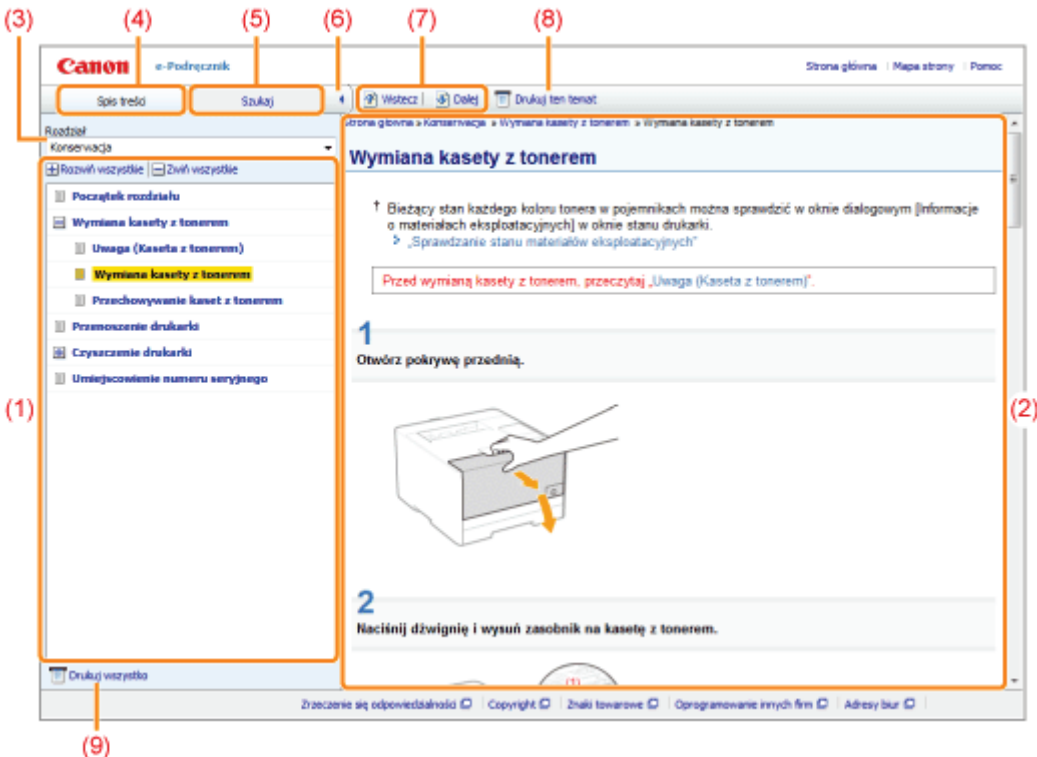

#### (1) Zawartość rozdziału

Jest to lista zawartości w rozdziale. Klikniecie dowolnei pozvcii powoduje wyświetlenie opisu na stronie tematycznei. Kliknij pozycie  $\Box$  1, aby rozwinać menu, i pozycie  $\Box$  1, aby zwinać menu.

Można również kliknąć opcję [ H Rozwiń wszystkie], aby rozwinąć wszystkie menu, i opcję [ H Zwiń wszystkie], aby zwinać wszystkie menu.

#### (2) Strona tematyczna

Wyświetlane sa opisy każdej pozycii.

Bieżaca lokalizacia wyświetlonego tematu jest wyświetlona w górnej lewej cześci strony tematu. Kliknii łacze, aby przejść na wyższy poziom.

#### (3) Menu [Rozdział]

Inne rozdziały można wybrać z listy rozwijanej.

#### (4) Karta [Spis treści]

Kliknii, aby wyświetlić panel zawartości rozdziału.

#### (5) Karta [Szukaj]

Kliknii, aby wyświetlić panel wyszukiwania.

Szczegółowe informacje można znaleźć w sekcji "[Metoda wyszukiwania.](#page-26-0)"

#### $(6)$   $| \cdot |$   $|$

Kliknii, aby wyświetlić lub ukryć panel zawartości/panel wyszukiwania zawartości rozdziału.

#### (7) [Wstecz]/[Dalej]

Kliknij, aby przejść do poprzedniego lub nastepnego tematu.

#### (8) [Drukuj ten temat]

Drukowanie tylko bieżaco wyświetlonej strony tematycznej.

#### (9) [Drukuj wszystko]

Drukowanie całej zawartości w rozdziale.

## <span id="page-25-0"></span>Mapa strony

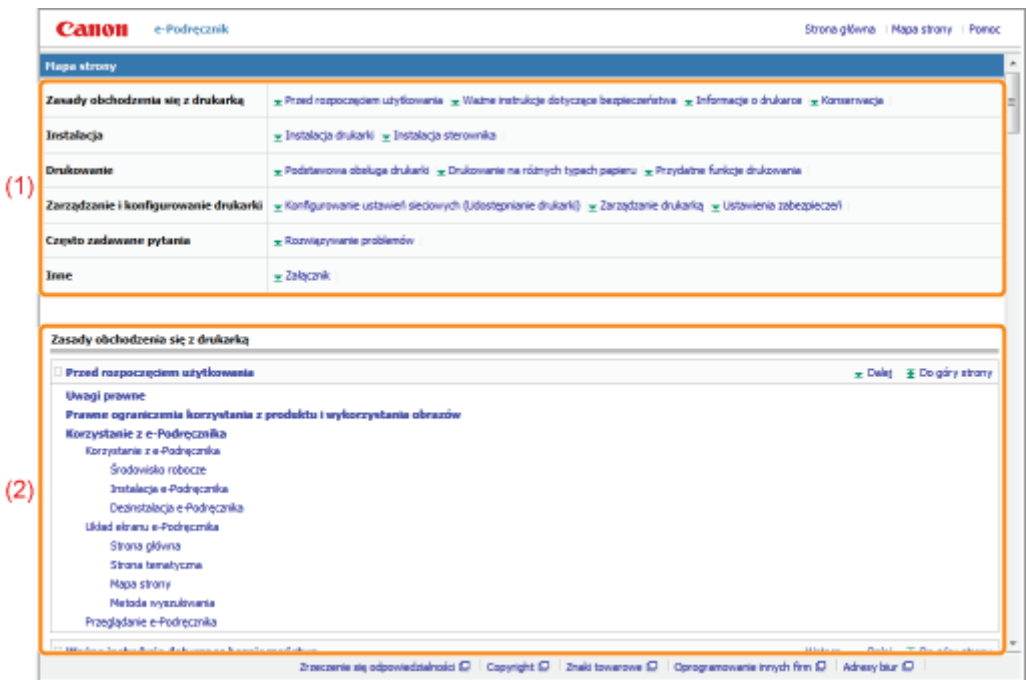

#### (1) Kategorie

Wyświetla rozdziału podrecznika e-Manual. Kliknii pozycie, aby wyświetlić szczegółowa liste rozdziałów.

#### (2) Cała zawartość

Wyświetla wszystkie rozdziały i sekcie podrecznika e-Manual. Kliknii pozycie, aby wyświetlić zawartość.

## <span id="page-26-0"></span>Metoda wyszukiwania

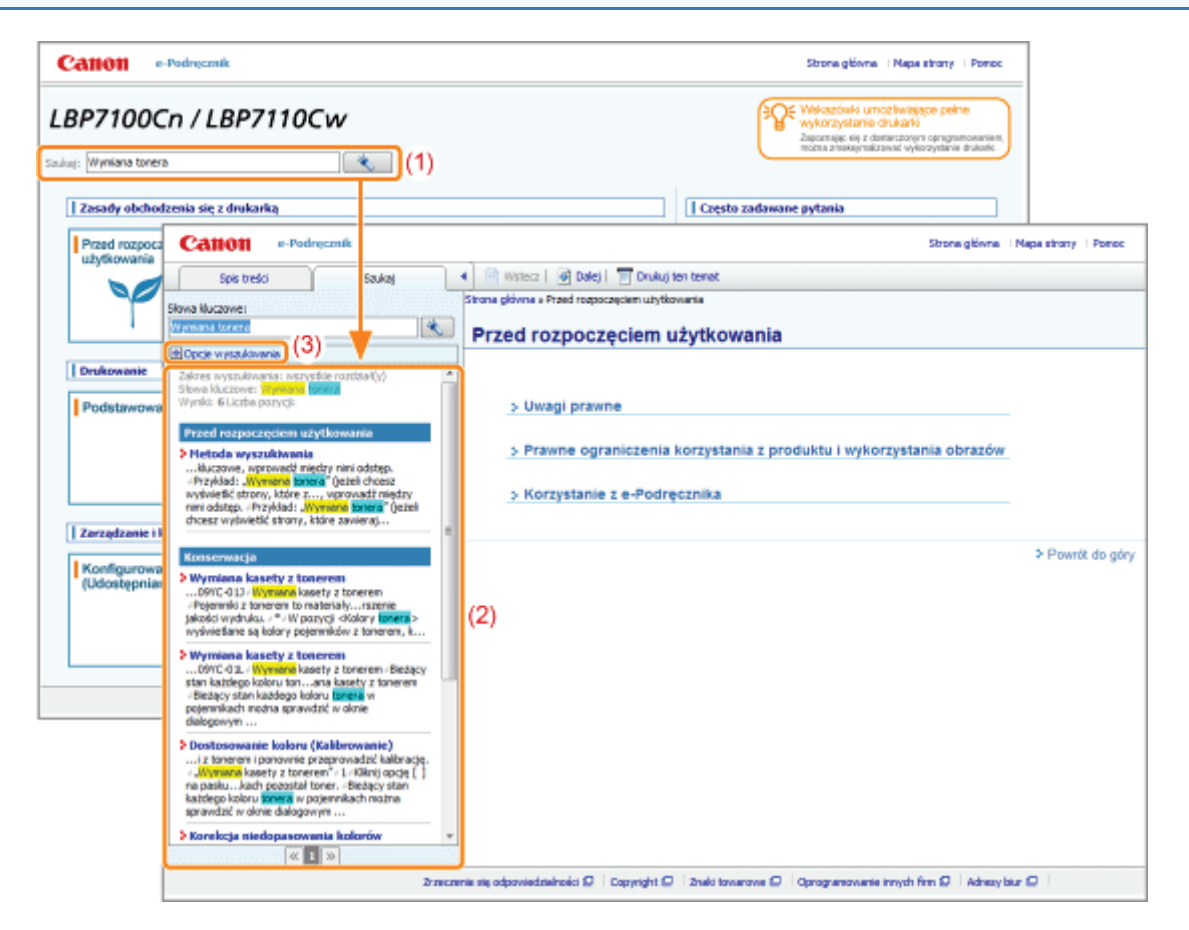

#### (1) Szukaj

Wprowadzenie ciągu znaków w polu [Szukaj] na stronie głównej lub w polu tekstowym [Słowa kluczowe] w panelu wyszukiwania, a następnie kliknięcie pozycji [ ] powoduje wyświetlenie wyników wyszukiwania.

W podręczniku e-Manual dostępne jest wyszukiwanie z funkcją "I", które umożliwia poprawę wyników wyszukiwania poprzez wpisanie dwóch lub więcej słów kluczowych. Wpisując słowa kluczowe, wprowadź między nimi odstęp.

**Przykład:** "Wymiana tonera" (jeżeli chcesz wyświetlić strony, które zawierają słowa "Toner" i "Wymiana")

#### (2) Wynik wyszukiwania

Wyświetlane są wyniki wyszukiwania dla słowa kluczowego.

Jeśli wyników wyszukiwania jest więcej niż 10, pozostałe wyniki można wyświetlić, klikając pozycje  $\lceil \ll \rceil$ ,  $\lceil \gg \rceil$ lub numer znajdujący się pod wynikiem.

#### (3) [Opcje wyszukiwania]

Kliknij, aby wyświetlić opcje wyszukiwania.

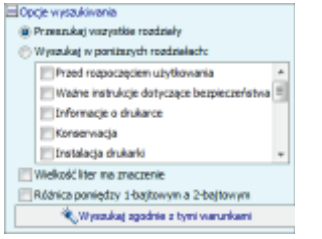

Opcje wyszukiwania mogą służyć do określenia rozdziałów do wyszukania, rozróżniania wielkich i małych liter oraz rozróżniania między znakami jedno- i dwubitowymi.

Aby wyszukać z zastosowaniem określonych warunków, kliknij opcje [Wyszukaj zgodnie z tymi warunkami].

#### <span id="page-27-0"></span>Symbole wykorzystywane w e-Podręczniku

Poniżej opisano ostrzeżenia i uwagi wykorzystane w e-Podręczniku, w celu objaśnienia ograniczeń, środków ostrożności i instrukcji, do których należy się stosować dla własnego bezpieczeństwa.

## A OSTRZEŻENIE

Oznacza ostrzeżenie dotyczące czynności, których niewłaściwe wykonanie może doprowadzić do obrażeń ciała lub śmierci. Aby bezpiecznie korzystać z urządzenia, należy zawsze zwracać uwagę na te ostrzeżenia.

## A PRZESTROGA

Oznacza przestrogę dotyczącą czynności, których niewłaściwe wykonanie może doprowadzić do obrażeń ciała. Aby bezpiecznie korzystać z urządzenia, należy zawsze zwracać uwagę na te przestrogi.

#### **CO WAŻNE**

Oznacza wymagania lub ograniczenia. Należy zapoznać się z tymi elementami w celu prawidłowego korzystania z urządzenia i uniknięcia uszkodzeń tego urządzenia oraz mienia.

#### **X UWAGA**

Oznacza wyjaśnienie czynności lub dodatkowe informacje dotyczące procedury. Zdecydowanie zaleca się zapoznanie się z tymi elementami.

#### ∾

Wskazuje operację, której nie wolno przeprowadzać. Należy uważnie zapoznać się z tymi pozycjami, aby na pewno nie wykonać opisanych w nich operacji.

#### Klawisze i przyciski używane w tym podręczniku

Poniżej podano przykłady przedstawienia klawiszy panelu sterowania oraz przycisków pojawiające się na ekranie w e-Podreczniku.

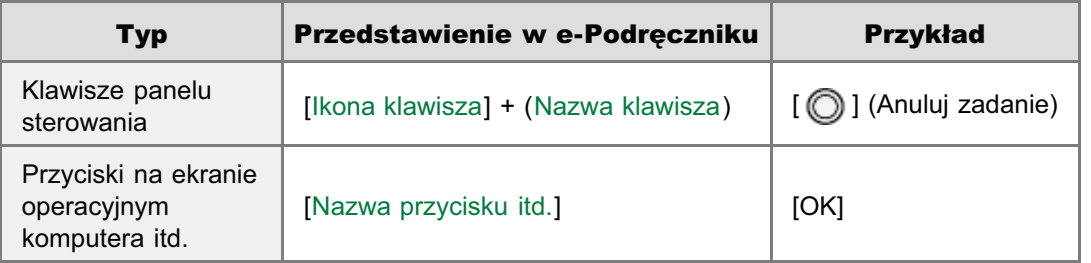

#### Zrzuty ekranowe wykorzystywane w e-Podręczniku

Zawartość zrzutów ekranowych wykorzystywanych w e-Podreczniku przedstawia ustawienia domyślne. Zawartość zrzutów ekranowych może się częściowo różnić w zależności od konfiguracji systemu.

† Funkcje sterownika drukarki mogą ulec zmianie w wyniku aktualizacji.

#### Ilustracje wykorzystywane w e-Podręczniku

· Jeśli nie podano inaczej, ilustracje użyte w podręczniku e-Manual przedstawiają model LBP7110Cw.

† Chociaż nie pokazano tego na ilustracji w tym podręczniku, panele sterowania są opisane nazwami w poszczególnych krajach i regionach.

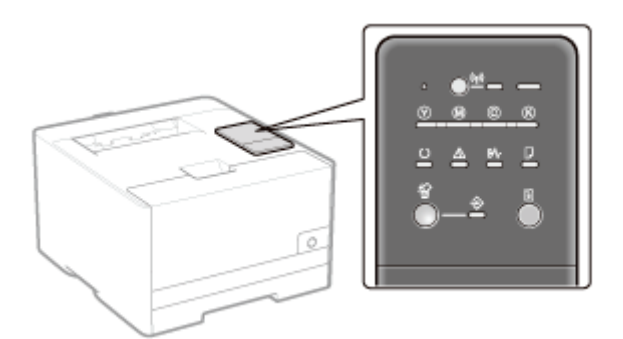

Choć kabel zasilający pokazany w niniejszym podręczniku jest taki sam, jak ten na poniższej ilustracji, kształt wtyczki  $\bullet$ kabla zasilającego może różnić się w zależności od państwa lub regionu.

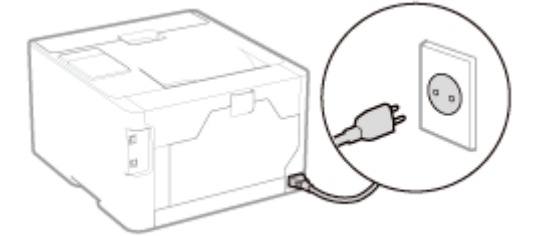

#### Informacje dotyczące dostarczonego dysku CD-ROM

Chociaż według podręcznika e-Manual ta drukarka jest dostarczona z dyskami CD-ROM, w niektórych krajach lub regionach drukarka jest dostarczana z dyskiem DVD-ROM.

Jeśli drukarka została dostarczona z dyskiem DVD-ROM, wszystkie frazy typu "dostarczony dysk CD-ROM" lub "dostarczone dyski CD-ROM" należy uznać za odnoszące się do "dostarczonego dysku DVD-ROM".

#### Skróty używane w e-Podręczniku

#### Skróty systemów operacyjnych

W podręczniku e-Manual systemy operacyjne oznaczone są następującymi skrótami.

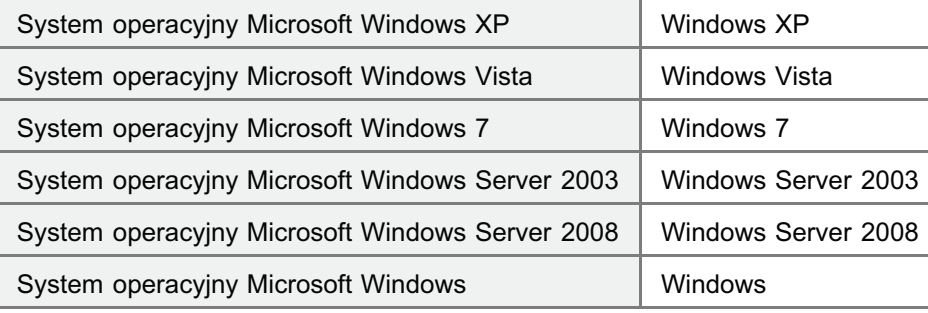

## <span id="page-29-0"></span>Zrzeczenie się odpowiedzialności

- · Informacje zawarte w niniejszym podręczniku mogą ulec zmianie bez wcześniejszego powiadomienia.
- · FIRMA CANON INC. NIE UDZIELA ŻADNYCH GWARANCJI, WYRAŹNYCH ANI DOMNIEMANYCH, W STOSUNKU DO NINIEJSZEGO MATERIAŁU, Z WYJĄTKIEM UMIESZCZONYCH W NINIEJSZYM DOKUMENCIE, WŁĄCZAJĄC W TO RÓWNIEŻ GWARANCJE PRZYDATNOŚCI HANDLOWEJ, PRZYDATNOŚCI DO KONKRETNEGO CELU LUB ZABEZPIECZAJĄCE PRZED NARUSZENIEM PRAW PATENTOWYCH. FIRMA CANON INC. NIE PONOSI ŻADNEJ ODPOWIEDZIALNOŚCI ZA BEZPOŚREDNIE, PRZYPADKOWE LUB WYNIKŁE USZKODZENIA WSZELKIEGO RODZAJU ANI UTRATĘ ZYSKÓW LUB WYDATKI WYNIKAJĄCE Z UŻYTKOWANIA NINIEJSZYCH MATERIAŁÓW.

## <span id="page-30-0"></span>**Copyright**

- Copyright 2013 by Canon Inc. Wszystkie prawa zastrzeżone.
- · Żadna część niniejszej publikacji nie może być powielana ani rozpowszechniana w żadnej postaci ani formie: elektronicznej lub mechanicznej; nie może być kserowana, nagrywana ani rozpowszechniana za pośrednictwem systemu przechowywania lub odzyskiwania informacji bez uprzedniego pisemnego zezwolenia firmy Canon Inc.

## <span id="page-31-0"></span>Znaki towarowe

- · Canon, logo Canon, LBP i PageComposer są znakami towarowymi firmy Canon Inc.
- · Adobe, Adobe Acrobat oraz Adobe Reader są znakami towarowymi firmy Adobe Systems Incorporated.
- · Microsoft, Windows, Windows Vista, Windows Server i Internet Explorer są zastrzeżonymi znakami towarowymi lub znakami towarowymi firmy Microsoft Corporation w Stanach Zjednoczonych i/lub innych krajach.
- Ethernet jest znakiem towarowym firmy Xerox Corporation.
- Pozostałe wymienione w niniejszym dokumencie nazwy produktów i firm mogą stanowić znaki towarowe odpowiednich właścicieli.

## <span id="page-32-0"></span>Ważne instrukcje dotyczące bezpieczeństwa

Przed rozpoczęciem pracy z drukarką należy dokładnie zapoznać się z częścią "Ważne instrukcje dotyczące bezpieczeństwa".

Niniejsze instrukcje mają zapobiec obrażeniom ciała u użytkowników lub innych osób oraz uszkodzeniom sprzętu, dlatego należy zawsze się do nich stosować.

Nie należy również wykonywać czynności, które nie zostały opisane w podręczniku, ponieważ może to spowodować nieprzewidziane wypadki lub obrażenia ciała. Niewłaściwa obsługa lub wykorzystanie tego urządzenia może spowodować obrażenia ciała i/lub uszkodzenia wymagające skomplikowanych napraw, które mogą nie podlegać ograniczonej gwarancji.

· Ważne instrukcje dotyczące bezpieczeństwa

: Informacje prawne dotyczące sieci bezprzewodowej LAN (tylko model LBP7110Cw)

## <span id="page-33-0"></span>Ważne instrukcje dotyczące bezpieczeństwa

Przed przystąpieniem do obsługi drukarki należy dokładnie przeczytać te informacje.

**s** Instalacja

**> Zasilanie** 

**b** Obsługa

**Konserwacja i kontrole** 

Materiały eksploatacyjne

## <span id="page-34-0"></span>**Instalacja**

## A OSTRZEŻENIE • Drukarki nie należy instalować w pobliżu alkoholu, rozcieńczalników do farb lub innych substancji łatwopalnych. Kontakt substancji łatwopalnych z częściami elektrycznymi wewnątrz drukarki może spowodować pożar lub porażenie prądem. · Na drukarce nie należy umieszczać wymienionych poniżej przedmiotów. - Naszyjniki i inne przedmioty metalowe - Filiżanki, wazony, doniczki i inne naczynia napełnione wodą lub płynami Kontakt tych przedmiotów z elementami pod wysokim napięciem wewnątrz drukarki może spowodować pożar lub porażenie prądem. Jeśli którykolwiek z wymienionych przedmiotów/substancji dostanie się do wnętrza drukarki, należy natychmiast wyłączyć drukarkę (1) i odłączyć kable interfejsu, jeśli są one podłączone (2). Następnie należy wyjąć wtyczkę przewodu zasilania z gniazdka zasilania prądu przemiennego (3) i skontaktować się z lokalnym autoryzowanym przedstawicielem firmy Canon. יפו  $\mathcal{O}^{(1)}$

## A UWAGA

- Nie należy instalować drukarki w niestabilnych miejscach, takich jak chwiejne platformy lub pochyłe powierzchnie lub w miejscach narażonych na działanie nadmiernych drgań, gdyż może to spowodować upadek lub przewrócenie sie drukarki i w efekcie obrażenia ciała.
- Szczeliny wentylacyjne zapewniają właściwą wentylację wnętrza drukarki. Nie należy umieszczać drukarki na miękkiej powierzchni, takiej jak łóżko, kanapa czy dywan. Blokowanie szczelin wentylacyjnych może spowodować przegrzanie drukarki i pożar.
- $\bullet$ Nie należy instalować drukarki w poniższych lokalizacjach ze względu na ryzyko wywołania pożaru lub porażenia prądem.
	- Miejsce wilgotne lub zapylone
	- Miejsce narażone na działanie dymu lub pary, na przykład w pobliżu kuchenki lub nawilżacza powietrza
	- Miejsce narażone na opady deszczu lub śniegu
	- Miejsce w pobliżu kranu lub wody
	- Miejsce narażone na bezpośrednie działanie promieni słonecznych
	- Miejsce narażone na wysokie temperatury
	- Miejsce w pobliżu otwartego ognia
- W czasie instalowania drukarki należy delikatnie postawić urządzenie w przeznaczonym dla niego miejscu tak, aby nie przycisnąć dłoni między drukarką a podłożem lub między drukarką a innym wyposażeniem, ponieważ może to spowodować obrażenia ciała.
- Przy podłączaniu kabla interfejsu, należy przestrzegać zaleceń podanych w podręczniku e-Manual. Jeśli nie  $\bullet$ zostanie on prawidłowo podłączony, może spowodować awarie lub porażenie pradem elektrycznym.
- · Przy przenoszeniu drukarki należy postępować zgodnie z instrukcjami z podręcznika e-Manual na temat prawidłowego trzymania urządzenia. Nieprzestrzeganie tych instrukcji może doprowadzić do upuszczenia drukarki i w efekcie obrażenia ciała.
	- \* Przenoszenie drukarki"

#### Na wysokościach od około 3000 metrów n.p.m.

Urządzenia wyposażone w twardy dysk mogą działać nieprawidłowo podczas użytkowania na dużych wysokościach, tj. 3000 metrów nad poziomem morza lub wyższych.
#### **Zasilanie**

## A OSTRZEŻENIE

- · Przewód zasilania nie może zostać uszkodzony oraz nie można w nim wprowadzać modyfikacji. Nie należy także umieszczać ciężkich przedmiotów na przewodzie zasilania, ciągnąć za niego ani przesadnie go wyginać, ponieważ może to doprowadzić do uszkodzeń elektrycznych, które z kolei mogą wywołać pożar lub porażenie prądem elektrycznym.
- Należy trzymać przewód zasilania z dala od wszelkich źródeł ciepła. W razie niestosowania się do wymienionych zaleceń, izolacja może się stopić, co z kolei może wywołać pożar lub porażenie prądem.
- Kabel zasilający nie może być napięty, ponieważ może to skutkować nieścisłym podłączeniem oraz spowodować  $\bullet$ przegrzanie, a w konsekwencji pożar.
- Kabel zasilający może zostać uszkodzony w wyniku nadepnięcia na niego, mocowania za pomocą zszywek lub  $\bullet$ położenia na nim ciężkich przedmiotów. Korzystanie z uszkodzonego kabla zasilającego może spowodować wypadek, np. pożar lub porażenie prądem elektrycznym.
- Nie należy podłączać ani odłączać wtyczki przewodu zasilania mokrymi rękami ze względu na ryzyko porażenia prądem.
- $\bullet$ Nie należy podłaczać przewodu zasilania do listwy zasilającej z wieloma gniazdami, ponieważ może to spowodować pożar lub porażenie pradem elektrycznym.
- $\bullet$ Nie należy zwijać ani zawiązywać przewodu zasilania, ponieważ może to spowodować pożar lub porażenie prądem elektrycznym.
- $\bullet$ Włóż całkowicie wtyczkę przewodu zasilania do gniazdka zasilania prądu przemiennego. W przeciwnym razie może dojść do pożaru lub porażenia prądem elektrycznym.
- Nadmierny nacisk położony na cześć przyłaczeniowa kabla zasilającego może spowodować uszkodzenie kabla lub  $\bullet$ rozłaczenie przewodów wewnatrz urzadzenia. W konsekwencji może to spowodować pożar. Należy unikać następujących sytuacji:
	- Czeste podłączanie i odłączanie kabla zasilającego.
	- Potykanie się o przewód zasilający.
	- -Zaginanie kabla zasilającego w cześci przyłączeniowej oraz przykładanie ciągłego nacisku na gniazdo zasilające lub cześć przyłaczeniowa.
	- Potrząsanie złączem zasilania.
- Nie należy stosować innych przewodów zasilania niż te dostarczone z urządzeniem, ponieważ może to spowodować  $\bullet$ pożar lub porażenie prądem elektrycznym.
- Generalnie nie stosować przedłużaczy. Zastosowanie przedłużacza może spowodować pożar lub porażenie prądem.

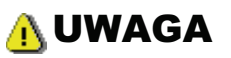

- Nie należy stosować źródeł zasilania o innym napieciu elektrycznym niż wymienione w niniejszej instrukcji, ponieważ może to spowodować pożar lub porażenie pradem elektrycznym.
- · Przy odłączaniu kabla zasilającego należy zawsze chwytać za wtyczkę. Nie można ciągnąć za przewód zasilania, ponieważ może to spowodować odsłoniecie cześci pod napieciem lub uszkodzić izolacje przewodu, co może spowodować zwarcie, a w rezultacie pożar lub porażenie pradem elektrycznym.
- · W pobliżu wtyczki należy zostawić wystarczającą ilość wolnego miejsca, aby można było łatwo ją wyciągnąć. Ustawianie różnych przedmiotów przy wtyczce przewodu zasilania może uniemożliwić odłączenie jej w razie nagłego wypadku.

#### **Obsługa**

# A OSTRZEŻENIE

- · Drukarki nie wolno demontować ani modyfikować. Wewnatrz drukarki znajduja się części o wysokiej temperaturze i pod wysokim napięciem, które mogą spowodować pożar lub porażenie prądem elektrycznym.
- Sprzęt elektryczny może być niebezpieczny, jeśli jest niewłaściwie używany. Nie należy pozwalać dzieciom dotykać przewodu zasilającego, kabli, wewnętrznego wyposażenia i części elektrycznych.
- Jeśli drukarka wydaje dziwny dźwięk lub jeśli zaczyna się z niej wydobywać dym, dziwny zapach lub promieniować ciepło, należy natychmiast wyłączyć zasilanie (OFF) i odłączyć kable interfejsu, jeśli są one podłączone. Następnie należy odłączyć wtyczkę przewodu zasilania z gniazdka zasilania prądu przemiennego i skontaktować się z lokalnym autoryzowanym przedstawicielem firmy Canon. Dalsze używanie drukarki może spowodować pożar lub porażenie prądem elektrycznym.
- W pobliżu drukarki nie wolno używać łatwopalnych aerozoli. Kontakt substancji łatwopalnych z częściami elektrycznymi wewnątrz drukarki może spowodować pożar lub porażenie prądem.
- Należy zawsze wyłączać zasilanie i odłączać kabel zasilający oraz kable interfejsu przed przenoszeniem drukarki. W razie niestosowania się do tych zaleceń, kable i przewody mogą ulec uszkodzeniu, co z kolei może wywołać pożar lub porażenie pradem elektrycznym.
- $\bullet$ Należy upewnić się, że po przeniesieniu drukarki wtyczka zasilania i złącze zasilania zostały prawidłowo podłączone. W przeciwnym razie może dojść do przegrzania i pożaru.
- Należy uważać, aby spinacze, zszywki do papieru i innego rodzaju przedmioty metalowe nie dostały sie do wnetrza  $\bullet$ drukarki. Należy także uważać, aby woda, płyny i substancje łatwopalne (alkohol, benzen, rozcieńczalnik do farby itp.) nie dostały się do wnętrza drukarki. Kontakt tych przedmiotów z elementami pod wysokim napięciem wewnątrz drukarki może spowodować pożar lub porażenie prądem. Jeśli którykolwiek z wymienionych przedmiotów/substancji dostanie sie do wnetrza drukarki, należy natychmiast wyłaczyć drukarke i odłaczyć kable interfejsu, jeśli są one podłączone. Następnie należy odłączyć wtyczkę przewodu zasilania z gniazdka zasilania prądu przemiennego i skontaktować się z lokalnym autoryzowanym przedstawicielem firmy Canon.
- Przy podłączaniu i odłączaniu kabla USB, gdy wtyczka przewodu zasilania jest wetknięta w gniazdko zasilania prądu przemiennego, nie należy dotykać metalowych części złącza, ponieważ może to doprowadzić do porażenia prądem elektrycznym.

## A UWAGA

- Nie należy umieszczać ciężkich przedmiotów na drukarce. Taki przedmiot lub drukarka mogą upaść, co może  $\bullet$ doprowadzić do obrażeń ciała.
- $\bullet$ Należy wyłaczać zasilanie, gdy drukarka nie bedzie używana przez dłuższy czas, na przykład na noc. Należy wyłączać drukarkę i odłączać kabel zasilający, jeśli drukarka nie będzie używana przez bardzo długi czas, na przykład przez kilka dni.
- Otwieranie i zamykanie pokryw, a także instalowanie i wyjmowanie szuflad, należy wykonywać delikatnie i ostrożnie. Należy uważać, aby nie uszkodzić sobie palców.
- Nie należy zbliżać dłoni ani odzieży do rolki w obszarze wyprowadzania. Nawet jeśli drukarka w danym momencie  $\bullet$ nie drukuje, rolka może nagle się obrócić i wciągnąć dłonie lub ubranie powodując obrażenia.
- Slot wyjściowy jest nagrzany podczas i bezpośrednio po drukowaniu. Nie należy dotykać obszaru wokół slotu  $\bullet$ wyjściowego, ponieważ może to spowodować poparzenia.

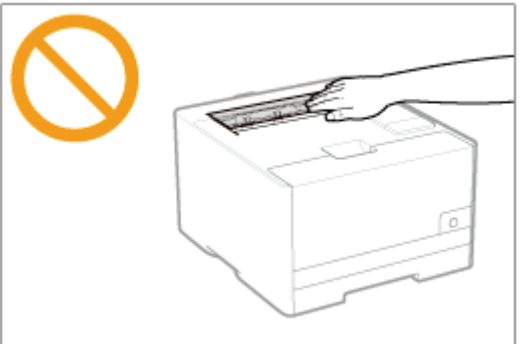

- Zaraz po wyjściu z drukarki papier użyty do drukowania może być nagrzany. Należy zachować ostrożność przy wyjmowaniu papieru i układaniu go, zwłaszcza po drukowaniu ciągłym. Niestosowanie się do tych zaleceń może spowodować poparzenia.
- Światło lasera znajdujące się wewnątrz drukarki może mieć szkodliwe oddziaływanie na ludzki organizm. Wiązka

laserowa jest zamknięta pokrywą w skanerze laserowym, nie ma więc niebezpieczeństwa wydostania się jej w trakcie normalnej pracy drukarki. Należy zapoznać się z poniższymi uwagami i instrukcjami bezpieczeństwa. - Nie należy otwierać pokryw innych niż wskazane w niniejszym podręczniku.

- Nie usuwać naklejek ostrzegawczych znajdujących się na pokrywie skanera laserowego.

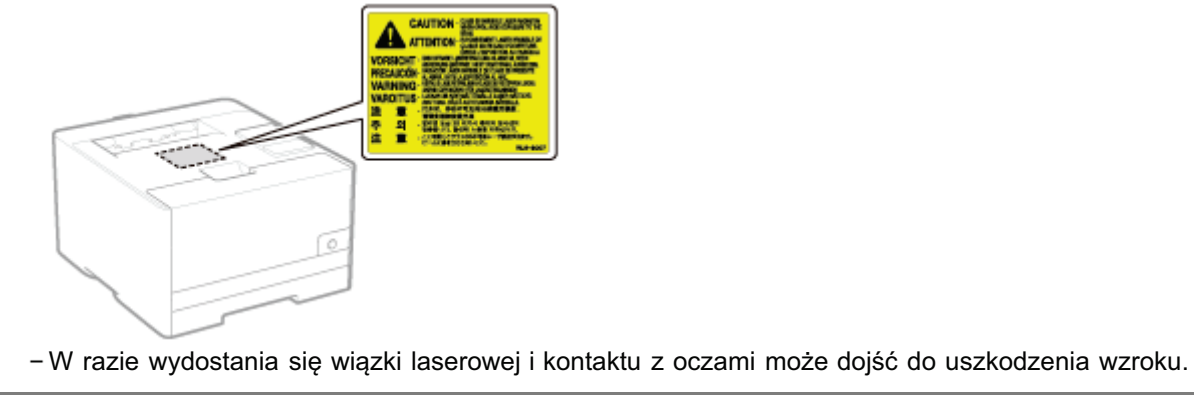

#### Konserwacja i kontrole

## A OSTRZEŻENIE

- · Podczas czyszczenia drukarki należy wyłączyć zasilanie drukarki i komputera, odłączyć kable interfejsu oraz wyciągnąć wtyczkę zasilania. W przeciwnym razie może dojść do pożaru lub porażenia prądem elektrycznym.
- Należy regularnie wyjmować wtyczkę przewodu zasilania z gniazdka sieciowego i czyścić obszar wokół podstawy metalowych bolców wtyczki oraz gniazdo sieciowe za pomocą suchej ściereczki w celu usunięcia kurzu i brudu. W wilgotnym, zapylonym lub zadymionym miejscu, wokół wtyczki przewodu zasilania może nagromadzić się kurz, który następnie stanie się wilgotny, co może spowodować zwarcie i w efekcie pożar.
- · Do czyszczenia należy używać mocno wyciśniętej szmatki zwilżonej wodą lub rozcieńczonym wodą delikatnym detergentem. Nie należy używać alkoholu, benzenu, rozcieńczalników do farb ani innych łatwopalnych substancji, Kontakt substancji łatwopalnych z częściami elektrycznymi wewnątrz drukarki może spowodować pożar lub porażenie prądem.
- Niektóre miejsca wewnątrz drukarki są pod wysokim napięciem. Podczas usuwania zaciętego papieru oraz podczas  $\bullet$ sprawdzania wnętrza drukarki należy uważać, aby nie dotknąć wnętrza drukarki naszyjnikiem, bransoletką ani innym metalowym przedmiotem, gdyż może to spowodować oparzenia lub porażenie prądem.
- Zużytych kaset z tonerem nie wolno wrzucać do otwartego ognia. Toner pozostały w kasetach może sie zapalić  $\bullet$ powodując poparzenia lub pożar.
- W razie przypadkowego rozlania lub rozrzucenia toneru należy uważnie zebrać jego cząstki, lub zetrzeć je miękką,  $\bullet$ wilgotna szmatka w sposób, który zapobiega ich wdychaniu. Nie wolno zbierać toneru odkurzaczem, który nie ma zabezpieczenia przed eksplozją pyłu. Może to spowodować usterkę odkurzacza lub eksplozję pyłu z powodu wyładowania statycznego.
- Należy upewnić się, że po oczyszczeniu drukarki wtyczka zasilania i złącze zasilania zostały prawidłowo  $\bullet$ podłączone. W przeciwnym razie może dojść do przegrzania i pożaru.
- Należy regularnie kontrolować kabel zasilający i wtyczke. W nastepujących warunkach może dojść do pożaru, zatem  $\bullet$ należy skontaktować się z lokalnym, autoryzowanym przedstawicielem firmy Canon lub zadzwonić na infolinie firmy Canon.
	- Na wtyczce zasilania znajdują się ślady przepalenia.
	- Blaszka na wtyczce zasilania jest odkształcona lub złamana.
	- -Zasilanie zostało wyłączone lub włączone podczas zginania kabla zasilającego.
	- Izolacja kabla zasilającego jest uszkodzona, pęknięta lub przebita.
	- Część kabla zasilającego nagrzewa się.
- Należy regularnie upewniać sie, że kabel zasilający i wtyczka nie są narażone na nastepujące warunki. W  $\bullet$ przeciwnym razie może dojść do pożaru lub porażenia prądem elektrycznym.
	- Złącze zasilające jest poluzowane.
	- Na kabel zasilający oddziałuje nacisk wywołany ciężkim przedmiotem lub wskutek przymocowania go za pomocą zszywek.
	- Wtyczka zasilająca jest poluzowana.
	- Kabel zasilający jest zwinięty w kłębek.
	- Część kabla zasilającego została ułożona w przejściu.
	- Kabel zasilający został ułożony przed urządzeniem grzewczym.

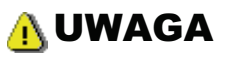

· Nie należy samemu przeprowadzać kontroli drukarki, za wyjątkiem czynności opisanych w niniejszym podręczniku. Wewnątrz drukarki nie ma części nadających się do samodzielnej naprawy przez użytkownika. Dostosuj tylko te elementy sterowania, które są opatrzone instrukcjami obsługi. Niewłaściwe dostosowanie może prowadzić do obrażeń ciała i/lub uszkodzeń wymagających skomplikowanych napraw, które mogą nie podlegać ograniczonej gwarancji.

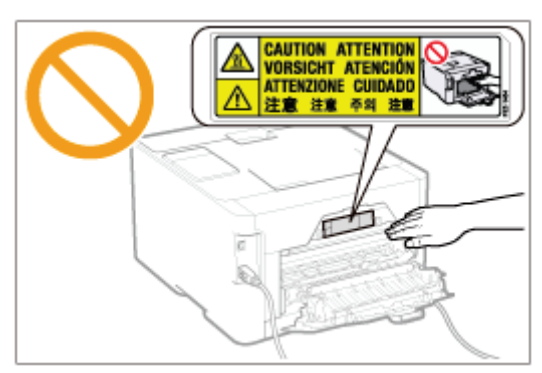

- Zespół utrwalający i jego otoczenie wewnątrz drukarki nagrzewają się podczas drukowania. Podczas usuwania zaciętego papieru oraz podczas sprawdzania wnętrza drukarki nie należy dotykać zespołu utrwalającego i jego otoczenia, gdyż może to spowodować oparzenia.
- · Podczas usuwania zaciętego papieru oraz podczas sprawdzania wnętrza urządzenia nie należy wystawiać się na ciepło emitowane z zespołu utrwalającego i jego otoczenia przez dłuższy okres. W przeciwnym razie może dojść do niskotemperaturowego poparzenia, pomimo braku bezpośredniej styczności z zespołem utrwalającym i jego otoczeniem.
- · Jeżeli doszło do zacięcia papieru, należy usunąć zacięty papier w taki sposób, aby wewnątrz drukarki nie pozostał żaden jego fragment, zgodnie z wyświetlonym komunikatem. Nie wkładać rąk na siłę do części innych niż te wskazane na ekranie. Niestosowanie się do tych zaleceń może spowodować poparzenia lub obrażenia ciała.
- Podczas wyjmowania zaciętego papieru lub wymieniania kasety z tonerem należy uważać, aby nie pobrudzić rak ani ubrania tonerem. W razie pobrudzenia sobie rak lub ubrania tonerem, należy natychmiast umyć je w zimnej wodzie, Spłukiwanie ciepłą woda spowoduje utrwalenie toneru i uniemożliwi usuniecie plam.
- Podczas usuwania zacietego papieru należy uważać, aby nie dopuścić do rozsypania toneru na papier. Toner może  $\bullet$ dostać się do oczu lub ust. Jeśli toner dostanie się do oczu lub ust, należy je natychmiast przemyć zimną wodą i skonsultować się z lekarzem.
- · Podczas ładowania lub usuwania zaciętego papieru należy uważać, aby nie skaleczyć dłoni o krawędzie papieru.
- Podczas wyjmowania kasety z tonerem należy zachować ostrożność, aby nie rozsypać toneru i nie dopuścić do dostania się toneru do oczu lub ust. Jeśli toner dostanie się do oczu lub ust, należy je natychmiast przemyć zimną woda i skonsultować się z lekarzem.
- Nie należy próbować rozmontowywać kasety z tonerem. Toner może się rozsypać i dostać się do oczu lub ust. Jeśli toner dostanie się do oczu lub ust, należy je natychmiast przemyć zimną wodą i skonsultować się z lekarzem.
- W razie wysypania się toneru z kasety należy zachować ostrożność, by nie wdychać toneru, ani nie doprowadzić do  $\bullet$ bezpośredniego kontaktu ze skóra. Jeśli dojdzie do kontaktu toneru ze skóra, należy go zmyć używając mydła. W razie podrażnienia skóry lub wdychania toneru należy natychmiast skonsultować się z lekarzem.

### **Materiały eksploatacyjne**

#### A OSTRZEŻENIE

- Zużytych kaset z tonerem nie wolno wrzucać do otwartego ognia. Toner może się zapalić powodując poparzenia lub pożar.
- Nie należy przechowywać kaset z tonerem ani papieru w miejscach narażonych na działanie otwartego ognia. Może to spowodować zapalenie się toneru lub papieru, a w efekcie oparzenia lub pożar.
- $\bullet$ Aby zapobiec rozsypywaniu się toneru, przy wyrzucaniu kasety z tonerem należy umieścić ją w torbie, a następnie zutylizować zgodnie z lokalnymi przepisami.
- $\bullet$ W razie przypadkowego rozlania lub rozrzucenia toneru należy uważnie zebrać jego cząstki, lub zetrzeć je miękką, wilgotną szmatką w sposób, który zapobiega ich wdychaniu. Nie wolno zbierać toneru odkurzaczem, który nie ma zabezpieczenia przed eksplozją pyłu. Może to spowodować usterkę odkurzacza lub eksplozję pyłu z powodu wyładowania statycznego.

# A UWAGA

- Kasety z tonerem i inne materiały eksploatacyjne należy przechowywać poza zasięgiem małych dzieci. W przypadku połknięcia należy natychmiast skonsultować się z lekarzem.
- Nie należy próbować rozmontowywać kasety z tonerem. Toner może się rozsypać i dostać się do oczu lub ust. Jeśli  $\bullet$ toner dostanie się do oczu lub ust, należy je natychmiast przemyć zimną wodą i skonsultować się z lekarzem.
- $\bullet$ W razie wysypania się toneru z kasety należy zachować ostrożność, by nie wdychać toneru, ani nie doprowadzić do bezpośredniego kontaktu ze skórą. Jeśli dojdzie do kontaktu toneru ze skórą, należy go zmyć używając mydła. W razie podrażnienia skóry lub wdychania toneru należy natychmiast skonsultować się z lekarzem.
- Wyciąganie taśmy uszczelniającej siłą lub zatrzymanie wyciągania w połowie drogi może spowodować rozsypanie tonera. Jeśli toner dostanie się do oczu lub ust, należy je natychmiast przemyć zimną wodą i niezwłocznie skonsultować się z lekarzem.

#### Informacje prawne dotyczące sieci bezprzewodowej LAN (tylko model **LBP7110Cw)**

i-SENSYS LBP7110Cw includes approved Wireless LAN Module (Model name: FM48944).

#### **Regulatory information**

Users in the European Union and other European countries

#### **CE17310 R&TTE Declaration of Conformity (Wireless LAN Module)**

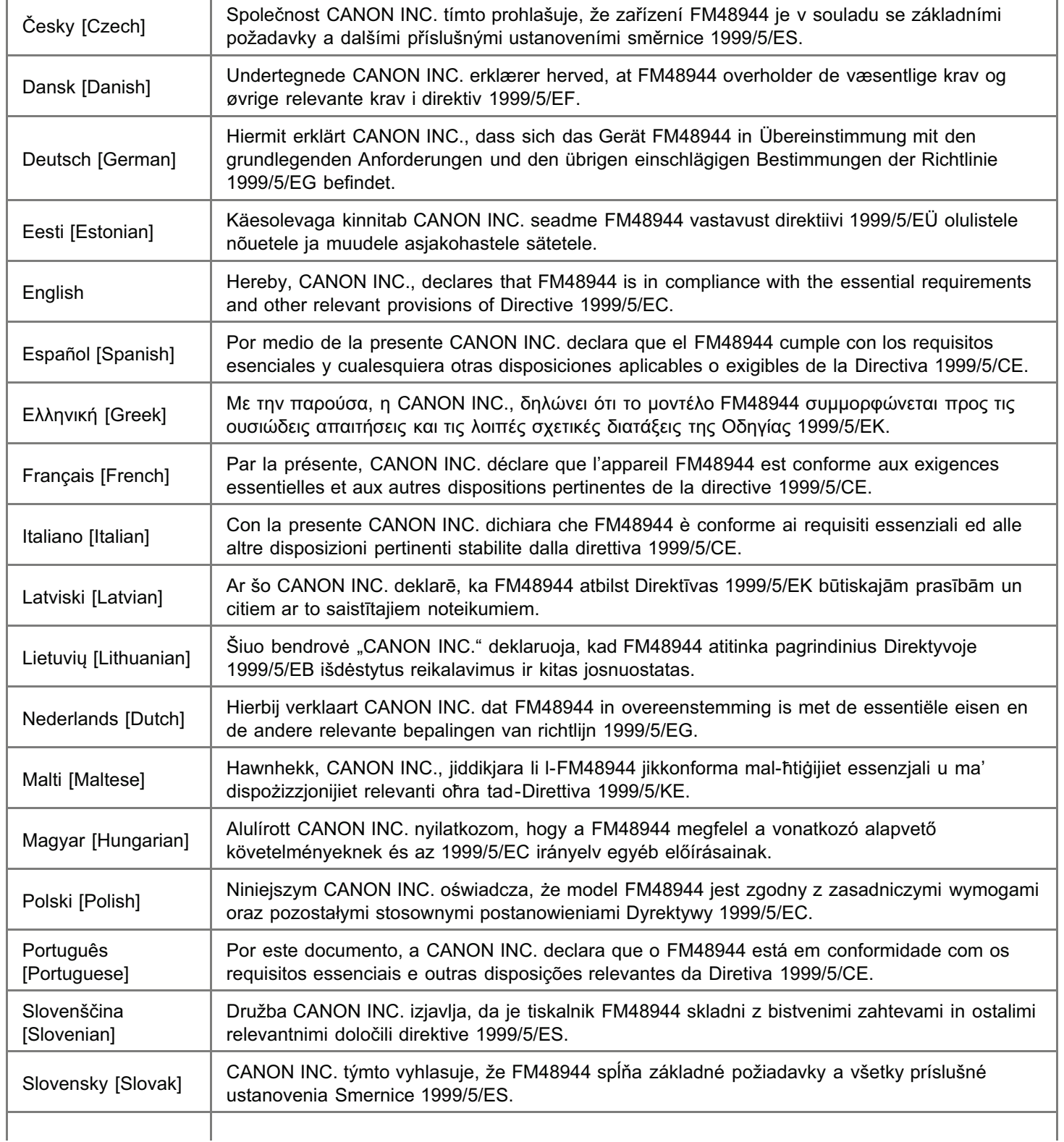

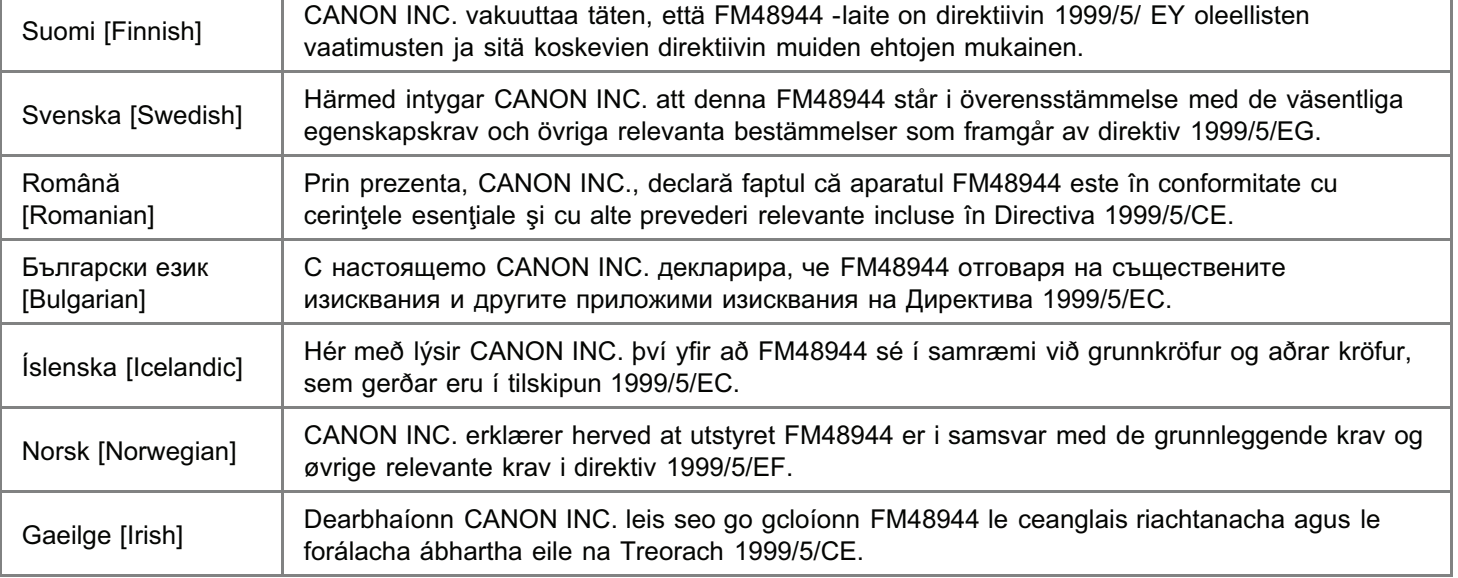

**CANON INC.** TORDE PLANT<br>5-1, HAKUSAN P-CHOME TORDE-SHI, ISAHAKI 302 8501 JAPAN

#### **DECLARATION of CONFORMITY**

Canon

PHONE: (0297) 74-2111

We, Canon Inc.

5-1, Hakusan 7-chome, Toride-shi, Ibaraki-ken 302-8501, Japan

declare under our sole responsibility that the product:

Product : Wireless LAN Module

Model/Type: FM48944

to which this declaration relates is in conformity with the essential requirements and other relevant requirements of the R&TTE Directive (1999/5/EC). The product is in conformity with the following standards:

RADIO : EN 300 328 V1.7.1: 2006-10

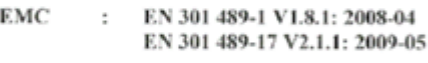

SAFETY : EN 60950-1: 2006+Amd.11: 2009

# **CE1731**<sup>◎</sup>

Date

: January 13, 2011

MOXM Signature

Name Masayuki Hiraide  $\bar{z}$ 

Title  $\sim$ Manager

\* Toto zařízení může být provozováno na území AT, BE, BG, CH, CY, CZ, DE, DK, EE, ES, FI,

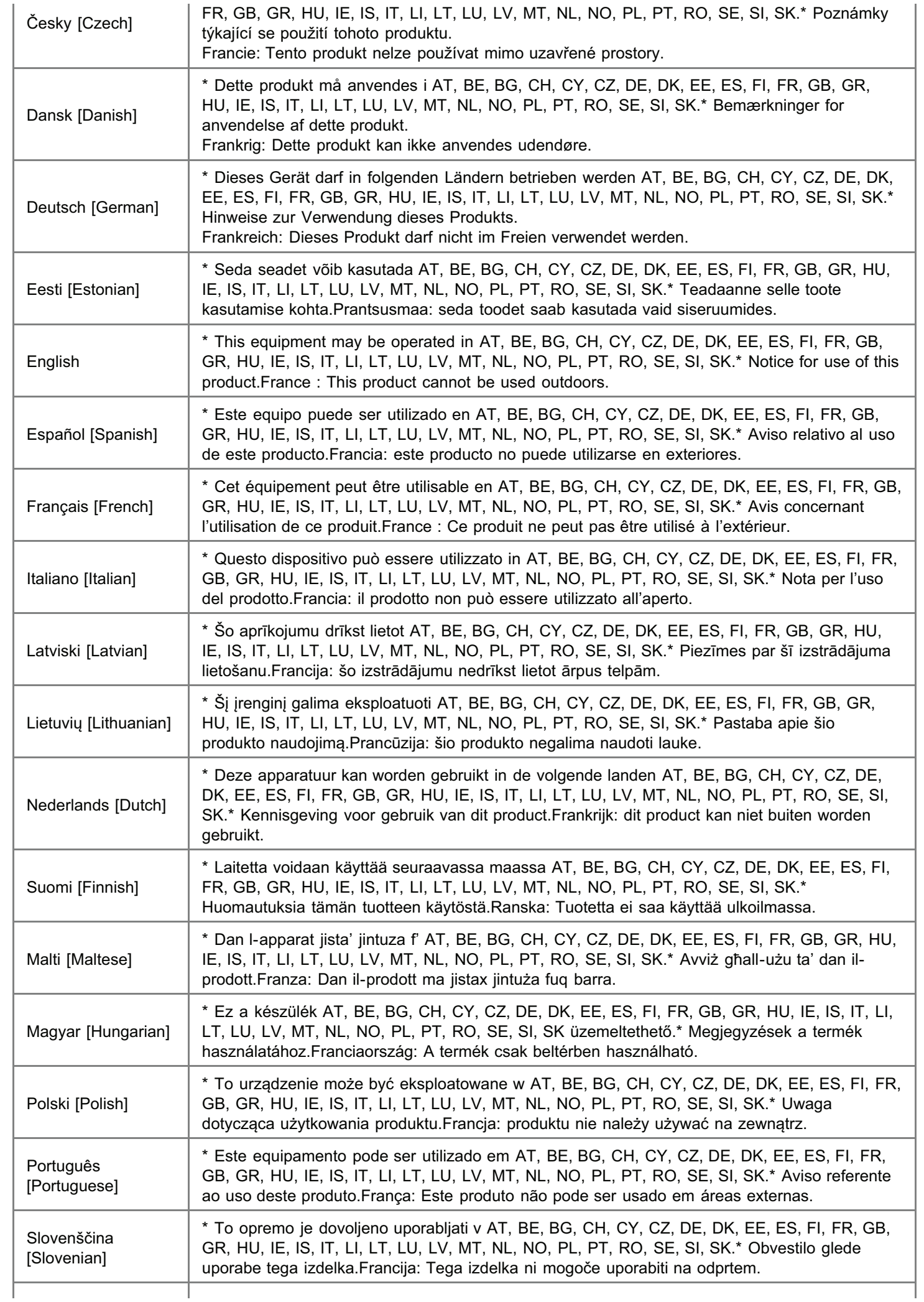

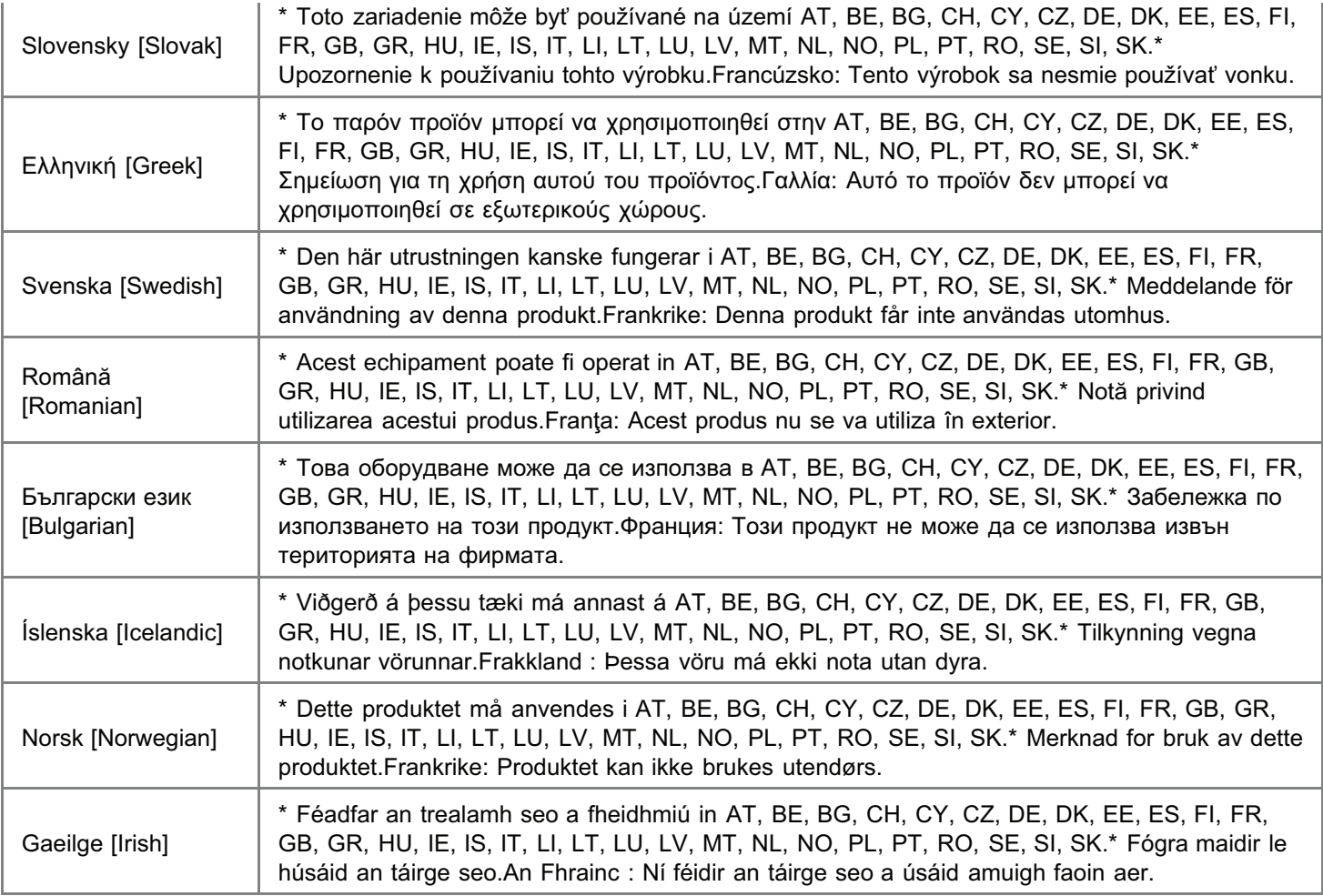

#### **Regulatory information for users in Jordan**

Contains Wireless LAN Module approved by TRC/SS/2011/32

#### **Regulatory information for users in UAE**

TRA REGISTERD No: ER0058948/11 DEALER No: DA0058934/11

### Informacje o drukarce

[Dane techniczne drukarki](#page-47-0)

- [Wymagania systemowe dla drukowania](#page-50-0)
- Nazwy i wymiary poszczególnych części
- [Panel sterowania](#page-53-0)
- [Okno stanu drukarki](#page-56-0)
- Uruchamianie narzędzi
- Tryb oszczędzania energii
- Uwagi dotyczące obchodzenia się z drukarką
- **Materiały eksploatacyjne**

#### <span id="page-47-0"></span>Specyfikacja sprzętowa

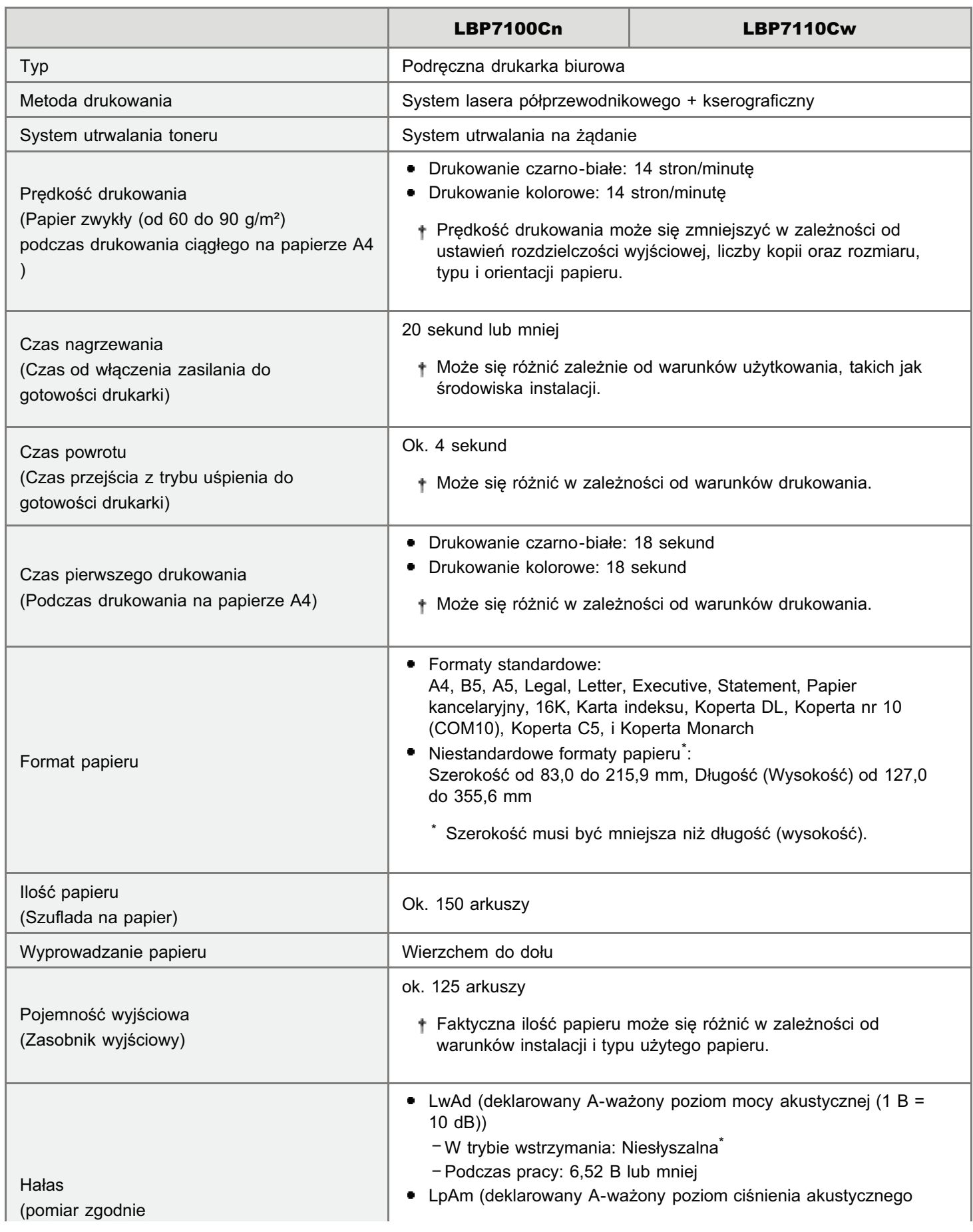

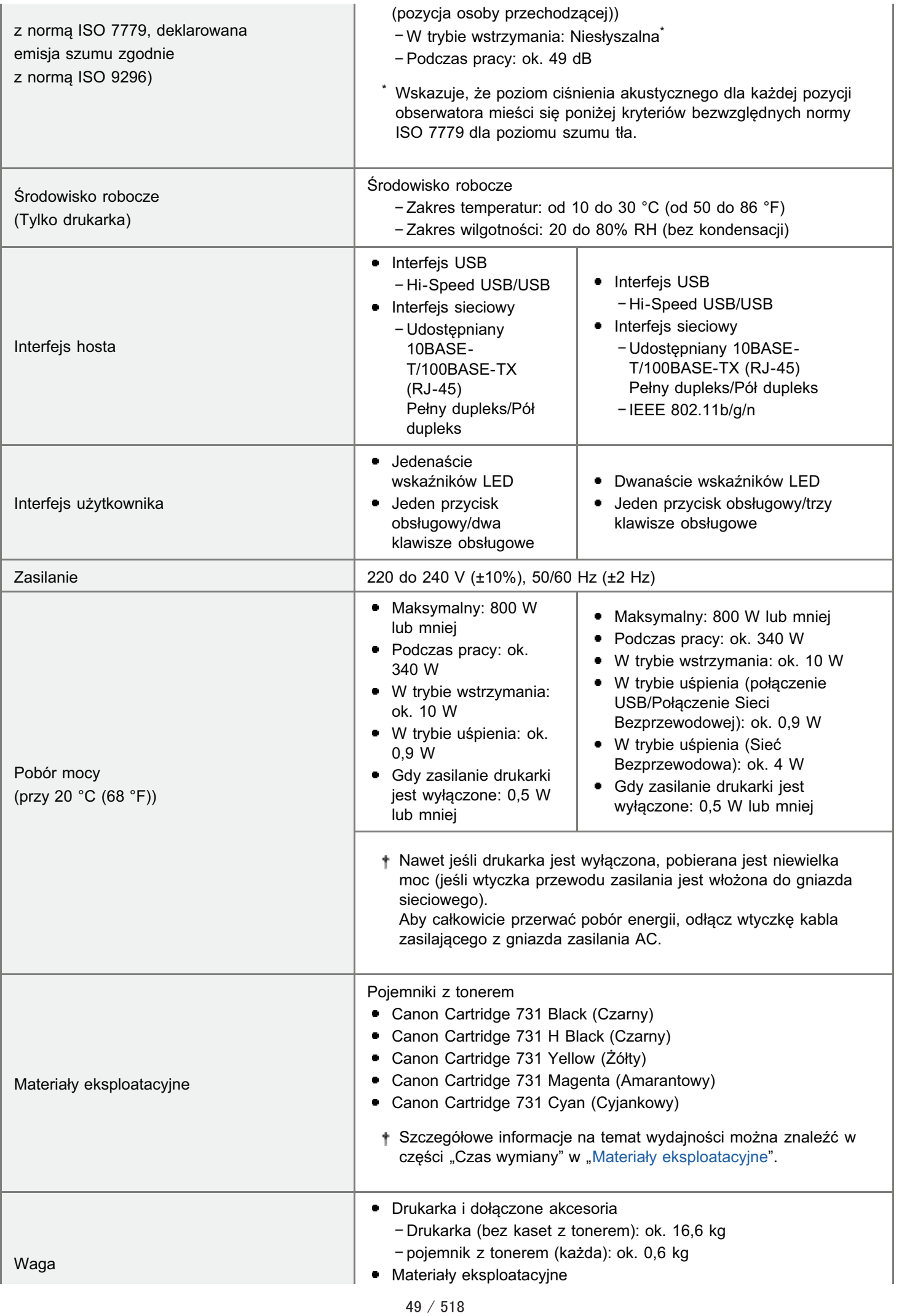

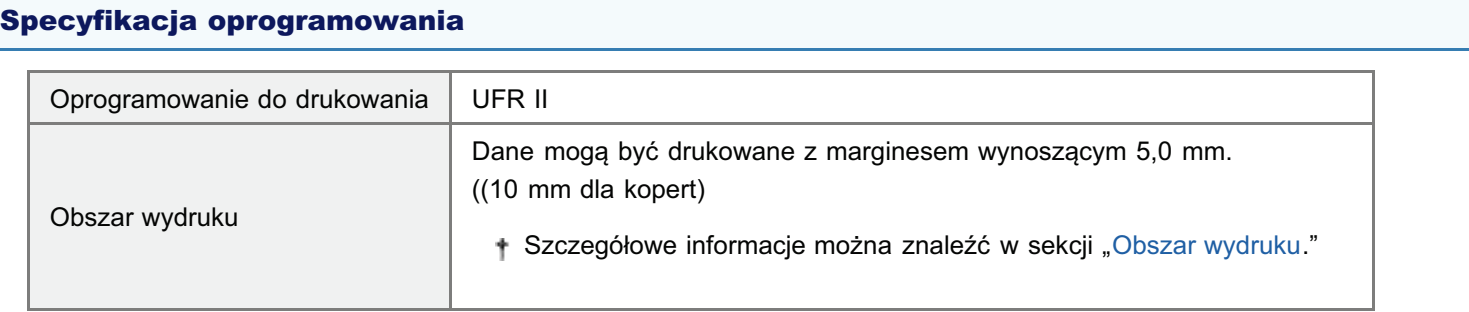

#### Specyfikacja bezprzewodowej sieci LAN (tylko model LBP7110Cw)

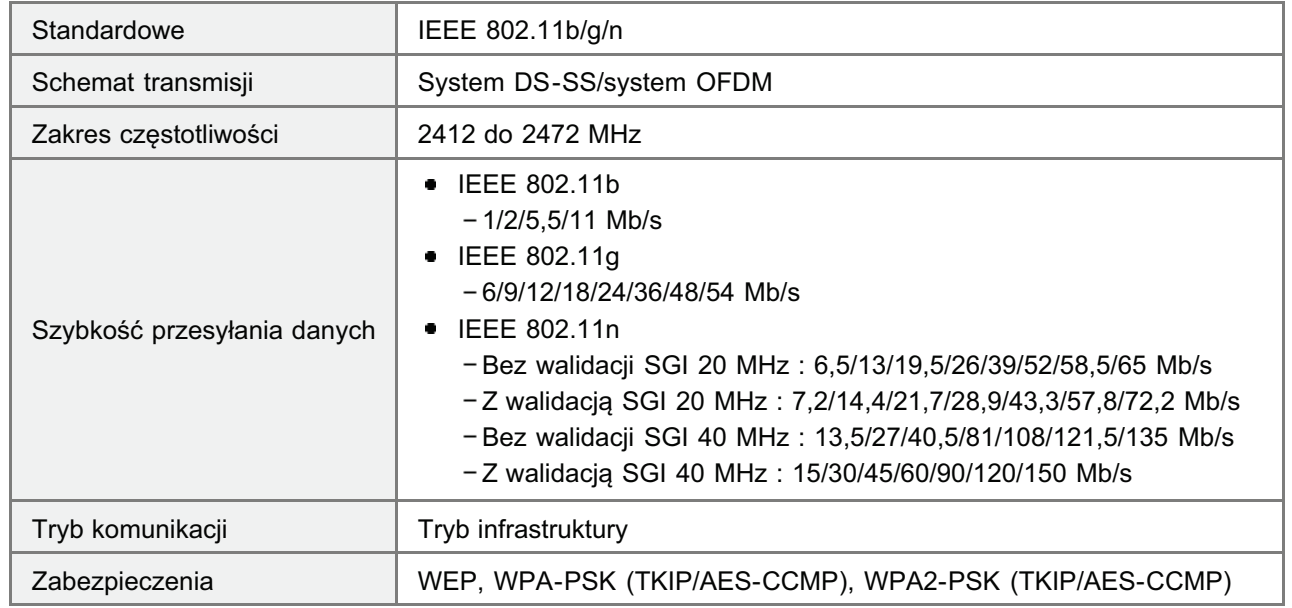

#### <span id="page-50-0"></span>Wymagania systemowe dla drukowania

Sterownik drukarki jest niezbędnym oprogramowaniem, umożliwiającym korzystanie z tej drukarki. Aby używać sterownika drukarki wymagane jest następujące środowisko systemowe.

#### **System operacyjny**

- Windows XP Professional lub Home Edition
- Windows XP Professional x64 Edition
- Windows Vista (wersja 32-bitowa lub 64-bitowa)
- Windows 7 (wersja 32-bitowa lub 64-bitowa)
- Windows Server 2003
- Windows Server 2003 x64 Editions
- · Windows Server 2008 (wersja 32-bitowa lub 64-bitowa)
- + Szczegółowe informacje na temat najnowszego statusu obsługiwanych systemów operacyjnych oraz dodatku Service Pack można znaleźć na stronie internetowej firmy Canon (http://www.canon.com/).

#### **Komputer**

Komputer, na którym można uruchomić dowolny z powyższych systemów operacyjnych

#### **Interfejs**

#### Przy połączeniu kablem USB

Hi-Speed USB/USB

#### W przypadku połączenia z przewodową siecią LAN

Złącze: 10BASE-T lub 100BASE-TX Protokół: TCP/IP

#### W przypadku połączenia z bezprzewodową siecią LAN (tylko model LBP7110Cw)

Standardowe: IEEE 802.11b/g/n Protokół: TCP/IP

#### **Z UWAGA**

#### Informacje na temat wyposażenia do komunikacji jednokierunkowej

Drukarka stosuje komunikację dwukierunkową. Praca drukarki podłączonej przez urządzenie do komunikacji jednokierunkowej nie była testowana, w związku z czym firma Canon nie może zagwarantować prawidłowego działania drukarki podłączonej przez jednokierunkowe serwery wydruku, koncentratory USB lub urządzenia przełączające.

#### <span id="page-51-0"></span>Nazwy i wymiary poszczególnych części

#### Nazwa części

#### Widok z przodu

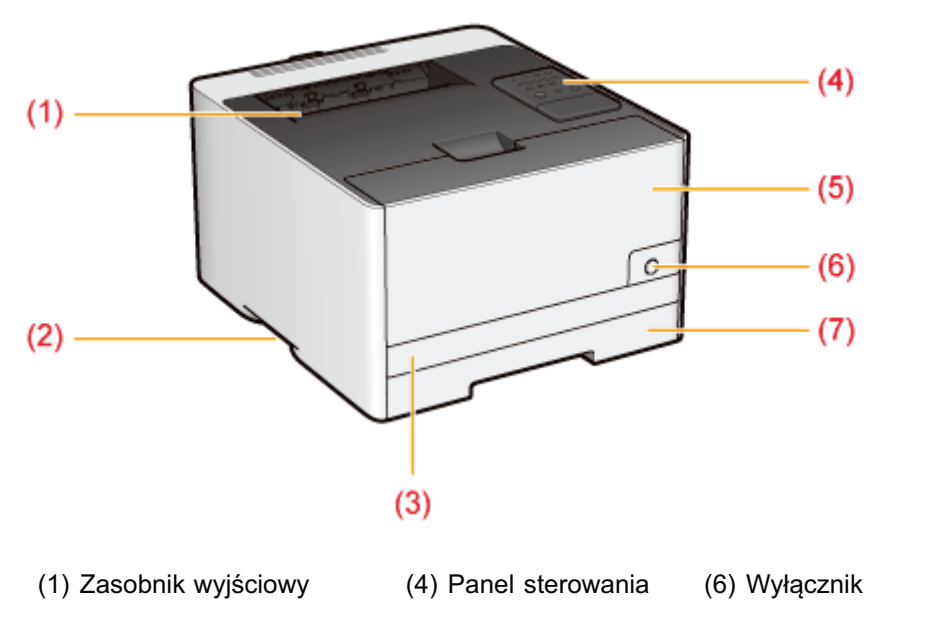

- (2) Uchwyt do podnoszenia (5) Przednia pokrywa (7) Szuflada na papier
- (3) Pokrywa górna szuflady

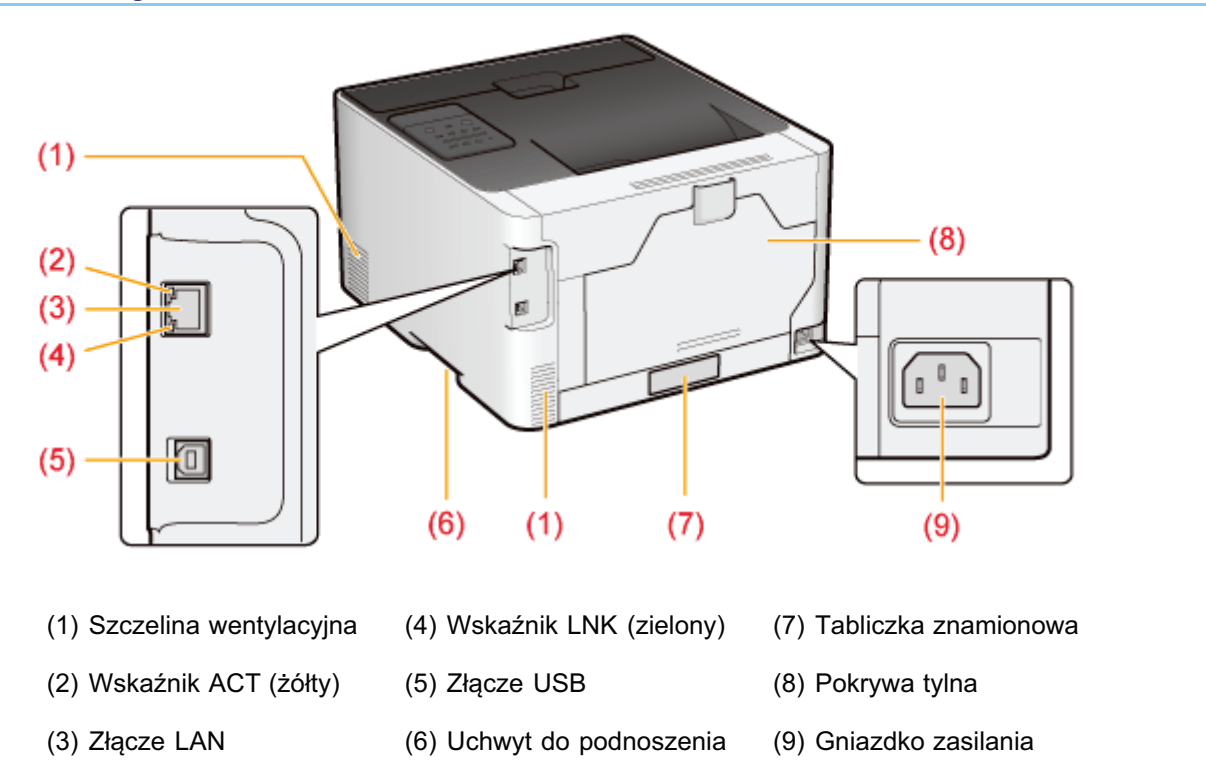

#### **Widok z tyłu**

#### **Widok wnętrza**

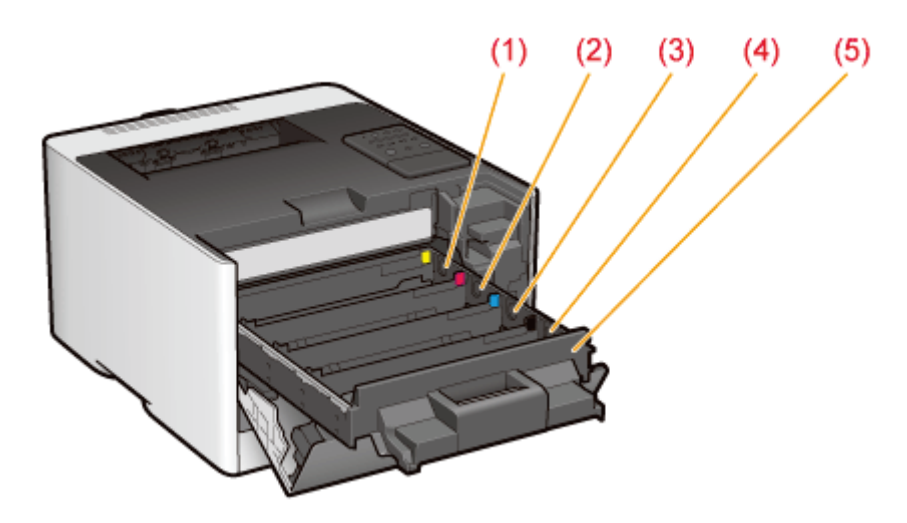

- (1) Szczelina pojemnika z tonerem Y
- (2) Szczelina pojemnika z tonerem M (Amarantowy)
	- na kasete z tonerem

(4) Szczelina pojemnika z tonerem K (Czarny)

(3) Szczelina pojemnika z tonerem C (Cyjankowy)

# $(2)$  $(1)$  $(1)$

#### Szuflada na papier

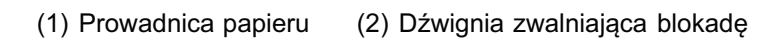

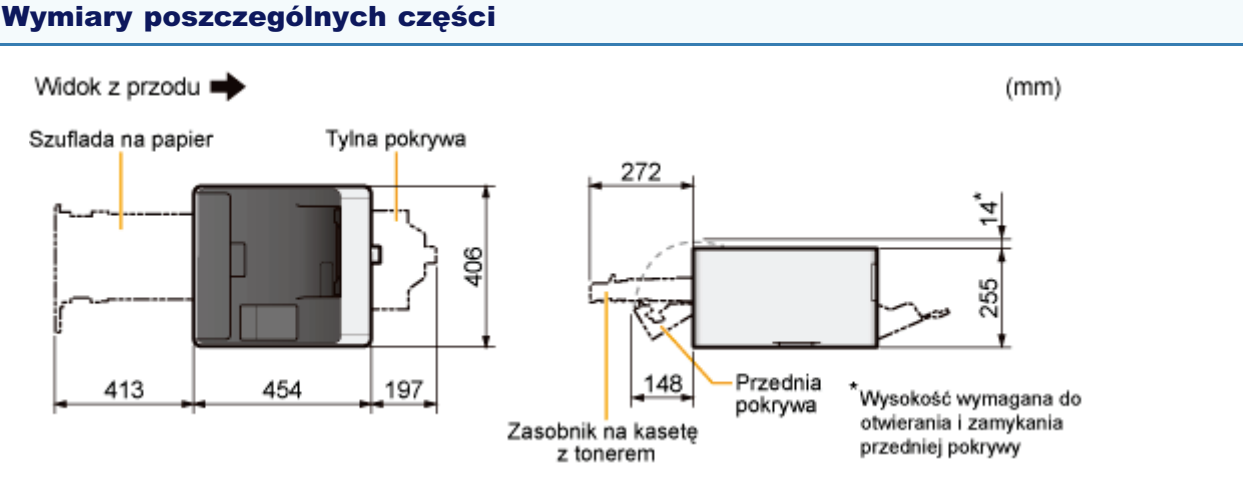

<span id="page-53-0"></span>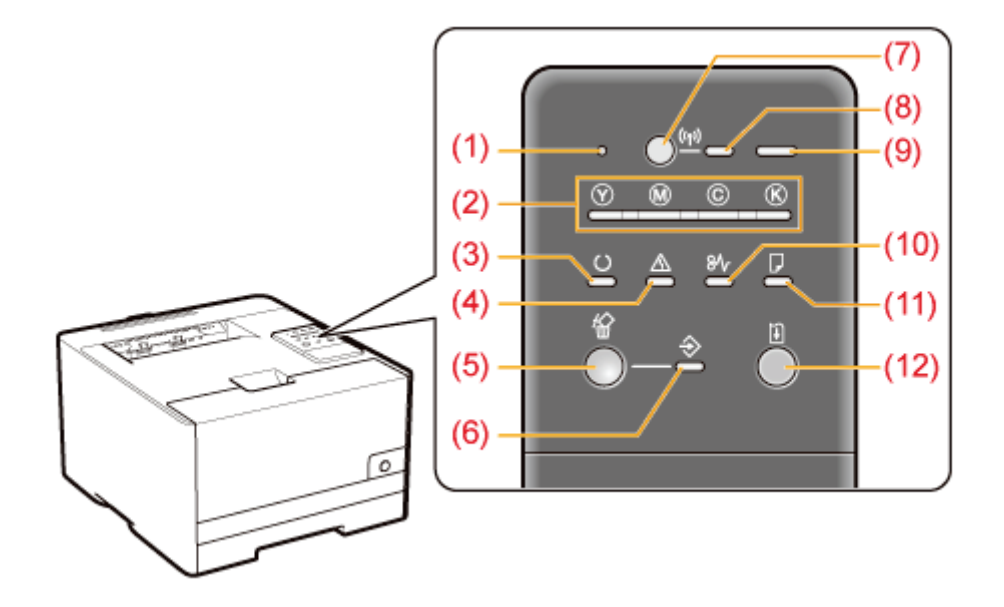

W przeciwieństwie do tego, co pokazano na powyższei ilustracii, nazwy wskaźników znaidują się nad poszczególnymi ikonami w zależności od państwa lub regionu.

#### Wskaźniki

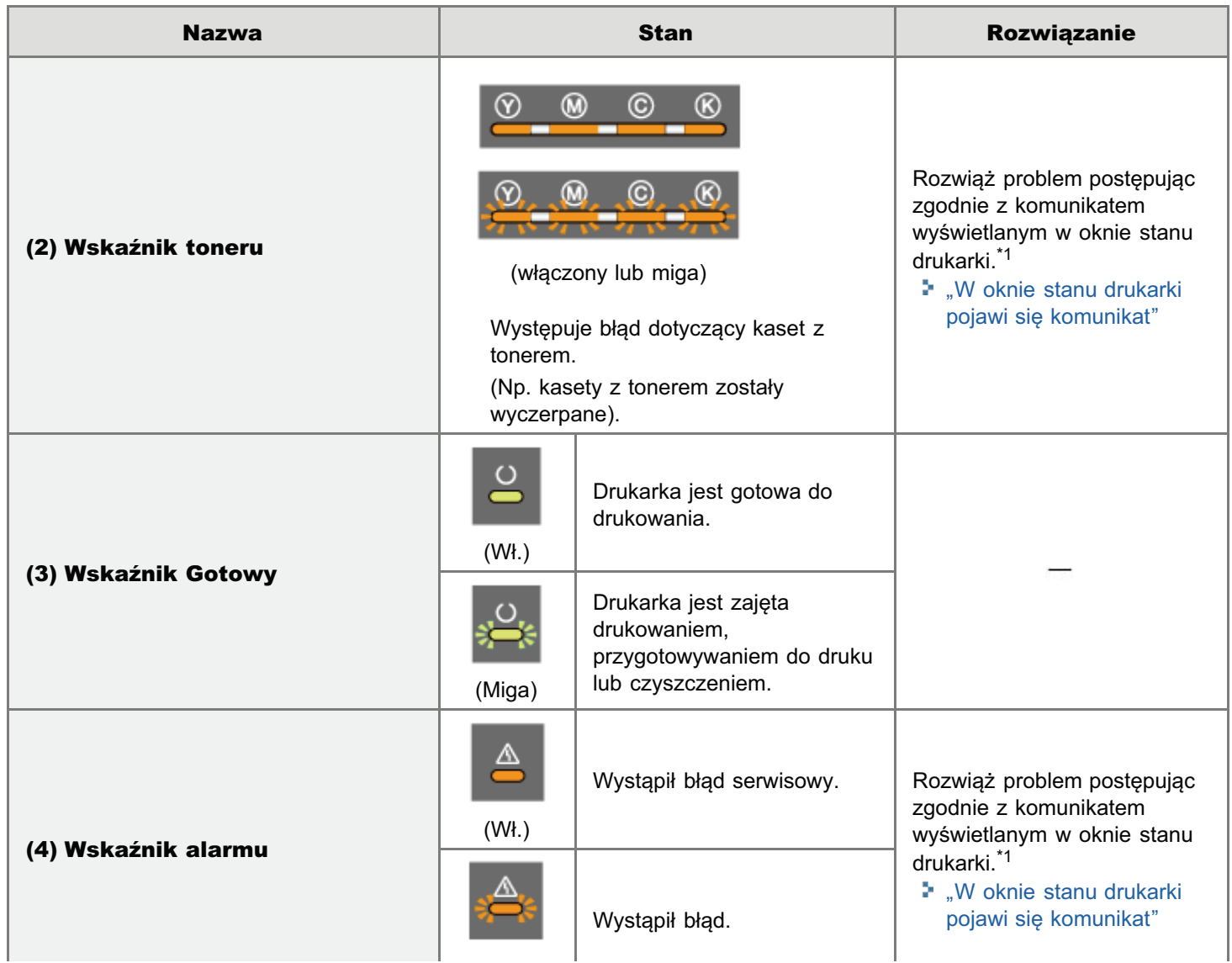

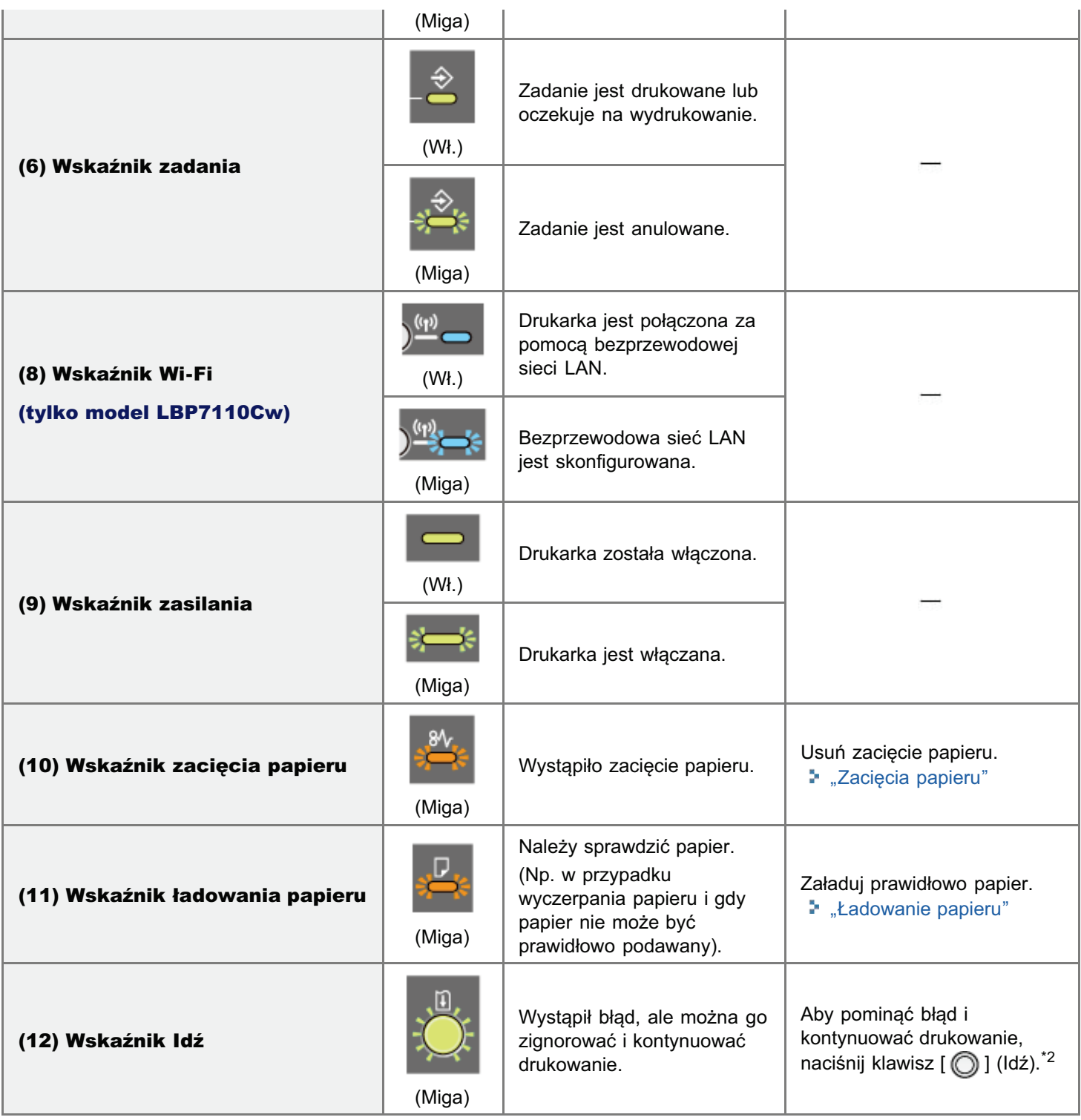

\*1 Szczegółowe informacje na temat procedury wyświetlania okna stanu drukarki można znaleźć w sekcji "[Okno stanu](#page-56-0) [drukarki](#page-56-0)".)

\*2 Pominiecie błedu i kontynuowanie drukowania (przez naciśniecie klawisza [  $\bigcap$  ] (Idź)) może spowodować nieoczekiwane rezultaty drukowania.

#### Przyciski/klawisze

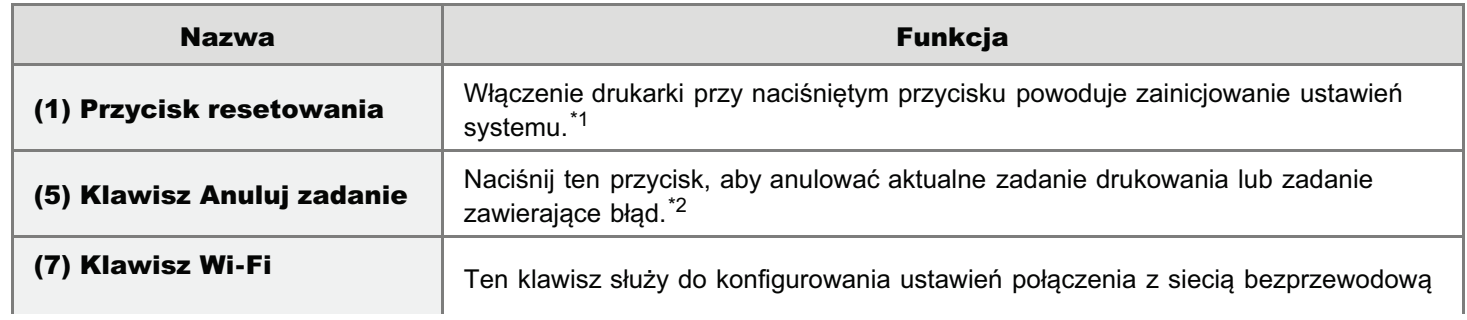

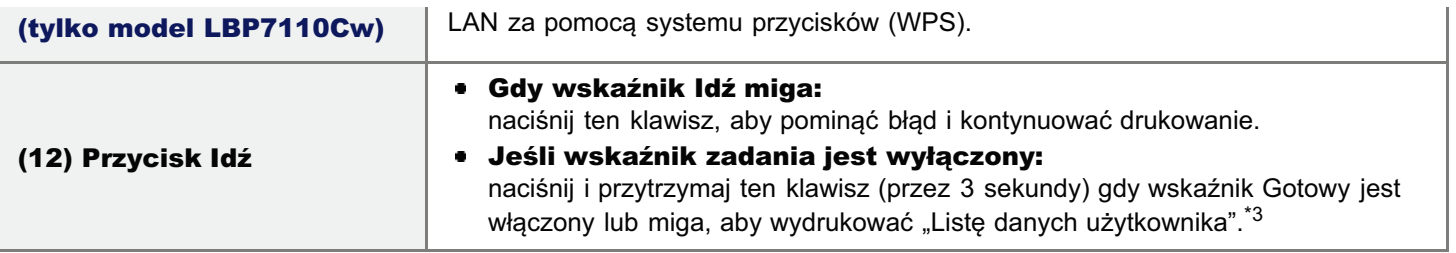

\*1 Szczegółowe informacje można znaleźć w sekcji "lnicjowanie przy użyciu przycisku Reset."

\*2 Szczegółowe informacje można znaleźć w sekcji "Anulowanie zadania drukowania za pomocą przycisku anulowania zadania."

\*3 Szczegółowe informacje można znaleźć w sekcji "Drukowanie "Listy danych użytkownika"."

#### <span id="page-56-0"></span>Okno stanu drukarki

Okno stanu drukarki umożliwia sprawdzenie stanu drukarki, wykonanie funkcii narzedziowych, określenie ustawień drukarki itd.

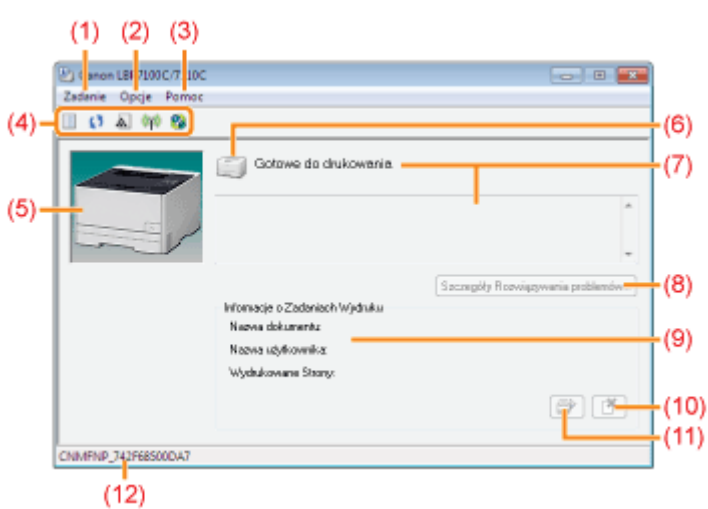

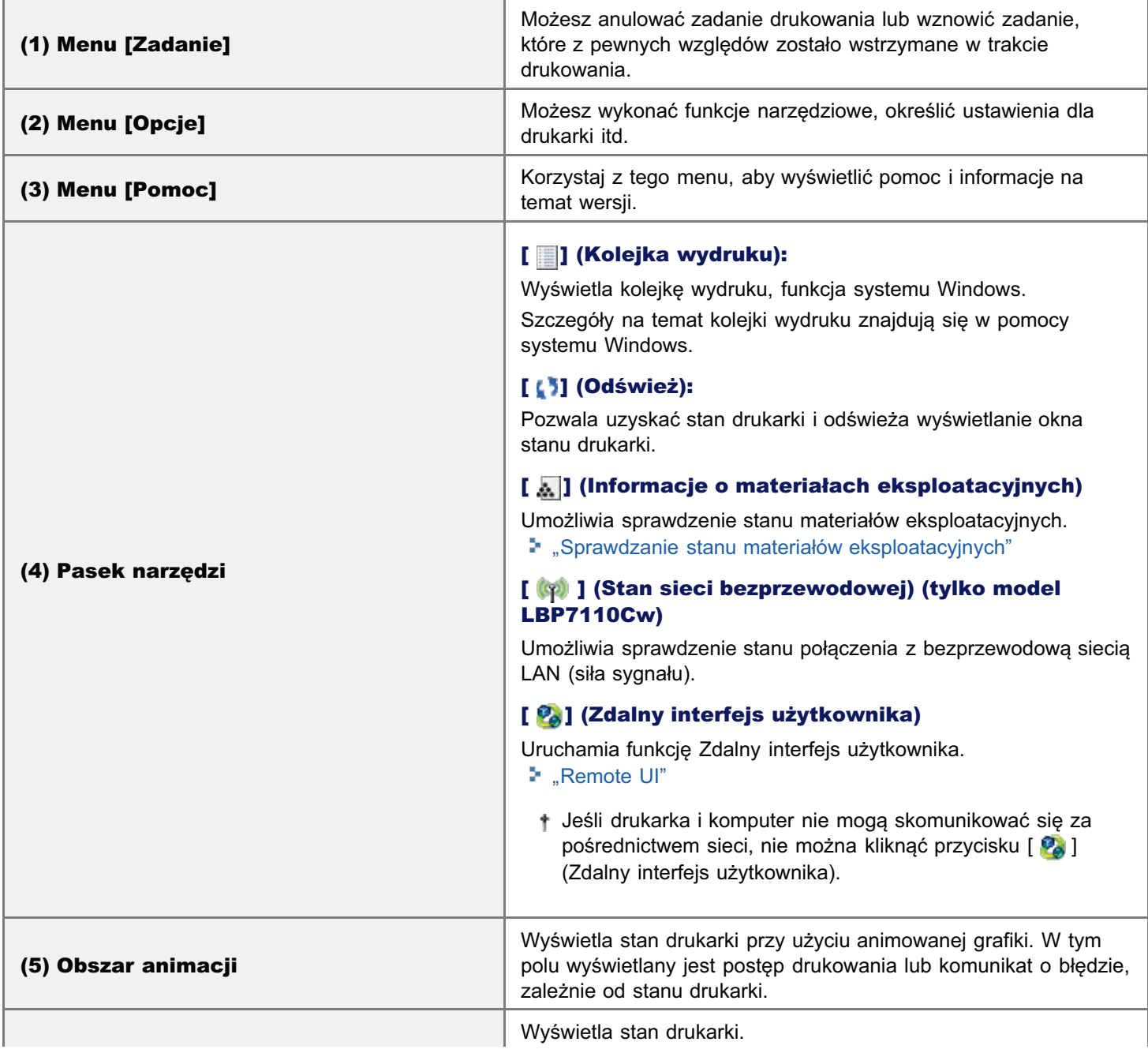

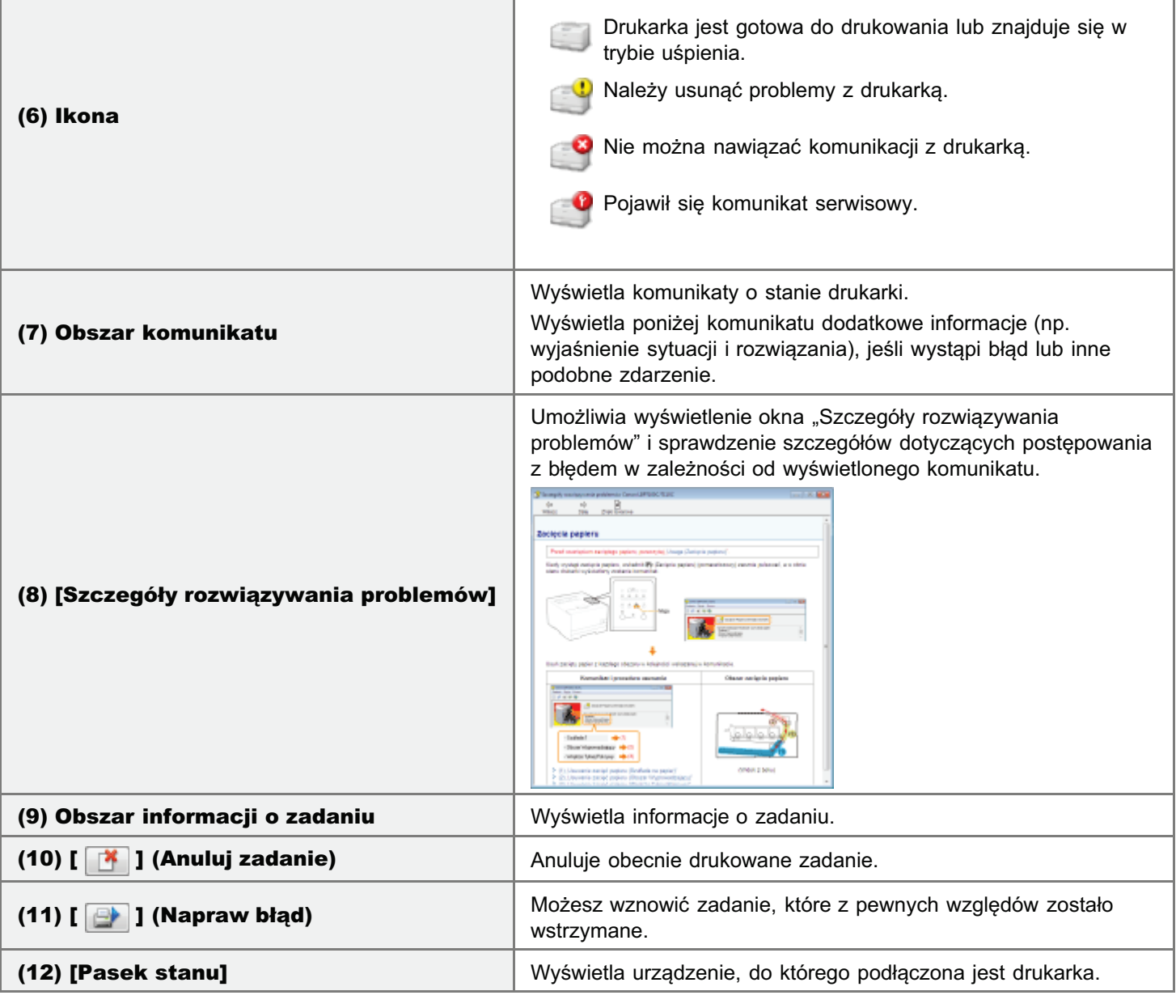

```
Z UWAGA
```
#### Więcej informacji na temat okna stanu drukarki

Zobacz Pomoc. "Jak korzystać z pomocy"

#### Wyświetlanie okna stanu drukarki

Kliknij [ P ] na pasku zadań Windows, a następnie wybierz nazwę drukarki.

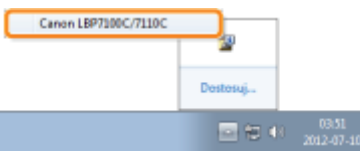

#### **Z** UWAGA

#### Wyświetlając okno stanu drukarki ze sterownika drukarki

Kliknij [ |U | ] (Wyświetl okno stanu drukarki) w lokalizacjach, takich jak zakładka [Ustawienia strony].

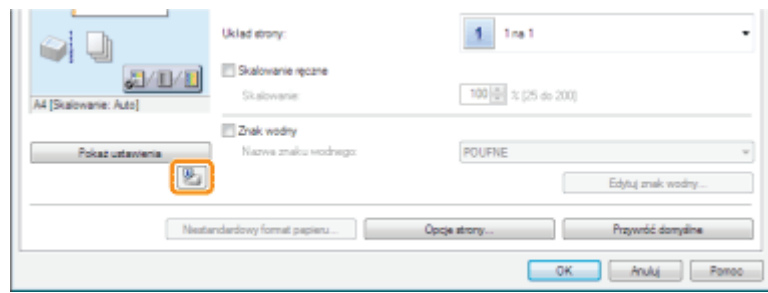

#### Automatyczne wyświetlanie okna stanu drukarki

Okno stanu drukarki jest wyświetlane automatycznie w następujących okolicznościach.

- · W przypadku wystąpienia błędu podczas drukowania
- · W przypadku wystąpienia podczas drukowania konieczności rychłej wymiany materiałów eksploatacyjnych
- $\bullet$ W przypadku osiągnięcia podczas drukowania końca okresu stosowania materiałów eksploatacyjnych
- + Ustawienia wyświetlania można zmienić w oknie dialogowym [Właściwości (Użytkownicy)] lub [Właściwości (Administratorzy)] okna stanu drukarki. Więcej informacji na ten temat znajdziesz w pomocy.
	- \* "Jak korzystać z pomocy"

<span id="page-59-0"></span>Dostępne są następujące przydatne narzędzia, które umożliwiają zarządzanie drukarką itd.

#### Program Remote UI umożliwia określenie różnych ustawień lub obsługę drukarki z lokalizacji zdalnei.

Poprzez dostęp do drukarki i jej obsługę za pomocą przeglądarki internetowej możliwe jest zarządzanie drukarką za pośrednictwem komputera z lokalizacji zdalnej.

Można wykonywać różne operacje, np. sprawdzanie bieżącego stanu drukarki lub przeglądanie dzienników zadań i określanie różnych ustawień sieciowych.

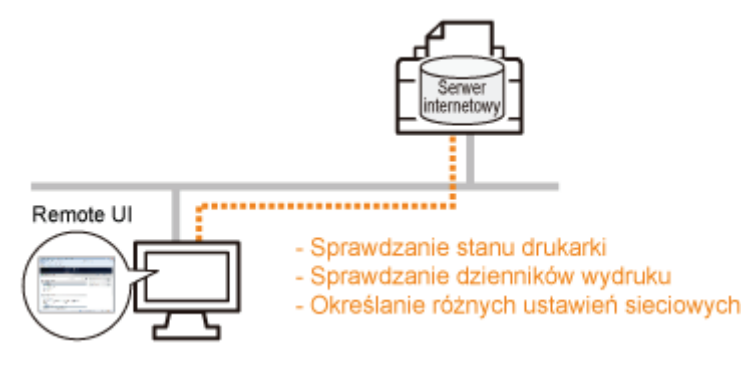

#### Nie jest wymagane żadne szczególne oprogramowanie.

Program Remote UI może być obsługiwany w przeglądarce stron internetowych. Do jego obsługi nie jest wymagane żadne określone oprogramowanie Remote UI.

#### Zarządzanie centralne wszystkimi ustawieniami drukarki z hasłem menedżera (PIN)

Tylko zarządzający może konfigurować te ustawienia lub wykonywać operacje związane z zarządzaniem drukarką poprzez ustawienie hasła menedżera (PIN).

#### Narzedzie MF/LBP Network Setup Tool umożliwia określenia ustawień poczatkowych połaczenia sieciowego

Ustawienia sieciowe można zainicjować, wykonując instrukcje w kreatorze. MF/LBP Network

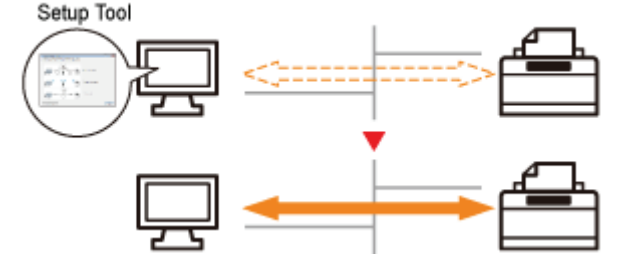

#### Łatwe przechodzenie między procedurami ustawiania

Wyświetlacze graficzne kreatora umożliwiają łatwe przechodzenie między procedurami ustawiania.

#### Nie jest konieczna instalacja narzędzia MF/LBP Network Setup Tool

MF/LBP Network Setup Tool to oprogramowanie zawarte na załączonym dysku CD-ROM. Narzędzie MF/LBP Network Setup Tool można uruchomić bezpośrednio z dysku CD-ROM bez konieczności jego instalacji.

#### <span id="page-60-0"></span>Tryb oszczędzania energii

Jeśli drukarka nie jest używana przez pewien czas, można skutecznie zmniejszyć zużywaną przez nią energię przy użyciu trybu uśpienia lub automatycznego wyłączenia.

#### **Tryb uśpienia**

Drukarkę można skonfigurować, aby wchodziła do trybu wstrzymania w celu obniżenia poboru mocy, gdy przez pewien czas z komputera nie są wysyłane dane lub drukarka nie działa.

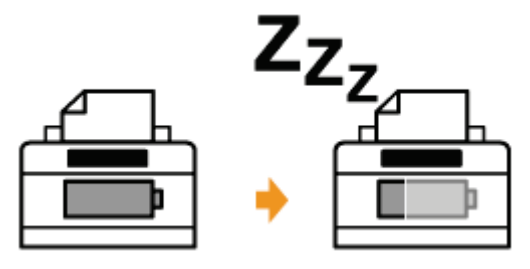

#### **Automatyczne wyłączenie**

Można skonfigurować drukarkę, aby wyłączała się automatycznie po upływie określonego czasu trybu uśpienia.

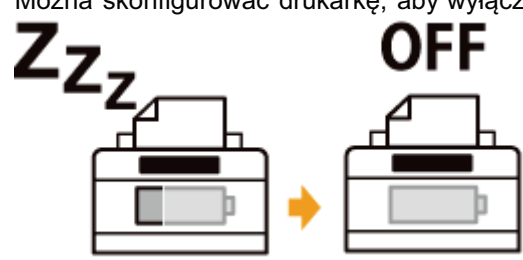

#### <span id="page-61-0"></span>**Tryb uśpienia**

Ustawienia dla trybu uśpienia można określić, korzystając z następującej procedury.

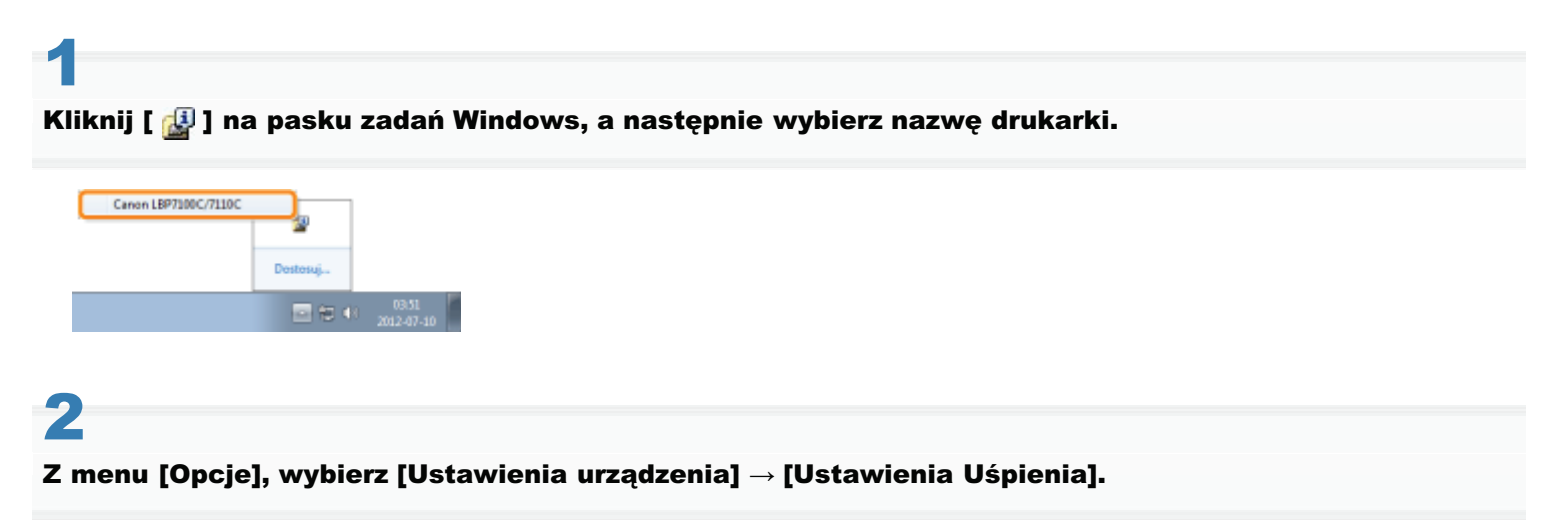

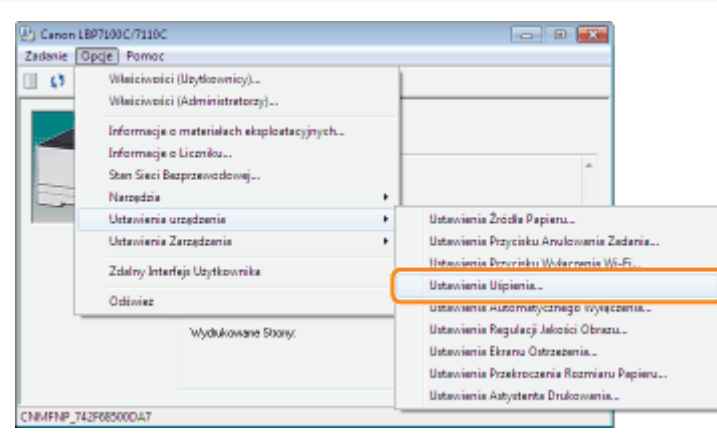

#### Określ ustawienia dla trybu uśpienia.

- (1) Zaznacz pole wyboru [Wprowadź Tryb Uśpienia po Ustalonym Czasie].
- (2) Określ czas, po jakim drukarka przejdzie w tryb uśpienia w opcji [Uruchom Tryb Uśpienia po].
- (3) Kliknij [OK].

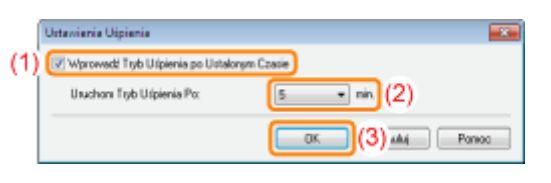

#### **Z**UWAGA

#### Informacje na temat ustawień dla czasu przejścia w tryb uśpienia

W obszarze [Uruchom Tryb Uśpienia po] można wybrać wartości [1], [5], [10], [15], [30], [60], [90], [120], [150] lub [180] minut. Wartość domyślna wynosi [5] minut.

† Zalecamy użycie tej opcji z ustawieniem domyślnym.

#### <span id="page-62-0"></span>**Automatyczne wyłączenie**

Ustawienia dla automatycznego wyłączenia można określić, korzystając z następującej procedury.

# Kliknij [ J] na pasku zadań Windows, a następnie wybierz nazwę drukarki.

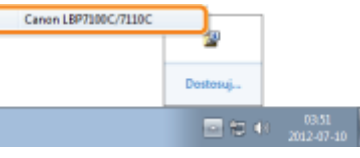

Z menu [Opcje] wybierz [Ustawienia urządzenia] → [Ustawienia Automatycznego Wyłączenia].

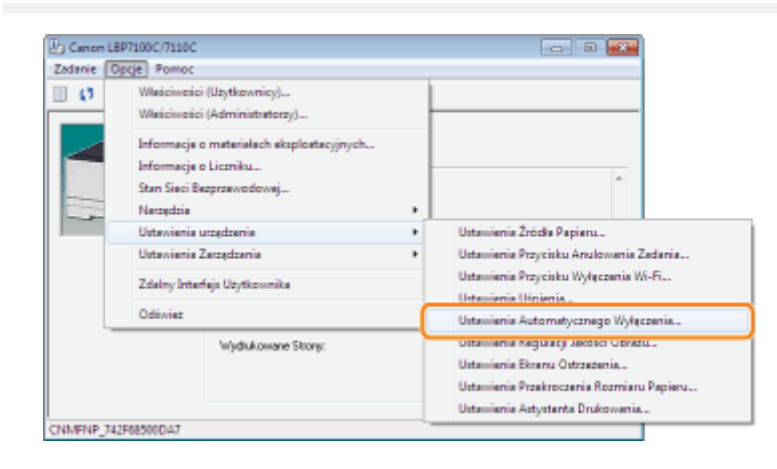

#### Określ ustawienia automatycznego wyłączania.

- (1) Zaznacz pole wyboru [Automatyczne Wyłączenie po Ustalonym Czasie].
- (2) W polu [Automatyczny Czas Wyłączenia Po] określ czas po wejściu do trybu uśpienia, po którym drukarka wyłącza się automatycznie.
- (3) Kliknij [OK].

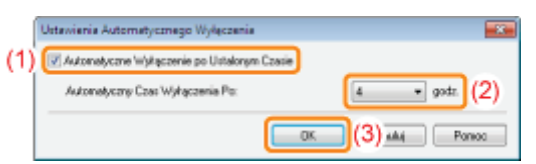

#### **Z UWAGA**

#### Ustawienie czasu wykonania automatycznego wyłączenia

W przypadku zmiany ustawienia [Automatyczny Czas Wyłączenia Po] w trybie wstrzymania, określony czas wykonania automatycznego wyłączenia zostaje zresetowany.

W obszarze [Automatyczny Czas Wyłączenia Po] można określić automatyczne wyłączenie w przyrostach 1-godzinnych, między [1] a [8] godzin.

† Wybranie dla tej opcji ustawienia krótszego niż domyślne może spowodować zmniejszenie żywotności pojemnika z tonerem (ustawienie domyślne wynosi [4] godziny).

#### <span id="page-63-0"></span>Uwagi dotyczące obchodzenia się z drukarką

Drukarka zawiera różne elementy elektroniczne oraz precyzyjne elementy optyczne. Aby prawidłowo obsługiwać drukarkę należy zapoznać się z poniższym rozdziałem.

Zobacz też "Ważne instrukcje dotyczące bezpieczeństwa".

• Nie należy umieszczać żadnych obiektów innych niż papier na drukarce, zasobnikach lub pokrywach. Może to spowodować uszkodzenie drukarki.

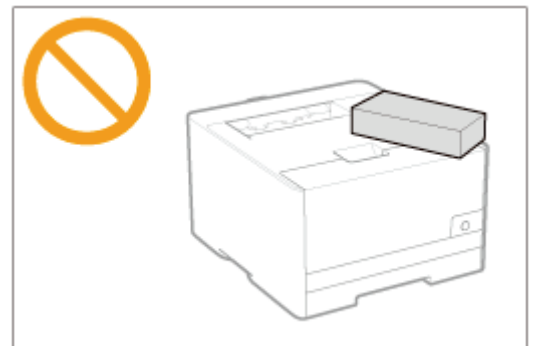

Należy unikać potrząsania drukarką. Może to spowodować słabą jakość wydruku lub uszkodzenie drukarki.  $\bullet$ 

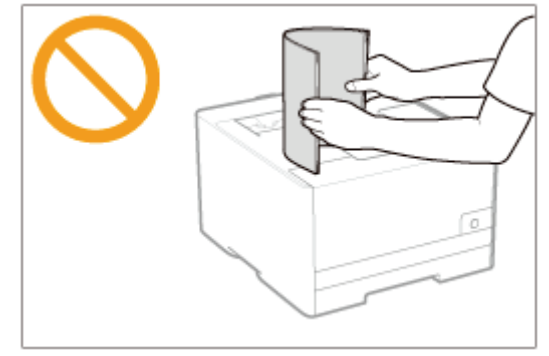

- Nie należy pozostawiać żadnych pokryw otwartych dłużej niż jest to potrzebne. Wystawianie drukarki na bezpośrednie  $\bullet$ działanie światła słonecznego lub innego światła o dużej mocy może obniżyć jakość wydruku.
- Nie należy otwierać pokryw drukarki podczas drukowania. Może to spowodować uszkodzenie drukarki.
- Tace lub pokrywe należy obsługiwać delikatnie. Może wystąpić uszkodzenie drukarki.  $\bullet$
- Przed założeniem pokrywy na drukarkę w celu zabezpieczenia przed wnikaniem kurzu do jej wnętrza, drukarkę należy  $\bullet$ wyłączyć i zaczekać na jej odpowiednie schłodzenie.
- $\bullet$ Jeśli drukarka nie będzie używana przez dłuższy okres czasu należy odłączyć wtyczkę z gniazda zasilania.
- Drukarki nie można przechowywać i używać w pomieszczeniach, w których znajdują się chemikalia.  $\bullet$

#### <span id="page-64-0"></span>**Materiały eksploatacyjne**

Dla tej drukarki przewidziano nastepujące materiały eksploatacyjne. Można je nabyć u lokalnego, autoryzowanego przedstawiciela firmy Canon.

Użyi nastepującej tabeli jako ogólnych wytycznych do wymiany materiałów eksploatacyjnych. Konjeczność wymiany może iednak nastapić wcześniej, niż po upływie czasu określonego w tabeli, w zależności od środowiska instalacii drukarki. formatu papieru lub typu dokumentu.

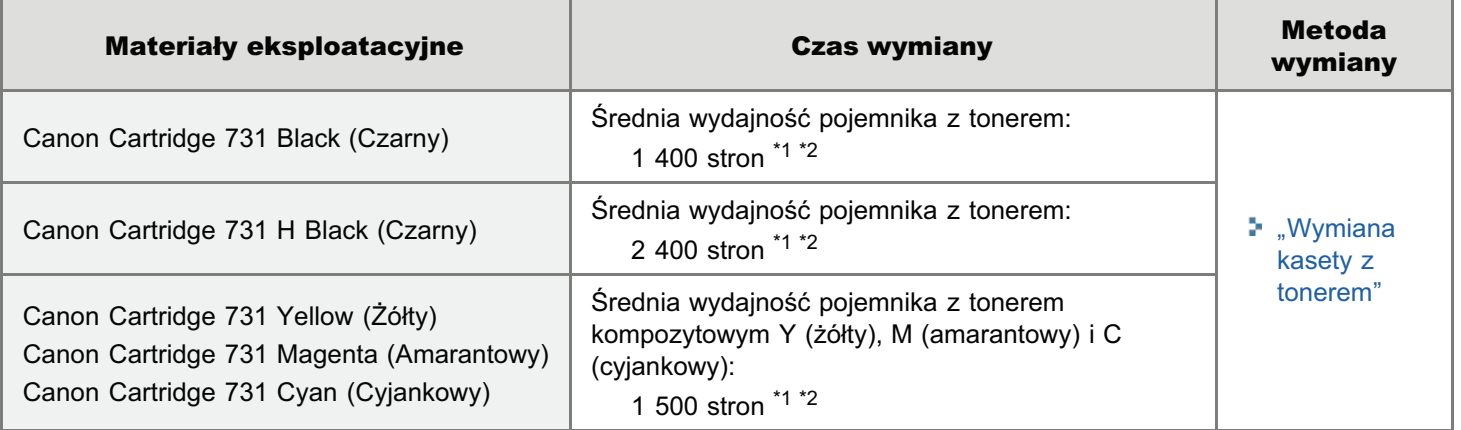

 $^{*1}$  Średnia wydajność została podana w oparciu o normę "ISO/IEC 19798" $^{*}$  w przypadku drukowania na papierze A4 z ustawieniem domyślnym gestości wydruku.

\* "ISO/IEC 19798" iest alobalnym standardem odnoszacym sie do "Metody określania wydainości poiemnika z tonerem dla monochromatycznych drukarek elektrofotograficznych oraz urzadzeń wielofunkcyjnych zawierających komponenty drukarki", wydanym przez ISO (Miedzynarodowa Organizacie Normalizącyjną).

- \*2 Gdv wkrótce konieczna bedzie wymiana poiemnika z tonerem, w oknie stanu drukarki wyświetlony zostanie komunikat. Stan kaset z tonerem można sprawdzać również w oknie dialogowym [Informacie o materiałach eksploatacyjnych] w oknie stanu drukarki.
	- "Sprawdzanie stanu materiałów eksploatacyjnych"

#### **M** WAŻNE

#### Informacje na temat nowych kaset z tonerem

Dla uzvskania optymalnej jakości wydruku zaleca się użycie oryginalnej kasety z tonerem firmy Canon.

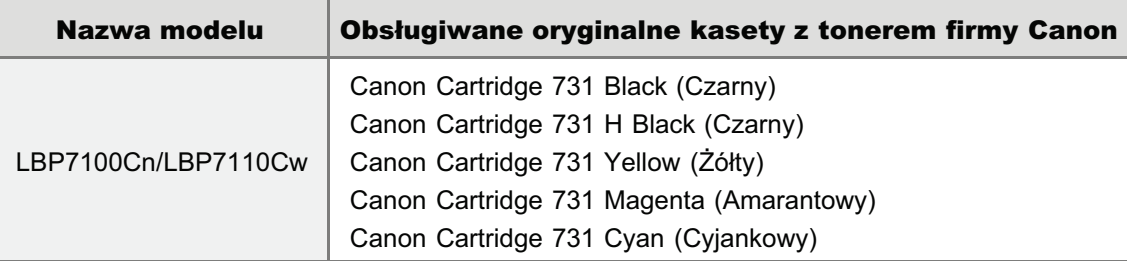

#### Nie należy używać nieoryginalnych kaset z tonerem.

Należy zdawać sobie sprawe z tego, że na rynku sa dostepne podróbki kaset z tonerem Canon.

Rezultatem użycia podrabianych kaset z tonerem może być słaba jakość wydruku lub praca urzadzenia.

Canon nie odpowiada za jakiekolwiek wadliwe działanie drukarki, wypadki, ani uszkodzenia spowodowane użyciem podrabianej kasety z tonerem.

Aby uzyskać więcej informacji, zobacz http://www.canon.com/counterfeit.

#### **Z** UWAGA

#### Dostępność tonerów i kaset z tonerem

Pojemniki z tonerem przeznaczone do tego urzadzenia beda dostepne w sprzedaży przez przynajmniej 7 lat (lub dłuższy okres czasu, jeżeli wymagają tego stosowne przepisy) po zaprzestaniu produkcji tego modelu urządzenia.

#### <span id="page-65-0"></span>Sprawdzanie stanu materiałów eksploatacyjnych

Bieżacy stan materiałów eksploatacyjnych można sprawdzać również w oknie dialogowym [Informacie o materiałach eksploatacyjnych] w oknie stanu drukarki.

Więcej informacji na temat okna stanu drukarki można znaleźć w części "[Okno stanu drukarki](#page-56-0)".

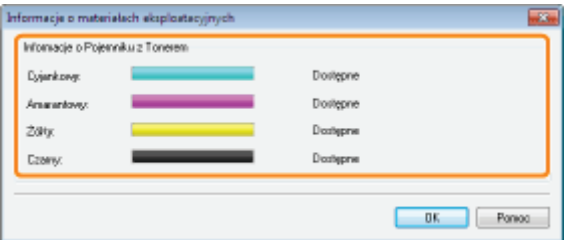

#### [Informacje o Pojemniku z Tonerem]

Pozwala sprawdzić stan kaset z tonerem dla poszczególnych kolorów.

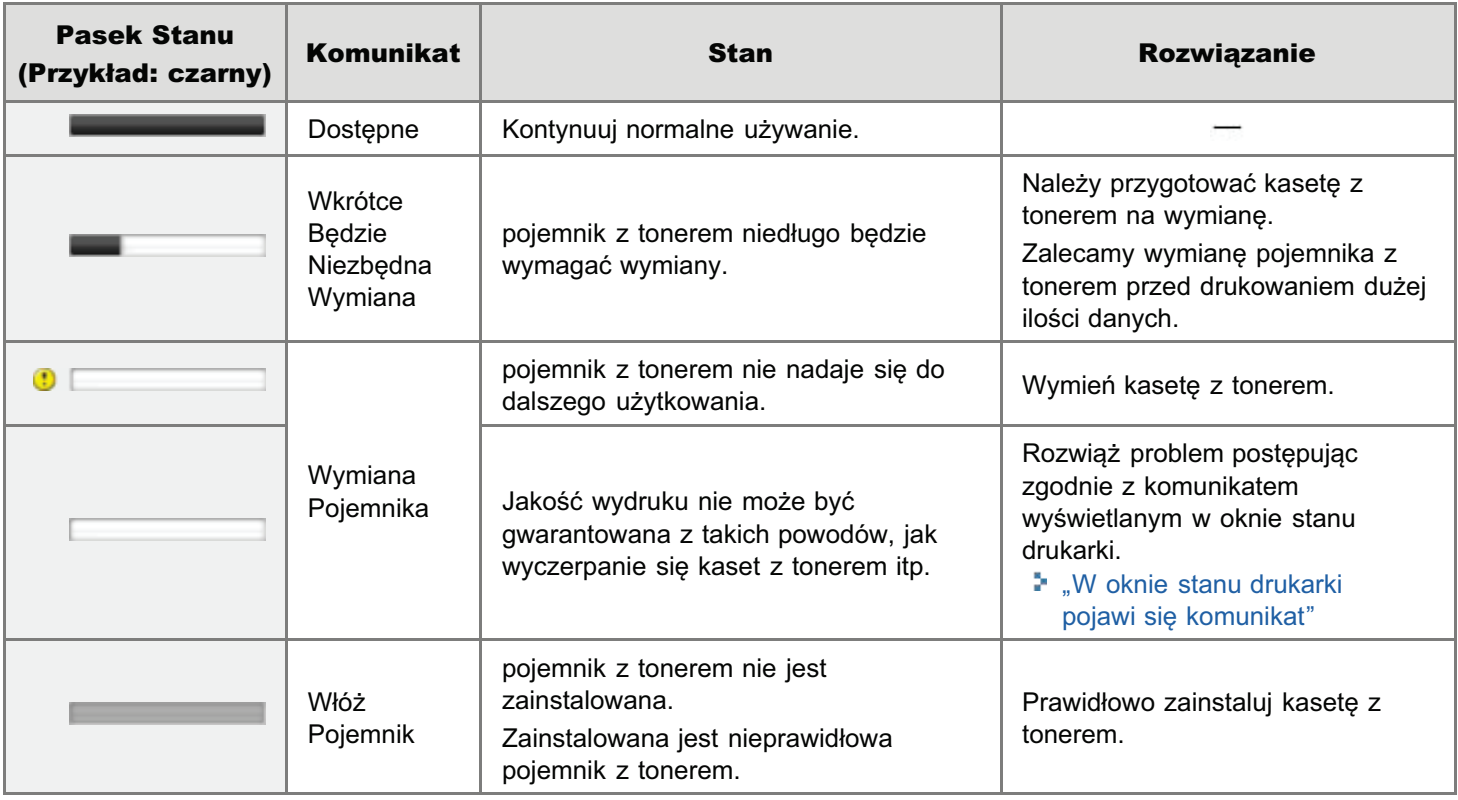

**Z** UWAGA

#### Procedura wymiany kaset z tonerem

"[Wymiana kasety z tonerem"](#page-67-0)

#### [Wymiana kasety z tonerem](#page-67-0)

- [Wymiana kasety z tonerem](#page-71-0)
- [Przechowywanie kaset z tonerem](#page-75-0)

#### [Przenoszenie drukarki](#page-76-0)

#### [Czyszczenie drukarki](#page-78-0)

- [Dostosowanie kolorów i korekcja niedopasowania kolorów \(Kalibrowanie/Korekcja Niedopasowania Koloru\)](#page-79-0)
- Czyszczenie wnetrza drukarki
- Czyszczenie zewnetrznych powierzchni drukarki

#### [Umiejscowienie numeru seryjnego](#page-93-0)

#### <span id="page-67-0"></span>Wymiana kasety z tonerem

Pojemniki z tonerem to materiały eksploatacyjne. Jeśli toner w kasecie jest bliski wyczerpania, na wyświetlaczu zostanie wyświetlony komunikat [Okno stanu drukarki](#page-56-0). Postępuj zgodnie ze wskazówkami w komunikacie.

Szczegółowe informacie na temat wydainości pojemnika z tonerem lub jego wymiany można znaleźć w sekcji "Materiały eksploatacyjne".

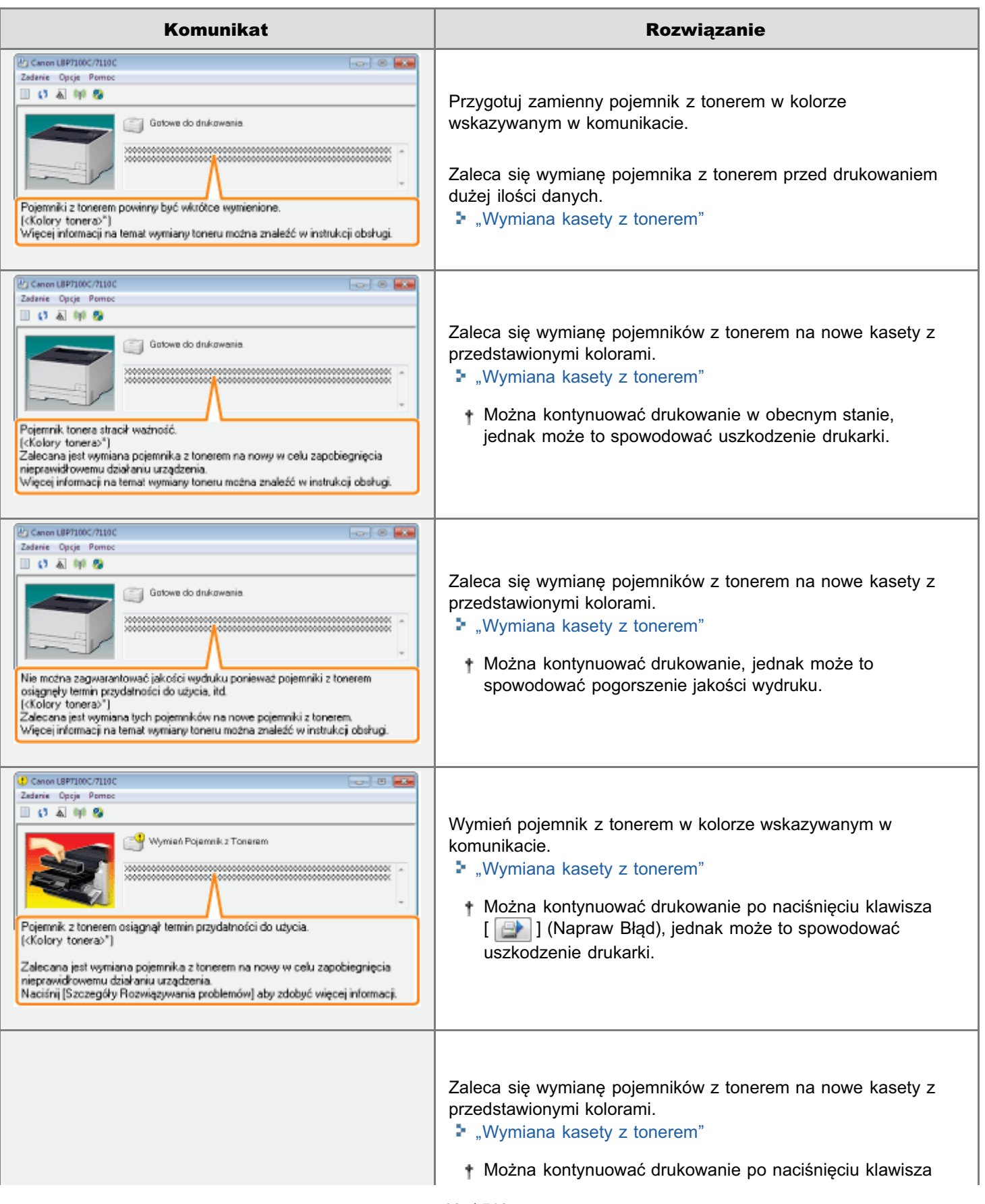

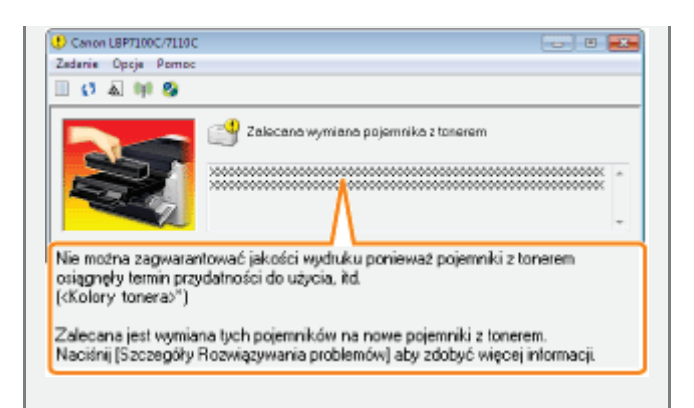

[EN] (Napraw Błąd), jednak może to spowodować pogorszenie jakości wydruku.

W pozycji <Kolory tonera> wyświetlane są kolory pojemników z tonerem, których dotyczą komunikaty. (Może być wyświetlonych wiele kolorów pojemników z tonerem).

#### <W przypadku, gdy pojemnik z tonerem nie zostanie od razu zastąpiony pojemnikiem zakupionym> Należy zwrócić uwagę na instrukcje przechowywania opisane w następującej sekcji.

\* "Przechowywanie kaset z tonerem"

<span id="page-69-0"></span>Zobacz także "Ważne instrukcje dotyczące bezpieczeństwa" lub "Przechowywanie kaset z tonerem".

#### **@ WAŻNE**

#### Informacje na temat nowych kaset z tonerem

Dla uzyskania optymalnej jakości wydruku zaleca się użycie oryginalnej kasety z tonerem firmy Canon.

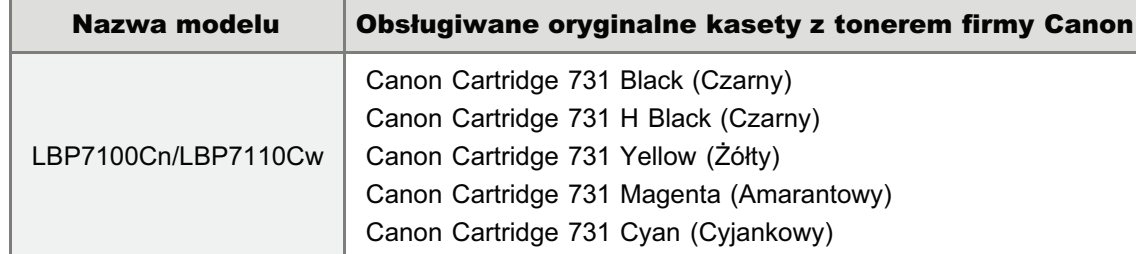

#### Nie należy używać nieoryginalnych kaset z tonerem.

Należy zdawać sobie sprawę z tego, że na rynku są dostępne podróbki kaset z tonerem Canon.

Rezultatem użycia podrabianych kaset z tonerem może być słaba jakość wydruku lub praca urządzenia.

Canon nie odpowiada za jakiekolwiek wadliwe działanie drukarki, wypadki, ani uszkodzenia spowodowane użyciem podrabianej kasety z tonerem.

Aby uzyskać wiecej informacji, zobacz http://www.canon.com/counterfeit.

#### Trzymaj pojemnik z tonerem prawidłowo.

Obchodząc się z pojemnikiem z tonerem, trzymaj go prawidłowo, jak przedstawiono na rysunku. Nie przechylaj go do pozycji pionowej ani do góry nogami.

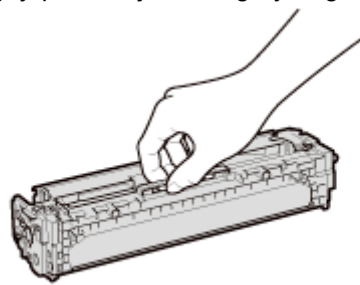

#### Nie należy dotykać styków elektrycznych (A), pamięci pojemnika z tonerem (B) ani fotoczułego bębna (C).

Dotknięcie styków elektrycznych (A) lub pamięci pojemnika z tonerem (B) może spowodować uszkodzenie pojemnika. Ponadto, w przypadku dotknięcia lub uszkodzenia fotoczułego bębna (C) jakość wydruku może się pogorszyć. Nie należy dotykać elementów rekami.

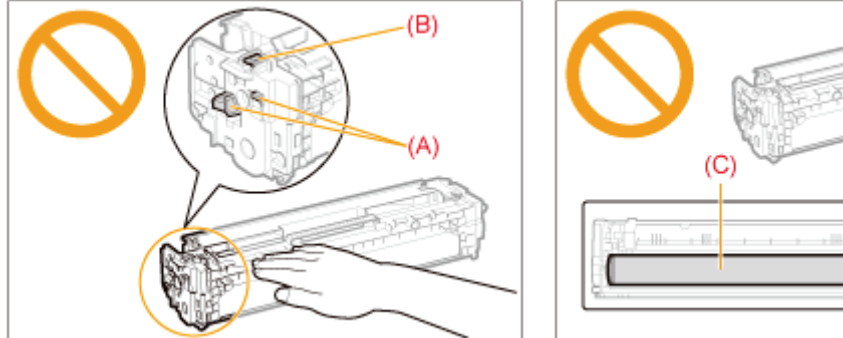

# Widok od dołu

#### Nie należy dotykać styków wysokonapięciowych (D).

Dotknięcie styków wysokonapięciowych (D) może spowodować uszkodzenie lub błąd drukarki.

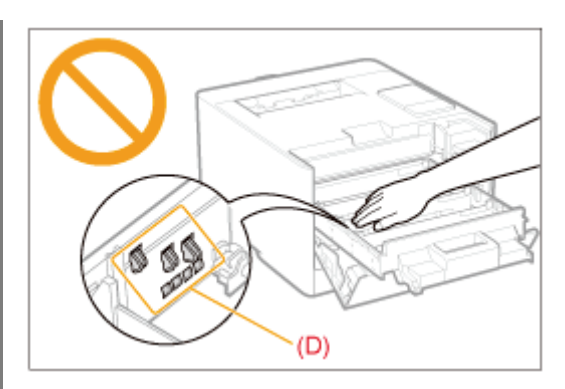

#### Środki ostrożności podczas instalowania pojemników z tonerem

Miejsce zainstalowania pojemników z tonerem w drukarce zależy od koloru toneru. Pojemniki z tonerem należy instalować w gniazdach oznaczonych etykietą w tym samym kolorze.

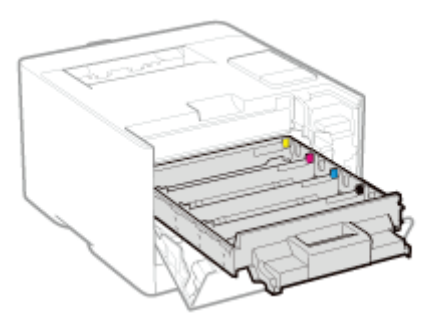

#### Inne środki ostrożności

- $\bullet$ Pojemników z tonerem nie wolno wystawiać na bezpośrednie działanie światła słonecznego ani mocnego światła.
- $\bullet$ Nie należy próbować rozmontowywać lub modyfikować pojemników z tonerem.
- Kondensacja (skraplanie wody wewnątrz lub na zewnątrz) może powstać w pojemnikach z tonerem w chwili  $\bullet$ gwałtownej zmiany temperatury lub wilgotności powietrza. Po przyniesieniu nowego pojemnika z tonerem w miejsce o innej temperaturze lub wilgotności, należy pozostawić ją na co najmniej dwie godziny w opakowaniu ochronnym, aby przywykła do nowej temperatury.
- Po zainstalowaniu pojemników z tonerem nie należy pozostawiać pokrywy górnej zbyt długo otwartej.  $\bullet$
- Pojemniki z tonerem należy trzymać z dala od produktów wytwarzających fale magnetyczne, takich jak komputer lub  $\bullet$ monitor komputera.

#### **Z UWAGA**

#### Informacje na temat opakowania

Opakowanie może ulec zmianie w zakresie kształtu lub umiejscowienia, albo może zostać dodane lub usunięte bez uprzedzenia.

#### <span id="page-71-0"></span>Wymiana kasety z tonerem

+ Bieżący stan każdego koloru tonera w pojemnikach można sprawdzić w oknie dialogowym [Informacje o materiałach eksploatacyjnych] w oknie stanu drukarki.

"Sprawdzanie stanu materiałów eksploatacyjnych"

Przed wymianą kasety z tonerem, przeczytaj "Uwaga (Kaseta z tonerem)".

#### Otwórz pokrywę przednią.

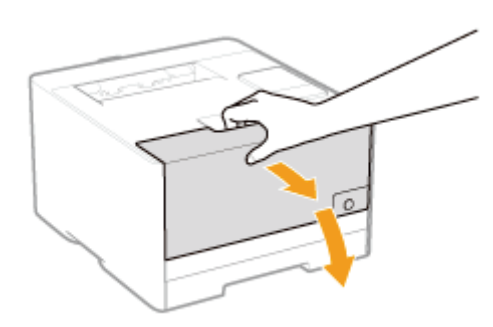

#### Naciśnij dźwignię i wysuń zasobnik na kasetę z tonerem.

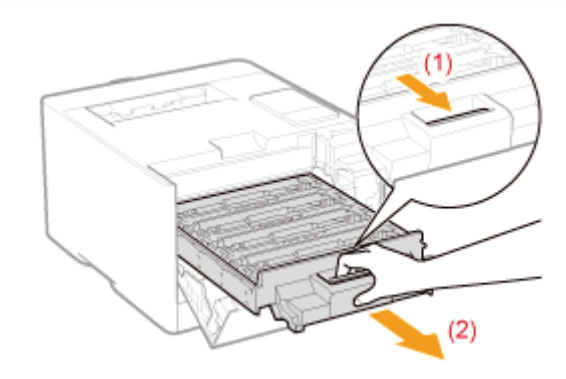

Chwyć kasetę z tonerem do wymiany za uchwyt i wyciągnij do góry z drukarki.

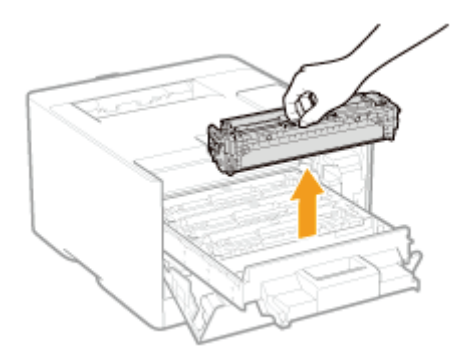
### Wyciągnij nową kasetę z tonerem z opakowania ochronnego.

Opakowanie ochronne można otworzyć ręcznie, zaczynając od miejsca nacięcia.

Otwierając opakowanie ochronne nożyczkami, należy uważać, aby nie uszkodzić kasety z tonerem.

+ Zachowaj opakowanie ochronne. Nie należy się go pozbywać. Będzie potrzebne, gdy kaseta z tonerem zostanie wyciągnięta z drukarki w celach konserwacyjnych itp.

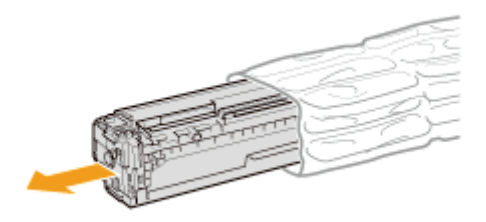

Potrząśnij kasetą z tonerem pięć lub sześć razy zgodnie z rysunkiem, aby równomiernie rozprowadzić w niej toner.

Nie należy zdejmować pokrywy ochronnej bębna (A).

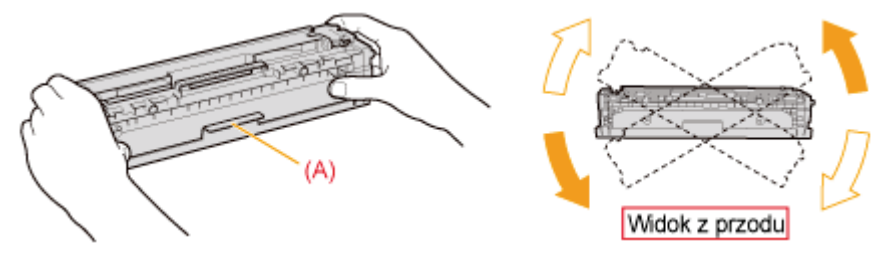

## F

Kasetę z tonerem połóż na płaskiej powierzchni.

### Usuń zakładkę, a następnie wyciągnij taśmę uszczelniającą (ok. 50 cm).

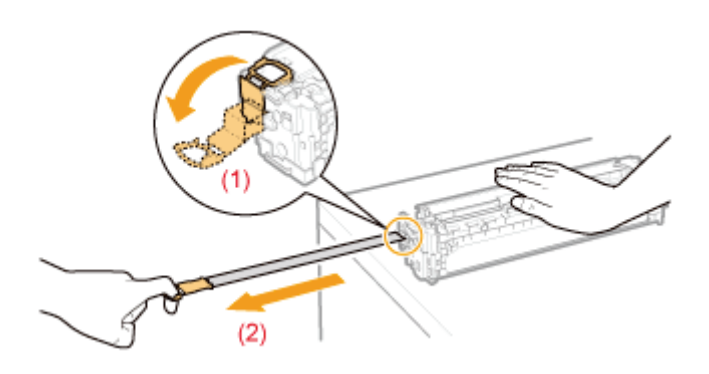

### **O WAŻNE**

### Środki ostrożności przy wyciąganiu taśmy uszczelniającej

Taśmy uszczelniającej nie należy wyciągać na ukos, w górę ani w dół. Jeśli taśma została przerwana, całkowite jej

wyciągnięcie może być utrudnione.

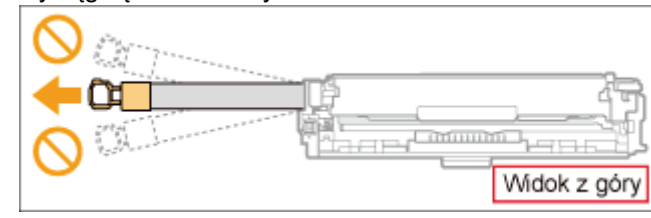

- Jeśli taśma uszczelniająca zatrzyma się w połowie drogi, należy wyciągnąć ją z kasety z tonerem do końca. Jeśli  $\bullet$ część taśmy nie zostanie wyciągnięta z kasety z tonerem, jakość wydruku może zostać obniżona.
- · Usuniętą taśmę uszczelniającą należy poddać utylizacji zgodnie z przepisami lokalnymi.

## $\ddot{\bullet}$

### Usuń pokrywę ochronną z bębna (A).

† Zachowaj pokrywę ochronną bębna. Nie należy się jej pozbywać. Będzie potrzebna, gdy kaseta z tonerem zostanie wyciągnięta z drukarki w celach konserwacyjnych itp.

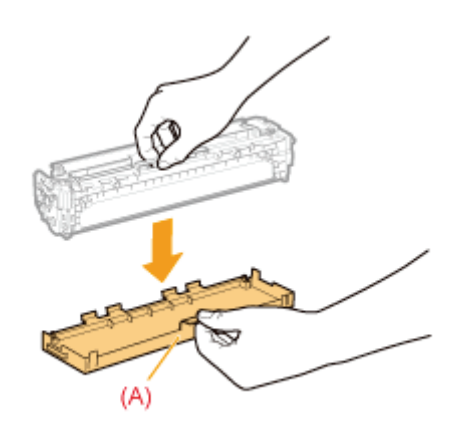

### Zainstaluj kasetę z tonerem.

Nie dopuść, aby bęben uderzył w ramę zasobnika na kasetę z tonerem.

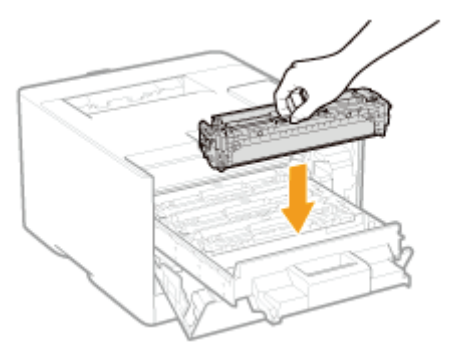

# Wsuń zasobnik na kasety z tonerem.

Г

Zamknij pokrywę przednią.

### O Jeśli nie można zamknąć pokrywy przedniej

Upewnij się, że kaseta z tonerem jest zamknięta. Górnej pokrywy nie należy zamykać na siłę, ponieważ może to spowodować uszkodzenie drukarki.

### <span id="page-75-0"></span>Przechowywanie kaset z tonerem

W przypadku przechowywania nowej kasety z tonerem lub obchodzenia się z kasetą wyciągniętą z drukarki w celu konserwacji lub przeniesienia drukarki, należy zwrócić uwagę na następujące punkty.

### **O WAŻNE**

### Środki ostrożności podczas przechowywania pojemników z tonerem

Aby korzystać z pojemników z tonerem w bezpieczny i bezproblemowy sposób, należy przechowywać je w miejscu, które spełnia następujące warunki.

- Pojemników z tonerem nie należy przechowywać w miejscu bezpośrednio narażonym na działanie światła słonecznego.
- $\bullet$ Pojemników z tonerem nie należy przechowywać w miejscu o wysokiej temperaturze lub wilgotności albo w miejscu o dużej zmienności temperatury lub wilgotności.
	- -Zakres temperatur przechowywania: od 0 do 35 °C
	- -Zakres wilgotności przechowywania: 35 do 85% RH (bez kondensacji)
- Pojemników z tonerem nie należy przechowywać w miejscu, w którym powstają gazy żrące, takie jak amoniak, ani  $\bullet$ w miejscu o wysokiej zawartości soli lub o dużym zapyleniu.
- Pojemniki z tonerem należy przechowywać poza zasięgiem małych dzieci.  $\bullet$

### Pojemniki z tonerem należy przechowywać w takiej pozycji, w jakiej są instalowane w drukarce.

Pojemników z tonerem nie należy przechowywać pionowo ani do góry nogami.

### Podczas wyjmowania z drukarki aktualnie używanego pojemnika z tonerem

Natychmiast załóż pokrywe ochronną bębna (A) na pojemniki z tonerem i umieść je w oryginalnym opakowaniu ochronnym lub zawiń w gruby materiał.

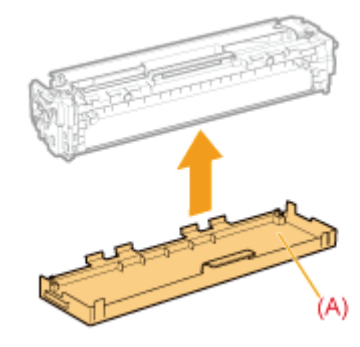

### Informacje na temat nowego pojemnika z tonerem

Pojemnika z tonerem nie należy wyciągać z opakowania ochronnego, dopóki nie bedzie gotowy do użycia.

### **Z UWAGA**

### Informacje na temat kondensacji

Nawet w dopuszczalnych warunkach wilgotności, wewnatrz lub na zewnatrz pojemników może dojść do skroplenia sie wody z powodu różnicy temperatury. Tworzenie się kropel wody zwane jest kondensacją. Kondensacja niekorzystnie wpływa na jakość pojemników z tonerem.

## **Przenoszenie drukarki**

Przy zmianie lokalizacji lub przenoszeniu drukarki do konserwacji należy wykonać następującą procedurę.

+ Szczegółowe informacje na temat miejsca instalacji można znaleźć w sekcji "Potwierdzenie otrzymanych akcesoriów oraz kontrola miejsca instalacji."

Zobacz też "Ważne instrukcje dotyczące bezpieczeństwa".

### Wyłącz drukarkę, a następnie odłącz kable i przewody od drukarki.

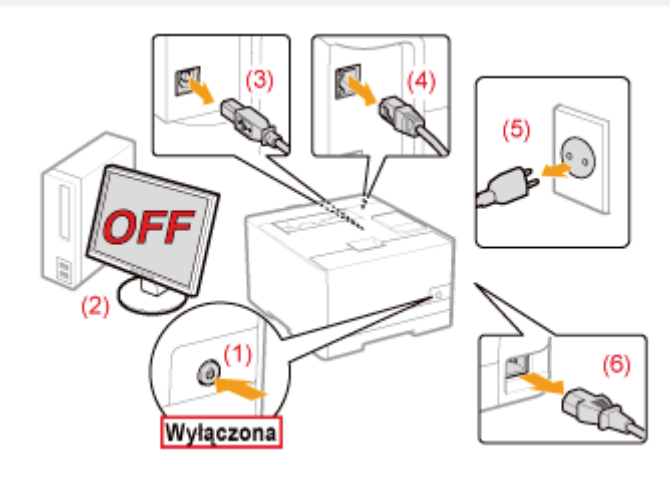

### <Jak odłączyć kabel lub przewód>

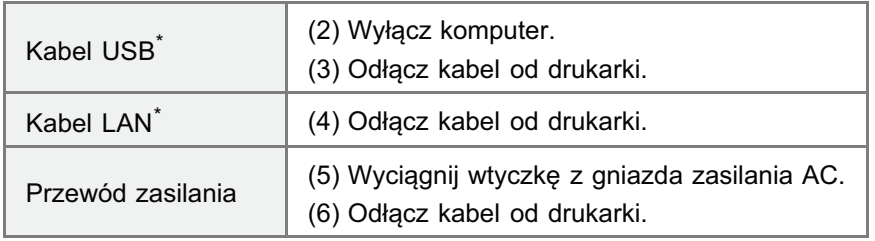

\* To czy kabel jest podłączony, czy nie, zależy od środowiska użytkownika.

### Wyciągnij szufladę na papier.

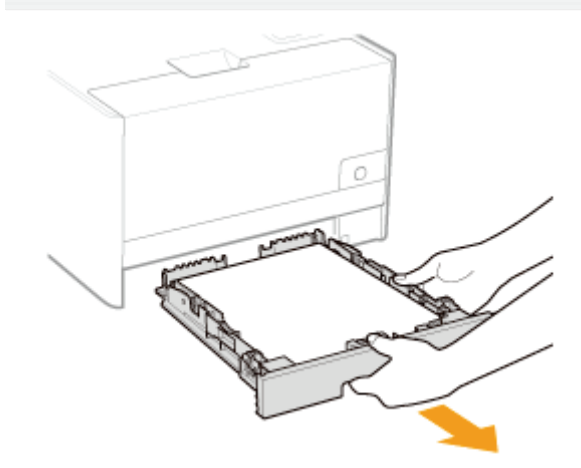

## Przenieś drukarkę na miejsce instalacji.

Przenieś drukarkę, trzymając ją za uchwyty umieszczone z przodu. Sprawdź ciężar drukarki i chwyć ją ostrożnie.

\* "Dane techniczne drukarki"

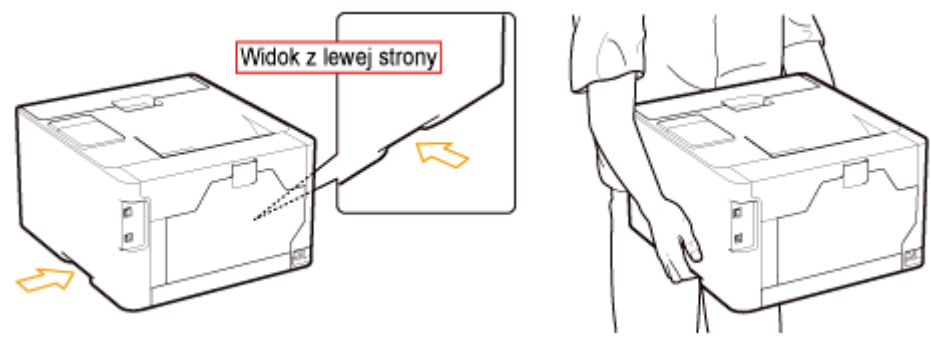

Włóż szufladę na papier do drukarki.

Podłącz odłączony kabel lub przewód.

### <Jak podłączyć kabel lub przewód>

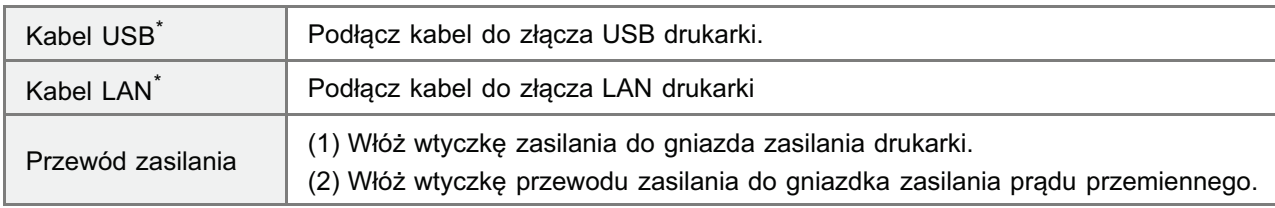

\* To czy kabel jest podłączony, czy nie, zależy od środowiska użytkownika.

### Podczas transportu drukarki

Aby zapobiec uszkodzeniu drukarki w czasie transportu, należy wykonać następującą procedurę.

- · Wyjmij pojemniki z tonerem.
	- † Zobacz także "Przechowywanie kaset z tonerem."
- Ostrożnie zapakuj drukarkę do oryginalnego kartonu wraz z oryginalnymi materiałami pakunkowymi.
	- + Jeśli nie ma oryginalnego kartonu z materiałami pakunkowymi, znajdź odpowiedni karton i materiały pakunkowe i solidnie zapakuj drukarkę i jej komponenty.

### , Dostosowanie kolorów i korekcja niedopasowania kolorów (Kalibrowanie/Korekcja **Niedopasowania Koloru)**

Kalibrację lub korekcję niedopasowania kolorów należy wykonać, jeżeli kolory wydruków zmieniły się lub wystąpiło niedopasowanie koloru i dane nie są drukowane we właściwych kolorach (określonych kolorach).

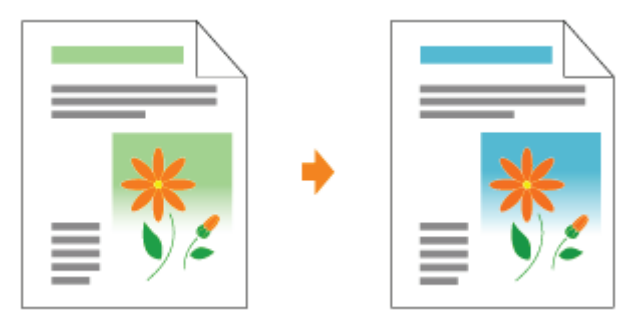

### **S** Czyszczenie wnętrza drukarki

Jeśli na wydrukach pojawiają się plamy lub jakość wydruku uległa pogorszeniu, należy wyczyścić wnętrze drukarki. Oczyszczenie wnętrza drukarki może zapobiec pogorszeniu jakości wydruku.

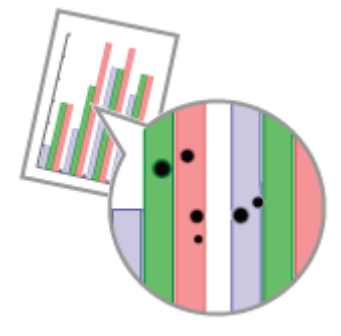

### : Czyszczenie zewnętrznych powierzchni drukarki

Aby utrzymać optymalną jakość drukowania, okresowo należy czyścić powierzchnie zewnętrzne i szczeliny wentylacyjne drukarki.

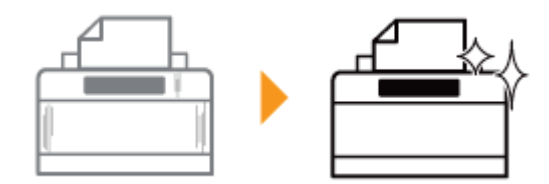

### <span id="page-79-0"></span>Dostosowanie kolorów i korekcja niedopasowania kolorów (Kalibrowanie/Korekcja Niedopasowania Koloru)

### 5. Dostosowanie koloru (Kalibrowanie)

Kalibrację drukarki należy wykonać, jeżeli kolory wydruków zmieniły się i dane nie są drukowane we właściwych kolorach (określonych kolorach).

### Korekcja niedopasowania kolorów (Korekcja Niedopasowania Koloru)

Korekcję niedopasowania kolorów drukarki należy wykonać, jeżeli wystąpiło niedopasowanie kolorów i dane nie są drukowane we właściwych kolorach (określonych kolorach).

### **Z** UWAGA

### Kalibrację lub korekcję niedopasowania kolorów należy przeprowadzić w wyznaczonym czasie lub zaraz po włączeniu drukarki.

Można ustawić drukarkę, aby przeprowadzała kalibrację automatycznie o wyznaczonej porze dnia lub przeprowadzić ją albo korekcję niedopasowania kolorów zaraz po włączeniu drukarki.

\* "Ustawienia automatycznej regulacji jakości obrazu"

## <span id="page-80-0"></span>Dostosowanie koloru (Kalibrowanie)

W tej sekcji opisano procedurę przeprowadzania ręcznej kalibracji.

### **CO WAŻNE**

### Środki ostrożności podczas przeprowadzania kalibracji

- · Jeśli często wykonujesz kalibrację drukarki, może to wpłynąć na trwałość pojemników z tonerem.
- $\bullet$ Kalibrację należy przeprowadzać po upewnieniu się, że w pojemnikach pozostał toner.
	- † Bieżący stan każdego koloru tonera w pojemnikach można sprawdzić w oknie dialogowym [Informacje o materiałach eksploatacyjnych] w oknie stanu drukarki.
		- "Sprawdzanie stanu materiałów eksploatacyjnych"
	- † W przypadku przeprowadzania kalibracji po zakończeniu okresu eksploatacji pojemników z tonerem, może ona nie zakończyć się prawidłowo. W takim przypadku należy wymienić pojemniki z tonerem i ponownie przeprowadzić kalibrację.
		- ". "Wymiana kasety z tonerem"

### Kliknij opcję [ J na pasku zadań, a następnie wybierz nazwę drukarki.

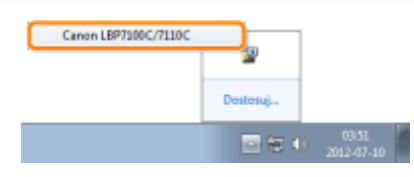

### W menu [Opcje] wybierz opcje [Narzędzia]  $\rightarrow$  [Kalibrowanie].

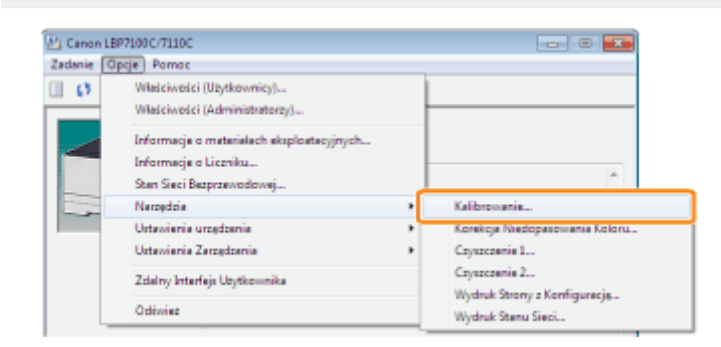

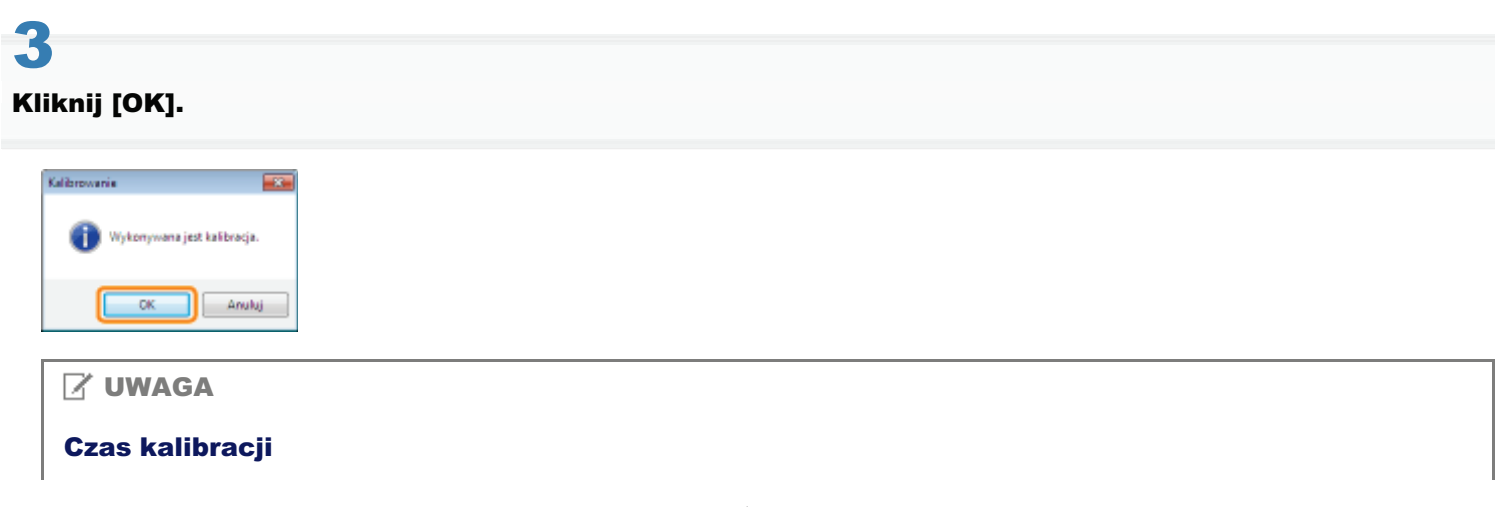

## <span id="page-82-0"></span>Korekcja niedopasowania kolorów (Korekcja Niedopasowania Koloru)

W tej sekcji opisano procedurę przeprowadzania ręcznej korekcji niedopasowania kolorów.

### **<sup>O</sup> WAŻNE**

### Środki ostrożności podczas korekcji niedopasowania kolorów

- · Jeśli często wykonujesz korekcję niedopasowania kolorów, może to wpłynąć na trwałość pojemników z tonerem.
- $\bullet$ Korekcję niedopasowania kolorów należy przeprowadzać po upewnieniu się, że w pojemnikach pozostał toner.
	- † Bieżący stan każdego koloru tonera w pojemnikach można sprawdzić w oknie dialogowym [Informacje o materiałach eksploatacyjnych] w oknie stanu drukarki. "Sprawdzanie stanu materiałów eksploatacyjnych"
	-
	- † W przypadku przeprowadzania korekcji niedopasowania kolorów po zakończeniu okresu eksploatacji pojemników z tonerem, może ona nie zakończyć się prawidłowo. W takim przypadku należy wymienić pojemniki z tonerem i ponownie przeprowadzić korekcję niedopasowania kolorów.
		- ". "Wymiana kasety z tonerem"

### Kliknij opcję [ J na pasku zadań, a następnie wybierz nazwę drukarki.

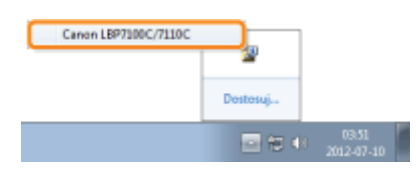

### W menu [Opcje] wybierz opcje [Narzędzia]  $\rightarrow$  [Korekcja Niedopasowania Koloru].

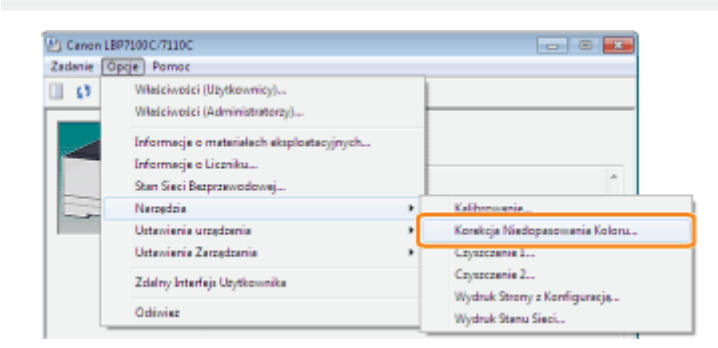

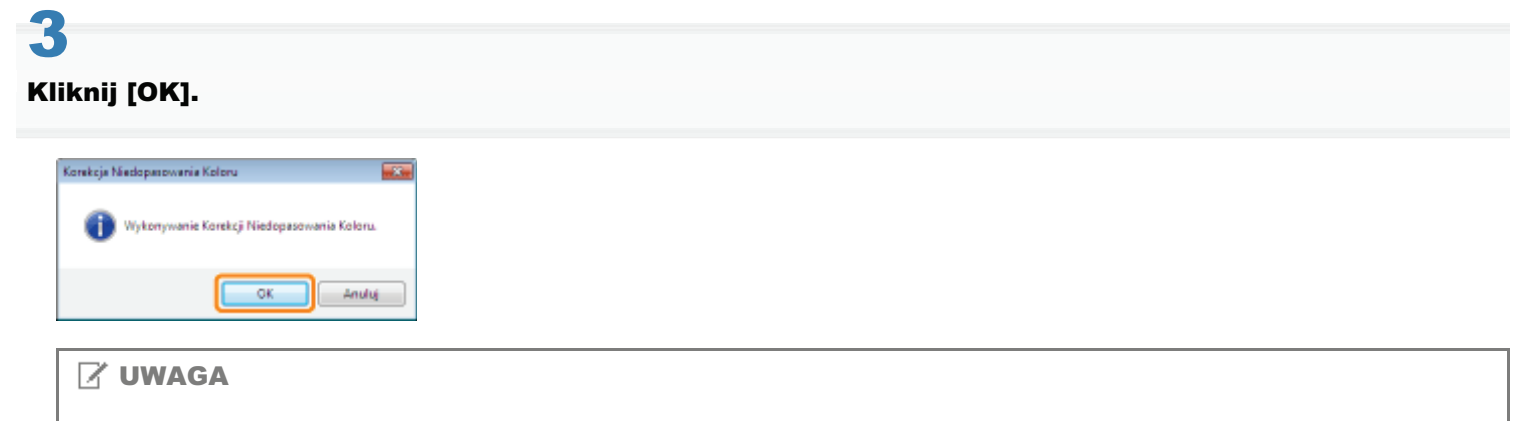

Czas korekcji niedopasowania kolorów

## <span id="page-84-0"></span>Ustawienia automatycznej regulacji jakości obrazu

Korzystając z poniższej procedury można ustawić drukarkę, aby przeprowadzała kalibrację automatycznie o wyznaczonej porze dnia lub przeprowadzić ją albo korekcję niedopasowania kolorów zaraz po włączeniu drukarki.

### Kliknij opcję [ J na pasku zadań, a następnie wybierz nazwę drukarki.

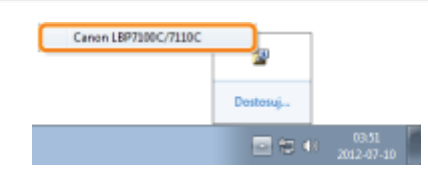

W menu [Opcje] wybierz opcje [Ustawienia urządzenia] → [Ustawienia Regulacji Jakości Obrazu].

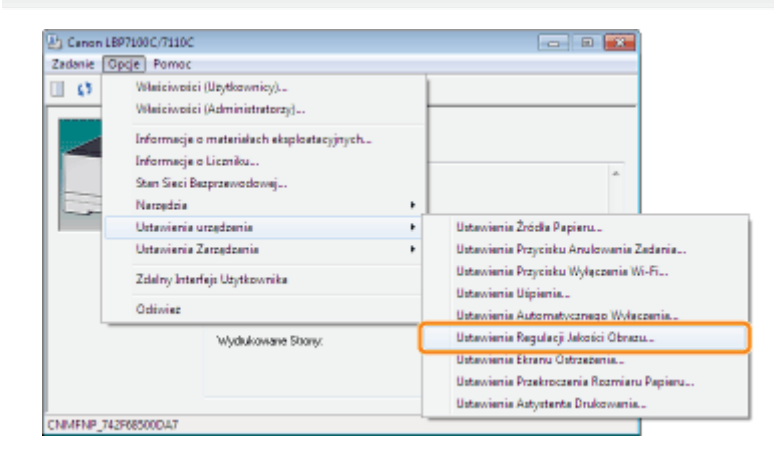

### Określ ustawienia automatycznej regulacji jakości obrazu.

### W przypadku wykonywania kalibracji automatycznie, o wyznaczonej porze dnia

- (1) Zaznacz pole wyboru [Użyj Okresowej Kalibracji Zegara].
- (2) W obszarze [Czas] określ czas wykonywania kalibracji.

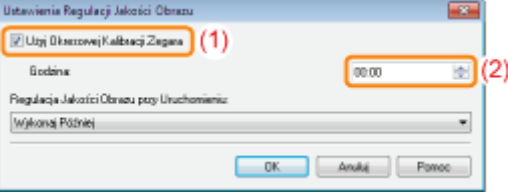

### DJeżeli kalibracja nie jest automatycznie przeprowadzana

W określonych poniżej warunkach kalibracja nie jest wykonywana nawet w przypadku określenia opcji [Użyj Okresowej Kalibracji Zegara].

- Gdy drukarka jest zajęta lub wystąpił błąd
- Gdy czas określony w polu [Czas] nastąpi w ciągu 30 minut po wykonaniu ostatniej kalibracji (Kalibracja jest wykonywana po wyłączeniu i ponownym włączeniu drukarki przed upływem określonego czasu).

### W przypadku wykonywania kalibracji lub korekcji niedopasowania kolorów po włączeniu drukarki

Gdy wybrano w obszarze [Regulacja Jakości Obrazu przy Uruchomieniu] wybrano opcję [Wykonaj Natychmiast (Poziom 1)] lub [Wykonaj natychmiast (Poziom 2)].

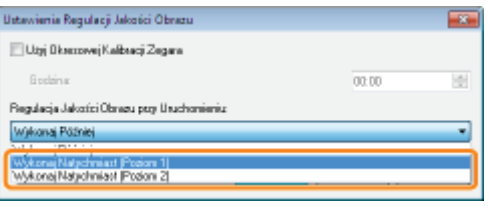

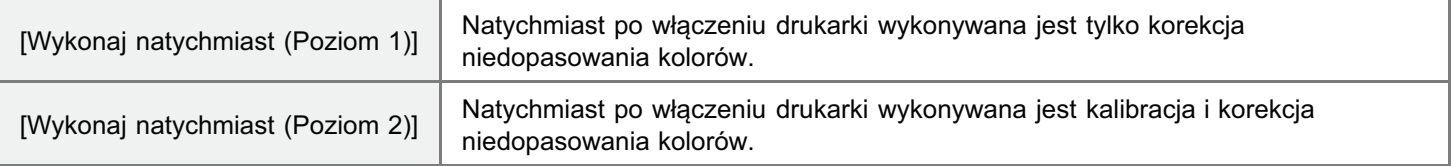

- + Wykonywanie kalibracji lub korekcji niedopasowania kolorów natychmiast po włączeniu drukarki powoduje znaczne zwiększenie czasu od włączenia drukarki do osiągnięcia przez nią gotowości do drukowania.
- + Jeśli do chwili anulowania trybu uśpienia upłynie osiem lub więcej godzin od momentu wejścia drukarki w ten tryb, kalibracja lub korekcja niedopasowania kolorów zostanie wykonana zgodnie z ustawieniem opcji [Regulacja jakości obrazu przy uruchomieniu] w momencie anulowaniu trybu uśpienia.

(W zależności od środowiska, kalibracja lub korekcja niedopasowania kolorów może być wykonana nawet po upływie mniej niż ośmiu godzin).

**7** Jeżeli kalibracja lub korekcja niedopasowania kolorów nie jest automatycznie przeprowadzana

- · W zależności od stanu wewnętrznego drukarki, kalibracja lub korekcja niedopasowania kolorów może nie zostać wykonana natychmiast po włączeniu drukarki, nawet jeśli wybrane są opcje [Wykonaj natychmiast (Poziom 1)] lub [Wykonaj natychmiast (Poziom 2)].
- · Jeśli od wyłączenia drukarki do ponownego jej włączenia upłynęło mniej niż osiem godzin, kalibracja lub korekcja niedopasowania kolorów może nie zostać wykonana natychmiast po włączeniu drukarki.

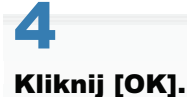

### <span id="page-86-0"></span>**S** Czyszczenie rolki utrwalającej drukarki

Jeśli na wydrukach pojawiają się plamy, należy wyczyścić rolkę utrwalającą.

### : Czyszczenie pasa transferowego drukarki

Jeśli pas transferowy drukarki jest brudny, może wystąpić pogorszenie jakości wydruku. W takim przypadku należy wyczyścić pas transferowy.

## <span id="page-87-0"></span>Czyszczenie rolki utrwalającej drukarki

+ Do oczyszczenia rolki utrwalającej wymagany jest zwykły papier w formacie A4. Przygotuj papier formatu A4.

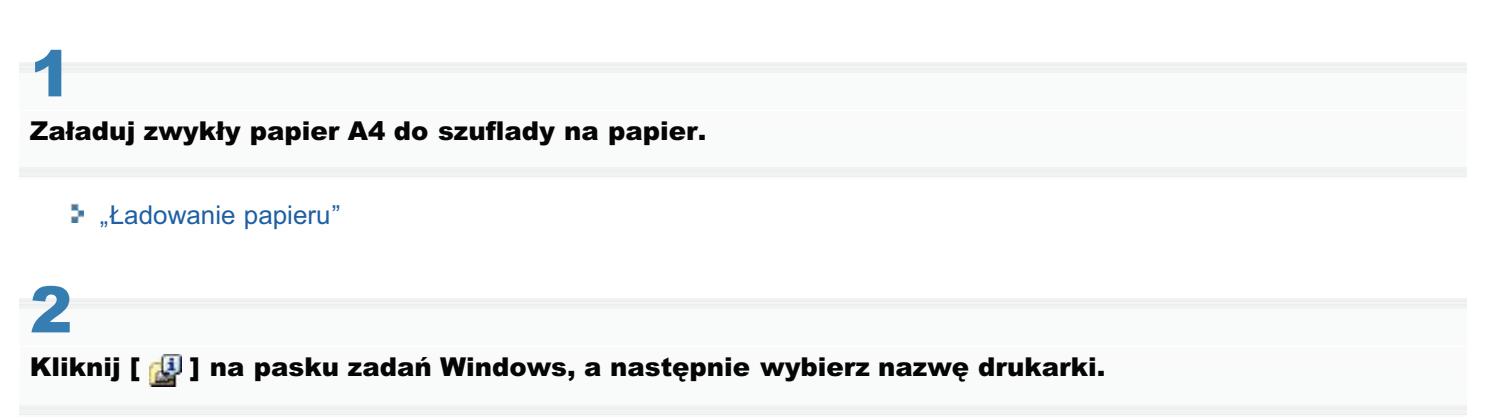

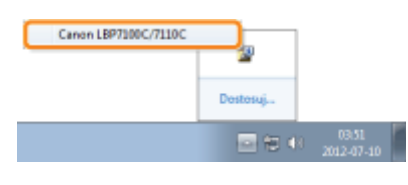

W menu [Opcje] wybierz opcje [Narzędzia]  $\rightarrow$  [Czyszczenie 1].

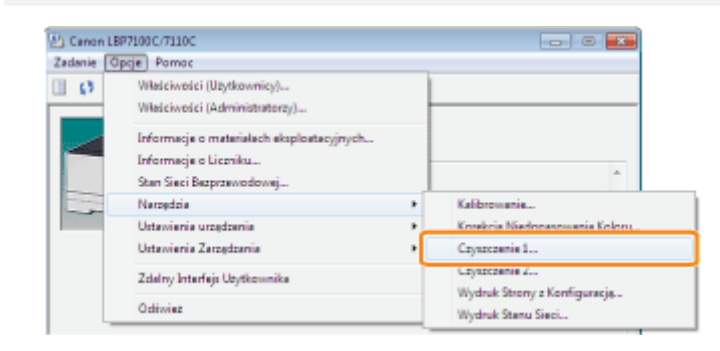

# Kliknij [OK].

→ Drukarka pobiera papier i rozpoczyna czyszczenie rolki utrwalającej.

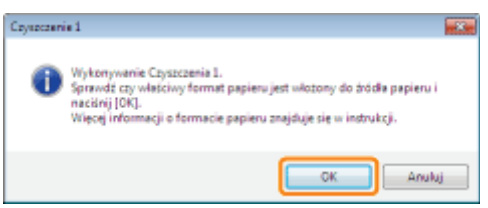

### **Z** UWAGA

### **Czas czyszczenia**

Trwa to około 30 sekund.

† Proces czyszczenia rolki utrwalającej nie może być anulowany. Proszę zaczekać na zakończenie czyszczenia. (Czyszczenie będzie zakończone, gdy papier zostanie całkowicie wysunięty.)

### <span id="page-89-0"></span>Czyszczenie pasa transferowego drukarki

Kliknij [ J na pasku zadań Windows, a następnie wybierz nazwę drukarki.

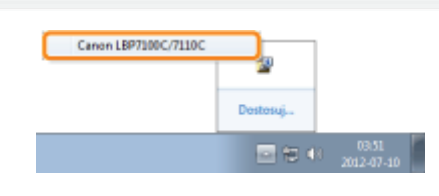

W menu [Opcje] wybierz opcje [Narzędzia]  $\rightarrow$  [Czyszczenie 2].

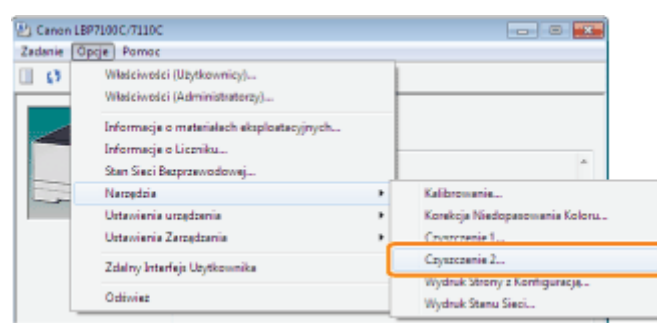

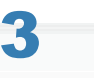

### Kliknij [OK].

→ Komunikat <Czyszczenie> pojawia się w oknie stanu drukarki i drukarka rozpoczyna proces czyszczenia taśmy podawania.

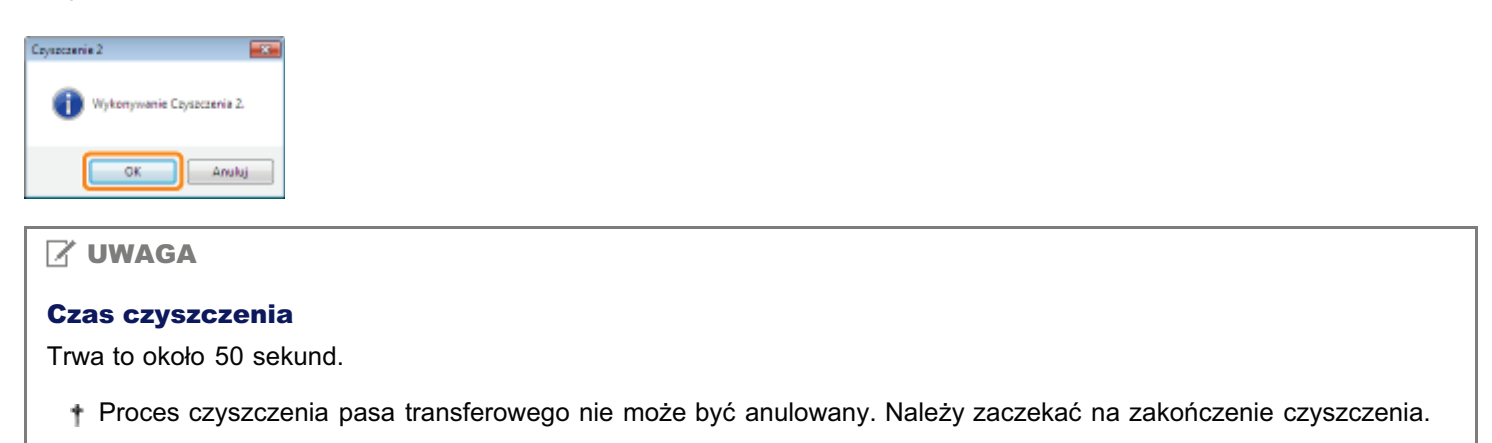

## <span id="page-90-0"></span>Czyszczenie zewnętrznych powierzchni drukarki

Przed przystąpieniem do czyszczenia zewnętrznej powierzchni drukarki, przeczytaj "Uwaga (Czyszczenie)."

### Wyłącz drukarkę, a następnie odłącz kable i przewody od drukarki.

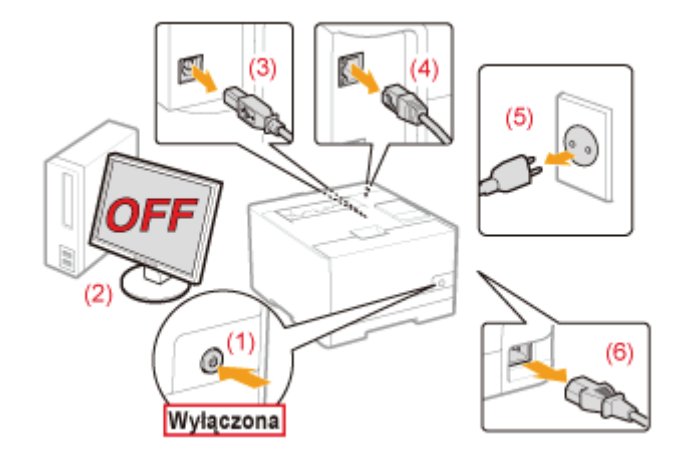

### <Jak odłączyć kabel lub przewód>

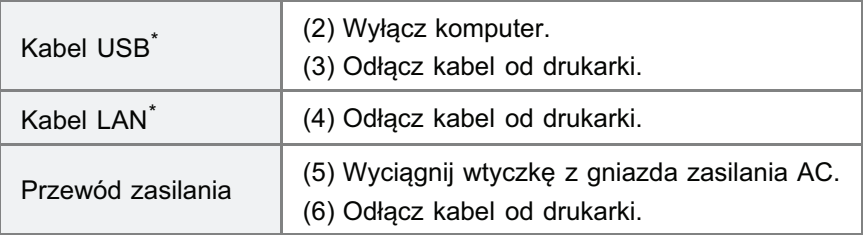

\* To czy kabel jest podłączony, czy nie, zależy od środowiska użytkownika.

Dobrze wyciśnij miękką szmatkę zwilżoną w wodzie lub w łagodnym detergencie rozcieńczonym wodą i zetrzyj zabrudzenia.

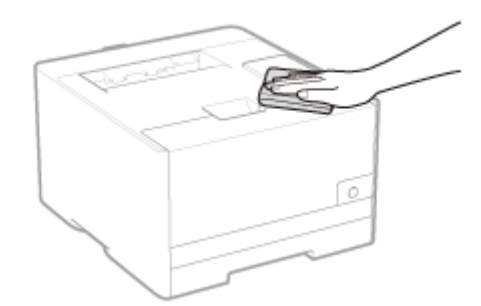

# Po wytarciu brudu drukarkę należy wytrzeć suchą szmatką.

### Kiedy drukarka całkowicie wyschnie, podłącz odłączony kabel lub przewód.

### <Jak podłączyć kabel lub przewód>

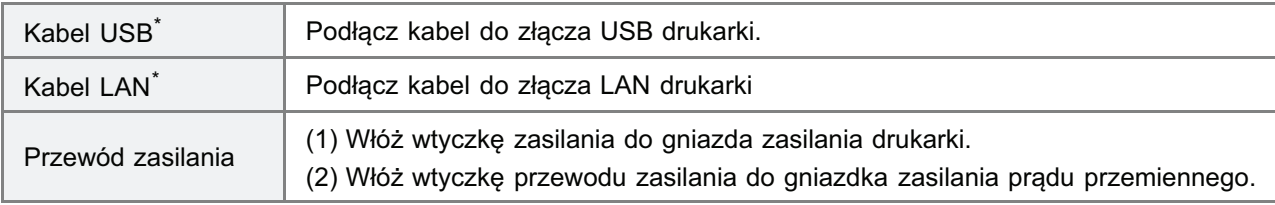

\* To czy kabel jest podłączony, czy nie, zależy od środowiska użytkownika.

<span id="page-92-0"></span>Zobacz też "Ważne instrukcje dotyczące bezpieczeństwa".

### **@ WAŻNE**

### Środki ostrożności przy czyszczeniu zewnętrznych powierzchni drukarki

- · Nie należy używać innych środków czyszczących poza wodą lub łagodnym detergentem rozcieńczonym wodą, ponieważ może to spowodować odkształcenie się lub pęknięcie tworzywa sztucznego w drukarce.
- · Używając łagodnego detergentu należy pamiętać o rozcieńczeniu go wodą. Ponadto jeśli do czyszczenia używasz łagodnego detergentu, pamiętaj, aby wytrzeć detergent miękką szmatką namoczoną w wodzie.
- · Drukarka nie wymaga smaru ani oleju. Nie należy używać smaru ani oleju.

## Umiejscowienie numeru seryjnego

Numer seryjny jest potrzebny w przypadku korzystania z usług serwisu. Numer seryjny można znaleźć w miejscu wskazanym na poniższym rysunku.

+ Nie należy usuwać etykiet, na których wskazany został numer seryjny.

### **Tył drukarki**

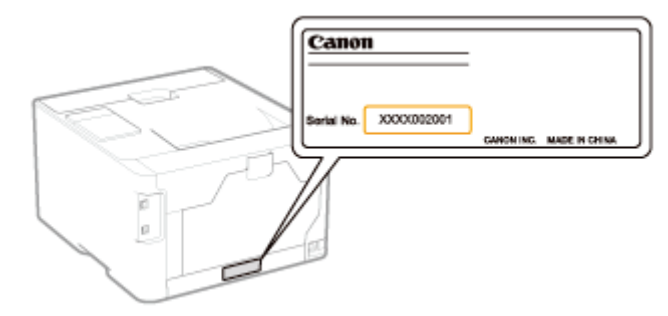

### Widok zewnętrzny opakowania drukarki

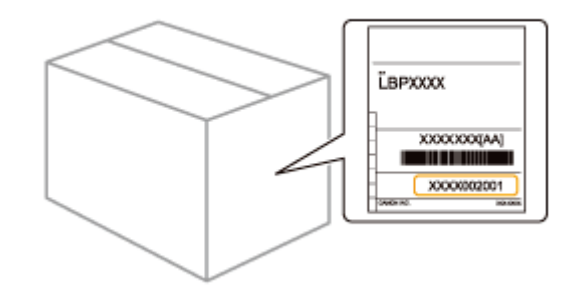

## Instalacja drukarki

Instaluiac drukarke należy wykonać nastepujące procedury.

Przed przystąpieniem do instalacji drukarki, przeczytaj "[Uwaga \(Instalacja drukarki\).](#page-95-0)"

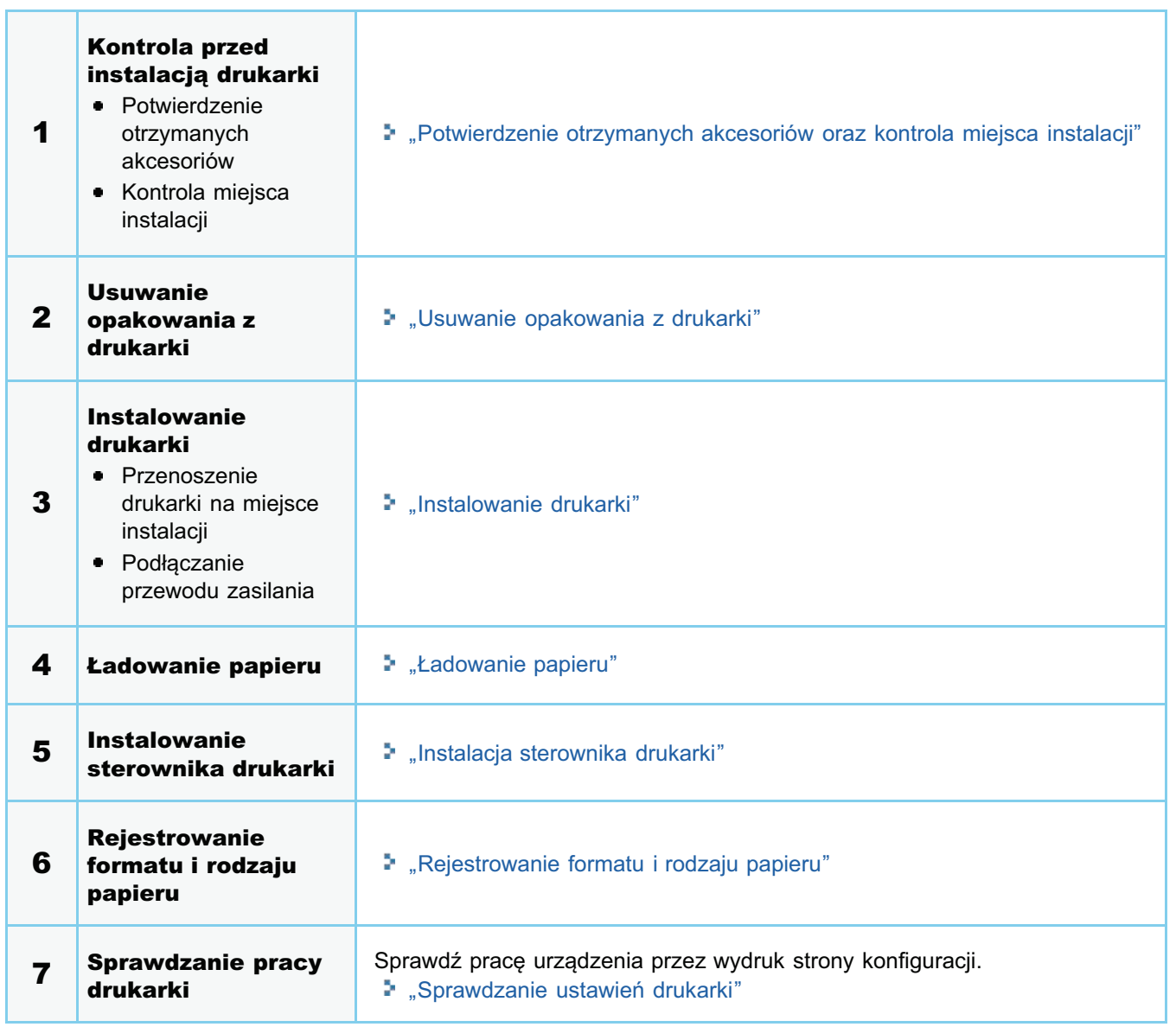

<span id="page-95-0"></span>Zobacz też "Ważne instrukcje dotyczące bezpieczeństwa".

### **M** WAŻNE

### Zabezpieczenie drukarki przed kondensacją

- Dostosuj drukarke do temperatury otoczenia i wilgotności na co najmniej dwie godziny przed rozpoczeciem użytkowania, aby w ten sposób zapobiec tworzeniu sie kondensacii we wnetrzu drukarki w nastepujacych przypadkach:
	- Kiedy pomieszczenie, w którym zainstalowano drukarke zostało szybko nagrzane
	- Gdy drukarka została przeniesiona z chłodnego lub suchego miejsca w miejsce gorace lub wilgotne
- Skraplanie wody (kondensacia) wewnatrz drukarki może prowadzić do zacinania sie papieru lub niskiej jakości wydruku.

### Srodki ostrożności dotyczące zasilania

- Do zasilania drukarki należy wykorzystywać osobne gniazdko. Nie wolno używać innych gniazd danego gniazda zasilania AC.
- Nie wolno wkładać kabla zasilającego do pomocniczego gniazda w komputerze.
- Nie wolno używać tego samego gniazdka zasilania AC dla drukarki oraz jednego z wymienionych urzadzeń. Kopiarki
	- Klimatyzacji
	- Niszczarki
	- Sprzetu pobierającego dużą ilość pradu
	- Sprzetu wytwarzającego zakłócenia elektryczne
- Maksymalny pobór mocy drukarki to 800 W lub mniej.
- Zakłócenia elektryczne lub gwałtowny spadek napiecia zasilania moga być przyczyna nieprawidłowego działania  $\bullet$ drukarki lub komputera albo utraty danych.

### Drukarki nie należy instalować w następujących miejscach, ze względu na niebezpieczeństwo uszkodzenia drukarki.

- Miejsce, w którym zachodza znaczace wahania temperatur lub wilgotności powietrza
- Mieisce, w którym wystepuje kondensacia  $\bullet$
- Miejsce o słabej wentylacji

(W razie używania drukarki przez dłuższy czas lub przy drukowaniu bardzo dużych ilości w pomieszczeniu o słabei wentylacii, ozon i inne zapachy wytwarzane przez drukarke moga tworzyć nieprzyjemne warunki pracy. Ponadto w trakcie drukowania czastki chemiczne mogą ulec rozproszeniu. Dlatego zapewnienie odpowiedniej wentylacji jest bardzo ważne.)

- Miejsce w pobliżu sprzetu wytwarzającego fale magnetyczne lub elektromagnetyczne
- Laboratorium lub mieisce, gdzie zachodza reakcie chemiczne  $\bullet$
- Miejsce, w którym wystepuje powietrze o dużej zawartości soli, gazy korozyjne lub toksyczne  $\bullet$
- Miejsce na dywanie lub macie, które moga sie wypaczyć pod cieżarem drukarki lub w które drukarka mogłaby sie  $\bullet$ zagłębić

### Środki ostrożności podczas przygotowywania pojemników z tonerem

- Jeśli taśma uszczelniająca zatrzyma się w połowie drogi, należy wyciągnąć ją z pojemnika z tonerem do końca. Jeśli cześć taśmy nie zostanie wyciagnieta z pojemnika z tonerem, jakość wydruku może być niska.
- Szczegółowe informacje na temat innych środków ostrożności można znaleźć w sekcji "[Uwaga \(Kaseta z tonerem\)"](#page-69-0).  $\bullet$

### Środki ostrożności podczas podłączania kabla zasilającego

- Kabla zasilajacego drukarki nie wolno podłaczać do pomocniczego gniazda komputera.
- Jedno gniazdko zasilania pradu przemiennego powinno być używane wyłacznie dla drukarki.  $\bullet$
- Drukarki nie wolno podłączać do zasilacza UPS.  $\bullet$ Może to być przyczyna wadliwego działania lub uszkodzenia w trakcie awarii zasilania.

### Przy uruchamianiu drukarki po raz pierwszy po instalacji

- Przed właczeniem drukarki należy usunać taśme uszczelniająca z pojemników z tonerem zajnstalowanych w drukarce.
- Przed właczeniem drukarki należy włożyć szuflade na papier do drukarki.

Może nastapić wydanie niezadrukowanego arkusza papieru, co nie jest błedem.

### **Z** UWAGA

### Informacja na temat materiałów eksploatacyjnych dołączonych do tej drukarki

Czestotliwość wymiany dołaczonych materiałów eksploatacyinych jest nastepująca.

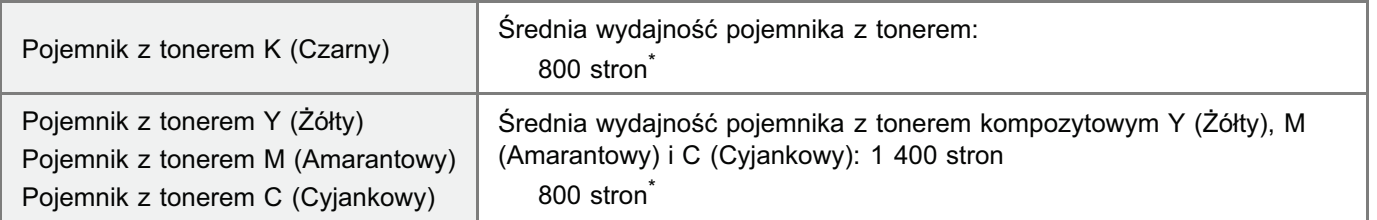

- $^{*}$  Średnia wydajność została podana w oparciu o normę "ISO/IEC 19798" $^{**}$  w przypadku drukowania na papierze A4 z ustawieniem domyślnym gestości wydruku.
	- \*\* "ISO/IEC 19798" iest alobalnvm standardem odnoszacvm sie do "Metody określania wydainości poiemnika z tonerem dla drukarek kolorowych oraz urzadzeń wielofunkcyinych zawierających komponenty drukarki". wydanym przez ISO (Miedzynarodowa Organizacie Normalizacyina).
- Aby uzyskać informacje na temat zakupu materiałów eksploatacyjnych, patrz "Materiały eksploatacyjne".  $\bullet$

## <span id="page-97-0"></span>Potwierdzenie otrzymanych akcesoriów oraz kontrola miejsca instalacji

### Potwierdzenie otrzymanych akcesoriów

Przed rozpoczęciem instalacji drukarki należy sprawdzić, czy w opakowaniu znajdują się wszystkie zamówione akcesoria. Jeśli brakuje jakiegokolwiek elementu lub jest on uszkodzony, prosimy o kontakt z lokalnym autoryzowanym przedstawicielem firmy Canon.

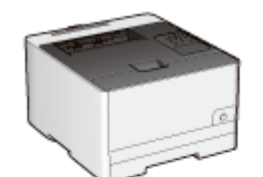

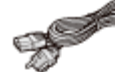

□ Kabel zasilajacy (Rodzaj dostarczonego kabla może sie różnić od kabla przedstawionego na ilustracji.)

- □ Drukarka Nastepujące elementy są już zainstalowane.
	- Szuflada na papier
	- Kasety z tonerem

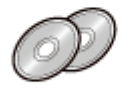

□ Płyty CD-ROM: "User Software"

Dołączono następujące elementy - Sterownik drukarki

- MF/LBP Network Setup Tool

- e-Podrecznik

□ Podręcznik szybkiej konfiguracji - Wprowadzenie do pracy z drukarką (jezyki: arabski, bułgarski, chorwacki, czeski, estoński, grecki, węgierski, łotewski, litewski, perski, portugalski, rumuński, słowacki, słoweński, turecki, ukraiński)

### **7 UWAGA**

### Do tej drukarki dołączono dwa dyski CD-ROM "User Software".

Użyj dysku CD-ROM, na którym wskazano znany język.

### Informacje na temat kabli interfejsu

- Urządzenie LBP7110Cw jest dostarczane z kablem USB.
	- † Po podłączeniu kabla USB i określeniu ustawień za pomocą narzędzia "MF/LBP Network Setup Tool" użyj dostarczonego kabla USB.

W przypadku korzystania z urządzenia LBP7100Cn lub tej drukarki za pomocą metody innej niż połączenie USB przygotuj kabel interfejsu odpowiedni dla używanego komputera lub metody połączenia.

 $\bullet$ Korzystaj z kabla USB z następującym symbolem.

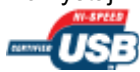

### Informacje dotyczące otrzymanych instrukcji

Do drukarki dołączona następujące instrukcje obsługi. Po zapoznaniu się z nimi można korzystać ze wszystkich funkcji drukarki.

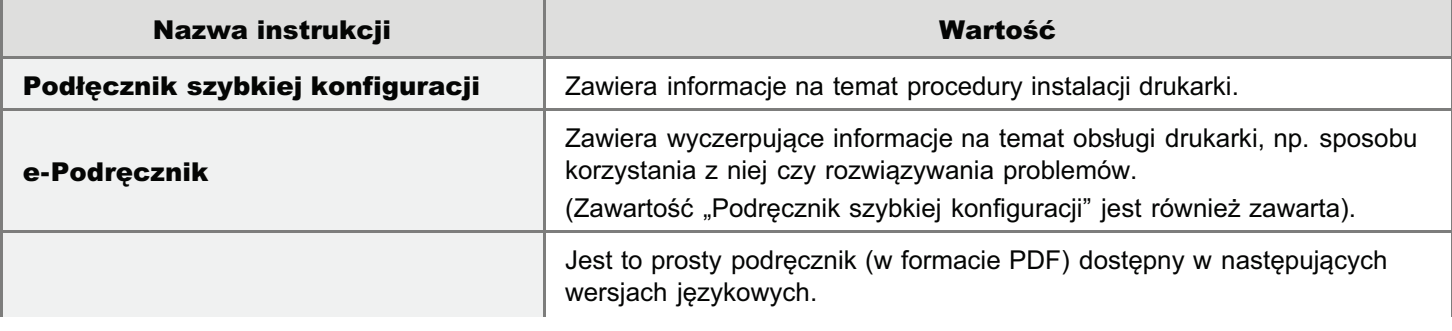

(tylko LBP7110Cw)

**□Kabel USB** 

+ Do wyświetlenia instrukcji w formacie PDF wymagany jest program Adobe Reader/Adobe Acrobat Reader. Jeśli na komputerze nie jest zainstalowany program Adobe Reader/Adobe Acrobat Reader, należy pobrać go z witryny internetowej firmy Adobe Systems Incorporated.

### Kontrola miejsca instalacji

Aby korzystać z drukarki w bezpieczny i bezproblemowy sposób, zainstaluj ją w miejscu, które spełnia następujące warunki.

### Temperatura i wilgotność

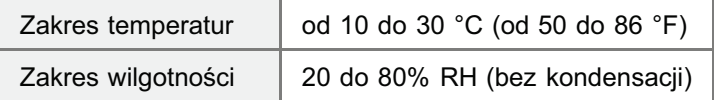

### Wymagania dotyczące zasilania

220 do 240 V (±10%), 50/60 Hz (±2 Hz)

### Wymagania instalacyjne

- · Miejsce o wystarczającej wolnej przestrzeni
	- † Zwróć uwagę na wymiary każdej części i zapewnij wystarczającą przestrzeń do instalacji. (Z prawej strony zapewnij przestrzeń większą niż 100 mm).

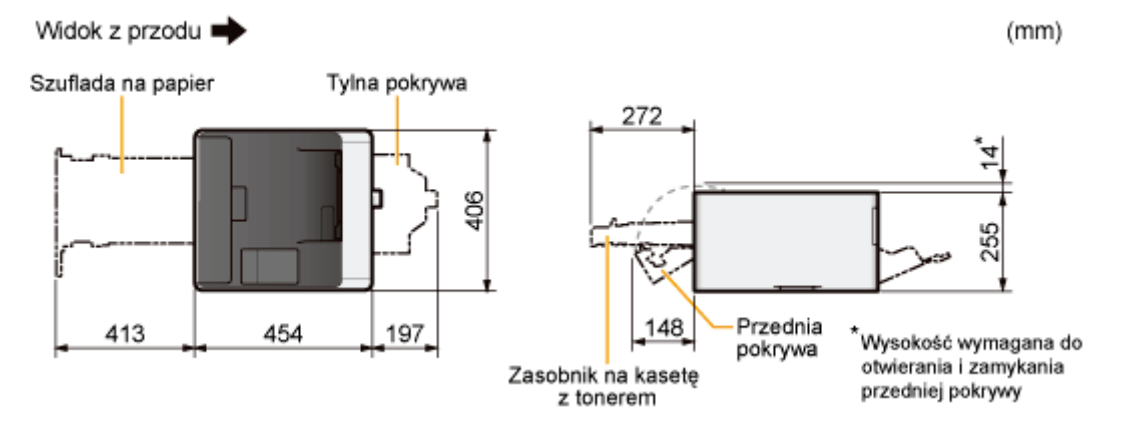

- $\bullet$ Miejsce o dobrej wentylacji
- Miejsce o równej i płaskiej powierzchni ۰
- · Miejsce, które wytrzyma ciężar drukarki

### <span id="page-99-0"></span>Usuwanie opakowania z drukarki

### **7 UWAGA**

### Usunięte opakowania należy zachować.

Zakupiona drukarka przysyłana jest w pudełku, które wraz z materiałami pakunkowymi należy zachować na czas transportowania drukarki w celu zmiany miejsca użytkowania bądź konserwacji.

### Informacje na temat opakowania

Opakowanie może ulec zmianie w zakresie kształtu lub umiejscowienia, albo może zostać dodane lub usunięte bez uprzedzenia.

Jeżeli taśmy uszczelniające przymocowane są do drukarki, należy je wszystkie usunąć, wykonując następujące czynności.

### Otwórz pokrywę tylną.

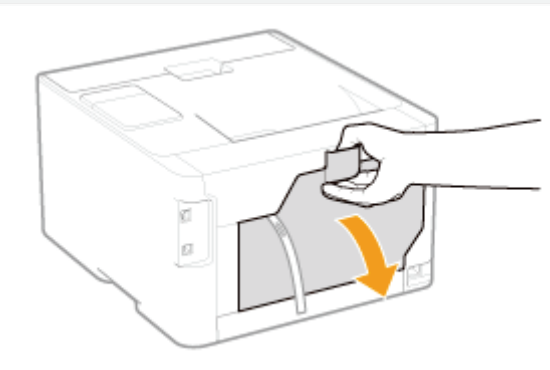

Wyjmij opakowanie z taśmą na plastikowej rolce.

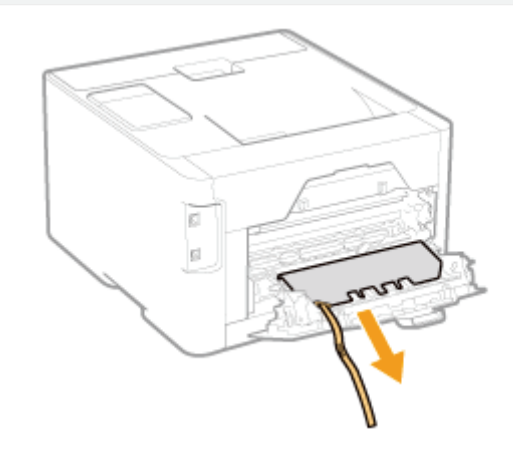

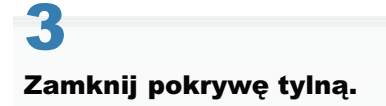

## $\blacktriangle$ Otwórz pokrywę przednią.

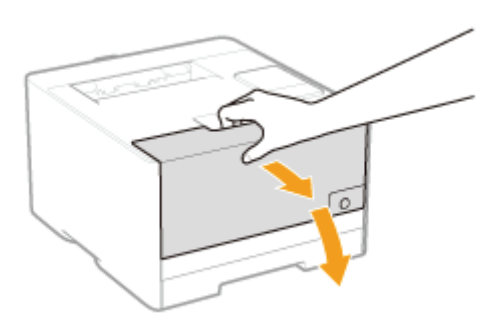

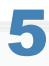

6

### Naciśnij dźwignię i wysuń zasobnik na pojemnik z tonerem.

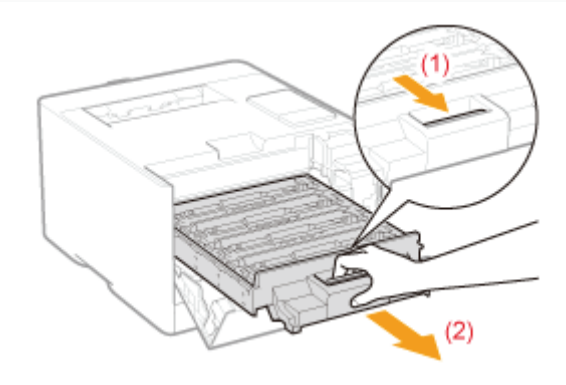

Przytrzymaj pojemnik z tonerem tak, jak pokazano na rysunku.

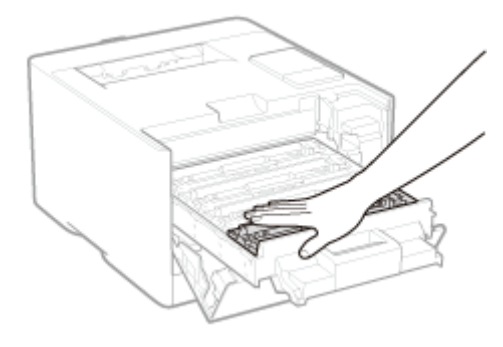

Usuń zakładkę, a następnie wyciągnij taśmę uszczelniającą (ok. 50 cm).

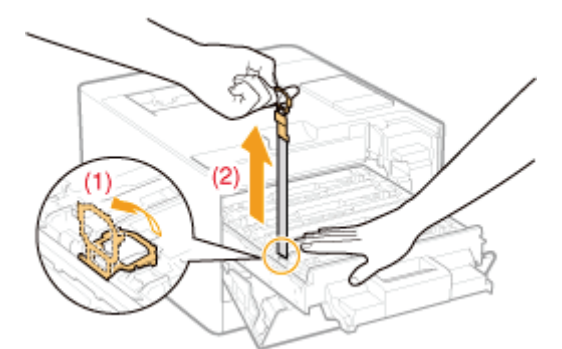

### **M** WAŻNE

### Środki ostrożności przy wyciąganiu taśmy uszczelniającej

- · Taśmy uszczelniającej nie należy wyciągać w kierunku innym niż wskazanym strzałką. Jeśli taśma została przerwana, całkowite jej wyciągnięcie może być utrudnione.
- $\bullet$ Jeśli taśma uszczelniająca zatrzyma się w połowie drogi, należy wyciągnąć ją z pojemnika z tonerem do końca. Jeśli część taśmy nie zostanie wyciągnięta z pojemnika z tonerem, jakość wydruku może zostać obniżona.
- · Usunietą taśme uszczelniającą należy poddać utylizacji zgodnie z przepisami lokalnymi.

### Wyciągnij taśmy uszczelniające ze wszystkich pojemników z tonerem.

Sprawdź, czy wszystkie cztery taśmy uszczelniające zostały usunięte.

Wsuń zasobnik na pojemniki z tonerem.

### Zamknij pokrywę przednią.

### Jeśli nie można zamknąć pokrywy przedniej

Upewnij sie, że pojemnik z tonerem jest zamknieta. Górnej pokrywy nie należy zamykać na siłe, ponieważ może to spowodować uszkodzenie drukarki.

### **■ Sprawdź!**

### Sprawdzanie, czy materiały pakunkowe zostały usunięte

Upewnij się, następujące materiały pakunkowe zostały całkowicie usunięte.

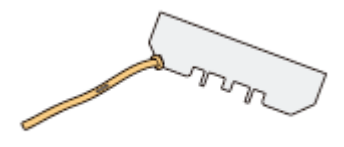

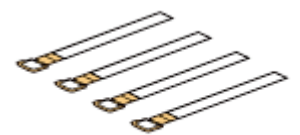

Materiał pakujący z taśmą

Taśma uszczelniająca x4

† Opisane powyżej opakowanie należy poddać utylizacji zgodnie z przepisami lokalnymi.

+ Należy się upewnić, czy wszystkie cztery taśmy uszczelniające zostały wyciągnięte.

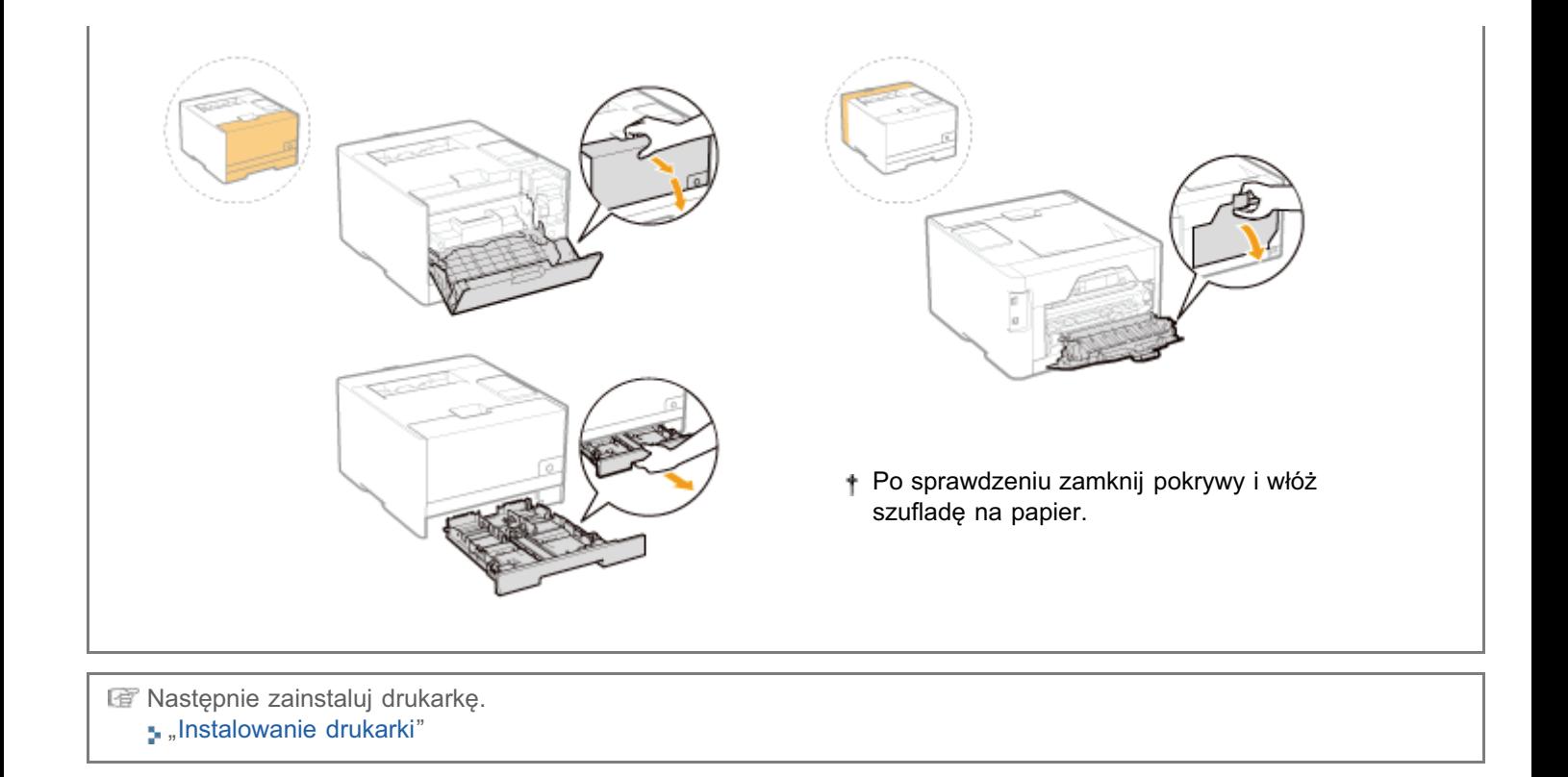

### <span id="page-103-0"></span>Przenoszenie drukarki na miejsce instalacji

### Wysuń szufladę na papier z drukarki.

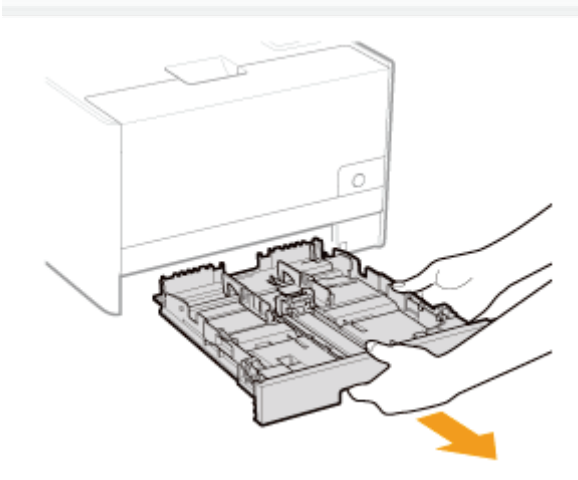

# 2

1

### Przenieś drukarkę na miejsce instalacji.

Przenieś drukarke, trzymając ją zą uchwyty umieszczone z przodu. Sprawdź cieżar drukarki i chwyć ja ostrożnie.

"[Dane techniczne drukarki"](#page-47-0)

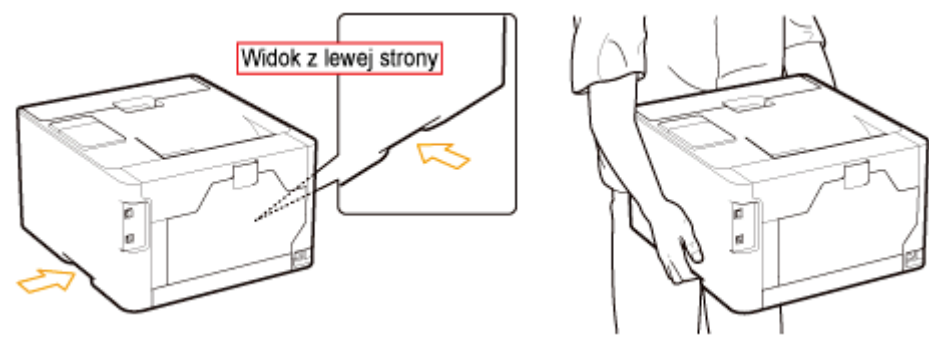

3 Włóż szufladę na papier do drukarki.

### Podłączenie przewodu zasilania

### Podłącz przewód zasilania.

1

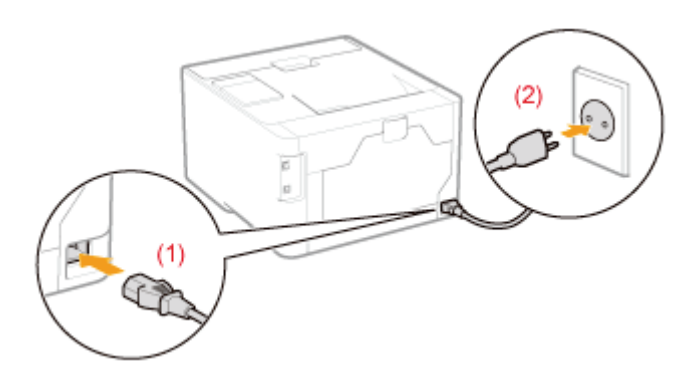

### $\boxed{\phantom{x}}$  UWAGA

### Kształt wtyczki dostarczonego kabla zasilającego

Kształt wtyczki dostarczonego kabla zasilającego może się różnić od tego przedstawionego na powyższej ilustracji.

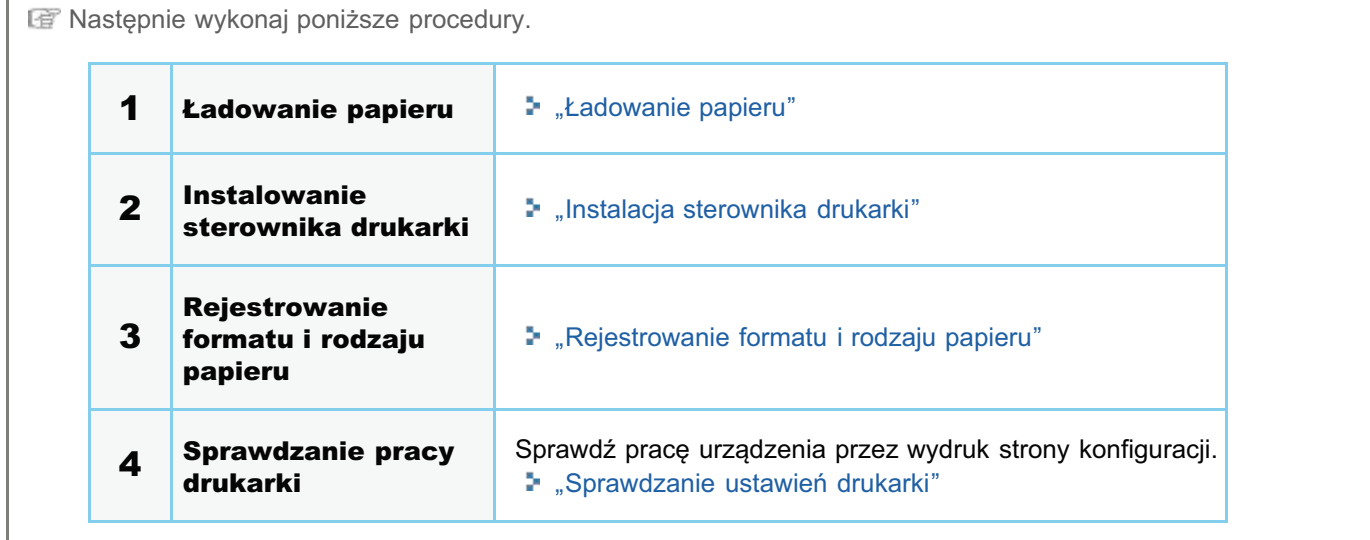

## Instalacja sterownika

**; Instalacja sterownika drukarki** 

» Odinstalowanie sterownika drukarki

## <span id="page-106-0"></span>Instalacja sterownika drukarki

Sterownik drukarki jest niezbędnym oprogramowaniem, umożliwiającym korzystanie z tej drukarki.

+ Informacje na temat środowiska systemowego wymaganego do użycia sterownika drukarki znaleźć można w sekcji "Wymagania systemowe dla drukowania."

Procedura instalowania sterownika drukarki różni się w zależności od środowiska systemu. Zapoznaj się z poniższymi punktami w zależności od posiadanego środowiska systemu.

### Korzystanie z drukarki za pośrednictwem połączenia bezpośredniego

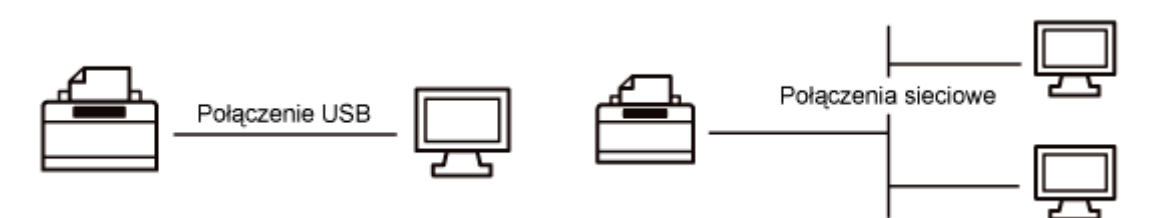

Zaleca się instalowanie sterownika drukarki z zastosowaniem metody "Łatwa instalacja", dostępnego na dostarczonym dysku CD-ROM (CD-ROM instalacyjny).

Stosując metodę "Łatwa instalacja" jako ciąg operacji można określić ustawienia połączenia i zainstalować sterownik drukarki. Równolegle instalowany jest również podręcznik e-Manual.

### 5. Łatwa instalacja

## **Z UWAGA** Instalacja sterownika drukarki w trybie Plug and Play (połączenie USB) Zobacz "Podstawowa obsługa/Różne informacje dla systemu Windows." + Jeżeli używany jest system Windows 7 lub Server 2008 R2, należy zainstalować sterownik drukarki stosując metode "Łatwa instalacja". (Z powodu ograniczeń systemu Windows prawidłowe zainstalowanie sterownika drukarki może nie być możliwe nawet po wykryciu drukarki działającej w trybie Plug and Play). Ustawianie portu i instalowanie sterownika drukarki z folderu drukarki (połączenie sieciowe) Zobacz "Ustawianie portu i instalacja sterownika drukarki." † Aby określić ustawienia połączenia, patrz "Określanie ustawień połączenia".

### Korzystanie z drukarki za pośrednictwem serwera wydruku

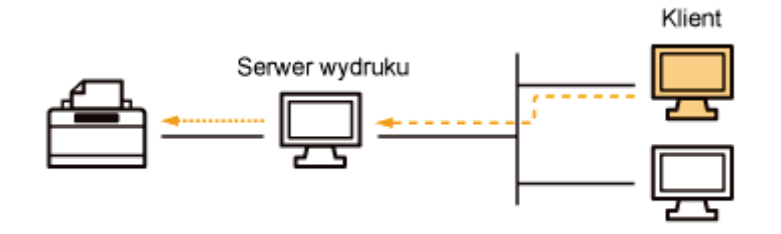

Istnieją dwa sposoby instalacji sterownika drukarki: instalacja lokalna i instalacja z pobraniem.

### Instalacja lokalna

Sterownik drukarki można zainstalować przy użyciu dostarczonego dysku CD-ROM. W trybie "Łatwa instalacja" jest również równolegle instalowany podręcznik e-Manual.

### **s Łatwa instalacja**

### Pobieranie instalacji

Sterownik drukarki można zainstalować bez używania dostarczonej płyty CD-ROM poprzez jego pobranie z serwera wydruku.

Istnieją dwa poniższe sposoby pobrania i instalacji sterownika drukarki.

### s Instalacja z folderu drukarki

### **S. Instalacja przy użyciu programu [Eksplorator Windows]**

### **Z** UWAGA

### Środki ostrożności przy pobieraniu i instalacji sterownika drukarki

Jeśli 64-bitowy system operacyjny jest uruchomiony na serwerze wydruku, instalacja z pobraniem na komputerze klienckim, na którym pracuje system 32-bitowy, nie jest obsługiwana z powodu ograniczeń systemu Windows.

- · Windows XP (na którym nie zainstalowano żadnego dodatku Service Pack lub zainstalowano SP1)
- · Windows Server 2003 (na którym nie zainstalowano żadnego dodatku Service Pack)
- + W przypadku pobrania i instalacji sterownika drukarki na którymkolwiek z powyższych 32-bitowych systemów operacyjnych, instalacja sterownika może się nie powieść a otwarcie okna dialogowego preferencji drukowania może być niemożliwe.

### Aby skonfigurować serwer wydruku

Zobacz "Konfiguracja serwera wydruku."
# Łatwa instalacja

Włącz komputer, a następnie zaloguj się w systemie Windows jako użytkownik z uprawnieniami administratora.

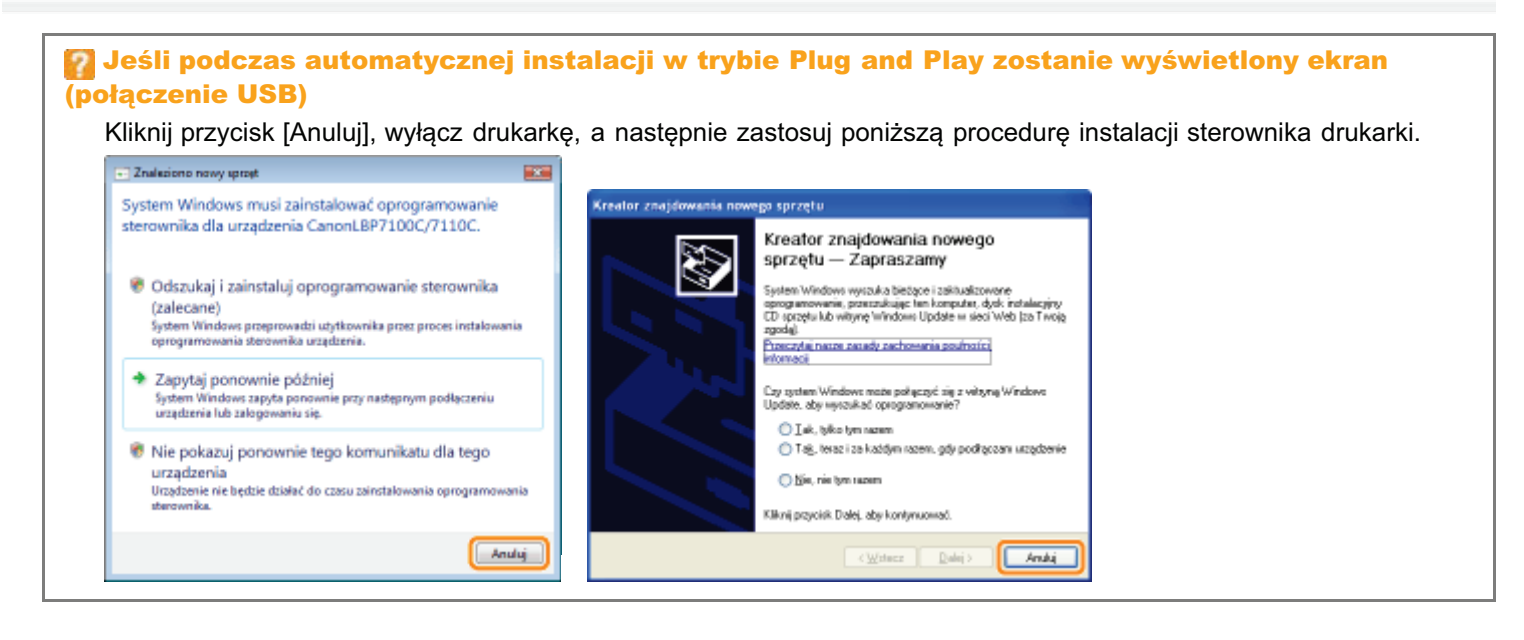

#### Włóż dołączoną płytę CD-ROM "User Software" do napędu CD-ROM komputera.

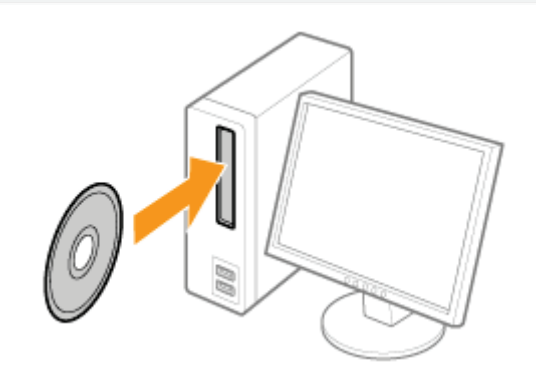

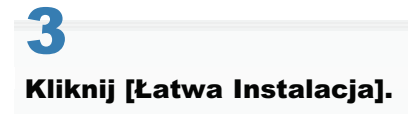

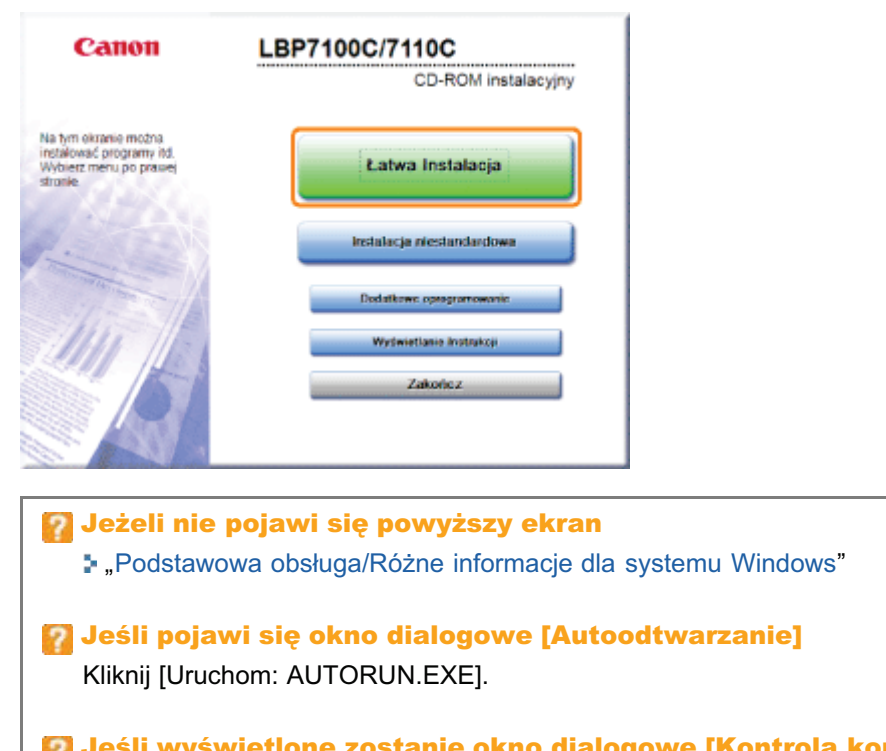

V Jeśli wyświetlone zostanie okno dialogowe [Kontrola konta użytkownika] Kliknij [Tak] lub [Kontynuuj].

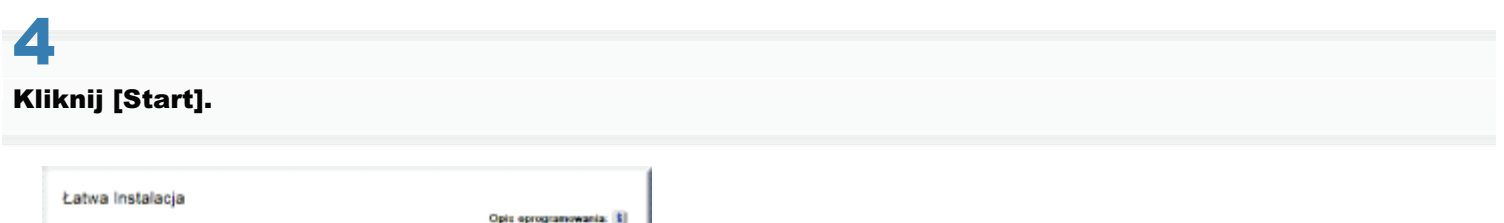

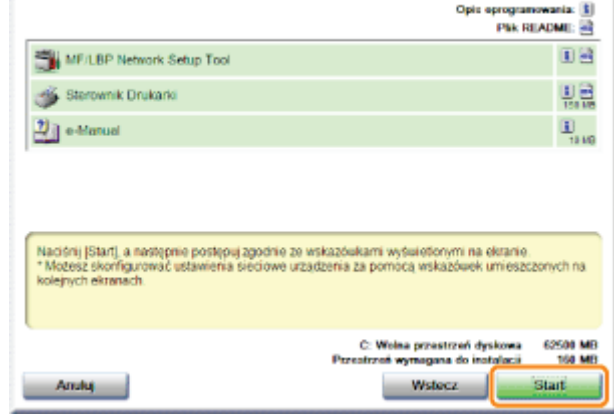

# 5

Przeczytaj treść umowy licencyjnej, a następnie kliknij [Tak].

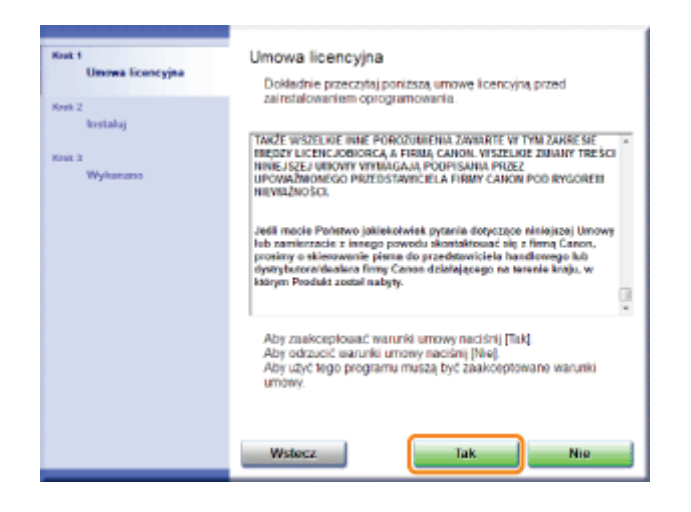

# 6

#### Określ odpowiednio ustawienia połączenia drukarki.

#### Przed określeniem ustawień, przeczytaj "Podłączanie drukarki do komputera."

Procedura ustawiania przebiega różnie, w zależności od środowiska. Określając ustawienia należy postępować zgodnie z instrukcjami na ekranie.

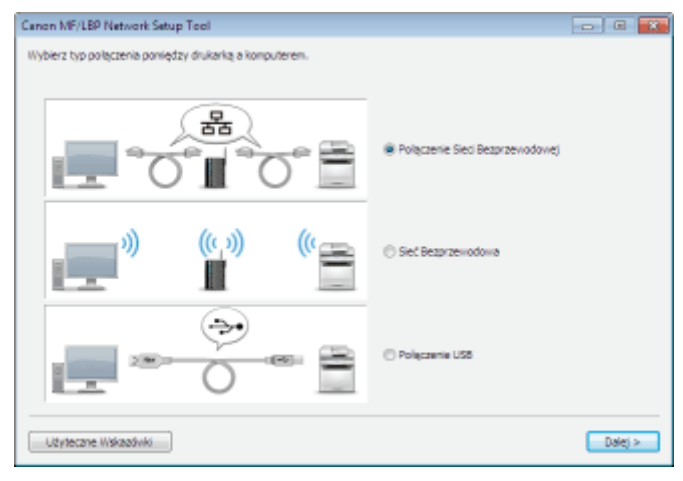

W przypadku wystąpienia problemu podczas konfigurowania połączenia

Kliknij opcję [Użyteczne wskazówki] w dolnym lewym rogu ekranu, aby wyświetlić zawartość pomocy.

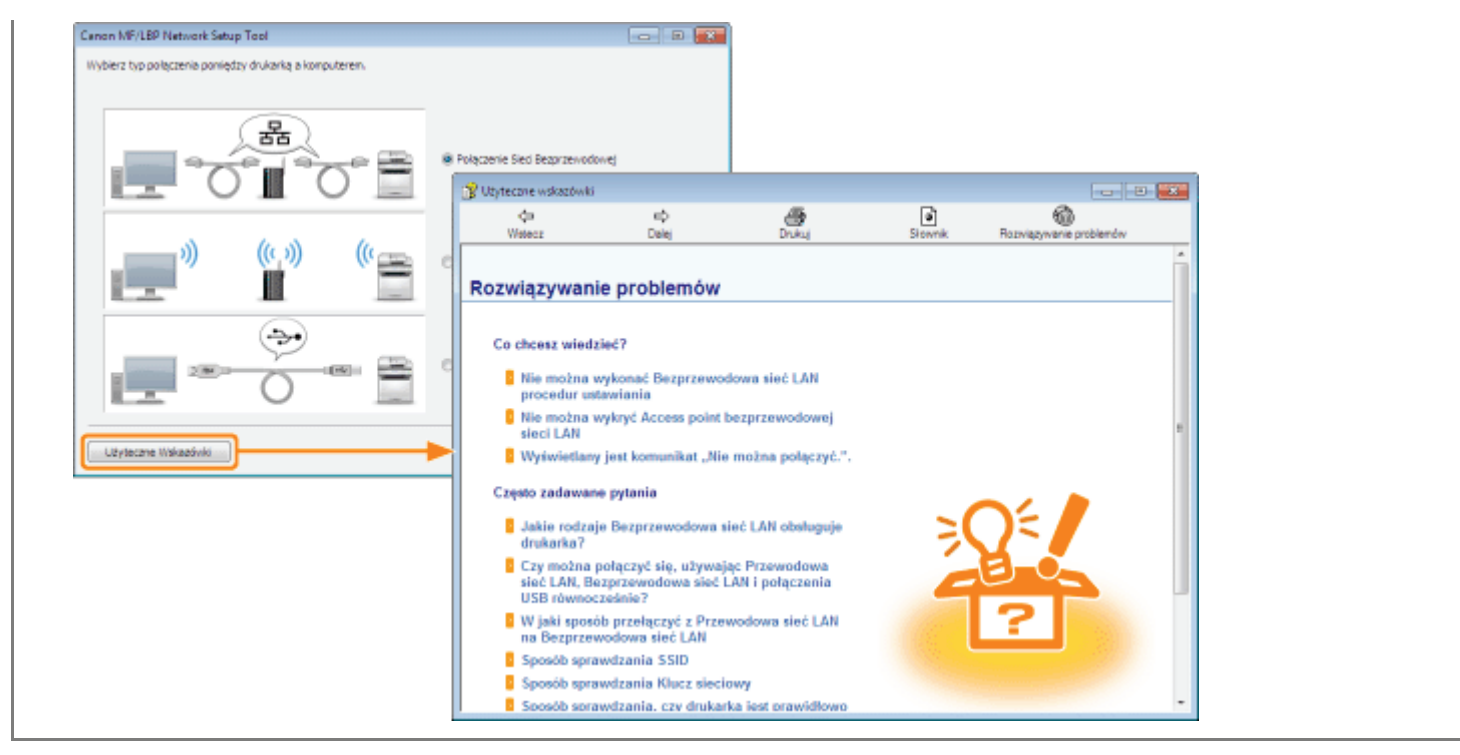

#### Po określeniu ustawień połączenia drukarki zainstaluj sterownik drukarki.

1. Kliknij przycisk [Wyświetl plik Readme].

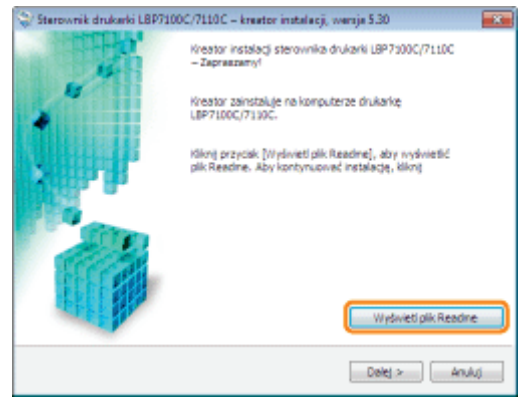

2. Przeczytaj zawartość pliku Readme, a następnie zamknij plik.

Zawiera on ważne i specjalne informacje, których nie ma w podręczniku e-Manual.

3. Kliknij [Dalej].

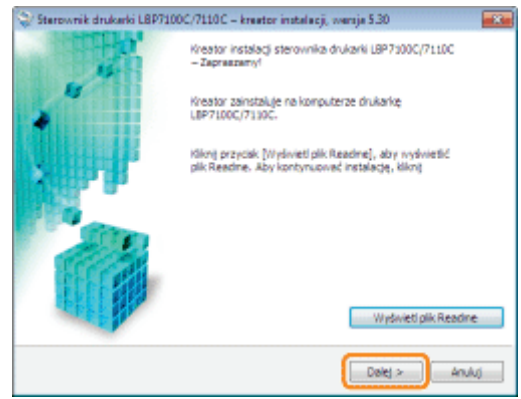

4. Wybierz sposób instalacji.

Przy połączeniu kablem USB

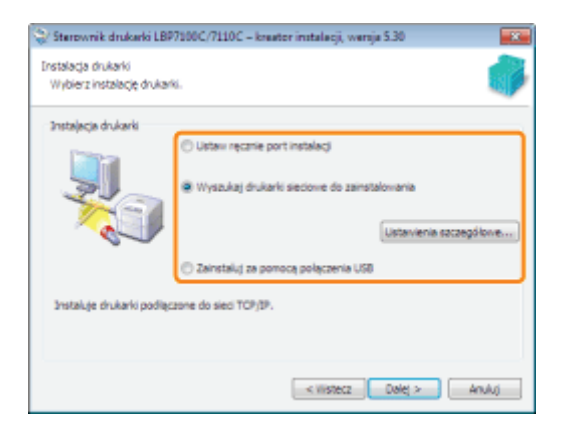

Wybierz [Zainstaluj za pomocą połączenia USB].

#### Przy łączeniu się z siecią

Wybierz [Wyszukaj drukarki sieciowe do zainstalowania].

### Podczas nawiązywania połączenia za pośrednictwem serwera wydruku (klient)

Wybierz [Ustaw ręcznie port instalacji].

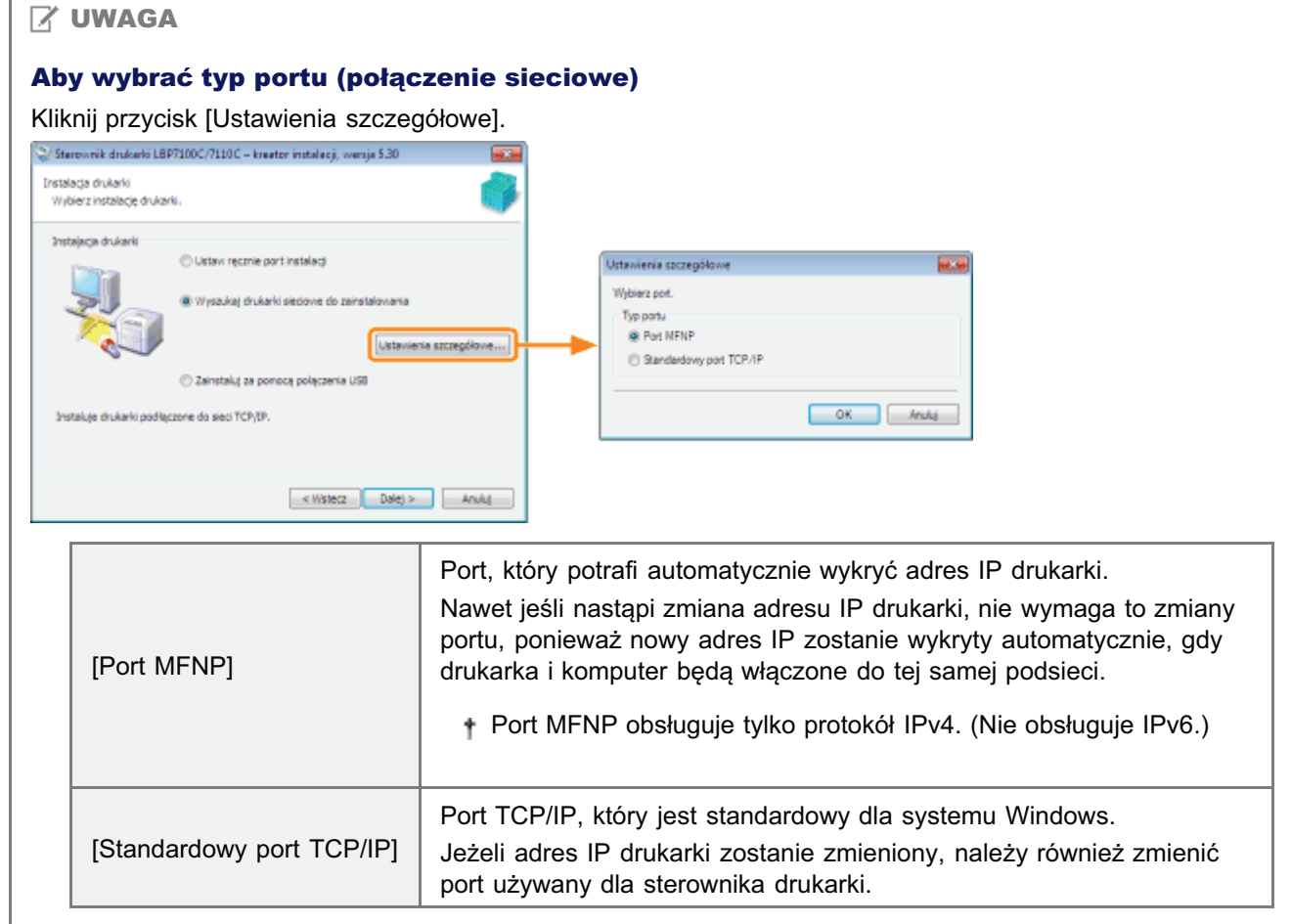

5. Procedura instalacji przebiega różnie, w zależności od metody instalacji. Instalując sterownik drukarki należy postępować zgodnie z instrukcjami na ekranie.

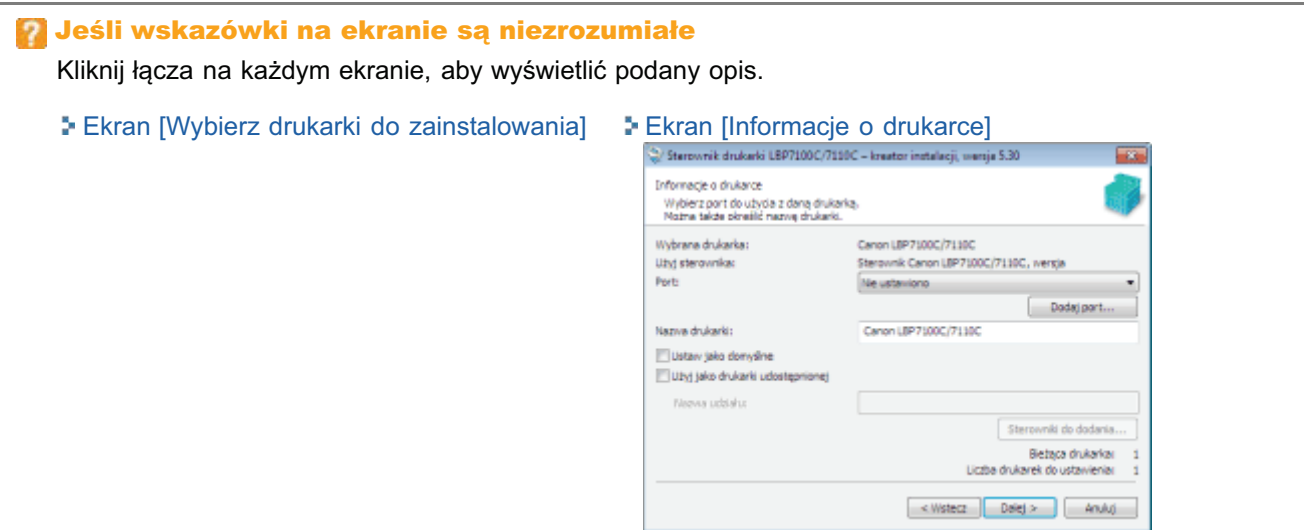

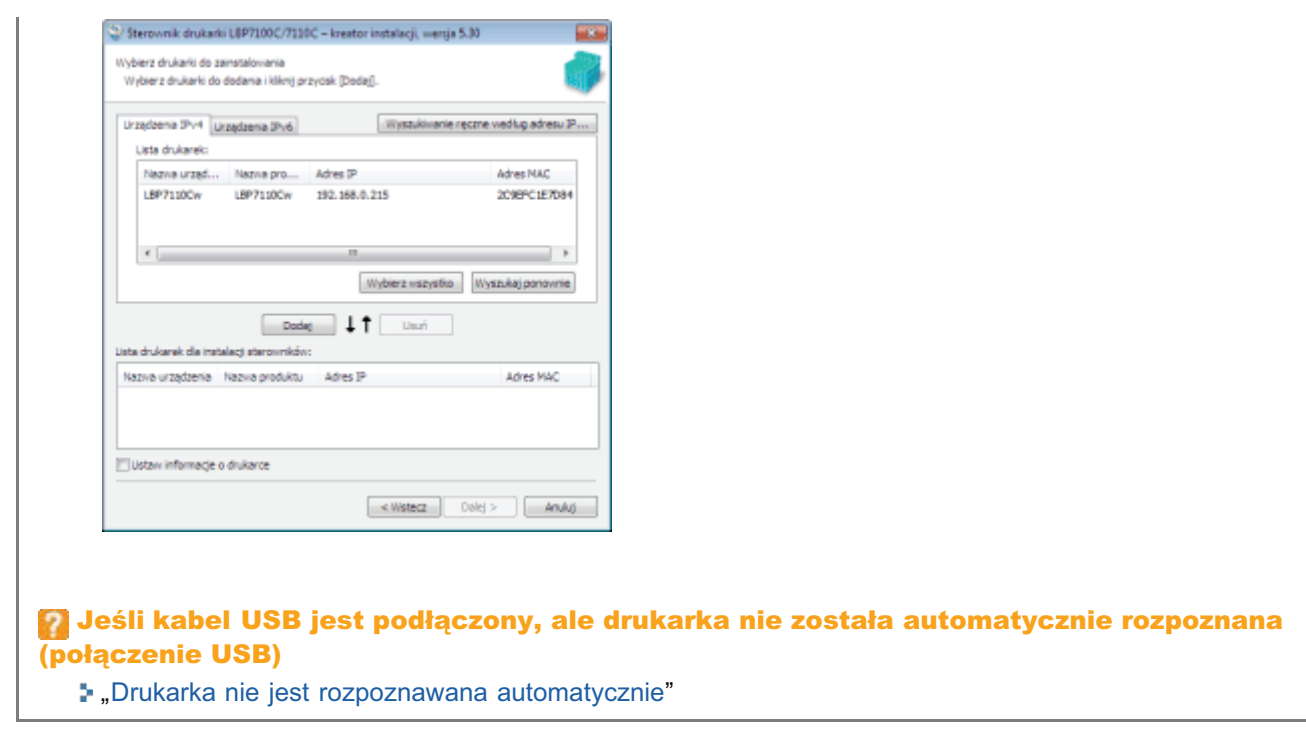

### Po zainstalowaniu sterownika drukarki rozpoczyna się instalacja podręcznika e-Manual.

Poczekaj do zakończenia instalacji. (Instalacja podręcznika e-Manual może potrwać dosyć długo).

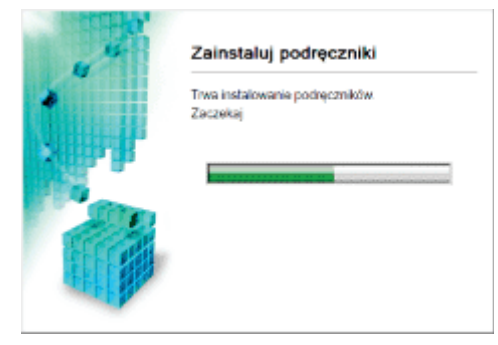

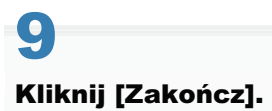

8

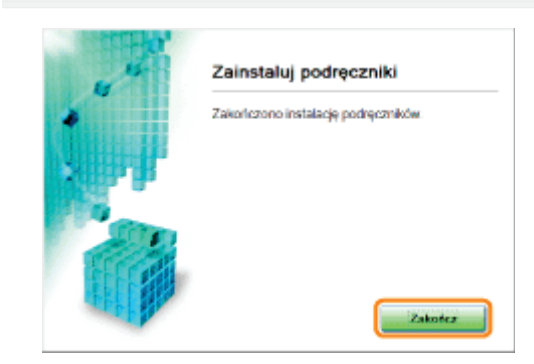

Potwierdź, czy [ ✔ ] pojawia się w [Instaluj], a następnie kliknij [Dalej].

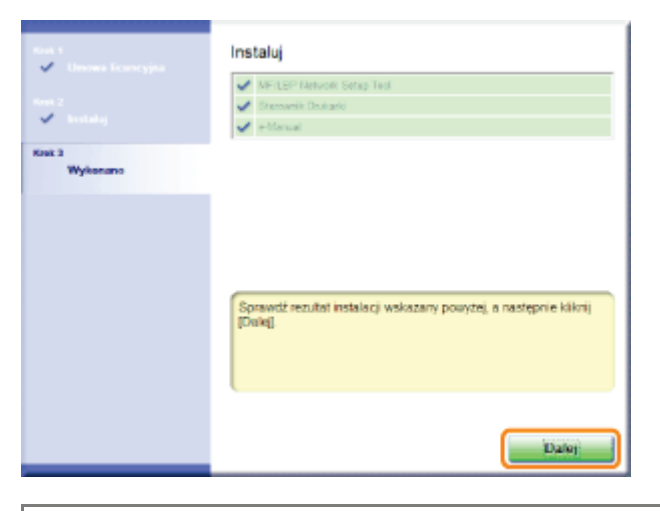

7 Jeżeli [ X ] pojawia się » "Nie można zainstalować sterownika drukarki"

#### Uruchom ponownie komputer.

- (1) Zaznacz pole wyboru [Uruchom teraz ponownie komputer].
- (2) Kliknij [Uruchom ponownie].
- + Po wyświetleniu następującego ekranu można wyjąć płytę CD-ROM.

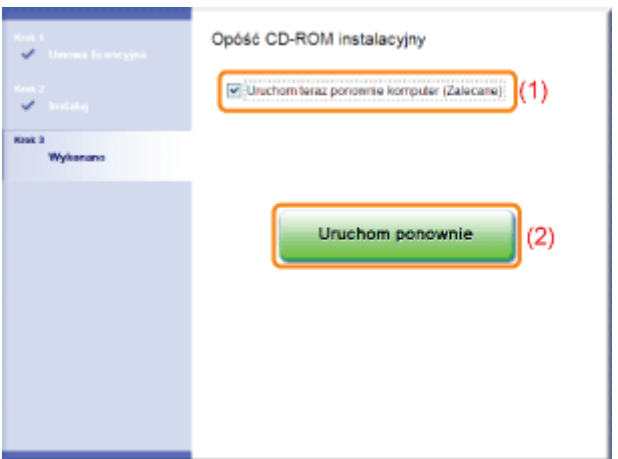

F Po zakończeniu instalacji dla drukarki zostanie utworzona ikona oraz folder. - "Po zakończeniu instalacji"

+ Aby dokonać zmiany ustawień sieciowych dla drukarki, zobacz "Zmiana ustawień sieciowych dla drukarki."

## <span id="page-115-0"></span>Podłączanie drukarki do komputera

Poniżej przedstawiono procedurę i środki ostrożności dotyczące podłączania drukarki do komputera.

- Połączenie USB
- **Połączenie Sieci Bezprzewodowej**
- Sieć Bezprzewodowa (tylko model LBP7110Cw)

#### **Z UWAGA**

#### Nie można używać przewodowej i bezprzewodowej sieci LAN jednocześnie

Podczas korzystania z drukarki z połączeniem bezprzewodowym LAN, nie należy podłączać do niej kabla sieci LAN. Może to spowodować awarię.

#### <span id="page-115-1"></span>**Połączenie USB**

Zobacz też "Ważne instrukcje dotyczące bezpieczeństwa".

### **@ WAŻNE**

#### Nie należy podłączać i odłączać kabla USB, gdy drukarka lub komputer są włączone.

Może to być przyczyną wadliwego działania drukarki.

#### Informacje na temat wyposażenia do komunikacji jednokierunkowej

Drukarka stosuje komunikację dwukierunkową. Praca drukarki podłączonej przez urządzenie do komunikacji jednokierunkowej nie była testowana, w związku z czym firma Canon nie może zagwarantować prawidłowego działania drukarki podłączonej przez jednokierunkowe serwery wydruku, koncentratory USB lub urządzenia przełączające.

#### **Z** UWAGA

#### Informacje na temat kabla USB

- Urządzenie LBP7110Cw jest dostarczane z kablem USB. W przypadku korzystania z drukarki LBP7100Cn przygotuj  $\bullet$ kabel USB odpowiedni dla używanego komputera.
- Korzystaj z kabla USB z następującym symbolem.  $\bullet$

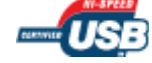

#### Upewnij się, czy drukarka i komputer są wyłączone.

#### **Podłącz kabel USB.**

- · Płaska końcówka (A): Podłączana do portu USB komputera.
- Podłączana do złącza USB drukarki. Kwadratowa końcówka (B):
- + Na tym etapie nie należy włączać drukarki, nawet jeżeli instalowany będzie sterownik drukarki.

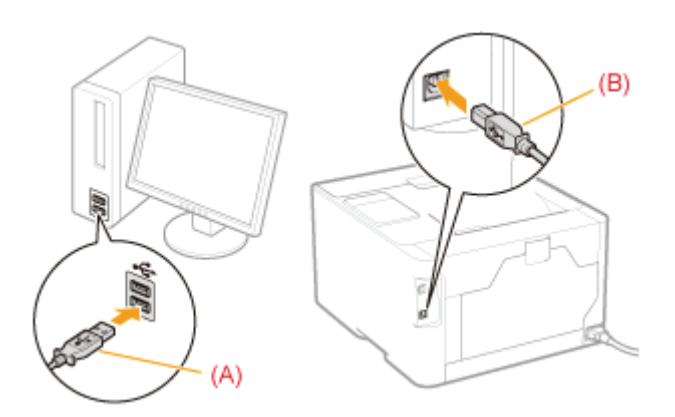

### <span id="page-116-0"></span>Połączenie Sieci Bezprzewodowej

Przed podłączeniem drukarki do przewodowej sieci LAN, zapoznaj się z rozdziałem "Uwaga (Połączenie Sieci Bezprzewodowej)".

### Podłącz kabel LAN.

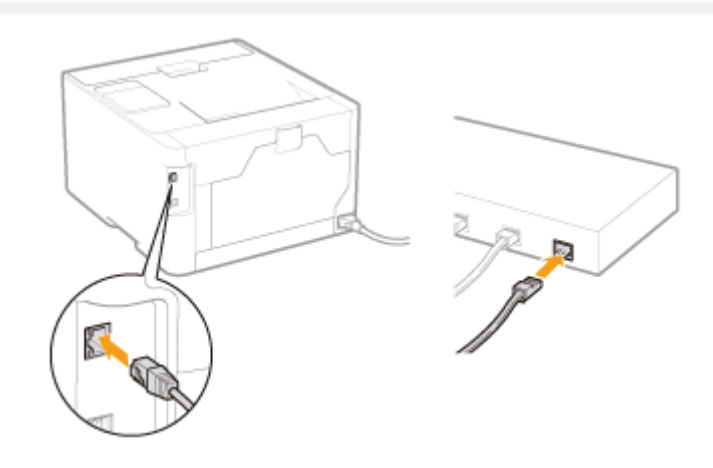

# Włącz drukarkę.

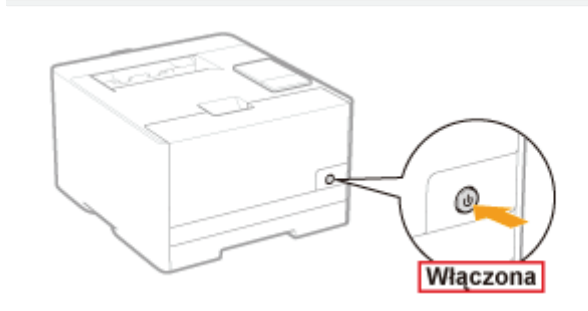

Upewnij się, że wskaźnik LNK (A) w interfejsie sieciowym jest włączony.

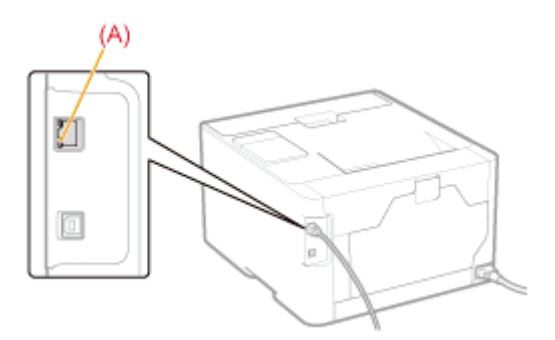

#### Jeśli wskaźnik LNK jest wyłączony

\* "Wszystkie wskaźniki na interfejsie sieciowym są wyłączone"

#### <span id="page-117-0"></span>Sieć Bezprzewodowa (tylko model LBP7110Cw)

Przed podłączeniem drukarki do bezprzewodowej sieci LAN, zapoznaj się z rozdziałem "Uwaga (Sieć Bezprzewodowa) (tylko model LBP7110Cw)".

#### Aby określić ustawienia połączenia, należy postępować zgodnie z instrukcjami dotyczącymi narzędzia "MF/LBP Network Setup Tool".

+ Aby bezpośrednio uruchomić "MF/LBP Network Setup Tool", zapoznaj się z rozdziałem "Bezpośrednie uruchamianie MF/LBP Network Setup Tool".

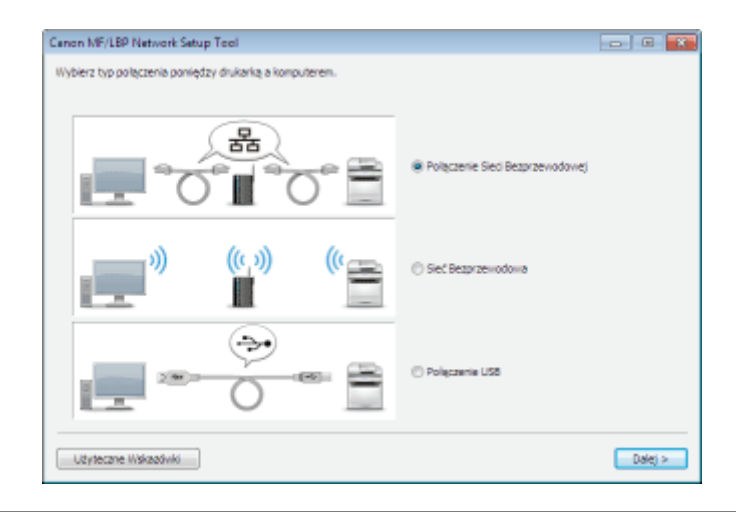

### <span id="page-118-0"></span>**CO WAŻNE**

#### Informacje na temat bezpieczeństwa sieci

Podłączanie komputera do niechronionego środowiska sieciowego stwarza ryzyko, że osoby trzecie będą mogły uzyskać dostęp do prywatnych informacji i innych danych. Prosimy zachować ostrożność.

#### **Z UWAGA**

#### Korzystanie ze sprzętu w biurze

Szczegółowe informacje dotyczące ustawień sieciowych można uzyskać u administratora sieci.

#### Informacje dotyczące środowiska sieciowego

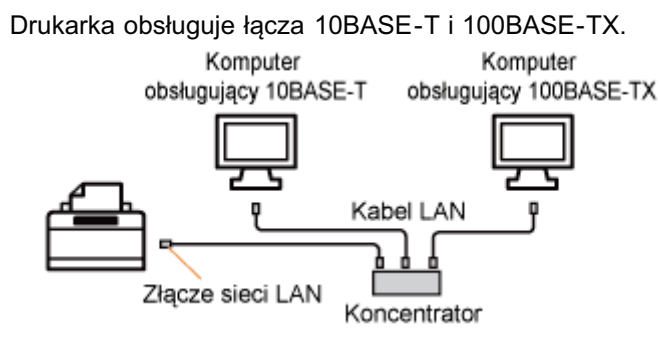

#### Informacje dotyczące kabla LAN

- Do tej drukarki nie jest dołączony kabel LAN ani koncentrator. Jeśli to konieczne, przygotuj kable lub koncentrator. W przypadku LAN należy używać kabla typu skrętka kategorii 5 lub wyższej.
- Aby podłączyć drukarkę do sieci 100BASE-TX Ethernet, wszystkie urządzenia, które mają być podłączone do sieci  $\bullet$ LAN (koncentrator, kabel LAN i karta sieciowa dla komputera), muszą obsługiwać standard 100BASE-TX. Aby uzyskać więcej informacji, należy zapoznać się z instrukcją każdego urządzenia lub skontaktować się z producentem.

#### Jeśli drukarka jest podłączona do koncentratora

Nawet gdy ustawienia sieciowe sa prawidłowe, drukarka może mieć trudności w uzyskaniu połączenia z siecia. Może to być spowodowane brakiem komunikacji między drukarką a koncentratorem bezpośrednio po połączeniu obu urządzeń z uwagi na przetwarzanie drzewa połączeń.

W takim przypadku drukarka musi odczekać chwilę przed nawiązaniem połączenia.

- ", Określanie czasu oczekiwania na uzyskanie połączenia z siecią"
- † Szczegółowe informacje na temat przetwarzania drzewa połączeń i innych funkcji koncentratora można uzyskać u producenta.

#### <span id="page-119-0"></span>Środki ostrożności dotyczące bezpieczeństwa podczas korzystania z bezprzewodowych produktów sieci LAN

Bezprzewodowa sieć LAN oferuje korzyści w postaci przesyłania informacji między komputerem a punktem dostępu bezprzewodowej sieci LAN, bez konieczności używania kabla LAN.

Fale radiowe mogą docierać do każdego obszaru w danym obrębie nawet poprzez przeszkody (np. ściany), tak więc jeśli ustawienia bezpieczeństwa nie zostały skonfigurowane, mogą wystąpić następujące problemy.

#### • Przechwytywanie przesyłanych informacji

Strony trzecie kierujące się złymi zamiarami mogą celowo przechwytywać sygnały radiowe, aby wykradać przesyłane informacje, łącznie z identyfikatorem użytkownika, hasłem, danymi karty kredytowej i innymi prywatnymi informacjami oraz zawartością wysyłanych wiadomości e-mail.

#### • Bezprawny dostęp do sieci

Strony trzecie kierujące się złymi zamiarami mogą uzyskać nieupoważniony dostęp do sieci osobistej bądź firmowej w celu popełnienia następujących czynów.

- Uzyskanie osobistych i poufnych informacji (wyciek informacji)
- Oszukanie konkretnej osoby i wysyłanie nieautoryzowanych informacji (fałszowanie)
- Przepisywanie przechwyconych informacji i wysyłanie ich (manipulowanie)
- Niszczenie danych lub systemu poprzez rozpowszechnianie wirusa komputerowego (łamanie)

Karty i punkty dostępu bezprzewodowej sieci LAN wyposażone są w środki bezpieczeństwa pomagające zapobiegać tym problemom, gdy stosowane są w połączeniu ze skonfigurowanymi funkcjami bezpieczeństwa.

Aby stosować produkty na wybranym według uznania urządzeniu LAN, zaleca się skonfigurowanie ustawień bezpieczeństwa, przy czym w razie podjęcia decyzji o ich nieskonfigurowaniu, to użytkownik ponosi odpowiedzialność za wszelkie działania.

### **CO** WAŻNE

#### Informacje na temat zabezpieczeń

- Podłączanie komputera do niechronionego środowiska sieciowego stwarza ryzyko, że osoby trzecie będą mogły uzyskać dostęp do prywatnych informacji i innych danych. Prosimy zachować ostrożność.
- Ta drukarka obsługuje nastepujące systemy zabezpieczeń.
	- 128 (104)/64 (40)-bitowy WEP
	- -WPA-PSK (TKIP/AES-CCMP)
	- -WPA2-PSK (TKIP/AES-CCMP)
	- † Szczegółowe informacje na temat bezpieczeństwa punktu dostępowego bezprzewodowej sieci LAN można uzyskać w instrukcji dotyczącej tego tematu lub kontaktując się z producentem.
- Ta drukarka nie obsługuje protokołu uwierzytelnienia IEEE 802.1X.  $\bullet$

#### Informacje na temat mocy sygnału

Sieć bezprzewodowa LAN korzysta z fal radiowych, dlatego też mogą być wykrywane inne pobliskie punkty dostepu bezprzewodowej sieci LAN.

W razie ręcznego wprowadzenia określonej nazwy punktu dostępu (SSID) i wielu punktów dostępu bezprzewodowej sieci LAN z tą samą nazwą SSID oraz informacjami dotyczącymi zabezpieczeń, należy połączyć się z punktem dostępu bezprzewodowej sieci LAN wysyłającym sygnał o największej mocy (RSSI).

#### **Z UWAGA**

#### Korzystanie ze sprzętu w biurze

Szczegółowe informacje dotyczące ustawień sieciowych można uzyskać u administratora sieci.

#### Sprzęt wymagany do połączenia bezprzewodowego LAN

- · Drukarka nie jest sprzedawana wraz z punktem dostępu bezprzewodowej sieci LAN ani innymi powiązanymi urządzeniami. W razie potrzeby należy zaopatrzyć się w punkt dostępu bezprzewodowej sieci LAN.
- · W razie korzystania z tej drukarki w środowisku bezprzewodowej sieci LAN, należy korzystać z punktu dostępu o częstotliwości 2,4-GHz, który spełnia wymogi protokołu IEEE 802.11b/g/n. Szczegółowe informacje można znaleźć w instrukcji każdego urządzenia lub kontaktując się z producentem.

# <span id="page-121-0"></span>Ekran [Wybierz drukarki do zainstalowania]

Użyj tego ekranu, aby wybrać drukarkę, która ma być zainstalowana, jak pokazano poniżej.

#### Dodaj drukarkę do [Lista drukarek dla instalacji sterowników].

- (1) Wybierz drukarkę do zainstalowania.
- (2) Kliknij [Dodaj].

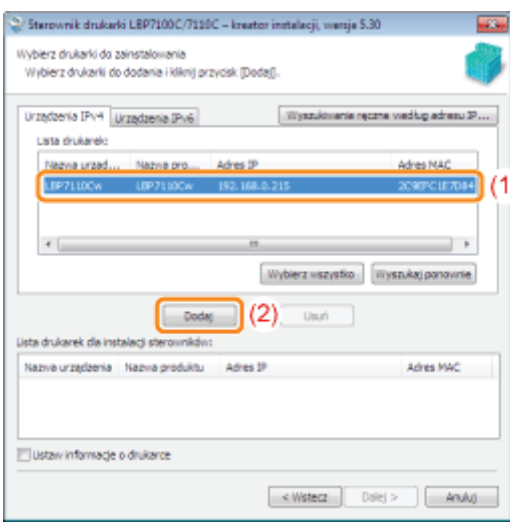

#### **[7] Jeśli nie jest wyświetlane żadne urządzenie na liście [Lista drukarek]**

» "Nie można wyszukać drukarki"

#### **Z** UWAGA

#### Informacje na temat karty [Urządzenia IPv6]

Ta karta jest wyświetlana tylko jeśli używany jest standardowy port TCP/IP.

† Użycie tego portu można wybrać w oknie dialogowym [Ustawienia szczegółowe], wyświetlanym po kliknięciu opcji [Ustawienia szczegółowe] na ekranie [Instalacja drukarki].

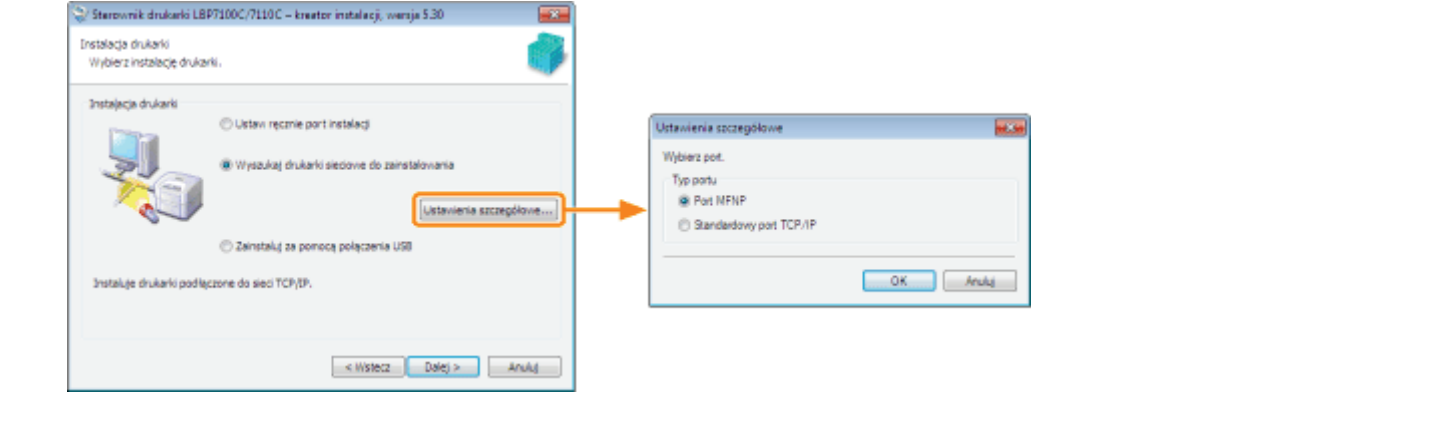

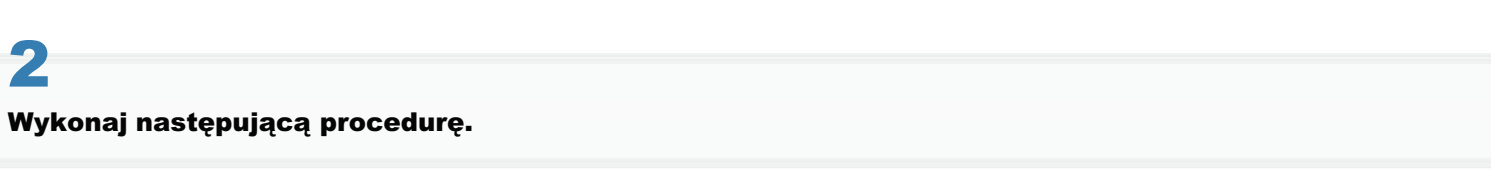

(1) Zaznacz pole wyboru [Ustaw informacje o drukarce].

- (2) Kliknij [Dalej].
	- → Przejdź do [Ekran \[Informacje o drukarce\].](#page-123-0)

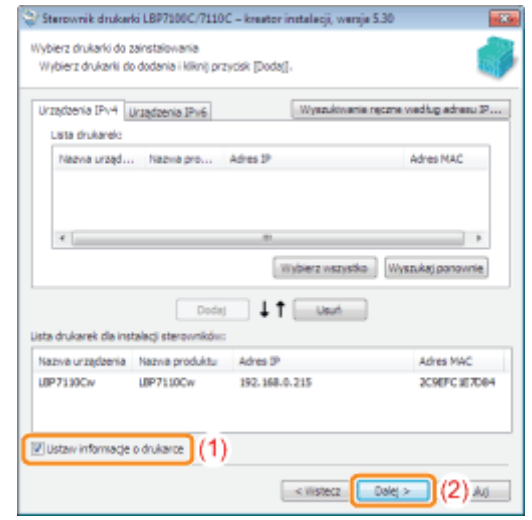

# <span id="page-123-0"></span>Ekran [Informacje o drukarce]

Na tym ekranie można określić port używany z drukarka, nazwe drukarki i inne informacie o drukarce.

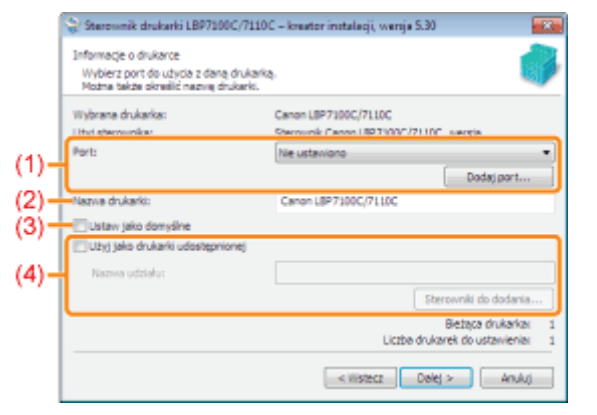

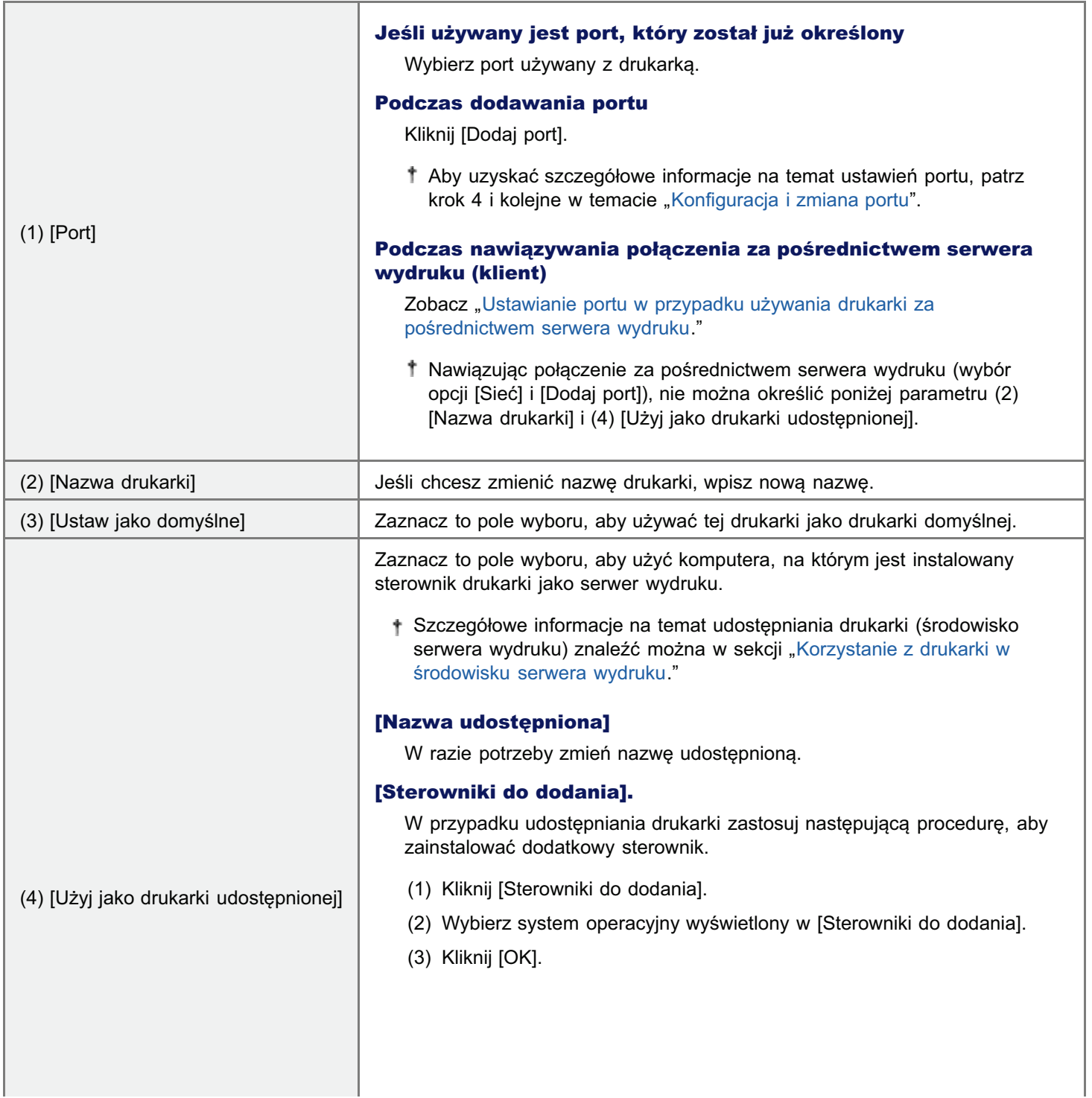

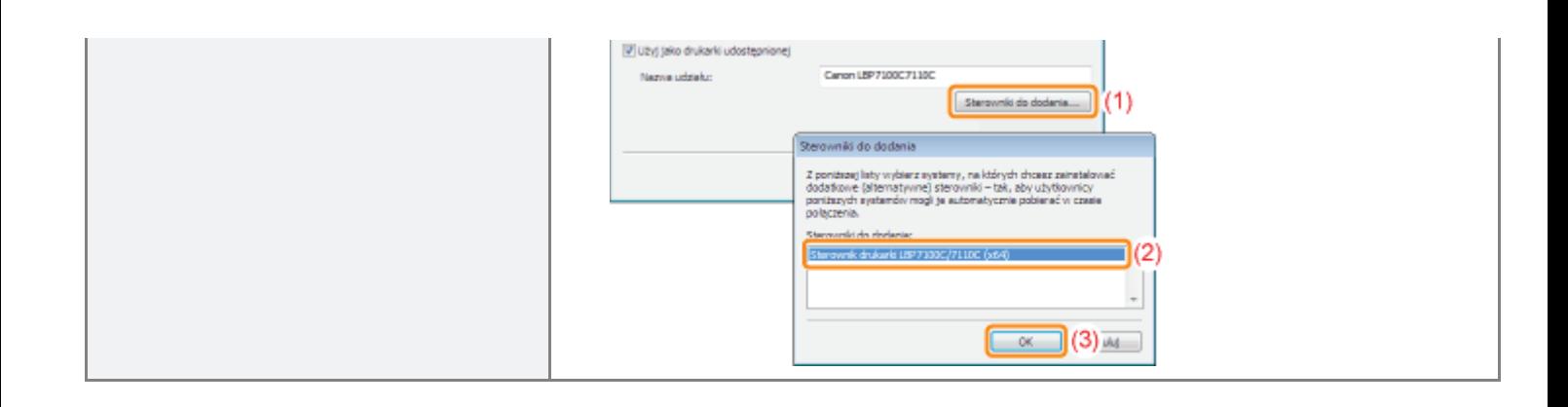

#### Ustawianie portu w przypadku używania drukarki za pośrednictwem serwera wydruku

Określ port za pomocą następującej procedury.

### Kliknij [Dodaj port].

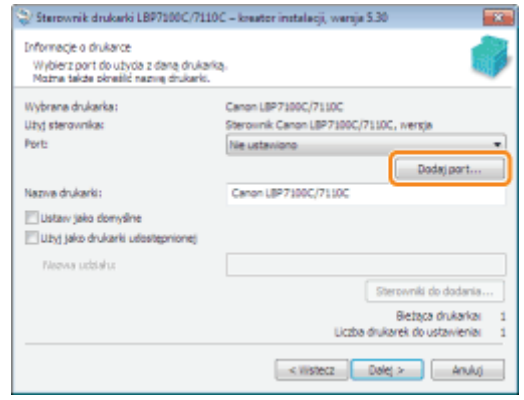

#### Wybierz port do dodania.

- (1) Wybierz [Sieć].
- (2) Kliknij [OK].

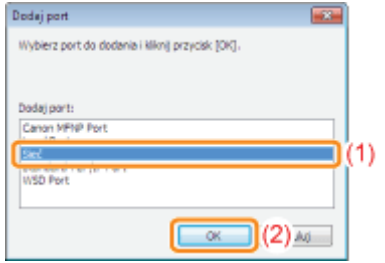

#### Wybierz udostępnioną drukarkę.

- (1) Wybierz udostępnioną drukarkę na serwerze wydruku.
- (2) Kliknij [OK].

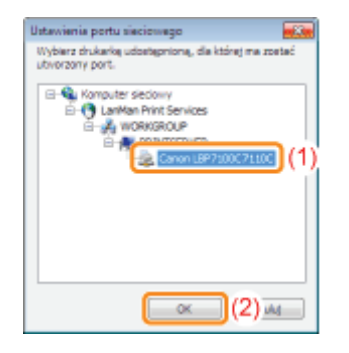

## <span id="page-126-0"></span>Po zakończeniu instalacji

Jeżeli sterownik drukarki jest zajnstalowany prawidłowo, w nastepujących lokalizacjąch dodane zostana nastepujące ikony. foldery itd.

Folder drukarki ( \* "Podstawowa obsługa/Różne informacje dla systemu Windows")

Ikona drukarki

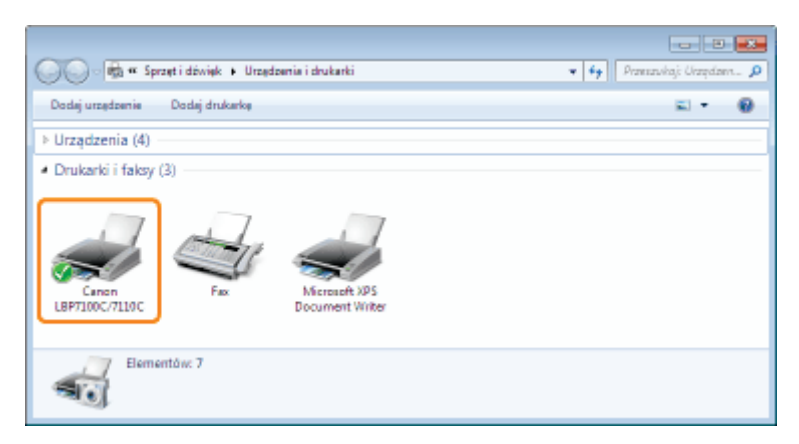

#### Pasek zadań  $\bullet$

Ikona okna stanu drukarki

Ikona nie pojawi sie, jeśli po zajnstalowaniu sterownika drukarki komputer nie został uruchomiony ponownie.

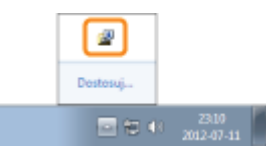

#### [Wszystkie programy] w menu [Start]  $\bullet$

[Deinstalator drukarki Canon] — [Deinstalator Canon LBP7100C 7110C]

- Użyj tej opcji podczas dezinstalacji sterownika drukarki.
- Ta opcia nje pojawi sie w przypadku instalacji sterownika drukarki metoda inna niż Łatwa instalacja.

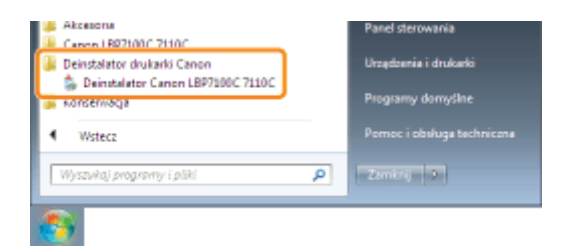

#### $\bullet$ Pulpit

Ie-Podrecznik LBP7100C 7110CI

Ta ikona nie pojawi sie w przypadku instalacji sterownika drukarki metoda inna niż Łatwa instalacja.

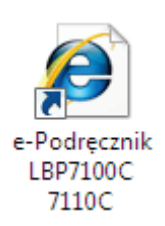

[Wszystkie programy] w menu [Start] ٠

[Canon LBP7100C 7110C] - [e-Podręcznik LBP7100C 7110C]

+ Ta opcja nie pojawi się w przypadku instalacji sterownika drukarki metodą inną niż Łatwa instalacja.

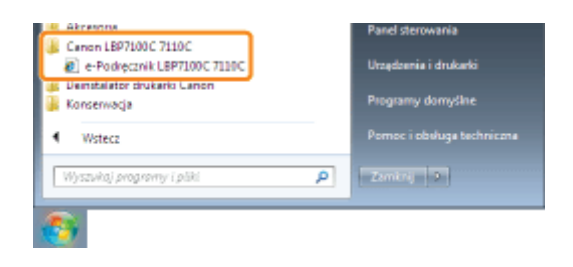

### **7** Jeżeli ikony i foldery nie zostaną dodane

Instalacja nie została zakończona prawidłowo.

Zobacz "Nie można zainstalować sterownika drukarki" i zainstaluj ponownie sterownik drukarki.

## Odinstalowanie sterownika drukarki

Proces usuwania sterownika drukarki w celu przywrócenia komputera do stanu sprzed instalacji nazywa się dezinstalacją. Aby odinstalować sterownik drukarki, wykonaj następującą procedurę.

Jeśli kabel USB jest podłączony, wyłącz drukarkę i komputer, a następnie odłącz kabel USB.

Włącz komputer, a następnie zaloguj się w systemie Windows jako użytkownik z uprawnieniami administratora.

Zamknij następujące pliki i programy, jeśli są otwarte.

- Pliki Pomocy
- Okno stanu drukarki
- Panel sterowania
- Inne aplikacje

#### **Uruchom dezinstalator.**

Z menu [Start], wybierz [Wszystkie programy] → [Deinstalator drukarki Canon] → [Deinstalator Canon LBP7100C 7110C].

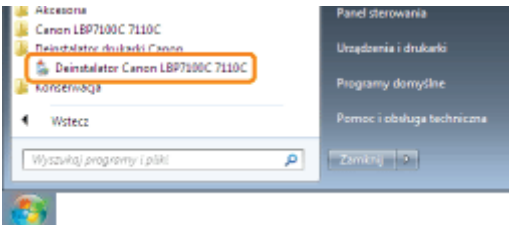

# Jeżeli deinstalatora nie ma w menu [Start]

\* "Uruchamianie dezinstalatora z płyty CD-ROM"

D Jeśli wyświetlone zostanie okno dialogowe [Kontrola konta użytkownika]

Kliknij przyciski [Tak] lub [Zezwól].

#### Wykonaj następującą procedurę.

#### Jeśli wyświetla się dana drukarka

- (1) Wybierz drukarkę.
- (2) Kliknij [Usuń].

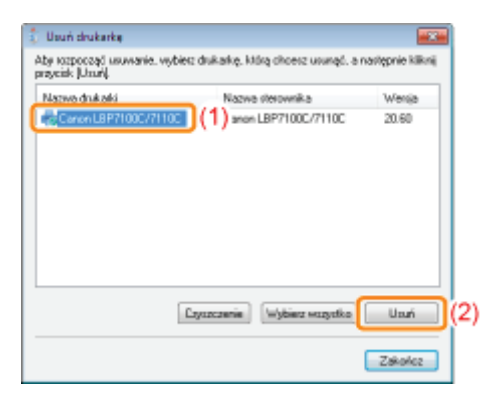

### **@ WAŻNE**

#### Informacje na temat opcji [Czyszczenie]

Kliknięcie opcji [Czyszczenie] powoduje usunięcie wszystkich plików sterownika i informacji rejestru wyświetlonych na liście, w tym wybranego sterownika.

Normalnie sterownik drukarki należy dezinstalować za pomocą opcji [Usuń].

#### Jeżeli dana drukarka nie wyświetla się

Kliknij opcję [Czyszczenie].

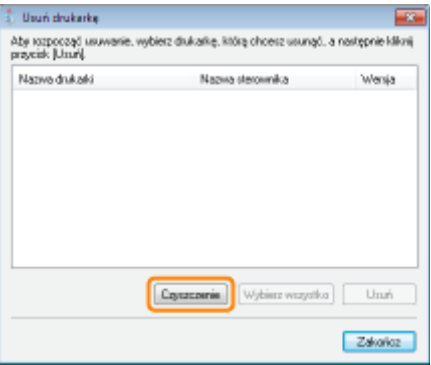

# F

#### Kliknij przycisk [Tak], aby rozpocząć proces dezinstalacji.

Poczekaj chwilę, aż proces dezinstalacji zostanie zakończony. (Dezinstalacja sterownika drukarki może potrwać dosyć długo.)

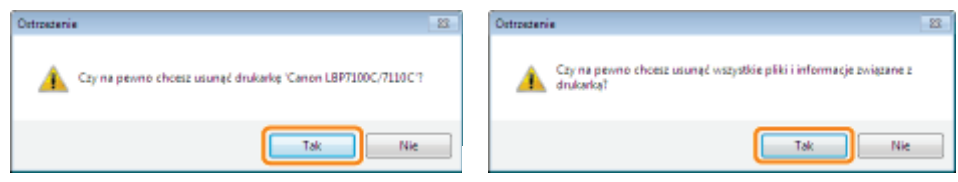

Po wyświetleniu następującego ekranu, kliknij [Tak] lub [Tak na wszystkie].

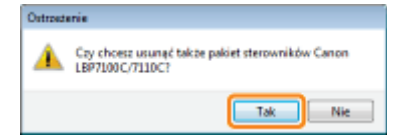

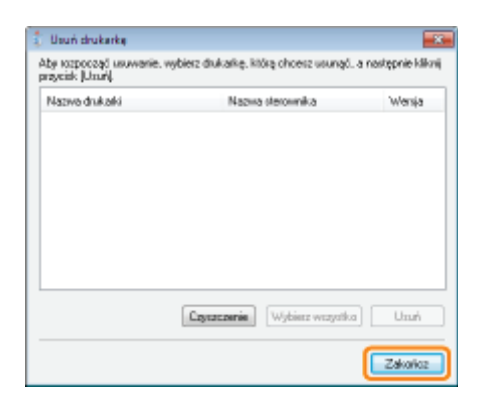

#### Otwórz folder drukarki.

\* "Podstawowa obsługa/Różne informacje dla systemu Windows"

# $\bullet$

Sprawdź, czy nie ma w nim ikony dla drukarki.

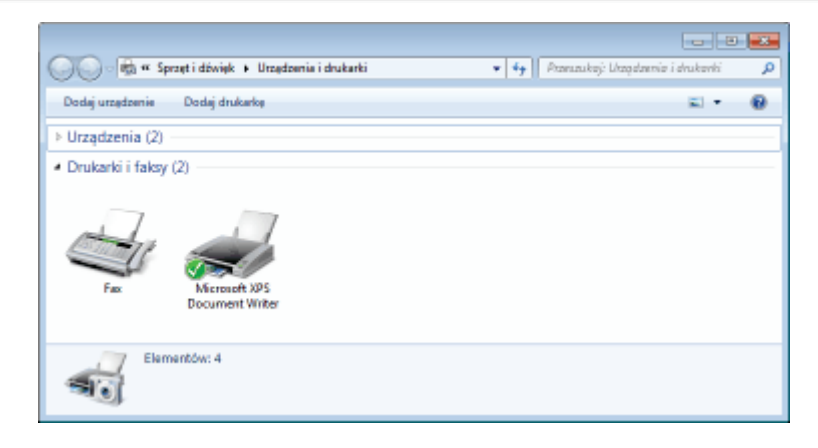

### **CO** WAŻNE

#### Jeśli symbol tej drukarki jest tam wyświetlony

- 1. Kliknij ikonę prawym przyciskiem myszy, a następnie z menu podręcznego wybierz opcję [Usuń urządzenie] lub [Usuń].
- 2. Kliknij [Tak].

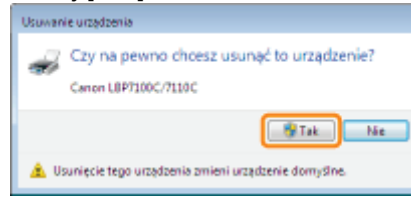

Jeśli wyświetlone zostanie okno dialogowe [Kontrola konta użytkownika], kliknij przycisk [Tak].

#### **Uruchom ponownie Windows.**

The Nastepnie odinstaluj e-Podrecznik wykonując następującą procedurę. (Jeśli nie instalowałeś e-Podręcznika, wykonanie poniższej procedury nie jest konieczne.)

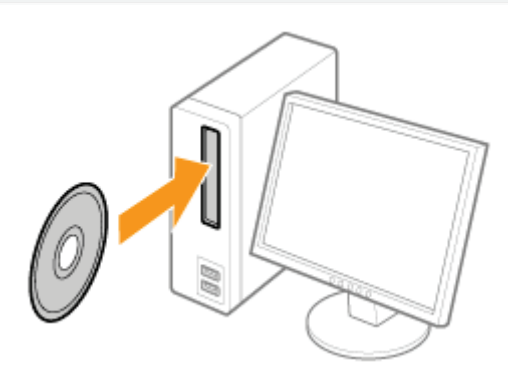

# 2

### Kliknij [Dodatkowe oprogramowanie].

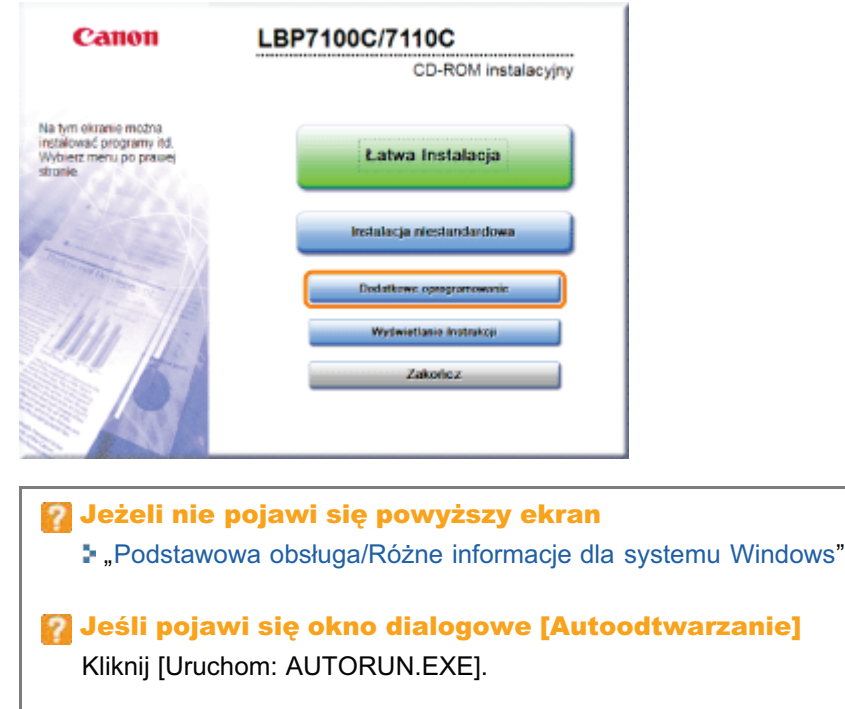

### D Jeśli wyświetlone zostanie okno dialogowe [Kontrola konta użytkownika] Kliknij [Tak] lub [Kontynuuj].

# 13 Kliknij [Start] dla opcji [Ręczny Deinstalator].

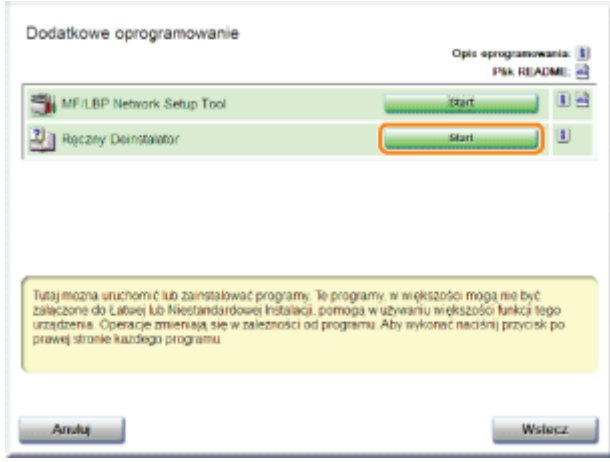

# 14

#### Kliknij [Odinstaluj], aby rozpocząć proces dezinstalacji.

Poczekaj chwile, aż proces dezinstalacji zostanie zakończony. (Dezinstalacja podrecznika e-Manual może potrwać dosyć długo).

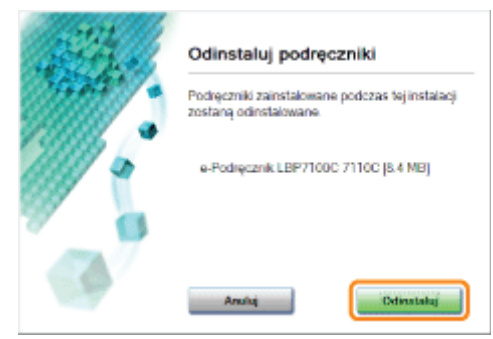

# 15

#### Kliknij [Zakończ].

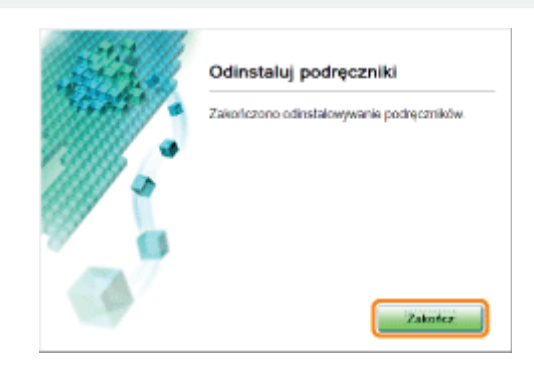

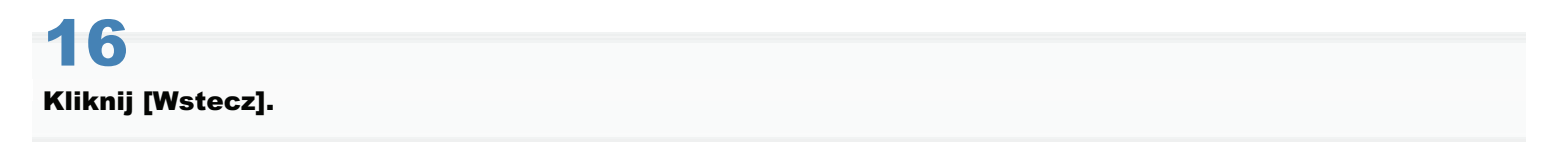

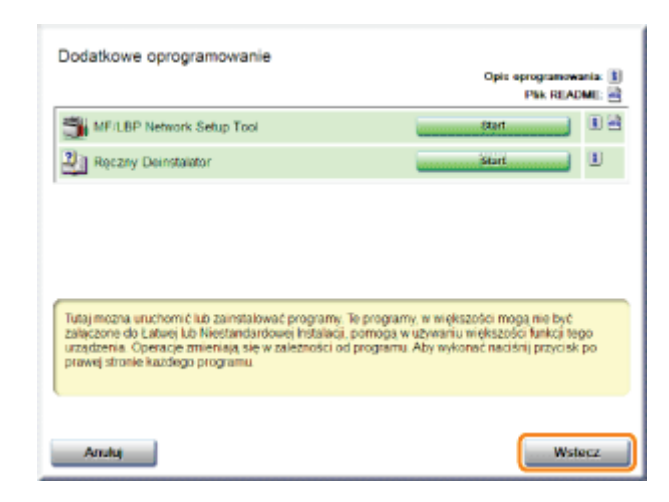

# Kliknij [Zakończ].

† Po wyświetleniu następującego ekranu można wyjąć płytę CD-ROM.

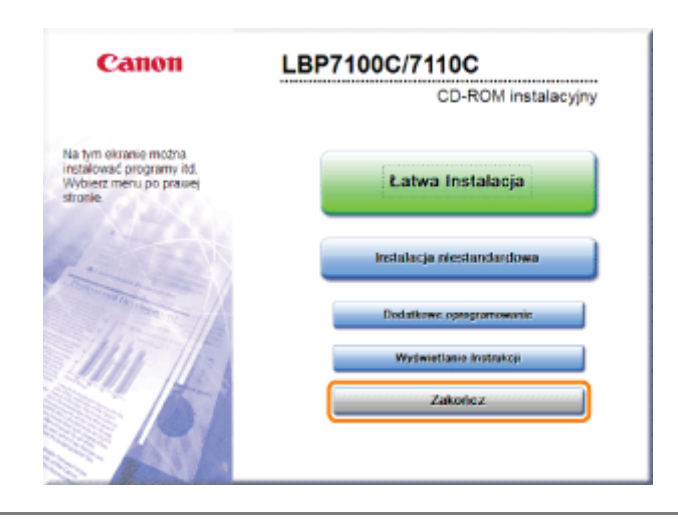

# Podstawowa obsługa drukarki

### · Papier nadający się do użytku

- Srodki ostrożności związane z papierem
- Doszar wydruku

### : Ładowanie i wyprowadzanie papieru

Ladowanie papieru

#### **Podstawowa procedura drukowania**

- "Jak korzystać z pomocy
- **Anulowanie zadania**
- **Sprawdzanie stanu drukarki**

# <span id="page-135-0"></span>Papier nadający się do użytku

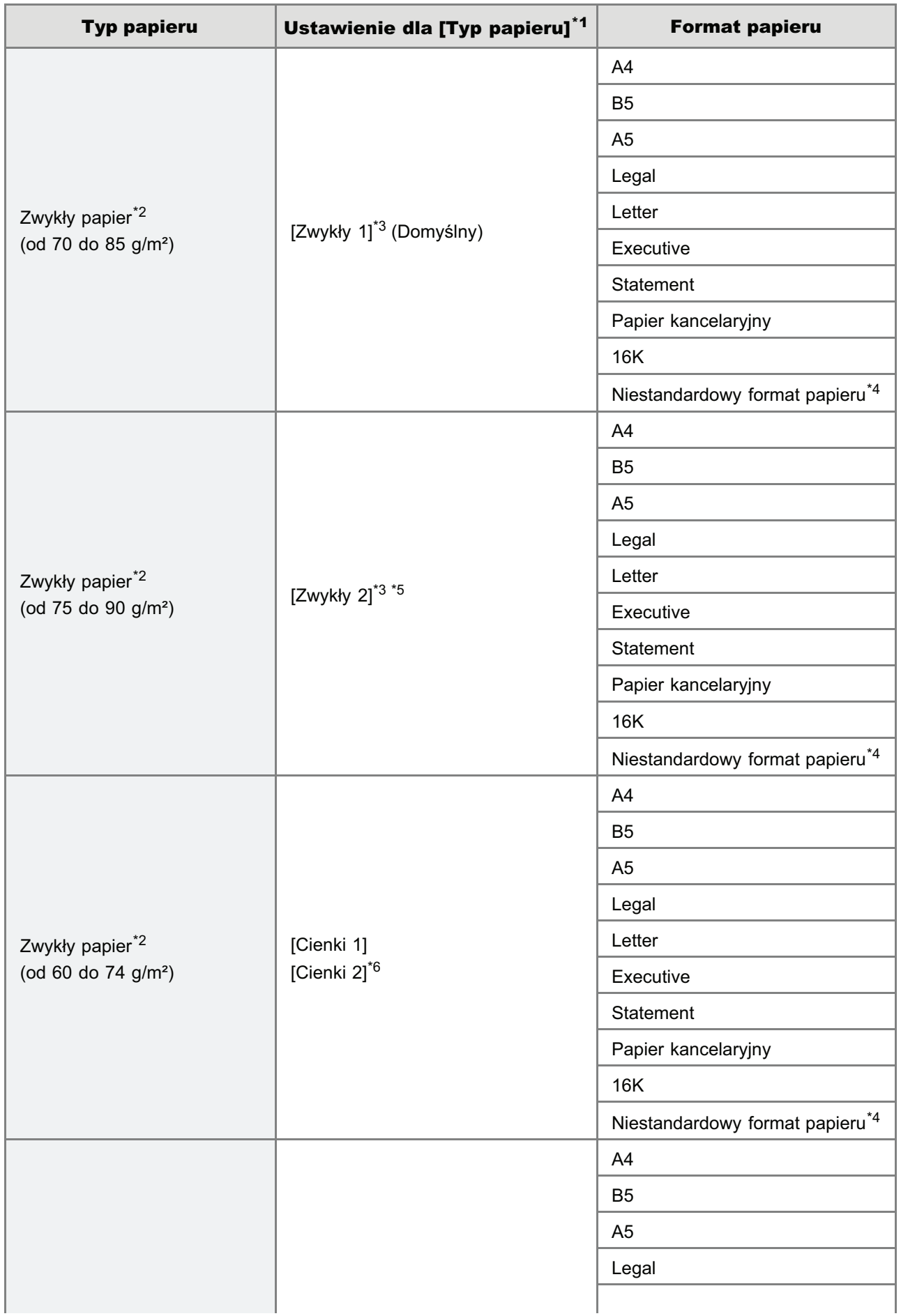

Poniżej przedstawiono formaty papieru, które można użyć do drukowania.

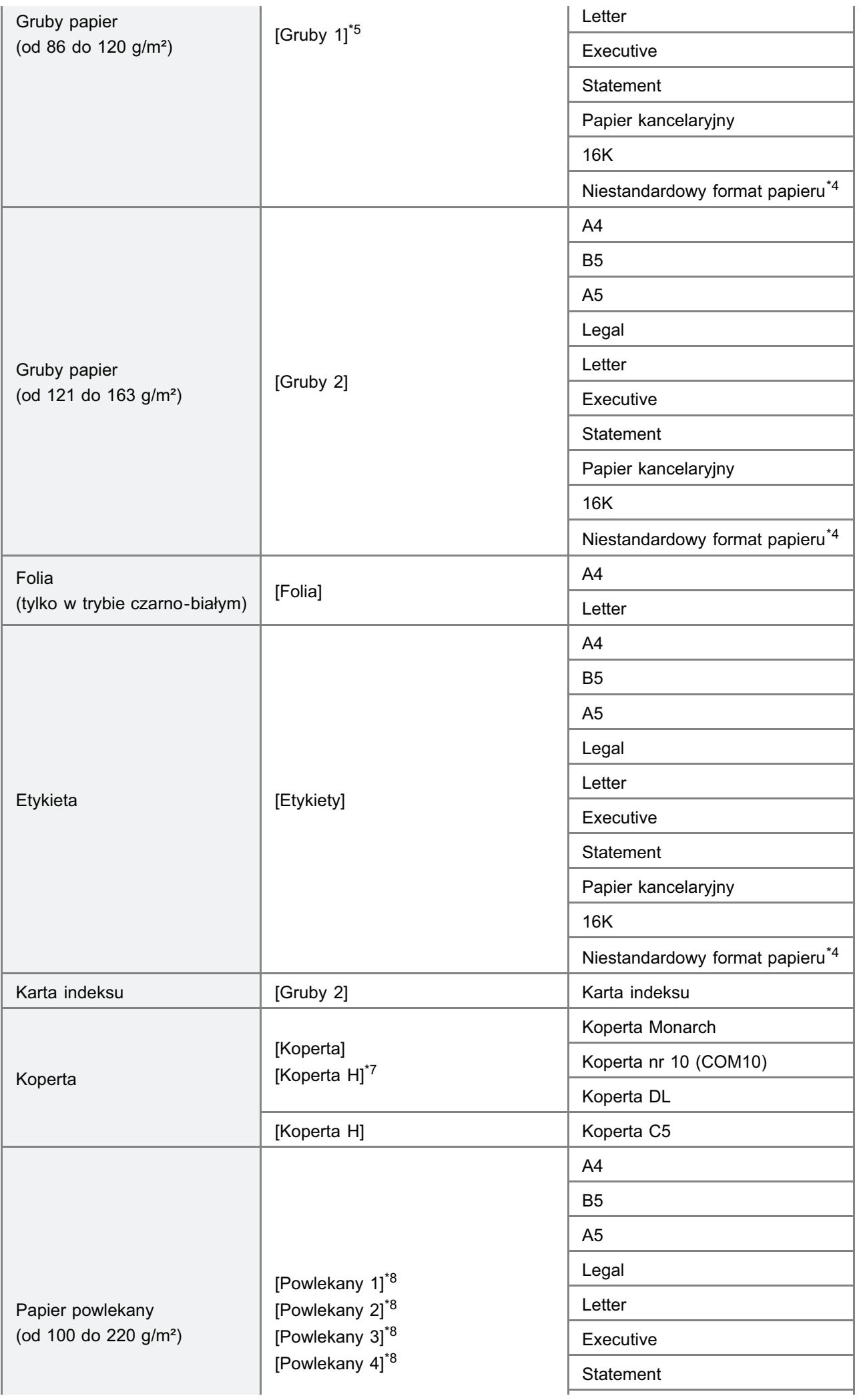

- \*1 Ustawienie jest zlokalizowane na arkuszu [Źródło papieru] w sterowniku drukarki.
- \*2 Można także użyć papieru makulaturowego.
- \*3 Aby drukować na papierze formatu od 75 do 85 g/m<sup>2</sup>, należy wybrać ustawienie [Zwykły 1] lub [Zwykły 2].<sup>\*9</sup>
- \*4 Można załadować papier o następujących formatach niestandardowych.
	- · W przypadku orientacji pionowej: szerokość od 83,0 do 215,9 mm, długość (wysokość) od 127,0 do 355,6 mm
	- · W przypadku orientacji poziomej: szerokość od 127,0 do 215,9 mm, długość (wysokość) od 127,0 do 215,9 mm
- <sup>\*5</sup> Aby drukować na papierze formatu od 86 do 90 g/m<sup>2</sup>, należy wybrać ustawienie [Zwykły 2] lub [Gruby 1].<sup>\*9</sup>
- <sup>\*6</sup> Jeśli drukowany papier zwija się (strona zadrukowana zwija się na zewnątrz) w przypadku drukowania w formacie 60 g/m<sup>2</sup> z wybraną opcją [Cienki 1], wybierz opcję [Cienki 2].
- \*7 Aby poprawić zamocowanie toneru podczas drukowania z wybraną opcją [Koperta], wybierz opcję [Koperta H].
- \*8 Określ ustawienia w następujący sposób dla papieru powlekanego.
	- $\bullet$  od 100 do 110 g/m<sup>2</sup>: [Powlekany 1]
	- $\bullet$  od 111 do 130 g/m<sup>2</sup>: [Powlekany 2]
	- $\bullet$  od 131 do 160 g/m<sup>2</sup>: [Powlekany 3]
	- $\bullet$  od 161 do 220 g/m<sup>2</sup>: [Powlekany 4]
- \*<sup>9</sup> Jeśli któreś z ustawień wywołuje podane poniżej lub podobne problemy, należy wybrać inne ustawienie w celu drukowania.
	- Wysuwany papier jest pofałdowany.
	- Na obszarze niezadrukowanym widoczne są resztkowe obrazy.
	- Toner nie jest dobrze utrwalany na papierze, a wydruk jest blady.

### **C WAŻNE**

#### Informacje na temat predkości drukowania

- · Prędkość drukowania może się zmniejszyć w zależności od ustawień rozmiaru, typu, orientacji papieru i liczby kopii.
- · Przy drukowaniu ciągłym papieru o szerokości mniejszej niż 190 mm, prędkość wydruku może stopniowo maleć.

### Środki ostrożności związane z papierem

" "Środki ostrożności zwiazane z papierem"

#### **Z UWAGA**

#### **Obszar wydruku**

\* "Obszar wydruku"

### **Formaty kopert**

Obsługiwane są następujące formaty kopert.

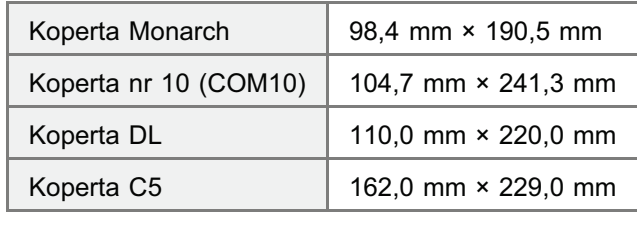

#### <span id="page-138-0"></span>Papier wymagający uwagi przed użyciem

Zastosowanie papieru następujących typów może w pewnych przypadkach mieć wpływ na wyniki wydruku lub drukarkę.

#### Papier, który był niewłaściwie przechowywany

- Papier pognieciony lub pozwijany
- Papier rozdarty lub uszkodzony
- Papier pomięty
- Papier zwinięty
- Papier mokry lub wilgotny
- · Papier z poszarpanymi krawędziami
- Papier o nieregularnym kształcie

#### Papier z otworami lub perforacją

- Papier z otworami na oprawę
- Papier z perforacją

#### Papier z klejem lub specjalną powłoką

- Papier termoczuły
- Papier z klejem
- Kalka maszynowa
- Przetworzony papier kolorowy
- Papier specialnie powlekany (papier powlekany do drukarek atramentowych itd.)

#### Papier, który został zadrukowany na innej drukarce.

· Papier zadrukowany na kopiarce lub innej drukarce (odwrotna strona papieru również nie nadaje się do użytku).

#### Papier, do którego toner trudno przylega

- Papier z szorstkimi powierzchniami
- Papier zawierający grube włókna
- Papier o wyjątkowo szorstkiej lub gładkiej powierzchni
- · Papier grubszy lub cieńszy od określonego obsługiwanego papieru
- ".Papier nadający się do użytku"

### **M WAŻNE**

#### Informacje na temat papieru z zaciskami, klamrami, wstażkami lub taśma

Stosowanie takiego papieru może spowodować nieprawidłowe działanie lub uszkodzenie drukarki.

Informacje na temat papieru zawierającego tusz, który się topi, pali, odparowuje lub wydziela szkodliwe gazy w temperaturze równej lub niższej od temperatury grzania jednostki utrwalającej

Stosowanie takiego papieru może spowodować nieprawidłowe działanie lub uszkodzenie drukarki.

#### Drukowanie na odwrotnej stronie papieru, który został uprzednio zadrukowany (ręczne drukowanie dwustronne)

Ta drukarka umożliwia ręczne drukowanie dwustronne poprzez włożenie papieru<sup>\*</sup> odwrotną stroną niż zadrukowana wcześniej.

Drukując na odwrotnej stronie zadrukowanego wcześniej papieru, należy wyrównać zgniecenia i ładować arkusze pojedynczo do szuflady na papier, a następnie wykonać w sterowniku drukarki następujące czynności.

- 1. Wyświetl zakładkę [Źródło papieru].
- 2. Zaznacz pole wyboru [Drukuj na drugiej stronie].

Można używać wyłącznie papieru zadrukowanego przez tę drukarkę. Nie można też drukować ponownie na zadrukowanej stronie.

#### **Przechowywanie papieru**

Papier nieprawidłowo przechowywany może ulec pogorszeniu, jeśli nawet spełnia wymagania normalnej specyfikacji. Papier niższej jakości może powodować przerwy w podawaniu papieru, zacięcia papieru lub pogorszenie jakości wydruku.

#### Jak przechowywać papier

Przy przechowywaniu i obchodzeniu się z papierem należy przestrzegać następujących wskazówek.

- · Papier należy przechowywać na płaskiej powierzchni.
- Aby uniknąć zawilgocenia lub wyschnięcia, papier należy przechowywać w opakowaniach aż do momentu użycia.
- Papieru nie należy przechowywać w miejscach, gdzie mógłby się pofałdować lub pognieść.
- Papieru nie należy przechowywać w pozycji pionowej lub przechowywać zbyt wielu paczek papieru na jednej stercie.

Nie należy przechowywać papieru w następujących miejscach.

- · Miejsce narażone na bezpośrednie działanie promieni słonecznych
- Miejsce narażone na wysoką wilgotność
- Mieisce suche  $\bullet$
- Miejsce o wilgotności lub temperaturze znacznie różniącej się od miejsca, gdzie będzie używany

#### Podczas drukowania na wilgotnym papierze

Podczas drukowania na wilgotnym papierze może dojść do emisji pary z obszaru wydawania papieru.

Ponieważ wilgoć paruje z papieru z powodu ciepła generowanego przez przylegający toner, takie zjawisko nie oznacza wadliwego działania drukarki. (Może się tak zdarzyć, jeśli temperatura w pomieszczeniu jest niska.)

#### Przechowywanie wydruków

Podczas obchodzenia się lub przechowywania papieru przeznaczonego do drukowania, należy zwrócić uwagę na następujące punkty.

#### Jak przechowywać wydruki

- · Papier należy przechowywać na płaskiej powierzchni.
- Należy unikać przechowywania wydruków w folderach wykonanych z PCV, ponieważ może to doprowadzić do stopienia się toneru i sklejenia z materiałem PCV. Jeśli wydruki są pomięte lub pofałdowane może dojść do rozsypania się toneru.
- · Wydruki należy przechowywać w miejscu, gdzie nie będą pomięte lub pofałdowane, ponieważ może dojść do łuszczenia sie toneru.
- Wydruki, które mają być przechowywane przez dłuższy czas (dwa lata lub dłużej) należy włożyć do segregatorów.
- · Przy długim przechowywaniu wydruki mogą się odbarwić.
- · Należy unikać przechowywania wydruków w miejscach poddanych działaniu wysokich temperatur.

#### Środki ostrożności przy składaniu wydruków z klejem

- Należy upewnić się, że klej jest nierozpuszczalny.
- Przed użyciem klej należy wypróbować na zbędnym wydruku.
- · Przed składaniem wydruków z klejem, należy sprawdzić, czy klej zupełnie wysechł.

## <span id="page-140-0"></span>**Obszar wydruku**

#### **Z UWAGA**

#### Aby powiększyć obszar wydruku

Określ następujące ustawienia w sterowniku drukarki.

- 1. Kliknij [Ustawienia zaawansowane] w zakładce [Wykończenie].
- 2. Ustaw opcję [Rozszerz obszar drukowania i drukuj] na [Wł.].
	- † W zależności od danych drukowania, krawędzie wydruku mogą nie zostać wydrukowane w całości lub przy drukowaniu kolorowym mogą być zamazane.

#### Zwykły papier/Gruby papier/Folia/Etykieta/Karta indeksu/Papier powlekany

Drukowanie nie jest możliwe na obszarze 5 mm od krawędzi papieru.

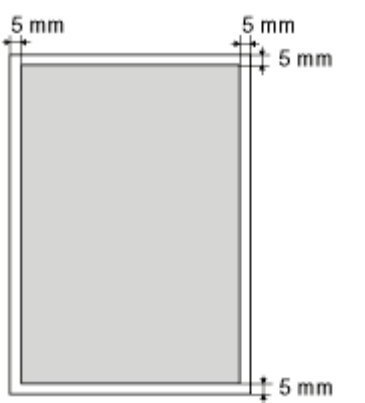

#### **Koperta**

Drukowanie nie jest możliwe na obszarze 10 mm od krawędzi koperty.

Przed rozpoczęciem drukowania może być konieczna zmiana obszaru drukowania, w zależności od używanej aplikacji.

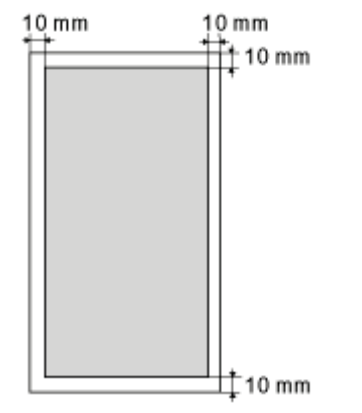

# <span id="page-141-0"></span>Ładowanie i wyprowadzanie papieru

Drukarka posiada nastepujace źródło papieru oraz miejsce docelowe wydruku.

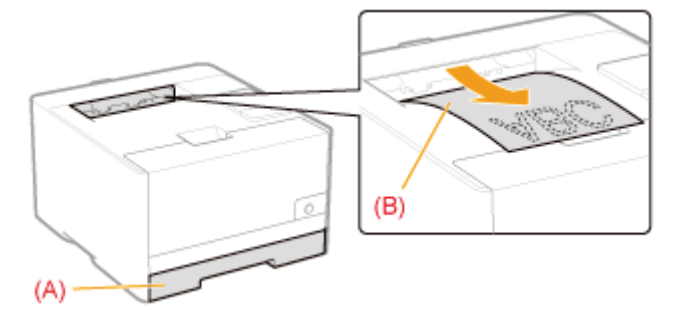

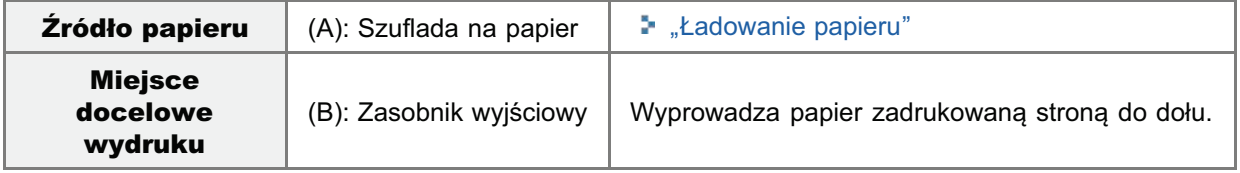

#### Pojemność źródła papieru i miejsca docelowego wydruku

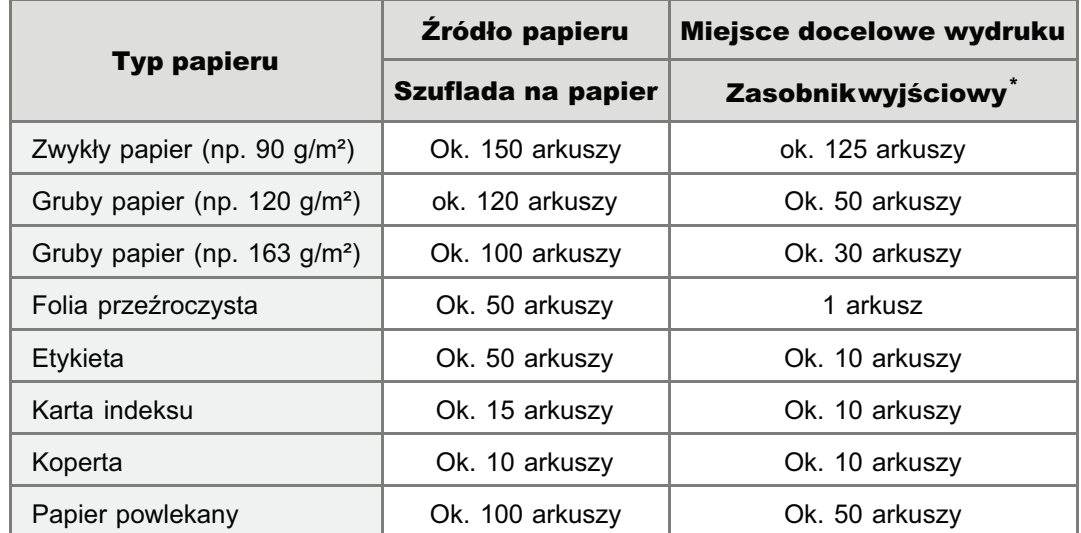

\* Faktvczna ilość papieru może sie różnić w zależności od warunków instalacii i typu użytego papieru.

## <span id="page-142-0"></span>Ładowanie papieru

+ Szczegółowe informacje na temat ładowanego papieru, patrz "Papier nadający się do użytku".

Przed załadowaniem papieru, przeczytaj "Uwaga (Ładowanie papieru)".

#### Wyciągnij szufladę na papier.

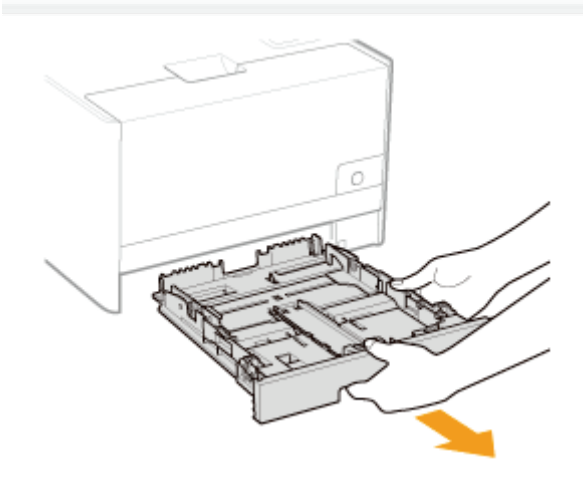

#### Rozsuń prowadnice papieru nieco ponad rzeczywistą szerokość i długość papieru.

Wysuń prowadnicę znajdującą się w przedniej środkowej części drukarki, przytrzymując dźwignię zwalniającą blokadę (A).

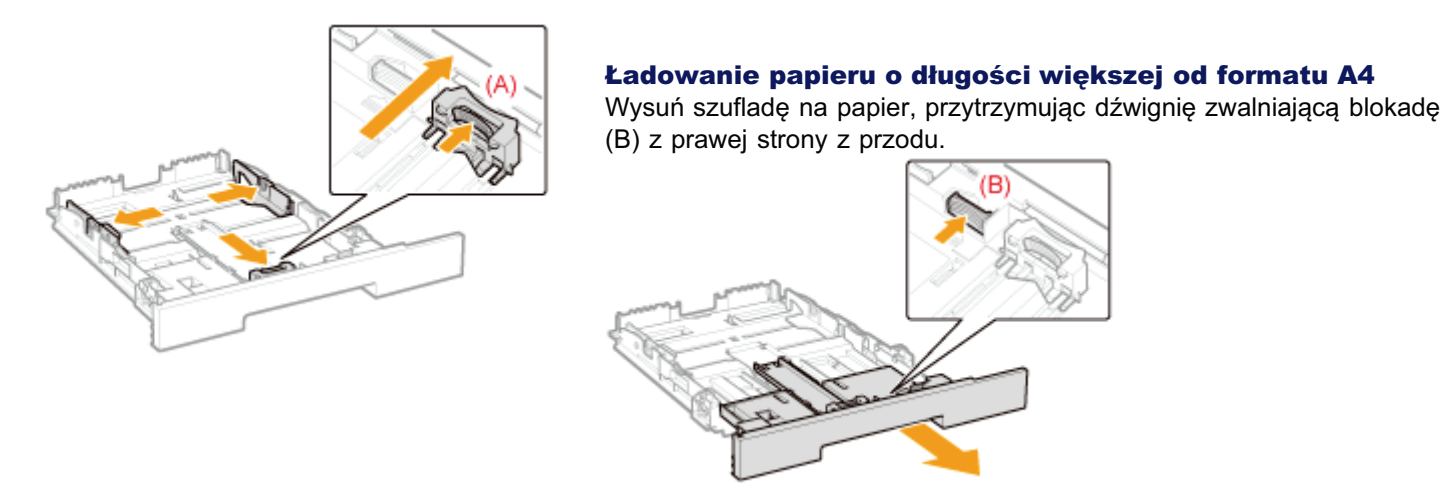

Załaduj papier stroną do zadruku skierowaną do góry, tak aby krawędzie stosu były równe w stosunku do tylnej części szuflady na papier.

Załaduj papier w orientacji pionowej.

† Papier następujących formatów może być również ładowany w

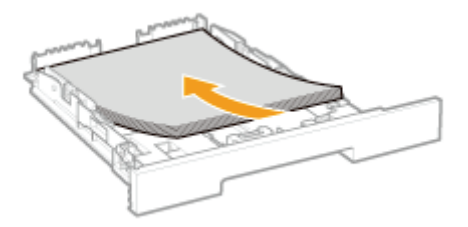

orientacji poziomej.

- Format A5
- Format Statement
- Format niestandardowy o szerokości i długości (wysokości) pomiędzy 127,0 i 215,9 mm

W przypadku ładowania papieru w orientacji poziomej, podczas drukowania, na arkuszu [Źródło papieru] sterownika drukarki, zaznacz pole wyboru [Podaj A5 Poziomo], [Podaj Papier Podaniowy Poziomo] lub [Podaj Papier Niestandardowy Poziomo].

### **MO WAŻNE**

#### **Przy ładowaniu kopert**

Zobacz "Drukowanie na kopertach" i załaduj papier w prawidłowej orientacji.

#### **Z UWAGA**

#### Przy ładowaniu papieru listowego lub zawierającego logo

Zobacz "Orientacja ładowania papieru" i załaduj papier w prawidłowej orientacji.

#### Dopasuj prowadnice papieru w równej linii do załadowanego papieru.

Wysuń prowadnicę znajdującą się w przedniej środkowej części drukarki, przytrzymując dźwignię zwalniającą blokadę (A).

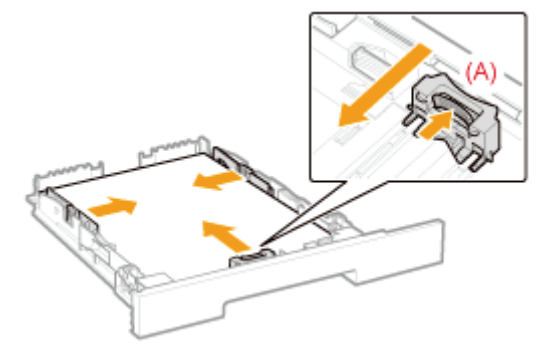

### **@ WAŻNE**

#### Upewnij się, że prowadnice papieru są w równej linii z papierem.

Jeśli prowadnice papieru są zbyt luźno lub zbyt ciasno dopasowane, może to powodować przerwy w podawaniu papieru lub zaciecia papieru.

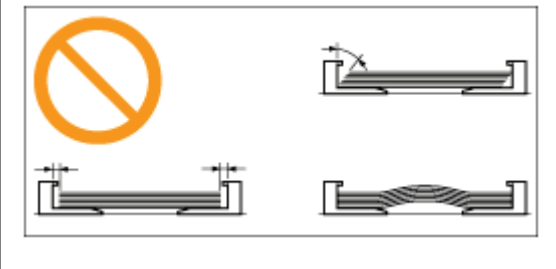
#### załadowanie (A).

+ Upewnij się, że stos papieru nie wystaje poza oznaczenia na prowadnicach ograniczających załadowanie. Jeśli stos papieru wystaje poza oznaczenia na prowadnicach ograniczających załadowanie, może to powodować przerwy w podawaniu papieru.

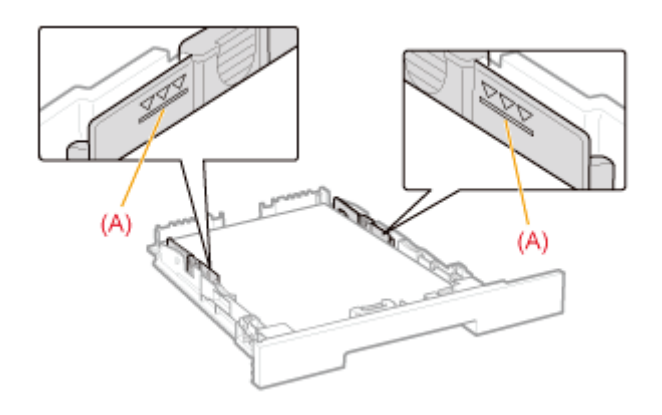

## 6

#### Włóż szufladę na papier do drukarki.

#### **Z UWAGA**

#### Ładowanie papieru o długości większej od formatu A4

Choć przednia część szuflady na papier nie znajduje się w równej linii z przednią płaszczyzną drukarki jak widać na rysunku, drukarka jest gotowa do drukowania.

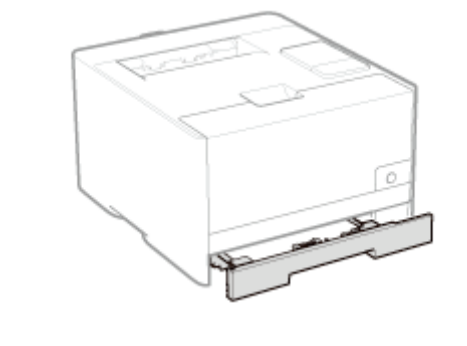

Następnie zarejestruj format i typ papieru. "Rejestrowanie formatu i rodzaju papieru" Zobacz też "Ważne instrukcje dotyczące bezpieczeństwa".

#### **@ WAŻNE**

#### Nie należy dotykać czarnej gumowej podkładki (A) w szufladzie na papier.

Może to spowodować przerwy w podawaniu papieru.

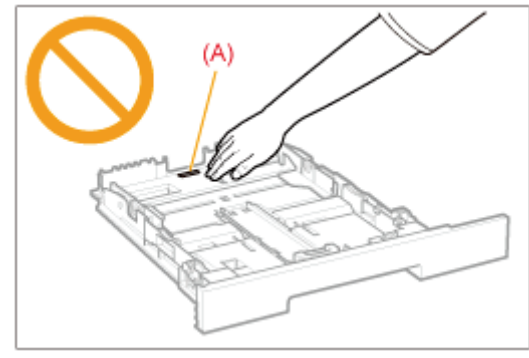

#### Nie należy wyciągać szuflady na papier podczas drukowania.

Może to spowodować zacięcie papieru lub uszkodzenie drukarki.

### Korzystając z papieru, który został źle pocięty

Jednorazowo można podać kilka arkuszy. W takim przypadku należy dokładnie przekartkować papier, a następnie wyrównać krawędzie stosu na twardej, płaskiej powierzchni.

## <span id="page-146-0"></span>Rejestrowanie formatu i rodzaju papieru

Szuflada na papier w tej drukarce nie potrafi automatycznie wykryć formatu i rodzaju papieru. Należy więc zarejestrować format i rodzaj ładowanego papieru.

Zarejestruj format i rodzaj papieru, stosując następującą procedurę.

#### **Z UWAGA**

#### Podczas rejestrowania formatu i rodzaju papieru

Jeśli nie możesz zarejestrować formatu i rodzaju papieru w trakcie drukowania, upewnij się, że drukarka nie pracuje, zanim zarejestrujesz format i rodzaj papieru.

Możesz zarejestrować format i rodzaj papieru jedynie wtedy, gdy wyświetlany jest jeden z następujących komunikatów.

- · < Podany Papier Różni się od Ustaw Papier>
- $\bullet$ <Brak Papieru>

#### Kliknij [ J na pasku zadań Windows, a następnie wybierz nazwę drukarki.

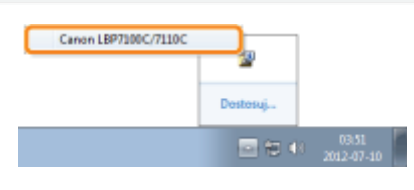

## Z menu [Opcje] wybierz [Ustawienia urządzenia] → [Ustawienia Źródła Papieru].

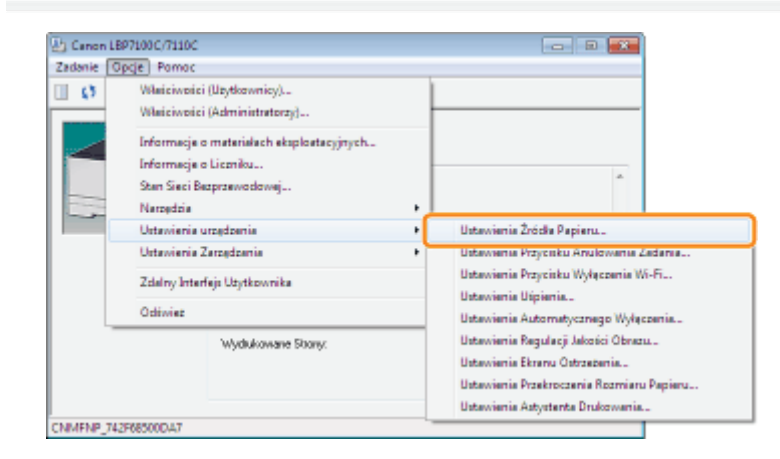

# Zarejestruj format i typ papieru.

- (1) Określ format i rodzaj papieru załadowany do szuflady na papier.
- (2) Kliknij [OK].

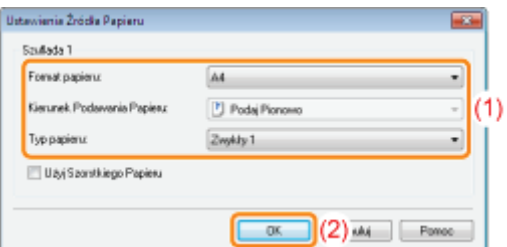

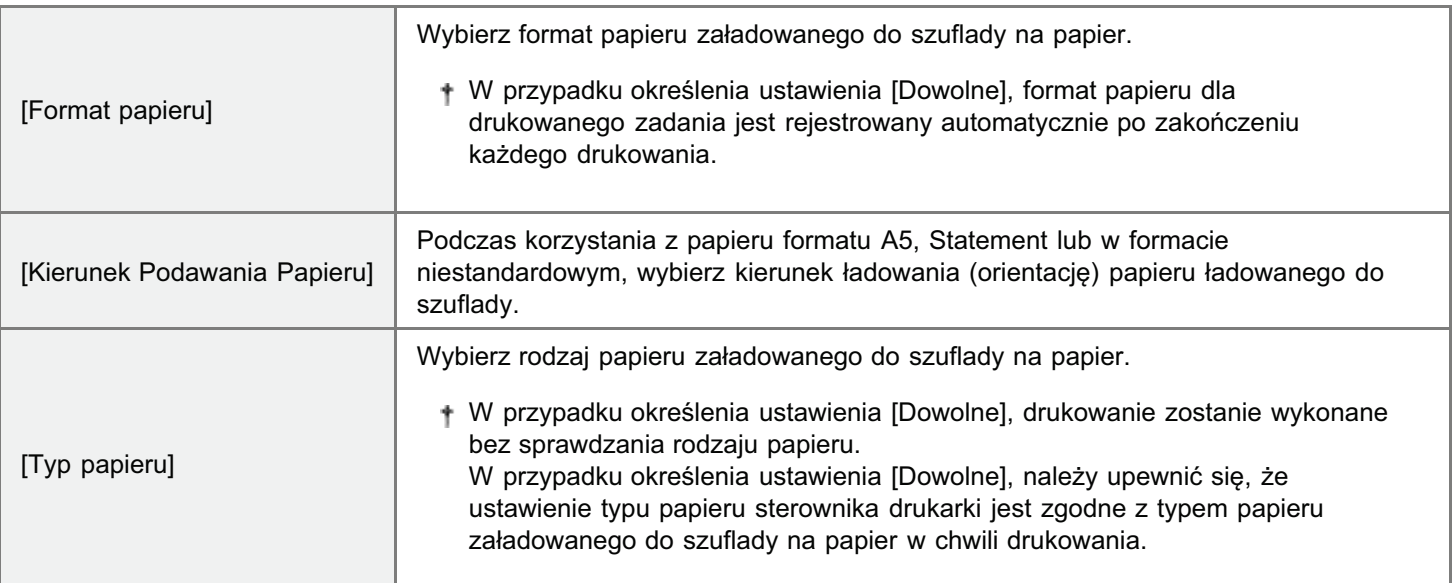

Szczegółowe informacje na temat procedury podstawowego drukowania można znaleźć w sekcji "[Podstawowa](#page-148-0) [procedura drukowania.](#page-148-0)"

Aby drukować na niestandardowym formacie papieru, należy go wcześniej zarejestrować w sterowniku drukarki.

"[Rejestrowanie niestandardowego formatu papieru](#page-168-0)"

### <span id="page-148-0"></span>Podstawowa procedura drukowania

Ta sekcja opisuje podstawową procedurę drukowania z dowolnej aplikacji, na przykład Adobe Reader.

+ Procedura drukowania może się różnić w zależności od aplikacji.

Przed rozpoczęciem drukowania, przeczytaj "Uwaga (Drukowanie podstawowe)."

#### Załaduj papier do szuflady na papier.

\* "Ładowanie papieru"

Otwórz plik PDF, który ma zostać wydrukowany przy użyciu aplikacji Adobe Reader.

## Wybierz [Drukuj] z menu [Plik].

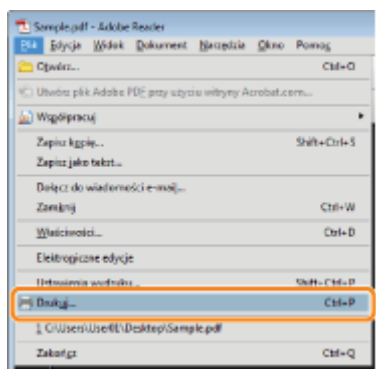

### Skonfiguruj preferencje drukowania.

- (1) Wybierz drukarkę.
	- + Nazwę drukarki można zmienić w folderze drukarki (..., Podstawowa obsługa/Różne informacje dla systemu Windows").
- (2) Skonfiguruj preferencje drukowania.

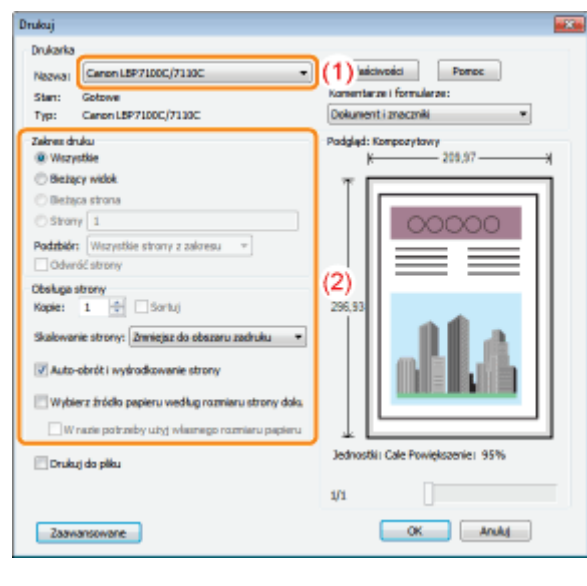

## 5

### Kliknij [Właściwości].

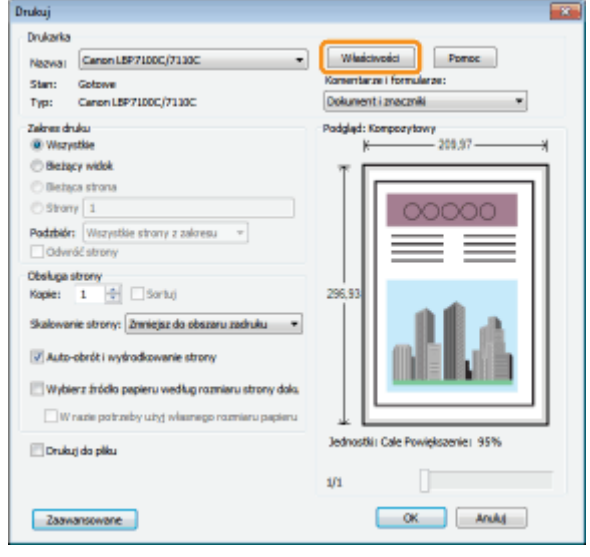

# 6

### Określ ustawienia dla opcji [Rozmiar strony] i [Rozmiar wydruku].

- (1) Wyświetl zakładkę [Ustawienia strony].
- (2) Wybierz format strony dokumentu utworzonego przez aplikację.
- (3) Zaznacz, czy format papieru do wydruku jest inny od formatu danych.

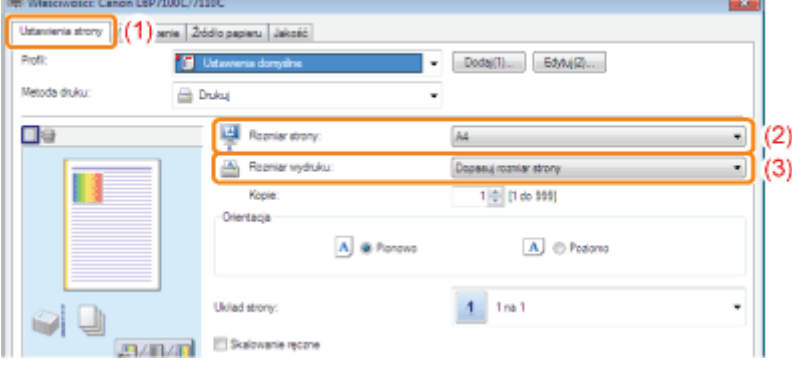

Wydruk jest automatycznie zmniejszany lub zwiekszany, aby zmieścił się na stronie.

### Określ ustawienia dla [Typ papieru].

7

(1) Wyświetl zakładkę [Źródło papieru].

(2) Wybierz rodzaj papieru załadowanego do źródła papieru.<sup>\*</sup>

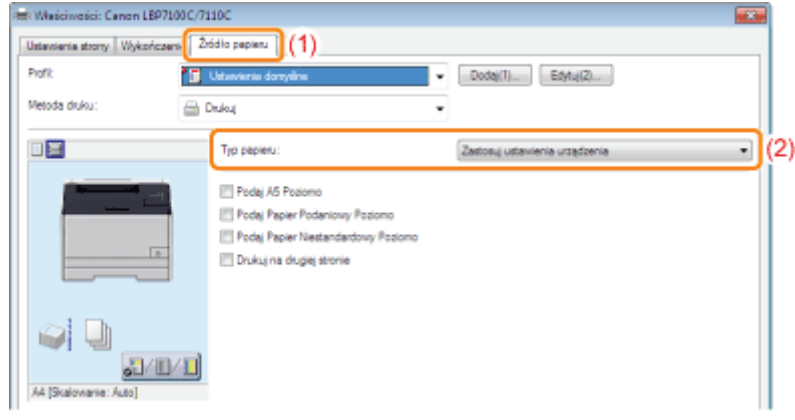

\* Określ ustawienia zgodnie z używanym typem papieru w nastepujący sposób.

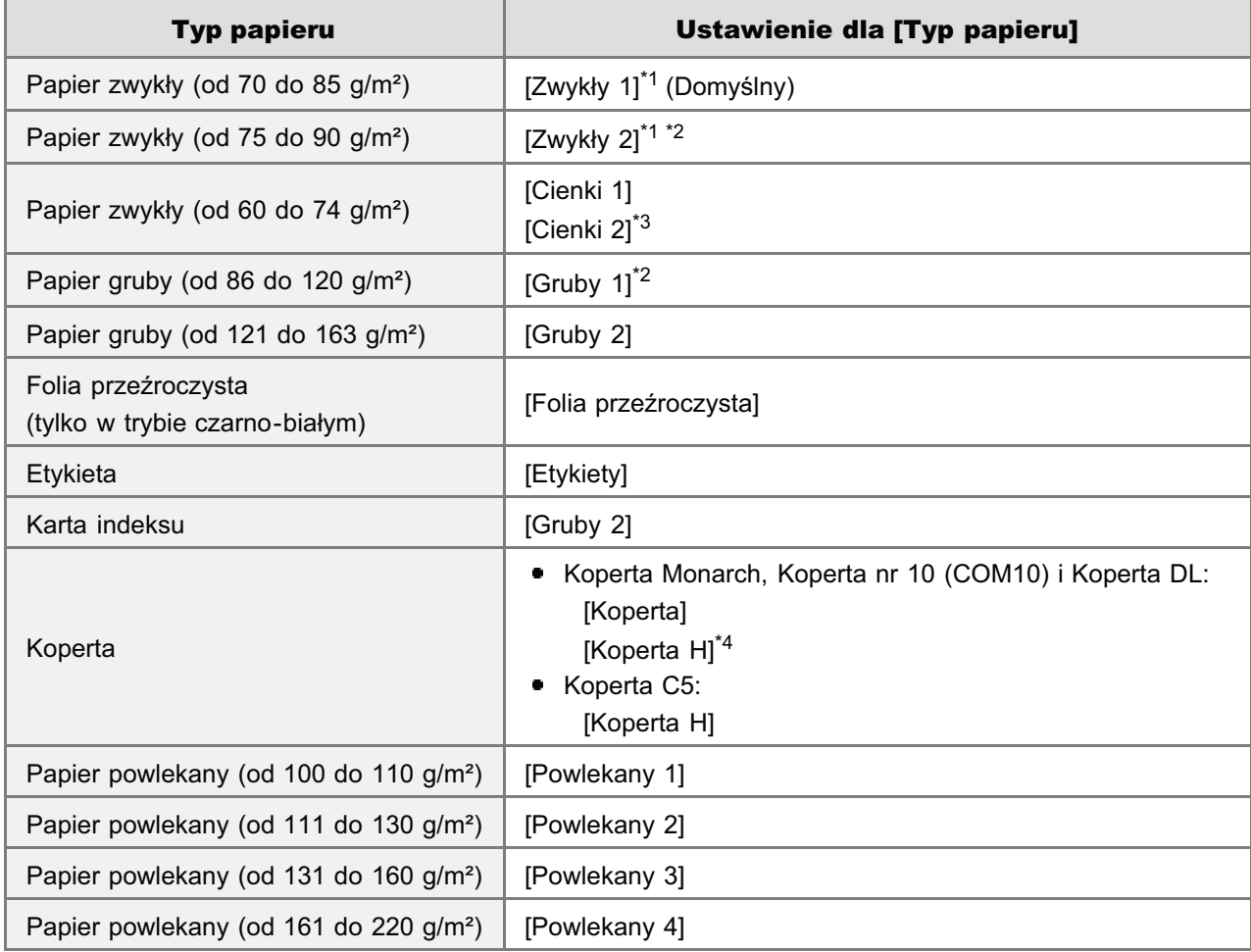

\*1 Aby drukować na papierze formatu od 75 do 85 g/m<sup>2</sup>, należy wybrać ustawienie [Zwykły 1] lub [Zwykły 2].\*5

- $^*$  Aby drukować na papierze formatu od 86 do 90 g/m<sup>2</sup>, należy wybrać ustawienie IZwykły 21 lub IGruby 1].\*5
- \*<sup>3</sup> Jeśli drukowany papier zwiia sie (strona zadrukowana zwiia sie na zewnatrz) w przypadku drukowania w

formacie 60 g/m<sup>2</sup> z wybraną opcją [Cienki 1], wybierz opcję [Cienki 2].

- \*4 Aby poprawić zamocowanie toneru podczas drukowania z wybraną opcją [Koperta], wybierz opcję [Koperta H].
- \*5 Jeśli któreś z ustawień wywołuje podane poniżej lub podobne problemy, należy wybrać inne ustawienie w celu drukowania.
	- Wysuwany papier jest pofałdowany.
	- · Na obszarze niezadrukowanym widoczne są resztkowe obrazy.
	- Toner nie jest dobrze utrwalany na papierze, a wydruk jest blady.

#### **Z UWAGA**

#### Informacje na temat opcji [Zastosuj ustawienia urządzenia]

Wybranie opcji [Zastosuj ustawienia urządzenia] powoduje wykorzystanie ustawienia [Typ papieru] w oknie dialogowym [Ustawienia źródła papieru] w oknie stanu drukarki.

(Aby uzyskać szczegółowe informacje na temat określania ustawienia [Typ papieru] w oknie dialogowym [Ustawienia źródła papieru], patrz "Rejestrowanie formatu i rodzaju papieru").

+ Wybranie opcji [Zastosuj ustawienia urządzenia] przy ustawieniu [Dowolny] opcji [Typ papieru] w oknie dialogowym [Ustawienia źródła papieru] powoduje drukowanie zadania jako [Zwykły 1].

#### Określ inne preferencje wydruku według potrzeb.

+ "Przydatne funkcje drukowania" opisuje procedurę drukowania, w której wykorzystywane są różne funkcje drukowania. Wykorzystaj wszystkie funkcje tej drukarki.

**7 UWAGA** 

#### Więcej informacji na temat ustawień

Zobacz Pomoc. "Jak korzystać z pomocy"

#### Potwierdź ustawienia i kliknij [OK].

 $\rightarrow$  Ponownie pojawi się okno dialogowe [Drukuj].

#### Kliknij [OK].

 $\rightarrow$  Drukarka rozpocznie drukowanie.

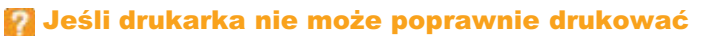

- \* "Nie można drukować (Połączenie USB)"
- ", Nie można drukować (Połączenie Sieci Bezprzewodowej)"
- ", Nie można drukować (Sieć Bezprzewodowa) (tylko model LBP7110Cw)"
- ", Nie można drukować (przez serwer wydruku)"

### <span id="page-152-0"></span>**CO WAŻNE**

#### Sprawdzanie rozmiaru papieru i ustawień typu szuflady na papier

Sprawdź, czy format i typ papieru załadowanego do kasety na papier jest taki sam jak zarejestrowany format i typ papieru.

"Rejestrowanie formatu i rodzaju papieru"

#### **Z UWAGA**

#### Zainstaluj sterownik drukarki.

Sterownik drukarki jest niezbędnym oprogramowaniem, umożliwiającym korzystanie z tej drukarki. Przed wydrukiem zainstaluj sterownik drukarki.

" "Instalacja sterownika drukarki"

#### Podczas drukowania na papierze o niestandardowym formacie

Należy wcześniej zarejestrować niestandardowy format papieru w sterowniku drukarki. "Rejestrowanie niestandardowego formatu papieru"

#### Informacje na temat treści określonej w "Podstawowa procedura drukowania"

Określone ustawienia odnoszą się jedynie do danych drukowania z tej samej aplikacji. Wyjście z aplikacji resetuje zmienione ustawienia i przywraca ustawienia domyślne.

Szczegółowe informacje na temat procedury zmiany wartości domyślnych preferencji drukowanie znaleźć można w sekcji "Zmiana wartości domyślnych dla preferencji drukowania."

## <span id="page-153-0"></span>Jak korzystać z pomocy

Aby uzyskać informacje na temat każdego z ustawień w sterowniku drukarki lub w oknie stanu drukarki, zobacz instrukcje w dziale Pomoc.

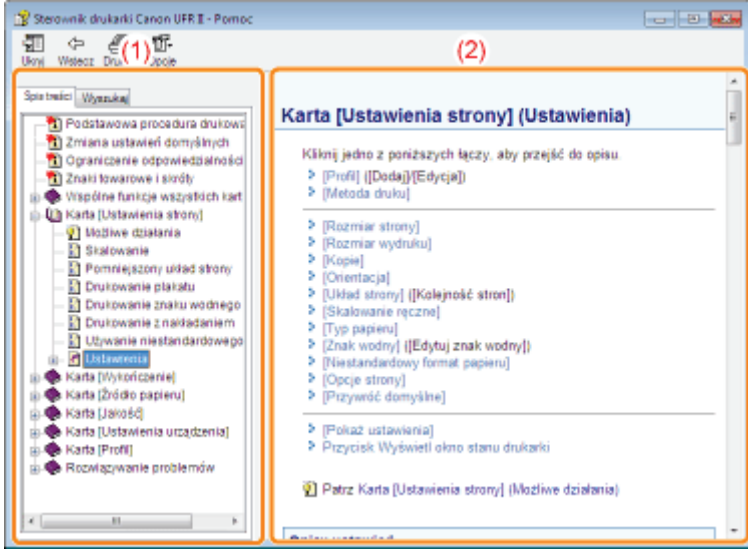

#### (1) Okno nawigacji

Wybierz temat dla żądanej opcji.

#### • [Spis treści]

W obszarze Zawartość wyświetlone są tematy Zawartości. Kliknij tytuły żądanych tematów, aby wyświetlić ich opis.

#### • [Wyszukaj]

Można wyszukać we wszystkich tematach określone słowo lub frazę, uwzględnione w opisie. Wprowadź słowo lub frazę w obszarze [Wprowadź słowa do wyszukania], a następnie kliknij opcję [Wyświetl tematy]. Kliknij dwukrotnie tytuły żądanych tematów, aby wyświetlić ich opis.

#### (2) Okno tematu

Spis treści i funkcja wyszukiwania pełnotekstowego w panelu Nawigacja umożliwia wyszukiwanie informacji i wyświetlanie opisu informacji.

#### Jak wyświetlić pomoc

#### Wyświetlając Pomoc ze sterownika drukarki

Kliknij [Pomoc].

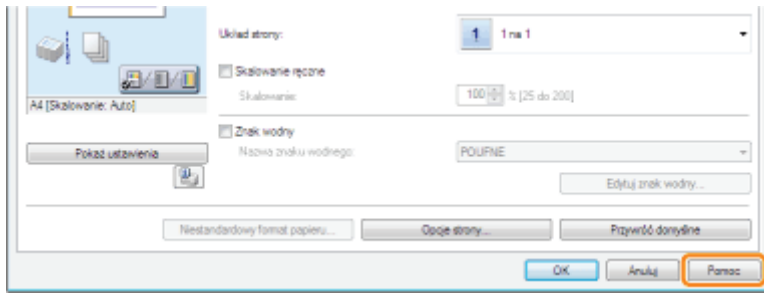

#### Wyświetlając Pomoc z okna stanu drukarki

Z menu [Pomoc] wybierz [Tematy Pomocy].

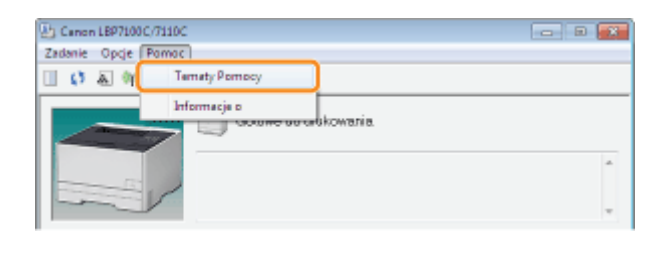

### **Anulowanie zadania**

Zadanie drukowania można anulować jedną z następujących metod.

#### Anulowanie bieżącego zadania lub oczekiwanie na drukowanie z komputera

Bieżące zadanie drukowania można anulować jednym kliknięciem lub wybrać i anulować zadanie oczekujące na drukowanie z okna stanu drukarki.

- + Jeśli drukarka i komputer są połączone przez sieć, zadanie drukowania można również anulować przy użyciu funkcji Zdalny interfejs użytkownika.
	- "Zarządzanie zadaniami drukowania"

#### Anulowanie zadania drukowania za pomocą przycisku anulowania zadania

Bieżące zadanie drukowania można anulować, korzystając z przycisku anulowania zadania drukarki.

## <span id="page-156-0"></span>Anulowanie bieżącego zadania lub oczekiwanie na drukowanie z komputera

1 Kliknij [ إلى ] na pasku zadań Windows, a następnie wybierz nazwę drukarki.

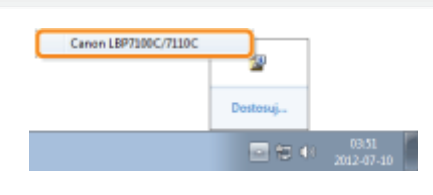

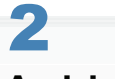

Anuluj zadanie.

#### Przy anulowaniu jednym kliknięciem aktualnego zadania drukowania

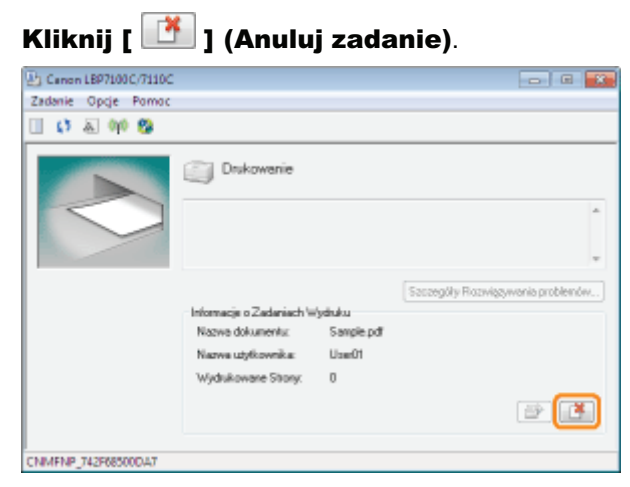

#### Przy wybieraniu i anulowaniu zadania oczekującego na drukowanie

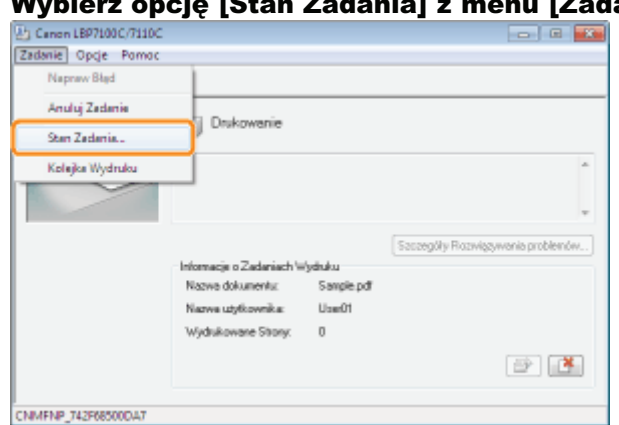

#### 1. Wybierz opcję [Stan Zadania] z menu [Zadanie].

#### 2. Wybierz zadanie, które chcesz anulować.

- (1) Wybierz zadanie, które chcesz anulować, z pola [Lista Zadań]. (W polu ILista Zadań) wyświetlanych jest maksymalnie pieć zadań).
- (2) Kliknij [Usuń].

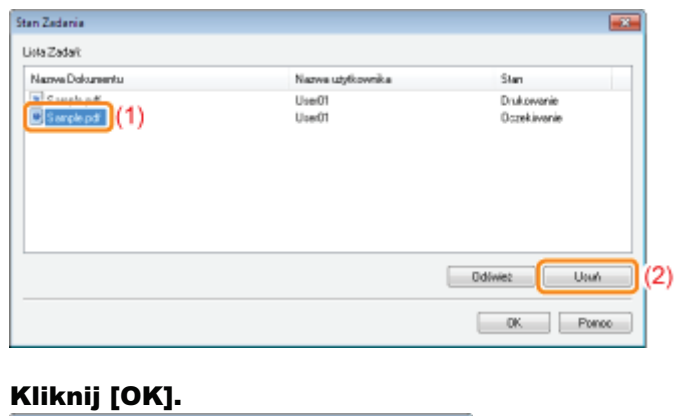

### $3.$

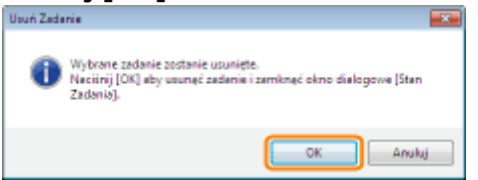

### **7** Jeżeli nie można anulować zadania

Nie można anulować zadania, którego strony są aktualnie drukowane.

### <span id="page-158-0"></span>Anulowanie zadania drukowania za pomocą przycisku anulowania zadania

Wciśnięcie przycisku [ @ ] (Anuluj zadanie) na panelu sterowania powoduje anulowanie bieżącego zadania.

Po zwolnieniu przycisku drukarka rozpoczyna anulowanie zadania.

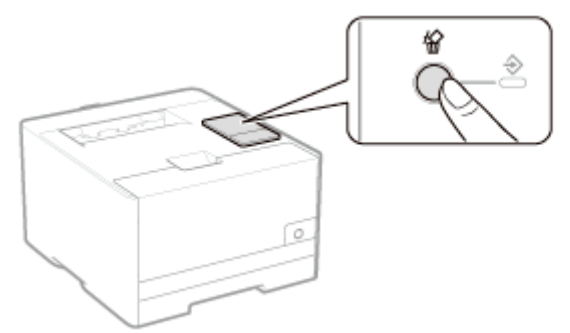

#### **D** Jeżeli nie można anulować zadania

- · Nie można anulować zadania, którego strony są aktualnie drukowane.
- · W zależności od ustawień dla okna dialogowego [Ustawienia przycisku anulowania zadania] w oknie stanu drukarki, anulowanie drukowania może być niemożliwe.

#### **Z** UWAGA

#### Znaczenie stanu wskaźnika  $\clubsuit$  (Zadanie) (zielony)

Wskaźnik <a>>
(Zadanie) (zielony) miga, gdy drukarka anuluje zadanie.

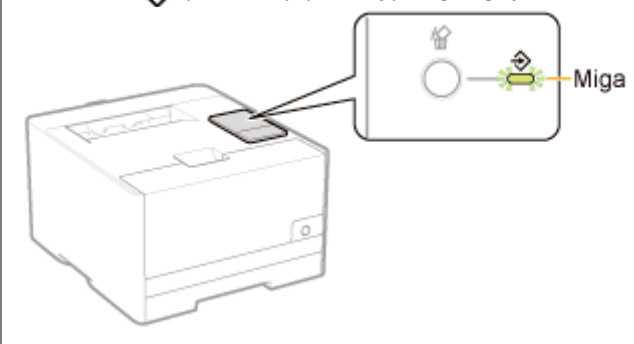

#### Wyłączenie przycisku anulowania zadania

Można wyłączyć przycisk Anuluj zadanie w oknie dialogowym [Ustawienia przycisku anulowania zadania] w oknie stanu drukarki.

Aby uzyskać informacje na temat okna dialogowego [Ustawienia przycisku anulowania zadania], zobacz Pomoc. "Jak korzystać z pomocy"

### Sprawdzanie stanu drukarki

Aktualny stan drukarki można sprawdzić przy użyciu okna stanu drukarki.

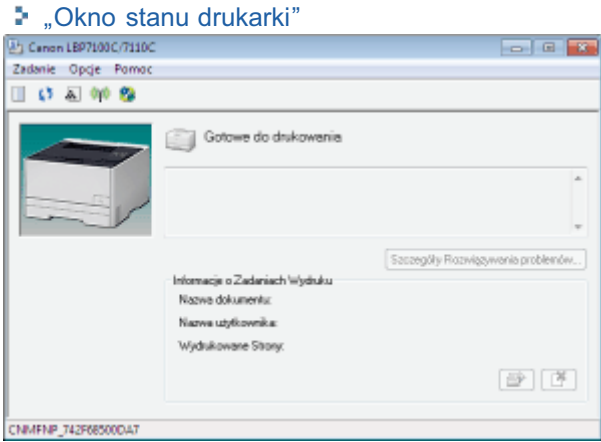

Okno stanu drukarki pokazuje aktualny stan drukarki wraz z komunikatami, animacjami i ikonami. Jeżeli wystąpią jakiekolwiek problemy z drukarką, sprawdź okno stanu drukarki.

### **Z** UWAGA Drukarka i komputer są połączone za pośrednictwem sieci. Stan drukarki można sprawdzić również za pomocą funkcji Zdalny interfejs użytkownika. \* "Układ ekranu interfejsu Zdalny interfejs użytkownika"

### Drukowanie na różnych typach papieru

p. Drukowanie na zwykłym papierze, grubym papierze lub kartach indeksowych

Drukowanie na foliach (tylko druk czarno-biały)

**Drukowanie na etykietach** 

**Drukowanie na kopertach** 

p Drukowanie na papierze powlekanym

p. Drukowanie na papierze o niestandardowym formacie

**: Orientacja ładowania papieru** 

## <span id="page-161-0"></span>Drukowanie na zwykłym papierze, grubym papierze lub kartach indeksowych

#### Potwierdzanie obsługiwanego papieru

Drukarka może drukować na papierze zwykłym (od 60 do 90 g/m<sup>2</sup>) i na papierze grubym (od 86 do 163 g/m<sup>2</sup>) w następujących formatach lub na kartach indeksowych.

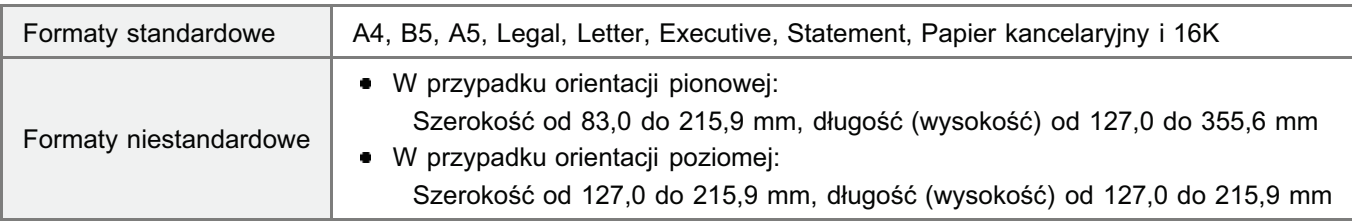

† Można także użyć papieru makulaturowego.

**Z UWAGA** 

#### W przypadku stosowania niestandardowych formatów papieru

Należy wcześniej zarejestrować niestandardowy format papieru w sterowniku drukarki. "Rejestrowanie niestandardowego formatu papieru"

#### Ładowanie papieru

Załaduj papier do szuflady na papier.

\* "Ładowanie papieru"

#### Drukowanie z aplikacji

Po załadowaniu papieru wykonaj drukowanie.

- \* "Podstawowa procedura drukowania"
	- + Przy drukowaniu na papierze grubym (od 86 do 163 g/m<sup>2</sup>) lub karcie indeksu predkość wydruku może spaść. (Przy drukowaniu na papierze o gramaturze od 86 do 90 g/m<sup>2</sup> prędkość drukowania spada, jeśli dla opcji [Typ papieru] wybrano ustawienie [Gruby 1].)

## <span id="page-162-0"></span>Drukowanie na foliach (tylko druk czarno-biały)

#### Potwierdzanie obsługiwanych folii

Drukarka obsługuje folie o następujących formatach.

Formaty standardowe A4, Letter

+ Wydruki na folii mogą być wyłącznie czarno-biało.

#### Ładowanie folii

Załaduj folie do szuflady na papier.

\* "Ładowanie papieru"

#### <Środki ostrożności przy ładowaniu folii>

· Przed załadowaniem folii należy ją dokładnie przekartkować oraz wyrównać krawędzie, aby nie dopuścić do jej sklejenia. Jeśli nie zostały wystarczająco przekartkowane, kilka arkuszy może zostać pobranych jednocześnie, powodując zacięcie papieru.

Dokładnie przekartkować. Wyrównać krawędzie.

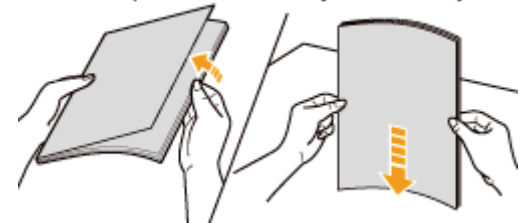

- Podczas kartkowania lub wyrównywania folii należy trzymać za krawędzie, unikając dotykania powierzchni wydruku.
- Ważne jest, aby palcami, kurzem lub tłuszczem nie zabrudzić powierzchni wydruku folii. Może to powodować niską jakość wydruku.

#### Drukowanie z aplikacji

Po załadowaniu folii wykonaj drukowanie.

- \* "Podstawowa procedura drukowania"
	- † Przy drukowaniu na folii prędkość wydruku spada.
	- † Wyciągaj wyprowadzane arkusze folii pojedynczo.

### <span id="page-163-0"></span>Drukowanie na etykietach

#### Potwierdzanie obsługiwanych etykiet

Drukarka obsługuje etykiety o następujących formatach.

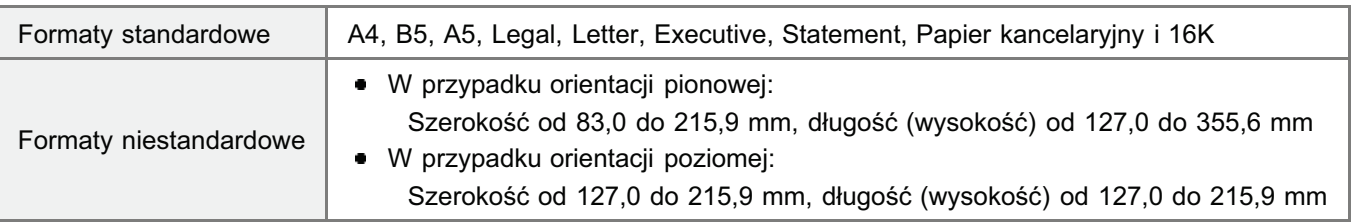

† Użycie następujących typów etykiet może powodować trudne do usunięcia zacięcia papieru lub nawet uszkodzić drukarkę.

- · Etykiety odklejone lub częściowo wykorzystane
- · Etykiety powlekane, które są łatwo odklejane od arkusza podkładu
- Etykiety z nierówno nałożonym klejem

#### **X UWAGA**

#### W przypadku stosowania niestandardowych formatów papieru

Należy wcześniej zarejestrować niestandardowy format papieru w sterowniku drukarki. "Rejestrowanie niestandardowego formatu papieru"

#### Ładowanie etykiet

Załaduj etykiety do szuflady na papier.

\* "Ładowanie papieru"

#### <Środki ostrożności przy ładowaniu etykiet>

· Przed załadowaniem etykiet należy je dokładnie przekartkować oraz wyrównać krawędzie. Jeśli nie zostały wystarczająco przekartkowane, kilka arkuszy może zostać pobranych jednocześnie, powodując zacięcie papieru. Dokładnie przekartkować. Wyrównać krawędzie.

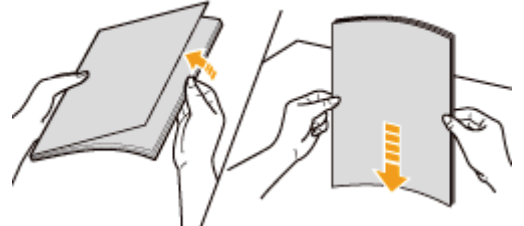

Ważne jest, aby palcami, kurzem lub tłuszczem nie zabrudzić powierzchni wydruku etykiet. Może to powodować niską  $\bullet$ jakość wydruku.

#### Drukowanie z aplikacji

Po załadowaniu etykiet wykonaj drukowanie.

- ". Podstawowa procedura drukowania"
	- † Przy drukowaniu etykiet prędkość wydruku spada.

## <span id="page-164-0"></span>Drukowanie na kopertach

#### Sprawdzanie obsługiwanych kopert

Drukarka obsługuje następujące typy kopert.

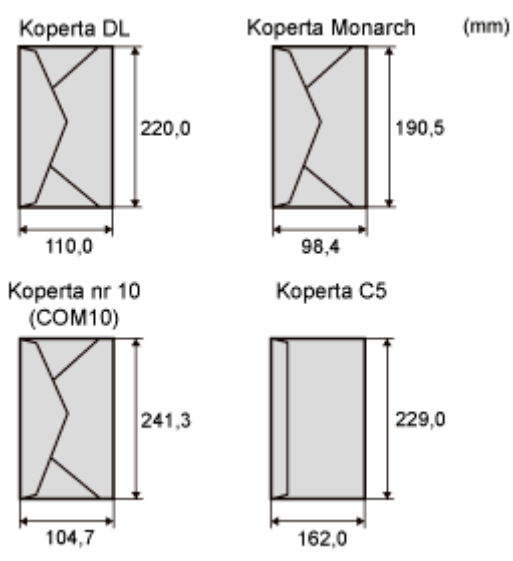

- + Użycie następujących typów kopert może powodować trudne do usunięcia zacięcia papieru lub nawet uszkodzić drukarkę.
	- Koperty z zamocowaniami lub zatrzaskami
	- Koperty z okienkami adresowymi
	- Koperty z klejem na powierzchni
	- Koperty pogniecione i pomarszczone
	- Koperty o niskiej jakości i z nierówną warstwą kleju w miejscach klejenia
	- Koperty o nieregularnych kształtach

#### Ładowanie kopert

Załaduj koperty do szuflady na papier.

\* "Ładowanie papieru"

#### <Środki ostrożności przy ładowaniu kopert>

· Załaduj koperty w prawidłowej orientacji.

: Kierunek podawania)  $\mathcal{C}$ 

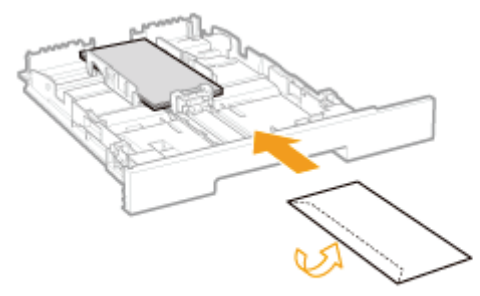

<Przednia strona skierowana do góry> \*Zamknij skrzydełko i załaduj kopertę.

- · Przed załadowaniem kopert wyrównaj je zgodnie z poniższymi instrukcjami.
	- 1. Połóż stos kopert na równej powierzchni i dociśnij je, aby wyszło z nich powietrze. Następnie mocno dociśnij krawędzie.
- 2. Poluzuj ewentualne sztywne rogi kopert i wyrównaj zgniecenia, jak przedstawiono na rysunku.
- 3. Na płaskiej powierzchni wyrównaj krawedzie kopert.

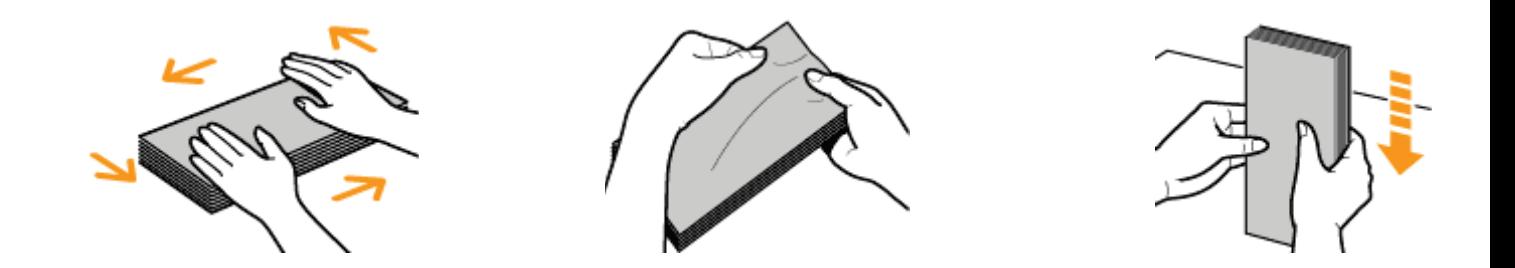

### Drukowanie z aplikacji

Po załadowaniu kopert wykonaj drukowanie.

- "[Podstawowa procedura drukowania](#page-148-0)"
	- Kopert nie wolno drukować po odwrotnej stronie (strona z klejem).
	- Przy drukowaniu kopert predkość wydruku spada.
	- Podczas drukowania kopert moga one zostać pomarszczone.

### <span id="page-166-0"></span>Drukowanie na papierze powlekanym

#### Potwierdzanie obsługiwanego papieru powlekanego

Drukarka obsługuje papier powlekany o następujących formatach (od 100 do 220 g/m<sup>2</sup>).

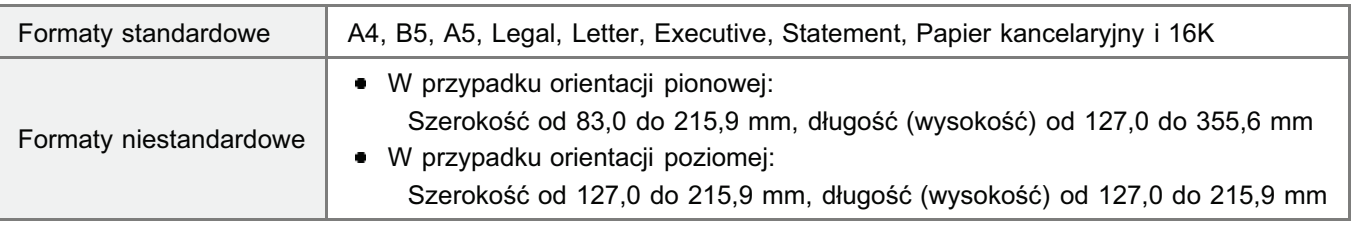

#### **7 UWAGA**

#### W przypadku stosowania niestandardowych formatów papieru

Należy wcześniej zarejestrować niestandardowy format papieru w sterowniku drukarki.

"Rejestrowanie niestandardowego formatu papieru"

#### Ładowanie papieru powlekanego

Załaduj papier powlekany do szuflady na papier.

\* "Ładowanie papieru"

#### <Środki ostrożności przy ładowaniu papieru powlekanego>

• Przed załadowaniem stosu papieru należy go dokładnie przekartkować oraz wyrównać krawędzie. Jeśli nie zostały wystarczająco przekartkowane, kilka arkuszy może zostać pobranych jednocześnie, powodując zacięcie papieru. Dokładnie przekartkować. Wyrównać krawędzie.

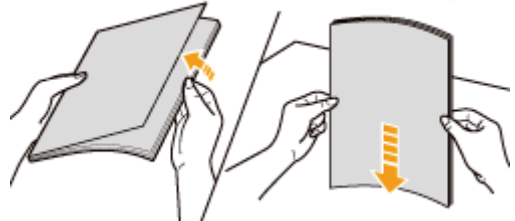

- Podczas kartkowania lub wyrównywania papieru powlekanego należy trzymać za krawedzie, unikając dotykania  $\bullet$ powierzchni wydruku.
- Ważne jest, aby palcami, kurzem lub tłuszczem nie zabrudzić powierzchni wydruku papieru powlekanego. Może to powodować niską jakość wydruku.

#### Drukowanie z aplikacji

Po załadowaniu papieru powlekanego wykonaj drukowanie.

- \* "Podstawowa procedura drukowania"
	- † Przy drukowaniu na papierze powlekanym prędkość wydruku spada.

### <span id="page-167-0"></span>Drukowanie na papierze o niestandardowym formacie

#### Potwierdzanie obsługiwanego niestandardowego formatu papieru

Drukarka obsługuje następujące niestandardowe formaty papieru.

- · W przypadku orientacji pionowej:
	- Szerokość od 83,0 do 215,9 mm, długość (wysokość) od 127,0 do 355,6 mm
- · W przypadku orientacji poziomej: Szerokość od 127,0 do 215,9 mm, długość (wysokość) od 127,0 do 215,9 mm

#### Ładowanie papieru formatu niestandardowego

Załaduj papier do szuflady na papier.

\* "Ładowanie papieru"

#### Rejestrowanie niestandardowego formatu papieru

Aby drukować na niestandardowym formacie papieru, należy go wcześniej zarejestrować w sterowniku drukarki.

"Rejestrowanie niestandardowego formatu papieru"

#### Drukowanie z aplikacji

Po załadowaniu papieru wykonaj drukowanie.

- " "Podstawowa procedura drukowania"
	- + Przy drukowaniu na papierze grubym (od 86 do 163 g/m<sup>2</sup>) prędkość wydruku może spaść. (Przy drukowaniu na papierze o gramaturze od 86 do 90 g/m<sup>2</sup> prędkość drukowania spada, jeśli dla opcji [Typ papieru] wybrano ustawienie [Gruby 1].)

### <span id="page-168-0"></span>Rejestrowanie niestandardowego formatu papieru

### Otwórz folder drukarki.

\* "Podstawowa obsługa/Różne informacje dla systemu Windows"

Kliknij ikonę prawym przyciskiem myszy, a następnie z menu podręcznego wybierz [Preferencje drukowania].

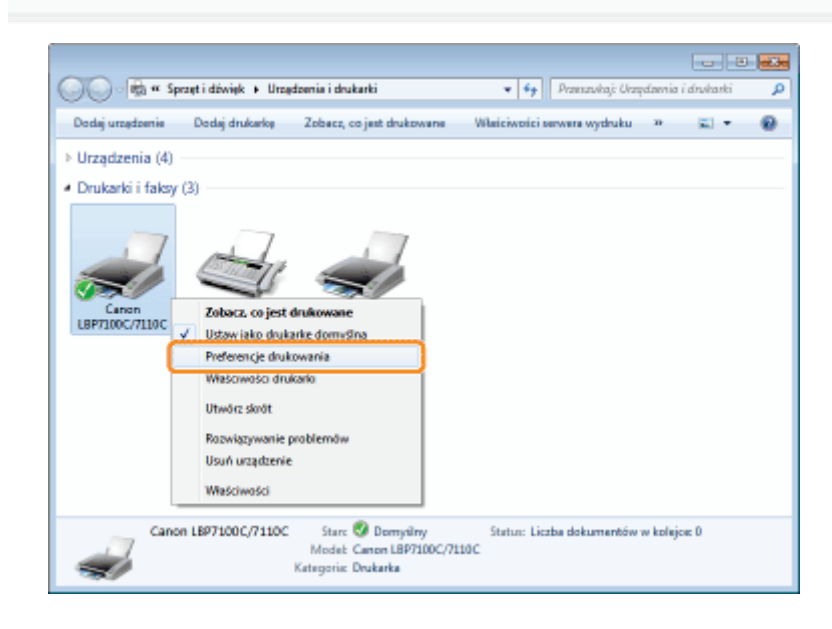

Wyświetl okno dialogowe [Ustawienia niestandardowego formatu papieru].

- (1) Wyświetl zakładkę [Ustawienia strony].
- (2) Kliknij [Niestandardowy format papieru].

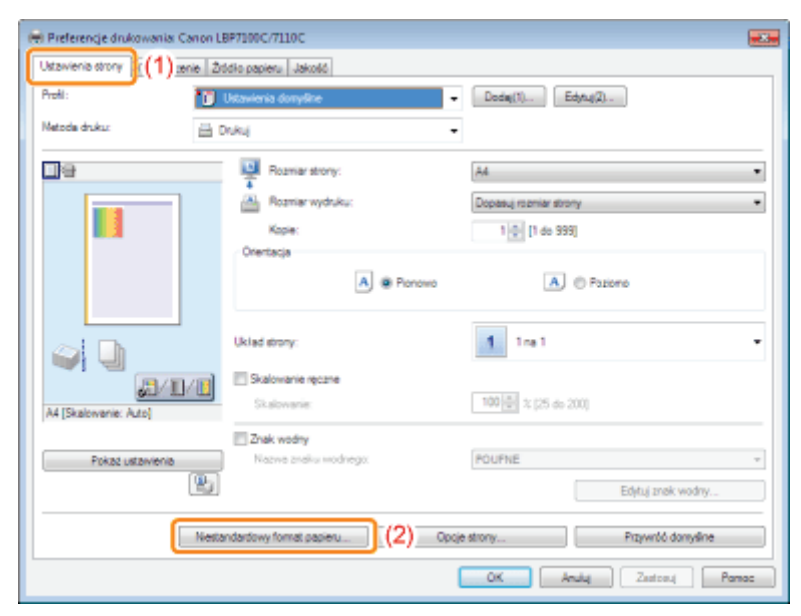

4 Określ niestandardowy format papieru.

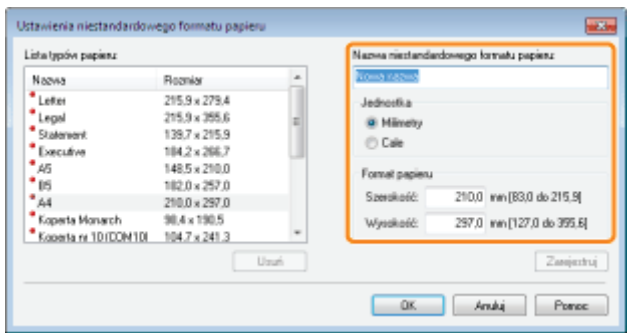

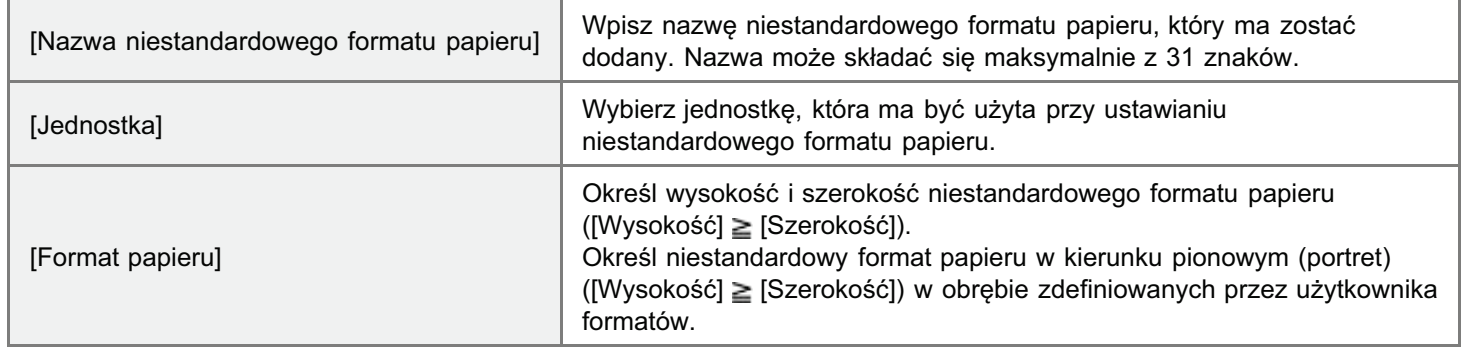

# 5

### Zarejestruj niestandardowy format papieru.

- (1) Kliknij [Zarejestruj].
	- Liczba niestandardowych formatów papieru, które można dodać, zależy od środowiska systemowego.
- (2) Potwierdź dodanie zarejestrowanego niestandardowego formatu papieru do [Lista typów papieru].
- (3) Kliknij [OK].

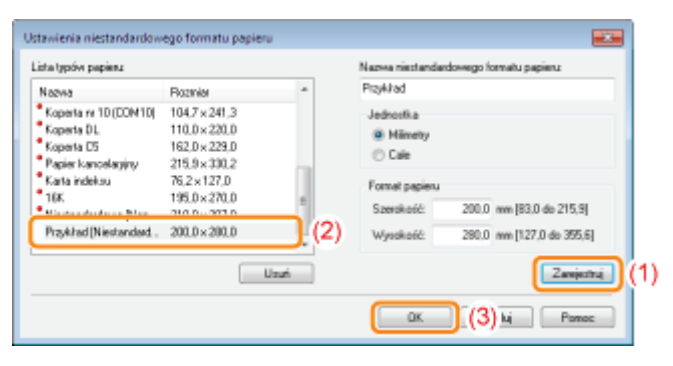

Szczegółowe informacje na temat procedury podstawowego drukowania można znaleźć w sekcji "[Podstawowa](#page-148-0) [procedura drukowania.](#page-148-0)"

## <span id="page-170-0"></span>Orientacja ładowania papieru

Aby drukować na papierze listowym lub zawierającym logo, należy załadować papier w prawidłowej orientacji w nastepujacy sposób.

† Przy drukowaniu na kopertach, zobacz "[Drukowanie na kopertach"](#page-164-0).

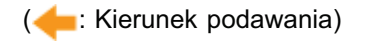

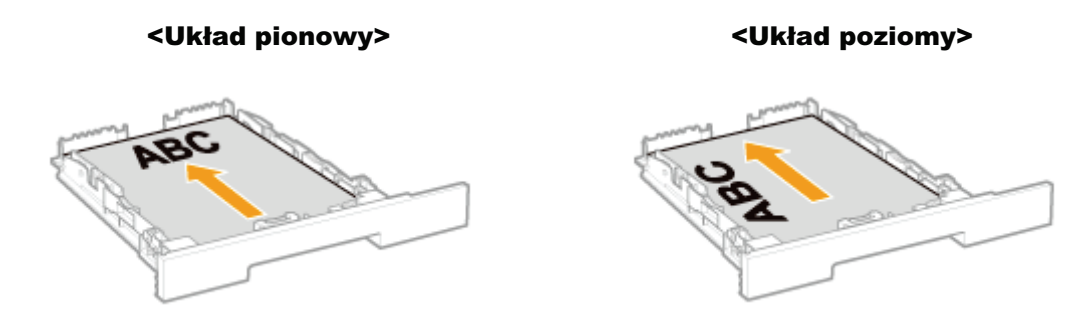

(Strona niezadrukowana skierowana do góry) (Strona niezadrukowana skierowana do góry)

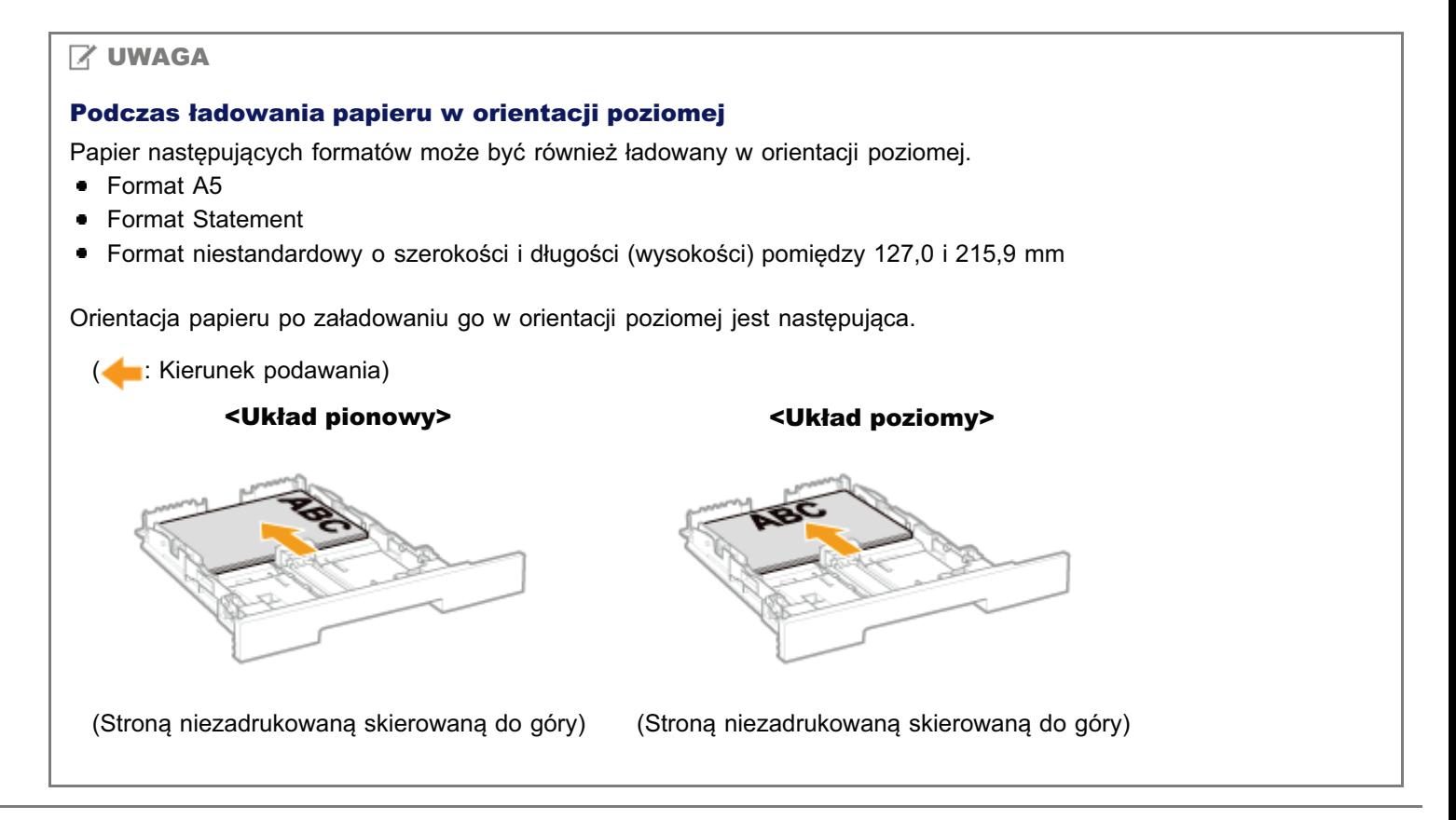

### <span id="page-171-0"></span>Przydatne funkcje drukowania

" Wyświetlanie ekranu ustawień

5. Skalowanie wyprowadzania papieru

Drukowanie układu ekranu (Metodą N-page Print)

" Drukowanie obrazu większego niż format A4 (Drukowanie plakatu)

" Dodawanie znaku wodnego do dokumentu, który ma być drukowany (Drukowanie znaku wodnego)

5. Drukowanie ramki, daty wydruku itd

Drukowanie dokumentów kolorowych jako czarno-białe

: Łączenie danych przed rozpoczęciem drukowania

: Zmiana metody wyprowadzania zależnie od danych do druku lub liczby kopii

5. Dostosowywanie jakości obrazu lub kolorów

**Rejestrowanie preferencji drukowania** 

- Zmiana wartości domyślnych dla preferencji drukowania

" Zapisywanie często używanych preferencji drukowania (Dodawanie/Edytowanie/Usuwanie "Profile")

### <span id="page-172-0"></span>Wyświetlanie ekranu ustawień

Na ekranie ustawień sterownika drukarki można określić różne preferencje drukowania.

Istnieją następujące metody wyświetlania ekranu ustawień.

#### Wyświetlanie z aplikacji

Określone ustawienia odnoszą się jedynie do danych drukowania z tej samej aplikacji. Wyjście z aplikacji resetuje zmienione ustawienia i przywraca ustawienia domyślne.

#### · Jak wyświetlić

(Procedura może się różnić w zależności od aplikacji.)

- 1. Wybierz [Drukuj] z menu [Plik] w aplikacji.
- 2. Wybierz tę drukarkę, a następnie kliknij [Właściwości] lub [Preferencje].

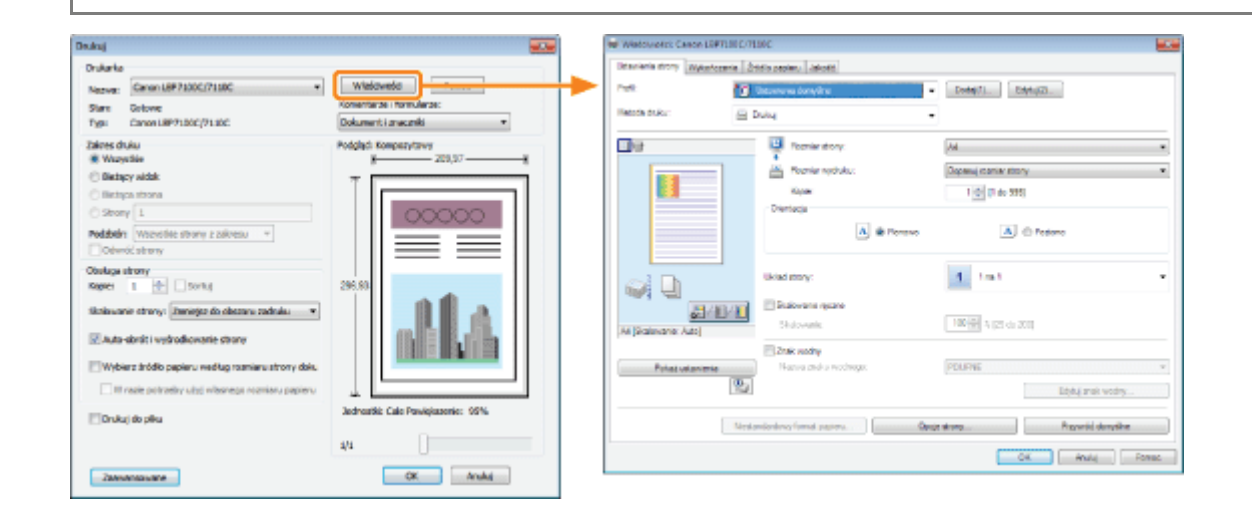

### Wyświetlanie z folderu drukarki (<sub>5</sub> "Podstawowa obsługa/Różne informacje dla systemu Windows")

#### <Ekran preferencji drukowania>

Można zmienić wartości domyślne dla preferencji drukowania odnośnie do wszystkich danych.

#### Jak wyświetlić  $\bullet$

Kliknij ikonę prawym przyciskiem myszy, a następnie z menu podręcznego wybierz [Preferencje drukowania].

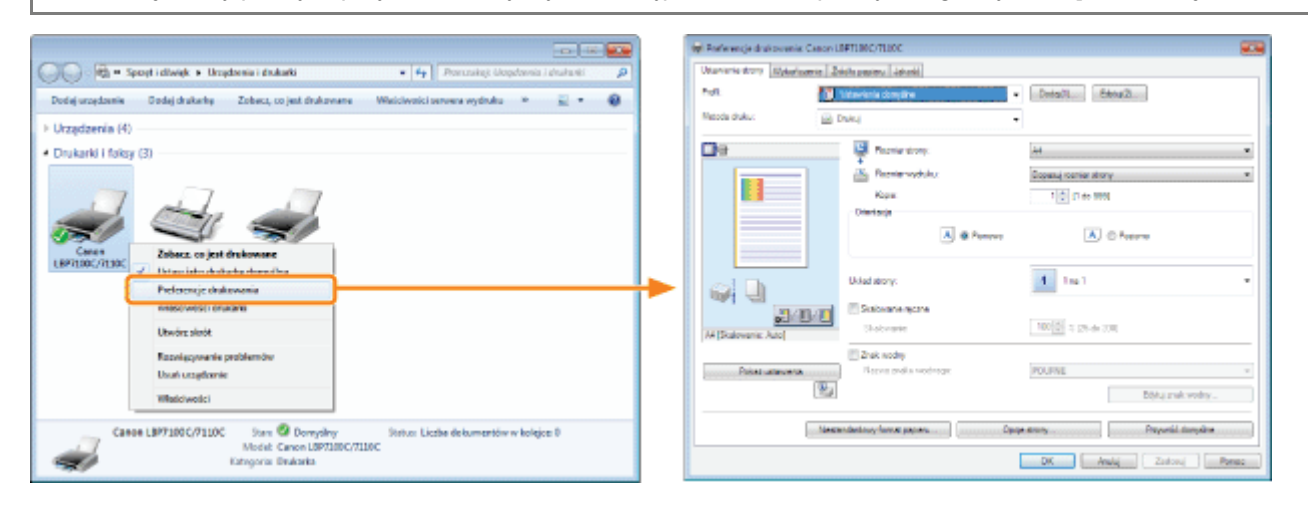

#### <Ekran właściwości drukarki>

Г

Można określić ustawienia dla metody przetwarzania danych drukowania, dodawania "Profili" do serwera itd.

#### Jak wyświetlić

Kliknij prawym przyciskiem myszy ikonę drukarki, a następnie z menu podręcznego wybierz opcję [Właściwości drukarki] lub [Właściwości].

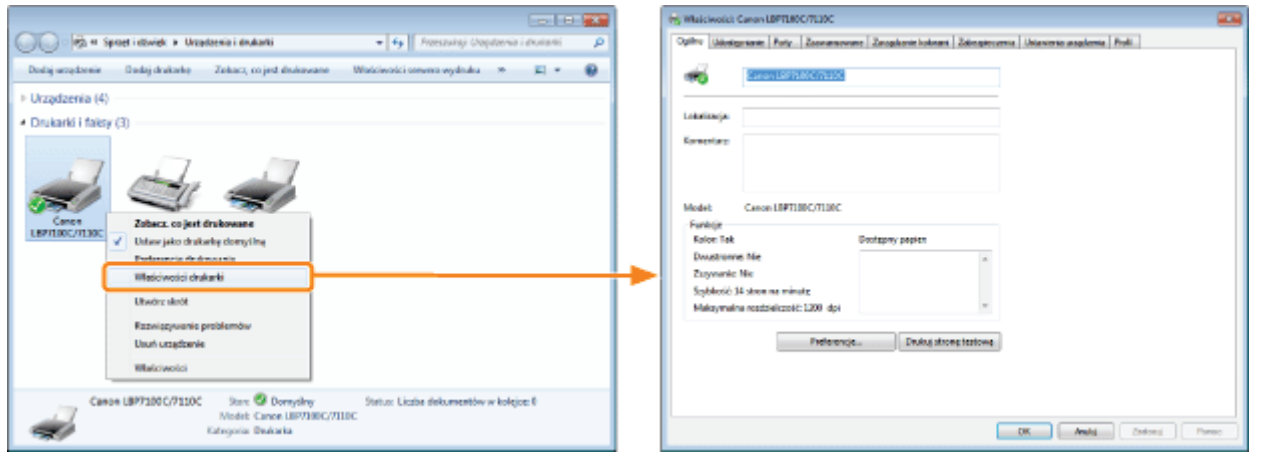

#### **7 UWAGA**

#### Więcej informacji na temat ustawień

Zobacz Pomoc.

\* "Jak korzystać z pomocy"

#### Informacje na temat zakładek wyświetlanych w systemie Windows

Następujące zakładki wyświetlane są przez system Windows. Więcej informacji na ten temat znajdziesz w pomocy systemu Windows.

- · Zakładka [Ogólne]
- · Zakładka [Udostępnianie]
- Zakładka [Porty]
- · Zakładka [Zaawansowane]
- · Zakładka [Zarządzanie kolorami]
- · Zakładka [Zabezpieczenia]

#### Informacje na temat sterownika drukarki

Funkcje sterownika drukarki mogą ulec zmianie w wyniku aktualizacji.

### <span id="page-174-0"></span>Skalowanie wyprowadzania papieru

Można drukować z automatycznym skalowaniem zgodnie z formatem papieru lub z dowolnym skalowaniem.

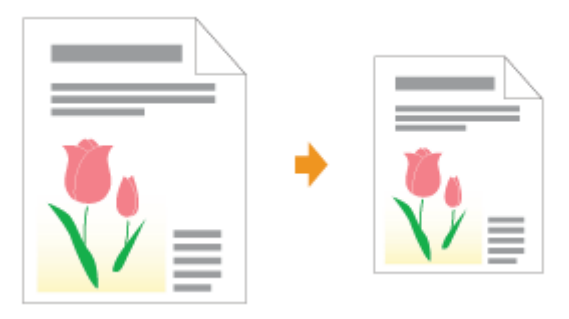

# 1

Wyświetl ekran ustawień sterownika drukarki.

"Wyświetlanie ekranu ustawień"

# 2

Określ ustawienia dla skalowania.

#### Podczas drukowania z automatycznym skalowaniem zgodnie z formatem papieru

- (1) Wyświetl zakładkę [Ustawienia strony].
- (2) Wybierz format strony dokumentu utworzonego przez aplikację.
- (3) Wybierz format papieru załadowanego do źródła papieru.

Jeżeli wybierzesz inny format papieru z zakładki [Rozmiar strony], dane do druku zostana automatycznie powiekszone lub zmniejszone.

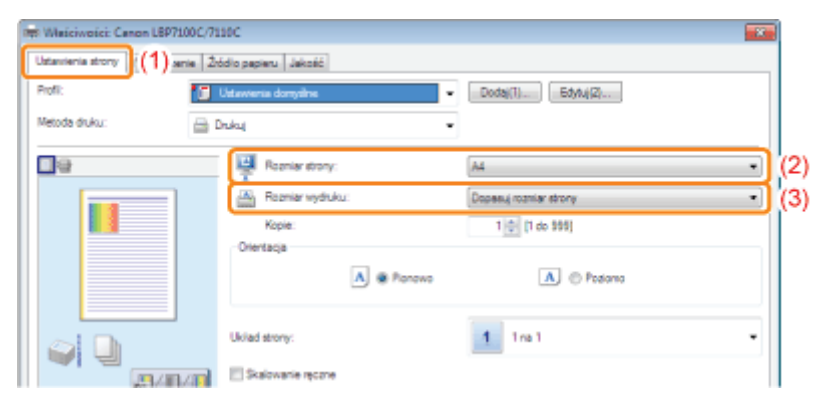

#### Podczas drukowania z dowolnym skalowaniem

- (1) Wyświetl zakładkę [Ustawienia strony].
- (2) Zaznacz pole wyboru [Skalowanie ręczne].
- (3) Określ żądany współczynnik skalowania.

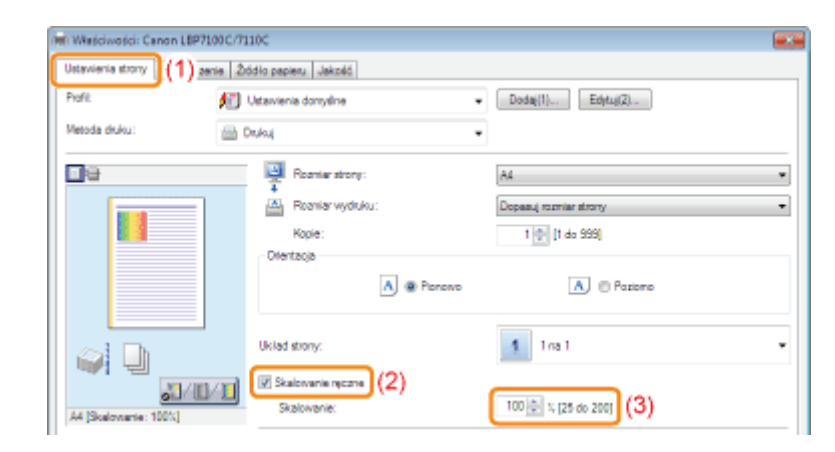

## L Kliknij [OK].

† Szczegółowe informacje na temat procedury podstawowego drukowania można znaleźć w sekcji "Podstawowa procedura drukowania."

## <span id="page-176-0"></span>Drukowanie układu ekranu (Metodą N-page Print)

Można wydrukować kilka stron na jednym arkuszu.

Jest to metoda drukowania nazywana intensywnym drukowaniem lub metodą N-page Print.

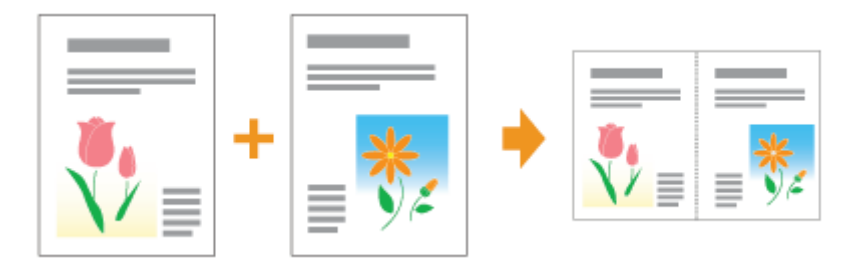

### **<sup>@</sup>WAŻNE**

#### Informacje na temat funkcji aplikacji umożliwiającej drukowanie dokumentu w postaci posortowanego zestawu kopii

Niektóre aplikacje posiadają funkcję drukowania dokumentu w postaci posortowanego zestawu kopii. Nie korzystaj z tej funkcji podczas drukowania kilku stron na jednym arkuszu. Dokument może nie zostać wydrukowany prawidłowo.

#### Wyświetl ekran ustawień sterownika drukarki.

\* "Wyświetlanie ekranu ustawień"

#### Określ ustawienia dla [Układ strony].

- (1) Wyświetl zakładkę [Ustawienia strony].
- (2) Wybierz liczbę stron, które mają być wydrukowane na jednym arkuszu.

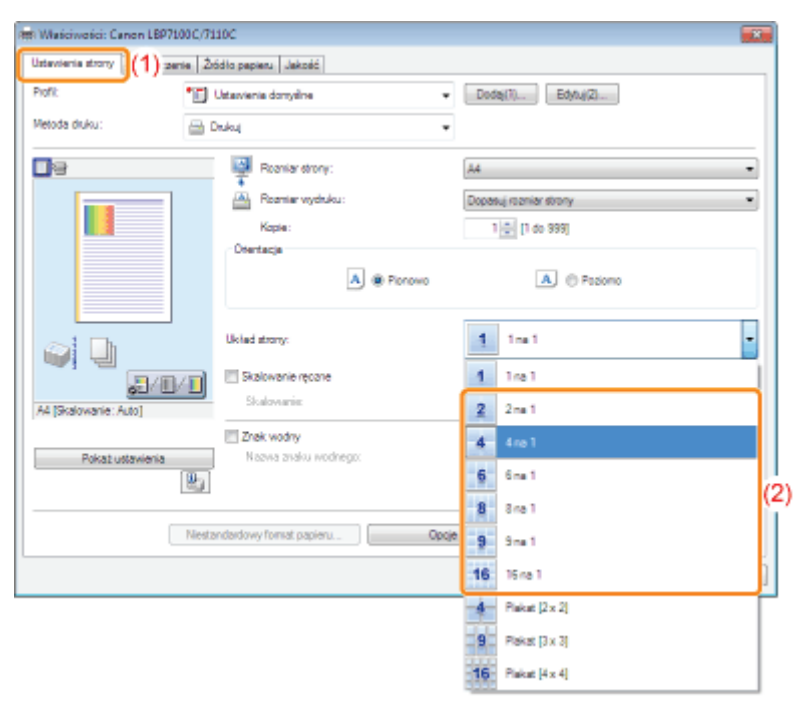

#### Jeśli nie można określić ustawień

## **Z** UWAGA Korzystanie z okna podglądu w celu określenia ustawień Można również określić układ strony klikając przyciskiem myszy w obrębie obrazu dokumentu lub podgląd, jeżeli wybrano  $\mathbf{I}$  . (Korzystając z poglądu można wybrać wyłącznie ustawienia [2 na 1] i [4 na 1]).<br>□=

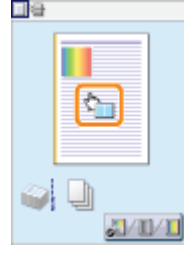

#### Określ układ kolejności stron na papierze.

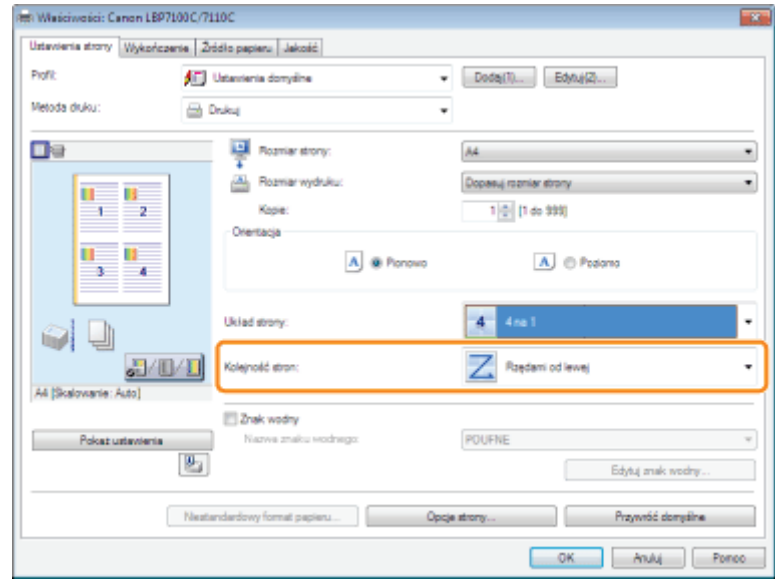

## $\overline{\mathbf{A}}$

### Kliknij [OK].

† Szczegółowe informacje na temat procedury podstawowego drukowania można znaleźć w sekcji "Podstawowa procedura drukowania."

## <span id="page-178-0"></span>Drukowanie obrazu większego niż format A4 (Drukowanie plakatu)

Możesz powiększyć i podzielić obraz mieszczący się na jednej stronie i wydrukować go na wielu arkuszach papieru. Wydruki możesz razem połączyć, tworząc jeden wielki plakat.

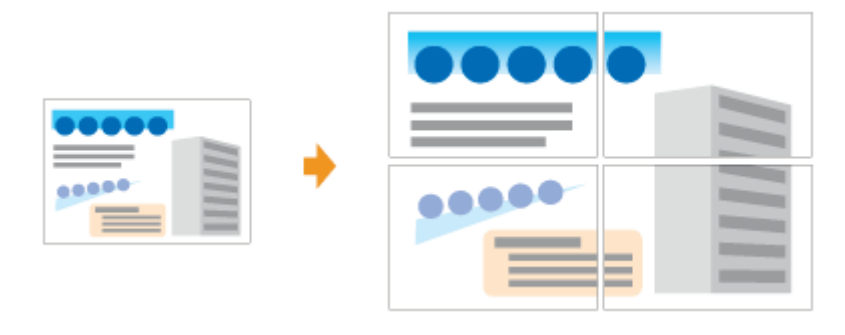

Wyświetl ekran ustawień sterownika drukarki.

\* "Wyświetlanie ekranu ustawień"

Określ ustawienia dla drukowania plakatu.

- (1) Wyświetl zakładkę [Ustawienia strony].
- (2) Wybierz [Plakat [N  $\times$  N]] (N = 2, 3, 4) z [Układ strony].

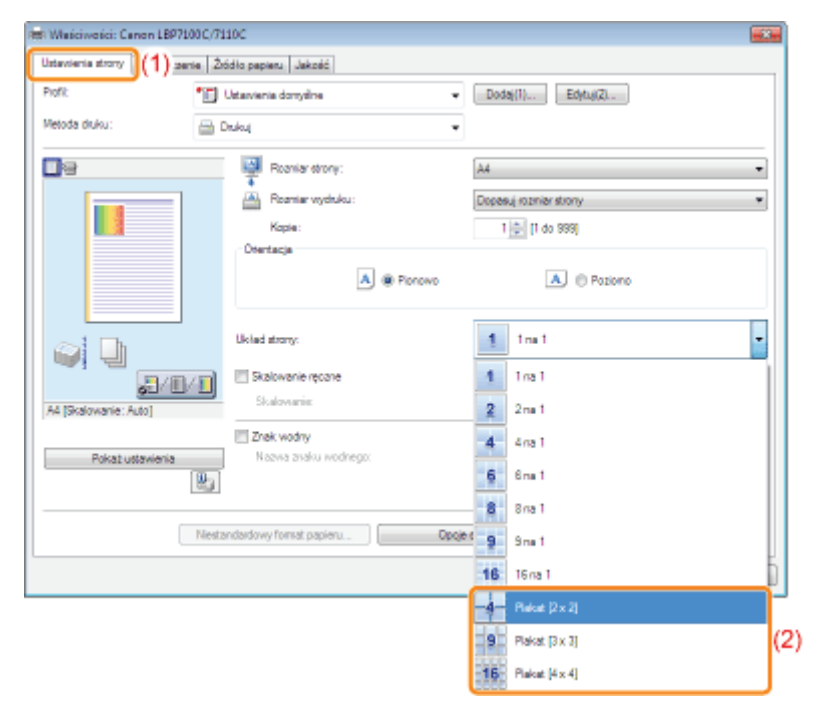

2 Jeśli nie można określić ustawień

""Nie można zmienić ustawień sterownika drukarki"

† Szczegółowe informacje na temat procedury podstawowego drukowania można znaleźć w sekcji "Podstawowa procedura drukowania."
### Dodawanie znaku wodnego do dokumentu, który ma być drukowany (Drukowanie znaku wodnego)

Można dodać znak wodny (taki jak [KOPIA] lub [SZKIC]) do dokumentów utworzonych przez aplikację. Ponadto można dodawać nowe znaki wodne oraz edytować lub usuwać dodane znaki wodne.

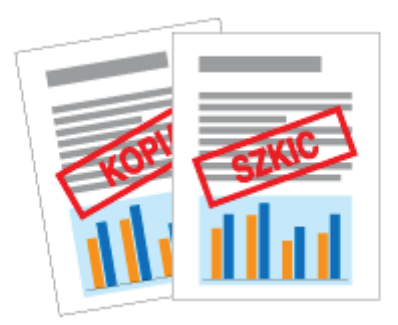

Wyświetl ekran ustawień sterownika drukarki.

\* "Wyświetlanie ekranu ustawień"

#### **Wybierz znak wodny.**

- (1) Wyświetl zakładkę [Ustawienia strony].
- (2) Zaznacz pole wyboru [Znak wodny].
- (3) Wybierz ciąg znaków, które mają być wydrukowane jako znak wodny.
	- + W przypadku dodawania, edytowania lub usuwania znaku wodnego, przeczytaj "Dodawanie, edytowanie lub usuwanie znaku wodnego."

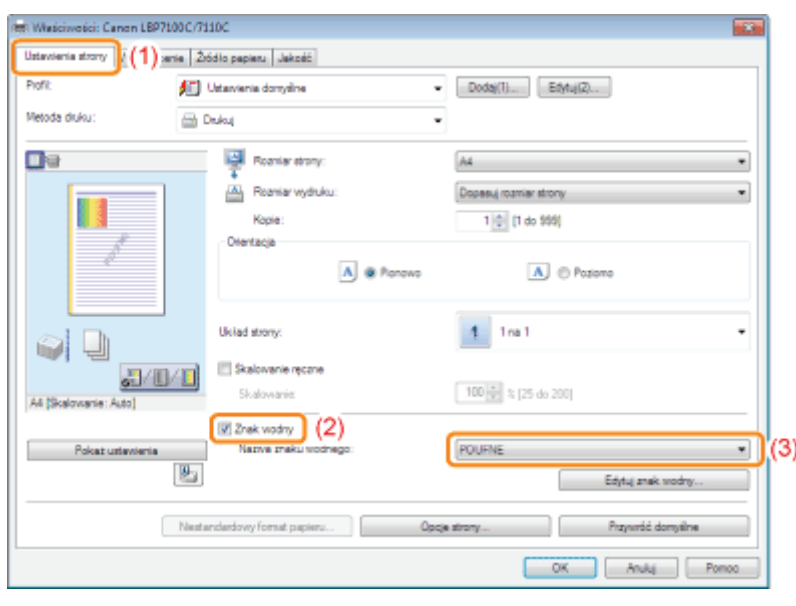

**Z** Jeśli nie można zaznaczyć pola wyboru [Znak wodny] ""Nie można zmienić ustawień sterownika drukarki"

+ Szczegółowe informacje na temat procedury podstawowego drukowania można znaleźć w sekcji "Podstawowa procedura drukowania."

### <span id="page-182-0"></span>Dodawanie, edytowanie lub usuwanie znaku wodnego

#### Wyświetl okno dialogowe [Edytuj znak wodny].

- (1) Wyświetl zakładkę [Ustawienia strony].
- (2) Zaznacz pole wyboru [Znak wodny].
- (3) Kliknij [Edycja znaku wodnego].

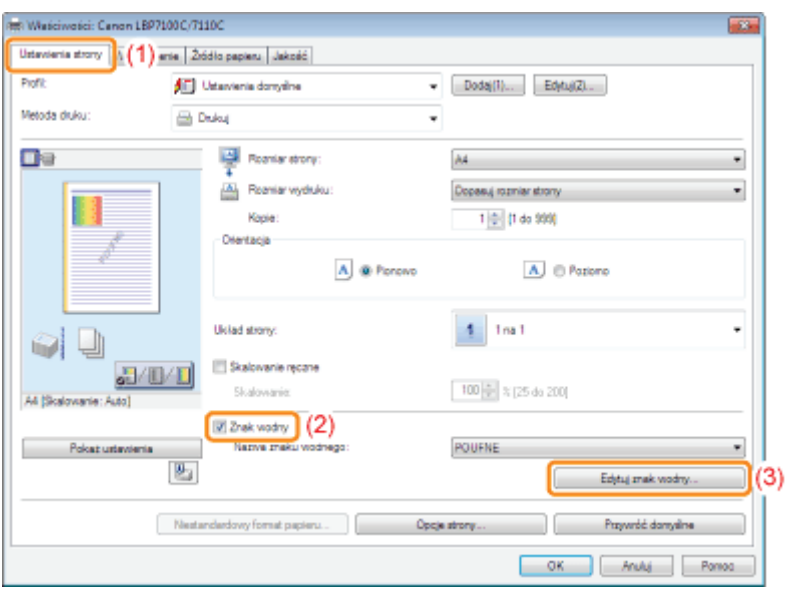

Jeśli nie można zaznaczyć pola wyboru [Znak wodny] "Nie można zmienić ustawień sterownika drukarki"

# 2

1

Dodaj, edytuj lub usuń znak wodny.

#### Podczas dodawania znaku wodnego

- (1) Kliknij [Dodaj].
- (2) Zdefiniuj każde ustawienie.
	- Wiecei informacii na temat poszczególnych ustawień znaidziesz w pomocy.
		- "Jak korzystać z pomocy"

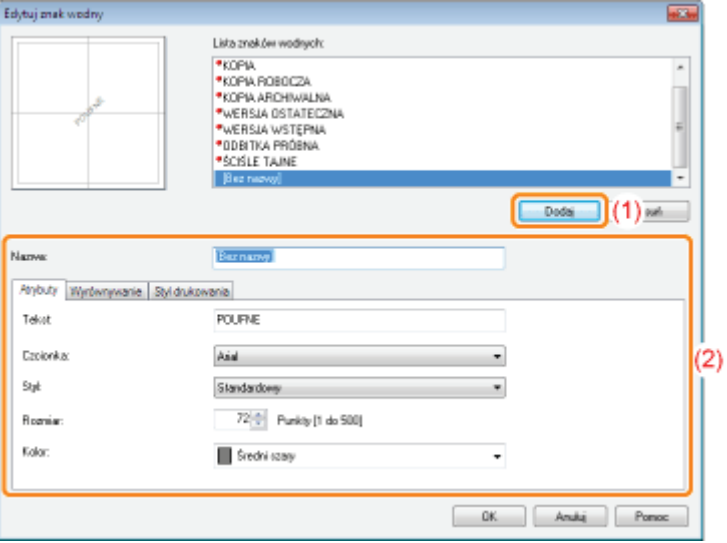

### Podczas edytowania znaku wodnego

- (1) Wybierz znak wodny, który chcesz edytować z [Lista znaków wodnych].
- (2) Edytuj znak wodny.
	- Nie możesz edytować domyślnych znaków wodnych.
	- Wiecei informacii na temat poszczególnych ustawień znaidziesz w pomocy. "Jak korzystać z pomocy"

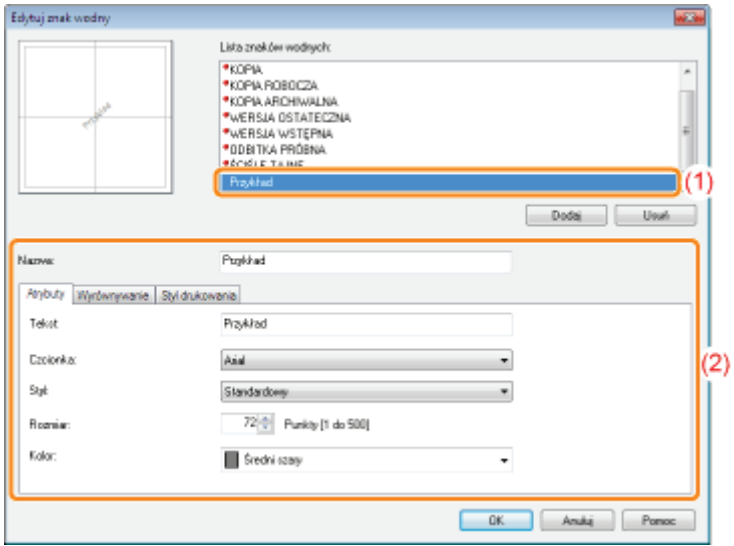

#### Podczas usuwania znaku wodnego

- (1) Wybierz znak wodny, który chcesz usunąć z [Lista znaków wodnych].
- (2) Kliknij [Usuń].
	- Nie możesz usunać domyślnych znaków wodnych ani znaku wodnego, który został wybrany w oknie dialogowym preferencji drukowania.

(3) Kliknij [Tak].

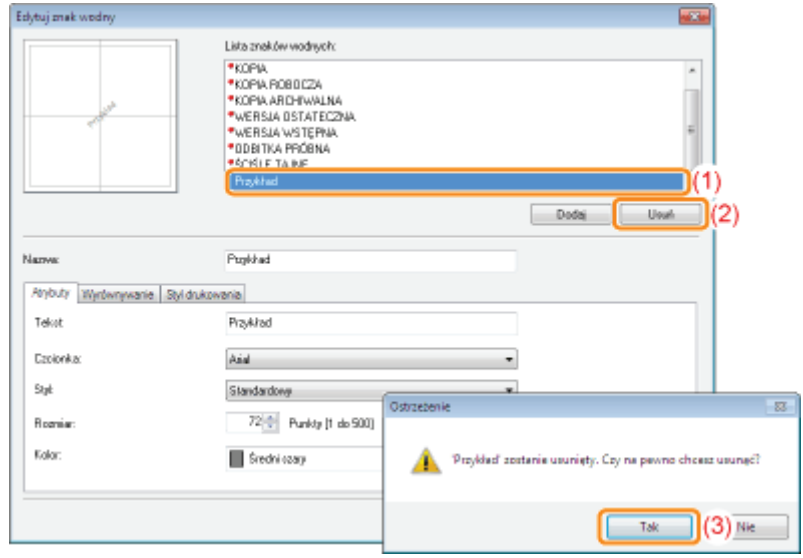

## 3

Kliknij [OK]. Następnie ponownie pojawi się zakładka [Ustawienia strony].

### Drukowanie ramki, daty wydruku itd

Na dokumencie można wydrukować ramke, date i numer strony.

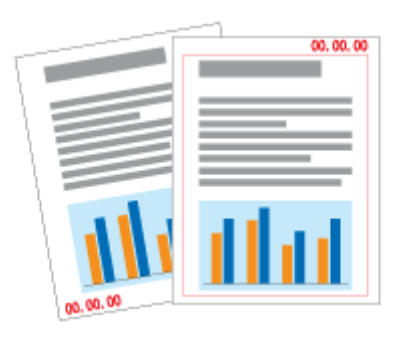

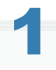

Wyświetl ekran ustawień sterownika drukarki.

"Wyświetlanie ekranu ustawień"

# 2

#### Wyświetl okno dialogowe [Opcje strony].

- (1) Wyświetl zakładkę [Ustawienia strony].
- (2) Kliknij [Opcje strony].

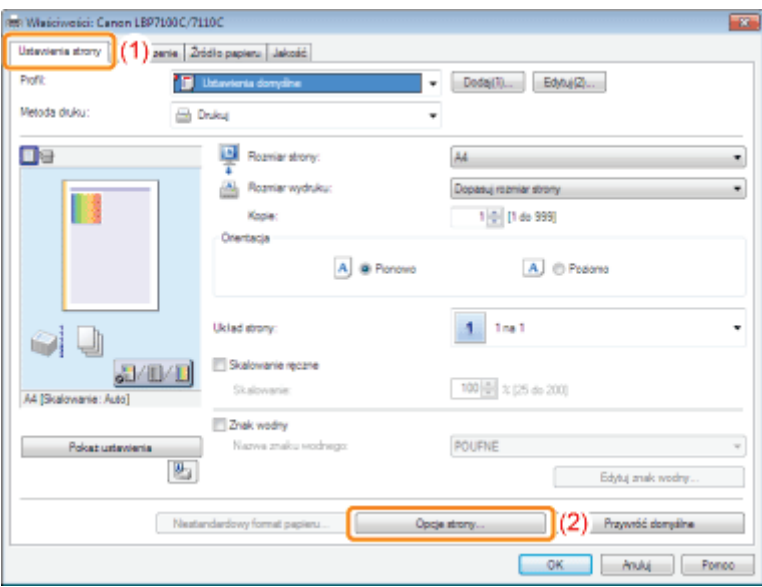

Jeśli nie można kliknąć [Opcje strony] "Nie można zmienić ustawień sterownika drukarki"

# 3

#### Określ ustawienia dla ramki, daty wydruku itd.

- (1) Zdefiniuj każde ustawienie.
	- Wiecei informacii na temat poszczególnych ustawień znaidziesz w pomocy.
		- Ş.

"Jak korzystać z pomocy"

(2) Kliknij [OK]. Następnie ponownie pojawi się zakładka [Ustawienia strony].

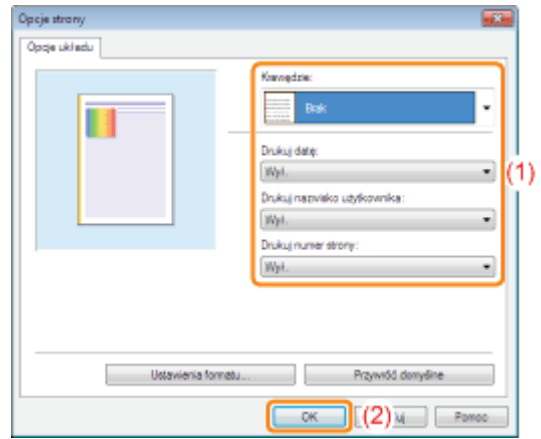

## 4 Kliknij [OK].

Szczegółowe informacje na temat procedury podstawowego drukowania można znaleźć w sekcji "[Podstawowa](#page-148-0) [procedura drukowania.](#page-148-0)"

## Drukowanie dokumentów kolorowych jako czarno-białe

Dokumenty kolorowe mogą być drukowane jako czarno-białe z wykorzystaniem tylko toneru czarnego. Zalecane jest korzystanie z tej opcji podczas drukowania strony testowej kolorowych dokumentów.

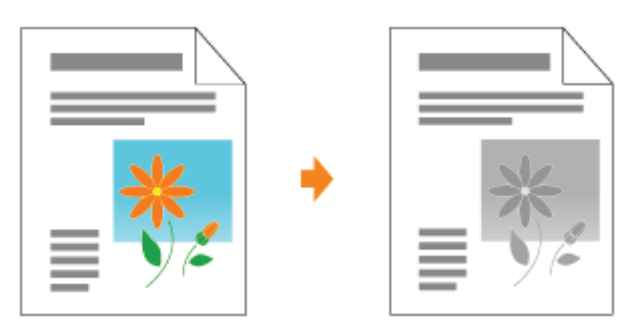

Wyświetl ekran ustawień sterownika drukarki.

\* "Wyświetlanie ekranu ustawień"

# Określ ustawienia dla [Tryb koloru].

- (1) Wyświetl zakładkę [Jakość].
- (2) Wybierz [Czarno-biały].

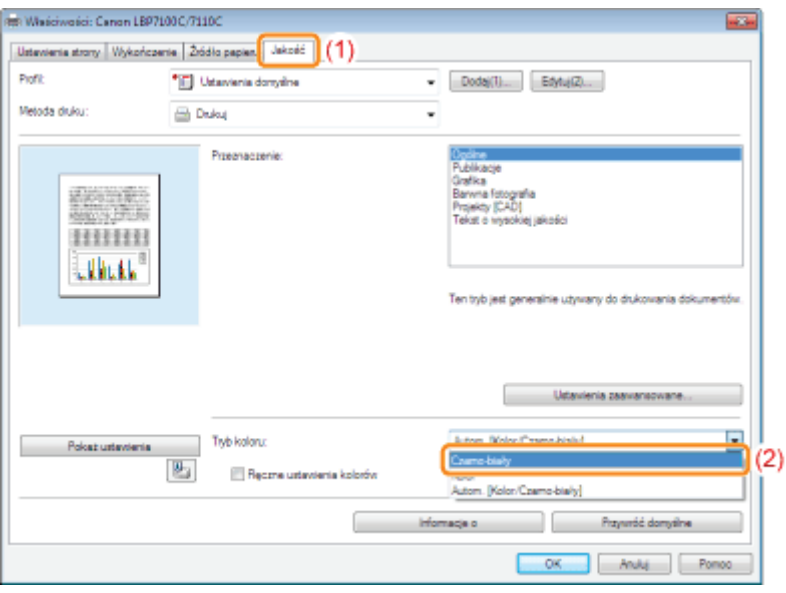

### **Z** UWAGA

### Korzystanie z okna podglądu w celu określenia ustawień

Ustawienia można określić również klikając przycisk w obrębie podglądu, na kartach [Ustawienia strony], [Wykończenie] i [Źródło papieru].

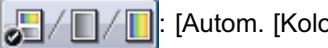

: [Autom. [Kolor/Czarno-biały]]

:[Czarno-biały]

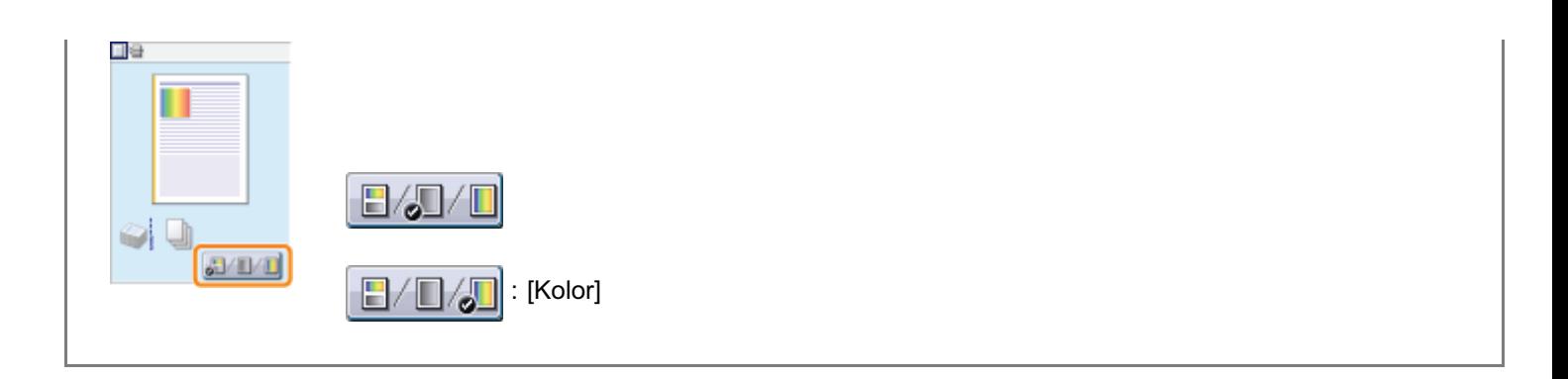

## 3

### Kliknij [OK].

† Szczegółowe informacje na temat procedury podstawowego drukowania można znaleźć w sekcji "Podstawowa procedura drukowania."

### Łączenie danych przed rozpoczęciem drukowania

Możesz połaczyć dwa lub wiecej obrazów w jeden.

Możesz także zmienić ustawienia dla połaczonych danych do druku i edytować je z różnych aplikacji.

Możesz także uzyskać podglad danych.

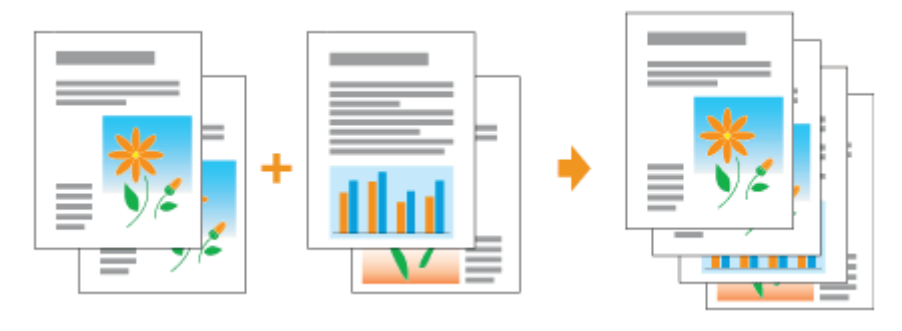

Wyświetl ekran ustawień sterownika drukarki z aplikacji.

"Wyświetlanie ekranu ustawień"

# 2

1

### Wybierz [Edycja i podgląd] z zakładki [Metoda druku].

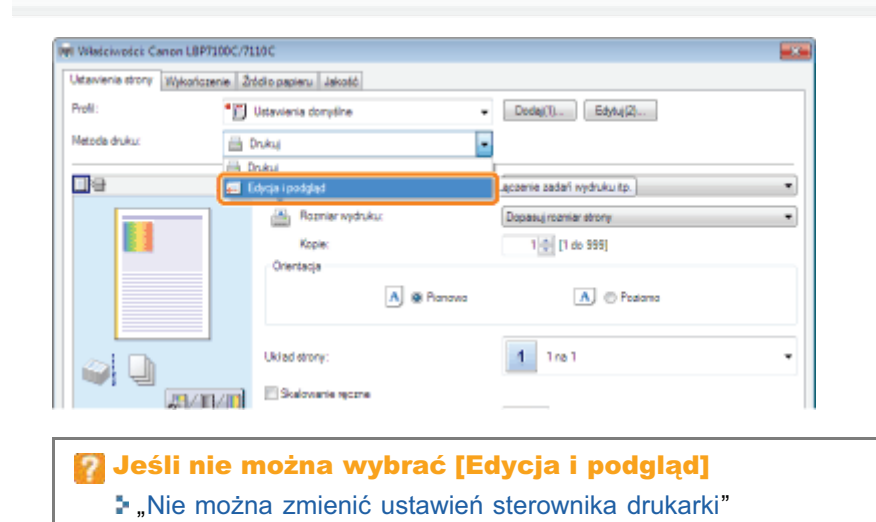

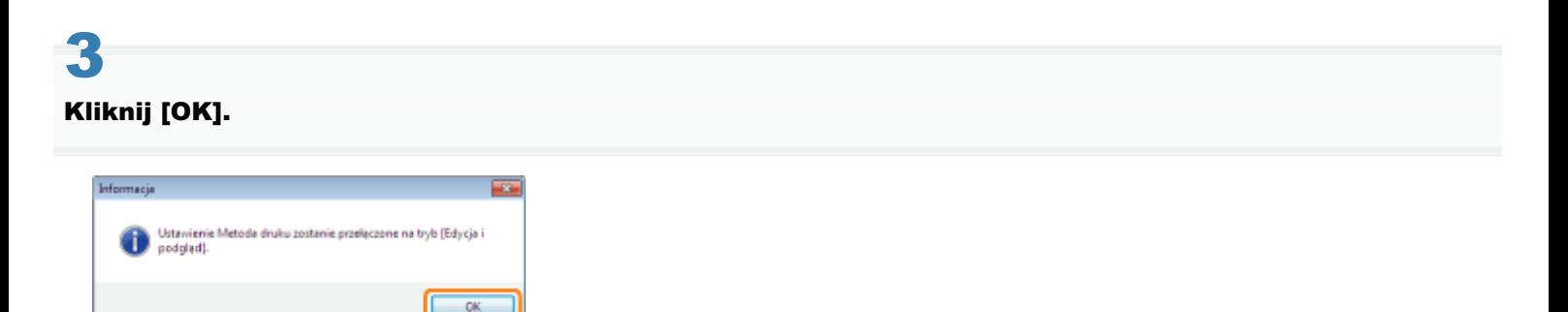

## 4 Skonfiguruj preferencje drukowania.

- (1) Określ preferencje drukowania w każdej zakładce według potrzeb.
- (2) Kliknij [OK].

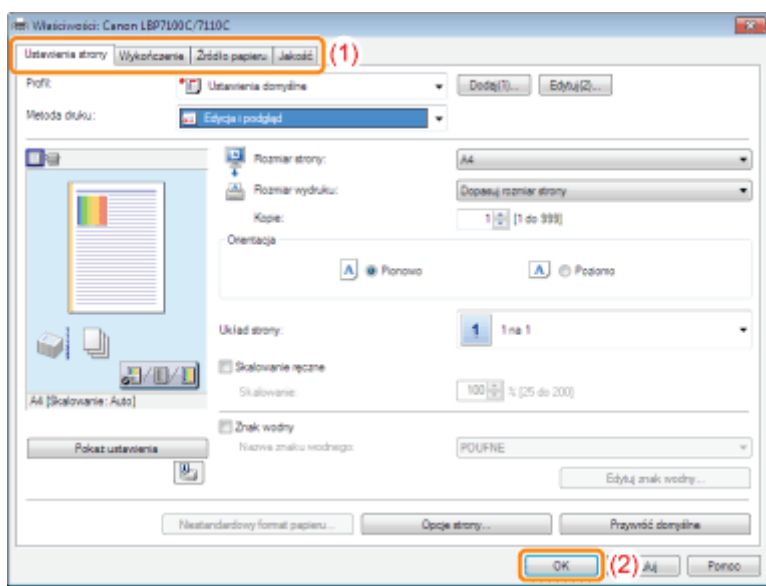

# 5

#### Wykonaj drukowanie z aplikacji.

 $\rightarrow$  Lista danvch do druku jest wyświetlana w oknie dialogowym [Canon PageComposer].

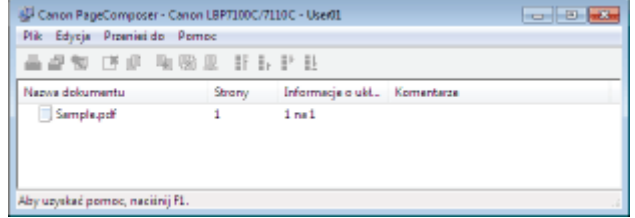

#### **Z** UWAGA

#### Określenie ustawień, by okno dialogowe [Canon PageComposer] było zawsze wyświetlane podczas drukowania

Ustaw opcie [Metoda druku] na [Edvcia i podglad] jako wartość domyślna dla preferencii drukowania, a nastepnie zaznacz pole wyboru [Blokada].

Szczegółowe informacie na temat procedury zmiany wartości domyślnych preferencii drukowanie znaleźć można w sekcji "Zmiana wartości domyślnych dla preferencji drukowania."

# 6

7

#### Powtórz kroki od 1 do 5, aby połączyć żądane dane.

#### Połącz dane do druku.

- (1) Wybierz dane do druku, które chcesz połączyć.
- (2) Wybierz polecenie [Połącz] z menu [Edycja].

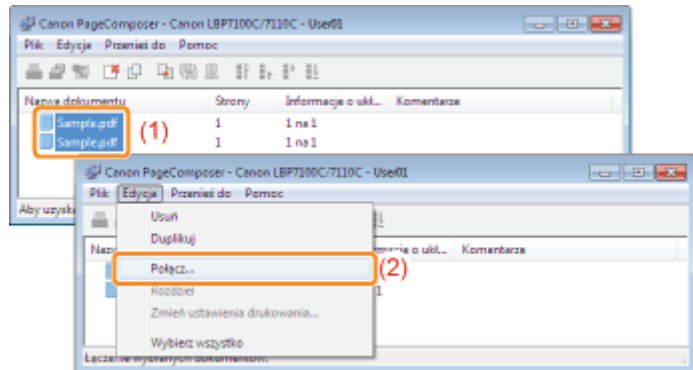

Po wyświetleniu następującego ekranu przeczytaj jego zawartość, a następnie kliknij [OK].

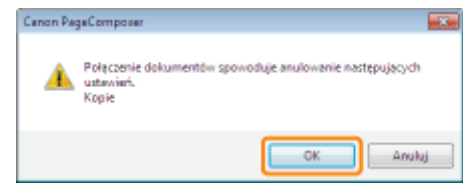

## 8

#### Wykonaj następującą procedurę.

- (1) Wprowadź nazwę połączonych danych do druku.
- (2) Kliknij [Połącz].

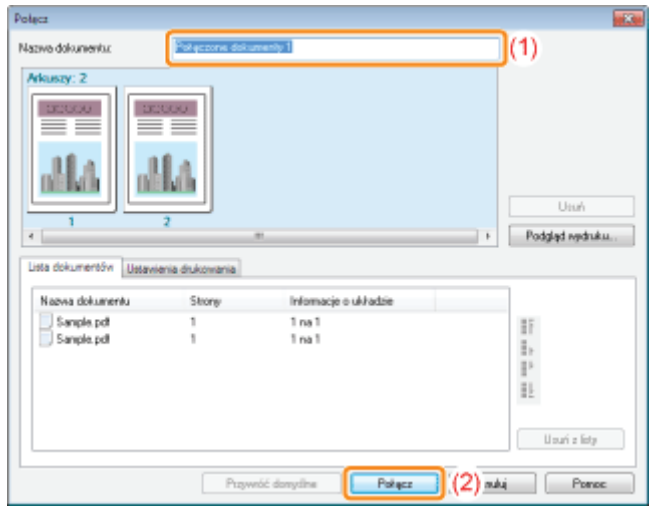

### $\cdot$

#### Drukuj połączone dane do druku.

- (1) Wybierz połączone dane do druku.
- (2) Wybierz [Drukuj] z menu [Plik]. Następnie drukarka rozpocznie drukowanie.

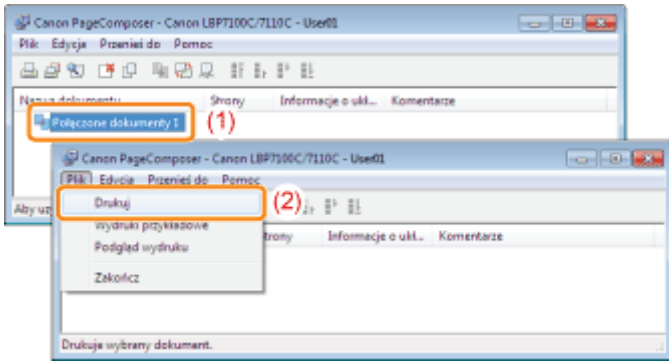

### **Z** UWAGA

### Połączone dane do druku nie są zapisywane.

Po wydrukowaniu połączonych danych do druku, dane zostaną usunięte z okna dialogowego Canon Łączenie Stron. Dane do druku zostaną również usunięte, jeśli okno Canon Łączenie Stron zostanie zamknięte przed rozpoczęciem wydruku.

#### Więcej informacji na temat funkcji Canon PageComposer

Informacji o funkcji Canon Łączenie Stron szukaj w pomocy.

+ Pomoc jest wyświetlana po kliknięciu opcji [Pomoc] w menu [Pomoc].

- Drukowanie z marginesem na oprawę
- [Wybór metody wyprowadzania papieru](#page-196-0)
- [Drukowanie na stronie obróconej o 180 stopni](#page-198-0)

### <span id="page-194-0"></span>Drukowanie z marginesem na oprawę

Możesz określić margines na oprawę od od 0 do 50 mm dla papieru, który ma zostać zadrukowany.

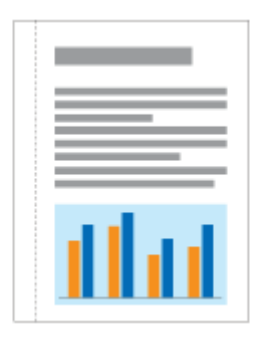

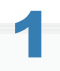

Wyświetl ekran ustawień sterownika drukarki.

\* "Wyświetlanie ekranu ustawień"

#### Określ ustawienia dla opcji [Miejsce szycia].

- (1) Wyświetl zakładkę [Wykończenie].
- (2) Wybierz krawędź, na której ma zostać umieszczony margines.

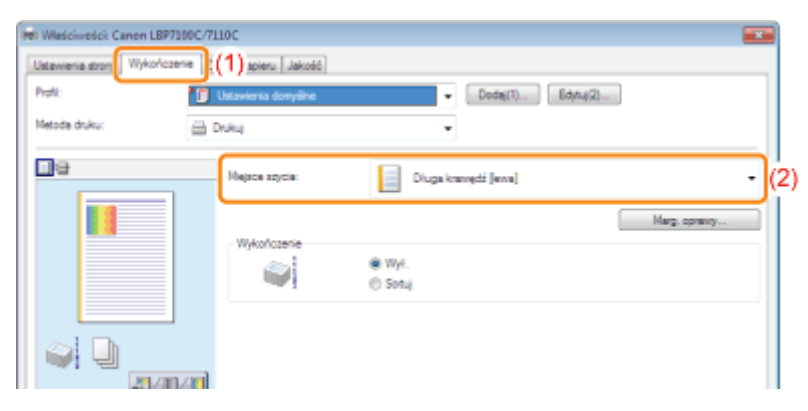

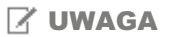

### Korzystanie z okna podglądu w celu określenia ustawień

Można również określić margines, klikając krawędź obrazu dokumentu w oknie podglądu, jeśli wybrano [ | ].

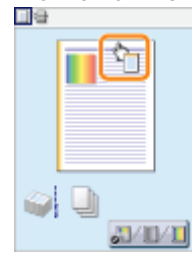

## Określ ustawienia dla opcji [Marg. oprawy].

- (1) Kliknij [Marg. oprawy].
- (2) Określ szerokość marginesu na oprawę.
- (3) Kliknij [OK]. Następnie wyświetli się zakładka [Wykończenie].

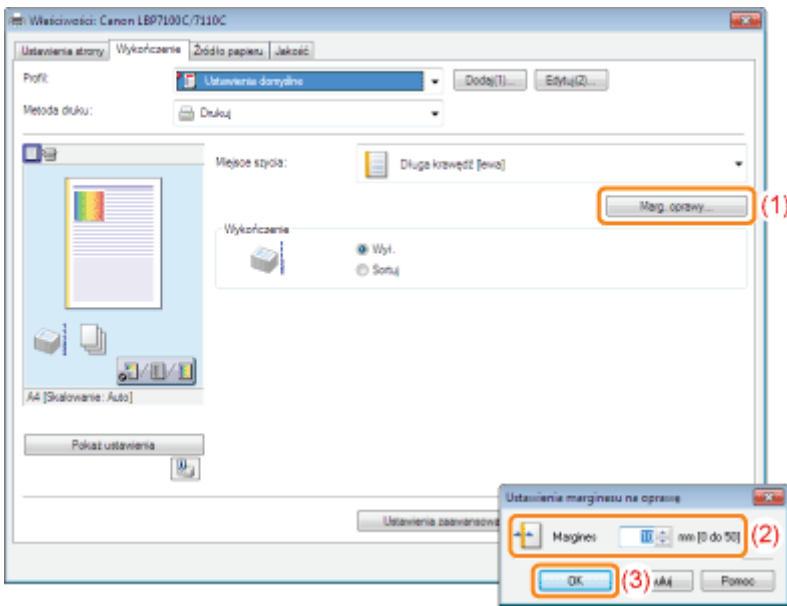

### Jeśli nie można określić ustawień "Nie można zmienić ustawień sterownika drukarki"

### 4 Kliknij [OK].

Szczegółowe informacje na temat procedury podstawowego drukowania można znaleźć w sekcji "[Podstawowa](#page-148-0) [procedura drukowania.](#page-148-0)"

### <span id="page-196-0"></span>Wybór metody wyprowadzania papieru

Przed rozpoczeciem drukowania możesz wybrać metode wyprowadzania papieru.

<Jeśli metoda wyprowadzania papieru nie została określona> Wydruki zakończonych zadań sa grupowane.

#### <Jeśli sortujesz wydruki>

Wydruki zakończonych zadań sa sortowane.

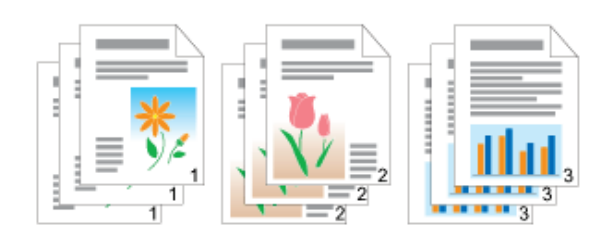

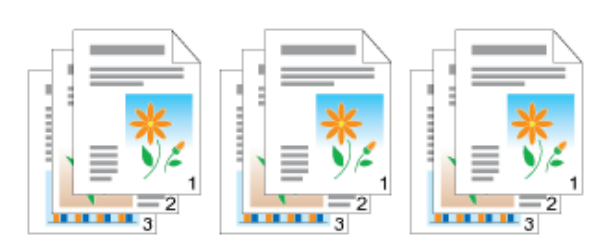

# 1

Wyświetl ekran ustawień sterownika drukarki.

"Wyświetlanie ekranu ustawień"

### 2 Określ ustawienia dla [Wykończenie].

- (1) Wyświetl zakładkę [Wykończenie].
- (2) Wybierz metodę wyprowadzania papieru.

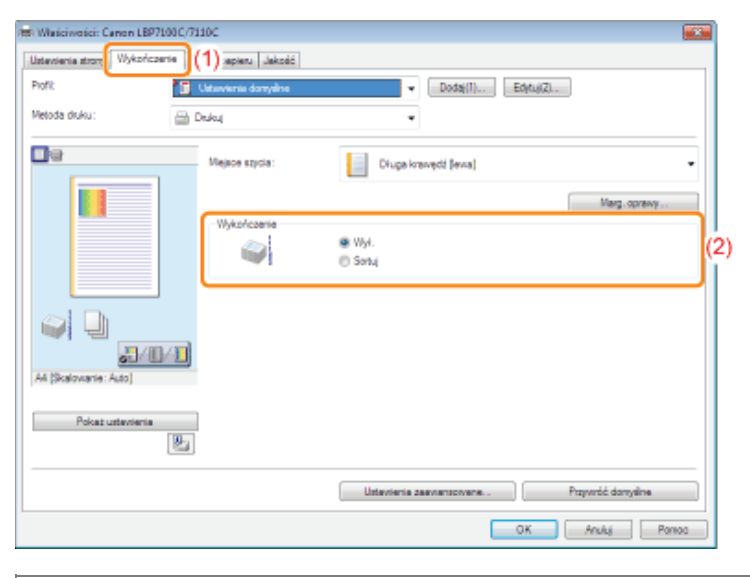

- Jeśli nie można określić ustawień
	- "Nie można zmienić ustawień sterownika drukarki"

### **Z** UWAGA

#### Korzystanie z okna podglądu w celu określenia ustawień

Można również określić metodę wyprowadzania papieru, klikając prawym przyciskiem myszy podgląd, jeśli wybrano [ \ ]. 口目

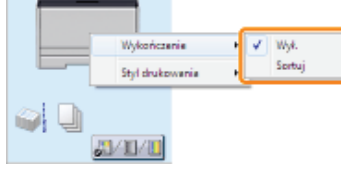

† Szczegółowe informacje na temat procedury podstawowego drukowania można znaleźć w sekcji "Podstawowa procedura<br>drukowania."

### <span id="page-198-0"></span>Drukowanie na stronie obróconej o 180 stopni

Można drukować z obróceniem danych do druku o 180 stopni, ieśli orientacia papieru załadowanego do źródła papieru różni sie od orientacii dokumentu.

Ta opcia jest pomocna przy drukowaniu kopert i kart indeksu, które można podawać tylko w określonych orientaciach.

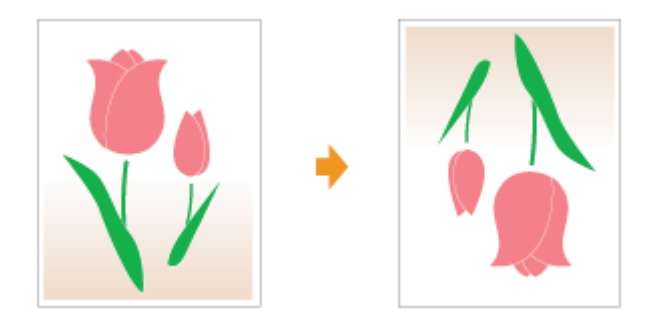

# 1

Wyświetl ekran ustawień sterownika drukarki.

"Wyświetlanie ekranu ustawień"

# 2

#### Wyświetl okno dialogowe [Ustawienia zaawansowane].

- (1) Wyświetl zakładkę [Wykończenie].
- (2) Kliknij [Ustawienia zaawansowane].

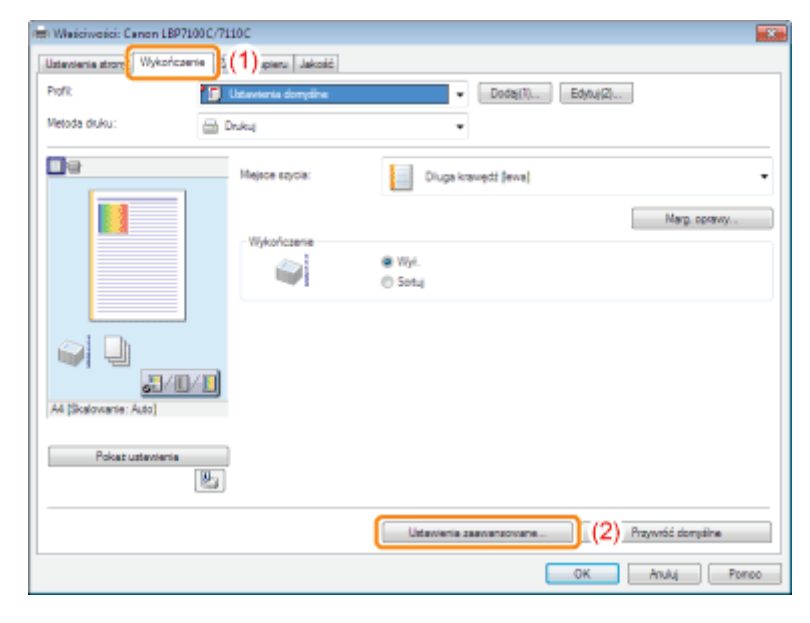

# 3

#### Określ ustawienia dla opcji [Obróć dane wydruku o 180 stopni].

- (1) Wybierz opcję [Obróć dane wydruku o 180 stopni].
- (2) Wybierz [Wł.].
- (3) Kliknij [OK]. Następnie wyświetli się zakładka [Wykończenie].

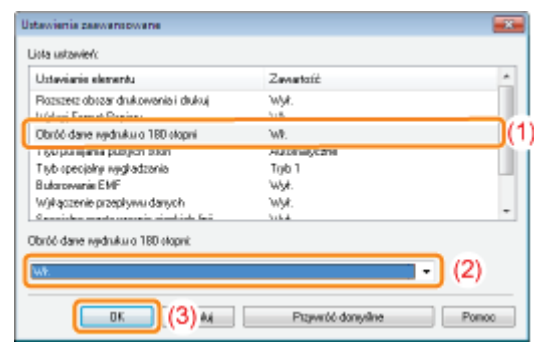

# 4

### Kliknij [OK].

† Szczegółowe informacje na temat procedury podstawowego drukowania można znaleźć w sekcji "Podstawowa procedura drukowania."

## Dostosowywanie jakości obrazu lub kolorów

» Wykonywanie zadań drukowania odpowiednich dla szczególnych danych do druku

**Dopasowanie gęstości tonera** 

p Drukowanie z dopasowaniem jasności i kontrastu

**Bostosowanie kolorów** 

**Dopasowywanie koloru do ekranu** 

### <span id="page-201-0"></span>Wykonywanie zadań drukowania odpowiednich dla szczególnych danych do druku

Wybór odpowiedniego trybu dla zawartości dokumentu umożliwia wykonanie drukowania z odpowiednimi ustawieniami. Na przykład, wybierając [Barwna fotografia] do wydruku zdjęć, ustawienia preferencji wydruku są zmieniane na ustawienia optymalne do wydruku zdjęć.

#### Wyświetl ekran ustawień sterownika drukarki.

\* "Wyświetlanie ekranu ustawień"

#### Określ ustawienia dla [Przeznaczenie].

- (1) Wyświetl zakładkę [Jakość].
- (2) Wybierz odpowiedni tryb dla zawartości dokumentu.
	- + Przy wyborze każdego trybu w dole listy wyświetlany jest komentarz na temat trybu.
	- + Aby dokonać zmian preferencji wydruku dla wybranego trybu, tak aby spełniały oczekiwania, kliknij [Ustawienia zaawansowane].

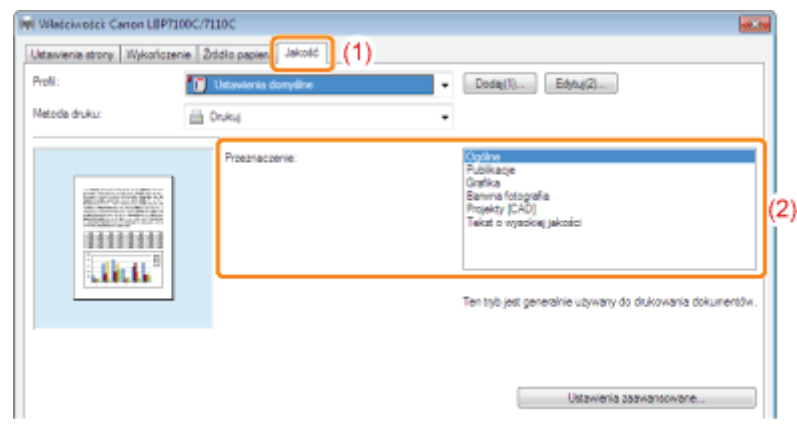

#### Kliknij [OK].

† Szczegółowe informacje na temat procedury podstawowego drukowania można znaleźć w sekcji "Podstawowa procedura drukowania."

### <span id="page-202-0"></span>Dopasowanie gęstości tonera

Można drukować po dopasowaniu gestości tonera.

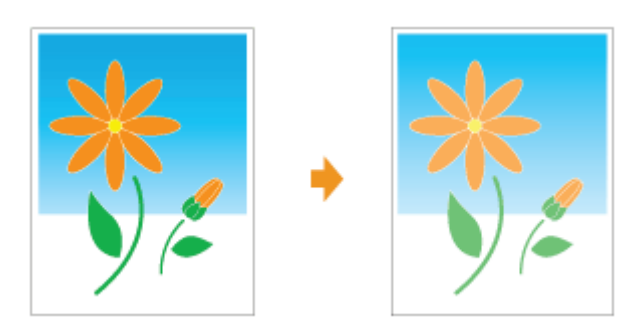

# 1

Wyświetl ekran ustawień sterownika drukarki.

"Wyświetlanie ekranu ustawień"

# 2

#### Wyświetl okno dialogowe [Ustawienia zaawansowane].

- (1) Wyświetl zakładkę [Jakość].
- (2) Kliknij [Ustawienia zaawansowane].

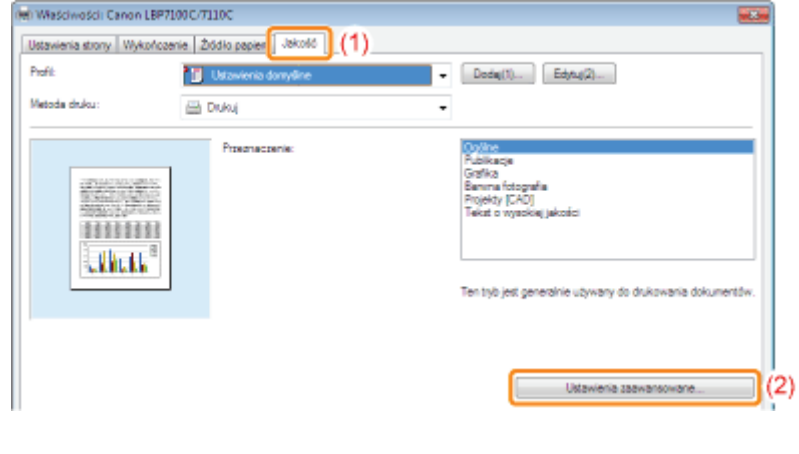

# 3

#### Wyświetl okno dialogowe [Szczegóły gęstości toneru].

- (1) Wybierz [Gęstość toneru].
- (2) Wybierz opcję [Dopasuj].
- (3) Kliknij [Szczegóły].

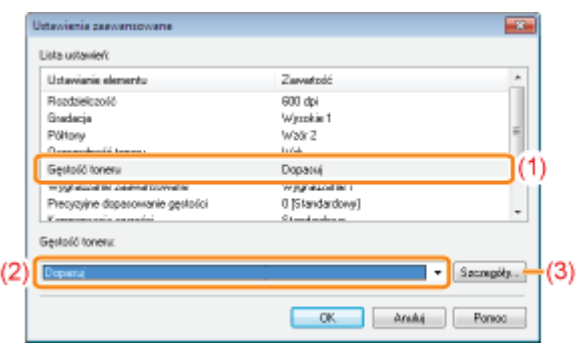

# $\blacktriangle$

### Dostosuj gęstość tonera.

- (1) Dostosuj gęstość, przeciągając poziomo suwaki poszczególnych kolorów.
	- + Można również dostosować gęstość toneru każdego koloru, dla każdego zakresu gęstości. ". Dostosowywanie gęstości toneru każdego koloru dla każdego zakresu gęstości"
- (2) Kliknij [OK]. Następnie zostanie ponownie wyświetlone okno dialogowe [Ustawienia zaawansowane].

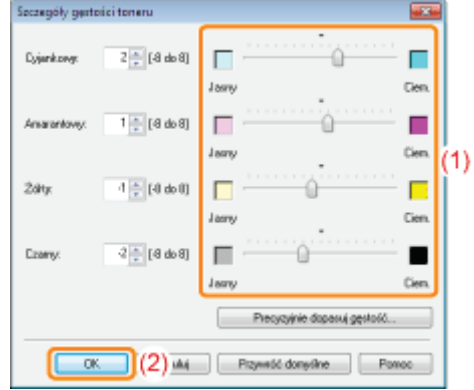

## 5

Kliknij [OK]. Następnie wyświetli się zakładka [Jakość].

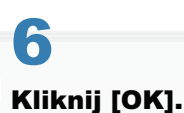

+ Szczegółowe informacje na temat procedury podstawowego drukowania można znaleźć w sekcji "Podstawowa procedura drukowania."

### <span id="page-204-0"></span>Dostosowywanie gęstości toneru każdego koloru dla każdego zakresu gęstości

### Kliknij opcję [Precyzyjnie dopasuj gęstość].

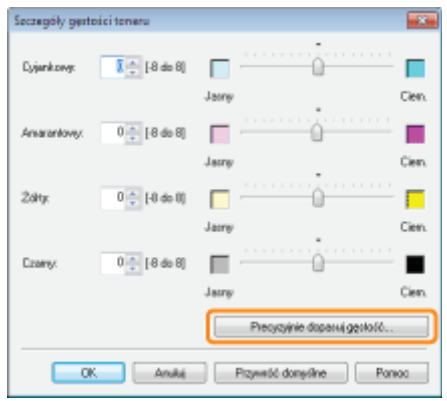

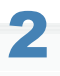

### Dostosuj gęstość toneru każdego koloru, dla każdego zakresu gęstości.

- (1) Wyświetl kartę z kolorami, które chcesz dostosować.
- (2) Dopasuj gęstość, przeciągając poziomo suwaki poszczególnych zakresów gęstości.
- (3) Kliknij [OK]. Następnie zostanie ponownie wyświetlone okno dialogowe [Szczegóły gęstości toneru].

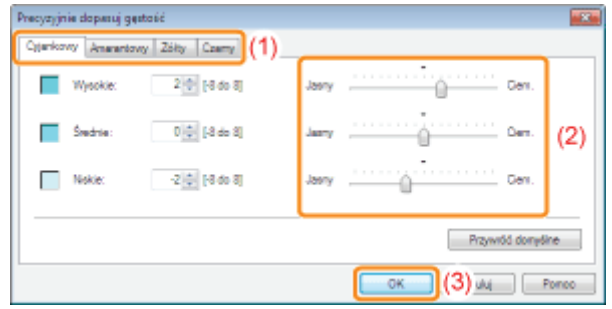

### <Przykład dostosowania poszczególnych zakresów gęstości> (przykład: cyjankowy)

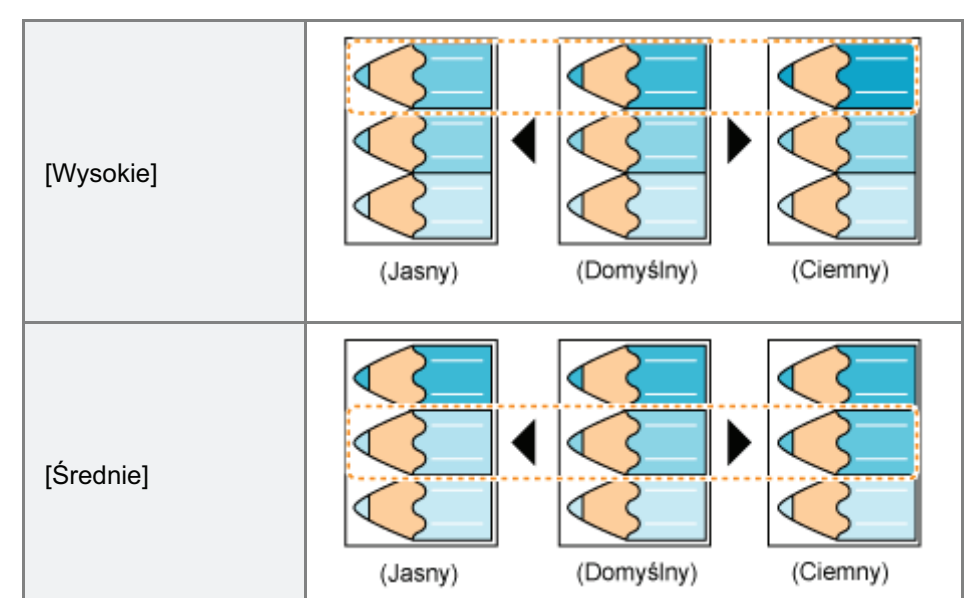

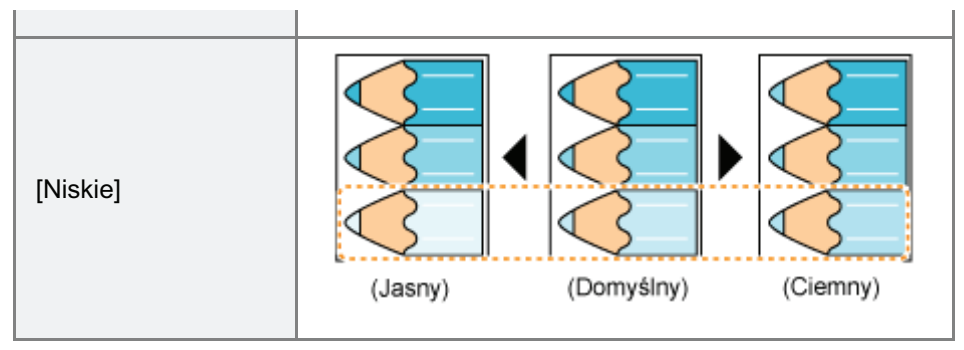

### <span id="page-206-0"></span>Drukowanie z dopasowaniem jasności i kontrastu

Można drukować po dostosowaniu opcji jasności i kontrastu.

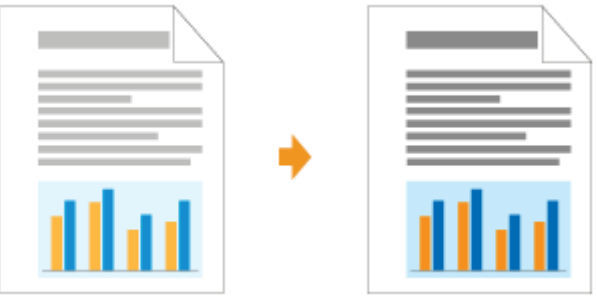

# 1

Wyświetl ekran ustawień sterownika drukarki.

"Wyświetlanie ekranu ustawień"

# 2

#### Wyświetl okno dialogowe [Ustawienia kolorów].

- (1) Wyświetl zakładkę [Jakość].
- (2) Zaznacz pole wyboru [Ręczne ustawienia kolorów].
- (3) Kliknij [Ustawienia kolorów].

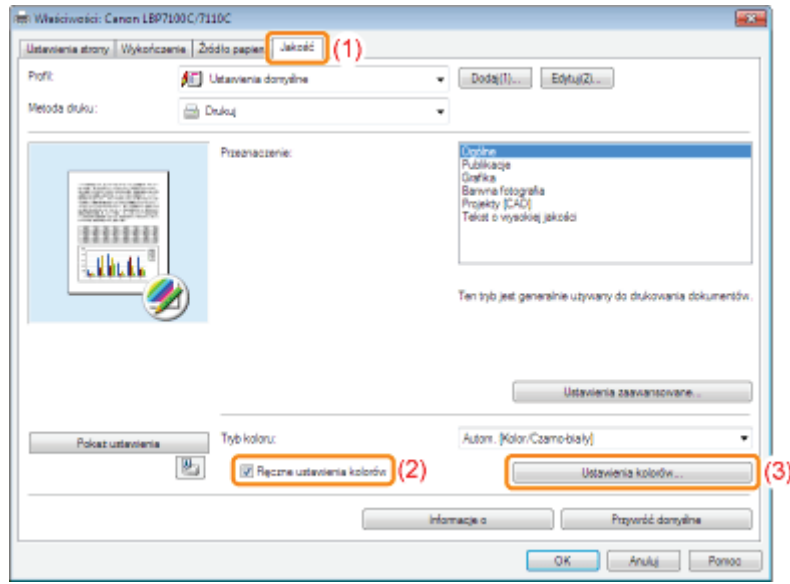

## 3 Dostosuj jasność i kontrast.

- (1) Wyświetl zakładkę [Dopasowanie kolorów].
- (2) Dostosuj jasność i kontrast przeciągając suwaki [Jasność] i [Kontrast].

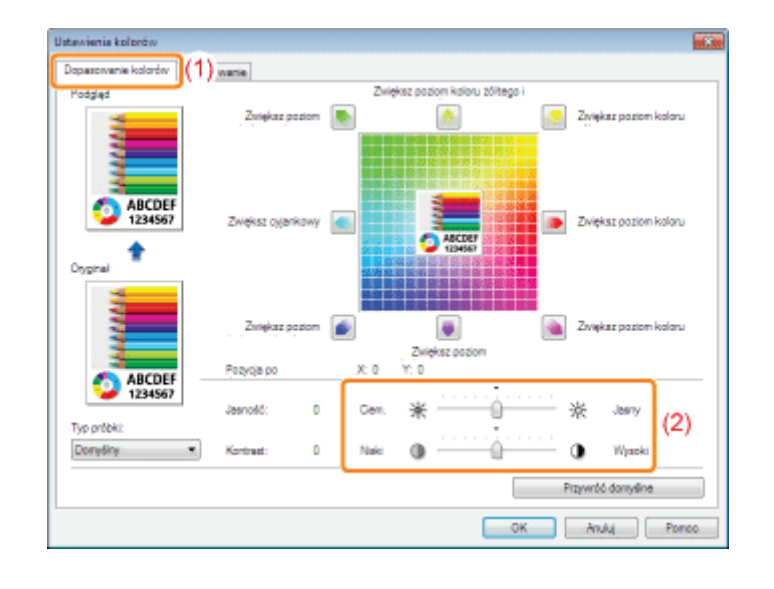

## $\blacktriangle$

Kliknij [OK]. Następnie wyświetli się zakładka [Jakość].

## 5 Kliknij [OK].

† Szczegółowe informacje na temat procedury podstawowego drukowania można znaleźć w sekcji "Podstawowa procedura drukowania."

## <span id="page-208-0"></span>**Dostosowanie kolorów**

Można drukować w kolorze po dostosowaniu opcji kolorów.

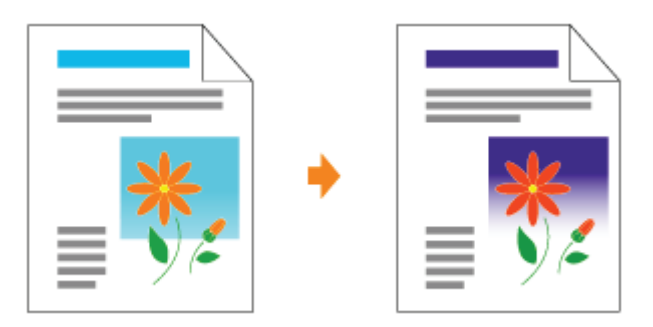

+ W tej sekcji opisano procedurę dostosowania kolorów podczas drukowania z zastosowaniem sterownika drukarki. Kalibrację należy wykonać, jeżeli kolory wydruków zmieniły się i dane nie są drukowane we właściwych kolorach (określonych kolorach).

\* "Dostosowanie koloru (Kalibrowanie)"

#### Wyświetl ekran ustawień sterownika drukarki.

\* "Wyświetlanie ekranu ustawień"

#### Wyświetl okno dialogowe [Ustawienia kolorów].

- (1) Wyświetl zakładkę [Jakość].
- (2) Zaznacz pole wyboru [Ręczne ustawienia kolorów].
- (3) Kliknij [Ustawienia kolorów].

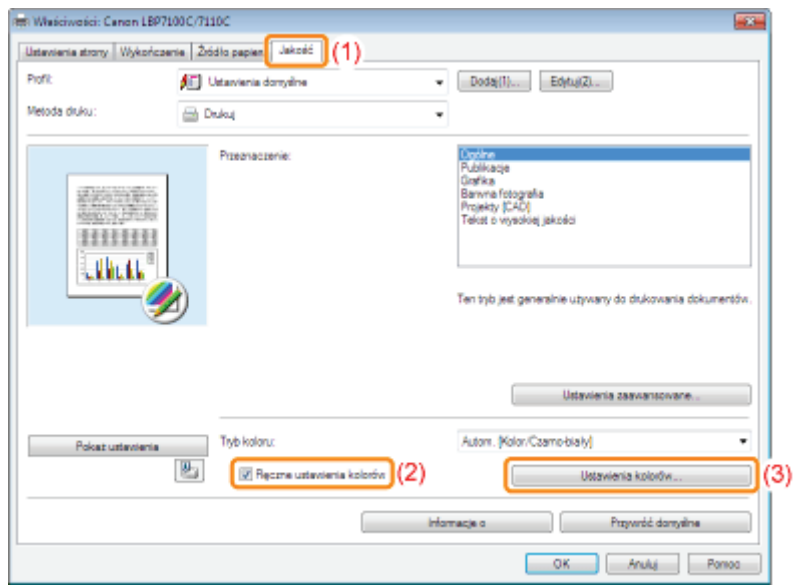

- (1) Wyświetl zakładkę [Dopasowanie kolorów].
- (2) Dostosuj kolor, przesuwając [Podgląd obrazu] do środka siatki dostosowania w poziomie i pionie.
	- + Jeśli okno [Podgląd obrazu] znajduje się w środku siatki dostosowania, kolor obrazu nie jest dostosowywany.
	- † Przykładowy obraz po dostosowaniu jest wyświetlany w oknie [Podgląd].

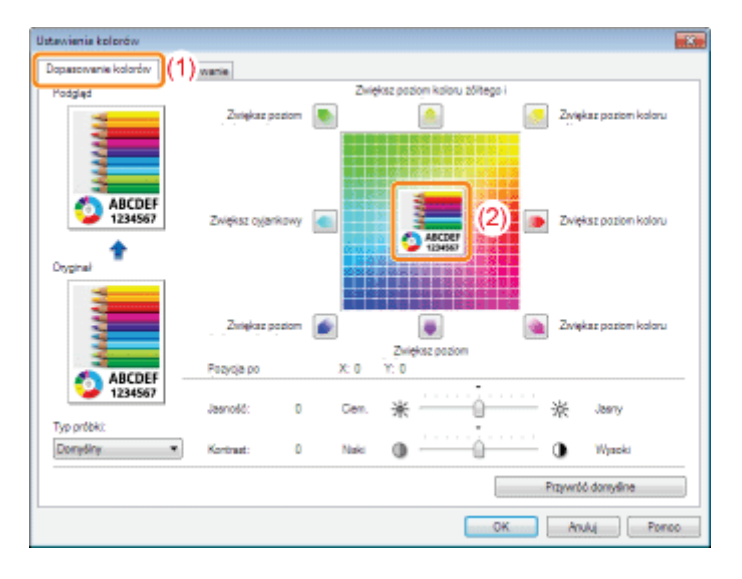

Przesuń okno [Podgląd obrazu], używając jednej z następujących procedur.

- $\bullet$ Kliknij przyciski dla każdego z kolorów wokół siatki dopasowania (każde kliknięcie zwiększa głębię koloru o 1).
- $\bullet$ Kliknij dowolny pożądany kolor na siatce dopasowania (okno [Podgląd obrazu] zostanie przesunięte do pozycji kliknięcia).
- Przeciągnij okno [Podgląd obrazu] na żądany kolor.  $\bullet$

### **Z UWAGA**

#### Potwierdź położenie okna [Podgląd obrazu], określając wartości.

Można teraz wartości położenia X (pozioma) i Y (pionowa) okna [Podglądu obrazu] dla opcji [Pozycja po]. (Położenie środkowe to X: 0, Y: 0.)

#### Kliknij [OK]. Następnie wyświetli się zakładka [Jakość].

# Kliknij [OK].

† Szczegółowe informacje na temat procedury podstawowego drukowania można znaleźć w sekcji "Podstawowa procedura drukowania."

## <span id="page-210-0"></span>Dopasowywanie koloru do ekranu

Metody dostosowania kolorów na ekranie (RGB) i w drukarce (YMC) są inne. Dlatego kolor zdjęcia itp., wyświetlany na ekranie może nie wyglądać tak samo na wydruku.

Można wykorzystać funkcję dostosowania koloru, aby dostosować kolor na wydruku do koloru wyświetlanego na ekranie. Można również skorygować kolor przez dostosowanie jasności bez wykonywania dopasowania.

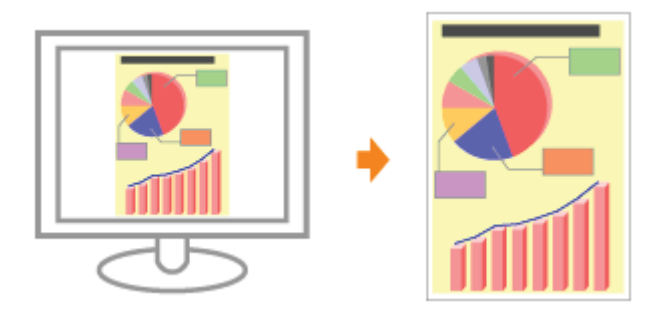

Wyświetl ekran ustawień sterownika drukarki.

\* "Wyświetlanie ekranu ustawień"

#### Wyświetl okno dialogowe [Ustawienia kolorów].

- (1) Wyświetl zakładkę [Jakość].
- (2) Zaznacz pole wyboru [Ręczne ustawienia kolorów].
- (3) Kliknij [Ustawienia kolorów].

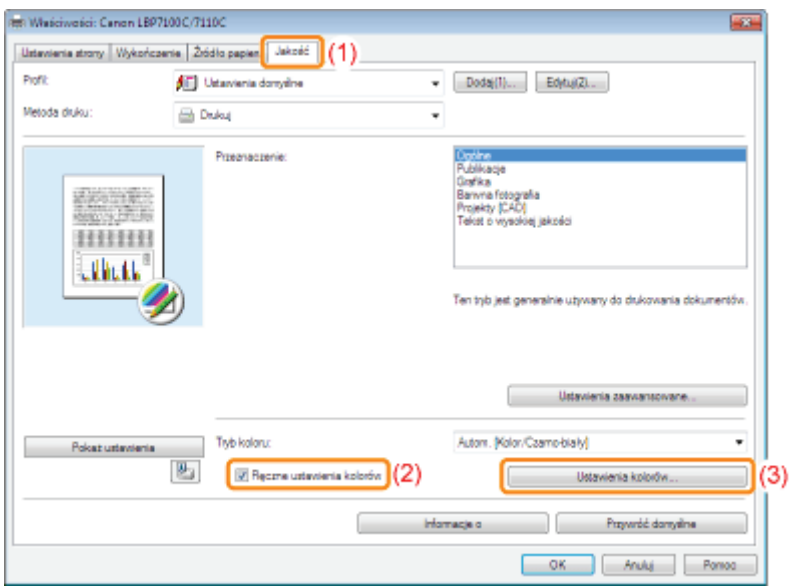

Procedury wykonania są różne w zależności od procedury korekcji kolorów.

Korzystanie z funkcji dopasowania w celu korekcji koloru Można wykorzystać funkcję dostosowania koloru, aby dostosować kolor na wydruku do koloru wyświetlanego na ekranie.

#### Korekcia koloru przez regulacie jasności (Dopasowanie gamma)

Można dostosować jasność rezultatów wydruku, nie tracac najjaśniejszych i najciemniejszych cześci danych obrazu. Użyi tej opcji, jeśli rezultat wydruku jest jaśniejszy od oryginalnego obrazu lub chcesz zmienić jasność obrazu.

#### <span id="page-211-0"></span>Korzystanie z funkcji dopasowania w celu korekcji koloru

#### 1. Określ ustawienia dla opcji [Tryb dopasowania].

- (1) Wyświetl kartę [Dopasowanie].
- (2) Wybierz opcję [Tryb dopasowania przez sterownik].

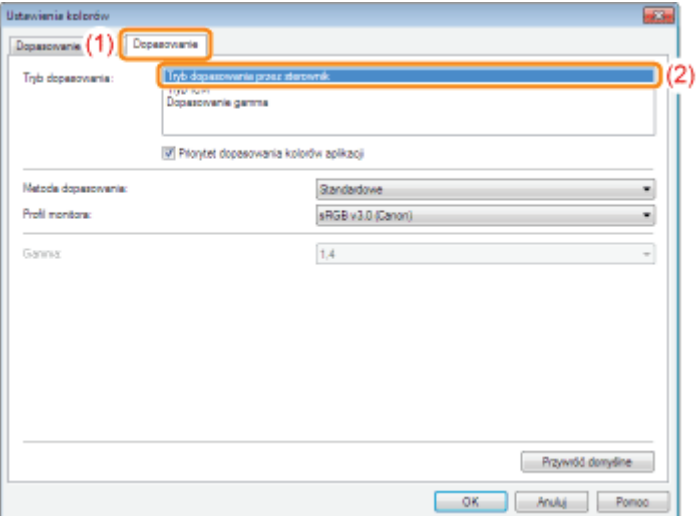

#### 2. Określ ustawienia dla opcji [Metoda dopasowania].

- (1) Wybierz dla opcji [Metoda dopasowania] ustawienie [Percepcyjna [Dopasowanie do kolorów monitora]].
- (2) Wybierz profil, którego chcesz użyć.
- (3) Kliknij [OK]. Następnie wyświetli się zakładka [Jakość].

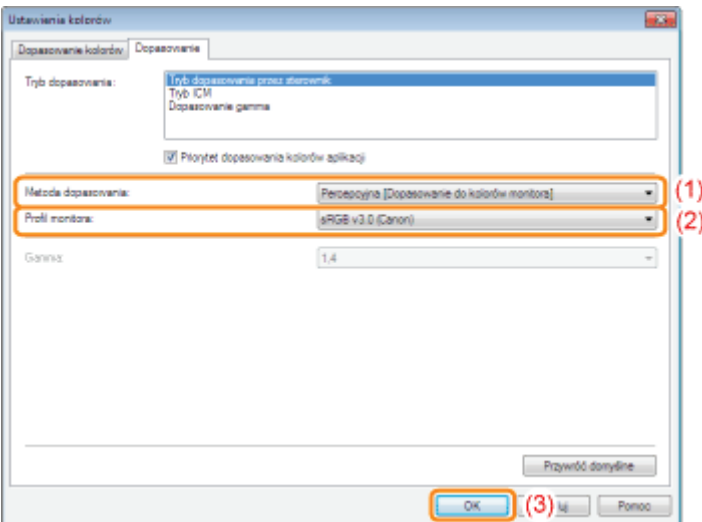

#### **Z** UWAGA

#### Informacje na temat opcji dla [Profil monitora]

Wyświetlane sa profile zareiestrowane na komputerze.

#### Informacje na temat [Priorytet dopasowania kolorów aplikacji]

Jeśli pole wyboru jest wyczyszczone, można priorytetować proces dostosowania koloru określony w sterowniku drukarki. Jeśli chcesz priorytetować dostosowanie koloru w danej aplikacii, zaznacz pole wyboru.

#### 3. Kliknij [OK].

Szczegółowe informacie na temat procedury podstawowego drukowania można znaleźć w sekcji "[Podstawowa procedura drukowania](#page-148-0)."

#### <span id="page-212-0"></span>Korekcja koloru przez regulację jasności (Dopasowanie gamma)

#### 1. Określ ustawienia dla opcji [Tryb dopasowania].

- (1) Wyświetl kartę [Dopasowanie].
- (2) Wybierz opcję [Dopasowanie gamma].

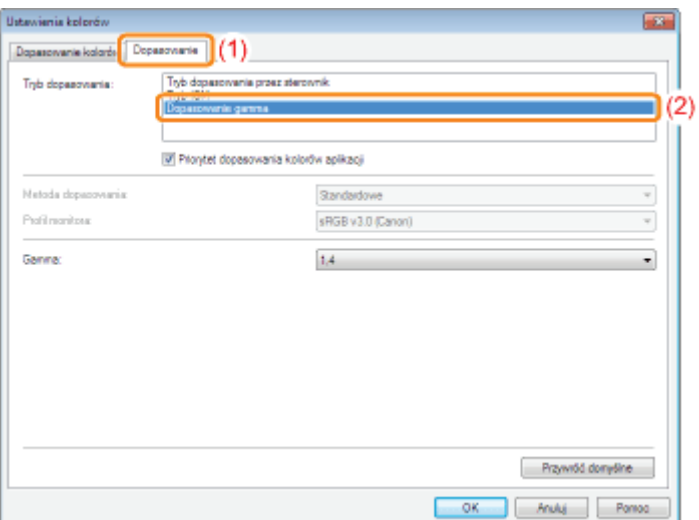

#### 2. Określ ustawienia dla opcji [Dopasowanie gamma].

- (1) Wybierz wartość dla gamma.
	- Im wyższa jest wartość, tym ciemniejszy kolor drukowanych danych.
- (2) Kliknij [OK]. Następnie wyświetli się zakładka [Jakość].

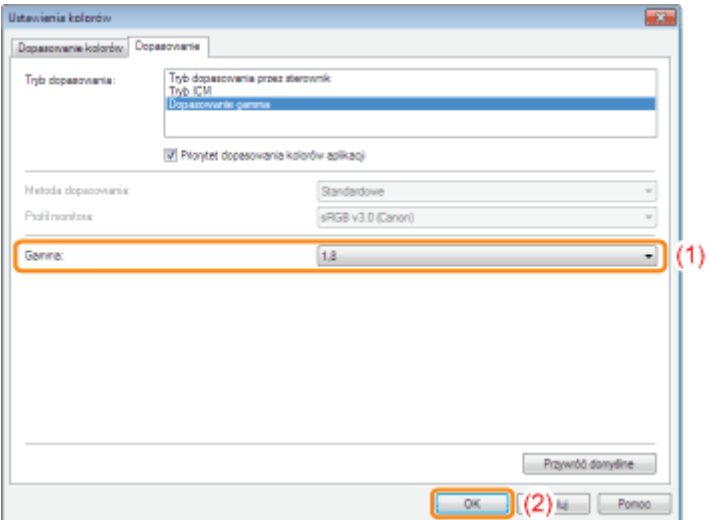

#### 3. Kliknij [OK].

Szczegółowe informacie na temat procedury podstawowego drukowania można znaleźć w sekcii "[Podstawowa procedura drukowania](#page-148-0)."

#### : Zmiana wartości domyślnych dla preferencji drukowania

Zmień wartości domyślne dla preferencji drukowania odnośnie do wszystkich danych.

Na przykład, jeśli często drukujesz w określonym układzie strony, nie ma konieczności zmiany ustawień przy każdym wydruku poprzez zmianę wartości domyślnych dla [Układ strony].

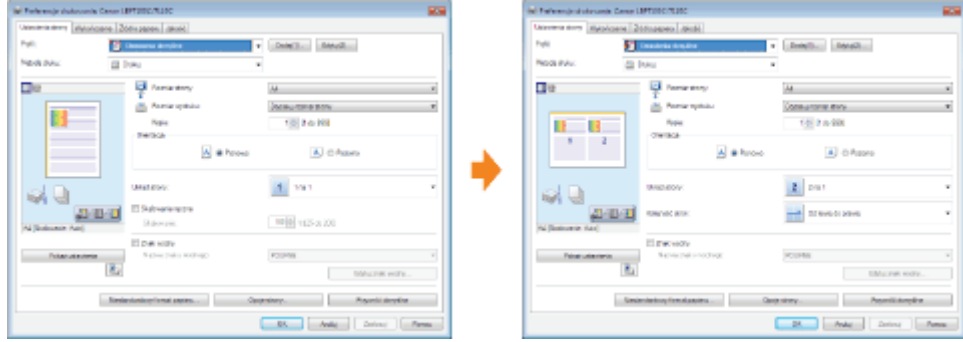

#### - Zapisywanie często używanych preferencji drukowania (Dodawanie/Edytowanie/Usuwanie "Profile")

Możesz zapisać często używane preferencje drukowania jako "Profile." Możesz wykonać drukowanie z zastosowaniem zarejestrowanych ustawień, wybierając jedynie żądany "Profile."

Ponadto niektóre ustawienia obsługujące różne zadania są zarejestrowane jako "Profiles" domyślne.

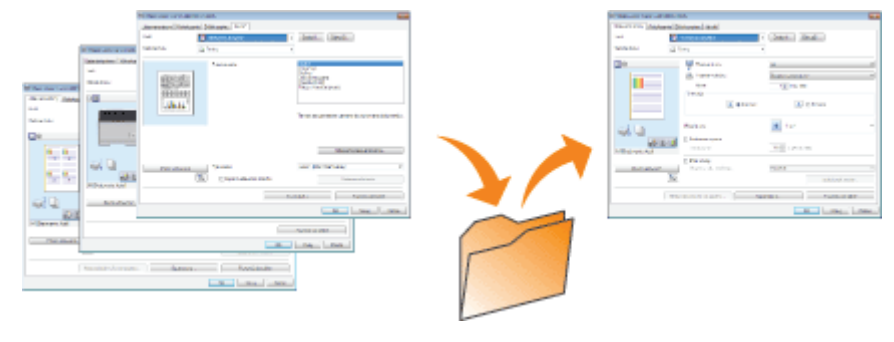

## <span id="page-214-0"></span>Zmiana wartości domyślnych dla preferencji drukowania

### Otwórz folder drukarki.

"- "Podstawowa obsługa/Różne informacje dla systemu Windows"

Kliknij ikonę prawym przyciskiem myszy, a następnie z menu podręcznego wybierz [Preferencje drukowania].

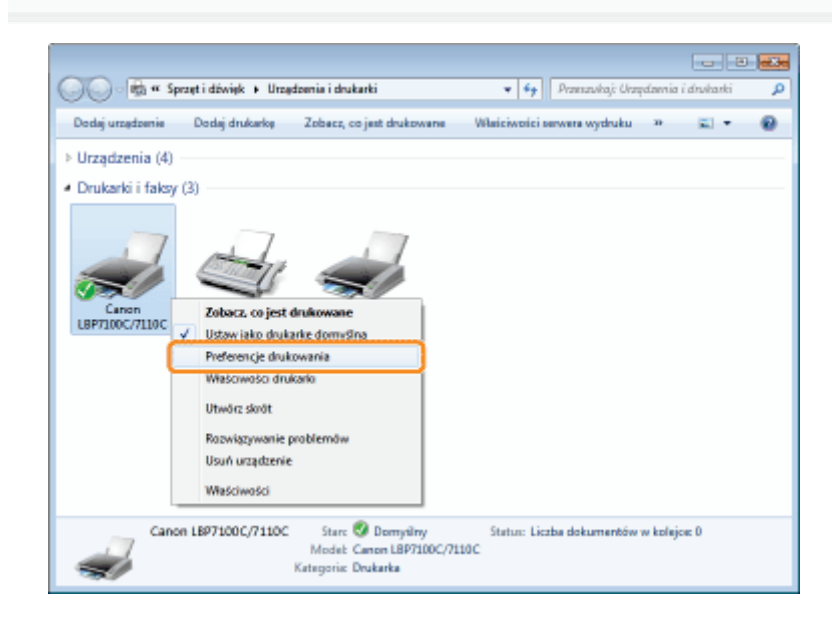

Zmień preferencje drukowania w zakładkach [Ustawienia strony], [Wykończenie], [Źródło papieru] i [Jakość].

Zmienione tutaj wartości stają się wartościami domyślnymi.

Więcej informacji na temat ustawień znajdziesz w pomocy.

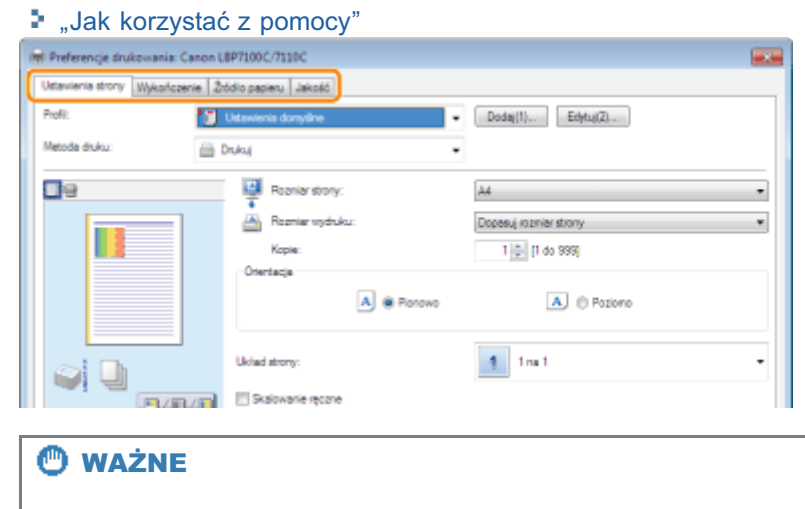

#### Opcje ustawień, które nie powodują zmiany wartości domyślnych

Wartości domyślne ustawień opcji [Typ próbki] na karcie [Jakość] — [Ustawienia kolorów] — [Dopasowanie kolorów].

### Potwierdź ustawienia i kliknij [OK].

 $\rightarrow$  Wyświetlony zostanie ponownie folder drukarki.
## Zapisywanie często używanych preferencji drukowania (Dodawanie/Edytowanie/Usuwanie "Profile")

#### **Dodawanie "Profilu"**

Wyświetl ekran ustawień sterownika drukarki.

\* "Wyświetlanie ekranu ustawień"

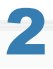

Określ preferencje drukowania w zakładkach [Ustawienia strony], [Wykończenie], [Źródło papieru] i [Jakość].

Określona tutaj zawartość jest rejestrowana w "Profiles."

Więcej informacji na temat ustawień znajdziesz w pomocy.

\* "Jak korzystać z pomocy"

### **@ WAŻNE**

#### Opcje ustawień, które nie powodują dodania do obszaru "Profil"

Ustawienia następujących opcji nie są dodawane do obszaru "Profil".

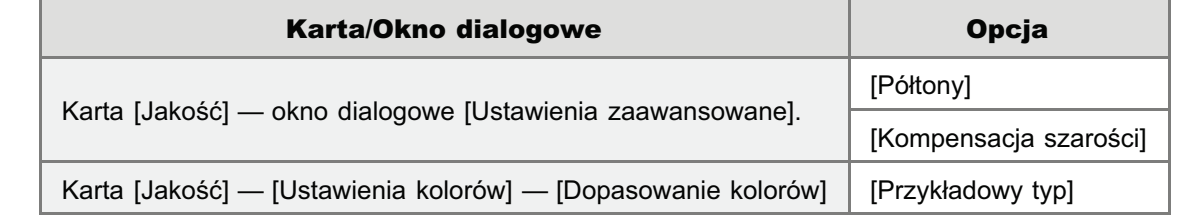

# Kliknij [Dodaj].

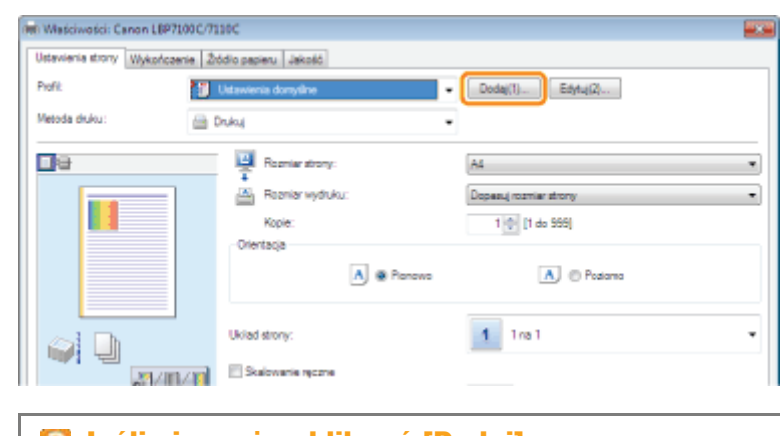

**D** Jeśli nie można kliknać [Dodaj] " "Nie można wybrać i edytować opcji "Profile" 4 Określ informacje na temat "Profile."

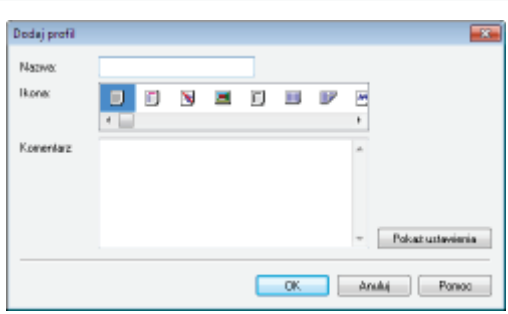

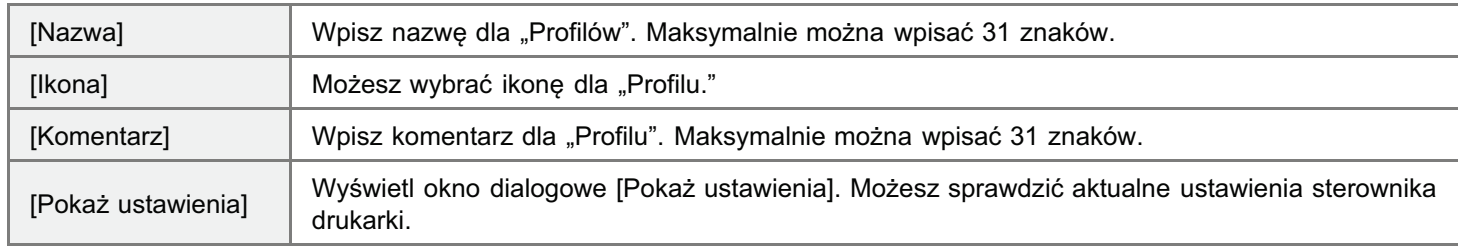

# 5

1

#### Kliknij [OK], aby zarejestrować "Profile."

 $\rightarrow$  Wyświetlone zostanie okno ustawień sterownika drukarki. Upewnij sie, że nazwa dodanej opcij "Profil" jest wpisana w opcij [Profil].

Szczegółowe informacje na temat procedury używania funkcji "Profil" można znaleźć w sekcji "[Wybór "Profilu".](#page-220-0)"

#### Edytowanie dodanego "Profilu"

Możesz zmienić informacie na temat dodanej opcji "Profile" lub eksportować "Profile" jako plik.

#### Wyświetl ekran ustawień sterownika drukarki.

"Wyświetlanie ekranu ustawień"

# 2 Kliknij [Edytuj].

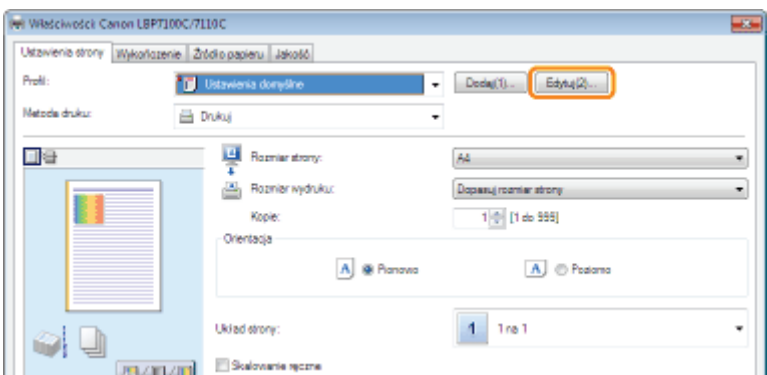

Jeśli nie można kliknąć [Edytuj] "Nie można wybrać i edytować opcji "Profile""

# 3

#### Edytuj informacje na temat "Profile."

Wiecei informacii na temat ustawień znaidziesz w pomocy.

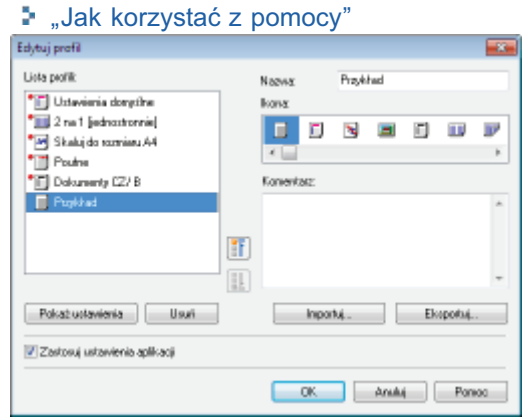

# 4 Kliknij [OK].

 $\rightarrow$  Wyświetlone zostanie okno ustawień sterownika drukarki.

#### Usuwanie dodanego "Profilu"

# 1

Wyświetl ekran ustawień sterownika drukarki.

"Wyświetlanie ekranu ustawień"

# 2

### Kliknij [Edytuj].

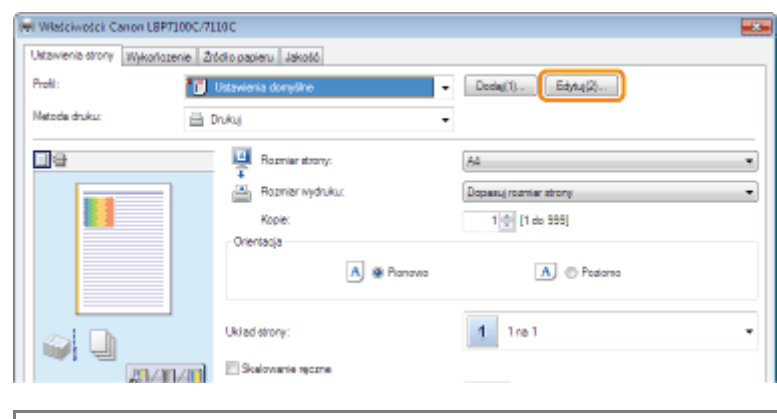

#### Jeśli nie można kliknąć [Edytuj] "Nie można wybrać i edytować opcji "Profile""

- (1) Wybierz "Profil", który chcesz usunąć.
- (2) Kliknij [Usuń].
	- Nie możesz usuwać domyślnych opcji "Profile" ani "Profil", które sa wybierane w oknie ustawień sterownika drukarki.
- (3) Kliknij [Tak].

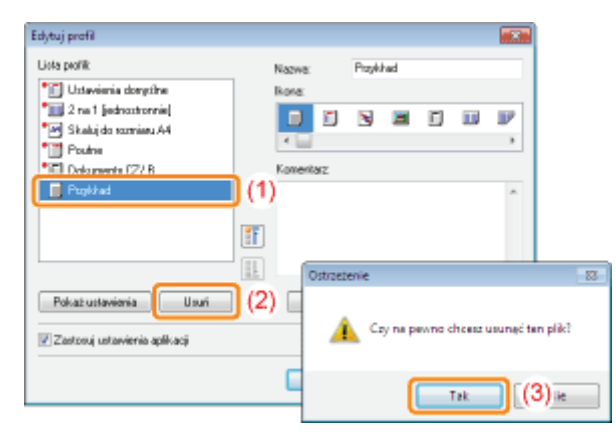

## 4 Kliknij [OK].

 $\rightarrow$  Wyświetlone zostanie okno ustawień sterownika drukarki.

## <span id="page-220-0"></span>Wybór "Profilu"

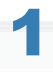

Wyświetl ekran ustawień sterownika drukarki.

\* "Wyświetlanie ekranu ustawień"

#### **Wybierz "Profil."**

+ Jeśli zmieniono nazwę drukarki, dodane "Profile" nie mogą być użyte. Aby użyć dodany "Profile", zmień nazwę drukarki na poprzednią.

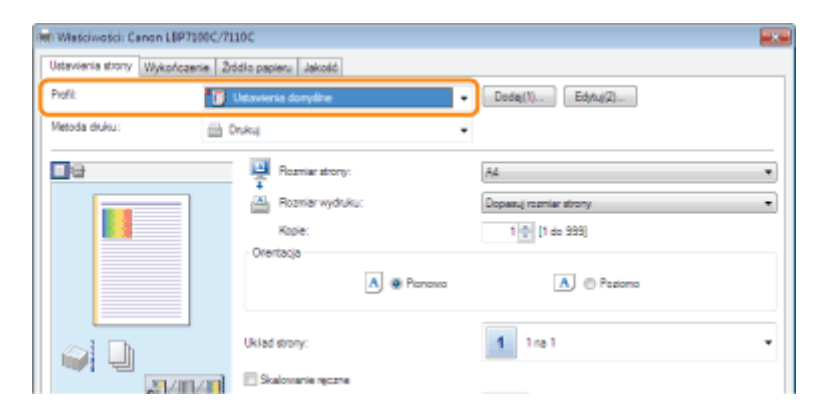

### 7 Jeśli nie można wybrać "Profilu"

" "Nie można wybrać i edytować opcji "Profile"

#### **Z** UWAGA

#### Po wybraniu opcji [Ustawienia domyślne]

Zresetuj wszystkie ustawienia, inne niż następujące opcje, do wartości domyślnych.

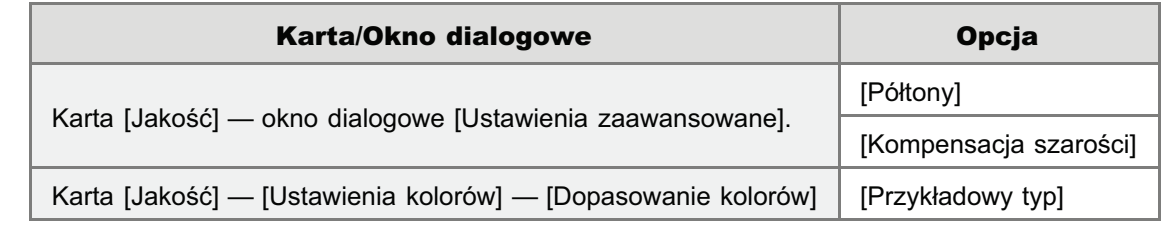

# Kliknij [OK].

† Szczegółowe informacje na temat procedury podstawowego drukowania można znaleźć w sekcji "Podstawowa procedura drukowania."

## Konfigurowanie ustawień sieciowych (Udostępnianie drukarki)

#### Sprawdzanie środowiska drukarki

#### Korzystanie z drukarki za pośrednictwem połączenia bezpośredniego

- [Podstawowe ustawienia sieci](#page-225-0)
- Zmiana ustawień sieciowych dla drukarki
- [Sprawdzanie adresu IP drukarki](#page-275-0)
- [Sprawdzanie adresu MAC drukarki](#page-276-0)
- Sprawdzanie informacji dotyczacych sieci bezprzewodowej LAN (tylko model LBP7110Cw)
- [Konfiguracja i zmiana portu](#page-280-0)

#### Korzystanie z drukarki w środowisku serwera wydruku

- [Konfiguracja serwera wydruku](#page-291-0)
- [Instalowanie na klientach](#page-298-0)

### <span id="page-222-0"></span>Sprawdzanie środowiska drukarki

W przypadku współdzielenia drukarki z wieloma komputerami, procedura konfiguracji różni się w zależności od środowiska.

#### · Korzystanie z drukarki za pośrednictwem połączenia bezpośredniego

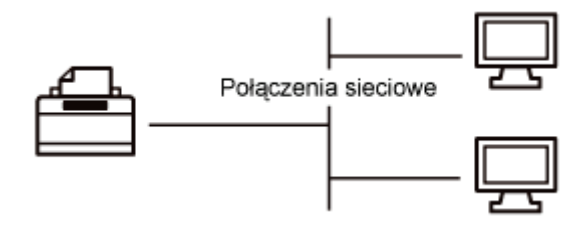

#### : Korzystanie z drukarki w środowisku serwera wydruku

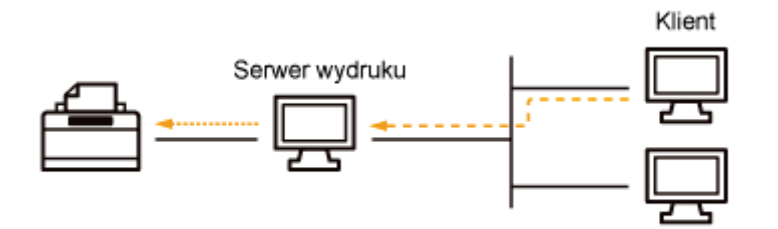

#### <Informacje na temat środowiska serwera wydruku>

Ustawienie jednego z komputerów w sieci jako serwera wydruku umożliwia efektywne zarządzanie drukarką w następujący sposób.

- $\bullet$ Można zarządzać wszystkimi preferencjami drukowania klientów na serwerze wydruku.
- Klienci mogą pobrać i zainstalować sterownik drukarki z serwera wydruku. (Płyta CD-ROM nie jest potrzebna.)  $\bullet$

## <span id="page-223-0"></span>Korzystanie z drukarki za pośrednictwem połączenia bezpośredniego

Drukarkę można podłączyć do sieci połączeniem bezpośrednim.

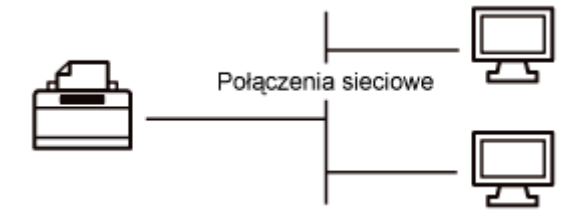

Ponieważ drukarka jest skonfigurowana na automatyczne pobieranie adresu IP, można użyć sieci bez wprowadzania jakichkolwiek specjalnych ustawień i zmienić ustawienia sieciowe w celu dostosowania do środowiska.

#### **Podstawowe ustawienia sieci**

- Przełączanie między połączeniem z bezprzewodową i przewodową siecią LAN (tylko model LBP7110Cw)
- Dkreślanie ustawień połączenia
- Ustawianie portu i instalacja sterownika drukarki

#### , Zmiana ustawień sieciowych dla drukarki

- Konfigurowanie ustawień protokołu
- Określanie trybu komunikacji z siecią przewodową LAN i prędkości transmisji
- Określanie czasu oczekiwania na uzyskanie połączenia z siecią
- Inicjowanie ustawień systemu

#### 5. Sprawdzanie informacji dotyczacych sieci bezprzewodowej LAN (tylko model **LBP7110Cw)**

#### : Sprawdzanie adresu MAC drukarki

#### **Konfiguracja i zmiana portu**

- Zmiana konfiguracji portu

#### **Z UWAGA**

#### Przy instalacji sterownika drukarki

Zaleca sie instalowanie sterownika drukarki z zastosowaniem metody "Łatwa instalacia" na dostarczonym dysku CD-ROM (CD-ROM instalacyjny).

Stosując metodę "Łatwa instalacja" jako ciąg operacji można określić ustawienia połączenia i zainstalować sterownik drukarki. Równolegle instalowany jest również podręcznik e-Manual.

\* "Łatwa instalacja"

#### Jeśli zmieniono adres IP po zainstalowaniu sterownika drukarki

Jeśli używany jest port MFNP, nie trzeba go zmieniać, ponieważ nowy adres IP jest wykrywany automatycznie, gdy drukarka i komputer znajdują się w tej samej podsieci.

Jeśli używany jest standardowy port TCP/IP, port używany dla sterownika drukarki należy zmienić.

### \* "Konfiguracja i zmiana portu"

+ Jeśli nie wiesz, który port jest używany, patrz "Podstawowa obsługa/Różne informacje dla systemu Windows".

### <span id="page-225-0"></span>Podstawowe ustawienia sieci

Przed użyciem drukarki w sieci należy wprowadzić ustawienia komputera i urządzeń sieciowych.

- + Jeśli nie zostaną wprowadzone, drukarki nie będzie można użyć w sieci.
- + Aby uzyskać szczegółowe informacje, zapoznaj się z instrukcją obsługi urządzenia sieciowego lub skontaktuj się z producentem.
- + Drukarka LBP7110Cw obsługuje bezprzewodową sieć LAN, ale połączenia bezprzewodowej sieci LAN nie można używać jednocześnie z połączeniem przewodowej sieci LAN.
- + W celu użycia w biurze należy skonsultować się z administratorem sieci.

#### » Przełączanie między połączeniem z bezprzewodową i przewodową siecią LAN (tylko model LBP7110Cw)

#### **: Określanie ustawień połączenia**

#### · Ustawianie portu i instalacja sterownika drukarki

† Zaleca się instalowanie sterownika drukarki z zastosowaniem metody "Łatwa instalacja" na dostarczonym dysku CD-ROM (CD-ROM instalacyjny). Stosując metodę "Łatwa instalacja" jako ciąg operacji można określić ustawienia połączenia i zainstalować sterownik drukarki. Równolegle instalowany jest również podręcznik e-Manual. \* "Łatwa instalacja"

## <span id="page-226-0"></span>Przełączanie między połączeniem z bezprzewodową i przewodową siecią LAN (tylko model LBP7110Cw)

Domvślnie ustawione jest połaczenie z siecia przewodowa LAN.

#### Przełączanie między przewodową a siecią bezprzewodową LAN

Wykonai nastepująca procedure.

- 1. Jeśli sterownik drukarki jest zainstalowany, odinstaluj go.
	- "[Odinstalowanie sterownika drukarki](#page-128-0)"
- 2. Korzystając z metody "Łatwa instalacja" określ ustawienia połączenia sieci bezprzewodowej LAN i zainstaluj sterownik drukarki.
	- "Łatwa instalacja"
	- Stosując metode "Łatwa instalacia" jako ciąg operacii możną określić ustawienia połaczenia i zainstalować sterownik drukarki.

#### **NAGA**

#### Nie można używać przewodowej i bezprzewodowej sieci LAN jednocześnie.

Podczas korzystania z drukarki z połaczeniem bezprzewodowym LAN, nie należy podłaczać do niej kabla sieci LAN. Może to spowodować awarie.

#### Przełączanie między bezprzewodową a przewodową siecią LAN

Wykonai nastepująca procedure.

- 1. Jeśli sterownik drukarki jest zainstalowany, odinstaluj go.
	- "[Odinstalowanie sterownika drukarki](#page-128-0)"
- 2. Korzystając z metody "Łatwa instalacja", określ ustawienia połączenia sieci przewodowej LAN i zainstaluj sterownik drukarki.
	- "Łatwa instalacja"
	- Stosując metode "Łatwa instalacia", można określić ustawienia połaczenia i zainstalować sterownik drukarki iako ciag operacii.
	- Aby określić ustawienia połaczenia, wybierz opcie INiestandardowa Instalacial.

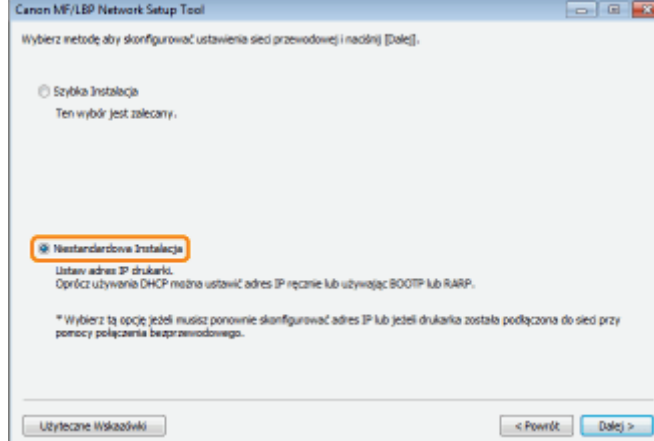

Aby ustawić port i zainstalować sterownik drukarki z folderu drukarki, określ ustawienia połaczenia drukarki ( "Określanie ustawień połączenia"), a następnie przeczytaj rozdział "[Ustawianie portu i instalacja sterownika](#page-229-0) [drukarki](#page-229-0)", aby zainstalować sterownik drukarki.

### <span id="page-227-0"></span>Określanie ustawień połączenia

Za pomocą narzędzia "MF/LBP Network Setup Tool" określ ustawienia połączenia sieciowego.

- "Bezpośrednie uruchamianie MF/LBP Network Setup Tool"
	- † Aby uzyskać informacje na temat wymagań systemowych narzędzia "MF/LBP Network Setup Tool", patrz "MF/LBP Network Setup Tool".
	- † W przypadku instalacji sterownika z zastosowaniem metody "Łatwa instalacja" narzędzie "MF/LBP Network Setup Tool" jest uruchamiane automatycznie.
		- \* "Łatwa instalacja"

Przed określeniem ustawień, przeczytaj "Podłączanie drukarki do komputera."

Procedura ustawiania przebiega różnie w zależności od środowiska. Określając ustawienia należy postępować zgodnie z instrukcjami na ekranie.

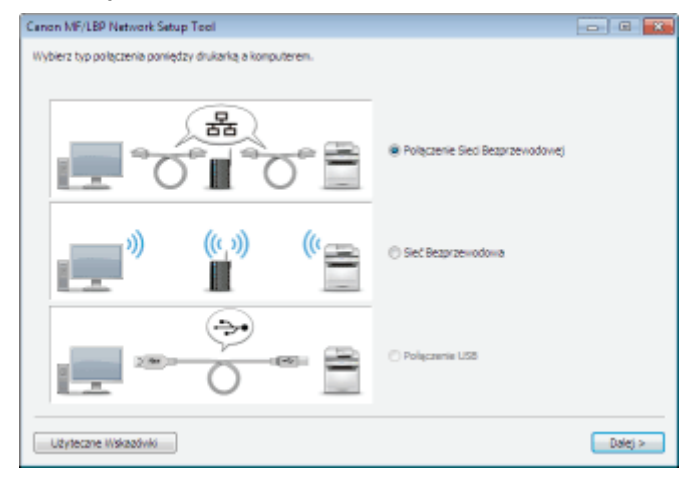

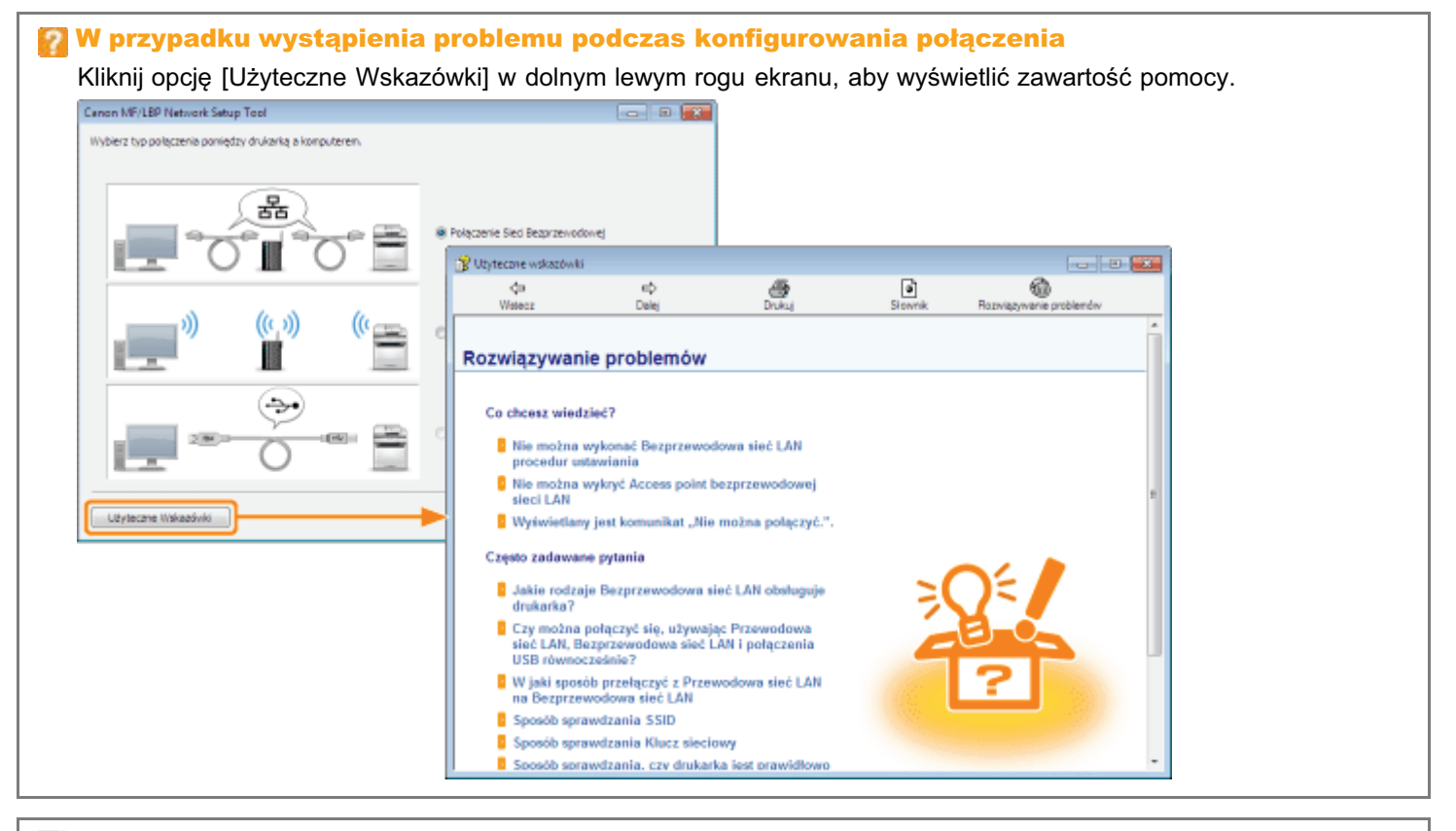

#### **Z UWAGA**

Ustawianie adresu IP przy użyciu polecenia ARP i PING

## <span id="page-229-0"></span>Ustawianie portu i instalacja sterownika drukarki

Procedura instalacji różni się w zależności od systemu operacyjnego. Zapoznaj się z właściwą procedurą dla posiadanego systemu operacyjnego.

- \* Windows Vista, 7 i Server 2008
- **E** Windows XP i Server 2003
- + Zaleca się instalowanie sterownika drukarki z zastosowaniem metody "Łatwa instalacja" na dostarczonym dysku CD-ROM (CD-ROM instalacyjny).

Stosując metodę "Łatwa instalacja" jako ciąg operacji można określić ustawienia połączenia i zainstalować sterownik drukarki. Równolegle instalowany jest również podręcznik e-Manual.

\* "Łatwa instalacja"

#### <span id="page-229-1"></span>**Windows Vista, 7 i Server 2008**

Upewnij się, czy drukarka i komputer są połączone prawidłowo, a drukarka jest włączona.

". Podłączanie drukarki do komputera"

Włącz komputer, a następnie zaloguj się w systemie Windows jako użytkownik z uprawnieniami administratora.

Otwórz folder drukarki.

" "Podstawowa obsługa/Różne informacje dla systemu Windows"

#### Kliknij [Dodaj drukarkę].

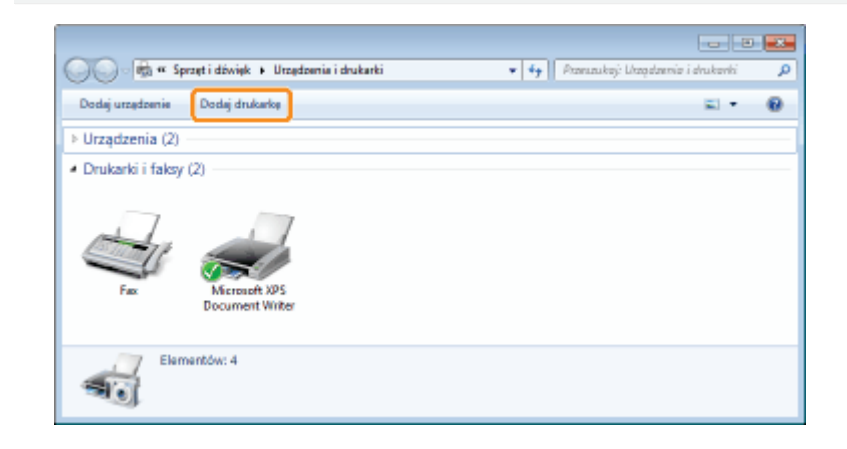

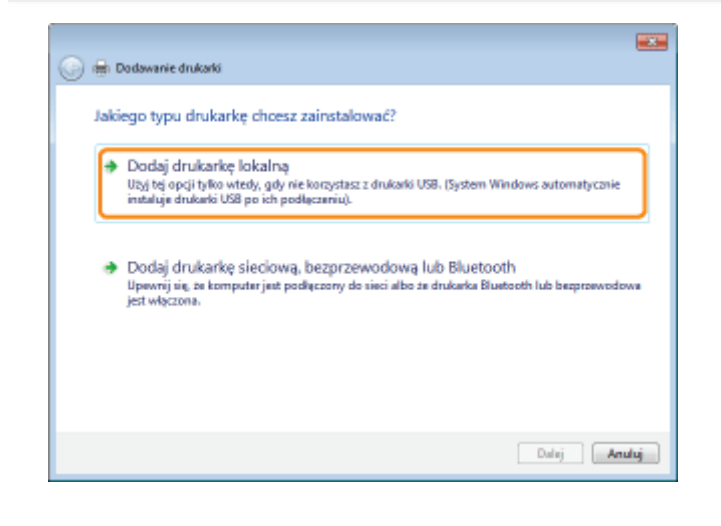

# 6

#### Utwórz port.

- (1) Wybierz [Utwórz nowy port].
- (2) Wybierz [Standard TCP/IP Port].
- (3) Kliknij [Dalej].

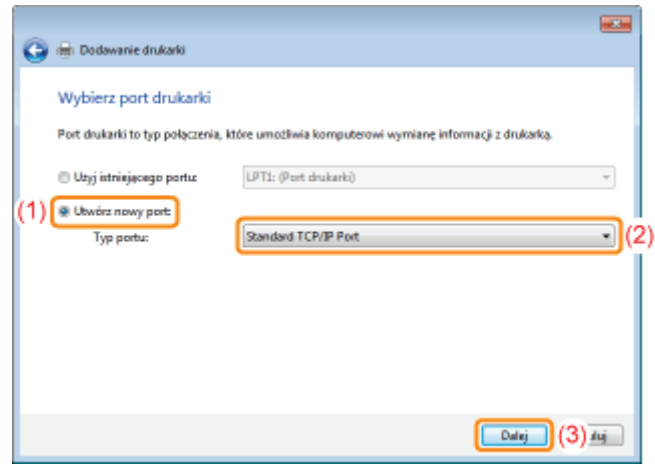

# 7 Wprowadź nazwę lub adres IP drukarki.

- (1) Wybierz [Autowykrywanie] lub [Urządzenie TCP/IP].
- (2) Wpisz adres IP lub nazwę<sup>\*</sup> drukarki w opcji [Nazwa hosta drukarki lub adres IP].
	- \* Nazwa DNS do zarejestrowania na serwerze DNS (maksymalnie 78 znaków)
- (3) Wyczyść pole wyboru [Sprawdź drukarkę i automatycznie wybierz sterownik do użycia]. (4) Kliknij [Dalej].

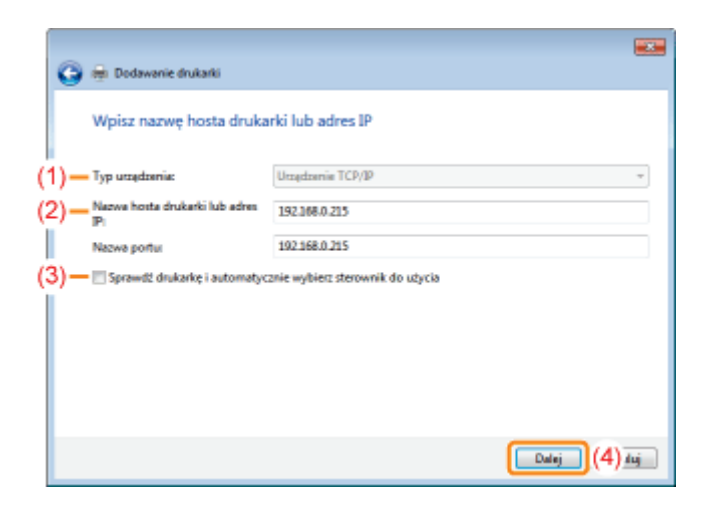

#### D Jeśli nie jesteś pewien, jaką wartość wpisać w polu [Nazwa hosta drukarki lub adres IP] Wartość do wprowadzenia zależy od ustawionego adresu IP drukarki.

Aby uzyskać więcej informacji, przeczytaj "Podstawowa obsługa/Różne informacje dla systemu Windows" lub skontaktuj się z administratorem sieci.

#### **Z** Jeśli drukarka nie została wykryta

Postępuj zgodnie z instrukcjami wyświetlanymi na ekranie i wyszukaj ponownie drukarkę, lub przeczytaj "Podstawowa obsługa/Różne informacje dla systemu Windows" i określ [Typ urządzenia].

#### Kliknij [Z dysku].

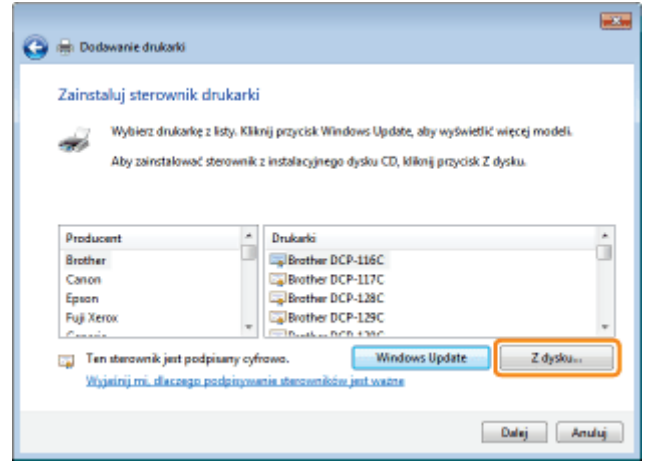

Włóż dostarczony dysk CD-ROM "User Software" do napędu CD-ROM w komputerze i kliknij opcję [Przeglądaj].

Jeśli pojawi się Instalator dysku CD-ROM, kliknij [Zakończ].

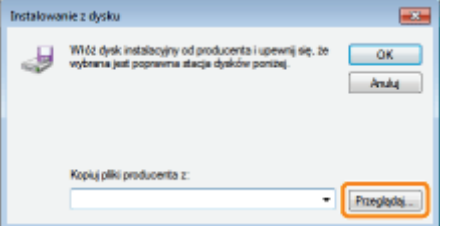

#### Otwórz folder, który zawiera drukarkę.

#### Dla 32-bitowego systemu operacyjnego

Na dostarczonej płycie CD-ROM otwórz foldery: [Polish] - [32bit] - [Driver].

#### Dla 64-bitowej wersji systemu operacyjnego

Otwórz foldery na dostarczonei płycie CD-ROM: [Polish] - [x64] - [Driver].

Jeśli nie masz pewności, czy używasz 32- czy 64-bitowej wersji systemu operacyjnego "Podstawowa obsługa/Różne informacje dla systemu Windows"

# 11

#### Otwórz plik INF.

- (1) Wybierz plik INF.
- (2) Kliknij [Otwórz].

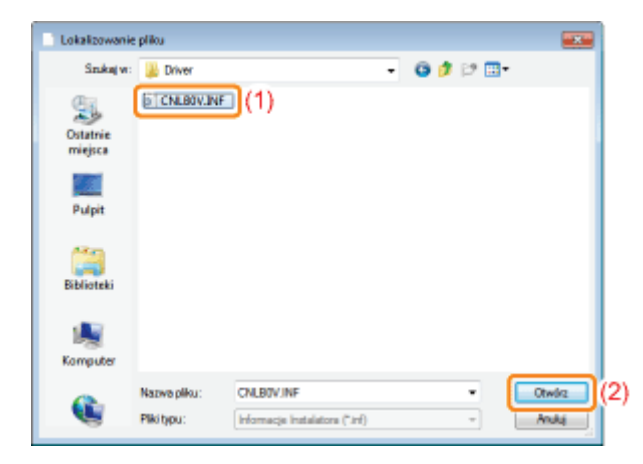

# 12

### Kliknij [OK].

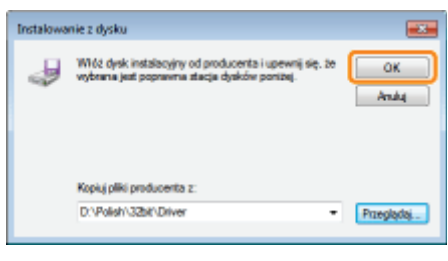

## 13 Kliknij [Dalej].

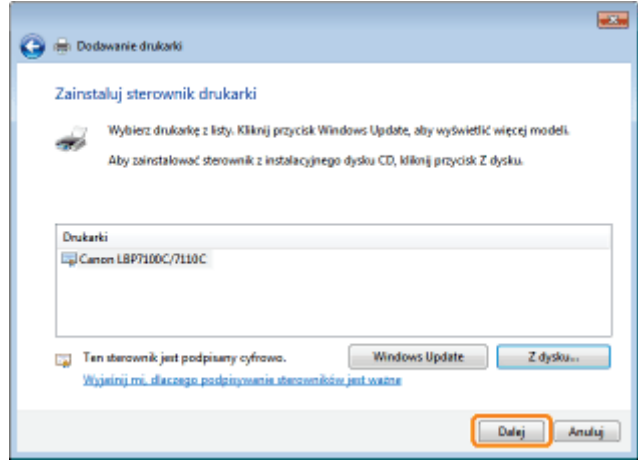

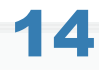

#### Zdefiniuj nazwę drukarki.

- (1) Jeśli chcesz zmienić nazwę drukarki, wpisz nową nazwę.
	- † Po wyświetleniu opcji [Ustaw jako drukarkę domyślną] zdecyduj, czy drukarka ma być drukarką domyślną. (Windows Vista i Server 2008)
- (2) Kliknij [Dalej].

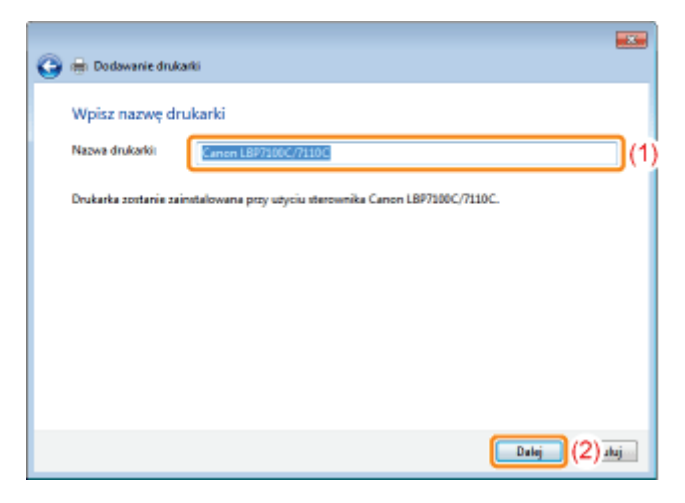

→ Instalacja rozpocznie się. Poczekaj, aż zniknie następujący ekran.

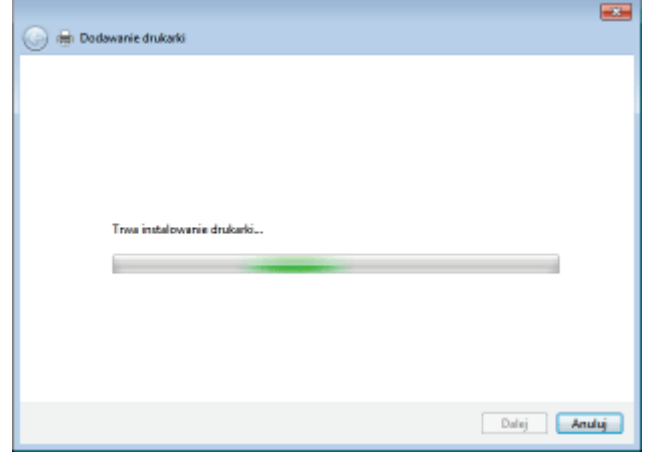

Jeśli wyświetlone zostanie okno dialogowe [Kontrola konta użytkownika] Kliknij [Tak] lub [Kontynuuj].

### Po wyświetleniu następującego ekranu, zdecyduj, czy chcesz udostępnić drukarkę.

- (1) Zdecyduj czy drukarka ma być udostępniana (czy użyć komputera, na którym jest instalowany sterownik drukarki, jako serwer wydruku).
	- + Szczegółowe informacje na temat udostępniania drukarki (środowisko serwera wydruku) znaleźć można w sekcji "Korzystanie z drukarki w środowisku serwera wydruku."
	- + W przypadku udostępnienia drukarki, określ według potrzeb opcje [Nazwa udziału], [Lokalizacja] lub [Komentarz].
- (2) Kliknij [Dalej].

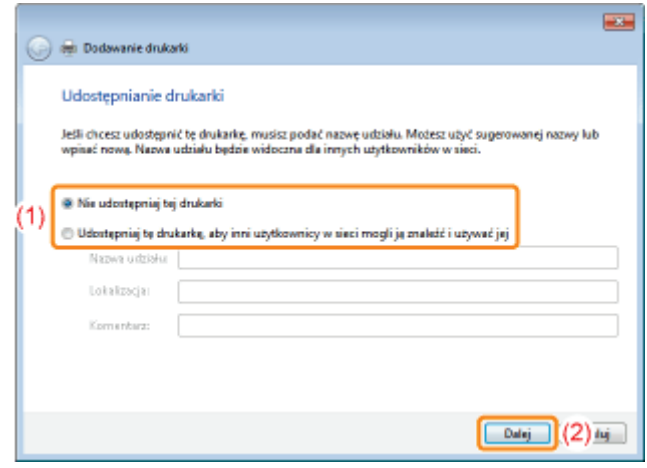

# Kliknij [Zakończ].

Jeśli chcesz wydrukować stronę testową, kliknij [Drukuj stronę testową].

- † Po wyświetleniu opcji [Ustaw jako drukarkę domyślną] zdecyduj, czy drukarka ma być drukarką domyślną. (Windows 7 i Server 2008 R2)
- † Po wyświetleniu następującego ekranu można wyjąć płytę CD-ROM.

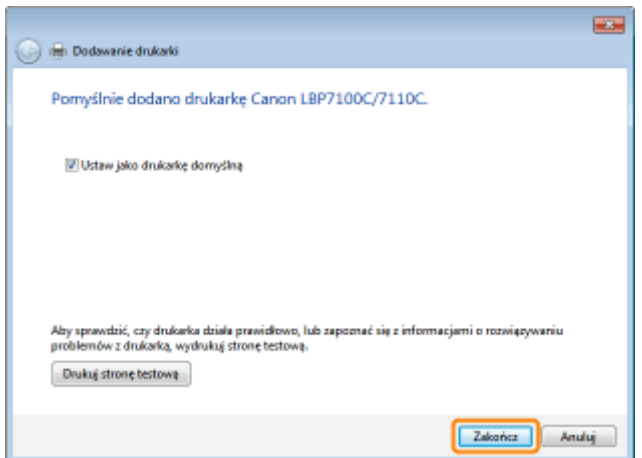

F Po zakończeniu instalacji dla drukarki zostanie utworzona ikona. - "Po zakończeniu instalacji"

† Aby dokonać zmiany ustawień sieciowych dla drukarki, zobacz "Zmiana ustawień sieciowych dla drukarki."

#### **Z UWAGA**

#### Jeśli zmieniono adres IP po zainstalowaniu sterownika drukarki

Podczas instalowania sterownika drukarki z zastosowaniem tej procedury zostaje utworzony standardowy port TCP/IP. Gdy używany jest standardowy port TCP/IP, jeżeli adres IP drukarki zostanie zmieniony, należy również zmienić port używany dla sterownika drukarki.

"Konfiguracja i zmiana portu"

#### <span id="page-235-0"></span>**Windows XP i Server 2003**

Upewnij się, czy drukarka i komputer są połączone prawidłowo, a drukarka jest włączona.

\* "Podłączanie drukarki do komputera"

Włącz komputer, a następnie zaloguj się w systemie Windows jako użytkownik z uprawnieniami administratora.

 $\blacktriangle$ 

#### Otwórz folder drukarki.

". "Podstawowa obsługa/Różne informacje dla systemu Windows"

#### Wyświetl [Kreator dodawania drukarki].

#### **Windows XP**

Kliknij [Dodaj drukarkę]

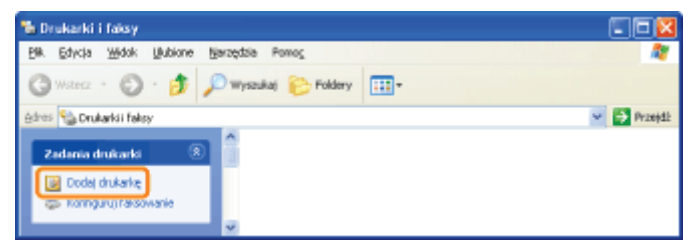

#### Windows Server 2003

Kliknij dwukrotnie [Dodaj drukarkę].

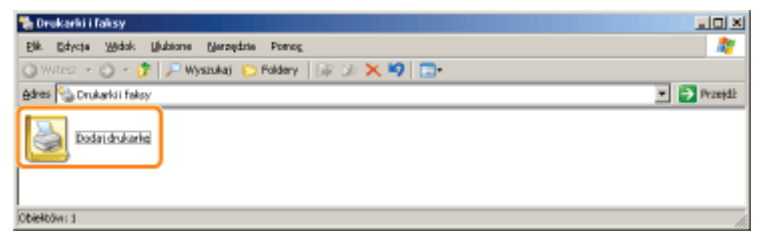

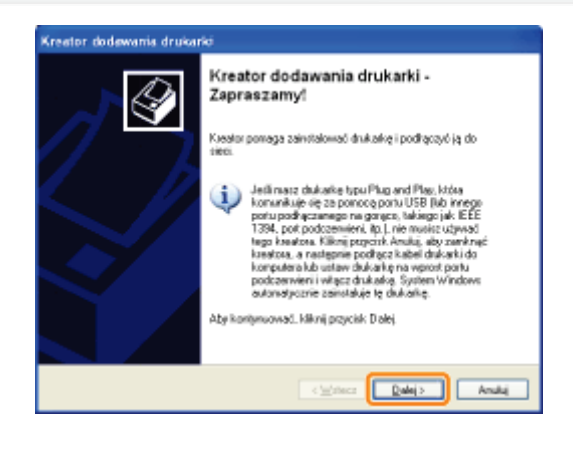

# 6

#### Zdefiniuj typ używanej drukarki.

- (1) Wybierz [Drukarka lokalna podłączona do tego komputera].
- (2) Wyłącz zaznaczenie pola wyboru [Automatycznie wykryj i zainstaluj moją drukarkę typu Plug and Play].
- (3) Kliknij [Dalej].

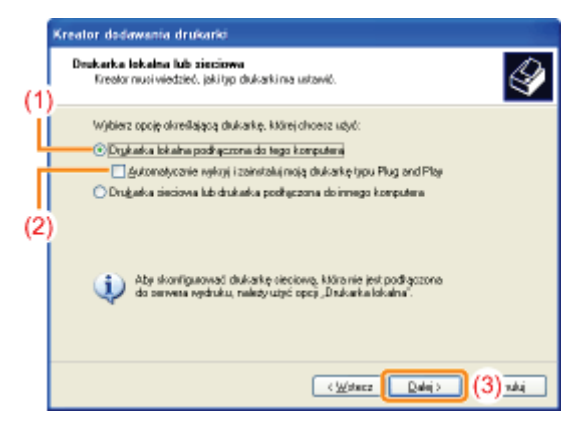

# 7

### Utwórz port.

- (1) Wybierz [Utwórz nowy port].
- (2) Wybierz [Standard TCP/IP Port].
- (3) Kliknij [Dalej].

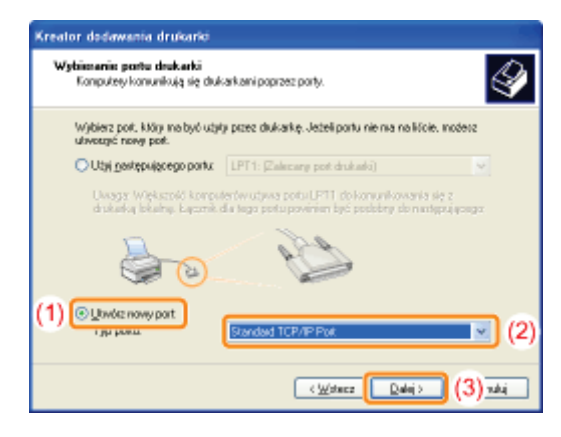

# 8 Kliknij [Dalej].

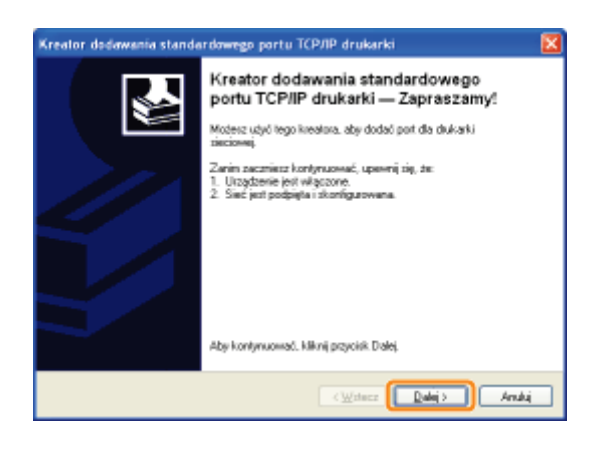

9

#### Wprowadź nazwę lub adres IP drukarki.

- (1) Wpisz adres IP lub nazwę<sup>\*</sup> drukarki w opcji [Nazwa drukarki lub adres IP].
	- \* Nazwa DNS do zarejestrowania na serwerze DNS (maksymalnie 78 znaków)
- (2) Kliknij [Dalej].

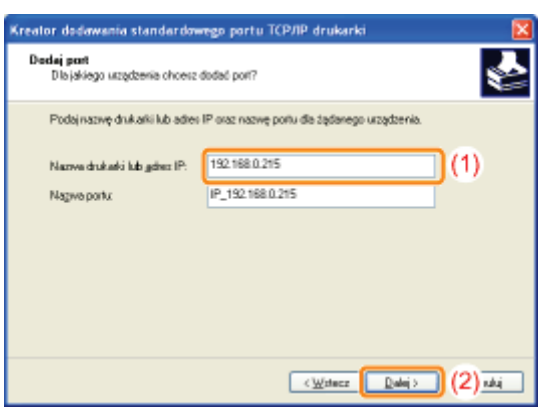

#### Jeśli nie jesteś pewien, jaką wartość wpisać w polu [Nazwa drukarki lub adres IP]

Wartość do wprowadzenia zależy od ustawionego adresu IP drukarki.

Aby uzyskać więcej informacji, przeczytaj "Podstawowa obsługa/Różne informacje dla systemu Windows" lub skontaktuj sie z administratorem sieci.

#### Jeśli drukarka nie została wykryta

Postępuj zgodnie z instrukcjami wyświetlanymi na ekranie i wyszukaj ponownie drukarkę, lub przeczytaj "[Podstawowa](#page-505-0) obsługa/Różne informacie dla systemu Windows" i określ ITyp urzadzenial.

# 10 Kliknij [Zakończ].

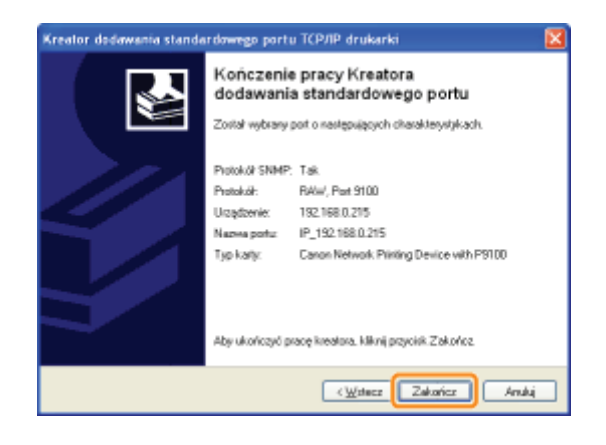

# Kliknij [Z dysku].

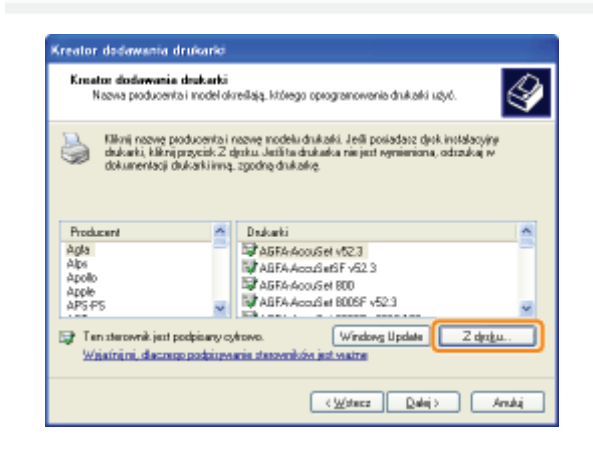

Włóż dostarczony dysk CD-ROM "User Software" do napędu CD-ROM w komputerze i kliknij opcję [Przeglądaj].

Jeśli pojawi się Instalator dysku CD-ROM, kliknij [Zakończ].

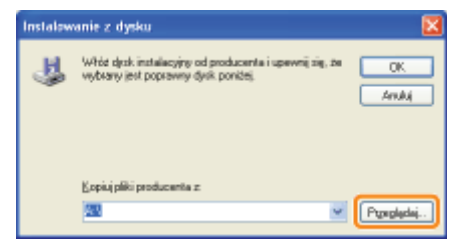

# R

### Otwórz folder, który zawiera drukarkę.

### Dla 32-bitowego systemu operacyjnego

Na dostarczonej płycie CD-ROM otwórz foldery: [Polish] - [32bit] - [Driver].

### Dla 64-bitowej wersji systemu operacyjnego

Otwórz foldery na dostarczonej płycie CD-ROM: [Polish] - [x64] - [Driver].

- (1) Wybierz plik INF.
- (2) Kliknij [Otwórz].

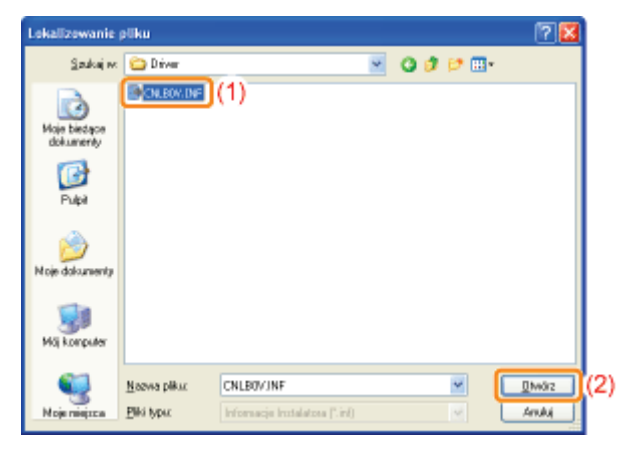

# 5 Kliknij [OK].

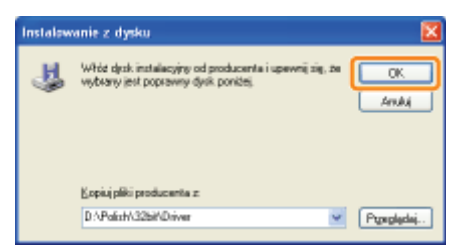

# 6 Kliknij [Dalej].

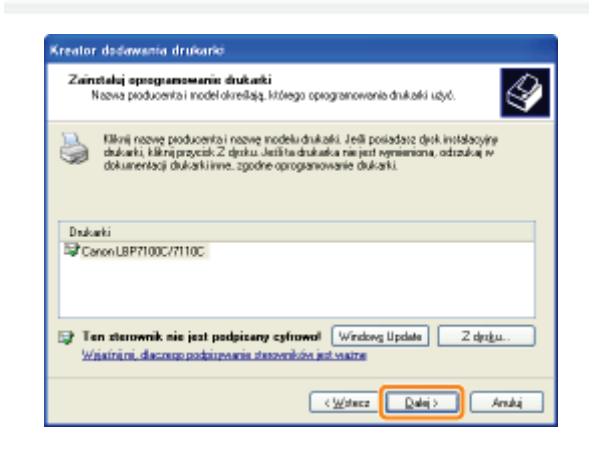

# $\sqrt{2}$ Zdefiniuj nazwę drukarki.

- (1) Jeśli chcesz zmienić nazwę drukarki, wpisz nową nazwę.
	- + Gdy pojawi się komunikat <Czy chcesz używać tej drukarki jako drukarki domyślnej?>, wybierz [Tak] lub [Nie].
- (2) Kliknij [Dalej].

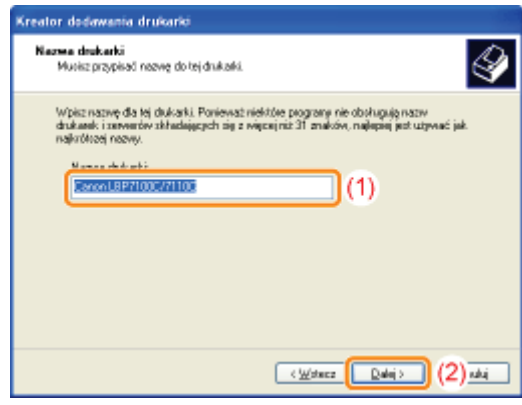

# P.

### Kliknij [Dalej].

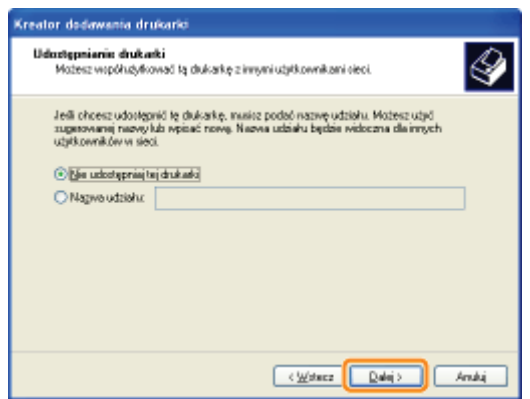

#### **7 UWAGA**

#### Przy udostępnianiu drukarki (używając komputera, na którym jest instalowany sterownik drukarki, jako serwer wydruku).

† Szczegółowe informacje na temat udostępniania drukarki (środowisko serwera wydruku) znaleźć można w sekcji "Korzystanie z drukarki w środowisku serwera wydruku."

Wykonaj następującą procedurę.

- 1. Wybierz [Nazwa udziału] i wprowadź nazwę udostępnionej drukarki.
- 2. Kliknij [Dalej].
- 3. Zostanie wyświetlone okno do wprowadzenia opcji [Lokalizacja] i [Komentarz]. Wprowadź je w razie potrzeby.
- 4. Kliknij [Dalej].

#### Wybierz, czy ma być drukowana strona testowa.

- (1) Wybierz, czy ma być drukowana strona testowa.
- (2) Kliknij [Dalej].

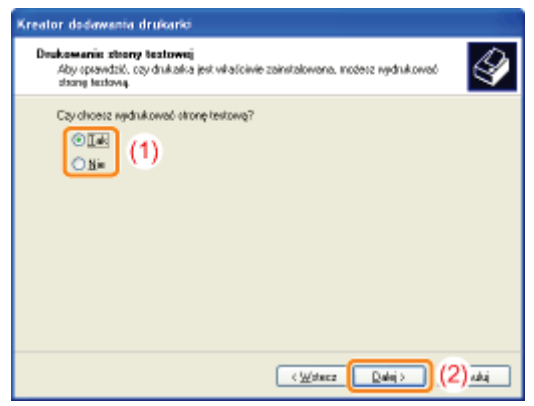

# 20 Kliknij [Zakończ].

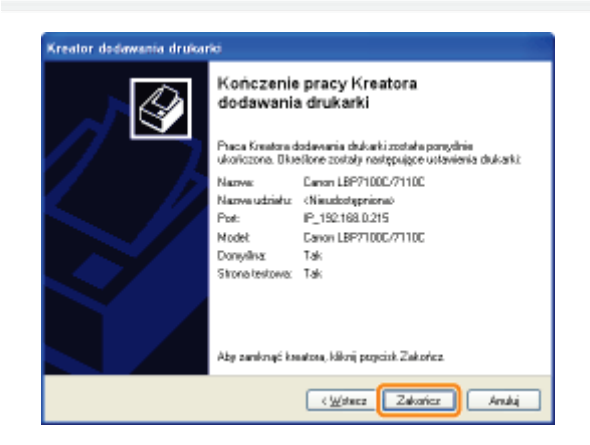

→ Instalacja rozpocznie się. Poczekaj, aż zniknie następujący ekran.

+ Gdy zniknie następujący ekran, można wyjąć płytę CD-ROM.

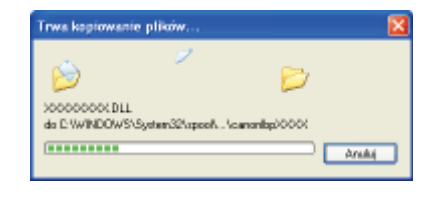

F Po zakończeniu instalacji dla drukarki zostanie utworzona ikona. "Po zakończeniu instalacji"

† Aby dokonać zmiany ustawień sieciowych dla drukarki, zobacz "Zmiana ustawień sieciowych dla drukarki."

#### **Z** UWAGA

#### Jeśli zmieniono adres IP po zainstalowaniu sterownika drukarki

Podczas instalowania sterownika drukarki z zastosowaniem tej procedury zostaje utworzony standardowy port TCP/IP. Gdy używany jest standardowy port TCP/IP, jeżeli adres IP drukarki zostanie zmieniony, należy również zmienić port używany dla sterownika drukarki.

" "Konfiguracja i zmiana portu"

#### <span id="page-242-0"></span>**Konfigurowanie ustawień protokołu**

- \* Ustawienia protokołu IPv4
- \* Ustawienia protokołu IPv6
- Inne (ustawienia protokołu)

**: Określanie dedykowanego portu** 

, Określanie czasu oczekiwania na uzyskanie połączenia z siecią

"Określanie trybu komunikacji z siecią przewodową LAN i prędkości transmisji

#### **7 UWAGA**

Podczas ustawiania elementów zarządzania drukarką (np. ustawiania hasła menedżera)

\* "Zarządzanie drukarką"

Podczas ustawiania elementów zabezpieczeń (np. ograniczenie grona użytkowników, którzy mogą drukować)

\* "Ustawienia zabezpieczeń"

Podczas inicjowania ustawień sieciowych

\* "Inicjowanie ustawień systemu"

## <span id="page-243-0"></span>Konfigurowanie ustawień protokołu

Przed określeniem ustawień, przeczytaj "Uwaga (Ustawienia protokołu)."

Uruchom funkcję Zdalny interfejs użytkownika i zaloguj się jako Management Mode.

\* "Uruchamianie programu Remote Ul"

# 2

#### Kliknij opcję [Settings/Registration].

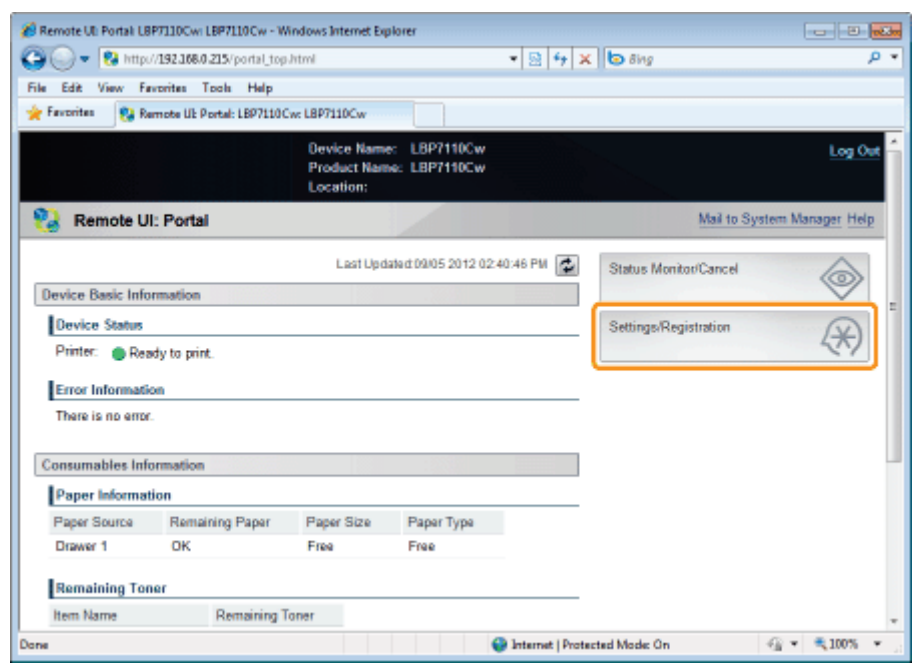

# Wyświetl stronę [TCP/IP Settings].

- (1) Wybierz opcję [Network Settings].
- (2) Kliknij opcję [TCP/IP Settings].

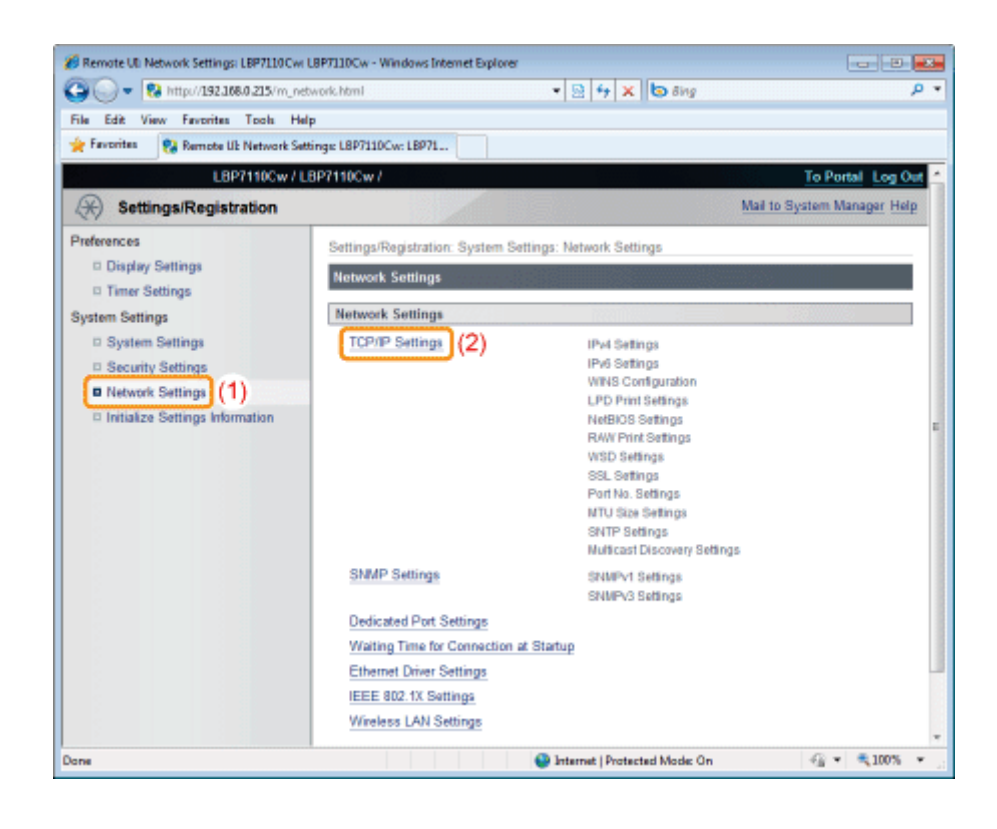

Skonfiguruj ustawienia protokołu.

 $\blacktriangle$ 

Procedura ustawiania przebiega różnie w zależności od ustawień. Patrz odpowiednia dla ustawień procedura.

- \* "Ustawienia protokołu IPv4"
- <sup>2</sup> "Ustawienia protokołu IPv6"
- <sup>2</sup> "Inne (ustawienia protokołu)"

#### <span id="page-245-0"></span>Przy ustawianiu adresu IP (IPv4)

#### **Z UWAGA**

#### Jeśli zmieniono adres IP po zainstalowaniu sterownika drukarki

Jeśli używany jest port MFNP, nie trzeba go zmieniać, ponieważ nowy adres IP jest wykrywany automatycznie, gdy drukarka i komputer znajdują się w tej samej podsieci.

Jeśli używany jest standardowy port TCP/IP, port używany dla sterownika drukarki należy zmienić.

- \* "Konfiguracja i zmiana portu"
- + Jeśli nie wiesz, który port jest używany, patrz "Podstawowa obsługa/Różne informacje dla systemu Windows".

#### Przy używaniu serwera DHCP, BOOTP lub RARP

- · Można wybrać opcję DHCP, BOOTP lub RARP.
- $\bullet$ Po ponownym uruchomieniu drukarki zostaną wyświetlone wartości pobrane z serwera DHCP, BOOTP lub RARP. (Jeśli te wartości zostały określone wcześniej, należy zastąpić wartości uzyskane).
- Sprawdzenie dostępności serwerów DHCP, BOOTP i RARP trwa dwie minuty, dlatego zalecane jest wybranie dla  $\bullet$ nieużywanych protokołów dla opcji [Select Protocol] ustawienia [Off]

#### Korzystając z serwera DHCP

W przypadku używania standardowego portu TCP/IP, po wyłączeniu i włączeniu drukarki drukowanie może nie być możliwe. Przyczyną jest inny adres IP od przydzielonego.

Aby używać serwera DHCP, użyj portu MFNP (= "Konfiguracja i zmiana portu") lub skonsultuj się z administratorem sieci o określ któreś z następujących ustawień.

- Definiowanie funkcji dynamicznej aktualizacji DNS
- Definiowanie ustawień, aby adres IP był zawsze przydzielany przy uruchomieniu drukarki

#### Adres IP pobierany z serwerów DHCP, BOOTP lub RARP

Określenie adresu IP zyskuje priorytet, jeśli dla opcji [Auto IP] wybrano ustawienie [On].

#### Przy ustawianiu adresu IP (IPv6)

#### **CO WAŻNE**

#### Informacje na temat protokołu IPv6

- · Nie można używać wyłącznie protokołu IPv6, bez użycia protokołu IPv4.
- Szyfrowanie IPsec (architektura bezpieczeństwa dla protokołu IP) nie jest obsługiwane.  $\bullet$

#### **Z** UWAGA

#### Jeśli zmieniono adres IP po zainstalowaniu sterownika drukarki

Określ port, który ma zostać wykorzystany ponownie w sterowniku drukarki.

"Konfiguracja i zmiana portu"

#### Informacje na temat adresów IPv6

Ta drukarka może mieć do dziewięciu następujących adresów IPv6. (Ręcznie można zarejestrować tylko jeden adres). Do komunikacji IPv6 można używać wielu adresów IPv6.

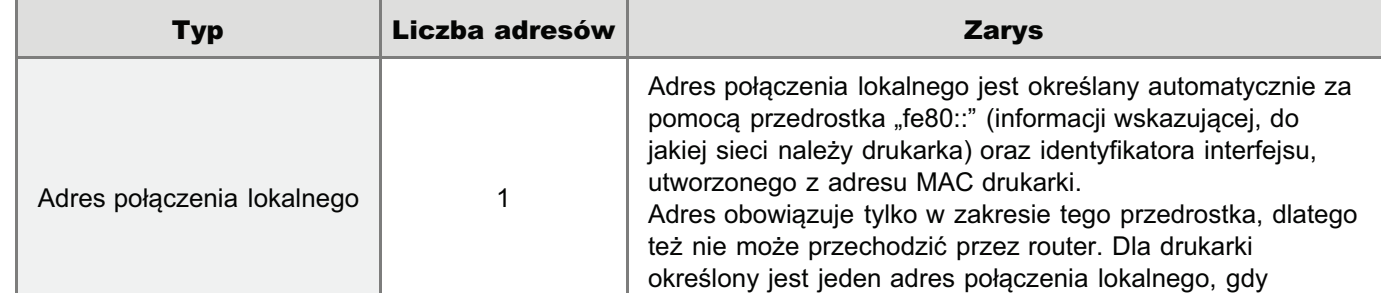

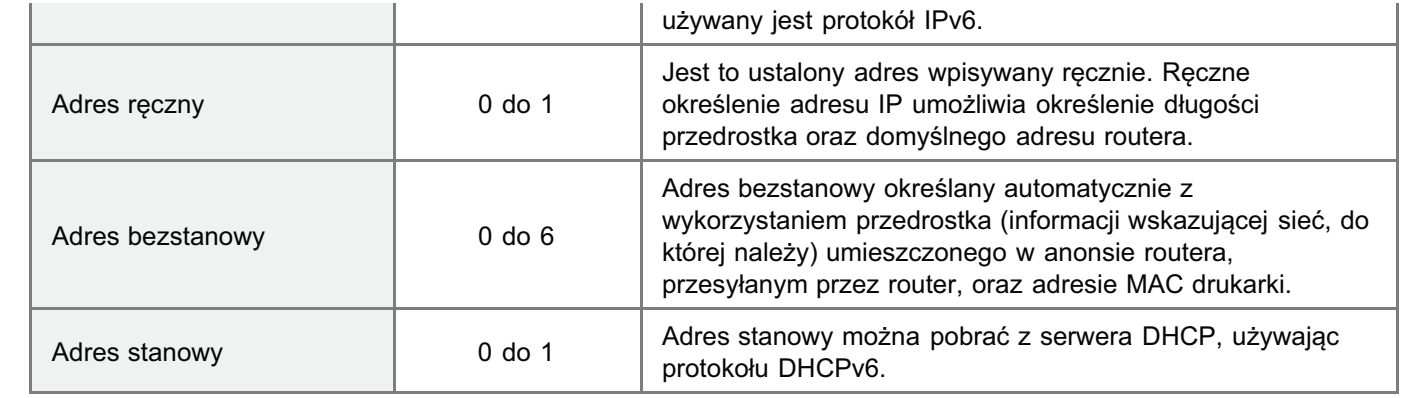

#### Informacje na temat adresów bezstanowych

Adresy bezstanowe są usuwane po ponownym uruchomieniu drukarki (gdy włącza się ona).

#### Przy konfigurowaniu ustawień DNS

#### **CO WAŻNE**

#### Dynamiczna aktualizacja DNS

Dynamiczna aktualizacja DNS jest funkcją, która automatycznie dodaje adres IP urządzenia i nazwy określone jako nazwy hosta i domeny na serwerze DNS.

Ta funkcja może być wykorzystywana w środowisku, w którym używany jest dynamiczny serwer DNS.

#### W przypadku używania funkcji dynamicznej aktualizacji DNS

Należy ustawić adres IP, nazwy hosta i domeny serwera DNS.

#### Szczegółowe informacje na temat procedury ustawiania portu przy używaniu serwera DNS

Przeczytaj "Podstawowa obsługa/Różne informacje dla systemu Windows" lub skontaktuj się z administratorem sieci.

#### Podczas konfigurowania usługi WINS

#### **M** WAŻNE

#### Informacje na temat usługi WINS

WINS (Windows Internet Name Service) to usługa, która mapuje nazwy NetBIOS (nazwy komputerów i drukarek) na adresy IP. Do korzystania z usługi WINS konieczne jest działanie serwera WINS.

#### **Z UWAGA**

#### Jeśli używane są ustawienia adresu IP określone przez serwer DHCP

W przypadku pobierania adresu IP serwera WINS z serwera DHCP, adres IP uzyskany z serwera DHCP zostaje nadpisany.

#### Usługi WINS nie można używać w środowisku IPv6

Należy jej używać w środowisku IPv4.

#### W przypadku konfiguracji ustawień funkcji Multicast discovery

#### **Z UWAGA**

#### **Multicast discovery**

Multicast Discovery to funkcja, która wyszukuje określone urządzenia przy użyciu protokołu SLP (Service Location Protocol).

Używając funkcji Multicast Discovery można wyszukiwać tylko urządzenia, których wartości w opcji [Scope Name] zostały zweryfikowane, przy użyciu protokółu SLP (service location protocol) w programie narzędziowym.

### <span id="page-247-0"></span>Ustawienia protokołu IPv4

+ Szczegółowe informacje na temat procedury postępowania przed wyświetleniem strony [TCP/IP Settings] (procedura przed krokiem 1) znaleźć można w sekcji "Konfigurowanie ustawień protokołu".

#### Kliknij opcję [Edit] w obszarze [IPv4 Settings].

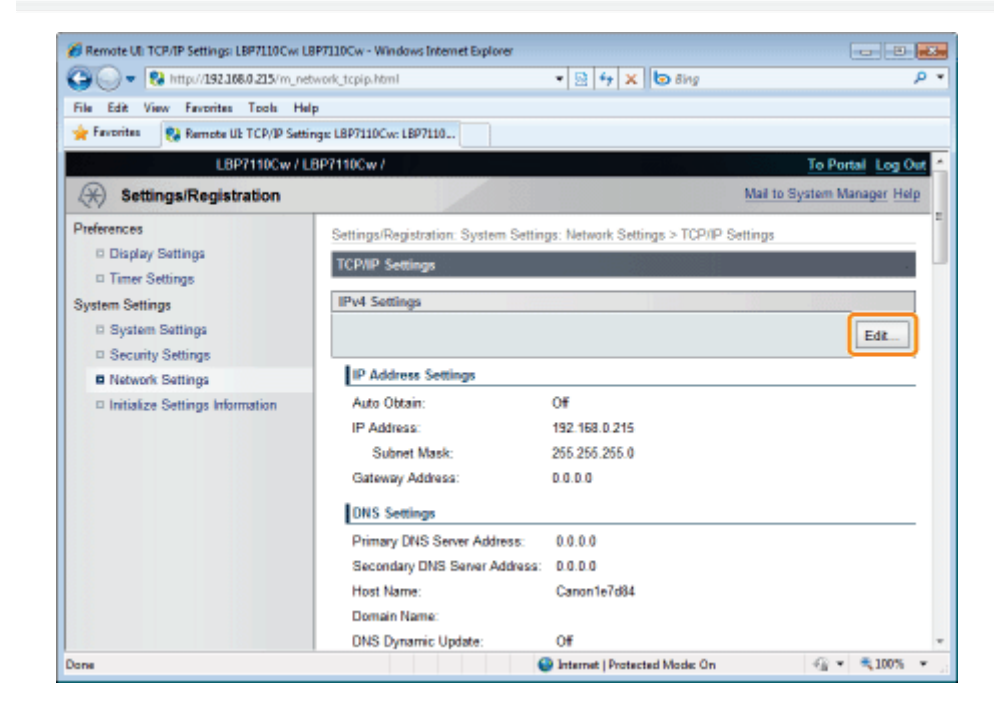

# Ustaw adres IP.

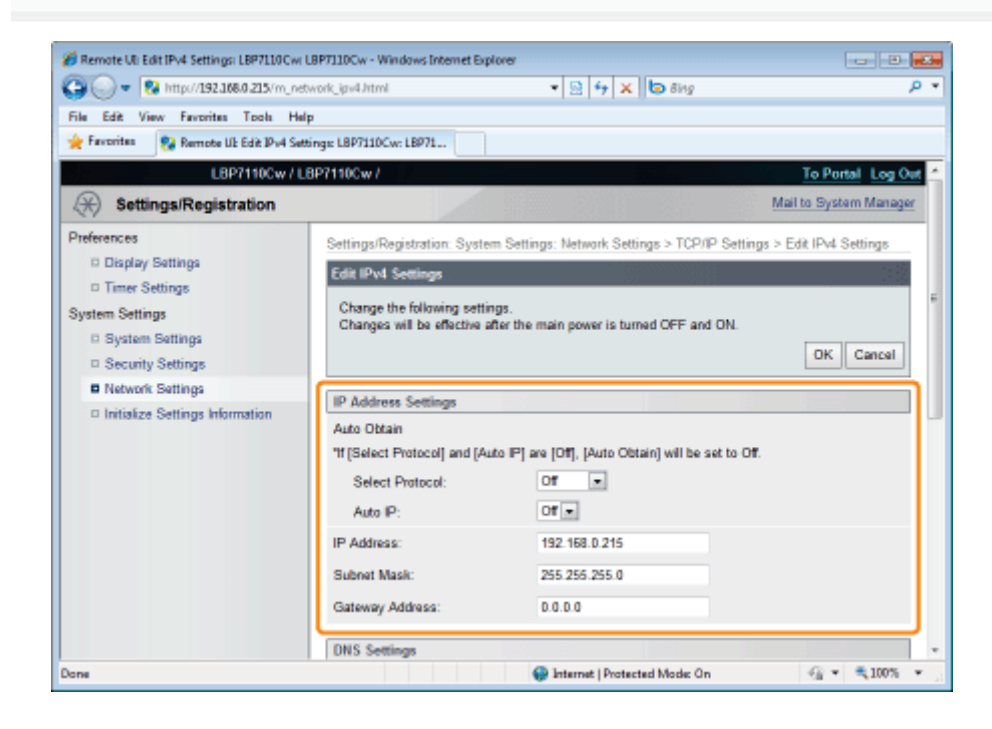

#### W przypadku automatycznego pobierania adresu IP

Użyj protokołu DHCP, BOOTP, RARP lub Auto IP, aby automatycznie pobrać adres IP.

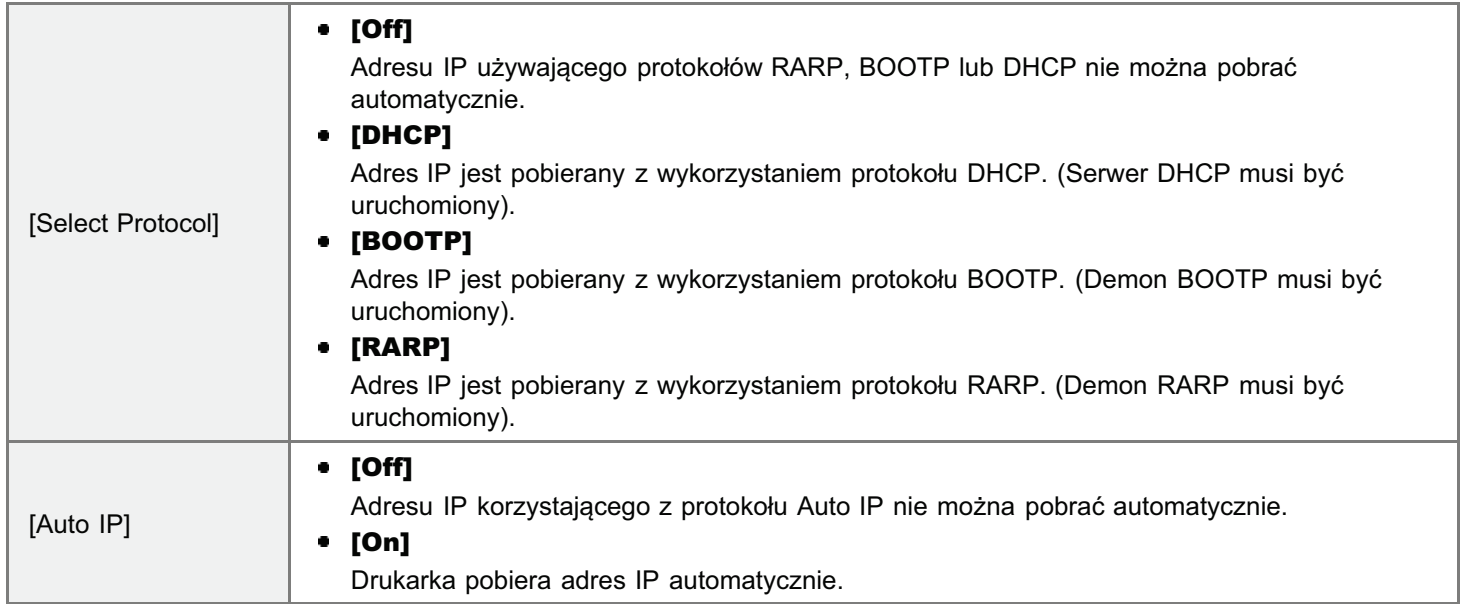

#### W przypadku ręcznego ustawiania adresu IP

Umożliwia bezpośrednie reczne ustawienie adresu IP.

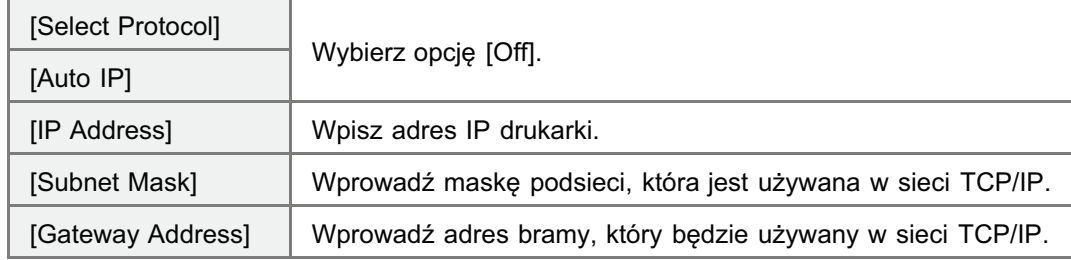

# 3

### Określ system DNS.

Jeśli system DNS nie jest używany, przejdź do kroku [4.](#page-249-0)

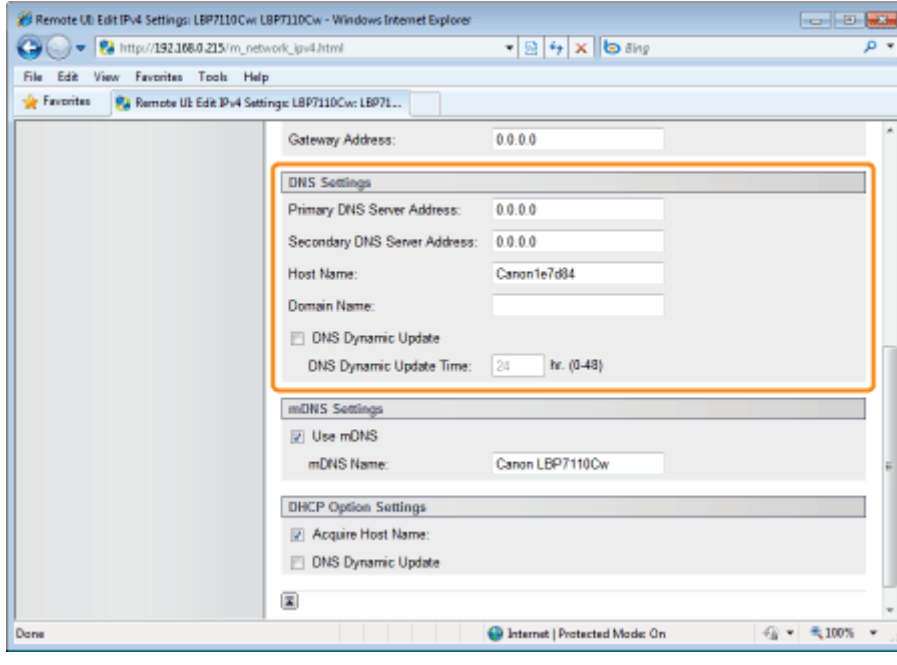

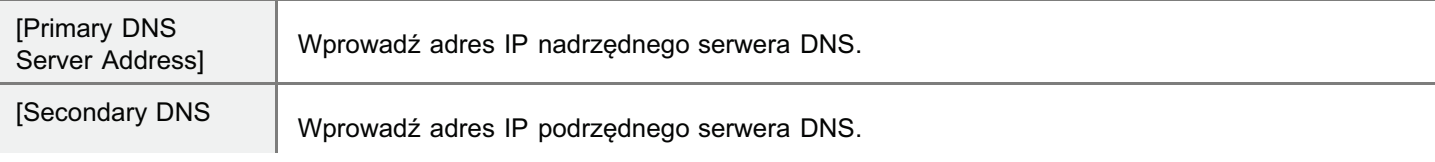

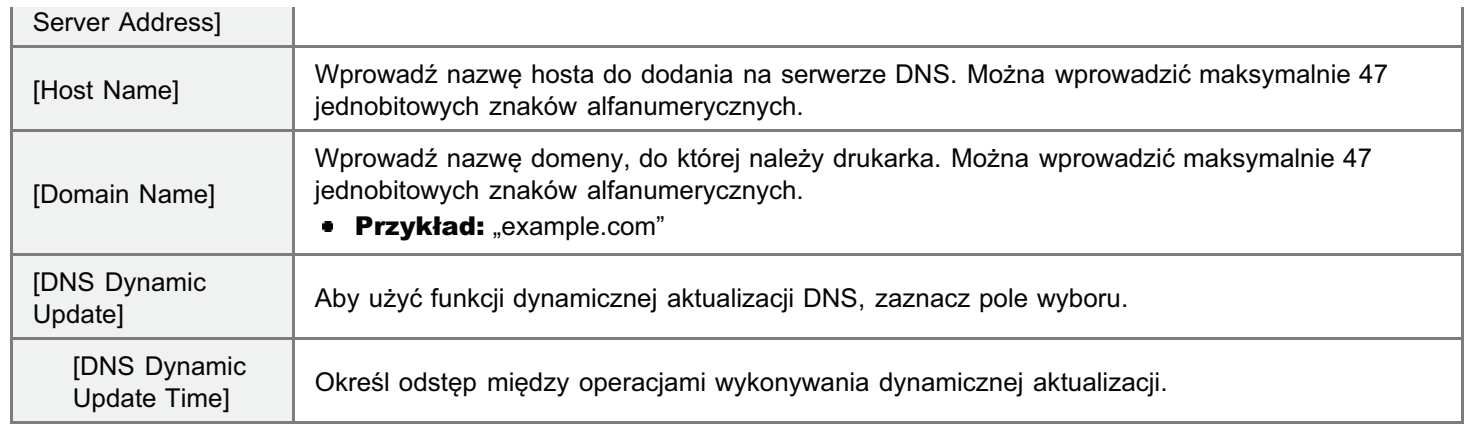

<span id="page-249-0"></span>4

#### Określ metodę mDNS.

Jeśli metoda mDNS nie jest używana, przejdź do kroku [5](#page-249-1).

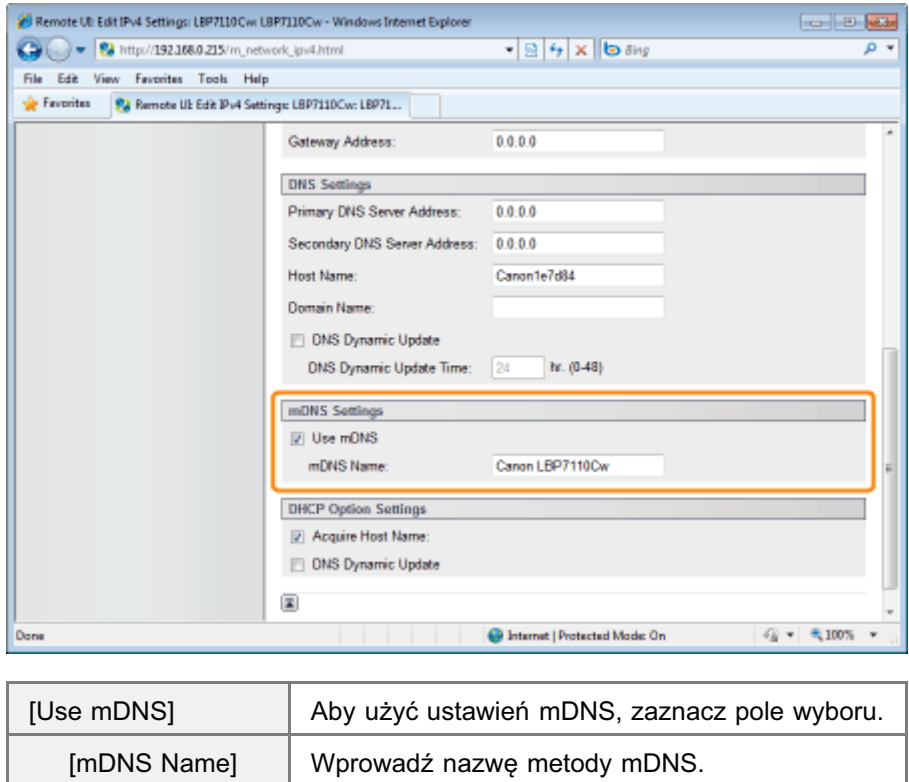

# <span id="page-249-1"></span>5

#### Określ opcje protokołu DHCP.

Jeśli metoda opcje protokołu DHCP nie są używane, przejdź do kroku [6.](#page-250-0)

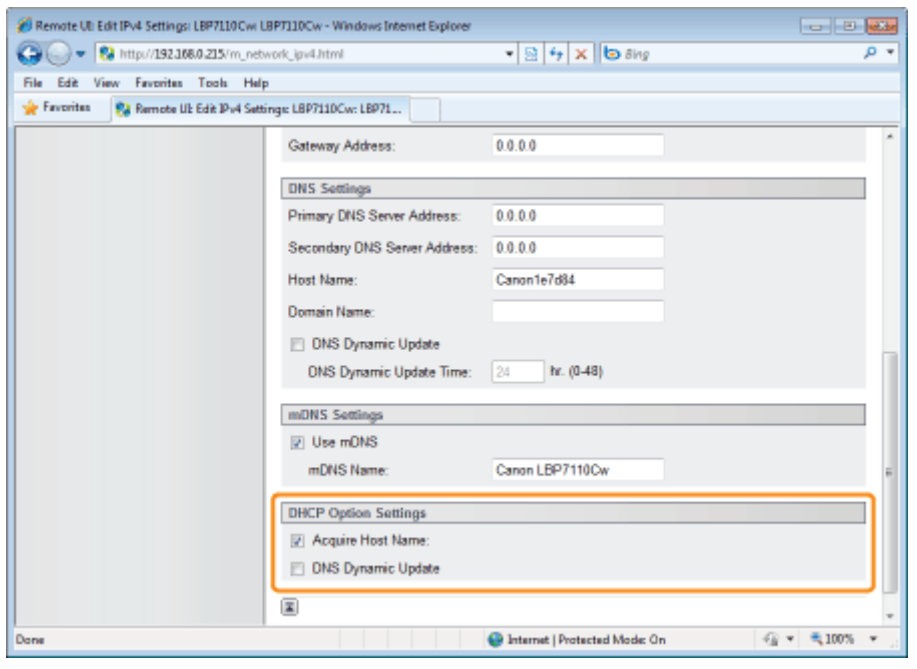

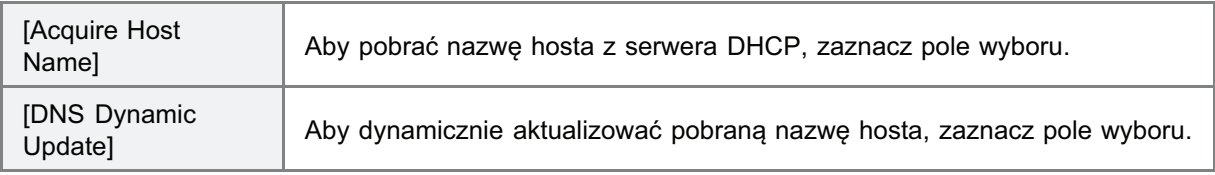

<span id="page-250-0"></span>6 Kliknij opcję [OK].

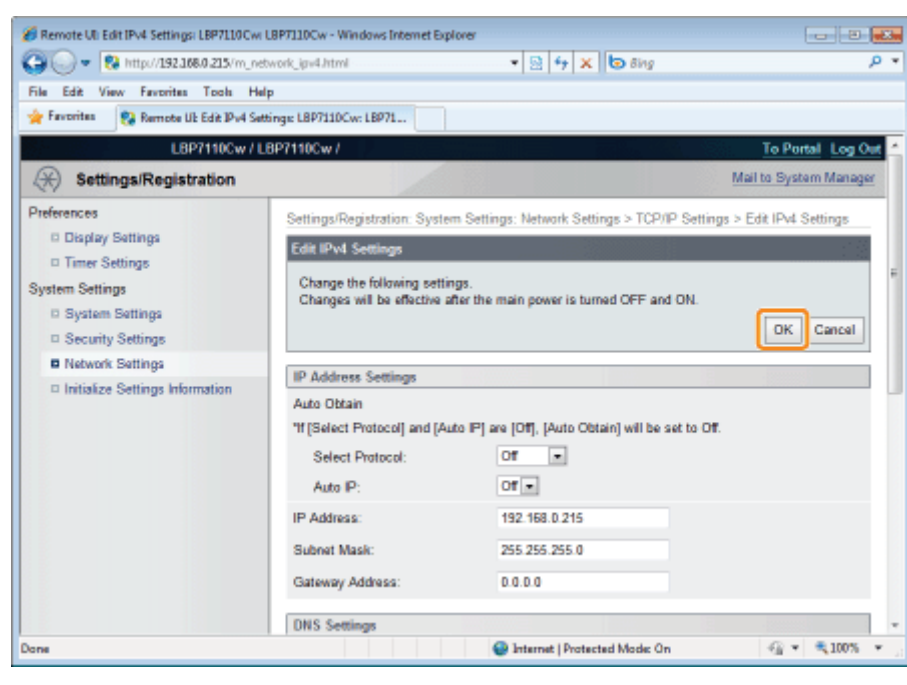

#### Ponownie uruchom drukarkę.

Wyłącz drukarkę, sprawdź, czy wskaźnik gotowości jest wyłączony, odczekaj co najmniej 10 sekund i włącz ją ponownie.

→ Ustawienia zaczynają obowiązywać po ponownym uruchomieniu drukarki.

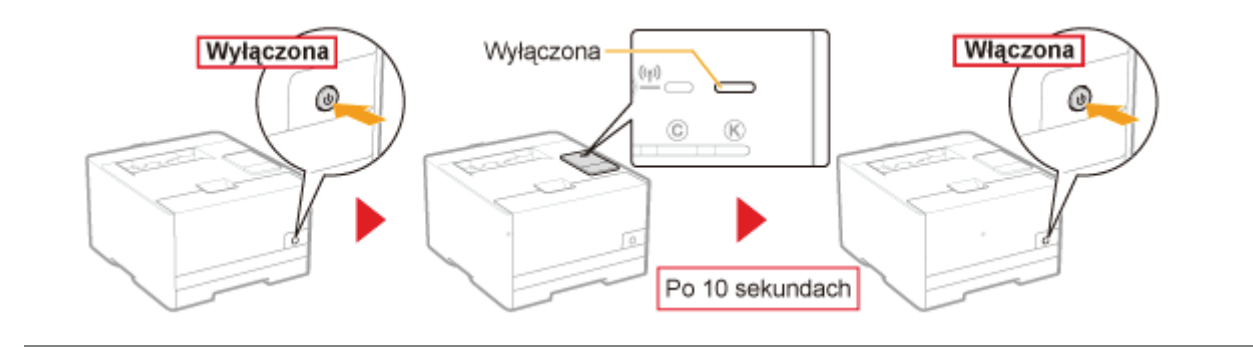
## Ustawienia protokołu IPv6

- + Ustawienia protokołu IPv6 należy określić po wprowadzaniu ustawień protokołu IPv4.
- + Szczegółowe informacje na temat procedury postępowania przed wybraniem ustawień (procedura przed krokiem 1), znaleźć można w sekcji "Konfigurowanie ustawień protokołu".

#### Kliknij opcję [Edit] w obszarze [IPv6 Settings].

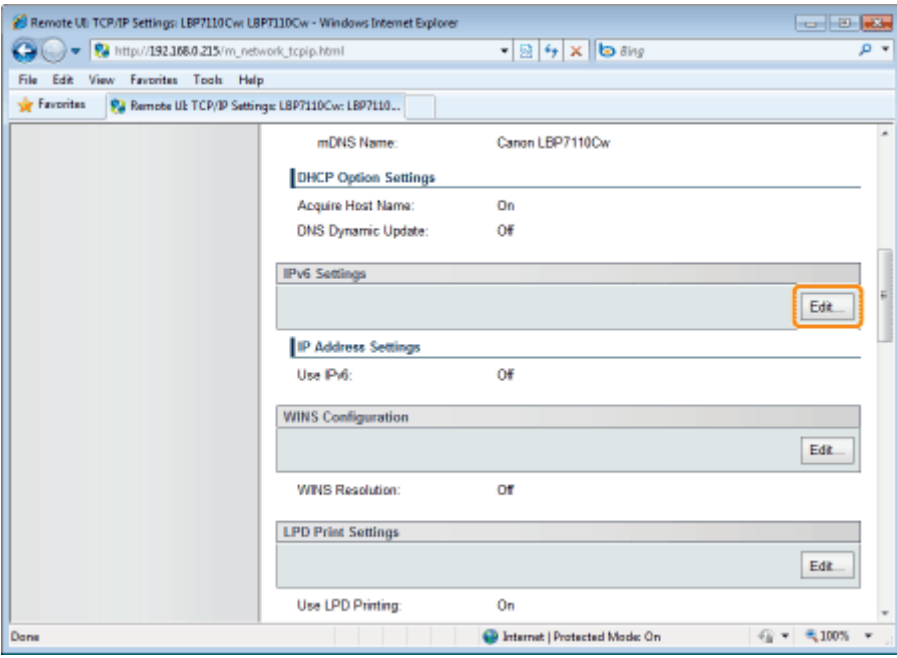

## Zaznacz pole wyboru [IPv6].

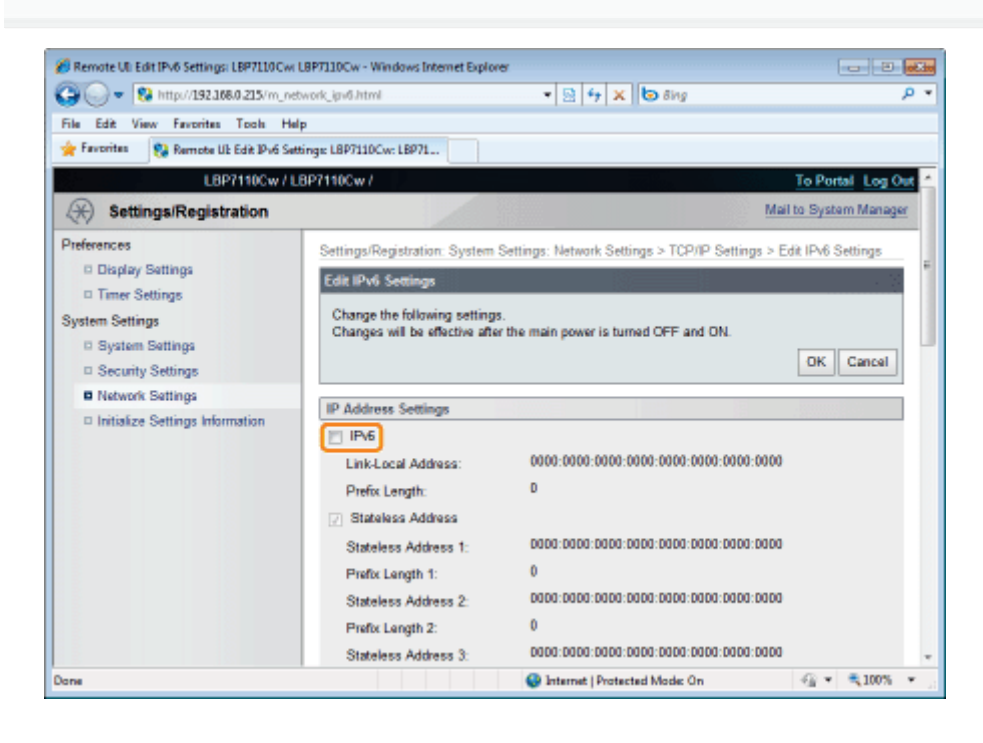

## 3 Wpisz adres bezstanowy.

Jeśli adres bezstanowy nie jest używany, przejdź do kroku [4.](#page-253-0)

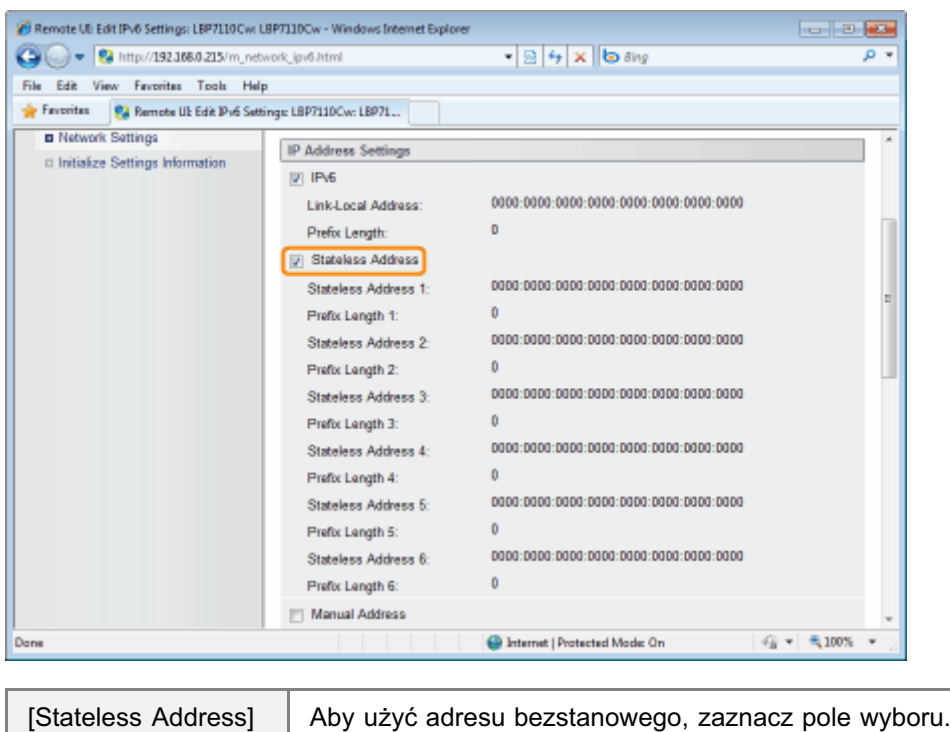

# <span id="page-253-0"></span>4

## Wpisz adres ręczny.

Jeśli adres ręczny nie jest używany, przejdź do kroku [5](#page-254-0).

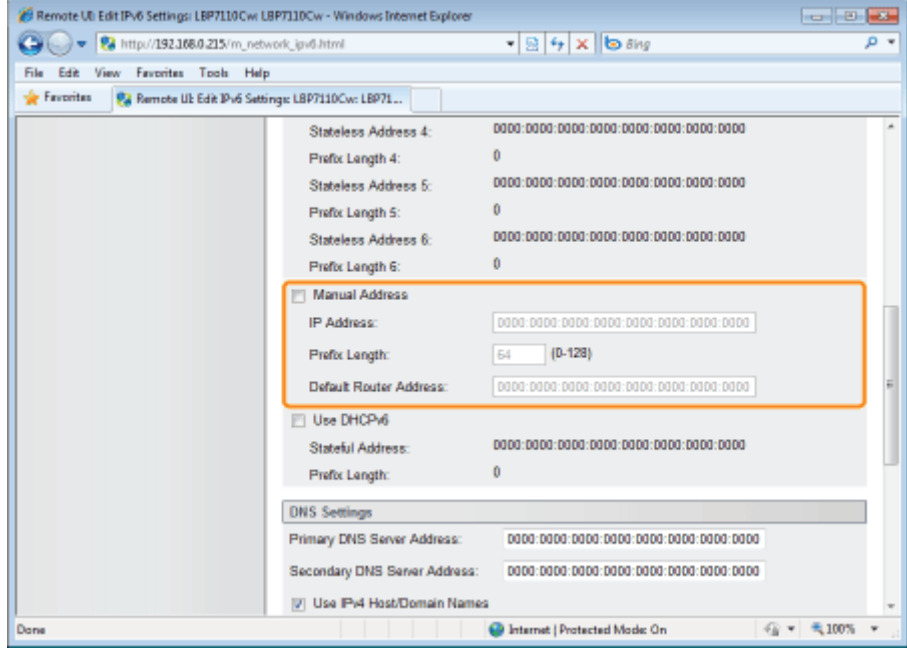

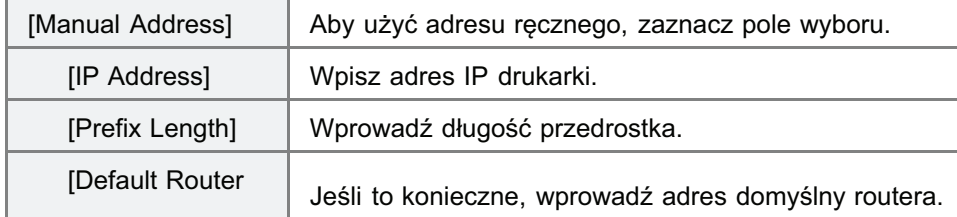

### **@ WAŻNE**

#### Adresy, których nie można wprowadzić w obszarach [IP Address] i [Default Router Address]

- Adresy rozpoczynające się od "ff" (adres multicast)
- "::1" (adres pętli zwrotnej)  $\bullet$

# <span id="page-254-0"></span>5

#### Określ protokół DHCPv6.

Jeśli protokół DHCPv6 nie jest używany, przejdź do kroku 6.

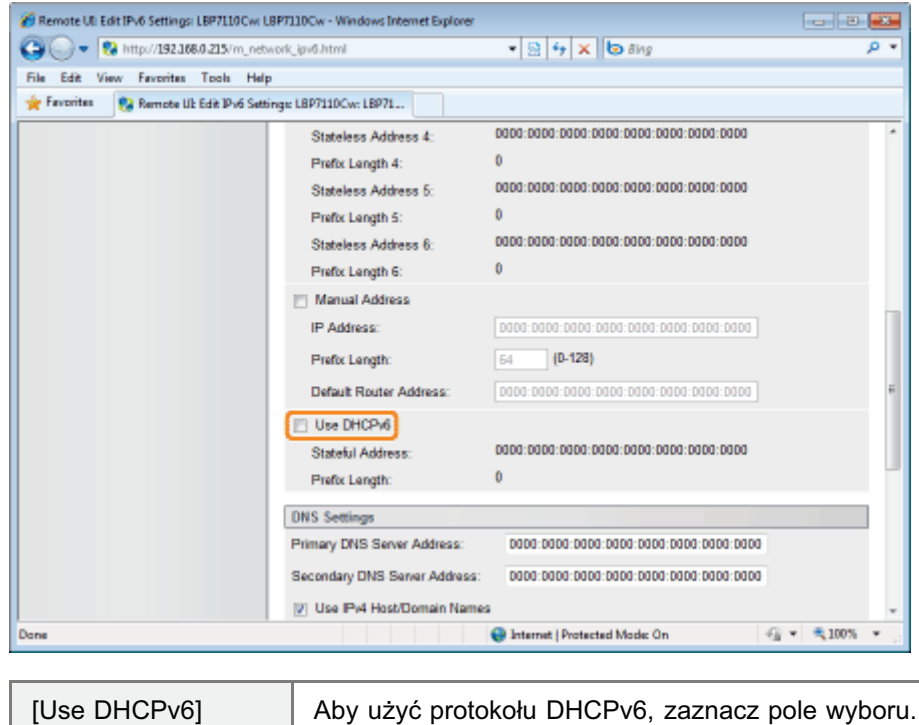

## <span id="page-254-1"></span> $\ddot{\bullet}$ Określ system DNS.

Jeśli system DNS nie jest używany, przejdź do kroku 7.

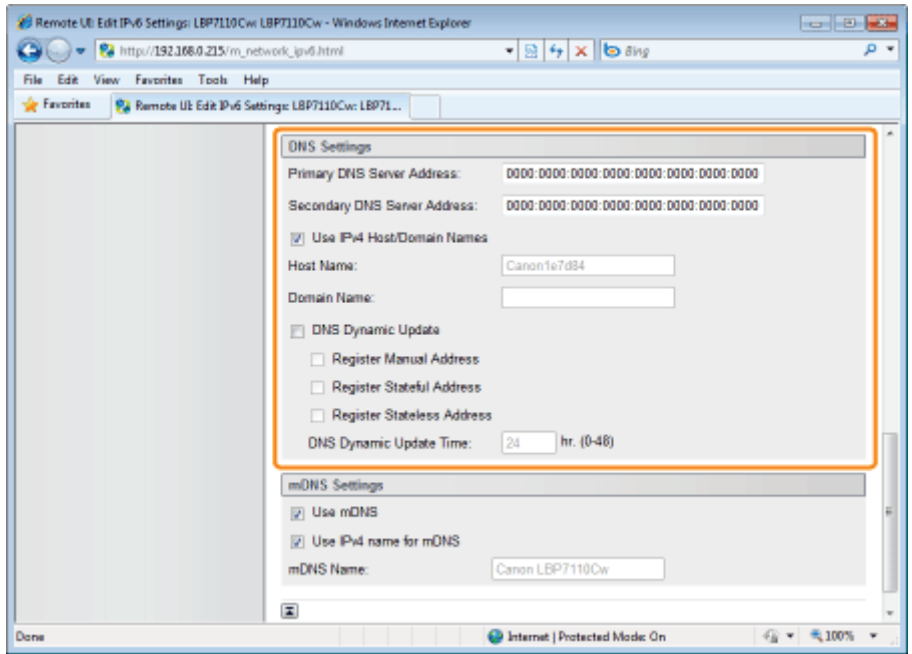

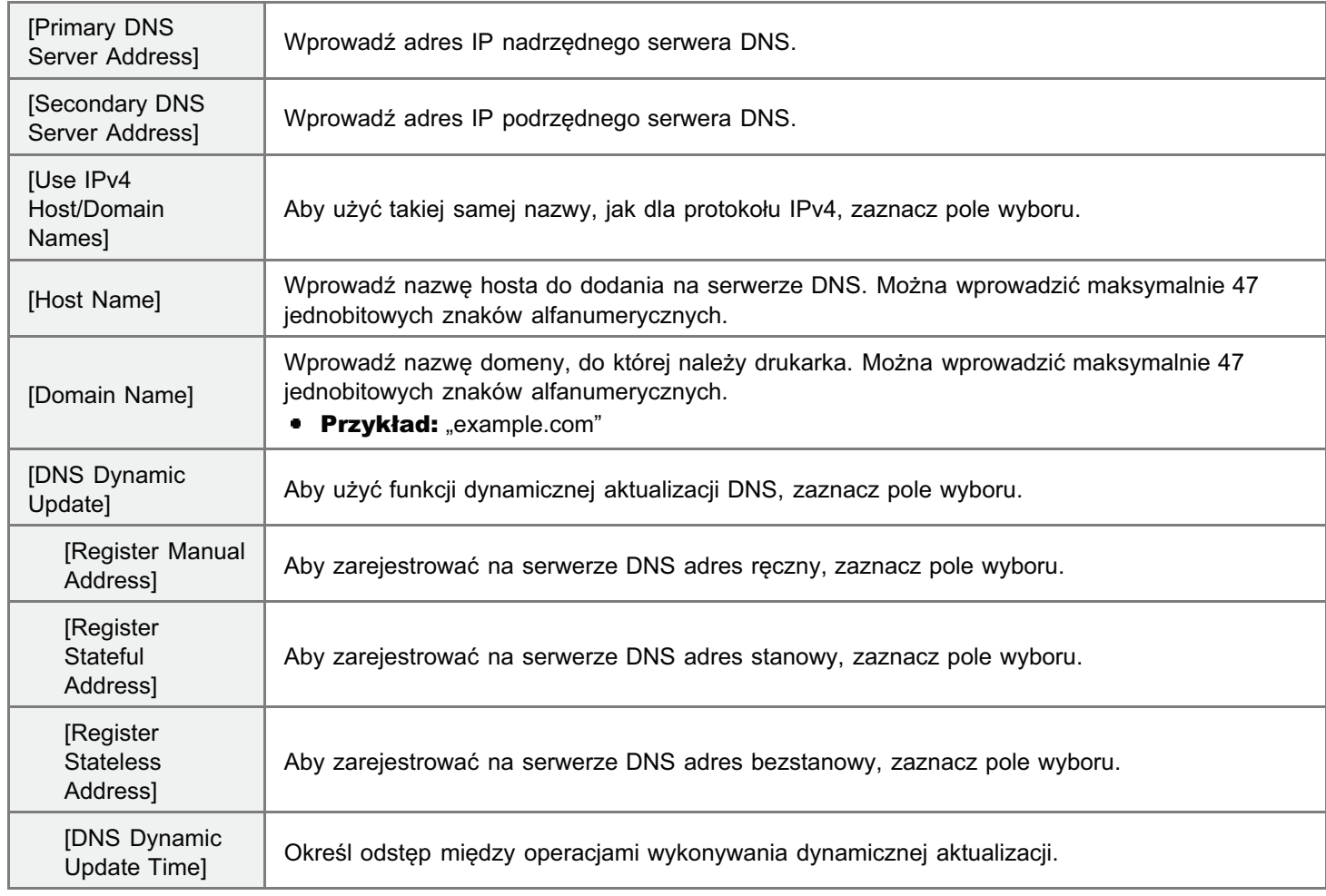

## <span id="page-255-0"></span>7 Określ metodę mDNS.

Jeśli metoda mDNS nie jest używana, przejdź do kroku [8](#page-256-0).

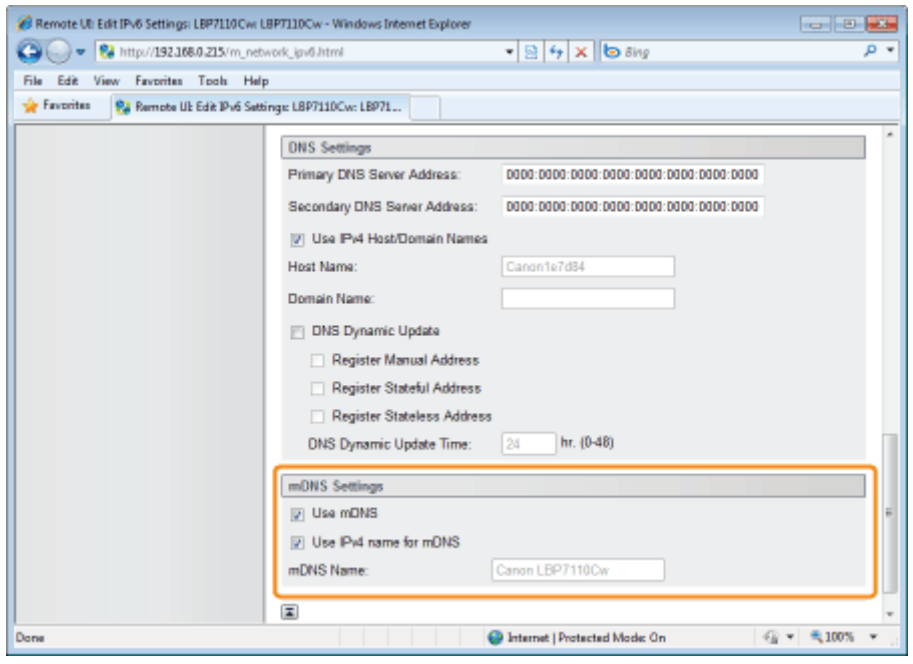

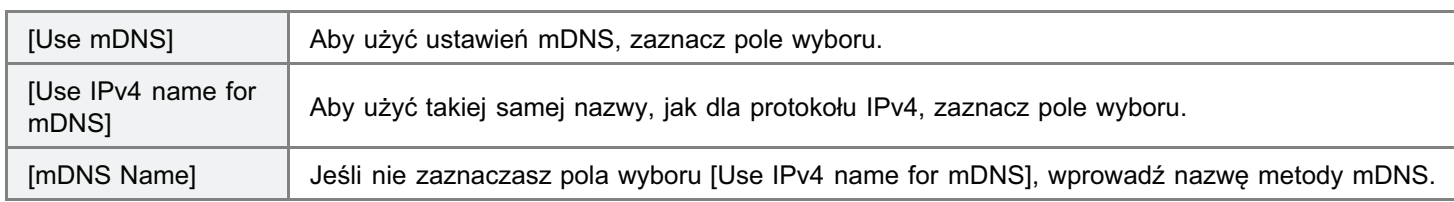

## <span id="page-256-0"></span>R Kliknij opcję [OK].

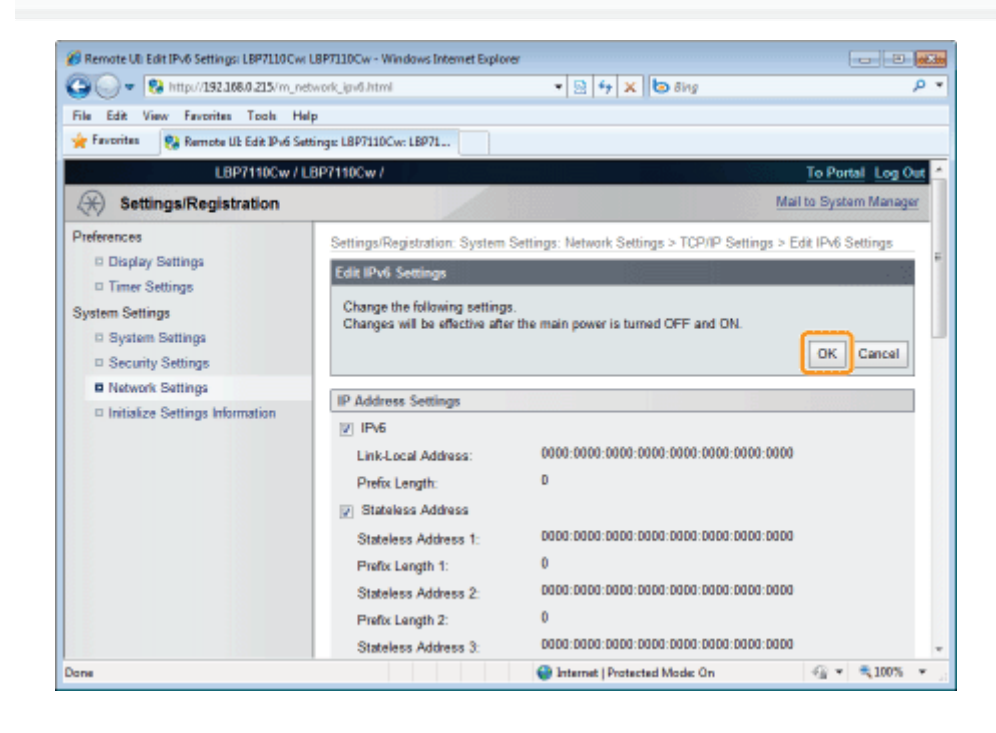

#### Ponownie uruchom drukarkę.

Wyłącz drukarkę, sprawdź, czy wskaźnik gotowości jest wyłączony, odczekaj co najmniej 10 sekund i włącz ją ponownie.

→ Ustawienia zaczynają obowiązywać po ponownym uruchomieniu drukarki.

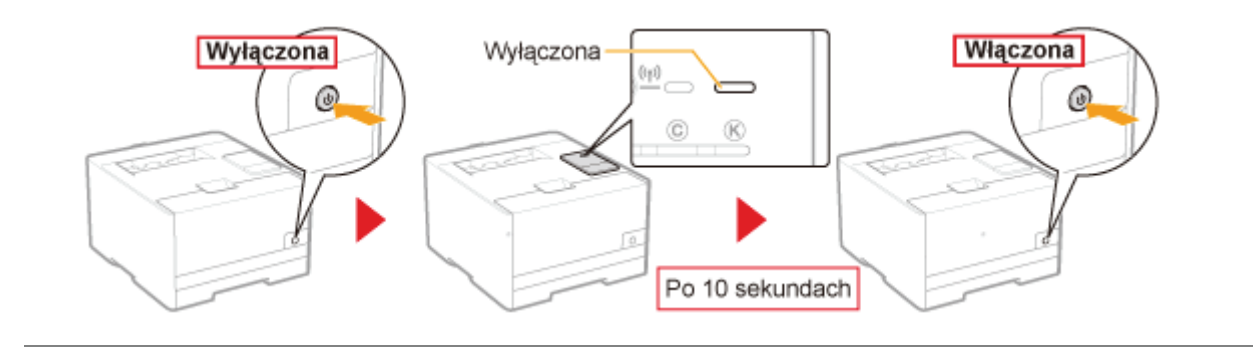

## <span id="page-258-1"></span>Inne (ustawienia protokołu)

- + Szczegółowe informacje na temat procedury postępowania przed wyświetleniem strony [TCP/IP Settings] (procedura przed krokiem 1) znaleźć można w sekcji "Konfigurowanie ustawień protokołu".
- + Szczegółowe informacje na temat ustawień SSL można znaleźć w części "Ustawianie funkcji komunikacji szyfrowanej SSL".

#### Dla opcji, którą chcesz określić, kliknij opcję [Edit].

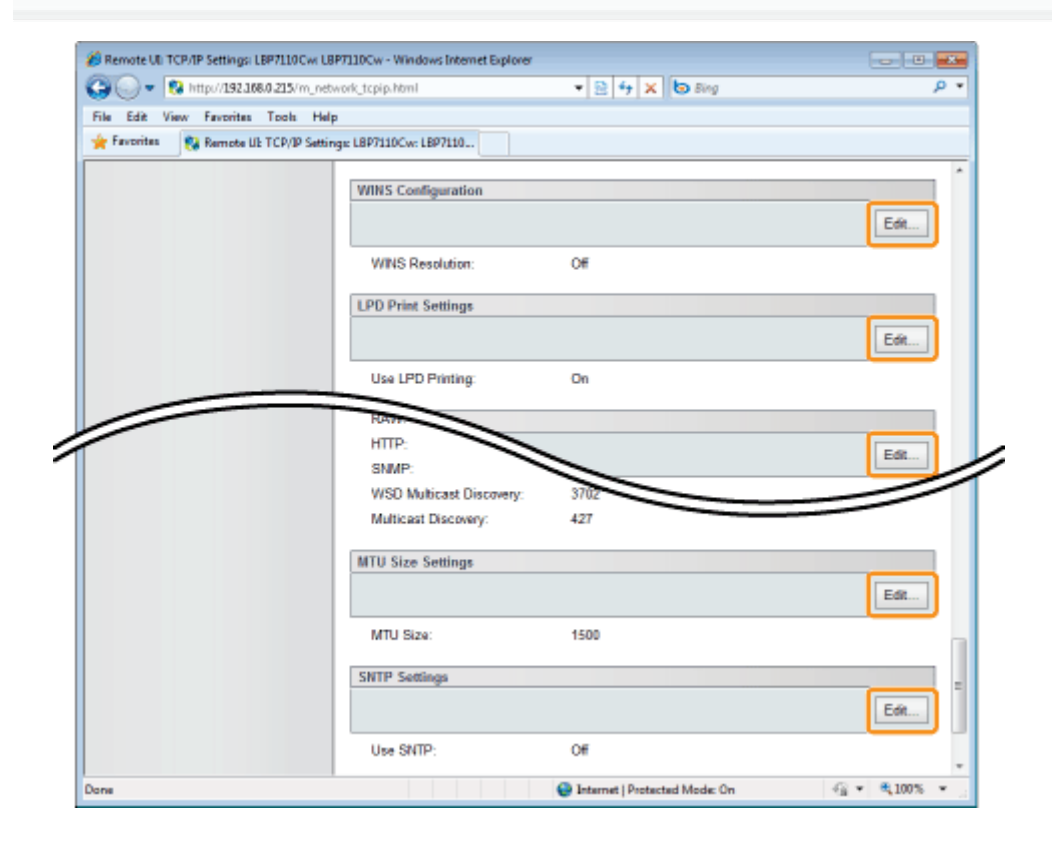

#### Zdefiniuj każde ustawienie.

- **WINS Configuration**
- **E** LPD Print Settings
- NetBIOS Settings
- **RAW Print Settings**
- **≯ WSD Settings**
- Multicast Discovery Settings
- Port No. Settings
- **MTU Size Settings**
- SNTP Settings

#### <span id="page-258-0"></span>**WINS Configuration**

- (1) Określ ustawienia dla usługi WINS.
- (2) Kliknij opcję [OK].

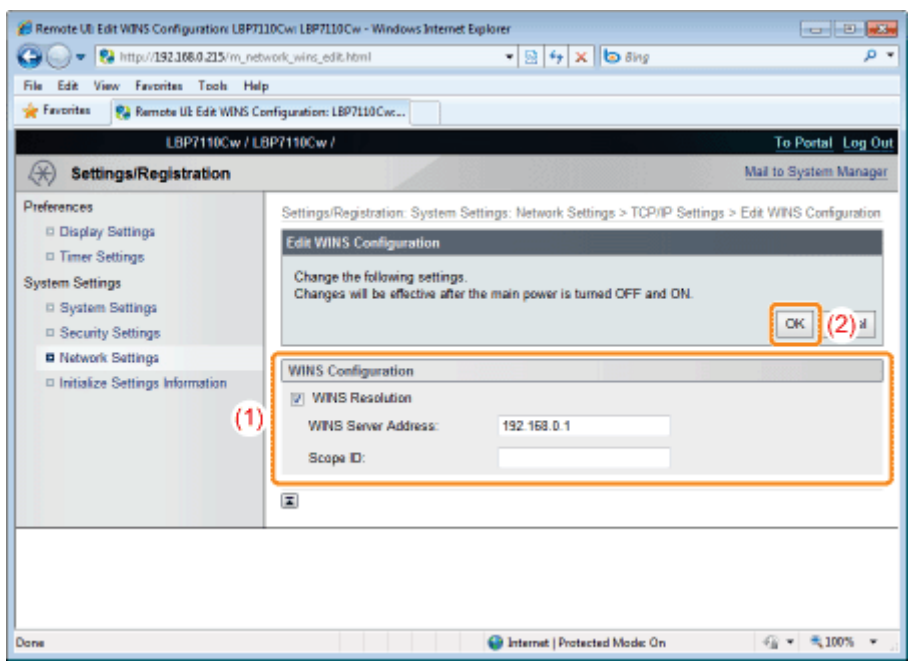

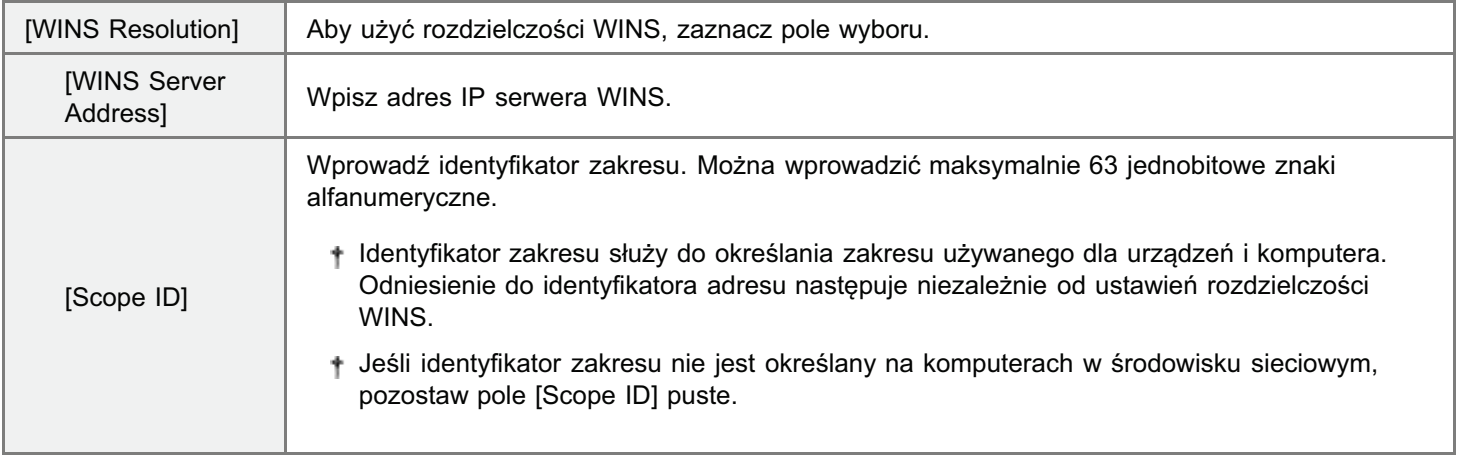

- + Aby zarejestrować drukarkę na serwerze WINS, należy określić na drukarce ustawienia nazw NetBIOS i grupy roboczej.
	- ♪ "NetBIOS Settings"

E Jeśli nie zdefiniowano tych ustawień dla innych opcji, przejdź do kroku 3.

### <span id="page-259-0"></span>**LPD Print Settings**

- (1) Określ ustawienia drukowania LPD.
- (2) Kliknij opcję [OK].

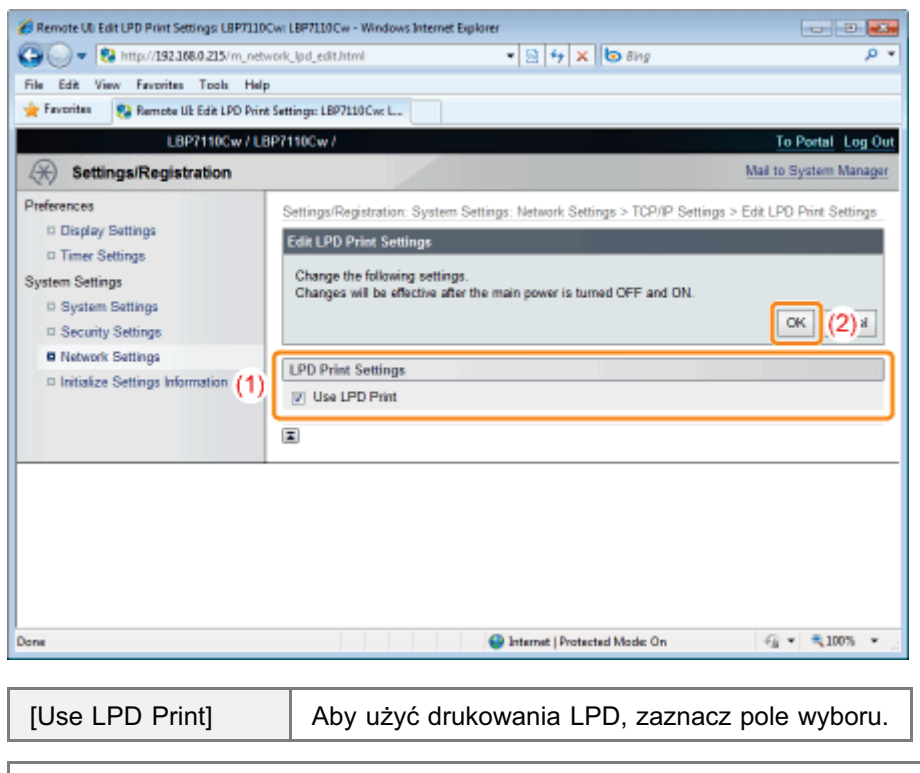

E Jeśli nie zdefiniowano tych ustawień dla innych opcji, przejdź do kroku 3.

#### <span id="page-260-0"></span>**NetBIOS Settings**

- (1) Określ ustawienia NetBIOS.
- (2) Kliknij opcję [OK].

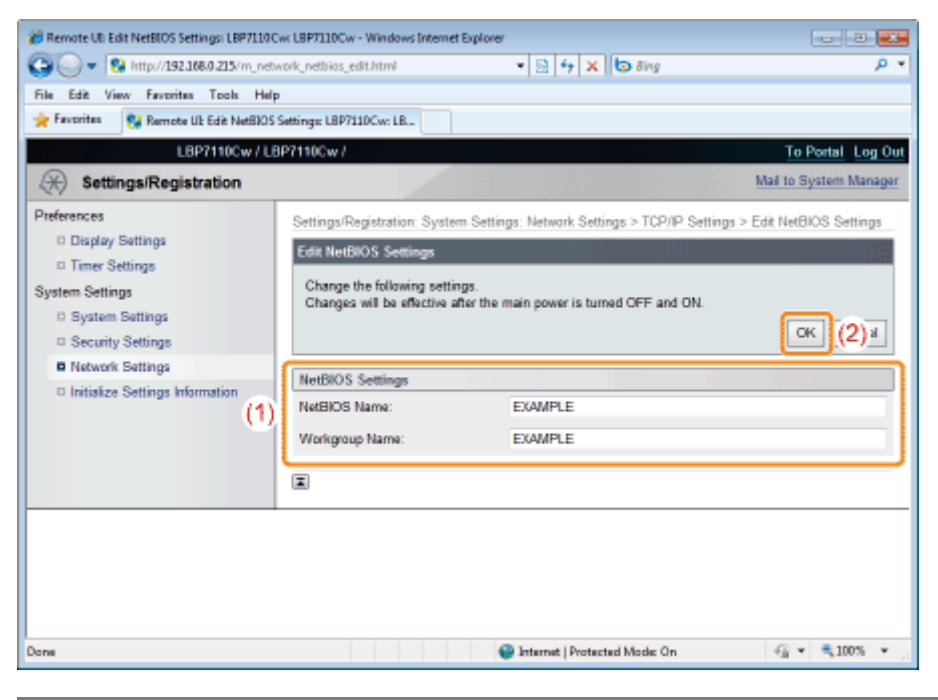

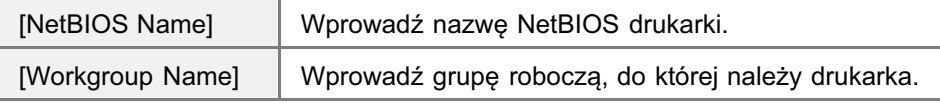

E Jeśli nie zdefiniowano tych ustawień dla innych opcji, przejdź do kroku 3.

#### <span id="page-260-1"></span>**RAW Print Settings**

† Zwykle nie jest wymagana zmiana ustawień.

- (1) Określ ustawienia drukowania RAW.
- (2) Kliknij opcję [OK].

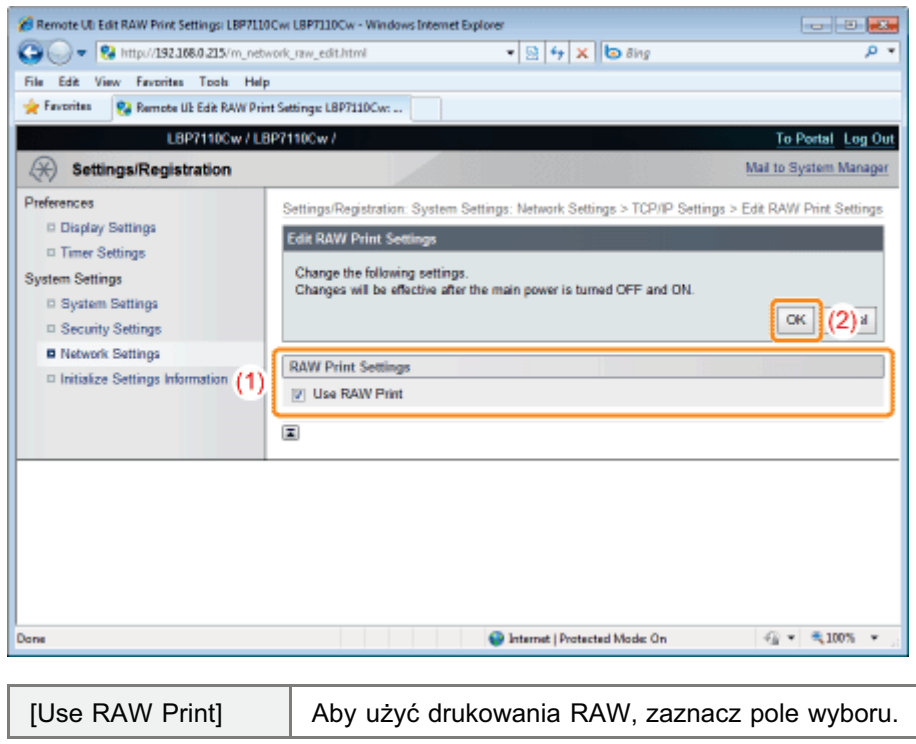

E Jeśli nie zdefiniowano tych ustawień dla innych opcji, przejdź do kroku 3.

#### <span id="page-261-0"></span>**WSD Settings**

- + Aby korzystać z drukarki przy użyciu połączenia sieciowego, należy drukować za pośrednictwem portu MFNP lub standardowego portu TCP/IP.
	- (1) Określ ustawienia dla usługi WSD.
	- (2) Kliknij opcję [OK].

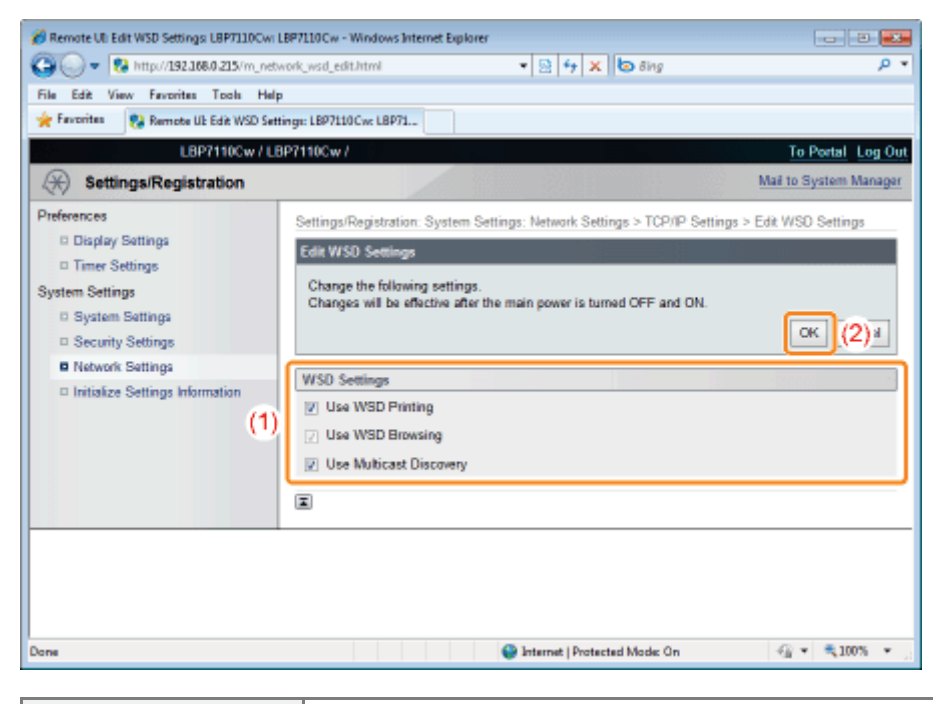

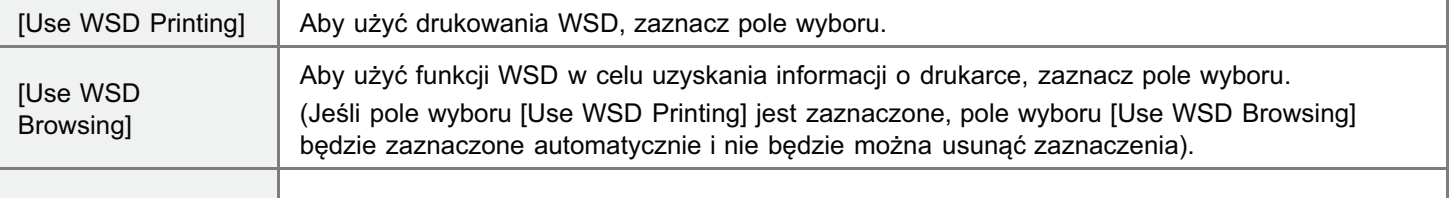

Jeśli nie zdefiniowano tych ustawień dla innych opcji, przejdź do kroku [3.](#page-265-0)

#### <span id="page-262-0"></span>Multicast Discovery Settings

- (1) Określ ustawienia wykrywania przez multiemisję.
- (2) Kliknij opcję [OK].

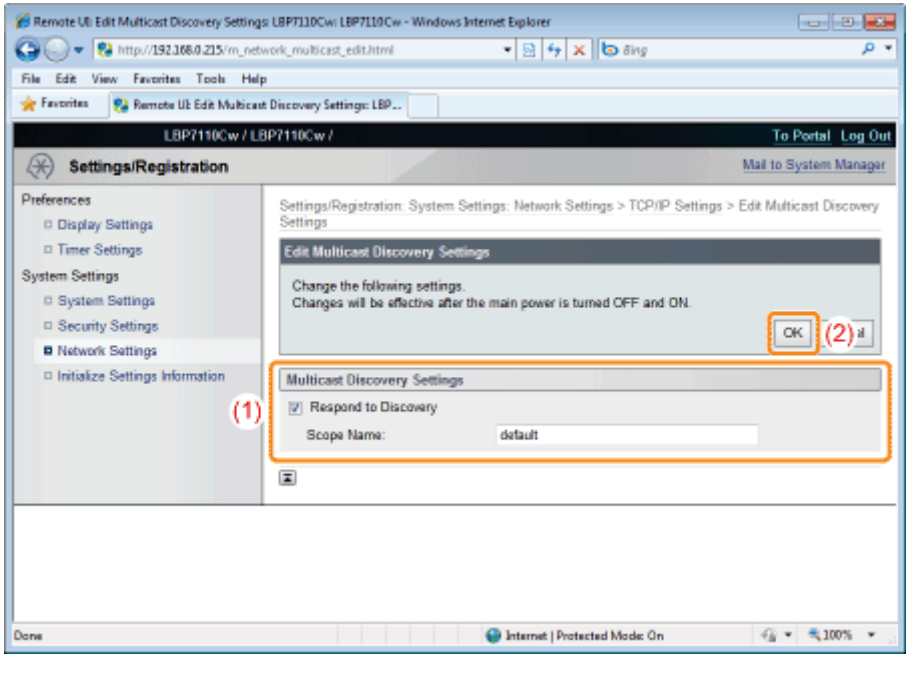

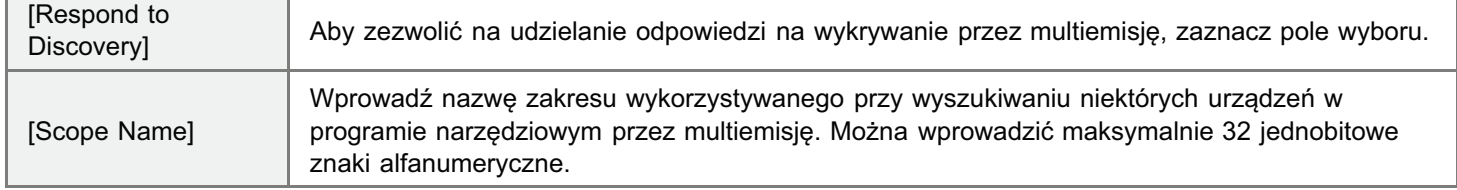

Jeśli nie zdefiniowano tych ustawień dla innych opcji, przejdź do kroku [3.](#page-265-0)

#### <span id="page-262-1"></span>Port No. Settings

- (1) Określ numer portu dla każdego protokołu.
- (2) Kliknij opcję [OK].

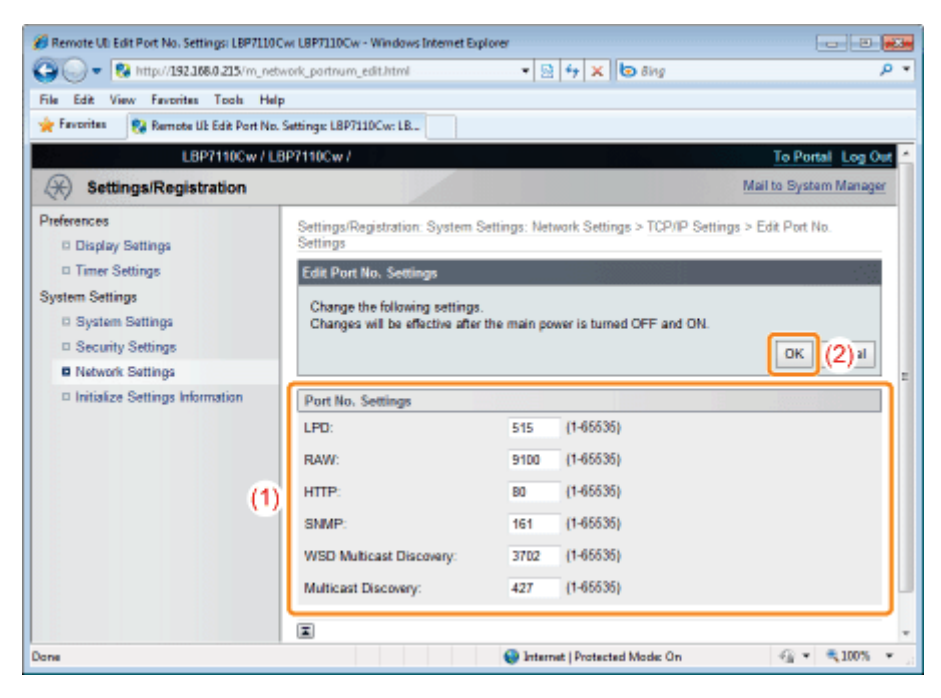

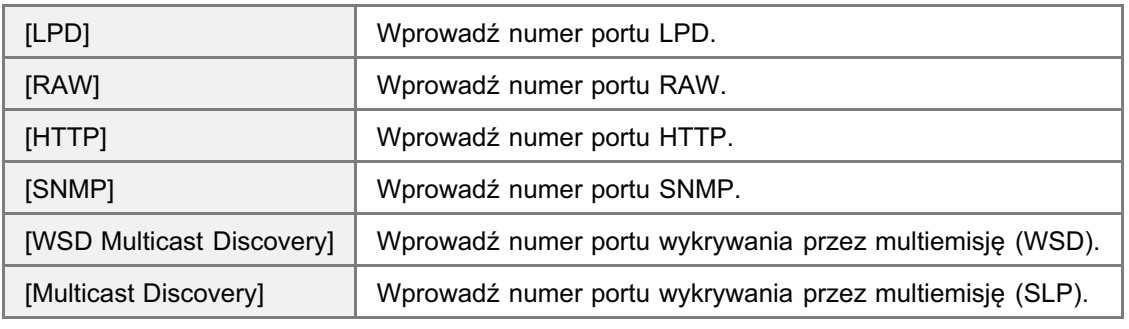

Jeśli nie zdefiniowano tych ustawień dla innych opcji, przejdź do kroku [3.](#page-265-0)

#### <span id="page-263-0"></span>MTU Size Settings

- (1) Określ rozmiar MTU.
- (2) Kliknij opcję [OK].

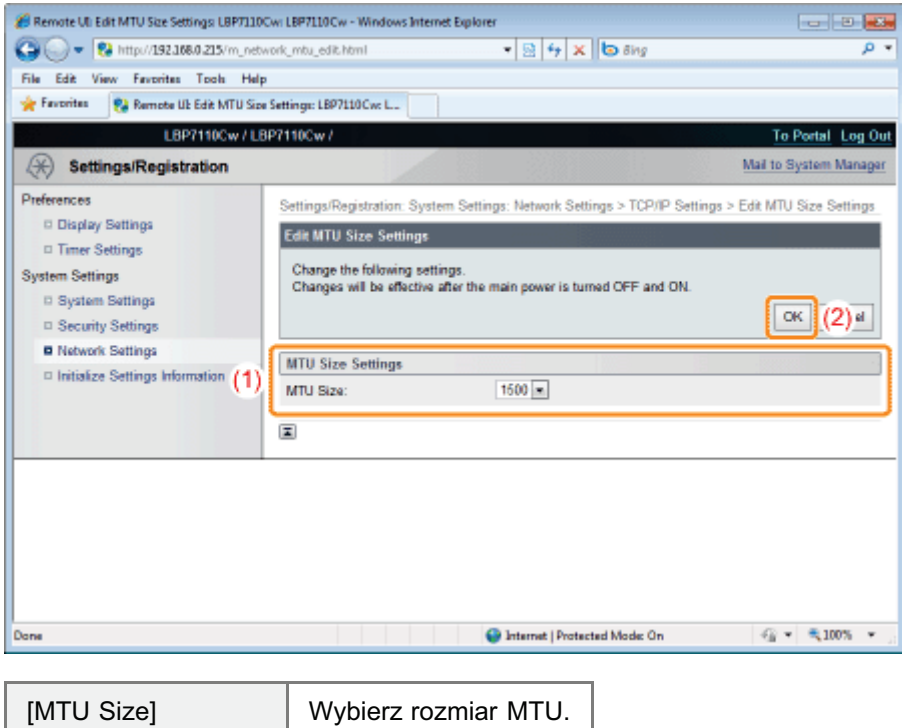

Jeśli nie zdefiniowano tych ustawień dla innych opcji, przejdź do kroku [3.](#page-265-0)

#### <span id="page-264-0"></span>SNTP Settings

- (1) Określ ustawienia protokołu SNTP.
- (2) Kliknij opcję [OK].

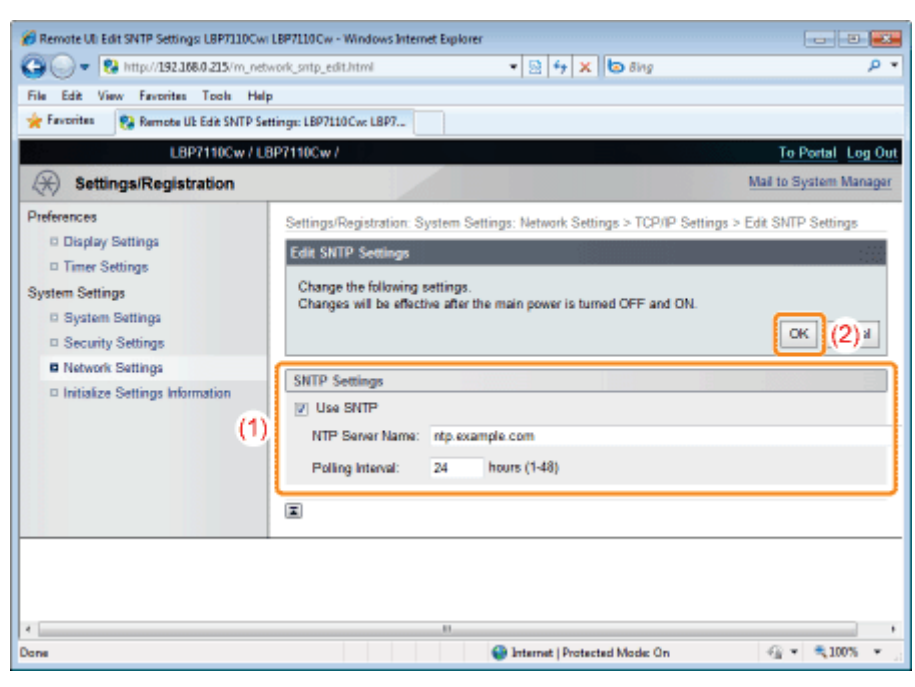

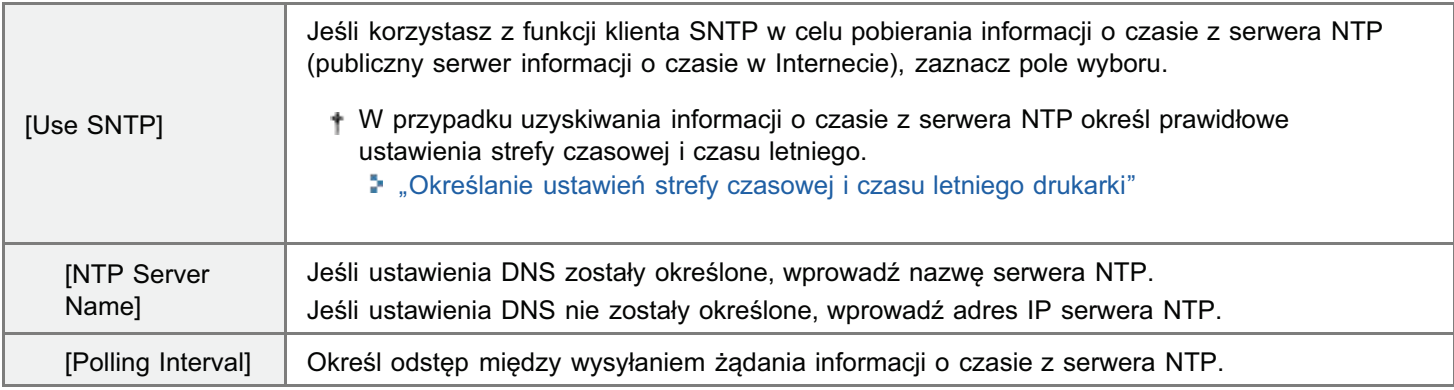

#### Jeśli serwer NTP jest niedostępny

Można przy użyciu nastepującej procedury przekazać do drukarki czas ustawiony na komputerze.

- 1. Wyświetl okno stanu drukarki. "[Okno stanu drukarki"](#page-56-0)
- 2. Wybierz opcję [Właściwości (Administratorzy)] w menu [Opcje].
- 3. Zaznacz pole wyboru [Powiadom o czasie druku].

#### **Z** UWAGA

#### Sprawdzanie komunikacji z serwerem NTP

Komunikację z serwerem NTP można sprawdzić, klikając opcję [Check NTP Server Connection] na stronie [TCP/IP Settings].

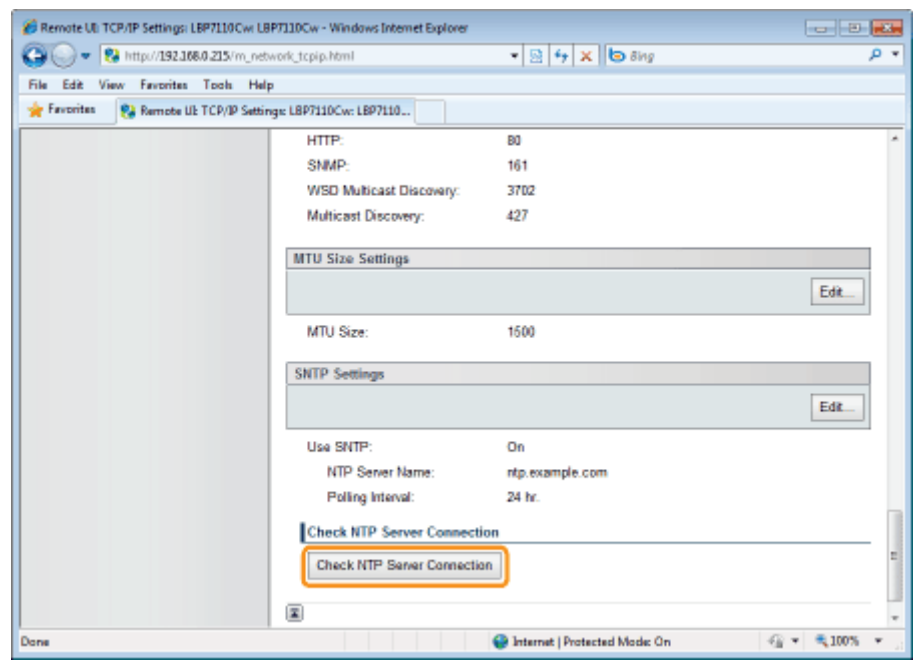

Kliknięcie opcji [Check NTP Server Connection] powoduje zainicjowanie komunikacji z serwerem NTP określonym przez [NTP Server Name], a wynik komunikacji jest przedstawiony w obszarze [NTP Server Connection Check Result] w następujący sposób.

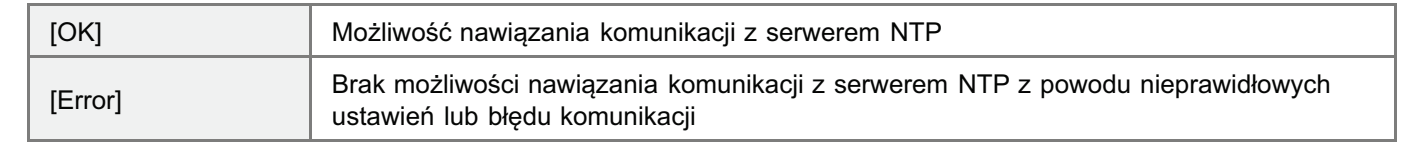

E Jeśli nie zdefiniowano tych ustawień dla innych opcji, przejdź do kroku 3.

#### <span id="page-265-0"></span>Ponownie uruchom drukarkę.

Wyłącz drukarkę, sprawdź, czy wskaźnik gotowości jest wyłączony, odczekaj co najmniej 10 sekund i włącz ją ponownie.

→ Ustawienia zaczynają obowiązywać po ponownym uruchomieniu drukarki.

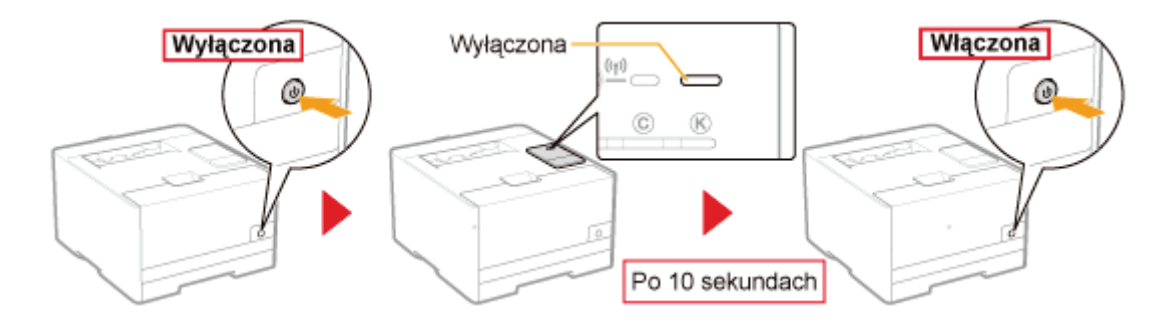

## Określanie dedykowanego portu

Określ ustawienia dedykowanego portu używanego podczas komunikowania się z komputerem.

Uruchom funkcję Zdalny interfejs użytkownika i zaloguj się jako Management Mode.

\* "Uruchamianie programu Remote Ul"

# $\blacktriangleright$

### Kliknij opcję [Settings/Registration].

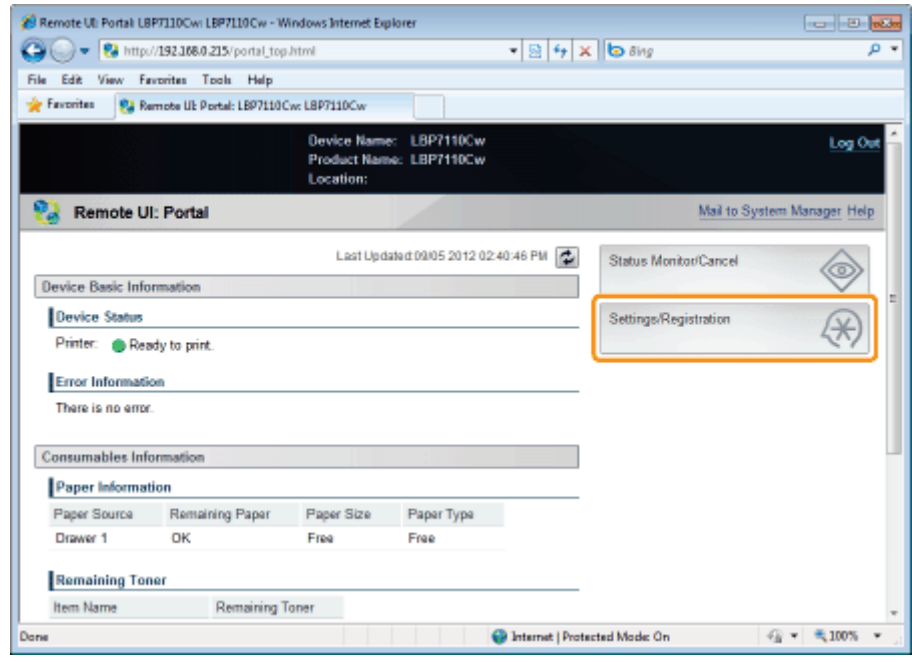

#### Wyświetl stronę [Dedicated Port Settings].

- (1) Wybierz opcję [Network Settings].
- (2) Kliknij opcję [Dedicated Port Settings].

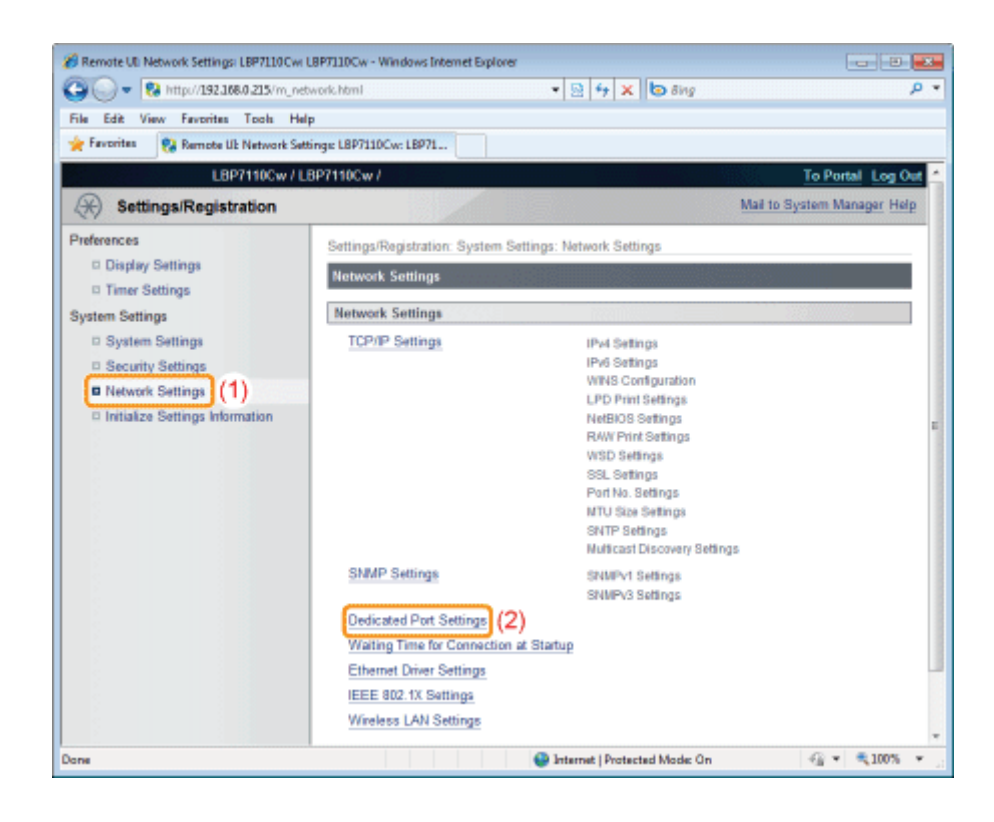

Kliknij opcję [Edit].

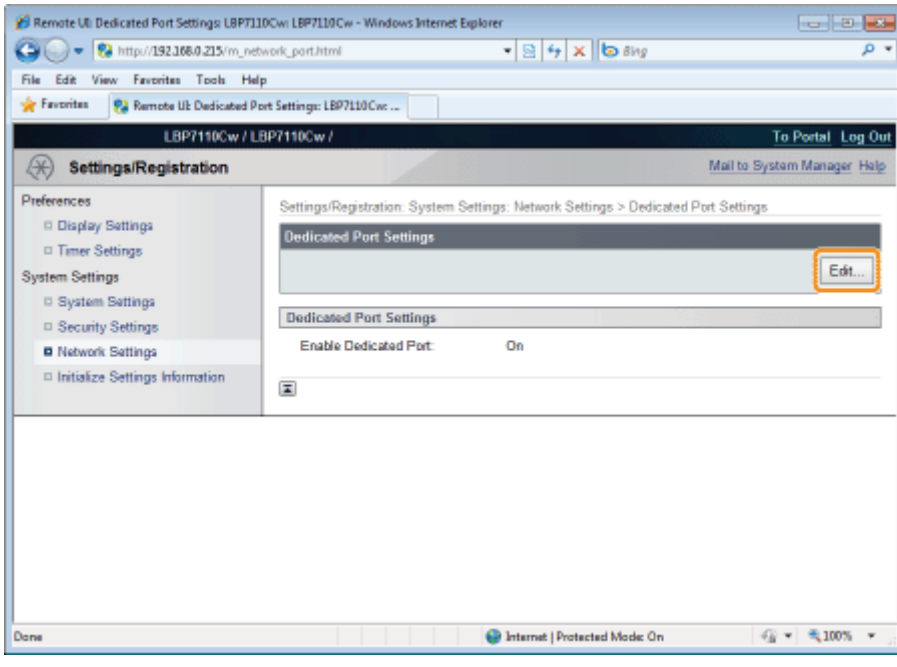

5

#### Określ ustawienia dedykowanego portu.

- (1) Określ ustawienia dedykowanego portu.
- (2) Kliknij opcję [OK].

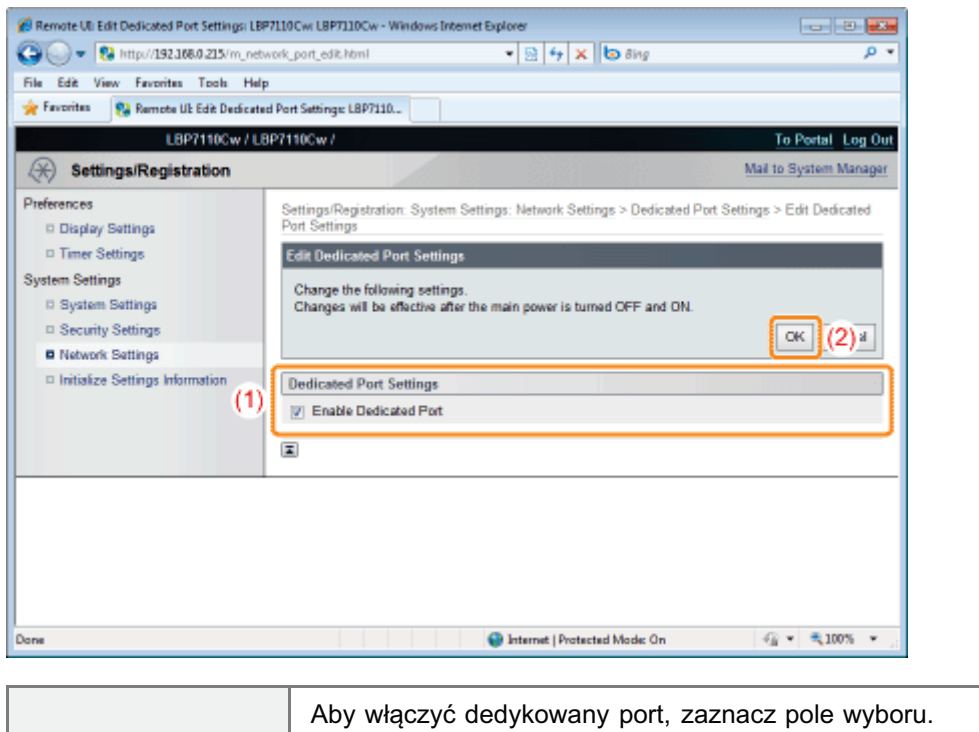

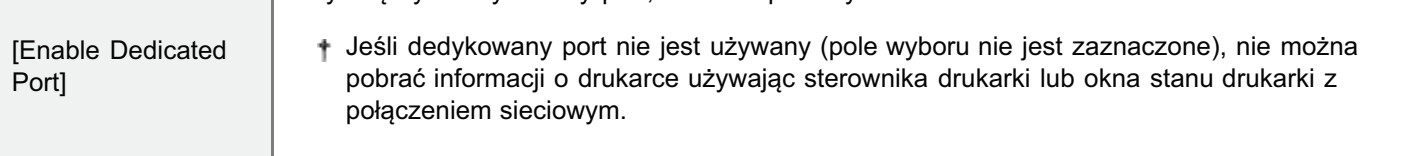

# 6

#### Ponownie uruchom drukarkę.

Wyłącz drukarkę, sprawdź, czy wskaźnik gotowości jest wyłączony, odczekaj co najmniej 10 sekund i włącz ją ponownie.

→ Ustawienia zaczynają obowiązywać po ponownym uruchomieniu drukarki.

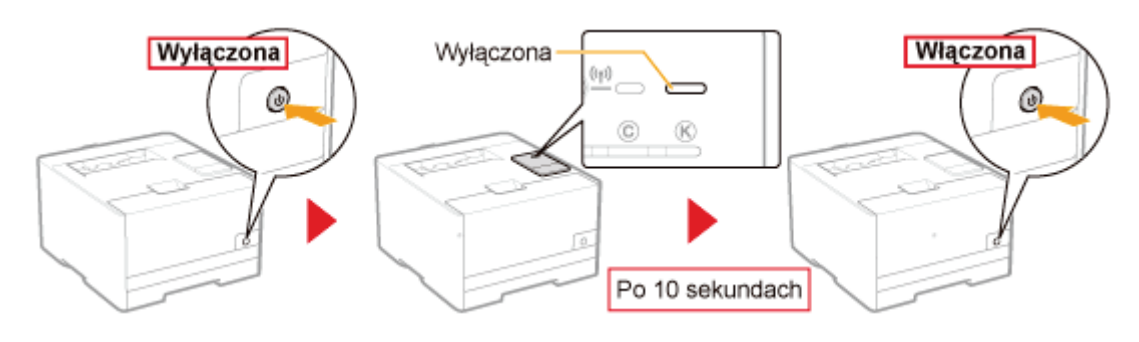

## Określanie czasu oczekiwania na uzyskanie połączenia z siecią

Określ czas oczekiwania po włączeniu drukarki na uzyskanie przez nią połączenia z siecią.

#### **7 UWAGA**

#### Jeśli drukarka jest podłączona do koncentratora

Nawet gdy ustawienia sieciowe są prawidłowe, drukarka może mieć trudności w uzyskaniu połączenia z siecią. Może to być spowodowane brakiem komunikacji między drukarką a koncentratorem bezpośrednio po połączeniu obu urządzeń z uwagi na przetwarzanie drzewa połączeń.

W takim przypadku drukarka musi odczekać chwilę przed nawiązaniem połączenia.

+ Szczegółowe informacje na temat przetwarzania drzewa połączeń i innych funkcji koncentratora można uzyskać u producenta.

Uruchom funkcję Zdalny interfejs użytkownika i zaloguj się jako Management Mode.

\* "Uruchamianie programu Remote Ul"

# Kliknij opcję [Settings/Registration].

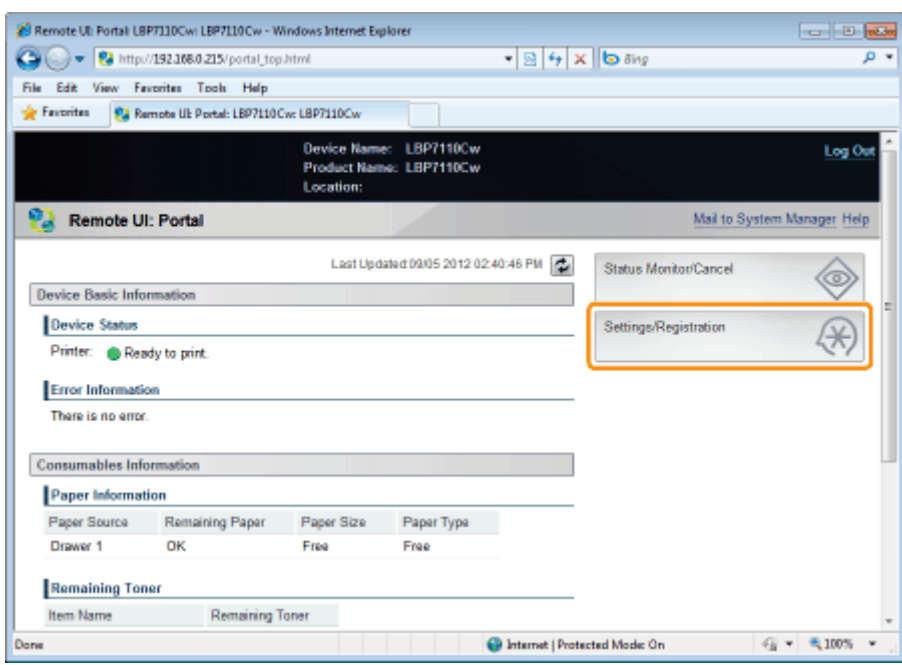

#### Wyświetl strone [Waiting Time for Connection at Startup].

- (1) Wybierz opcję [Network Settings].
- (2) Kliknij opcję [Waiting Time for Connection at Startup].

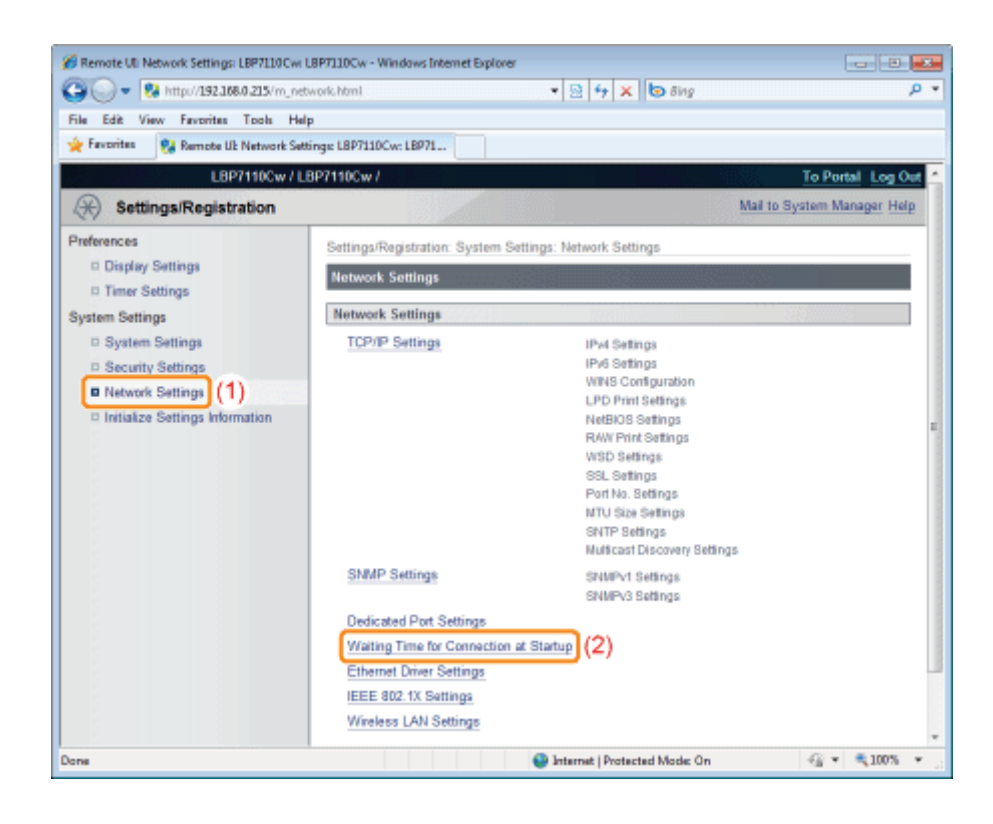

Kliknij opcję [Edit].

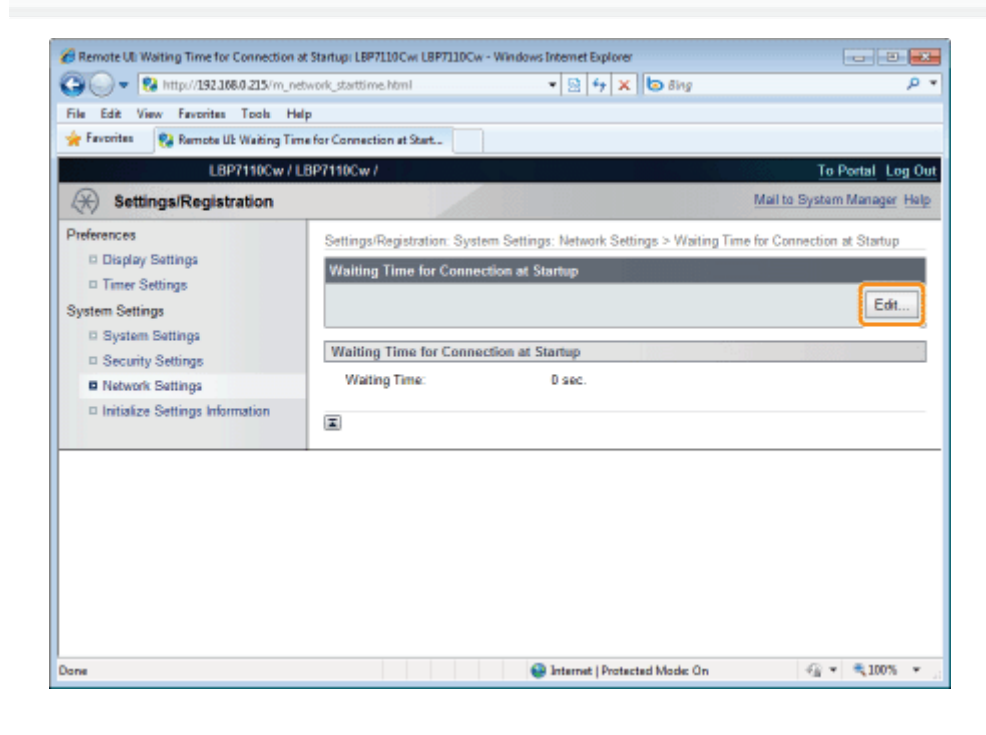

Określ czas oczekiwania na uzyskanie połączenia z siecią.

- (1) Określ czas oczekiwania.
- (2) Kliknij opcję [OK].

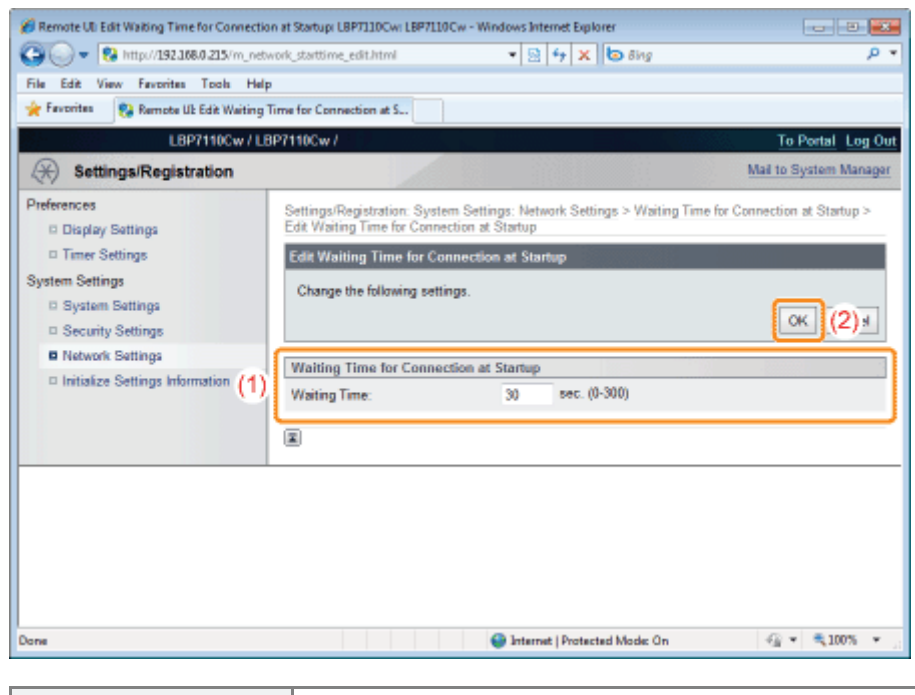

[Waiting Time] Wprowadź czas oczekiwania po włączeniu drukarki na uzyskanie przez nią połączenia z siecią.

## Ponownie uruchom drukarkę.

6

Wyłącz drukarkę, sprawdź, czy wskaźnik gotowości jest wyłączony, odczekaj co najmniej 10 sekund i włącz ją ponownie.

→ Ustawienia zaczynają obowiązywać po ponownym uruchomieniu drukarki.

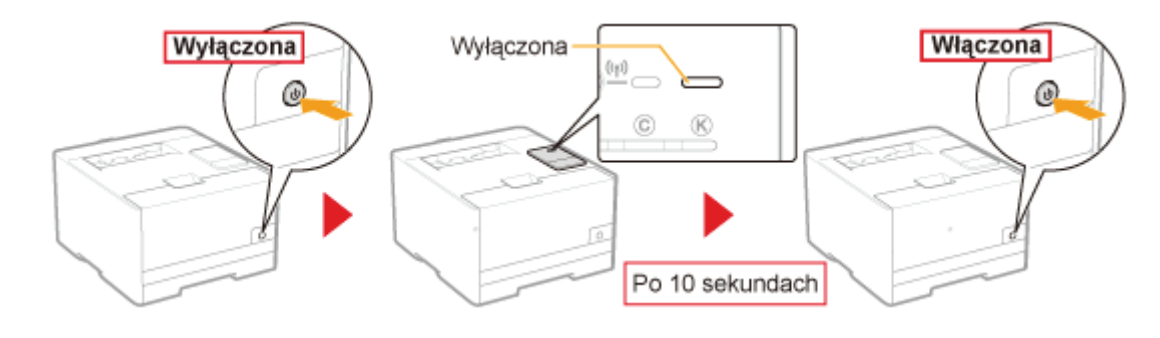

## Określanie trybu komunikacji z siecią przewodową LAN i prędkości transmisji

Określ ustawienia trybu komunikacji i prędkości transmisji (typ Ethernet) sieci przewodowej LAN.

Uruchom funkcję Zdalny interfejs użytkownika i zaloguj się jako Management Mode.

\* "Uruchamianie programu Remote Ul"

#### Kliknij opcję [Settings/Registration].

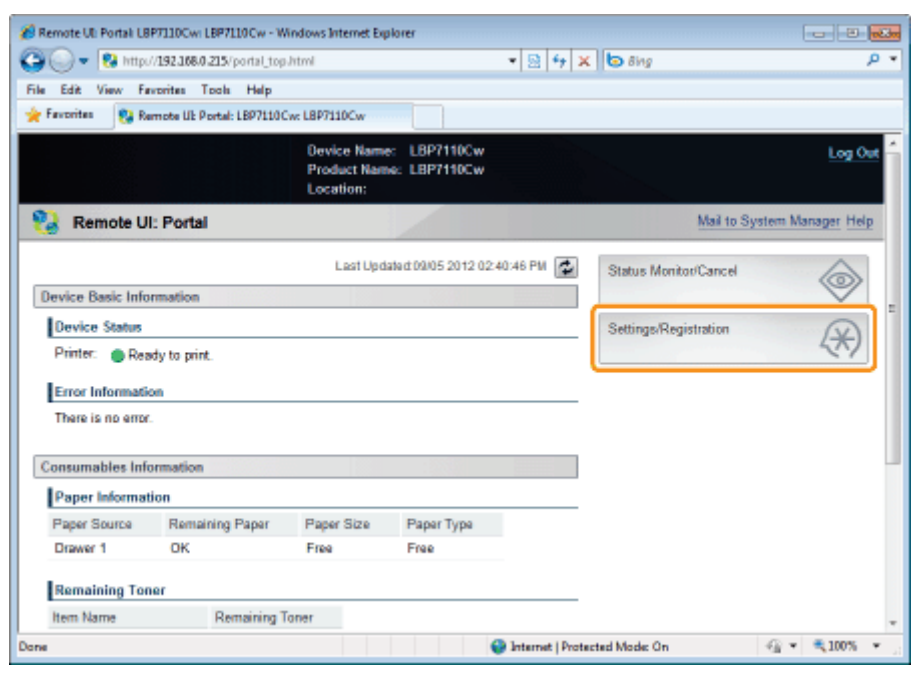

#### Wyświetl stronę [Ethernet Driver Settings].

- (1) Wybierz opcję [Network Settings].
- (2) Kliknij opcję [Ethernet Driver Settings].

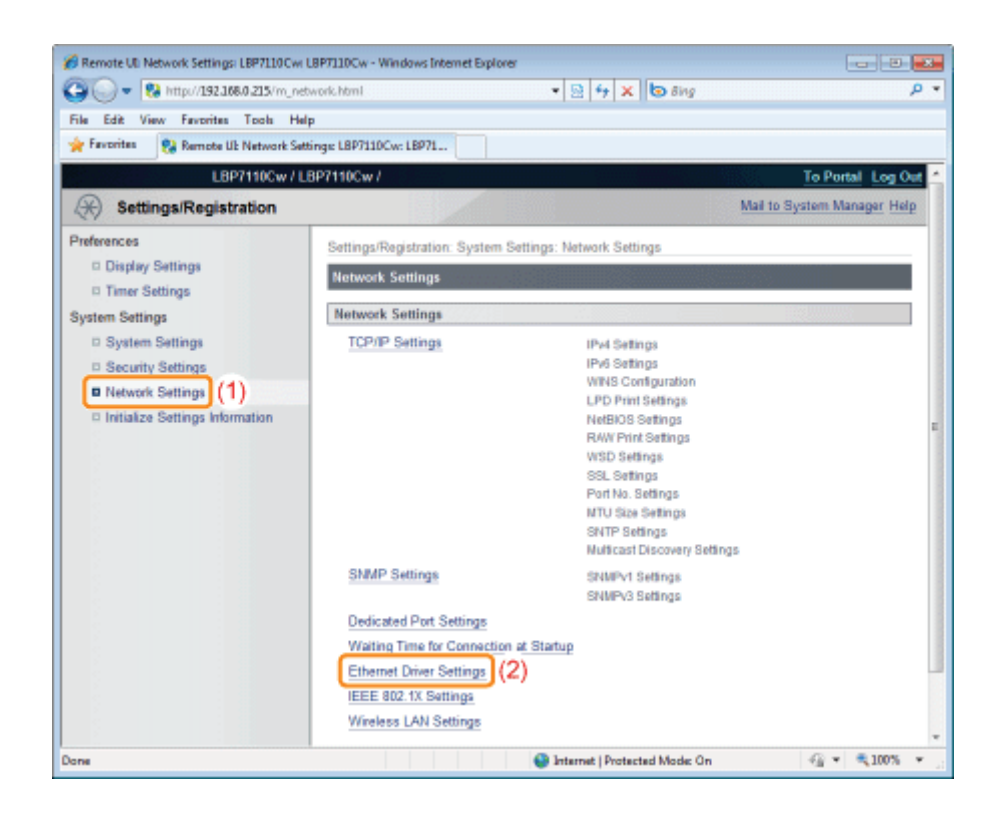

Kliknij opcję [Edit].

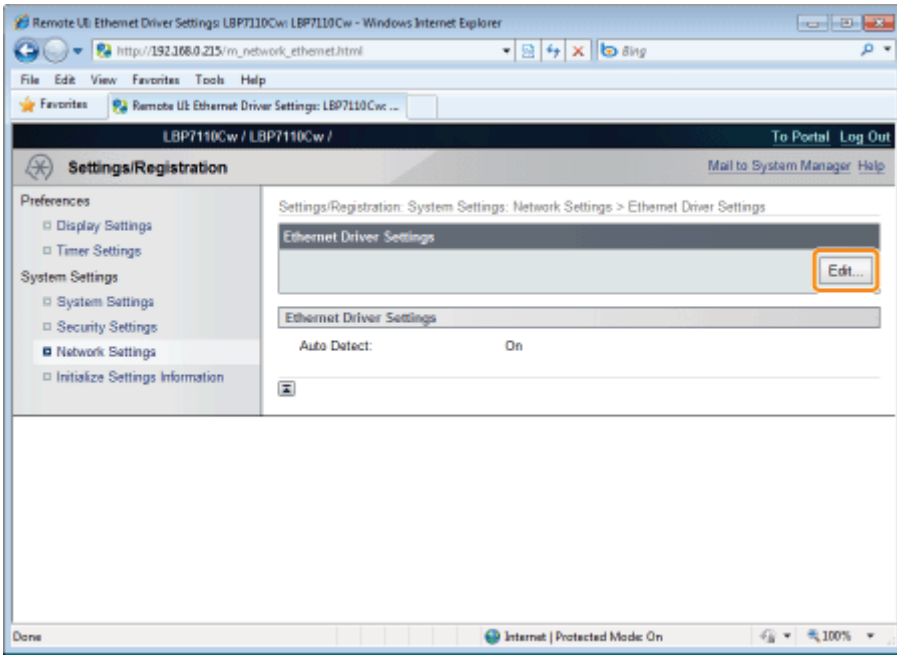

# 5

Określ tryb komunikacji i prędkość transmisji (typ Ethernet) sieci przewodowej LAN.

- (1) Określ ustawienia sterownika Ethernet.
- (2) Kliknij opcję [OK].

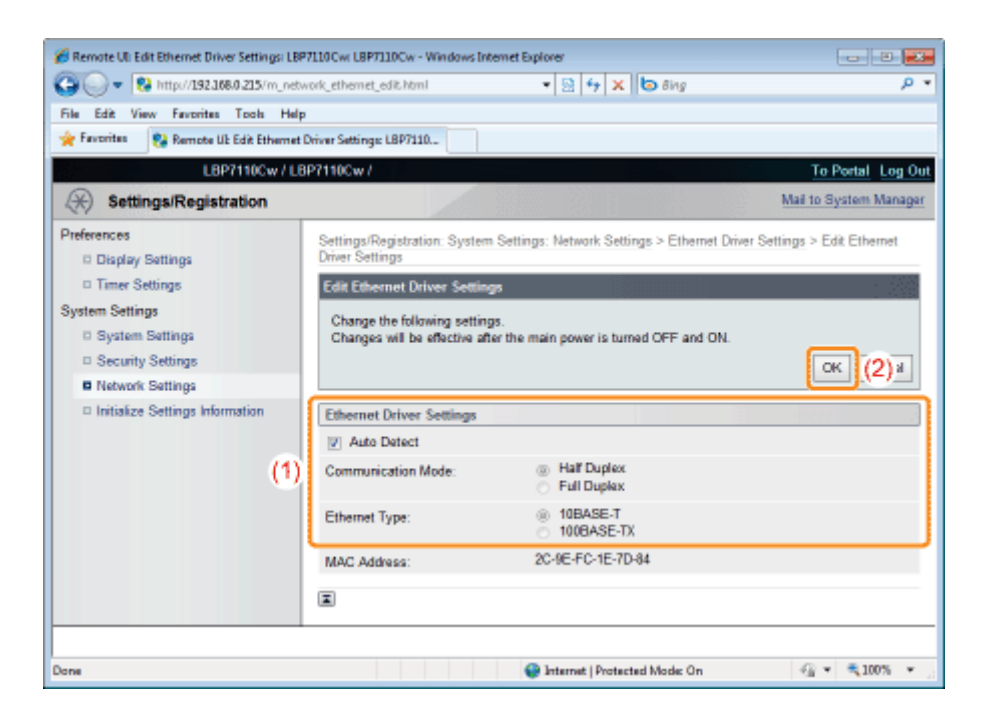

#### Jeśli tryb komunikacji i prędkość transmisji są pobierane automatycznie

[Auto Detect] Zaznacz pole wyboru.

#### Jeśli tryb komunikacji i prędkość transmisji są pobierane ręcznie

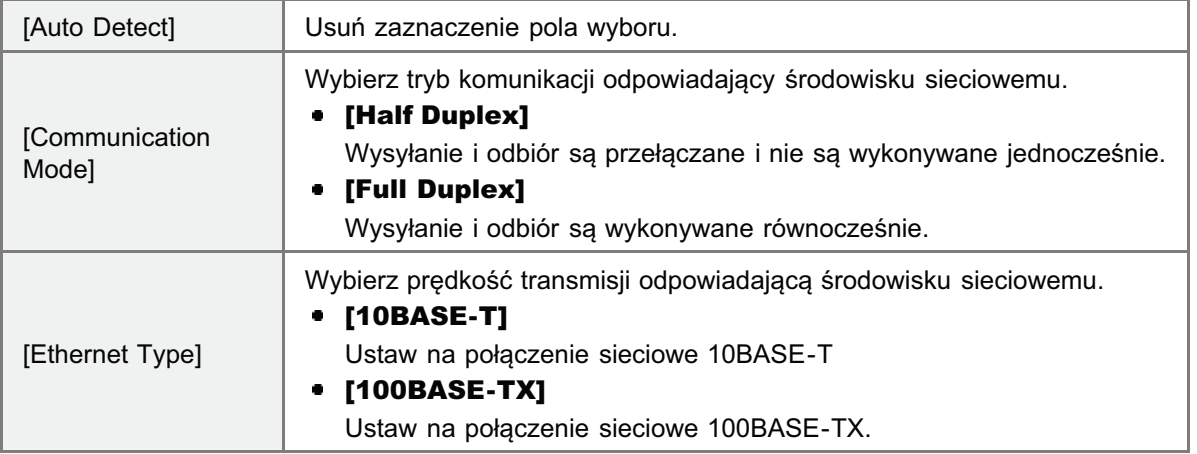

### 6

#### Ponownie uruchom drukarkę.

Wyłacz drukarke, sprawdź, czy wskaźnik gotowości jest wyłaczony, odczekaj co najmniej 10 sekund i włacz ja ponownie,

 $\rightarrow$  Ustawienia zaczynają obowiazywać po ponownym uruchomieniu drukarki.

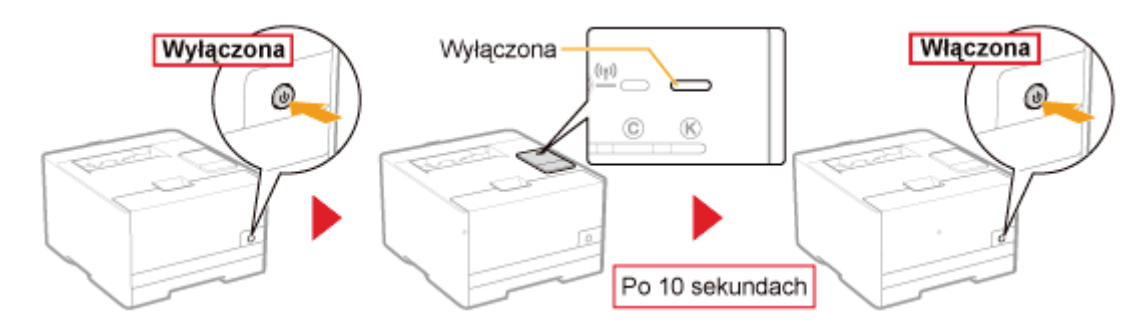

## <span id="page-275-0"></span>Sprawdzanie adresu IP drukarki

W tej sekcji opisano procedurę sprawdzania adresu IP protokołu IPv4 przy użyciu klawisza Idź drukarki w celu wydrukowania "Listy danych użytkownika".

- † Można również wykonać w oknie stanu drukarki wydruk stanu sieci i sprawdzić go.
- + Aby sprawdzić adres IP protokołu IPv6, użyj wydruku stanu sieci.
	- ""Sprawdzanie ustawień drukarki"

#### Wydrukuj "Listę danych użytkownika".

\* "Drukowanie "Listy danych użytkownika""

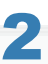

#### Sprawdź adres IP.

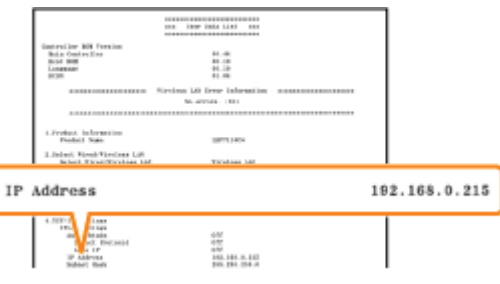

#### **7 UWAGA**

#### Informacje na temat ustawienia domyślnego

Ustawienie jest konfigurowane w celu automatycznego pobierania adresu IP za pomocą protokołu DHCP lub funkcji Auto IP.

#### Sprawdzanie i konfigurowanie podsieci

Wykonując następującą procedurę upewnij się, czy drukarka i komputer są włączone do tej samej podsieci.

- 1. W menu [Start], wybierz pozycje [Wszystkie programy] → [Akcesoria] → [Wiersz polecenia].
- 2. Wpisz polecenie "ipconfig" w wierszu polecenia.
- 3. Wyświetlone zostaną informacje na temat ustawień sieciowych komputera. Sprawdź, czy drukarka i komputer są włączone do tej samej podsieci.

#### <Przykład>

Ustawienie w komputerze

- Maska podsieci: "255.255.255.0"
- Adres IP: "192.168.0.10"
- Adres IP drukarki musi mieć format "192.168.0.xxx". (xxx oznacza dowolny numer).

## <span id="page-276-0"></span>Sprawdzanie adresu MAC drukarki

W tei sekcii opisano procedure sprawdzania adresu MAC drukarki przy użyciu klawisza Idź drukarki w celu wydrukowania "Listy danych użytkownika".

- W celu wyświetlenia adresu MAC można użyć również nastepującej procedury.
	- Wykonywanie wydruku stanu sieci z okna stanu drukarki "Sprawdzanie ustawień drukarki"
	- Uruchomienie funkcji Zdalny interfejs użytkownika (:n, [Uruchamianie programu Remote UI](#page-310-0)"), zalogowanie się jako Management Mode i sprawdzenie na nastepujacej stronie
		- W przypadku sprawdzania adresu MAC sieci przewodowej LAN Strona [Settings/Registration] - [Network Settings] - [Ethernet Driver Settings]
		- W przypadku sprawdzania adresu MAC sieci bezprzewodowej LAN (tylko model LBP7110Cw) Strona [Settings/Registration] - [Network Settings] - [Wireless LAN Settings]

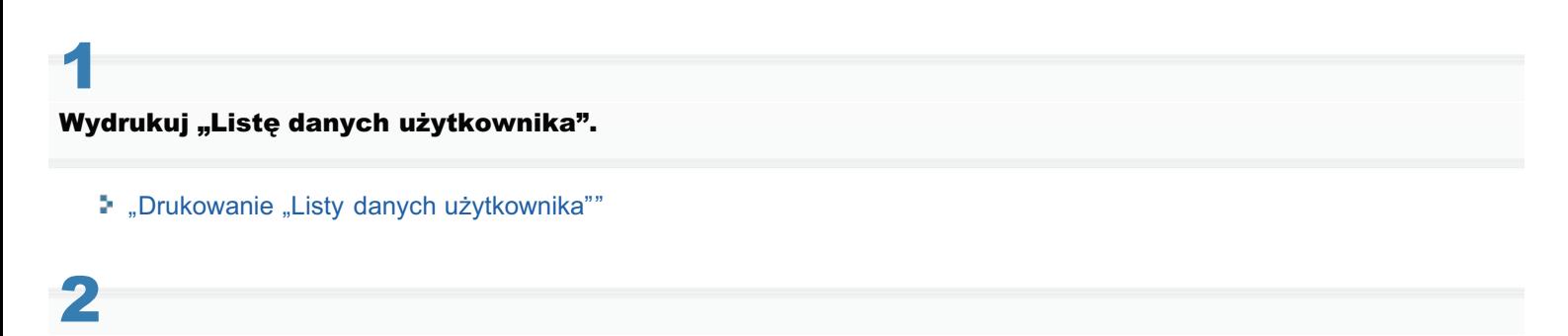

#### Sprawdź adres MAC.

#### W przypadku sprawdzania adresu MAC sieci przewodowej LAN

[MAC Address] w pozycji [3.Ethernet Driver Settings]

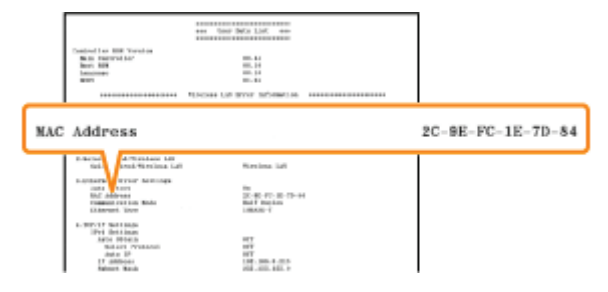

#### W przypadku sprawdzania adresu MAC sieci bezprzewodowej LAN (tylko model LBP7110Cw)

[MAC Address] w pozycji [5.Wireless LAN Settings]

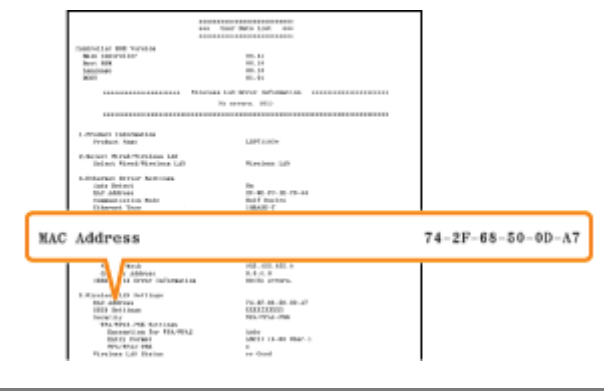

## Sprawdzanie informacji dotyczących sieci bezprzewodowej LAN (tylko model LBP7110Cw)

W tej sekcji opisano procedure sprawdzania informacji dotyczących sieci bezprzewodowej LAN przy użyciu funkcji Zdalny interfejs użytkownika.

+ Informacje dotyczące sieci bezprzewodowej LAN można również sprawdzić korzystając z następującej procedury.

- · Wykonywanie wydruku stanu sieci z okna stanu drukarki ""Sprawdzanie ustawień drukarki"
- · Wydrukowanie "Listy danych użytkownika" za pomocą klawisza Idź drukarki \* "Drukowanie "Listy danych użytkownika""
- 

Uruchom funkcję Zdalny interfejs użytkownika i zaloguj się jako Management Mode.

- \* "Uruchamianie programu Remote Ul"
- 

### Kliknij opcję [Settings/Registration].

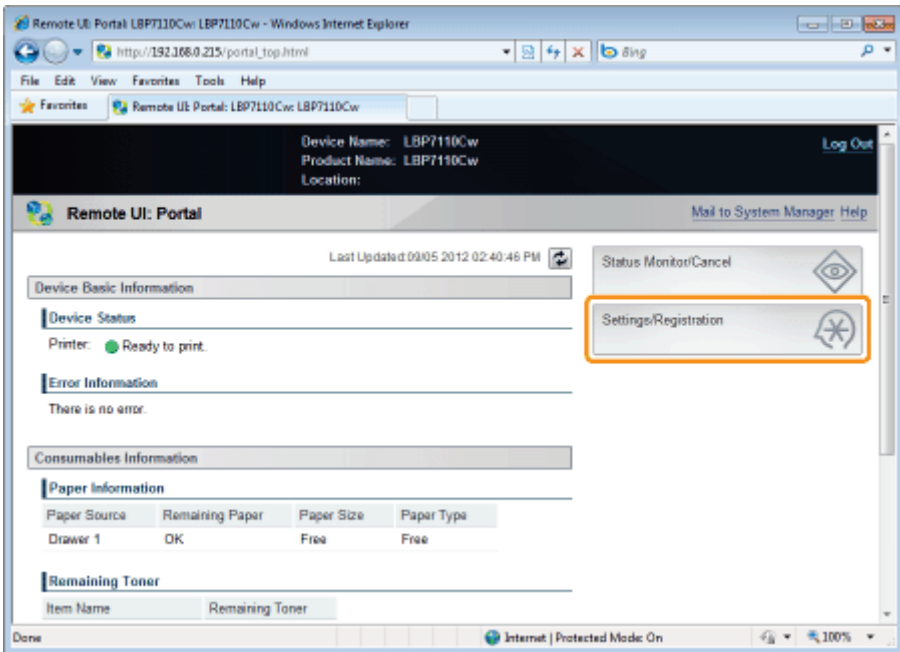

#### Wyświetl stronę [Wireless LAN Settings].

- (1) Wybierz opcję [Network Settings].
- (2) Kliknij opcje [Wireless LAN Settings].

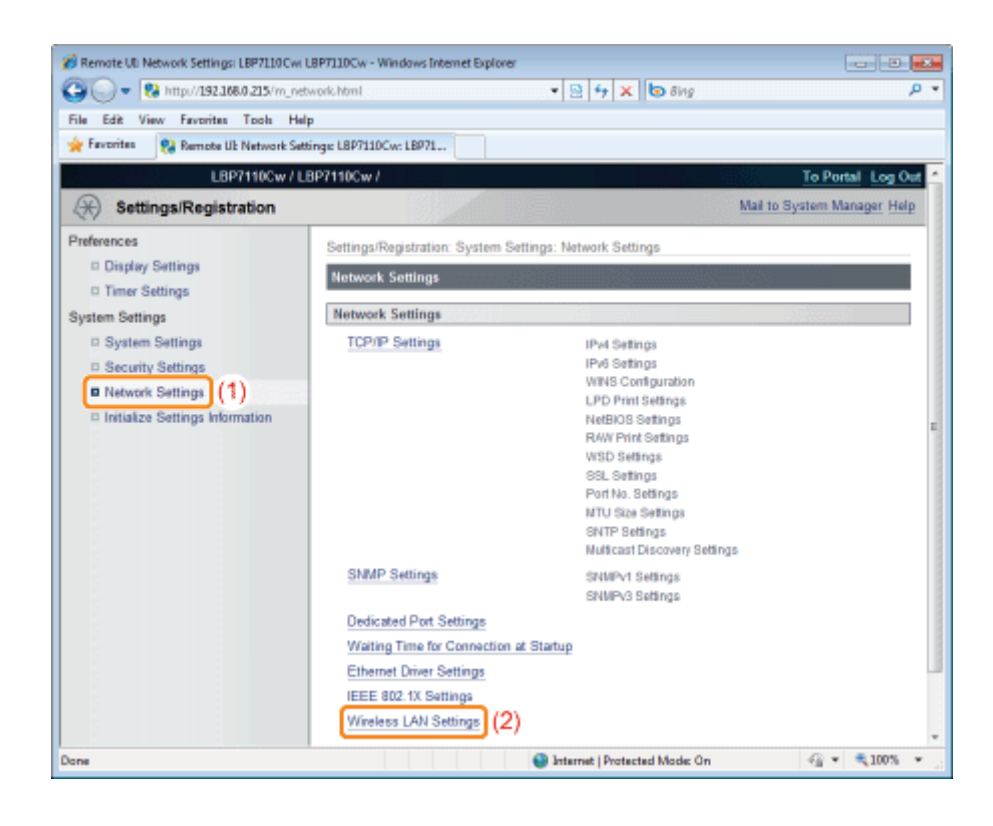

Sprawdź informacje na temat sieci bezprzewodowej LAN.

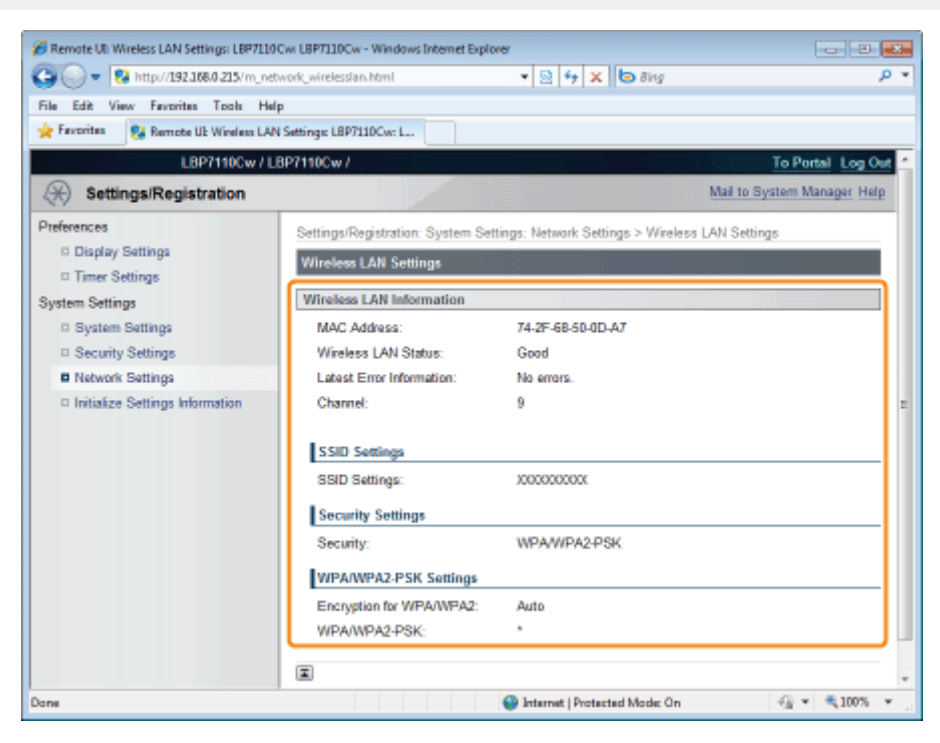

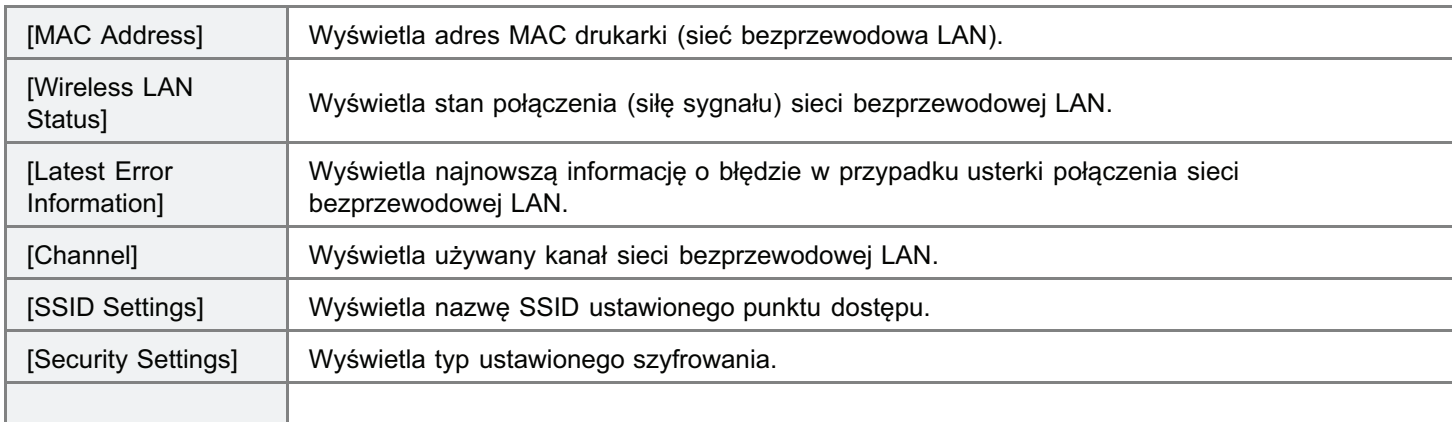

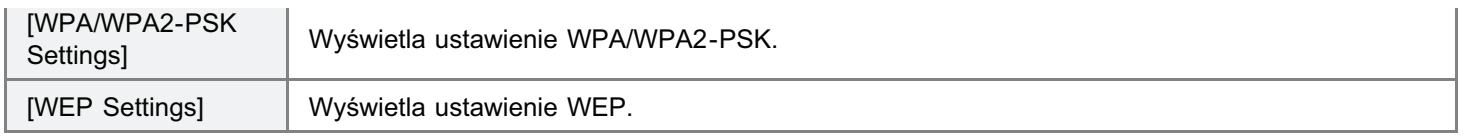

## Konfiguracja i zmiana portu

Za pomocą poniższej procedury ręcznie skonfiguruj i zmień port.

† Aby zmienić konfigurację portu (protokół drukowania), patrz "Zmiana konfiguracji portu".

#### Otwórz folder drukarki.

" "Podstawowa obsługa/Różne informacje dla systemu Windows"

Kliknij prawym przyciskiem myszy ikonę drukarki, a następnie z menu podręcznego wybierz opcję [Właściwości drukarki] lub [Właściwości].

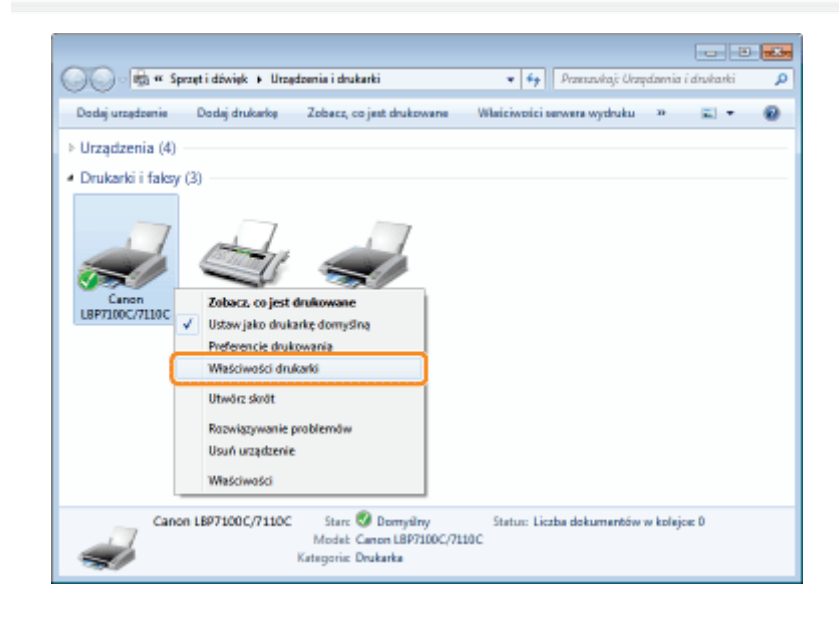

#### Wykonaj następującą procedurę.

- (1) Wyświetl zakładkę [Porty].
- (2) Kliknij [Dodaj port].

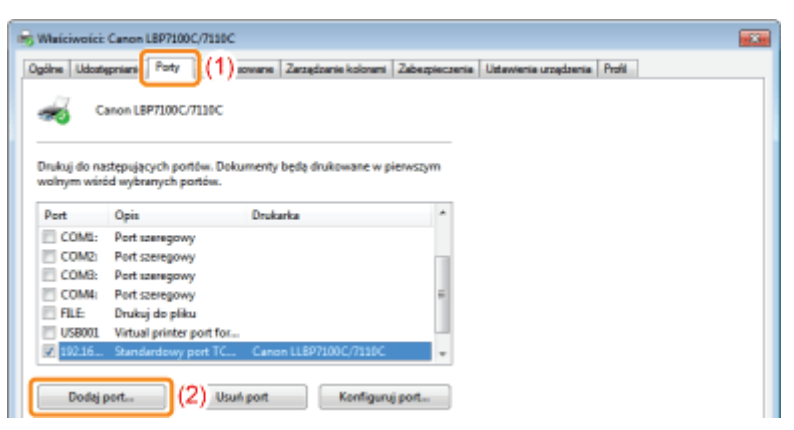

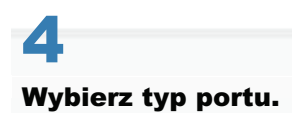

- (1) Wybierz opcję [Canon MFNP Port] lub [Standard TCP/IP Port].
- (2) Kliknij [Nowy port].

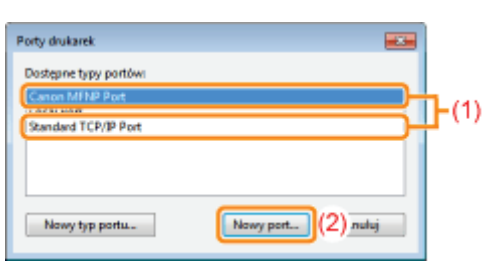

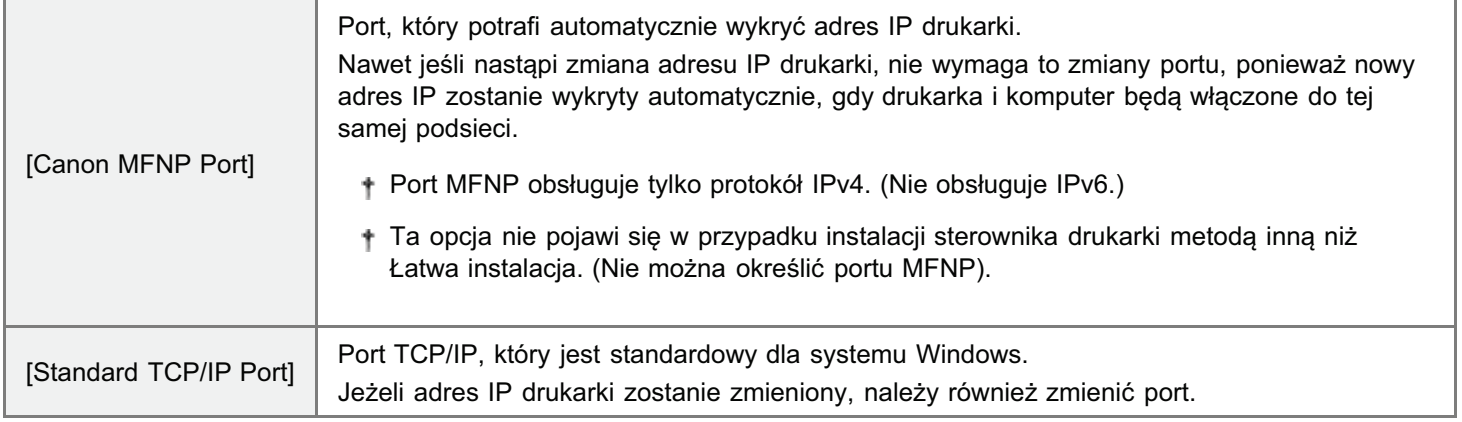

5

#### Procedury operacyjne różnią się w zależności od rodzaju portu, który ma zostać skonfigurowany.

- Konfiguracja portu MFNP
- Konfiguracja portu Standard TCP/IP

#### <span id="page-281-0"></span>Konfiguracja portu MFNP

#### 1. Wybierz drukarkę przy użyciu funkcji Auto Detect.

- (1) Wybierz opcję [Automatyczne wykrywanie].
- (2) Wybierz drukarkę, by skonfigurować port.

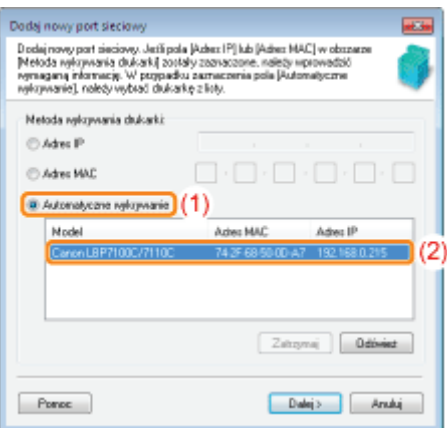

**7 Gdy portu nie można wykryć automatycznie** Wprowadź adres IP lub adres MAC drukarki.

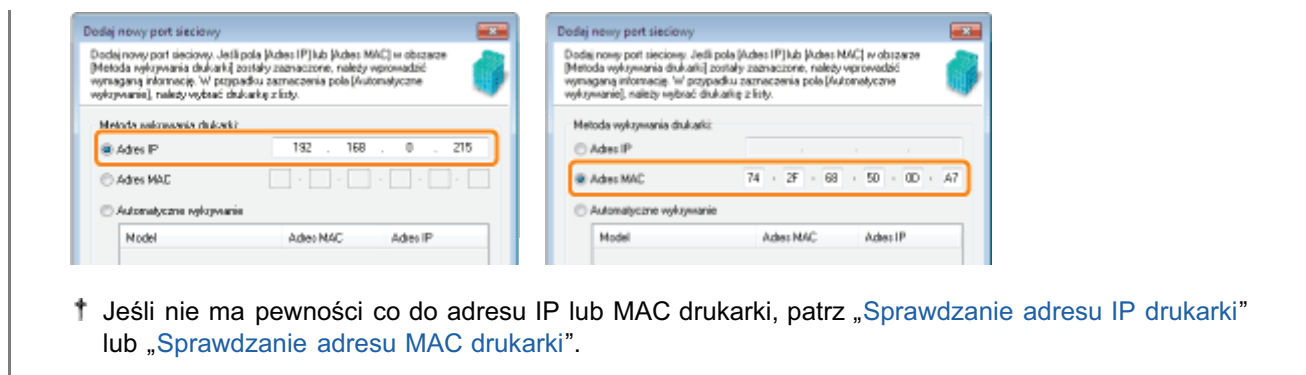

### 2. Kliknij [Dalej].

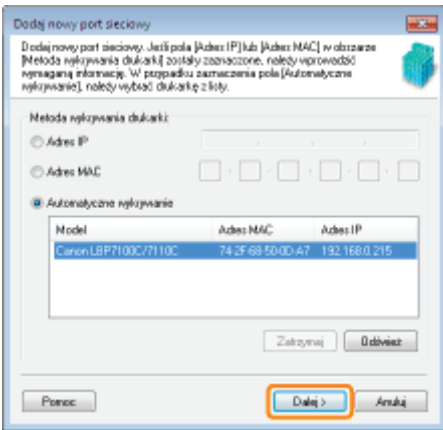

### 3. Kliknij [Dodaj].

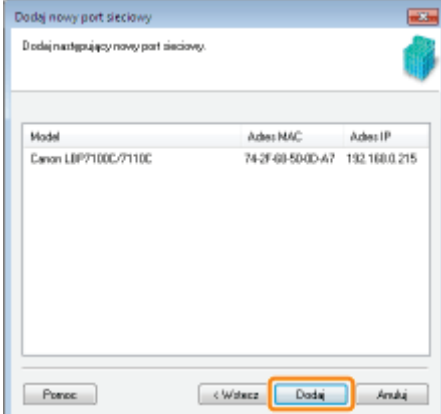

#### 4. Kliknij [Zakończ].

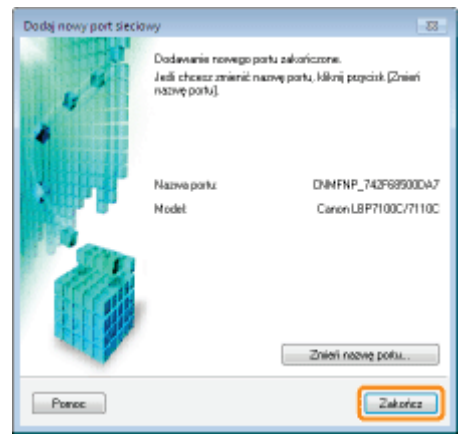

5. Przejdź do kroku 6.

### <span id="page-282-0"></span>Konfiguracja portu Standard TCP/IP

1. Kliknij [Dalej].

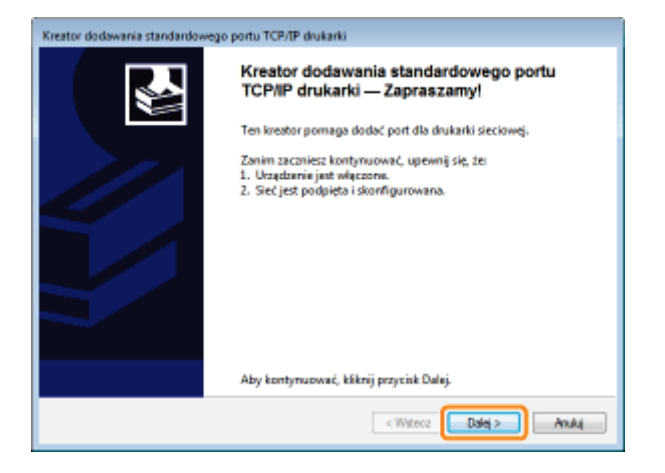

#### 2. Wprowadź nazwę lub adres IP drukarki.

(1) Wprowadź nowy adres IP lub nazwę \* drukarki.

\* Nazwa DNS do zarejestrowania na serwerze DNS (maksymalnie 78 znaków)

(2) Kliknij [Dalej].

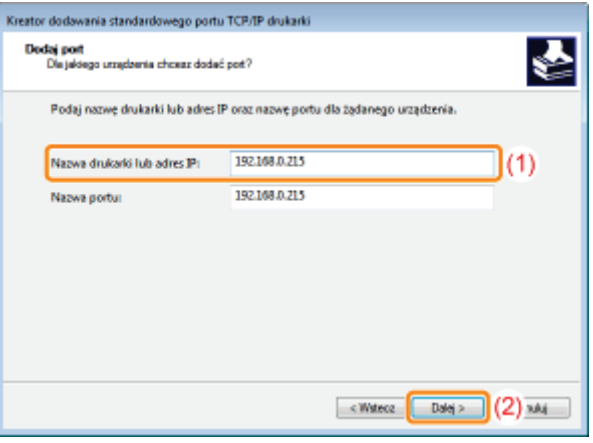

A Jeśli nie jesteś pewien, jaką wartość wpisać w polu [Nazwa drukarki lub adres IP] Wartość do wprowadzenia zależy od ustawionego adresu IP drukarki. Aby uzyskać wiecej informacji, przeczytaj "Podstawowa obsługa/Różne informacje dla systemu Windows" lub skontaktuj się z administratorem sieci.

#### **7 Jeśli drukarka nie została wykryta**

Postepuj zgodnie z instrukcjami wyświetlanymi na ekranie i wyszukaj ponownie drukarke, lub przeczytaj "Podstawowa obsługa/Różne informacje dla systemu Windows" i określ [Typ urządzenia].

#### 3. Kliknij [Zakończ].

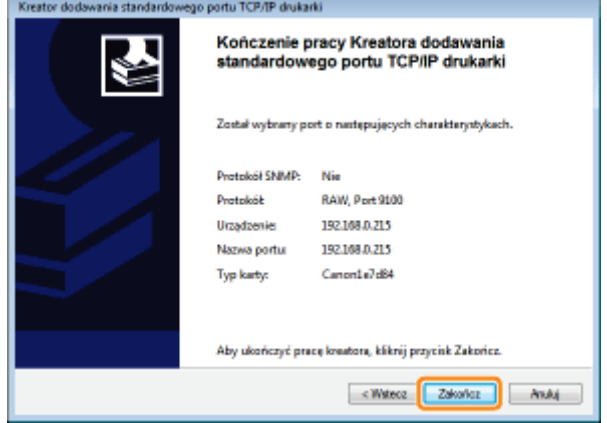

4. Przejdź do kroku 6.

<span id="page-284-0"></span>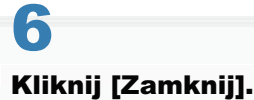

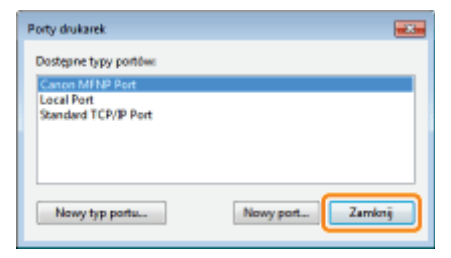

# 7 Kliknij [Zastosuj].

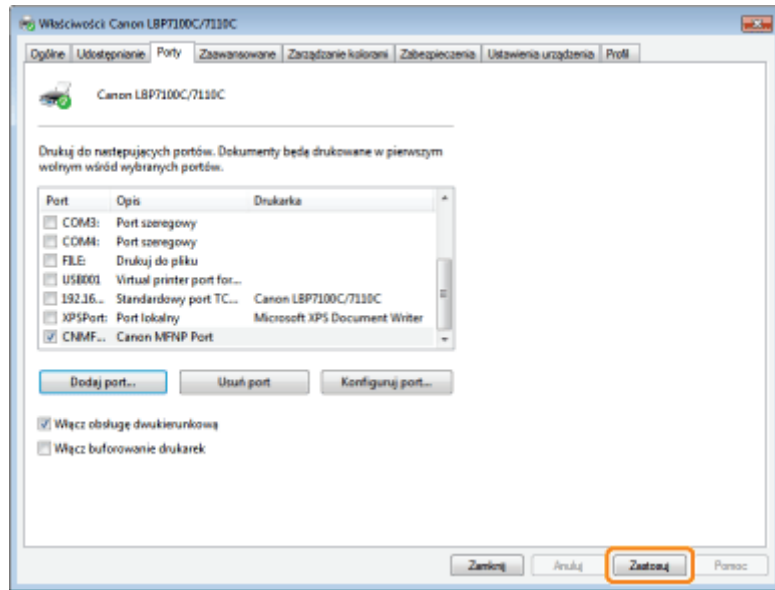

## 8 Kliknij [OK].

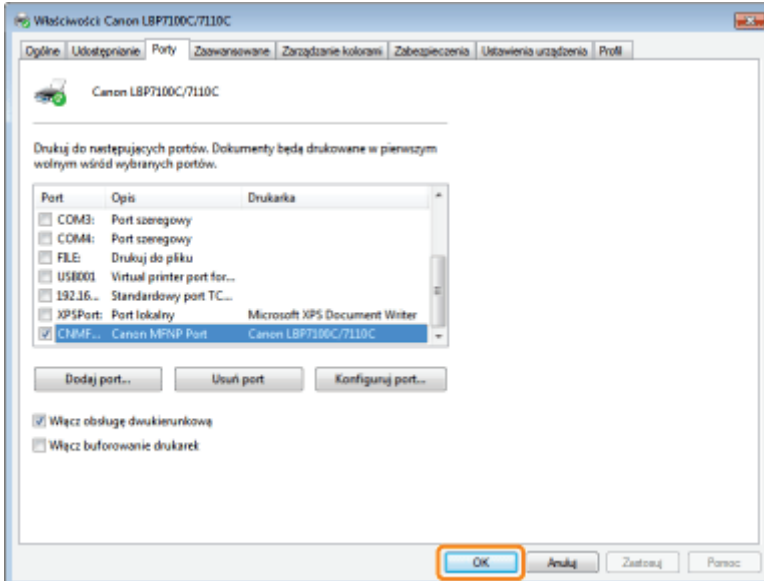

## Przy zmianie konfiguracji portu (protokołu drukowania)

\* "Zmiana konfiguracji portu"

### W przypadku usuwania zbędnych portów

Wybierz port, który ma być usunięty na zakładce [Porty], a następnie kliknij [Usuń port].

## <span id="page-286-0"></span>Zmiana konfiguracji portu

Aby zmienić konfigurację portu (protokół drukowania), użyj następującej procedury.

#### Otwórz folder drukarki.

" "Podstawowa obsługa/Różne informacje dla systemu Windows"

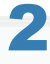

Kliknij prawym przyciskiem myszy ikonę drukarki, a następnie z menu podręcznego wybierz opcję [Właściwości drukarki] lub [Właściwości].

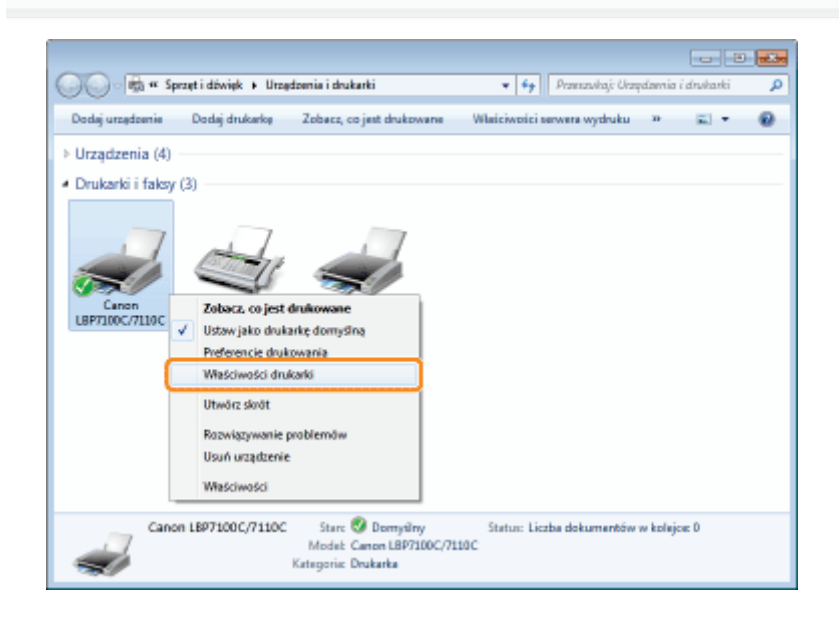

#### Wykonaj następującą procedurę.

- (1) Wyświetl zakładkę [Porty].
- (2) Kliknij przycisk [Konfiguruj port].

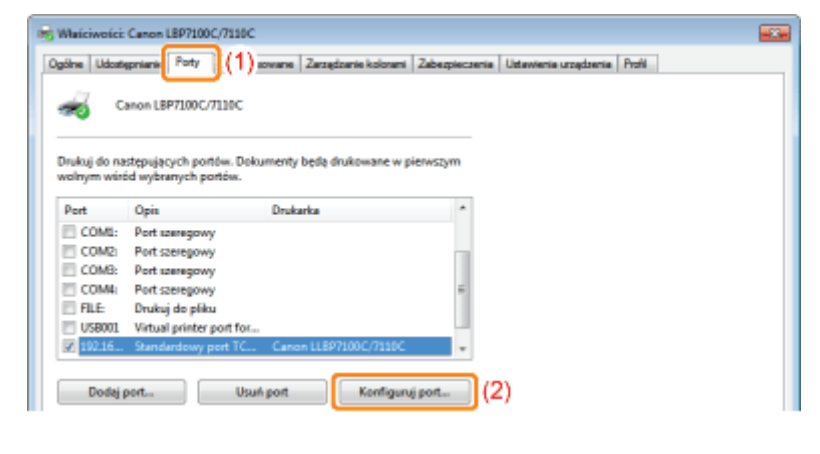

Zmień informacje konfiguracyjne portu.

- (1) Skonfiguruj ustawienia protokołu drukowania.
- (2) Kliknij [OK].

#### Dla portu MFNP

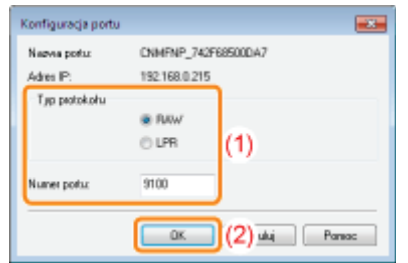

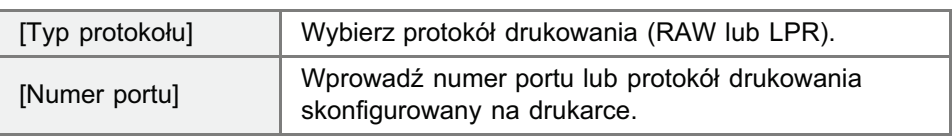

#### Dla standardowego portu TCP/IP

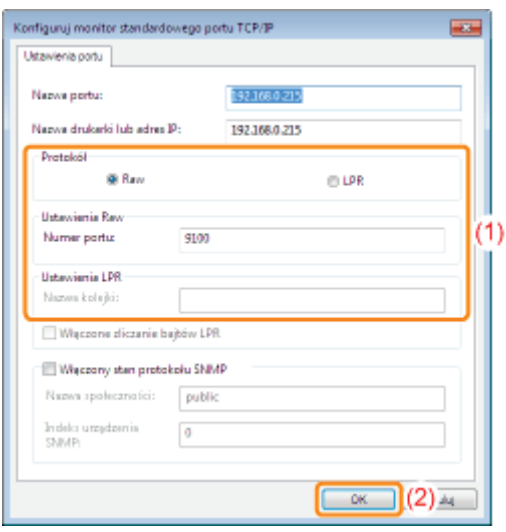

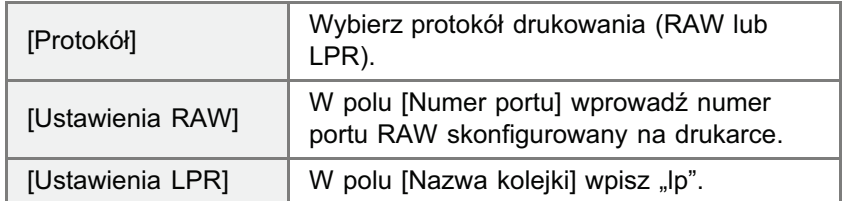

#### **Z** UWAGA

#### Informacje na temat protokołów drukowania

#### RAW (drukowanie RAW):

Protokół drukowana używany w systemach Windows XP/Vista/7/Server 2003/Server 2008. Umożliwia drukowanie szybsze niż z zastosowaniem protokołu LPR (drukowanie LPD).

#### LPR (drukowanie LPD):

Protokół drukowania używany normalnie dla protokołu TCP/IP.

#### Ustawianie numeru portu drukarki

"Inne (ustawienia protokołu)"

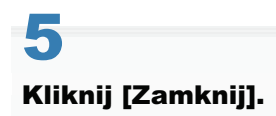
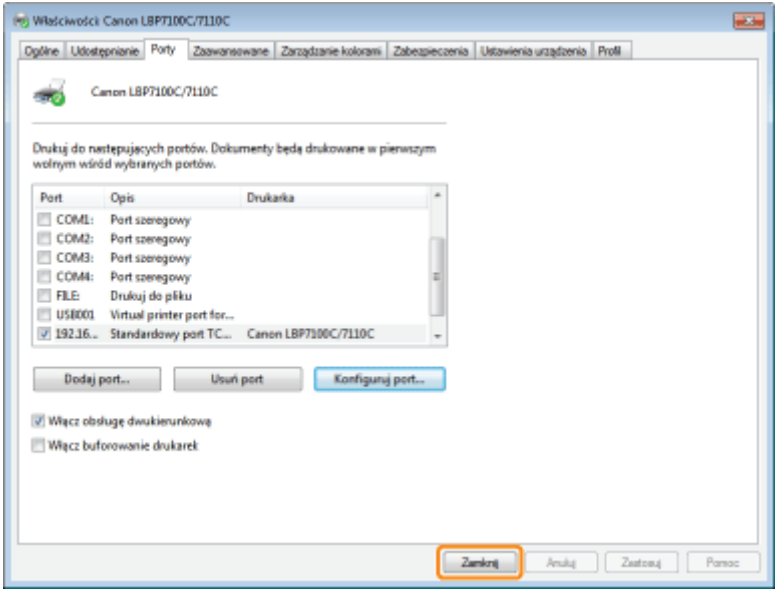

## Korzystanie z drukarki w środowisku serwera wydruku

Jeśli drukarka jest używana w środowisku serwera wydruku, można drukować z innych komputerów (klientów), które nie są do niej bezpośrednio podłączone.

+ Komputer podłączony bezpośrednio do drukarki nazywany jest "serwerem wydruku", a pozostałe komputery, które korzystają z drukarki za pośrednictwem serwera wydruku, nazywane są "klientami."

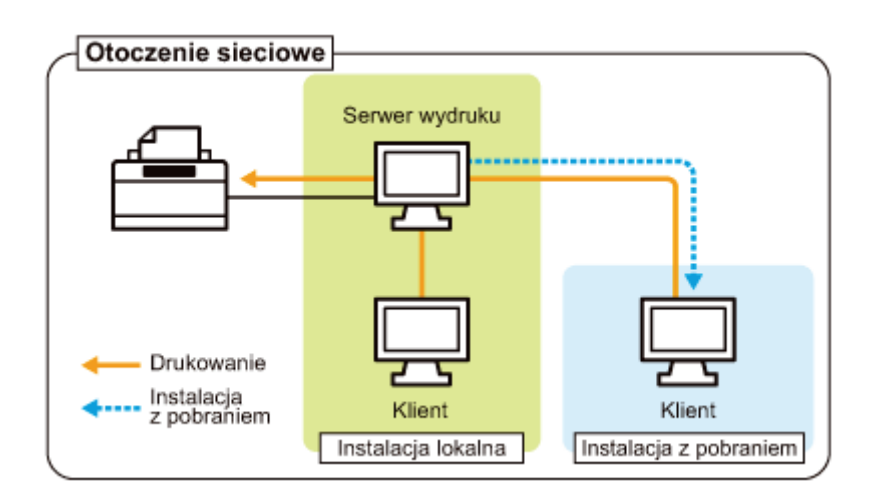

Ponadto ustawienie serwera wydruku umożliwia efektywne zarządzanie drukarką w następujący sposób.

- Można zarządzać wszystkimi preferencjami drukowania klientów na serwerze wydruku.
- Klienci mogą pobrać i zainstalować sterownik drukarki z serwera wydruku. (Płyta CD-ROM nie jest potrzebna.)

Aby używać drukarki w środowisku serwera wydruku należy wykonać jedno z poniższych zadań.

#### Jeśli posiadany komputer jest serwerem wydruku

#### 1. Zainstaluj sterownik drukarki.

- " "Instalacja sterownika drukarki"
- + Jeżeli sterownik drukarki został już zainstalowany, nie trzeba go instalować ponownie.
- + Drukarke można podłączyć do serwera wydruku za pomocą kabla USB lub sieci. Wybierz metode podłączenia zgodnie z posiadanym środowiskiem.

#### 2. Skonfiguruj serwer wydruku.

" "Konfiguracja serwera wydruku"

#### Jeśli posiadany komputer to komputer klient

#### Zainstaluj sterownik drukarki.

Istnieją trzy sposoby instalacji sterownika drukarki na komputerze kliencie: Instalacja lokalna i instalacja z pobraniem.

#### <Instalacja lokalna>

Sterownik drukarki można zainstalować przy użyciu dostarczonego dysku CD-ROM. Po wybraniu opcji "Łatwa instalacja" jest również równolegle instalowany podrecznik e-Manual.

" "Łatwa instalacja"

#### <Instalacja z pobraniem>

Sterownik drukarki można zainstalować bez używania dostarczonej płyty CD-ROM poprzez jego pobranie z serwera wydruku.

Istnieją dwa poniższe sposoby pobrania i instalacji sterownika drukarki.

"Instalacja z folderu drukarki.

#### **7 UWAGA**

#### Środki ostrożności przy pobieraniu i instalacji sterownika drukarki

Jeśli 64-bitowy system operacyjny jest uruchomiony na serwerze wydruku, instalacja z pobraniem na komputerze klienckim, na którym pracuje system 32-bitowy, nie jest obsługiwana z powodu ograniczeń systemu Windows.

- · Windows XP (na którym nie zainstalowano żadnego dodatku Service Pack lub zainstalowano SP1)
- · Windows Server 2003 (na którym nie zainstalowano żadnego dodatku Service Pack)

<sup>+</sup> W przypadku pobrania i instalacji sterownika drukarki na którymkolwiek z powyższych 32-bitowych systemów operacyjnych, instalacja sterownika może się nie powieść a otwarcie okna dialogowego preferencji drukowania może być niemożliwe.

## <span id="page-291-0"></span>Konfiguracja serwera wydruku

Przed konfiguracją serwera wydruku należy sprawdzić ustawienia środowiska sieciowego. "Sprawdzanie ustawień sieciowych użytkownika"

#### Otwórz folder drukarki.

" "Podstawowa obsługa/Różne informacje dla systemu Windows"

#### Wyświetl zakładkę [Udostępnianie].

Windows XP Windows Vista Windows Server 2003 Windows Server 2008 Kliknij ikonę tej drukarki prawym przyciskiem myszy, a następnie wybierz w rozwijanym menu opcję [Udostępnianie].

#### Windows 7 Windows Server 2008 R2

- 1. Kliknij prawym przyciskiem myszy ikonę drukarki, a następnie z menu podręcznego wybierz [Właściwości drukarki].
- 2. Wyświetl zakładkę [Udostępnianie].

#### Wykonaj następującą procedurę.

#### Windows XP Windows Server 2003

Wybierz opcję [Udostępnij tę drukarkę]. W razie potrzeby zmień [Nazwa udziału].

#### Windows Vista Windows 7 Windows Server 2008

Zaznacz pole wyboru [Udostępnij tę drukarkę]. W razie potrzeby zmień [Nazwa udziału].

+ W nazwie udostępnianej nie używaj spacji ani znaków specjalnych.

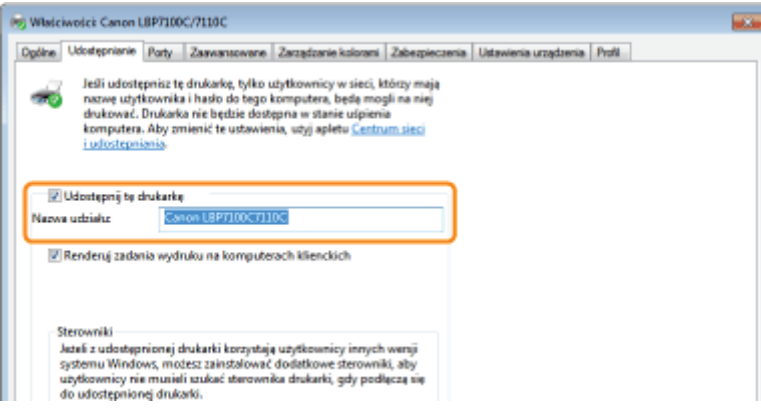

#### D Jeżeli pojawi się komunikat [Zmień opcje udostępniania]

Kliknij [Zmień opcje udostępniania].

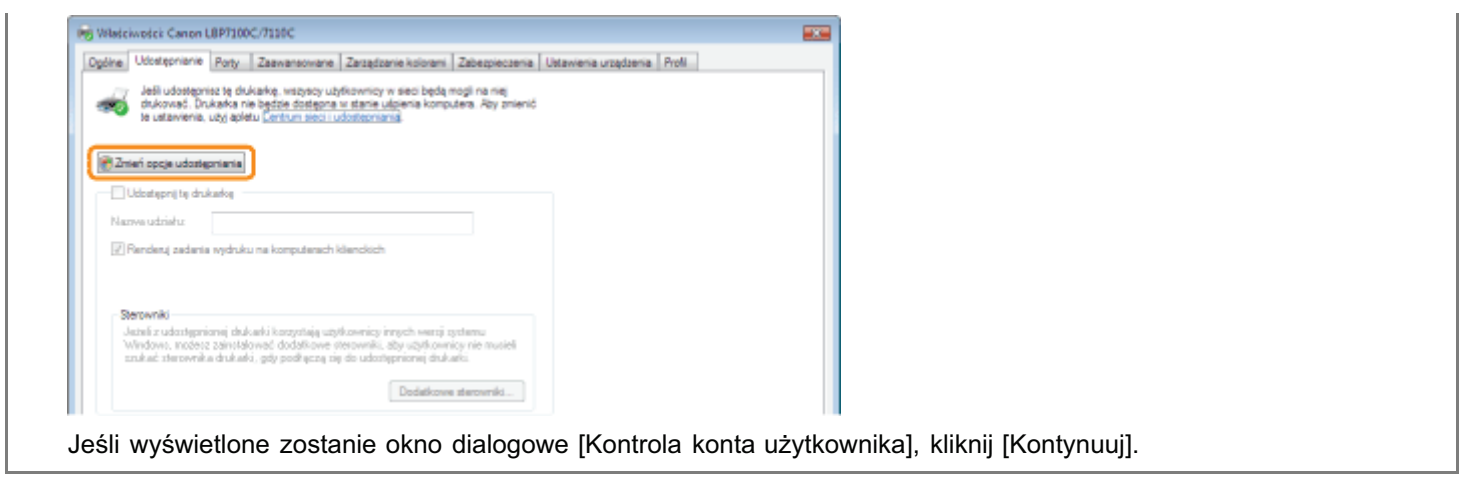

Nastepnie zainstalui dodatkowy sterownik stosując nastepującą procedure.

4

Włóż dostarczony dysk CD-ROM "User Software" do napędu CD-ROM w komputerze i kliknij opcję [Dodatkowe sterowniki].

Jeśli pojawi sie Instalator dysku CD-ROM, kliknij IZakończl.

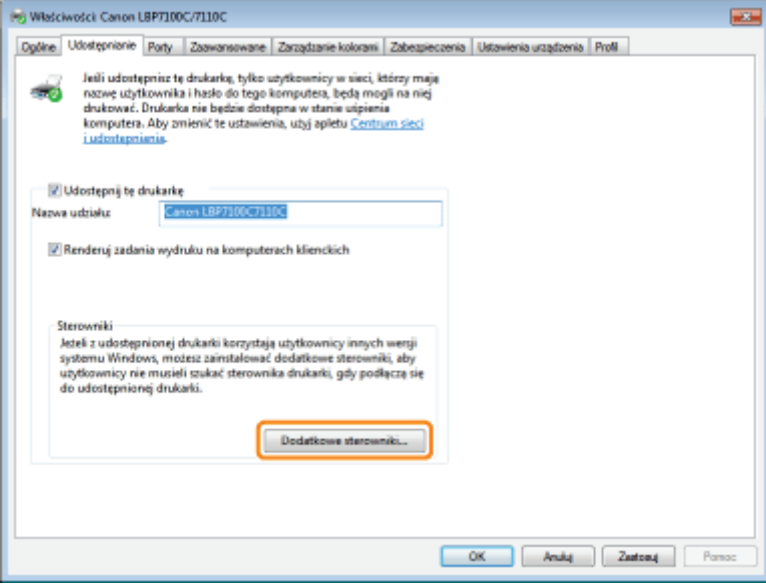

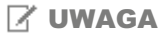

### Przy aktualizowaniu dodatkowego sterownika (wymiana sterownika).

Wykonai nastepująca procedure.

- 1. Odinstaluj sterownik drukarki na serwerze wydruku. "[Odinstalowanie sterownika drukarki](#page-128-0)"
- 2. Zainstaluj nowy sterownik drukarki na serwerze wydruku. "[Instalacja sterownika drukarki"](#page-106-0)
- 3. Ponownie zainstaluj dodatkowy sterownik.

# 5 Wybierz dodatkowy sterownik.

(1) Wybierz dodatkowy sterownik.\*

### (2) Kliknij [OK].

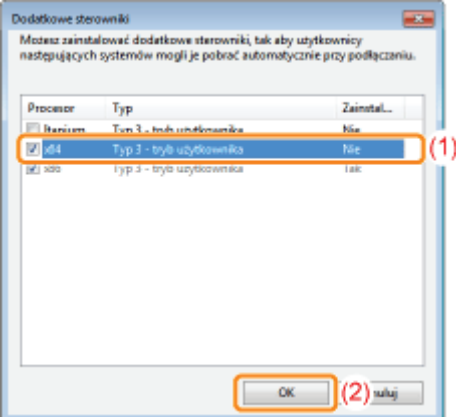

\* Wybierz dodatkowy sterownik w zależności od systemu operacyjnego serwera wydruku.

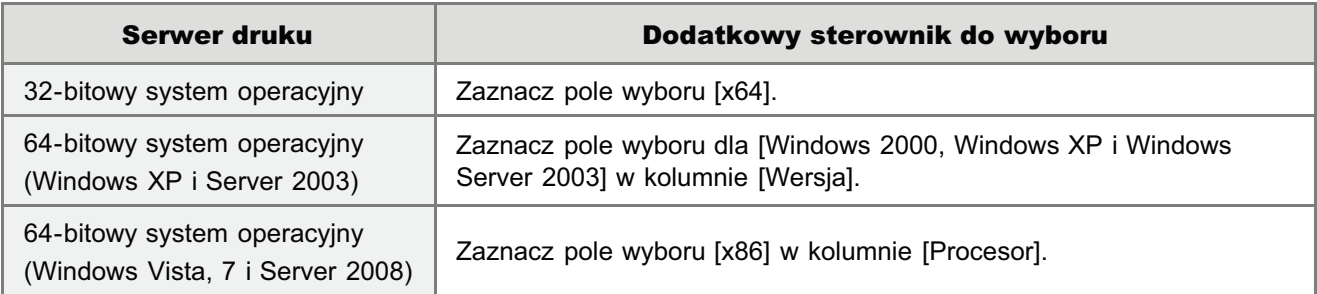

**[7]** Jeśli nie masz pewności, czy używasz 32- czy 64-bitowej wersji systemu operacyjnego (Windows Vista, 7 i Server 2008)

". Podstawowa obsługa/Różne informacje dla systemu Windows"

# 5

### Kliknij [Przeglądaj].

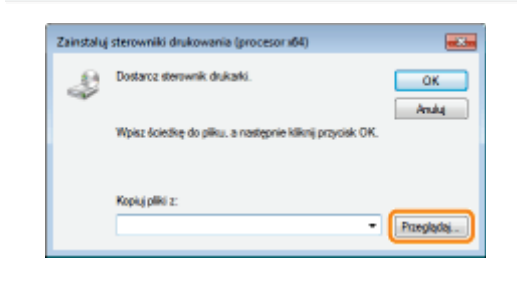

Otwórz folder, który zawiera drukarkę.

#### Jeżeli na serwerze wydruku zainstalowany jest 32-bitowy system operacyjny

Otwórz foldery na dostarczonej płycie CD-ROM: [Polish] - [x64] - [Driver].

#### Jeżeli na serwerze wydruku zainstalowany jest 64-bitowy system operacyjny

Na dostarczonej płycie CD-ROM otwórz foldery: [Polish] - [32bit] - [Driver].

- (1) Wybierz plik INF.
- (2) Kliknij [Otwórz].

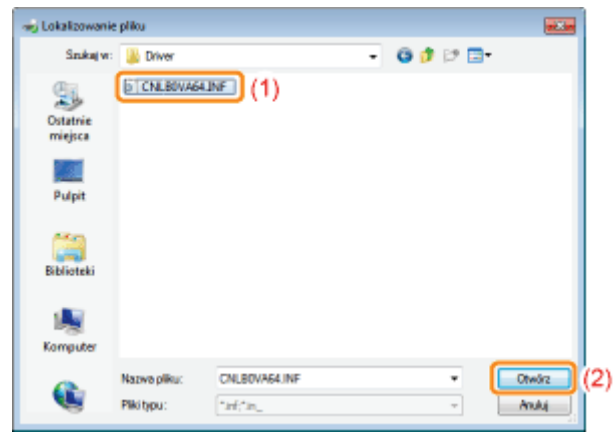

#### Kliknij przycisk [OK], aby rozpocząć instalację dodatkowego sterownika.

→ Poczekaj do chwili automatycznego ponownego wyświetlenia pozycji [Udostępnianie]. (Instalacja dodatkowego sterownika może potrwać dosyć długo).

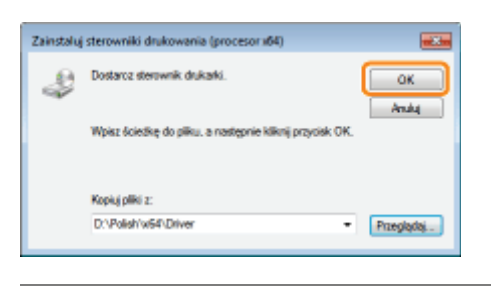

D Jeśli wyświetlone zostanie okno dialogowe [Kontrola konta użytkownika] Kliknij [Tak].

### Kliknij [Zamknij] lub [OK].

† Po wyświetleniu następującego ekranu można wyjąć płytę CD-ROM.

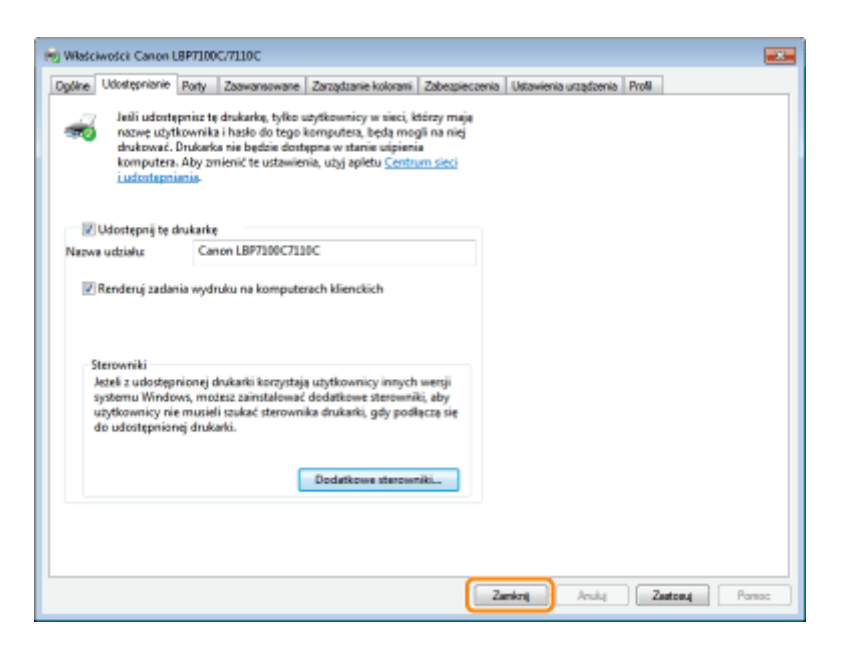

→ Pozycja [Stan] lub ikona drukarki zmienia się na odpowiadającą ustawieniom udostępniania.

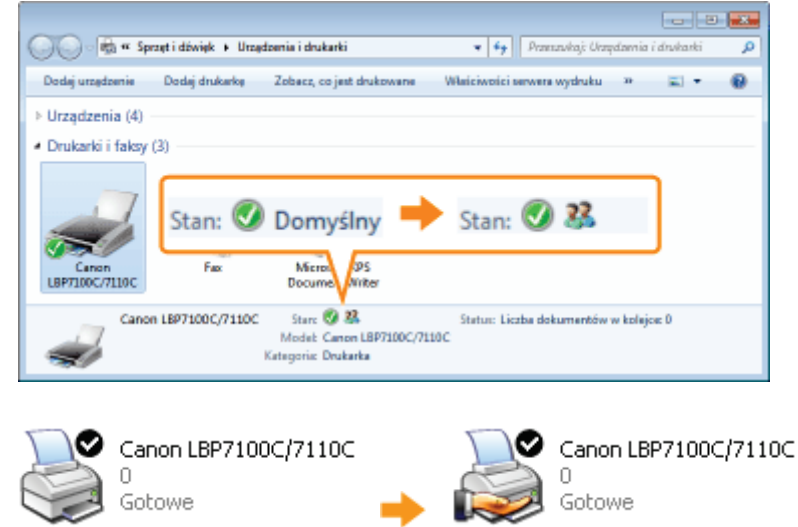

### **@ WAŻNE**

#### Usuwanie ustawień udostępniania drukarki

Aby usunąć, wykonaj następującą procedurę.

Windows XP Windows Server 2003

Zaznacz pole [Nie udostępniaj tej drukarki] na zakładce [Udostępnianie].

Windows Vista Windows 7 Windows Server 2008

Wyczyść pole wyboru [Udostępnij tę drukarkę] na zakładce [Udostępnianie].

+ Jeśli pojawi się komunikat [Zmień opcje udostępniania] kliknij [Zmień opcje udostępniania]. Jeśli wyświetlone zostanie okno dialogowe [Kontrola konta użytkownika], kliknij [Kontynuuj].

# <span id="page-296-0"></span>Sprawdzanie ustawień sieciowych użytkownika

Przed konfiguracją serwera wydruku należy sprawdzić ustawienia środowiska sieciowego, wykonując następującą procedurę.

### Wykonaj następującą procedurę.

#### **Windows XP**

W menu [Start] wybierz [Panel sterowania] i kliknij [Połączenia sieciowe i internetowe] → [Połączenia sieciowe].

#### **Windows Vista**

W menu start [Start] wybierz [Panel sterowania] i kliknij [Wyświetl stan sieci i zadania] → [Zarządzaj połączeniami sieciowymi].

#### Windows 7 Windows Server 2008 R2

W menu start [Start] wybierz [Panel sterowania] i kliknij [Wyświetl stan sieci i zadania] → [Zmień ustawienia karty].

#### **Windows Server 2003**

W menu [Start] wybierz [Panel sterowania]  $\rightarrow$  [Połączenia sieciowe]  $\rightarrow$  [Połączenie lokalne].

#### **Windows Server 2008**

W menu [Start] wybierz [Panel sterowania], kliknij dwukrotnie [Centrum sieci i udostępniania], a następnie kliknij [Zarządzaj połączeniami sieciowymi].

#### Wyświetl okno dialogowe [Właściwości: Połączenie lokalne].

#### Windows XP Windows Vista Windows 7 Windows Server 2008

Kliknij prawym przyciskiem ikonę [Połączenie lokalne], następnie wybierz w rozwijanym menu [Właściwości].

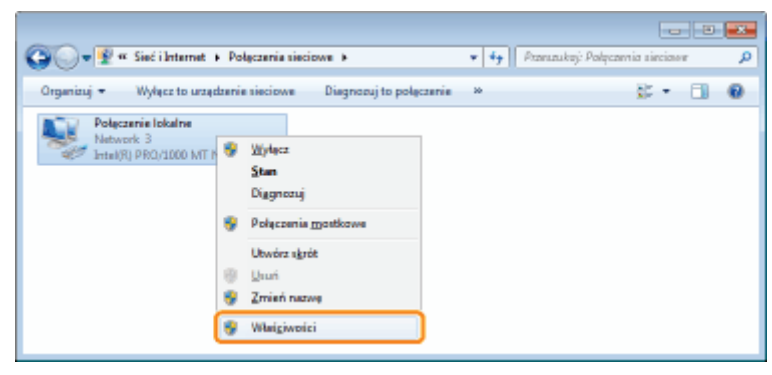

**Windows Server 2003** Kliknij [Właściwości].

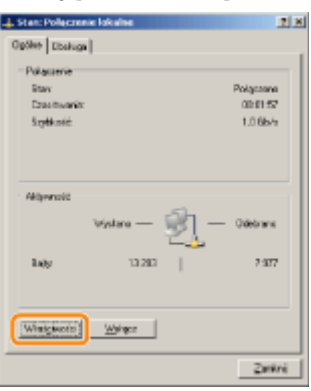

### Upewnij się, czy wybrano opcję [Udostępnianie plików i drukarek w sieciach Microsoft Networks].

- (1) Upewnij się, czy zaznaczono pole wyboru [Udostępnianie plików i drukarek w sieciach Microsoft Networks]. (Jeśli pole wyboru nie jest zaznaczone, należy je zaznaczyć.)
- (2) Kliknij [OK].

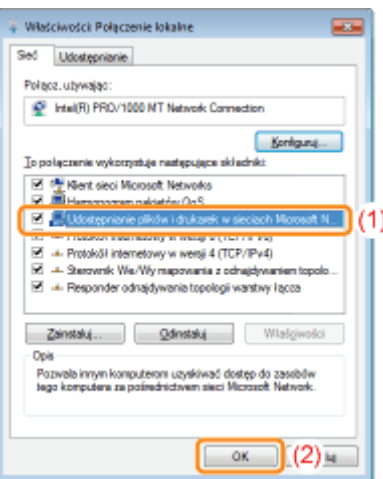

### **Z** UWAGA

#### Jeśli używasz systemu Windows XP

Nie można skonfigurować serwera wydruku z ustawieniami domyślnymi systemu operacyjnego (ustawienia bezpośrednio po instalacji).

Przed konfiguracją serwera wydruku uruchom [Kreator konfiguracji sieci], aby włączyć ustawienia udostępniania drukarki. Więcej informacji na ten temat znajdziesz w pomocy systemu Windows.

## Instalowanie na klientach

Istnieją trzy sposoby instalacji sterownika drukarki na komputerze kliencie: Instalacja lokalna i instalacja z pobraniem.

#### Instalacja lokalna

Sterownik drukarki można zainstalować przy użyciu dostarczonego dysku CD-ROM. Po wybraniu opcji "Łatwa instalacja" jest również równolegle instalowany podręcznik e-Manual.

\* "Łatwa instalacja"

#### Pobieranie instalacji

Sterownik drukarki można zainstalować bez używania dostarczonej płyty CD-ROM poprzez jego pobranie z serwera wydruku.

Istnieją dwa poniższe sposoby pobrania i instalacji sterownika drukarki.

- "Instalacja z folderu drukarki,
- " "Instalacja przy użyciu programu [Eksplorator Windows]"

#### **7 UWAGA**

#### Środki ostrożności przy pobieraniu i instalacji sterownika drukarki

Jeśli 64-bitowy system operacyjny jest uruchomiony na serwerze wydruku, instalacja z pobraniem na komputerze klienckim, na którym pracuje system 32-bitowy, nie jest obsługiwana z powodu ograniczeń systemu Windows.

- · Windows XP (na którym nie zainstalowano żadnego dodatku Service Pack lub zainstalowano SP1)
- $\bullet$ Windows Server 2003 (na którym nie zainstalowano żadnego dodatku Service Pack)
- + W przypadku pobrania i instalacji sterownika drukarki na którymkolwiek z powyższych 32-bitowych systemów operacyjnych, instalacja sterownika może się nie powieść a otwarcie okna dialogowego preferencji drukowania może być niemożliwe.

# <span id="page-299-0"></span>Instalacja z folderu drukarki

Procedura instalacji sterownika drukarki z folderu drukarki różni się w zależności od posiadanego systemu operacyjnego. Zapoznaj się z poniższymi punktami w zależności od posiadanego systemu operacyjnego.

- \* Windows Vista, 7 i Server 2008
- → Windows XP i Server 2003

**Windows Vista, 7 i Server 2008** 

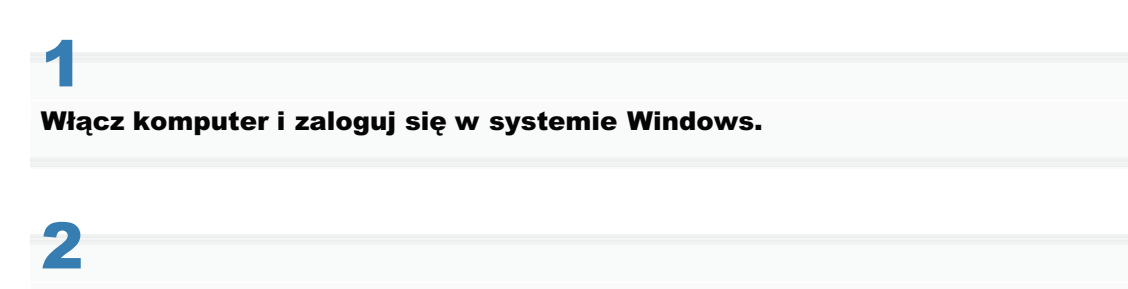

Otwórz folder drukarki.

" "Podstawowa obsługa/Różne informacje dla systemu Windows"

#### Kliknij [Dodaj drukarkę].

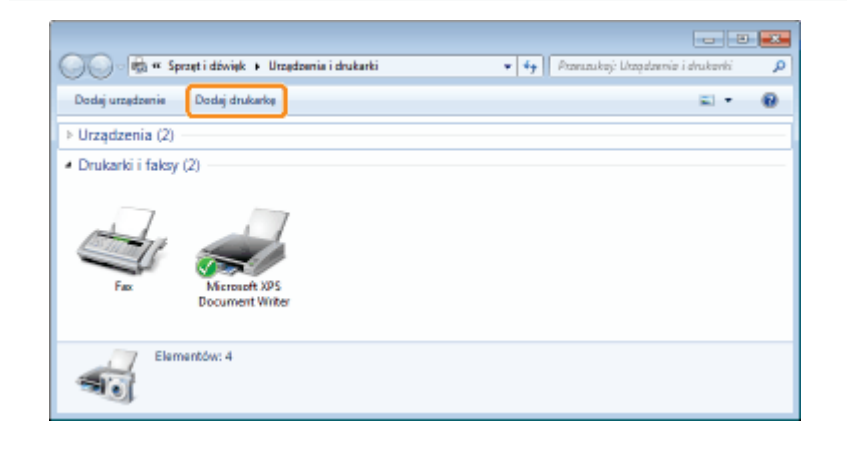

## $\blacktriangle$

Kliknij [Dodaj drukarkę sieciową, bezprzewodową lub Bluetooth].

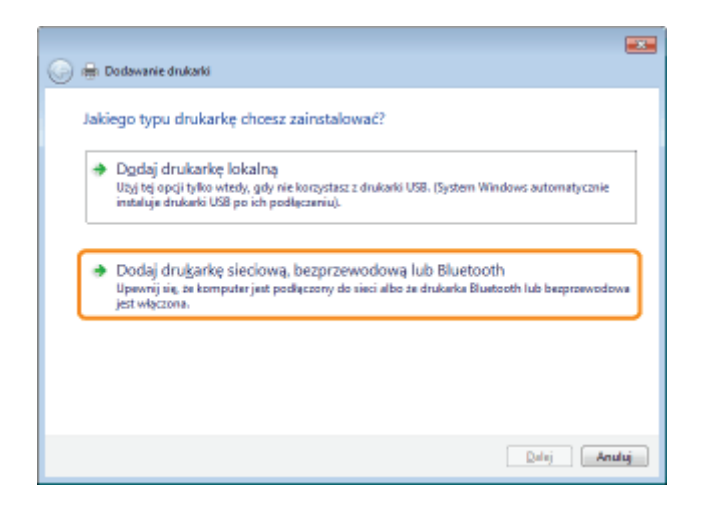

5

#### Kliknij [Drukarki, której szukam, nie ma na liście].

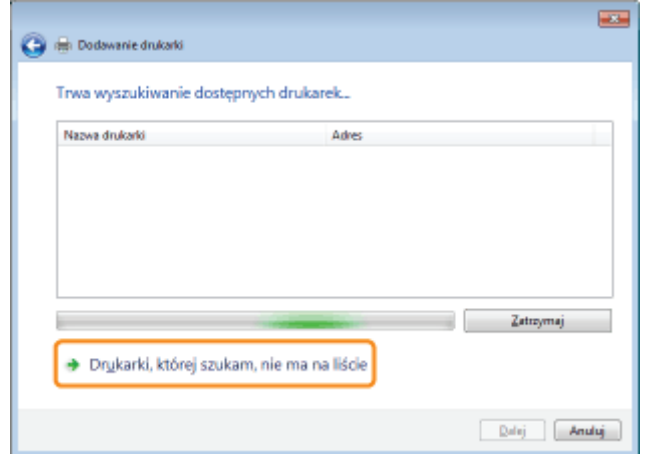

# 6

#### Wykonaj następującą procedurę.

- (1) Wybierz [Wybierz drukarkę udostępnioną według nazwy].
- (2) Kliknij [Dalej].

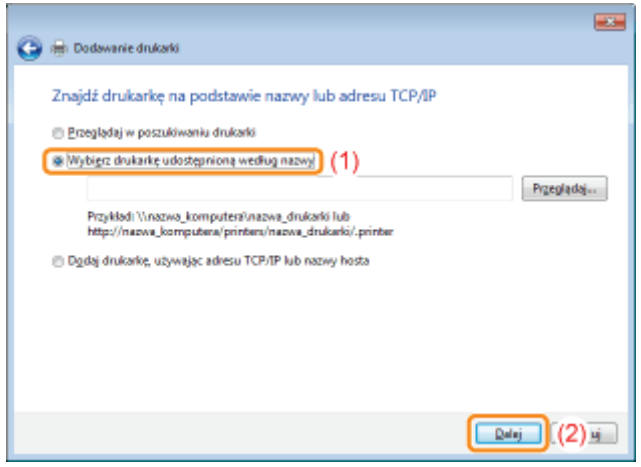

# Wybierz udostępnioną drukarkę.

- (1) Wybierz udostępnioną drukarkę na serwerze wydruku.
- (2) Kliknij [Wybierz].

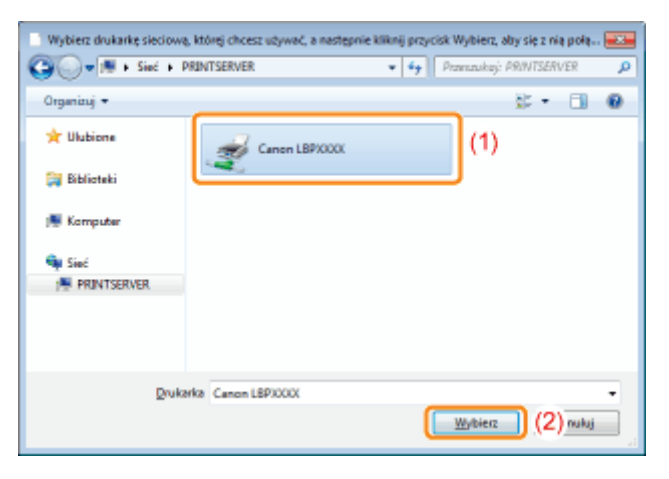

#### **Z** UWAGA

#### Określenie bezpośredniej ścieżki sieciowej

Określ ścieżkę sieciową jako "\\nazwa serwera wydruku (nazwa komputera serwera wydruku)\nazwa drukarki".

# 8

#### Kliknij [Zainstaluj sterownik].

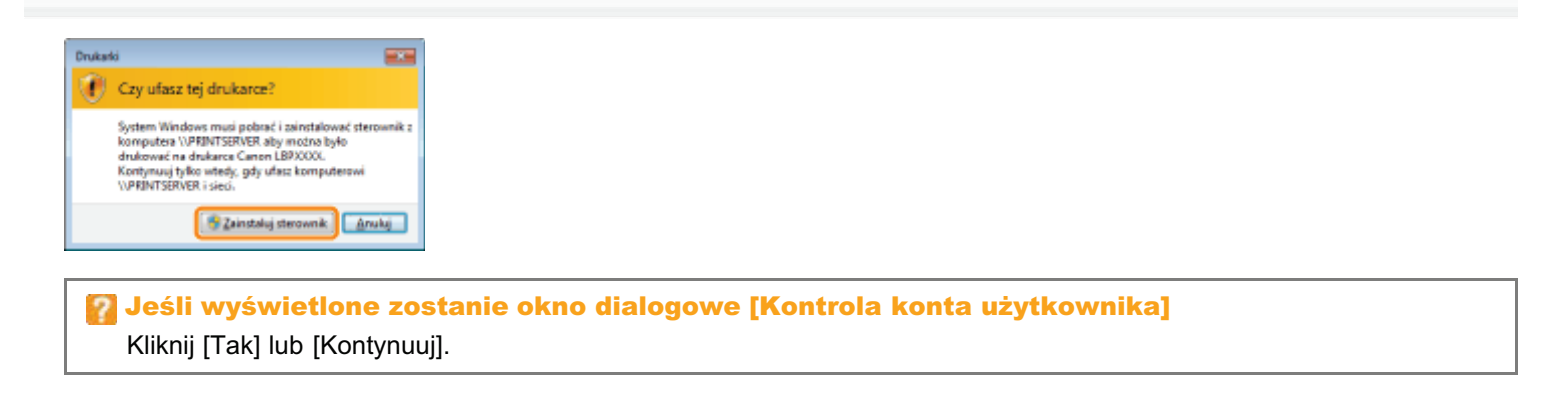

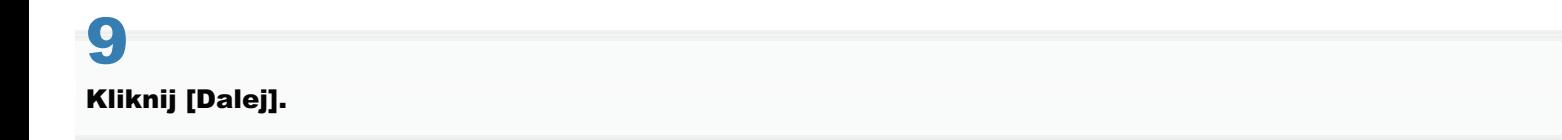

Po wyświetleniu opcii [Ustaw jako drukarke domyślna] zdecyduj, czy drukarka ma być drukarka domyślna. (Windows Vista i Server 2008)

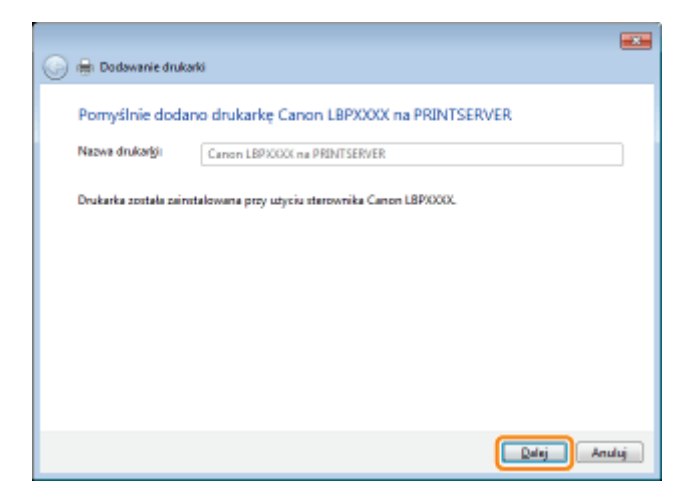

# Kliknij [Zakończ].

Jeśli chcesz wydrukować stronę testową, kliknij [Drukuj stronę testową].

+ Po wyświetleniu opcji [Ustaw jako drukarkę domyślną] zdecyduj, czy drukarka ma być drukarką domyślną. (Windows 7 i Server 2008 R2)

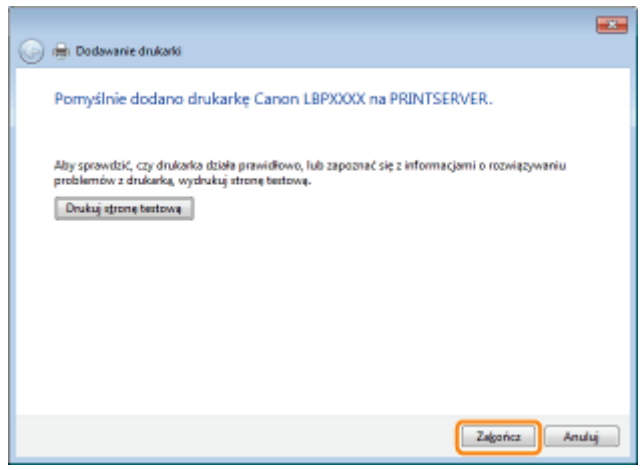

### **Windows XP i Server 2003**

Włącz komputer i zaloguj się w systemie Windows.

# 2

Otwórz folder drukarki.

", Podstawowa obsługa/Różne informacje dla systemu Windows"

# 3

#### Wyświetl [Kreator dodawania drukarki].

## **Windows XP**

Kliknij [Dodaj drukarkę].

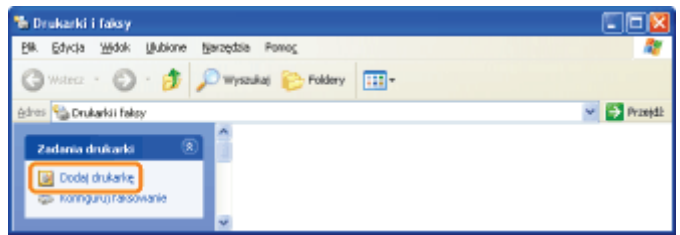

**Windows Server 2003** Kliknij dwukrotnie [Dodaj drukarkę].

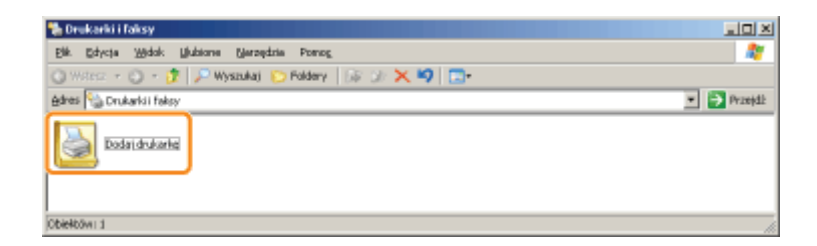

## 4 Kliknij [Dalej].

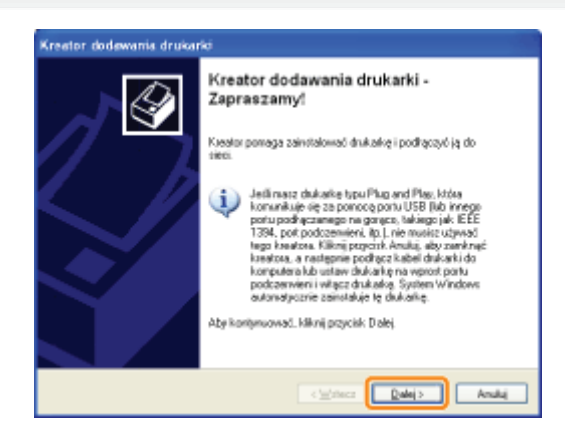

# 5

#### Wybierz typ drukarki.

(1) Wybierz opcję [Drukarka sieciowa lub drukarka podłączona do innego komputera].

(2) Kliknij [Dalej].

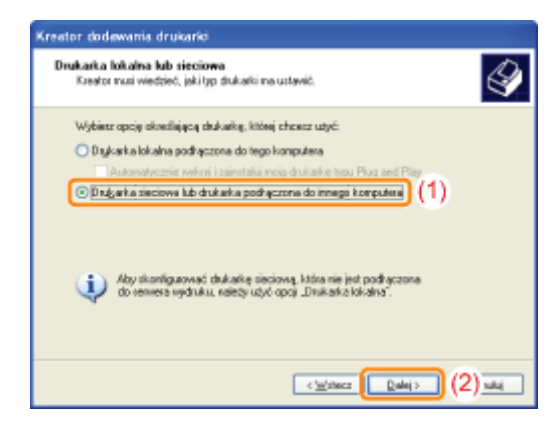

# 6 Wykonaj następującą procedurę.

- (1) Wybierz opcję [Połącz z tą drukarką].
- (2) Kliknij [Dalej].

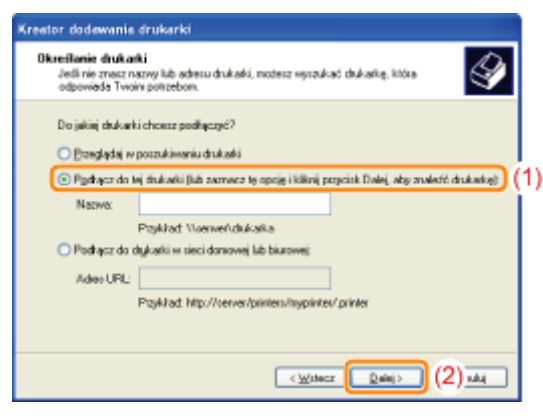

# 7 Wybierz udostępnioną drukarkę.

- (1) Wybierz udostępnioną drukarkę na serwerze wydruku.
- (2) Kliknij [Dalej].

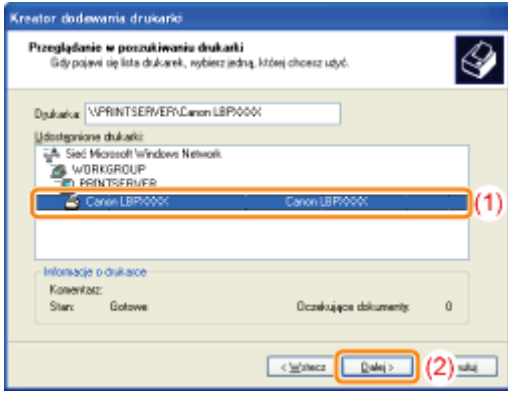

#### Jeśli pojawi się okno dialogowe [Podłączanie do drukarki]

Postepui zgodnie z komunikatem.

#### **Z** UWAGA

#### Określenie bezpośredniej ścieżki sieciowej

Określ ścieżkę sieciową jako "\\nazwa serwera wydruku (nazwa komputera serwera wydruku)\nazwa drukarki."

# 8

#### Po wyświetleniu następującego ekranu, zdecyduj, czy chcesz używać drukarki jako drukarki domyślnej.

- (1) Aby używać drukarki jako drukarki domyślnej, wybierz [Tak].
- (2) Kliknij [Dalej].

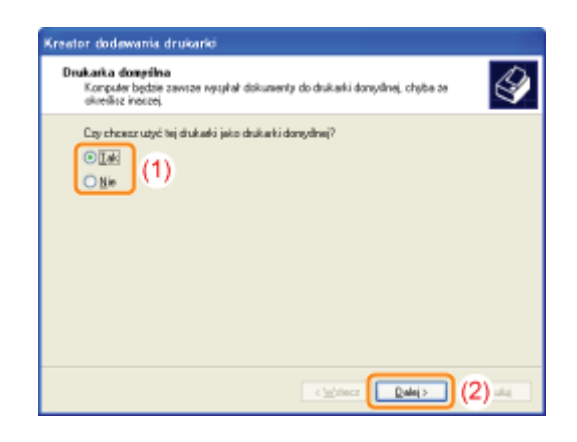

# 9 Kliknij [Zakończ].

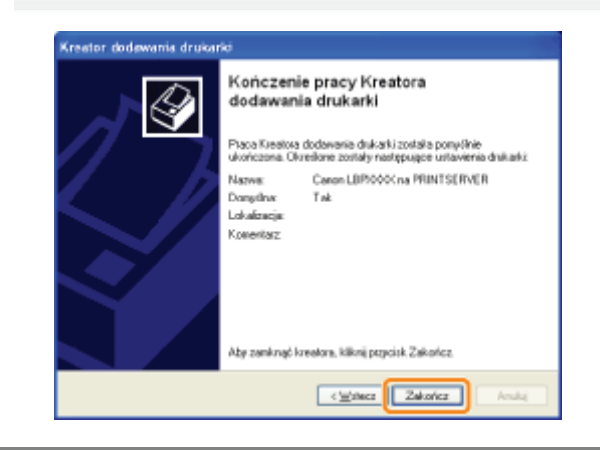

# <span id="page-306-0"></span>Instalacja przy użyciu programu [Eksplorator Windows]

Włącz komputer i zaloguj się w systemie Windows.

### Wyświetl okno programu [Eksplorator Windows].

W menu [Start] wybierz opcje [Wszystkie programy]  $\rightarrow$  [Akcesoria]  $\rightarrow$  [Eksplorator Windows].

#### Wykonaj następującą procedurę.

- (1) Wybierz serwer wydruku z [Moje miejsca sieciowe] lub [Sieć].
- (2) Kliknij dwukrotnie ikonę udostępnionej drukarki lub przeciągnij ikonę do folderu drukarki.

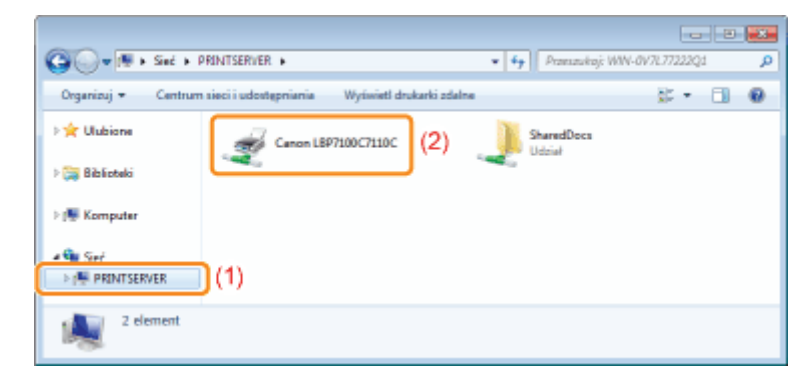

Aby zainstalować sterownik drukarki, postępuj zgodnie z instrukcjami na ekranie.

#### • Oprogramowanie, które może być używane do zarządzania drukarką

- **-** Remote UI
- **\*** MF/LBP Network Setup Tool

, Zarządzanie zadaniami drukowania

#### 5. Sprawdzanie ustawień drukarki

- \* Drukowanie "Listy danych użytkownika"
- · Określanie informacji o menedżerze systemu
- · Określanie nazwy urządzenia i miejsca instalacji
- · Określanie ustawień strefy czasowej i czasu letniego drukarki

### **Inicjowanie ustawień systemu**

- · Inicjowanie przy użyciu funkcji Zdalny interfejs użytkownika
- \* Inicjowanie przy użyciu przycisku Reset

## <span id="page-308-0"></span>Oprogramowanie, które może być używane do zarządzania drukarką

Drukarką można zarządzać przy użyciu następującego oprogramowania.

Ponieważ elementy, którymi można zarządzać, różnią się w zależności od oprogramowania, należy używać poszczególnych programów w zależności od posiadanego środowiska lub elementu, którym chcesz zarządzać.

○: Można zarządzać

-: Nie można zarządzać

△: Można zarządzać częściowo

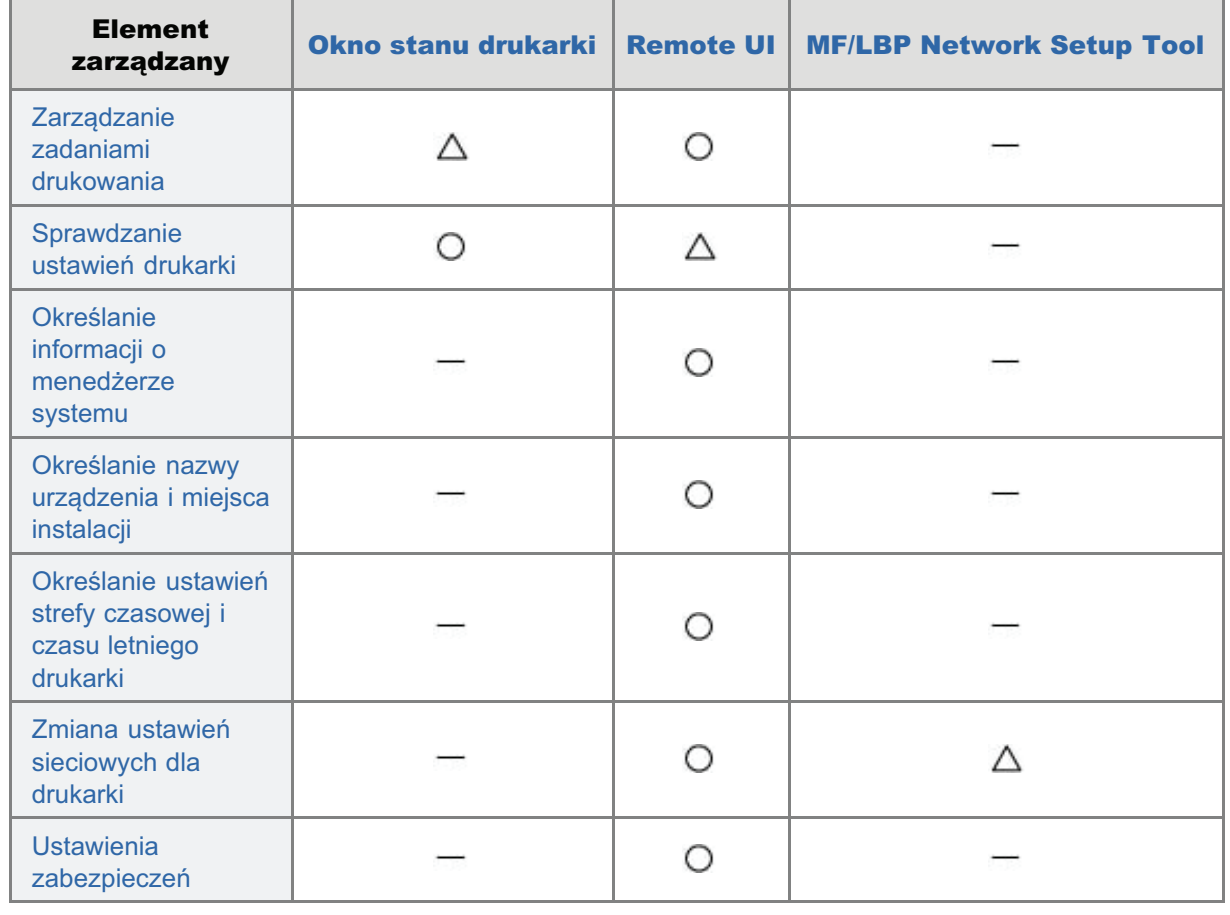

## <span id="page-309-0"></span>**Remote UI**

Interfejs Remote UI umożliwia zarządzanie drukarką za pomocą przeglądarki internetowej.

Oprogramowanie (interfejs Remote UI) do konfiguracji środowiska sieciowego dla drukowania może nie być dostępne w języku używanym na komputerze. W takim przypadku należy skorzystać z wersji angielskojęzycznej.

#### <Funkcje modułu Zdalny interfejs użytkownika>

- · Nie jest wymagane żadne szczególne oprogramowanie. Funkcję Zdalny interfejs użytkownika można obsługiwać w przeglądarce internetowej. Do jej obsługi nie jest wymagane żadne określone oprogramowanie.
- · Drukarką można zarządzać z lokalizacji zdalnej. Poprzez dostęp do drukarki i jej obsługę za pomocą przeglądarki internetowej możliwe jest zarządzanie drukarką za pośrednictwem komputera z lokalizacji zdalnej. Można wykonywać różne operacje, np. sprawdzanie bieżącego stanu drukarki lub przeglądanie dzienników zadań i określanie różnych ustawień sieciowych w funkcji Zdalny interfejs użytkownika.
- Zarządzanie centralne wszystkimi ustawieniami drukarki z hasłem menedżera Tylko menedżer może konfigurować te ustawienia lub wykonywać operacje związane z zarządzaniem drukarką poprzez ustawienie hasła menedżera (PIN).

### , Uruchamianie programu Remote UI

"Układ ekranu interfejsu Zdalny interfejs użytkownika

: Wyświetlanie i zmiana łącza pomocy technicznej

### : Zmiana języka wyświetlania programu Remote UI

#### Wymagania systemowe programu Remote UI

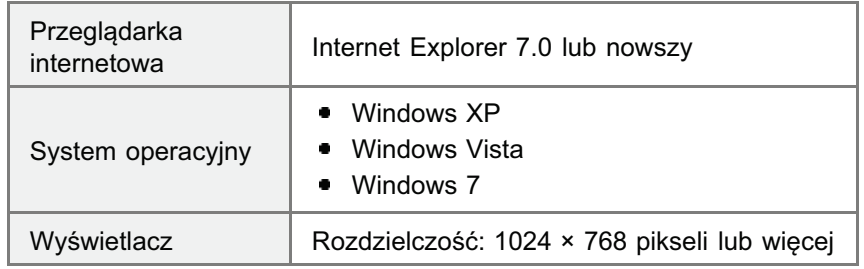

## <span id="page-310-0"></span>Uruchamianie programu Remote UI

Istnieja dwa poniższe sposoby uruchamiania programu Remote UI.

- Uruchamianie programu Remote UI z okna stanu drukarki
- Uruchamianie programu Remote UI bezpośrednio w przegladarce internetowei

Przed uruchomieniem funkcji Zdalny interfejs użytkownika przeczytaj "[Uwaga \(Remote UI\).](#page-313-0)"

#### Uruchamianie programu Remote UI z okna stanu drukarki

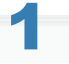

#### Kliknij [ إلى ] na pasku zadań Windows, a następnie wybierz nazwę drukarki.

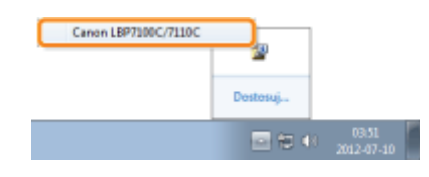

# 2

#### Kliknij opcję [ <mark>2</mark>, ] (Zdalny interfejs użytkownika).

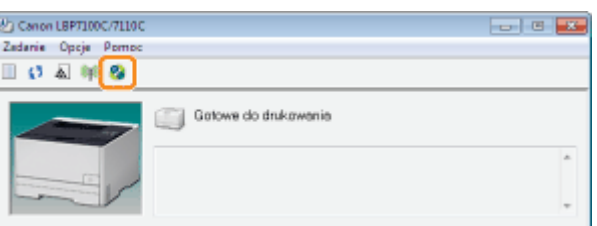

#### Jeśli nie można kliknąć opcji [ 23 ] (Zdalny interfejs użytkownika)

Sprawdź nastepujące punkty.

- Drukarka i komputer sa prawidłowo połaczone za pośrednictwem sieci.
- Drukarka została właczona.

# 3

#### Zaloguj się do funkcji Zdalny interfejs użytkownika.

- (1) Wybierz tryb logowania.
- (2) Kliknij opcję [Log In].

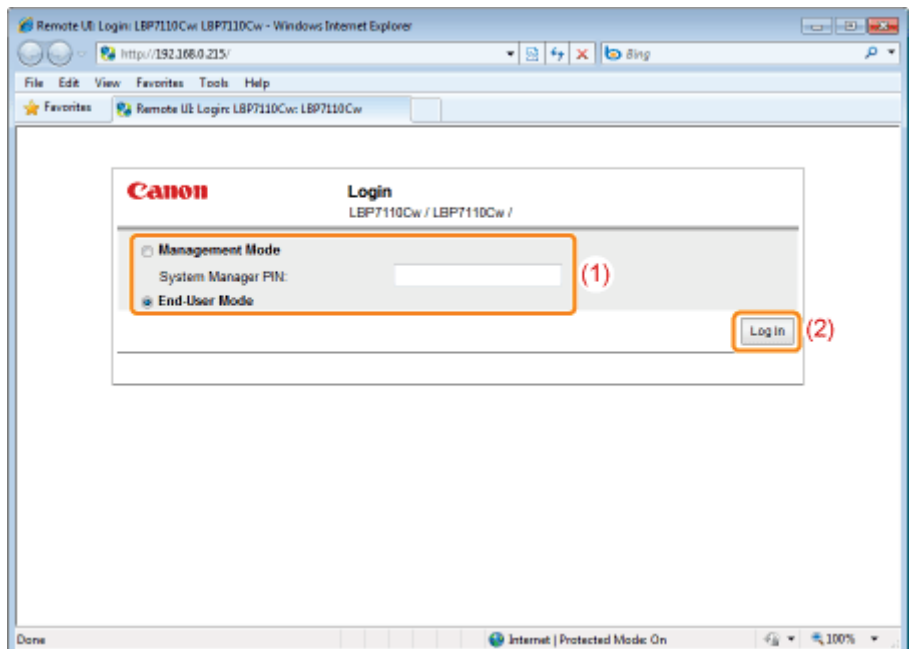

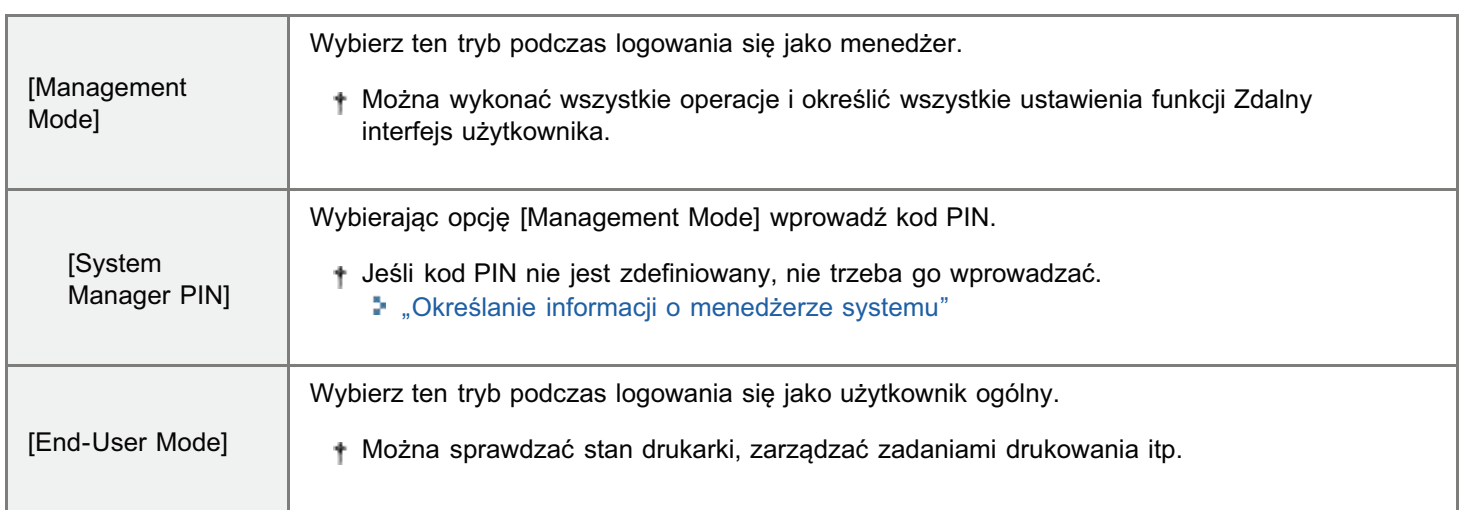

### Uruchamianie programu Remote UI bezpośrednio w przeglądarce internetowej

Uruchom przeglądarkę internetową.

Wpisz "http://<adres IP drukarki>/" w polu adresu i naciśnij [ENTER] na klawiaturze.

- Przykład: "http://192.168.0.215/"
- + Jeśli nie ma pewności co do adresu IP drukarki, patrz "Sprawdzanie adresu IP drukarki".
- + Jeśli nazwa hosta drukarki jest zarejestrowana na serwerze DNS, zamiast adresu IP można wprowadzić ["nazwa hosta"."nazwa domeny"].
	- · Przykład: "http://my\_printer.xy\_dept.company.com/"

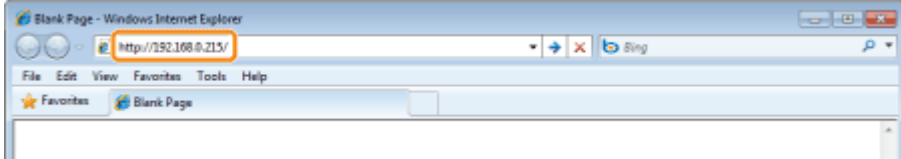

#### D Jeżeli funkcja Zdalny interfejs użytkownika nie uruchamia się

Sprawdź następujące punkty.

- · Drukarka i komputer są prawidłowo połączone za pośrednictwem sieci.
- · Drukarka została włączona.
- Adres IP lub ["nazwa hosta"."nazwa domeny"] zostały wpisane poprawnie.

# 3

#### Zaloguj się do funkcji Zdalny interfejs użytkownika.

- (1) Wybierz tryb logowania.
- (2) Kliknij opcję [Log In].

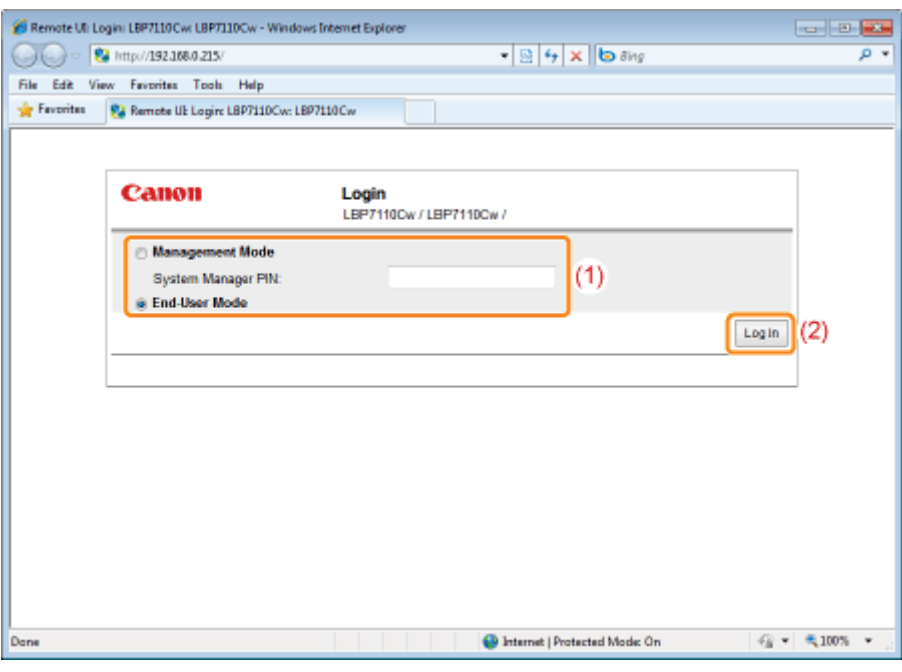

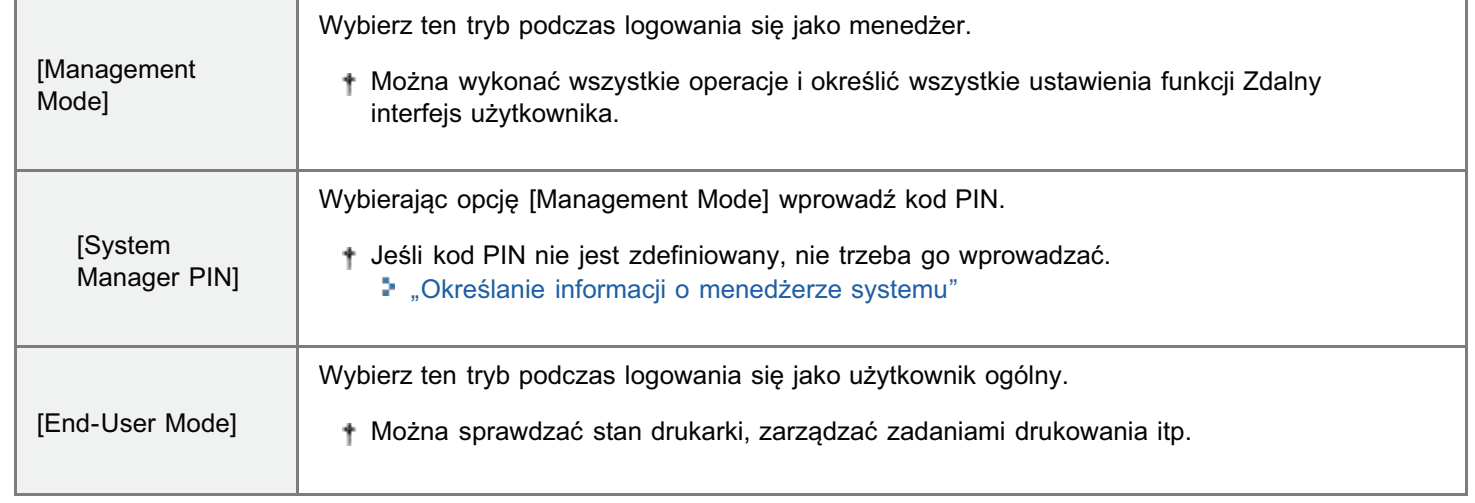

#### <span id="page-313-0"></span>**7 UWAGA**

#### W przypadku używania szyfrowanej komunikacji SSL

Aby używać szyfrowanej komunikacji SSL, należy utworzyć klucz i certyfikat, a klucz musi być zarejestrowany jako domyślny.

Aby uzyskać szczegółowe informacje na temat szyfrowanej komunikacji SSL i procedury rejestracji klucza, patrz "Ustawianie funkcji komunikacji szyfrowanej SSL" i "Określanie kluczy i certyfikatów/certyfikatów CA".

#### Gdy komunikacja SSL jest włączona i wyświetlany jest błąd certyfikatu (ostrzeżenie o zabezpieczeniach) lub komunikat

Postępuj zgodnie z komunikatem.

#### Jeśli komunikacja SSL jest włączona, a funkcja Zdalny interfejs użytkownika nie uruchamia się

Plik zarządzania kluczami może być uszkodzony, należy zatem wykonać następującą procedurę.

- 1. Zainicjuj ustawienia systemu, używając przycisku resetowania na drukarce. \* "Inicjowanie przy użyciu przycisku Reset"
- 2. Określ ustawienia połączenia sieciowego.
	- " "Określanie ustawień połączenia"
- 3. Utwórz ponownie klucz i certyfikat oraz określ ustawienia dla szyfrowania SSL za pomocą funkcji Zdalny interfejs użytkownika.
	- ". Określanie kluczy i certyfikatów/certyfikatów CA"
	- \* "Ustawianie funkcji komunikacji szyfrowanej SSL"

#### W przypadku używania serwera proxy

W ustawieniach dla serwera proxy w przeglądarce internetowej, dodaj adres IP drukarki do opcji to [Wyjątki] (adresy, których nie używa serwer proxy).

Ustawienia różnia się w zależności od środowiska sieciowego. Skonsultuj z administratorem sieci.

#### Informacje o plikach cookie

Skonfiguruj przeglądarkę internetową, aby włączyć pliki cookie.

#### Uruchamianie funkcji Zdalny interfejs użytkownika

Jeśli funkcja Zdalny interfejs użytkownika pracuje jednocześnie na kilku komputerach, wykorzystywane są ostatnie ustawienia.

Aby zalogować się jako Management Mode, zalecamy, aby jednocześnie uruchomiona była tylko jedna funkcja Zdalny interfejs użytkownika.

#### Jeśli po zalogowaniu nie wykonano żadnych czynności

Jeśli w ciągu 5 minut nie wykonano żadnych czynności, przed użyciem funkcji Zdalny interfejs użytkownika należy zalogować się ponownie.

## <span id="page-314-0"></span>Układ ekranu interfejsu Zdalny interfejs użytkownika

### Strona portalu

Nastepujacy ekran, wyświetlany podczas logowania sie do funkcii Zdalny interfeis użytkownika, jest nazywany "strona portalu".

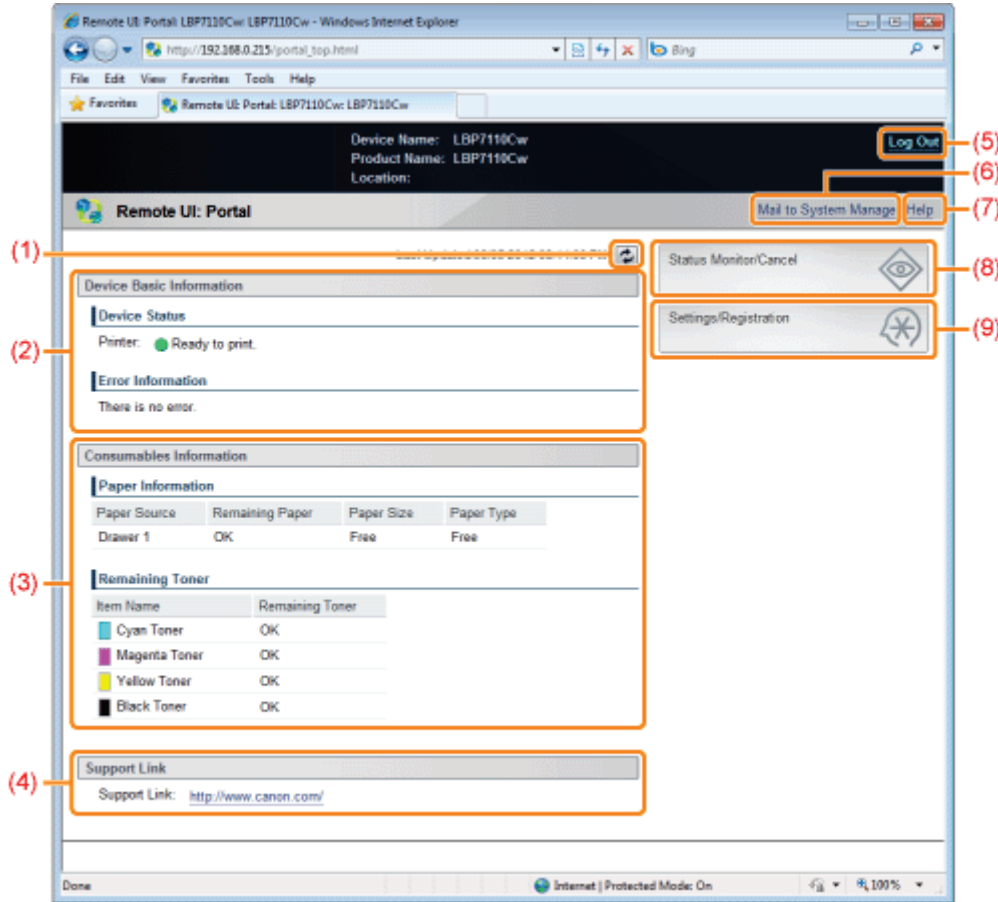

- (1) Aktualizuje informacje na aktualnie wyświetlanej stronie.
- (2) Wyświetla bieżący stan drukarki i informacje o błędach. W przypadku wystapienia błedu wyświetla łacze do informacii o błedzie.
- (3) Wyświetla informacje dotyczące papieru i pozostałego toneru.
- (4) Wyświetla łącze pomocy technicznej określone za pomocą opcji [Device Information]. "Wyświetlanie i zmiana łącza pomocy technicznej"
- (5) Powoduje wylogowanie i wyświetlenie strony głównej (ekranu logowania) funkcji Zdalny interfejs użytkownika.
- (6) Tworzy wiadomość e-mail do menedżera systemu, określonego w obszarze [System Manager Information].
- (7) Wyświetla pomoc dla bieżącej strony w nowym oknie.
- (8) Wyświetla stan, historię i podobne informacje dotyczące zadań drukowania. "[Strona \[Status Monitor/Cancel\]"](#page-314-1)
- (9) Wyświetla/zmienia informacje dotyczące ustawień drukarki.
	- "[Strona \[Settings/Registration\]](#page-315-0)"

#### <span id="page-314-1"></span>Strona [Status Monitor/Cancel]

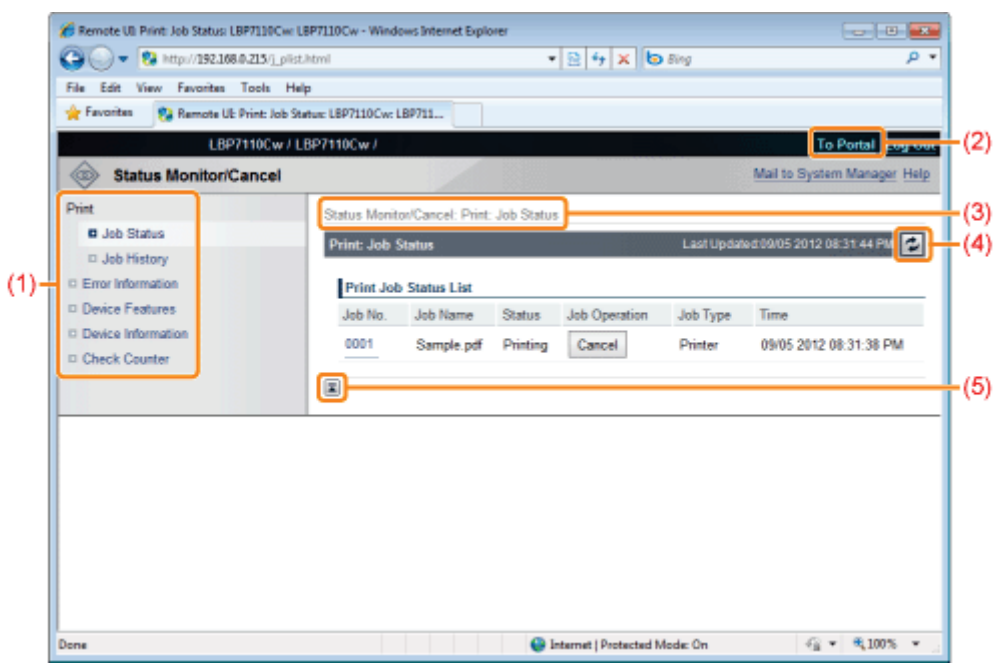

#### (1) Wyświetla następujące strony.

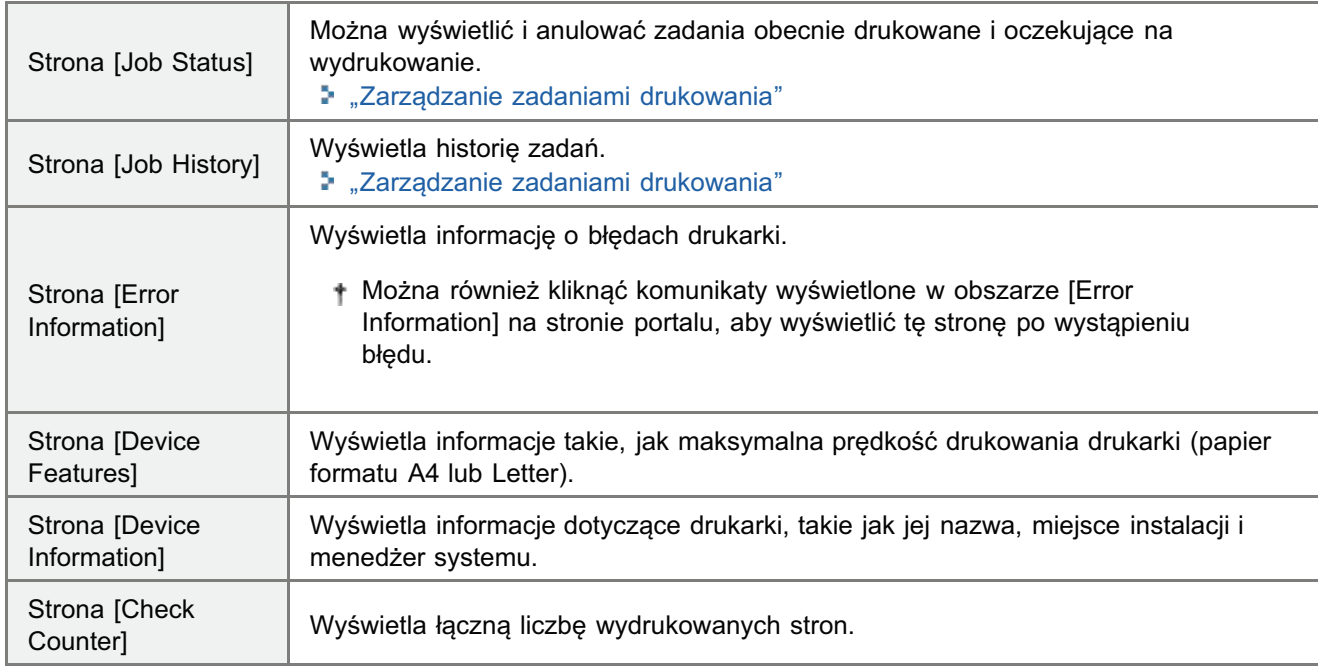

(2) Wyświetla stronę portalu funkcji Zdalny interfejs użytkownika.

(3) Wyświetla hierarchię aktualnie wyświetlanej strony.

(4) Aktualizuje informacje na aktualnie wyświetlanej stronie.

(5) Jeśli strona jest przewijana na dół, suwak przewijania jest przesuwany w górę strony.

### <span id="page-315-0"></span>Strona [Settings/Registration]

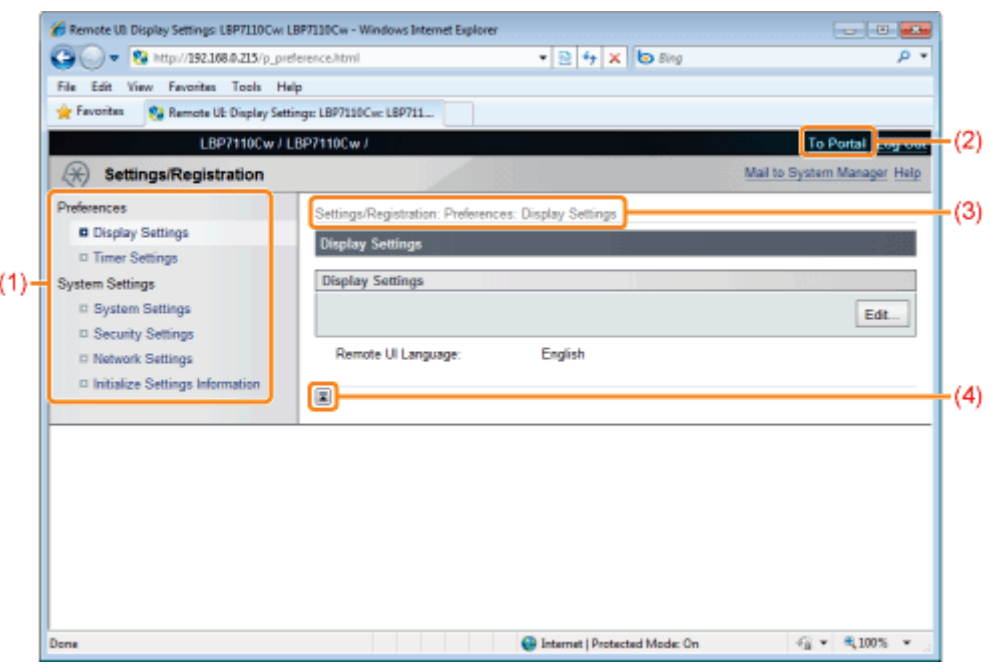

#### (1) Wyświetla następujące strony.

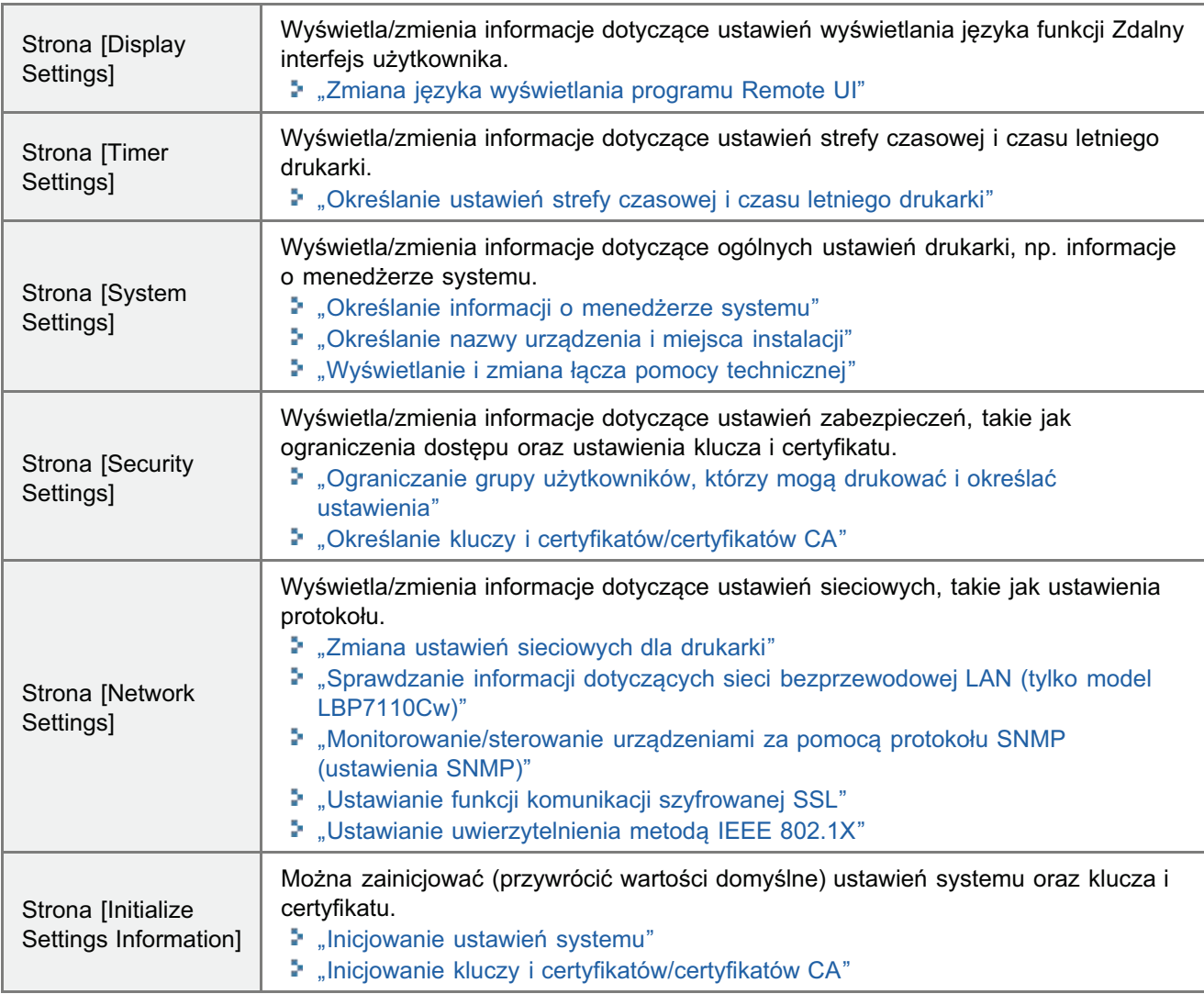

(2) Wyświetla stronę portalu funkcji Zdalny interfejs użytkownika.

- (3) Wyświetla hierarchię aktualnie wyświetlanej strony. Kliknij, aby wyświetlić stronę.
- (4) Jeśli strona jest przewijana na dół, suwak przewijania jest przesuwany w górę strony.

```
■ UWAGA
```
- W przypadku zalogowania się z zastosowaniem [End-User Mode] zostanie wyświetlona wyłącznie strona [System  $\bullet$ Settings].
- · Te ustawienia można zmienić tylko po zalogowaniu się z użyciem [Management Mode].

## <span id="page-318-0"></span>Wyświetlanie i zmiana łącza pomocy technicznej

Korzystając z funkcji Zdalny interfejs użytkownika można określić łącze do strony zawierającej informacje na temat pomocy technicznej dla drukarki i w razie potrzeby uzyskać z funkcji Zdalny interfejs użytkownika dostęp do tej strony. Po zalogowaniu się jak Management Mode można zmienić te łącza.

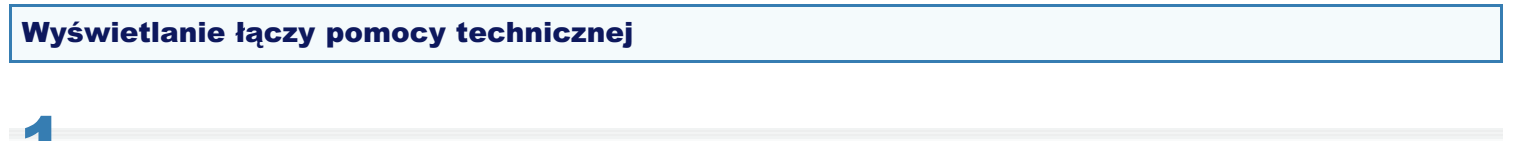

Uruchom funkcję Zdalny interfejs użytkownika i zaloguj się.

\* "Uruchamianie programu Remote Ul"

Kliknij określone łącze w obszarze [Support Link] strony portalu.

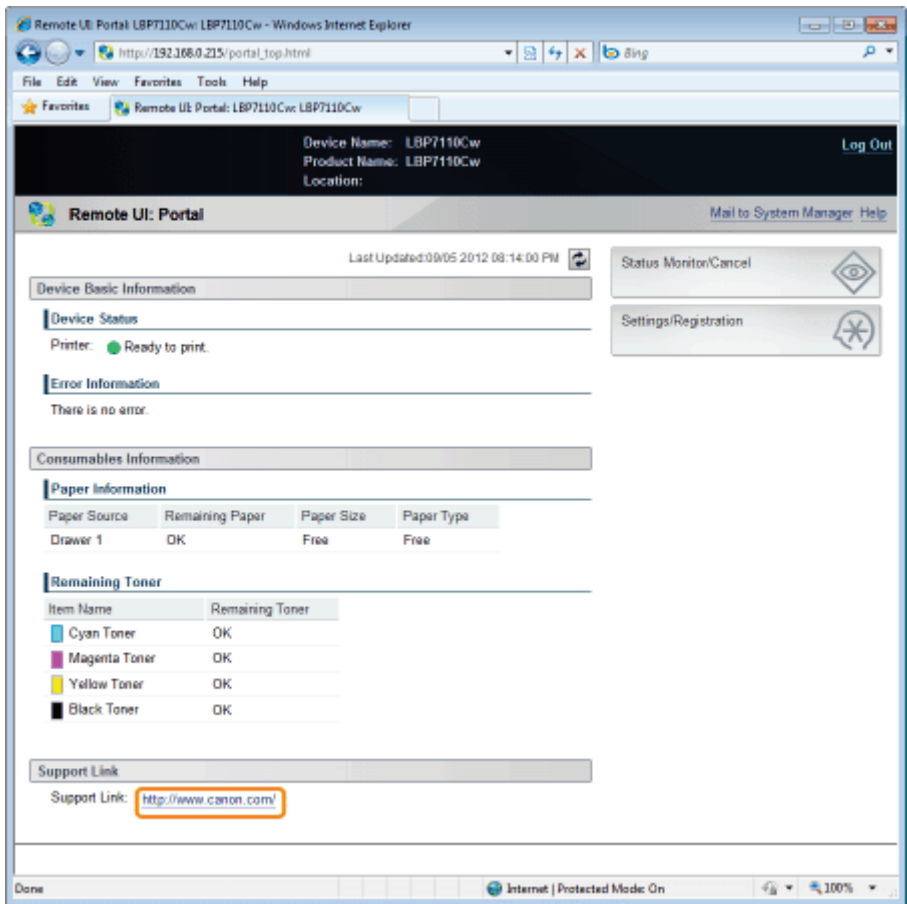

### Zmiana łączy pomocy technicznej

Uruchom funkcję Zdalny interfejs użytkownika i zaloguj się jako Management Mode.

\* "Uruchamianie programu Remote Ul"

### Kliknij opcję [Settings/Registration].

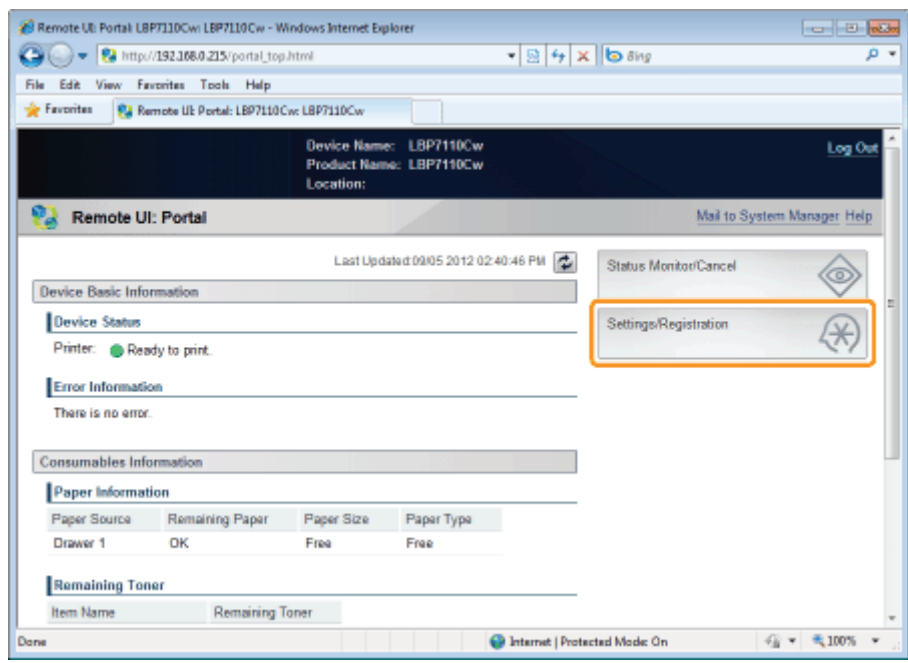

#### Wyświetl stronę [Edit System Settings].

- (1) Wybierz opcję [System Settings].
- (2) Kliknij opcję [Edit].

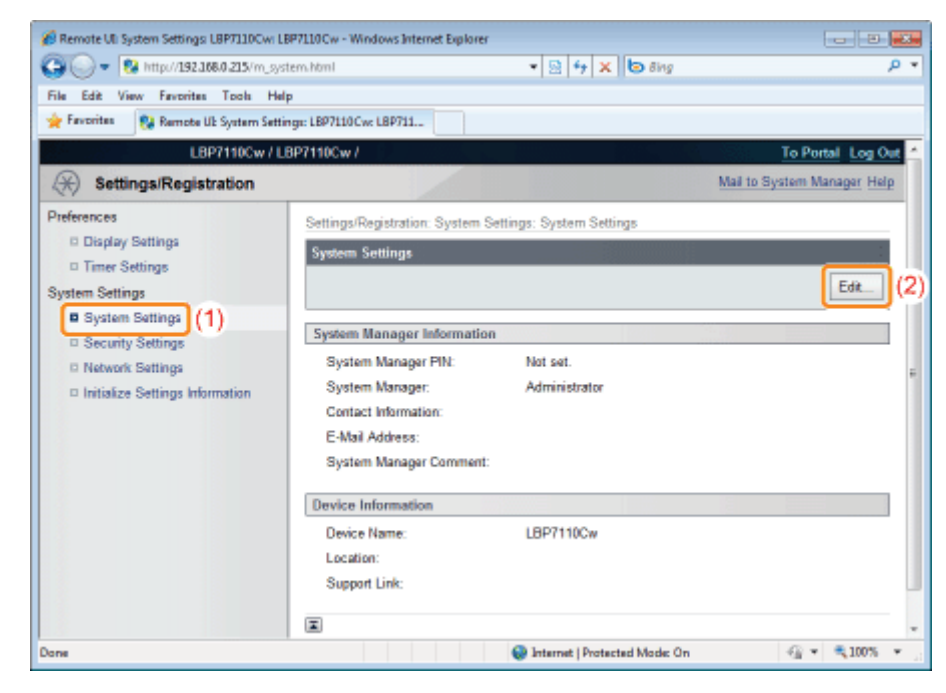

# Zmień łącze.

(1) Wprowadź adres URL odsyłacza [Support Link] w obszarze [Device Information].

#### (2) Kliknij opcję [OK].

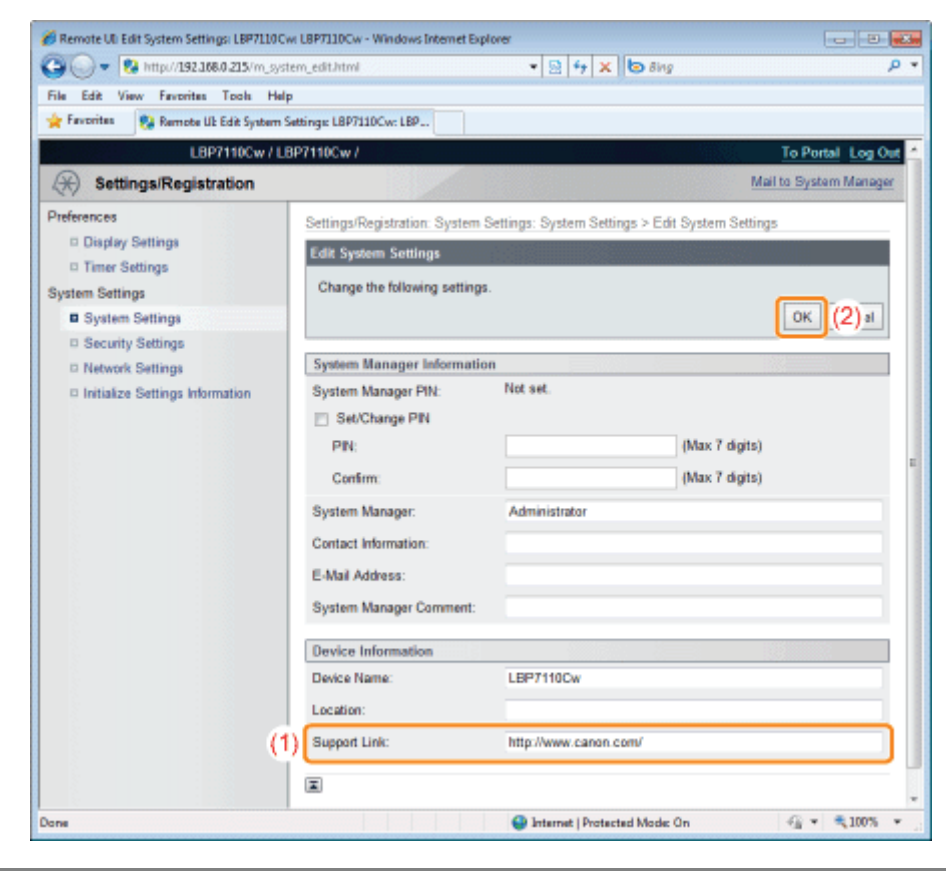

# <span id="page-321-0"></span>Zmiana języka wyświetlania programu Remote UI

W przypadku zalogowania się jako Management Mode można zmienić język wyświetlania funkcji Zdalny interfejs użytkownika.

#### Uruchom funkcję Zdalny interfejs użytkownika i zaloguj się jako Management Mode.

\* "Uruchamianie programu Remote Ul"

# 2

#### Kliknij opcję [Settings/Registration].

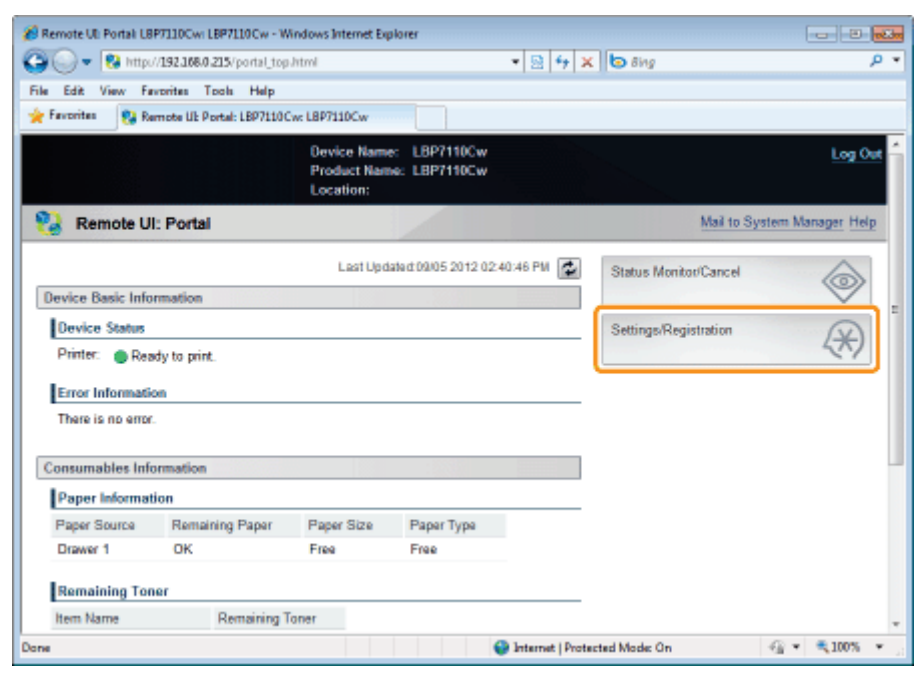

Wyświetl stronę [Edit Display Settings].

- (1) Wybierz opcję [Display Settings].
- (2) Kliknij opcję [Edit].

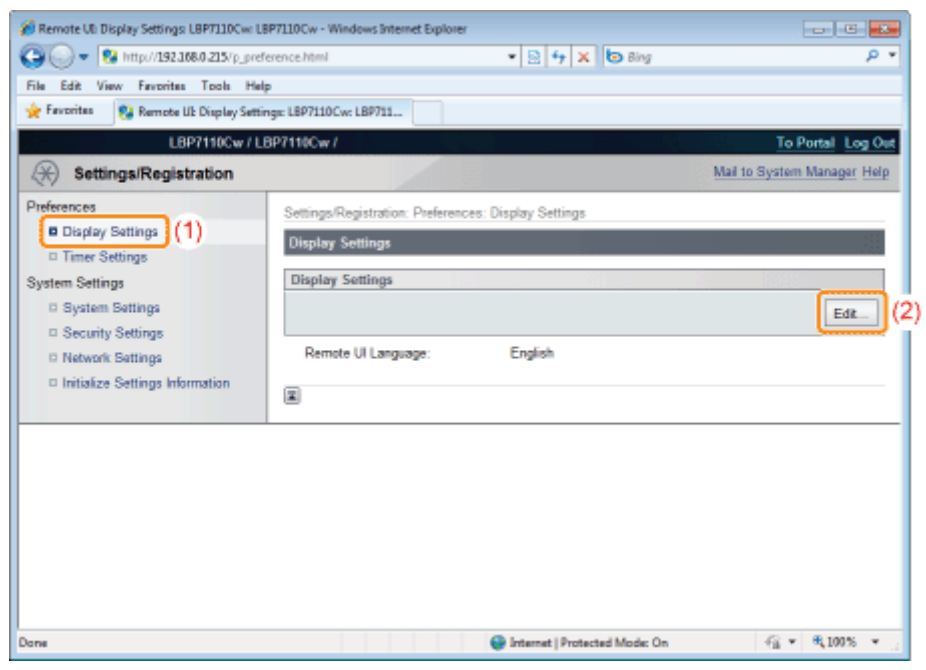

## Zmień język wyświetlania.

4

- (1) Wybierz język wyświetlania.
- (2) Kliknij opcję [OK].

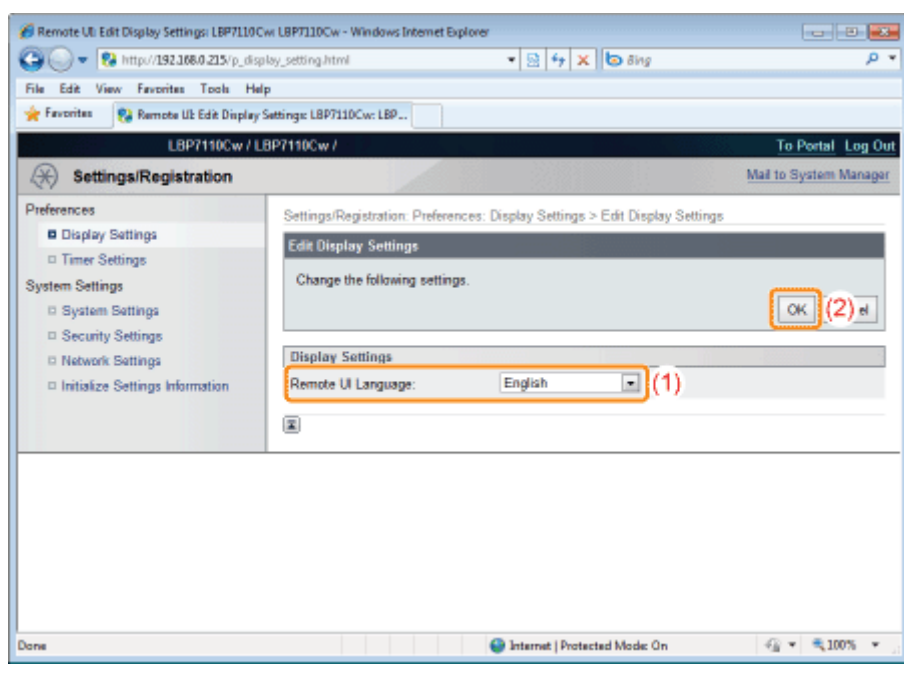

# <span id="page-323-0"></span>**MF/LBP Network Setup Tool**

Za pomocą narzędzia "MF/LBP Network Setup Tool" można zainicjować ustawienia sieci.

#### <Funkcje narzędzia "MF/LBP Network Setup Tool">

• Łatwe przechodzenie między procedurami ustawiania Wyświetlacze graficzne kreatora umożliwiają łatwe przechodzenie między procedurami ustawiania.

#### · Nie jest konieczna instalacja MF/LBP Network Setup Tool to oprogramowanie zawarte na załączonym dysku CD-ROM. Narzędzie MF/LBP Network Setup Tool można uruchomić bezpośrednio z dysku CD-ROM bez konieczności jego instalacji.

#### **Bezpośrednie uruchamianie MF/LBP Network Setup Tool**

† W przypadku instalacji sterownika z zastosowaniem metody "Łatwa instalacja" narzędzie "MF/LBP Network Setup Tool" jest uruchamiane automatycznie. \* "Łatwa instalacja"

#### Określanie ustawień połączenia za pomocą narzędzia "MF/LBP Network Setup Tool"

Przed określeniem ustawień, przeczytaj "Podłączanie drukarki do komputera."

Procedura ustawiania przebiega różnie w zależności od środowiska. Określając ustawienia należy postępować zgodnie z instrukcjami na ekranie.

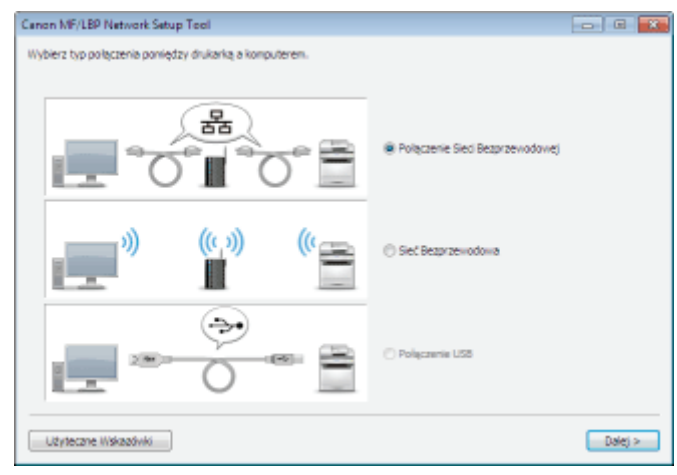

W przypadku wystapienia problemu podczas konfigurowania połączenia 2 Kliknij opcję [Użyteczne Wskazówki] w dolnym lewym rogu ekranu, aby wyświetlić zawartość pomocy.
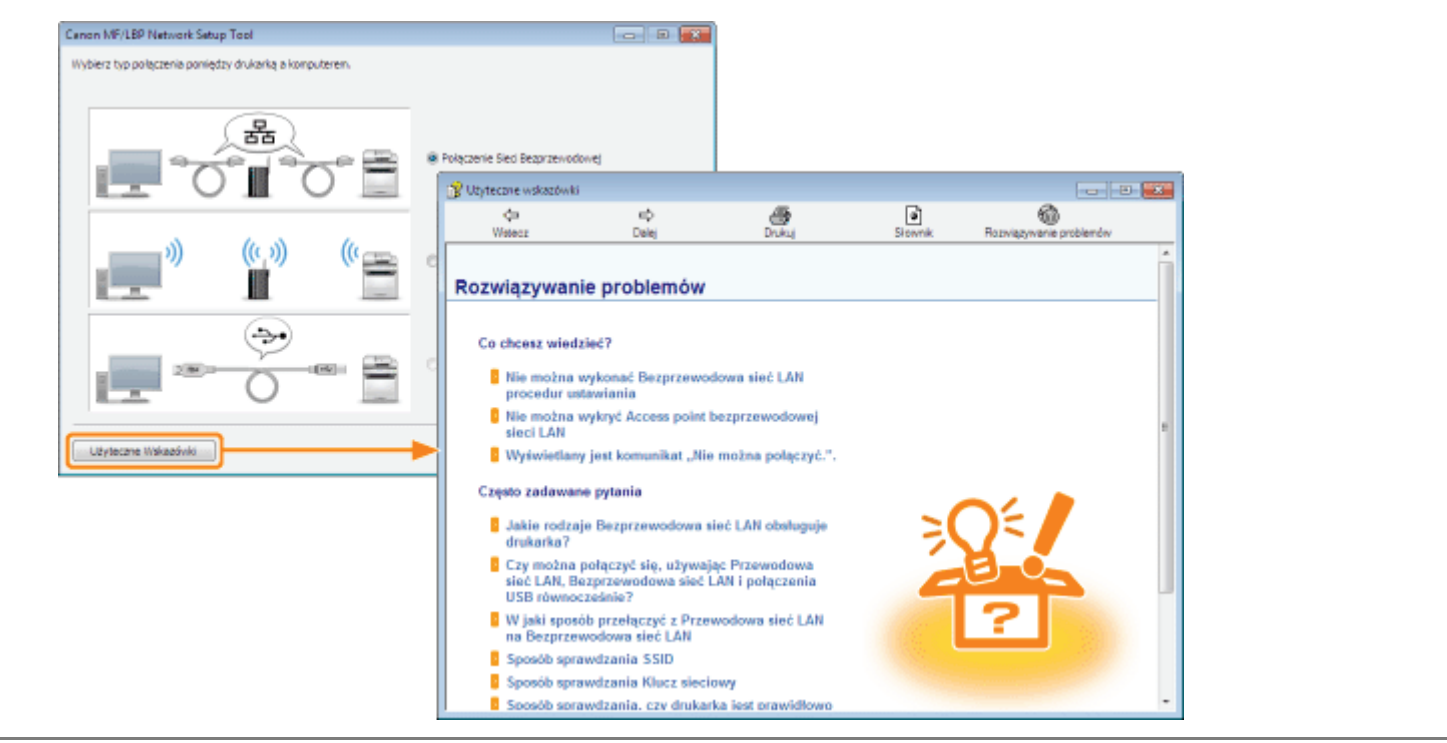

### Wymagania systemowe dotyczące narzędzia "MF/LBP Network Setup Tool"

#### **System operacyjny**

- Windows XP Professional lub Home Edition
- Windows XP Professional x64 Edition
- · Windows Vista (wersja 32-bitowa lub 64-bitowa)
- Windows 7 (wersja 32-bitowa lub 64-bitowa)
- · Windows Server 2003
- Windows Server 2003 x64 Editions
- Windows Server 2008 (wersja 32-bitowa lub 64-bitowa)
- † Aby uzyskać szczegółowe informacje na temat najnowszej wersji narzędzia "MF/LBP Network Setup Tool", odwiedź stronę internetową firmy Canon (http://www.canon.com/).

### **Komputer**

Komputer, na którym można uruchomić dowolny z powyższych systemów operacyjnych

### **Interfejs**

### W przypadku połączenia za pomocą kabla USB

Hi-Speed USB/USB

### W przypadku połączenia z siecią bezprzewodową

Złacze: 10BASE-T lub 100BASE-TX Protokół: TCP/IP

### W przypadku połączenia z siecią bezprzewodową (tylko model LBP7110Cw)

Standardowy: IEEE 802.11b/g/n Protokół: TCP/IP

## Bezpośrednie uruchamianie MF/LBP Network Setup Tool

1 Włącz komputer, a następnie zaloguj się w systemie Windows jako użytkownik z uprawnieniami administratora.

## 2

Włóż dołączoną płytę CD-ROM "User Software" do napędu CD-ROM komputera.

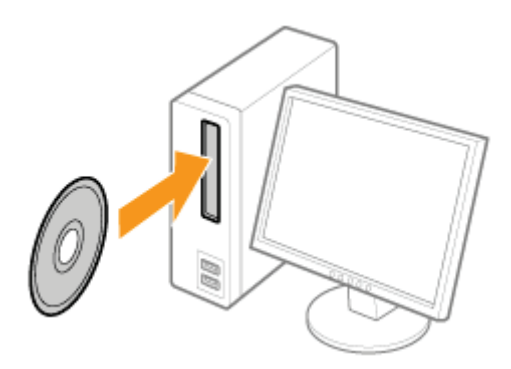

## 3

4

#### Kliknij [Dodatkowe oprogramowanie].

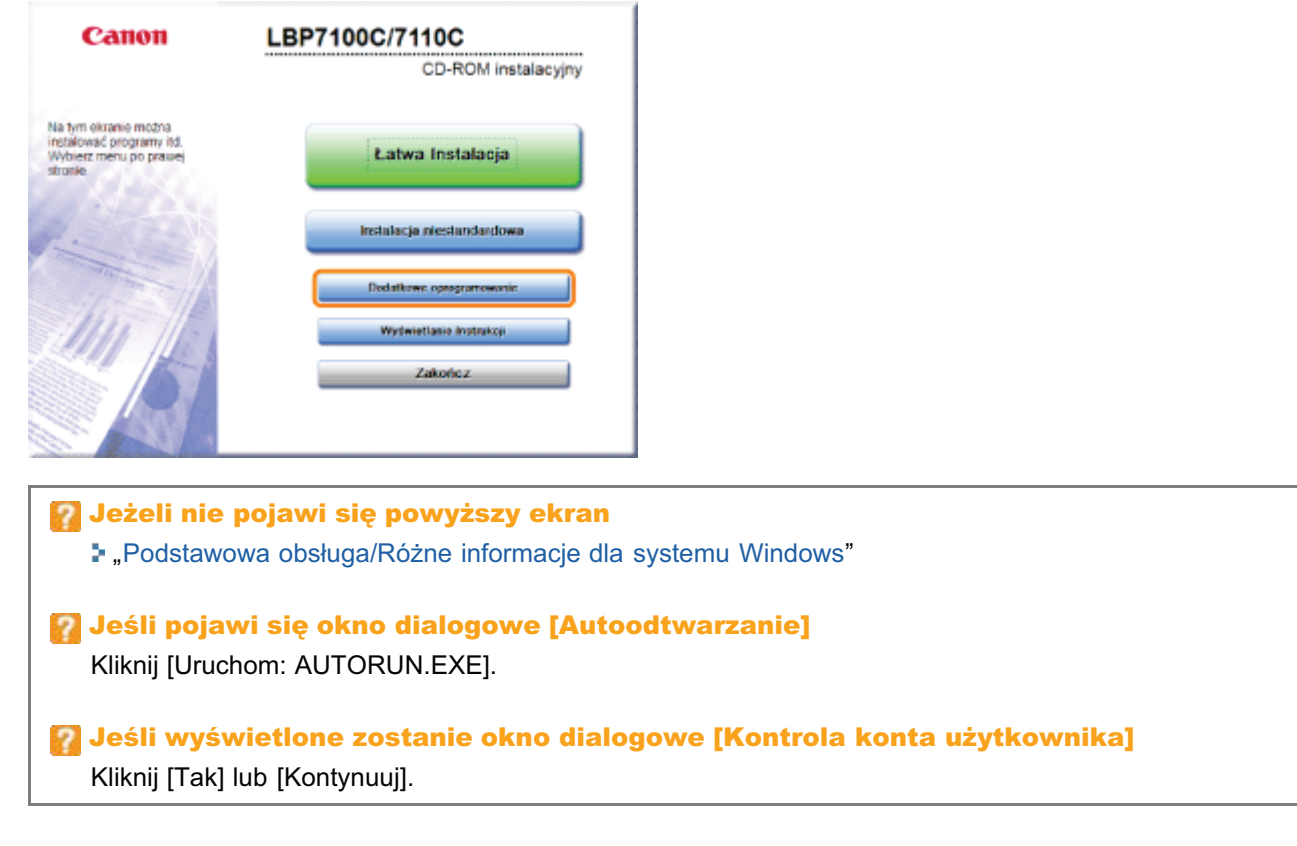

### Kliknij [Start] w oknie [MF/LBP Network Setup Tool].

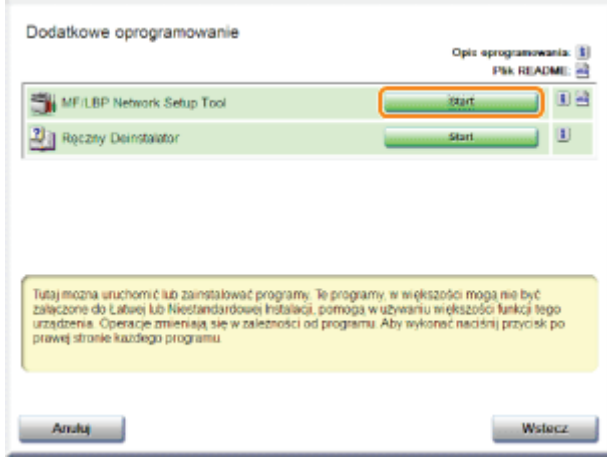

## Zarządzanie zadaniami drukowania

Korzystając z funkcji Zdalny interfejs użytkownika można sprawdzić/anulować aktualnie wykonywane lub oczekujące na wydrukowanie zadania bądź sprawdzić dzienniki wydruku.

+ Można również anulować zadania drukowania, używając metody innej niż funkcję Zdalny interfejs użytkownika. \* "Anulowanie zadania"

Sprawdzanie/anulowanie zadanie obecnie wykonywane lub oczekujące na drukowanie

Uruchom funkcję Zdalny interfejs użytkownika i zaloguj się.

\* "Uruchamianie programu Remote UI"

Kliknij opcję [Status Monitor/Cancel].

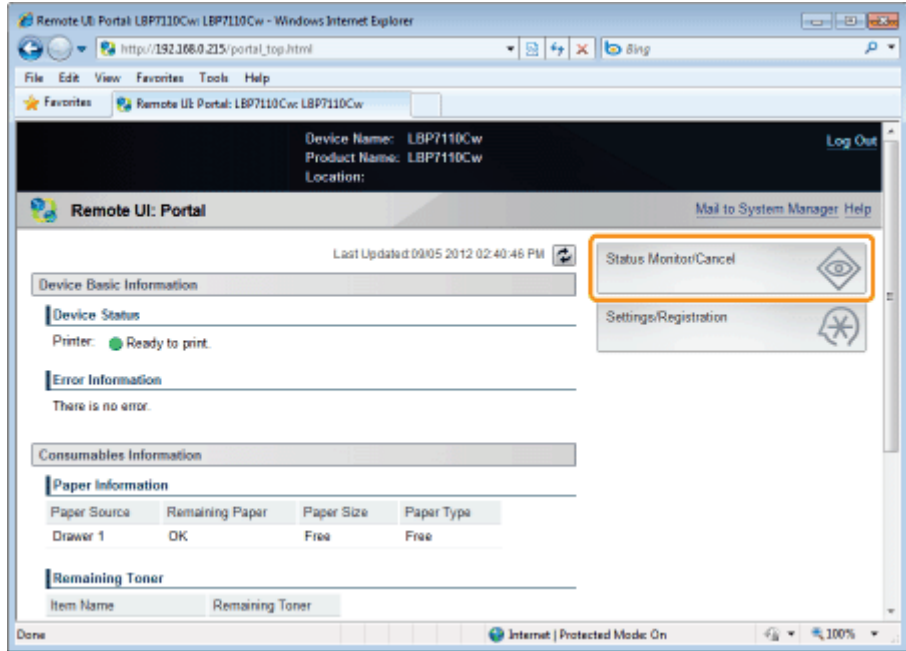

# **Wybierz opcję [Job Status].**

Wyświetla listę zadań obecnie wykonywanych i oczekujących na wydrukowanie.

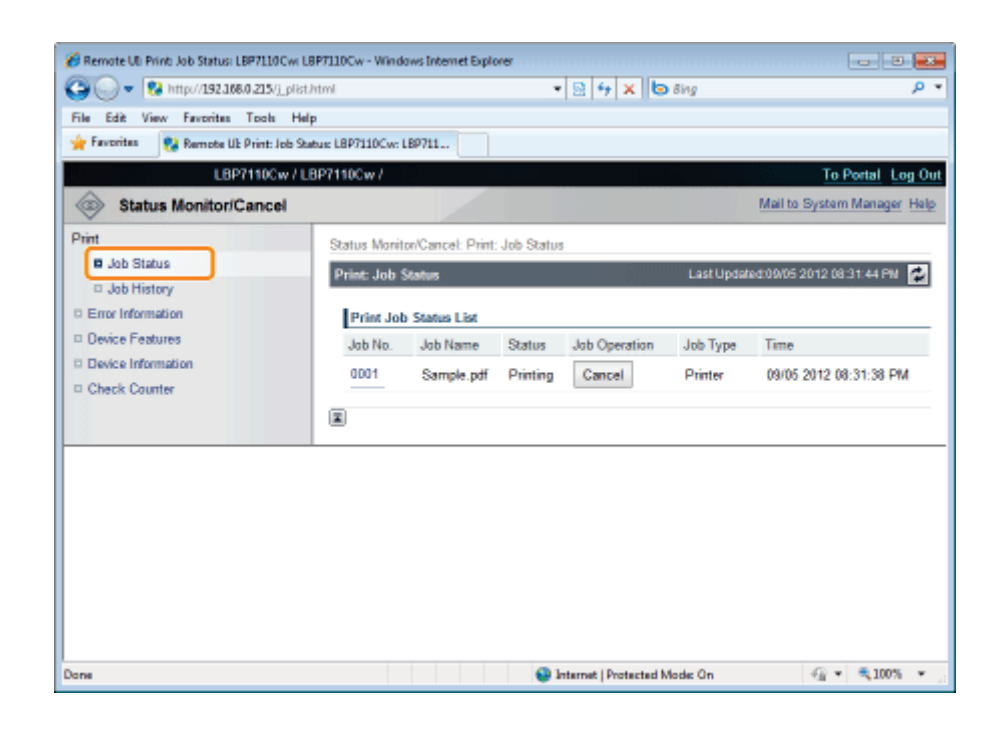

Aby anulować zadanie, kliknij opcję [Cancel] dla zadania, które chcesz anulować.

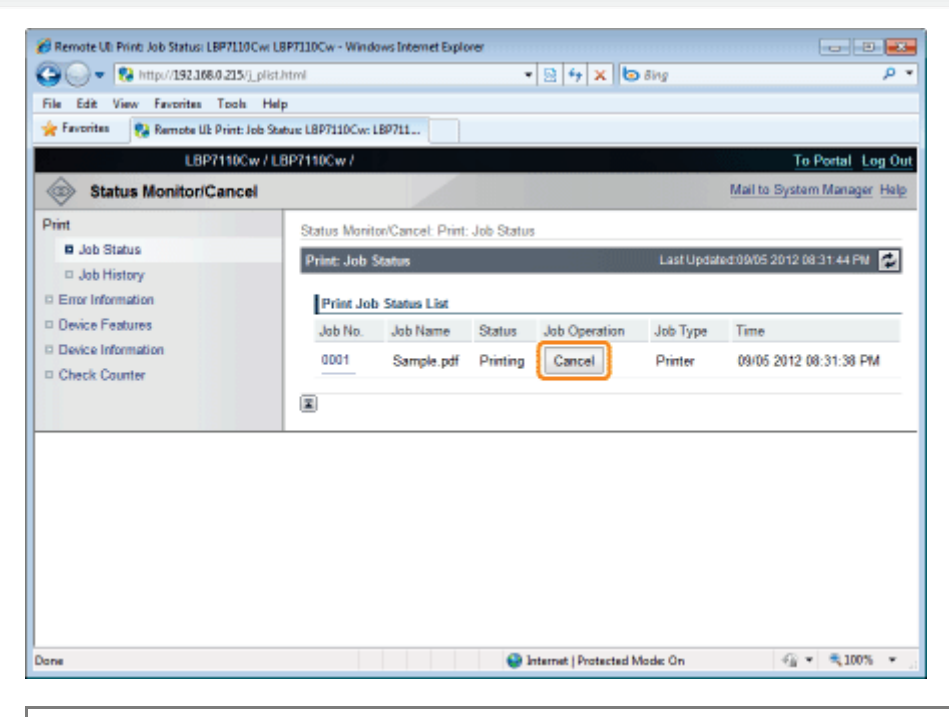

#### O Jeżeli nie można anulować zadania

Nie można anulować zadania, którego strony są aktualnie drukowane.

#### Sprawdzanie dzienników wydruku

Uruchom funkcję Zdalny interfejs użytkownika i zaloguj się.

\* "Uruchamianie programu Remote Ul"

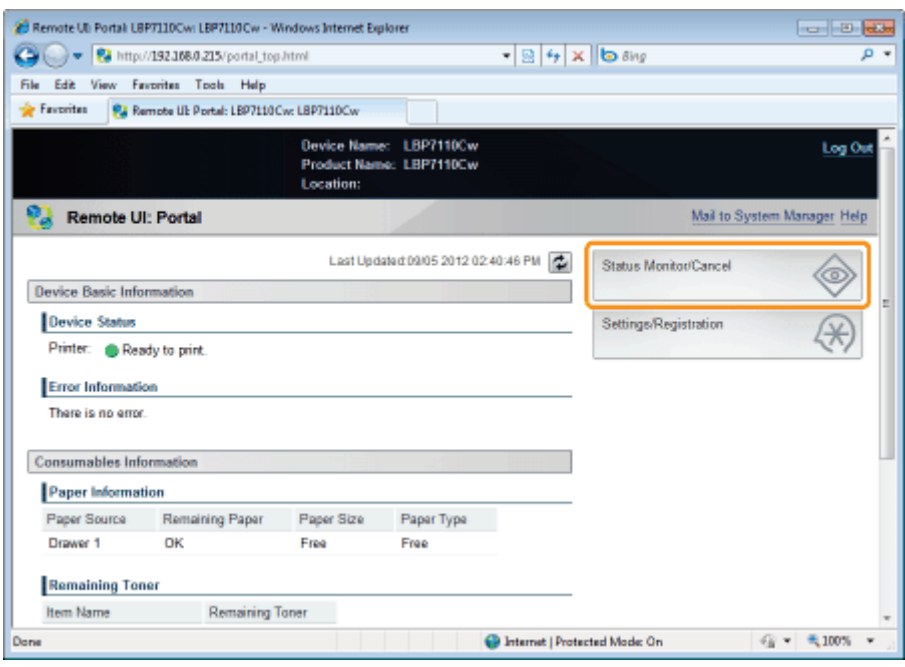

3

### Wybierz opcję [Job History].

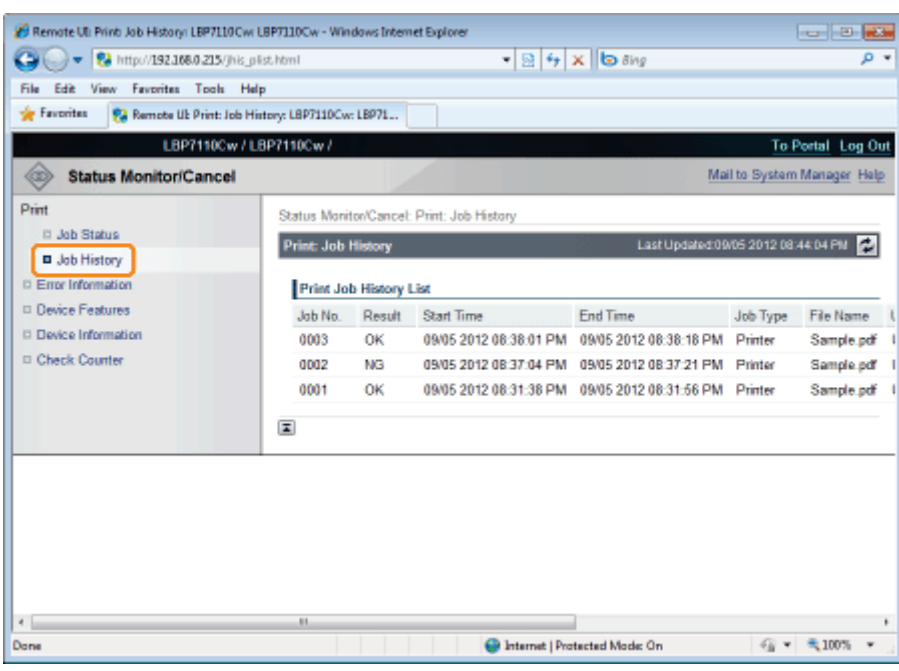

#### **Z** UWAGA

### Dzienniki wydruku

- · Maksymalnie można wyświetlić 50 zadań.
- · Jeśli liczba zadań jest większa niż 50, zapisy w dzienniku wydruku są automatycznie usuwane począwszy od najstarszego.

## Sprawdzanie ustawień drukarki

Można sprawdzić stan drukarki, ustawienia sieci itp. drukując wydruk stanu drukarki.

- + Wydruk stanu jest wykonywany na papierze formatu A4. Upewnij się, że format używanego papieru to A4.
- + Ustawienia sieci itd. można także sprawdzić za pomocą następującej procedury.
	- · Wydrukowanie "Listy danych użytkownika" za pomocą klawisza Idź drukarki " "Drukowanie "Listy danych użytkownika"
	- · Uruchomienie funkcji Zdalny interfejs użytkownika (\* "Uruchamianie programu Remote UI"), zalogowanie się jako Management Mode i sprawdzenie za pomocą strony [Settings/Registration] — [Network Settings]

Załaduj papier A4 do szuflady na papier.

\* "Ładowanie papieru"

Kliknij [ J na pasku zadań Windows, a następnie wybierz nazwę drukarki.

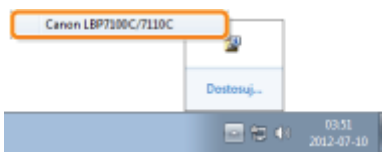

Z menu [Opcje], wybierz [Narzędzia]  $\rightarrow$  [Wydruk Strony z Konfiguracja] lub [Wydruk Stanu Sieci].

#### [Wydruk Strony z Konfiguracją]

Drukuje ustawienia drukarki i inne bieżące informacje o drukarce.

#### [Wydruk Stanu Sieci]

Drukuje ustawienia TCP/IP, w tym adres IP i informacje na temat ustawień zabezpieczeń.

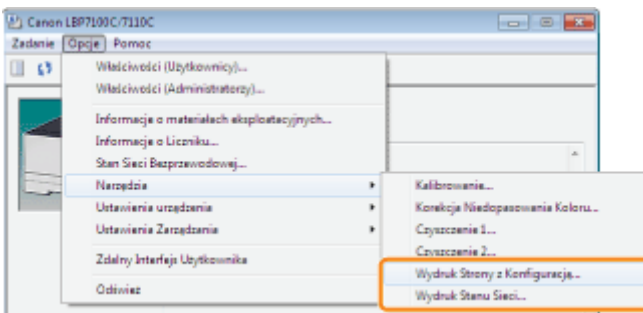

Kliknij [OK], aby wydrukować wydruk stanu.

#### D Jeżeli wydruk stanu nie jest wykonywany

- » "Nie można drukować (Połączenie USB)"
- "Nie można drukować (Połączenie Sieci Bezprzewodowej)"
- "Nie można drukować (Sieć Bezprzewodowa) (tylko model LBP7110Cw)"
- » "Nie można drukować (przez serwer wydruku)"

## <span id="page-332-0"></span>Drukowanie "Listy danych użytkownika"

Ustawienia sieciowe itp. można sprawdzić drukując "Listę danych użytkownika".

+ "Lista danych użytkownika" jest drukowana na papierze formatu A4. Upewnij się, że format używanego papieru to A4.

### Załaduj papier A4 do szuflady na papier.

\* "Ładowanie papieru"

#### Sprawdź, czy wskaźniki na drukarce działają w następujący sposób.

- $\bullet$ Wskaźnik → (zadanie) jest wyłączony.
- Wskaźnik (Gotowy) jest włączony lub miga.

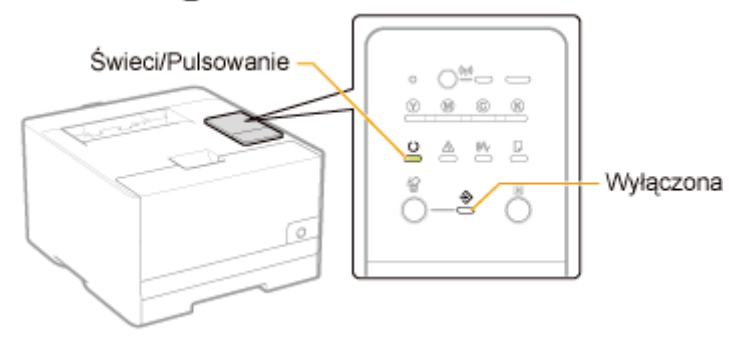

Aby wydrukować "Listę danych użytkownika", naciśnij klawisz [  $\bigcirc$  ] (Idź) (na 3 sekundy).

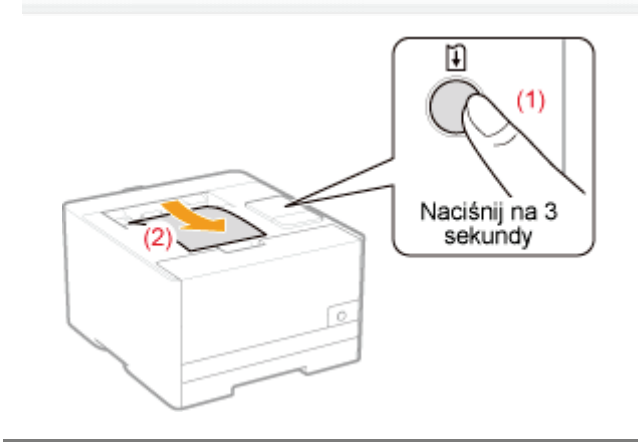

## Określanie informacji o menedżerze systemu

Określ hasło menedżera (PIN) i informacje o menedżerze drukarki.

Uruchom funkcję Zdalny interfejs użytkownika i zaloguj się jako Management Mode.

\* "Uruchamianie programu Remote Ul"

## $\overline{\phantom{a}}$

#### Kliknij opcję [Settings/Registration].

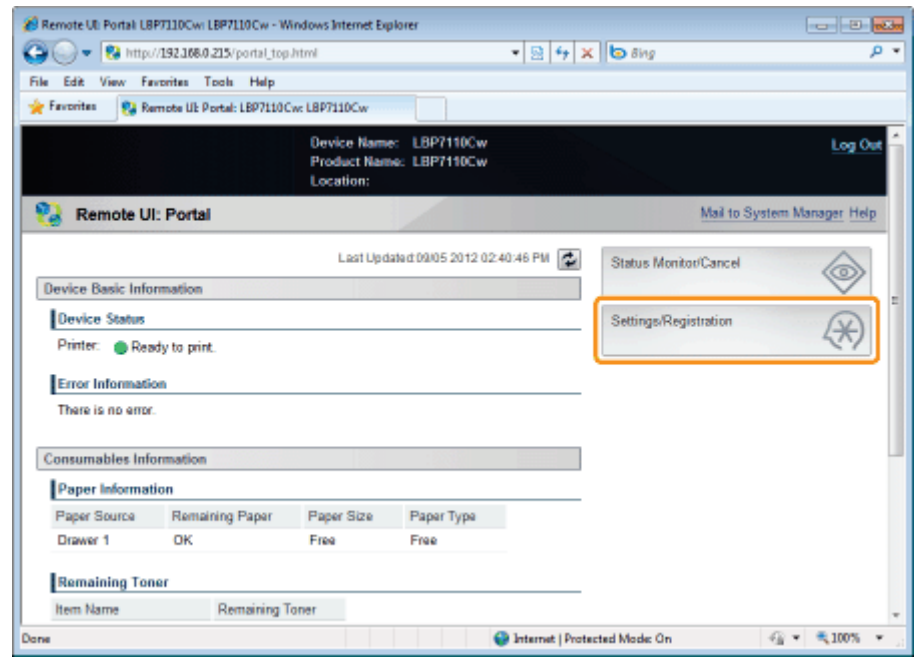

#### Wyświetl stronę [Edit System Settings].

- (1) Wybierz opcję [System Settings].
- (2) Kliknij opcję [Edit].

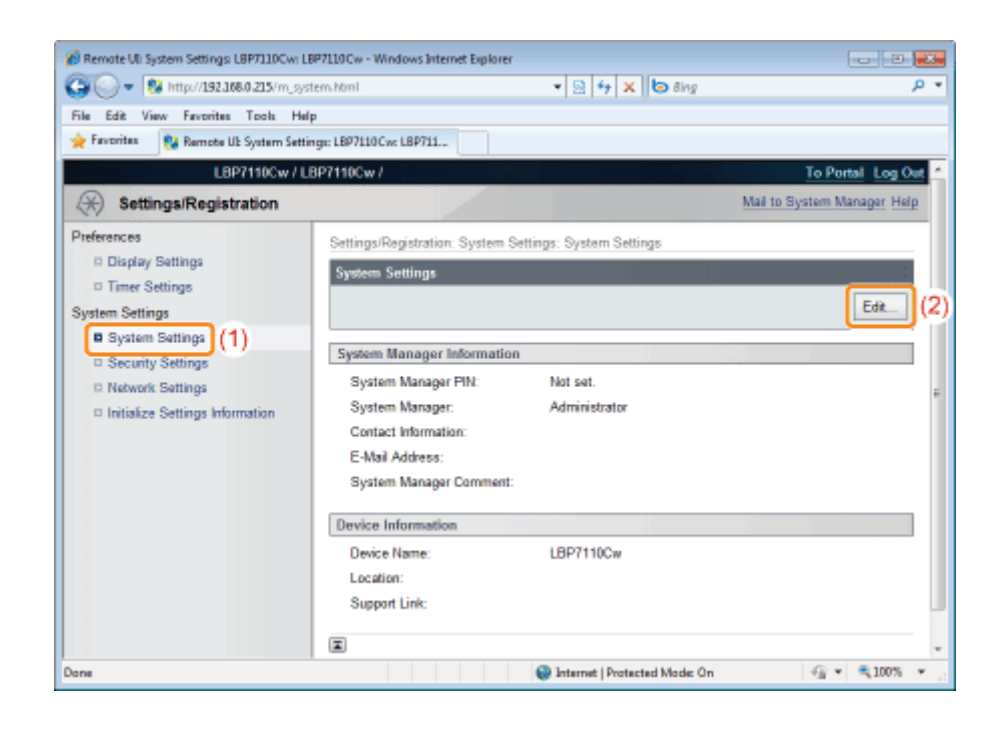

#### Określ informacje o menedżerze systemu.

- (1) Określ hasło menedżera (PIN) i informacje o menedżerze drukarki.
- (2) Kliknij opcję [OK].

4

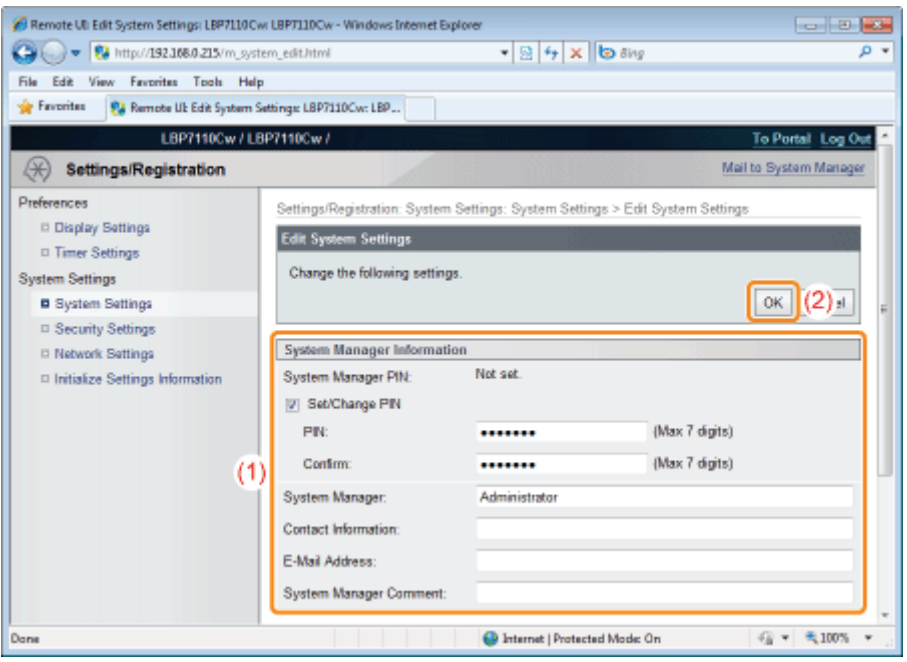

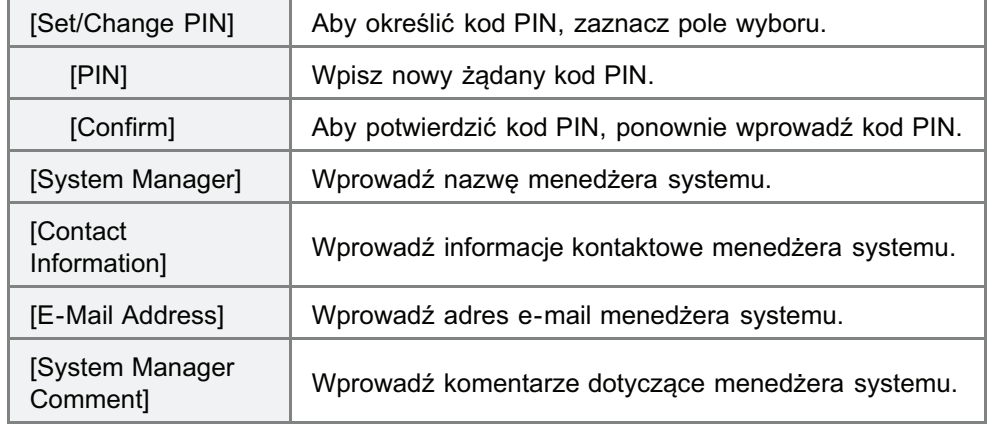

#### **Z UWAGA**

#### **Ustawienia kodu PIN**

Można ustawić numer liczący do 7 cyfr.

- Aby wprowadzić mniej niż 7 cyfr. <Przykład>: w przypadku wprowadzenia ciągu liczb "321" → zostaje ustawiony kod "0000321".
- · W przypadku wprowadzenia numeru rozpoczynającego się od "0". <Przykład>: w przypadku wprowadzenia ciągu liczb "02" lub "002" → zostaje ustawiony kod "0000002".
- · Nie można zarejestrować kodu PIN składającego się z ciągu zer, takiego jak "00".

## Określanie nazwy urządzenia i miejsca instalacji

Określ nazwę drukarki, miejsce instalacji itp.

Uruchom funkcję Zdalny interfejs użytkownika i zaloguj się jako Management Mode.

\* "Uruchamianie programu Remote Ul"

## 2

#### Kliknij opcję [Settings/Registration].

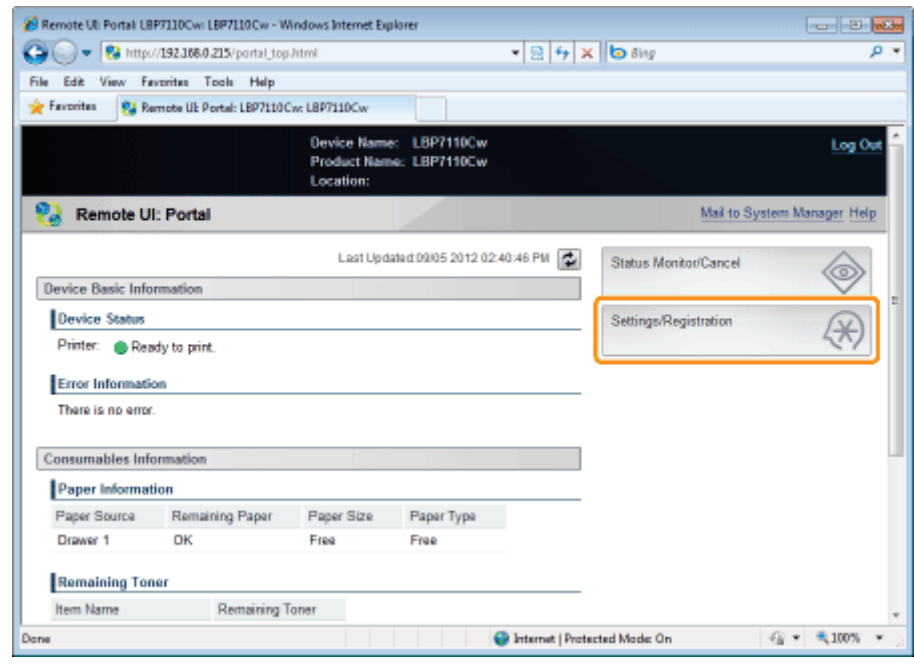

### Wyświetl stronę [Edit System Settings].

- (1) Wybierz opcję [System Settings].
- (2) Kliknij opcję [Edit].

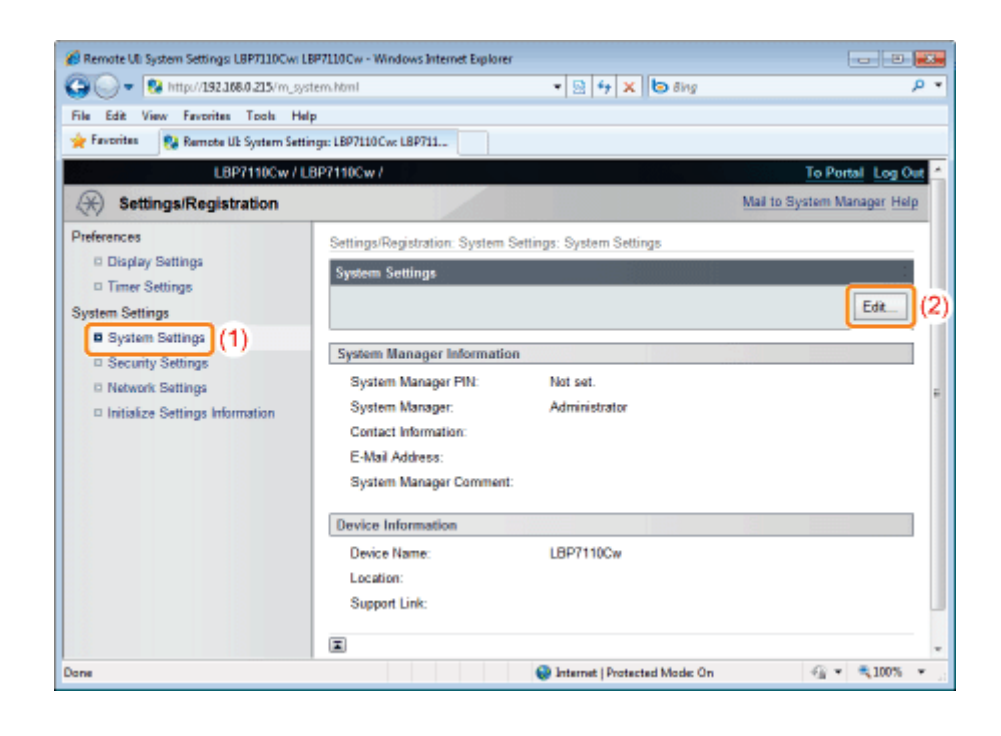

### Określanie informacji o urządzeniu

- (1) Określ nazwę drukarki, miejsce instalacji itp.
- (2) Kliknij opcję [OK].

 $\blacktriangle$ 

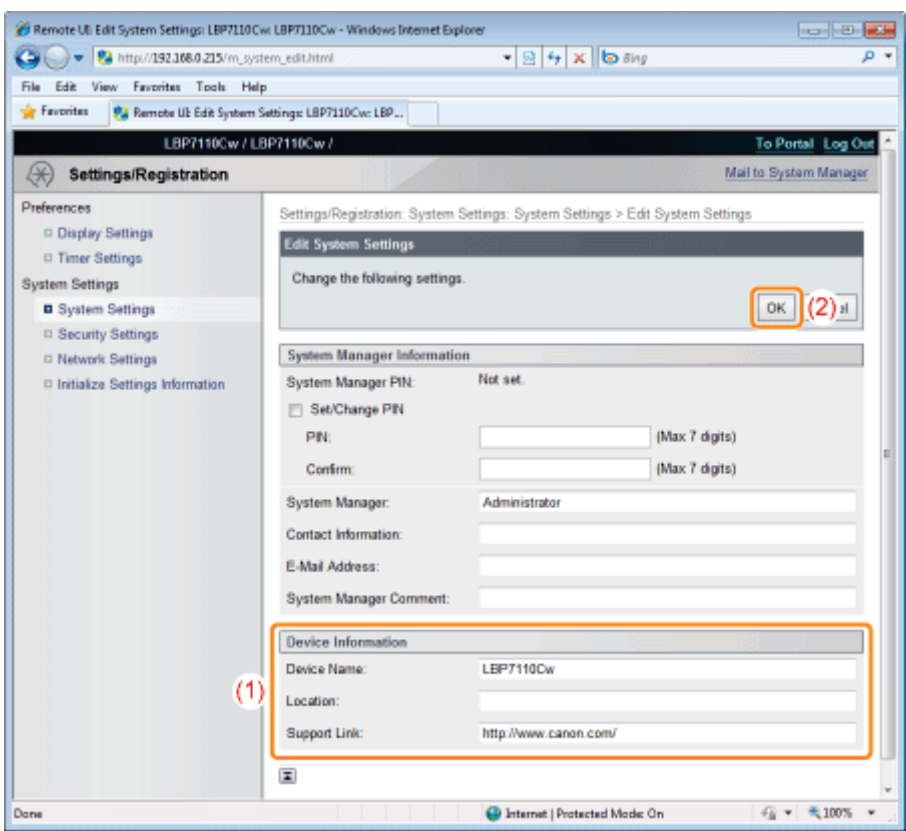

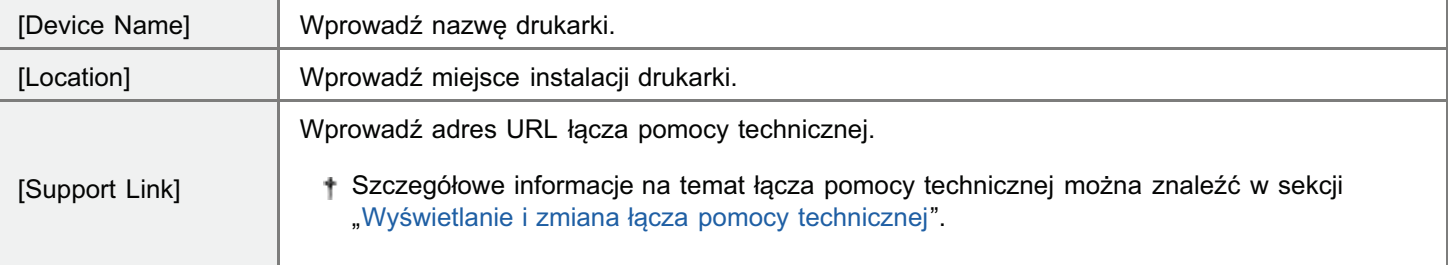

## Określanie ustawień strefy czasowej i czasu letniego drukarki

Określ strefę czasową obszaru, w którym używana jest drukarka i to, czy stosowany jest czas letni.

+ Standardowy czas dla poszczególnych regionów jest przedstawiony jako różnica czasu (do ± 12 godzin) względem uniwersalnego czasu koordynowanego (UTC). Strefa czasowa to region w którym czas standardowy jest identyczny.

#### Uruchom funkcję Zdalny interfejs użytkownika i zaloguj się jako Management Mode.

\* "Uruchamianie programu Remote Ul"

#### Kliknij opcję [Settings/Registration].

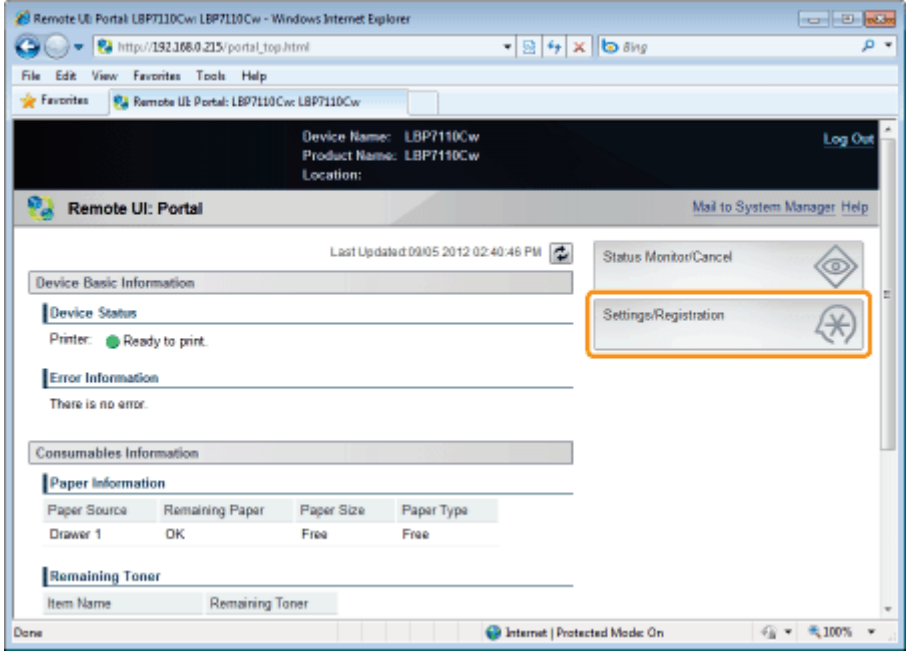

#### Wyświetl stronę [Edit Timer Settings].

- (1) Wybierz opcję [Timer Settings].
- (2) Kliknij opcję [Edit].

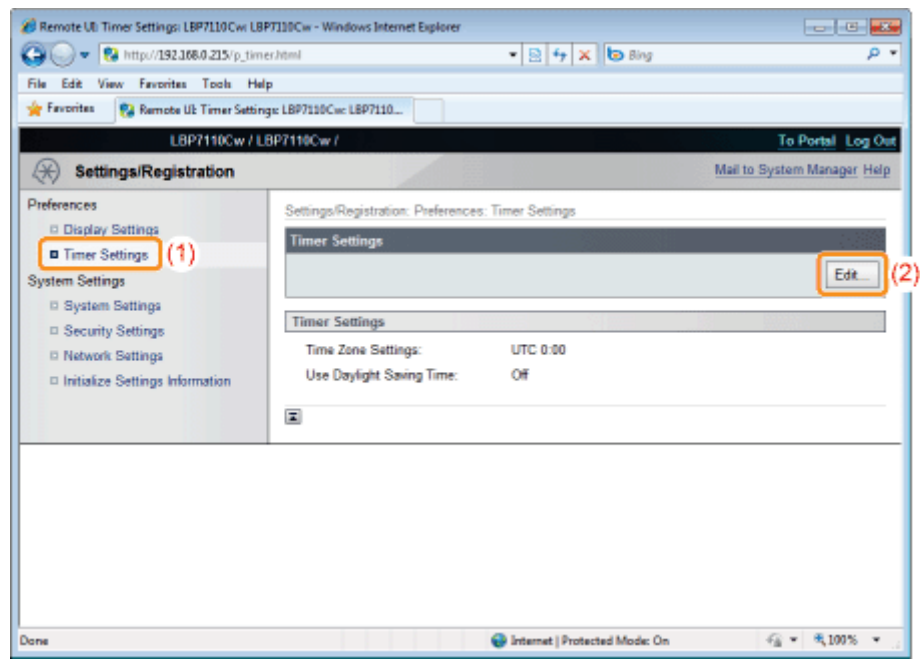

#### Określ ustawienia strefy czasowej i czasu letniego.

- (1) Określ strefę czasową obszaru, w którym używana jest drukarka i to, czy stosowany jest czas letni.
- (2) Kliknij opcję [OK].

4

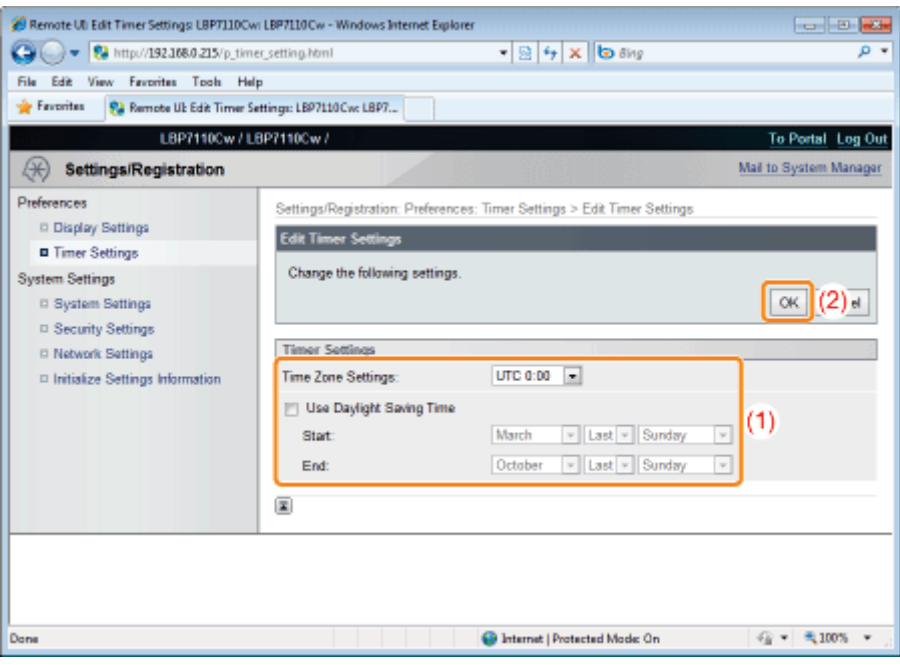

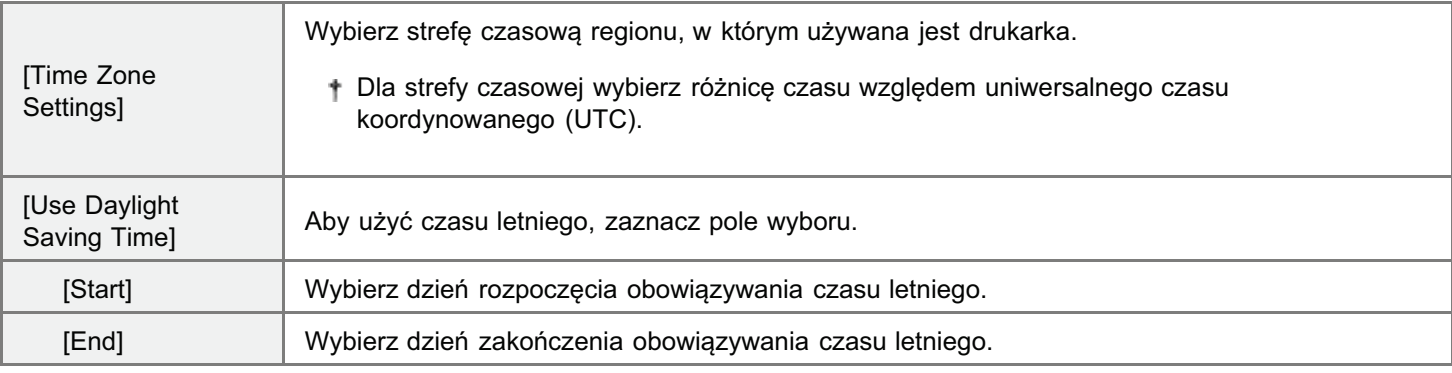

## Inicjowanie ustawień systemu

Używając funkcji Zdalny interfejs użytkownika lub przycisku resetowania można zainicjować (zresetować do wartości domyślnych) następujące informacje dotyczące ustawień.

- Informacje o menedżerze systemu<sup>\*1</sup>
- Informacje o urządzeniu<sup>\*2</sup>  $\bullet$
- · Ustawienia zabezpieczeń
- Ustawienia sieciowe  $\bullet$ 
	- \*1 Gdy używany jest przycisk resetowania i ustawienie [System Manager] nie jest zainicjowane.
	- \*2 Gdy używany jest przycisk resetowania i ustawienia [Device Name] oraz [Location] nie są zainicjowane.

#### s Inicjowanie przy użyciu funkcji Zdalny interfejs użytkownika

Informacje o ustawieniach można zainicjować pojedynczo lub zainicjować wszystkie ustawienia systemu na raz.

#### · Inicjowanie przy użyciu przycisku Reset

Wszystkie ustawienia systemu na raz można zainicjować, używając przycisku resetowania na drukarce.

#### **CO WAŻNE**

#### Środki ostrożności podczas inicjowania ustawień systemu

Przed inicjowaniem ustawień systemu upewnij się, czy drukarka nie pracuje. Jeśli ustawienia systemu zostaną zainicjowane podczas pracy drukarki lub odbierania danych, odebrane dane mogą nie zostać wydrukowane prawidłowo lub może to spowodować zacięcie papieru lub uszkodzenie drukarki.

#### **Z UWAGA**

#### Inicjowanie klucza i certyfikatu lub certyfikatu CA

". Inicjowanie kluczy i certyfikatów/certyfikatów CA"

## <span id="page-342-0"></span>Inicjowanie przy użyciu funkcji Zdalny interfejs użytkownika

Następujące informacje o ustawieniach można zainicjować (zresetować do wartości domyślnych) pojedynczo lub wszystkie na raz.

- · Informacje o menedżerze systemu
- · Informacje o urządzeniu
- · Ustawienia zabezpieczeń
- · Ustawienia sieciowe

Uruchom funkcję Zdalny interfejs użytkownika i zaloguj się jako Management Mode.

- \* "Uruchamianie programu Remote Ul"
- 

#### Kliknij opcję [Settings/Registration].

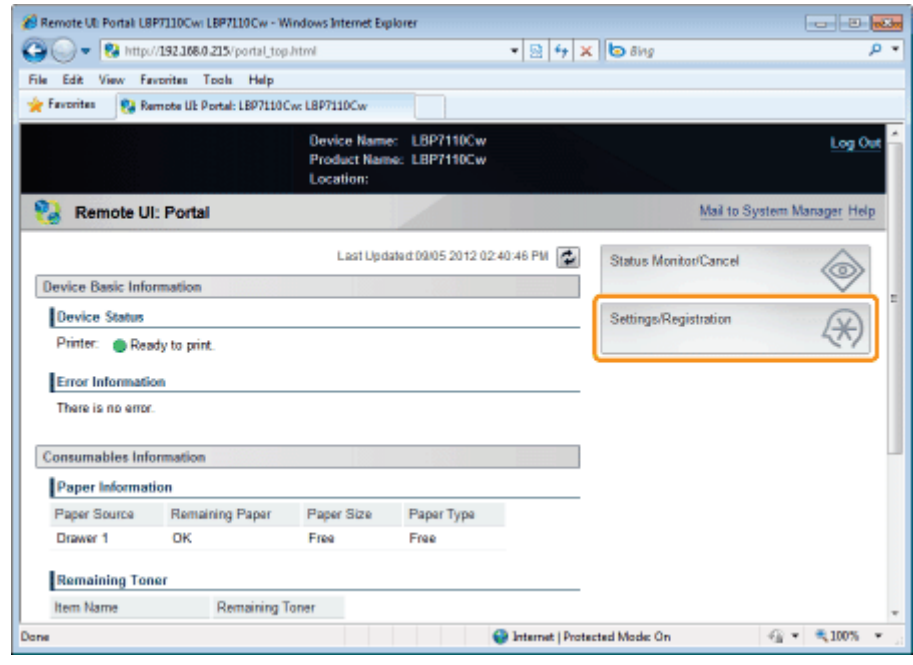

#### Wyświetl stronę [Initialize System Settings].

- (1) Wybierz opcję [Initialize Settings Information].
- (2) Kliknij opcję [Initialize System Settings].

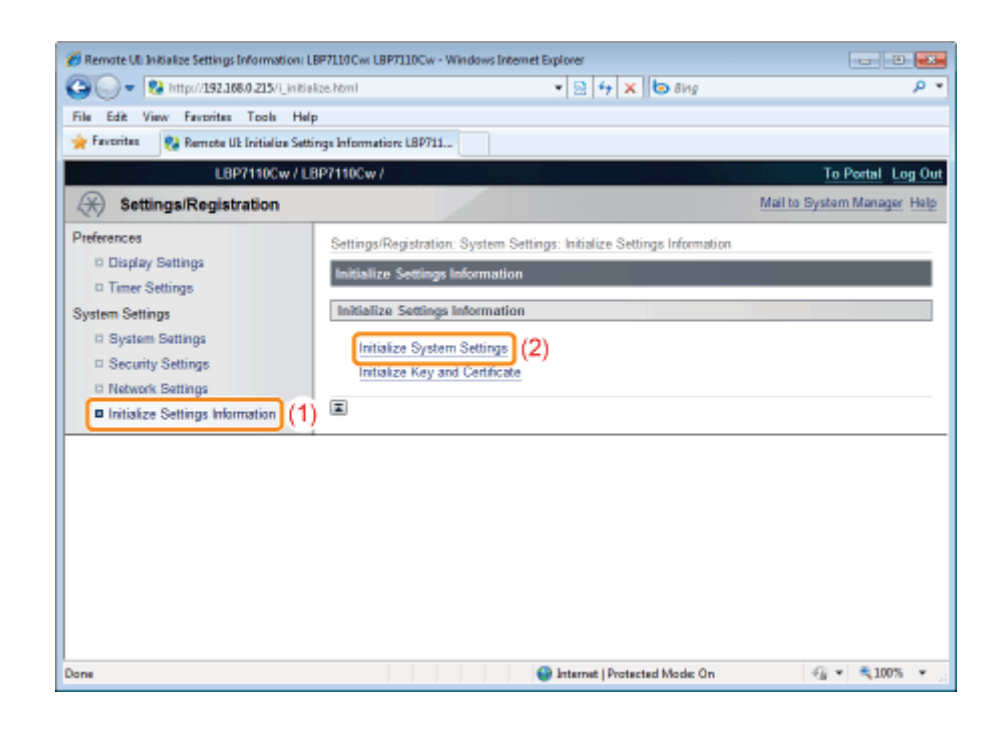

#### Zainicjuj ustawienia systemu.

- (1) Wybierz ustawienie systemu do zainicjowania.
- (2) Kliknij opcję [Initialize].

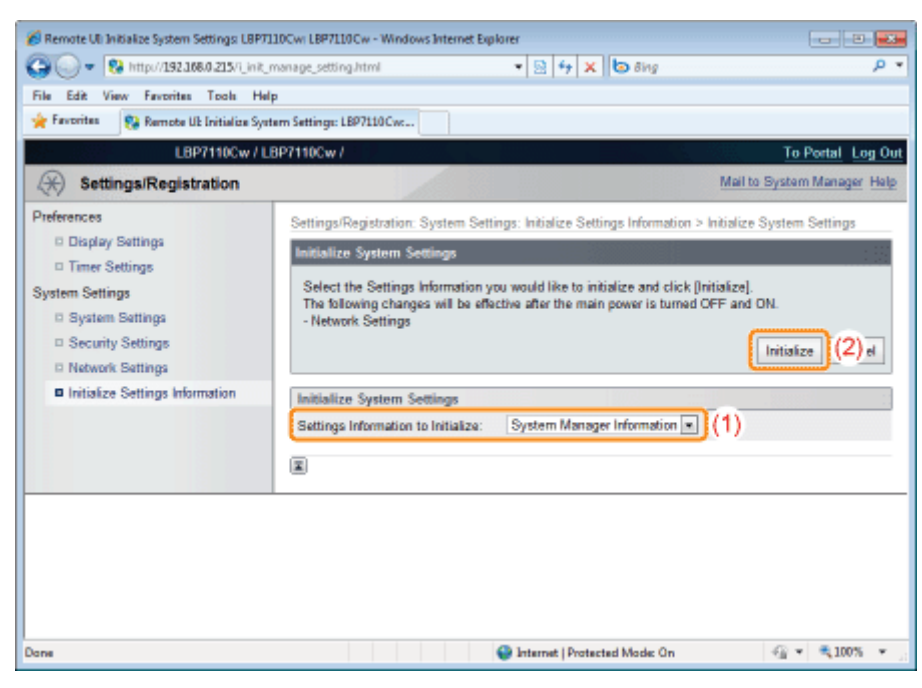

Kliknięcie przycisku [OK] powoduje zainicjowanie wybranej informacji o ustawieniach.

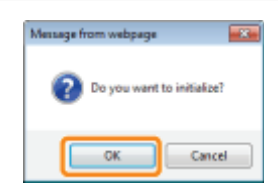

### Po zainicjowaniu ustawień sieciowych uruchom ponownie drukarkę.

6

Wyłącz drukarkę, sprawdź, czy wskaźnik gotowości jest wyłączony, odczekaj co najmniej 10 sekund i włącz ją ponownie.

 $\rightarrow$  Zakończenie inicjowania następuje po ponownym uruchomieniu drukarki.

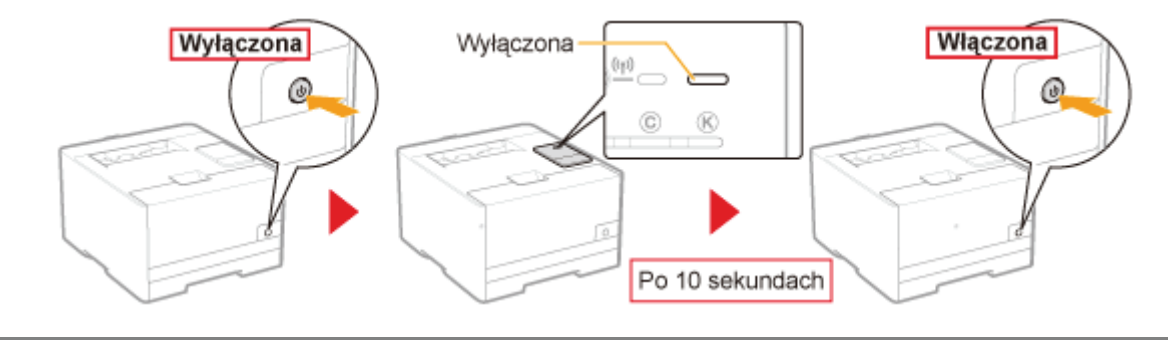

## <span id="page-345-0"></span>Inicjowanie przy użyciu przycisku Reset

Następujące informacje o ustawieniach można zainicjować (zresetować do wartości domyślnych) wszystkie na raz.

- · Informacje o menedżerze systemu<sup>\*1</sup>
- Informacje o urządzeniu\*2  $\bullet$
- Ustawienia zabezpieczeń  $\bullet$
- · Ustawienia sieciowe
	- \*1 [Ustawienie System Manager] nie jest zainicjowane.
	- \*2 [Ustawienia Device Name] i [Location] nie są zainicjowane.

### Wyłącz drukarkę.

→ Sprawdź, czy wskaźnik zasilania jest wyłączony.

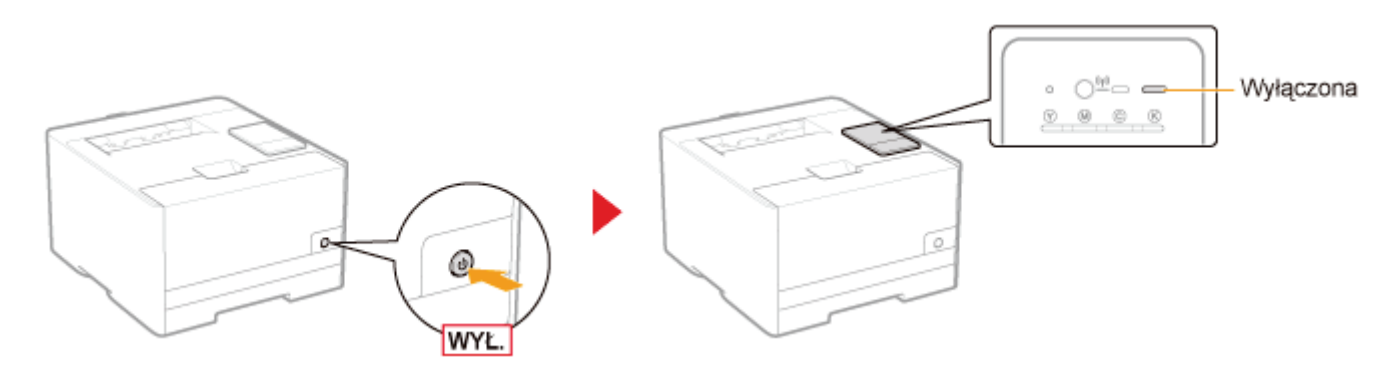

#### Włączenie drukarki naciskając jednocześnie przycisk resetowania (A) inicjuje ustawienia systemu.

Naciśnij przycisk resetowania końcówką długopisu, szpikulcem lub innym podobnym przedmiotem.

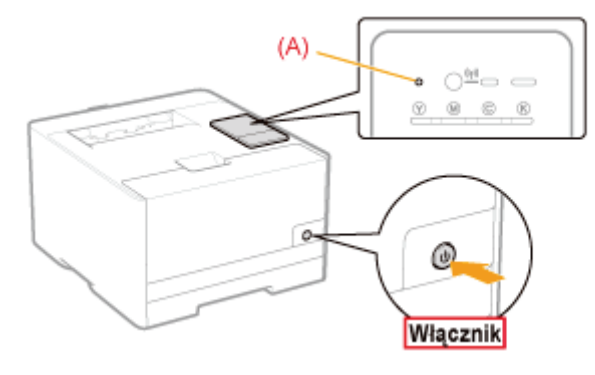

Ograniczanie grupy użytkowników, którzy mogą drukować i określać ustawienia

Monitorowanie/sterowanie urządzeniami za pomocą protokołu SNMP (ustawienia [SNMP\)](#page-358-0)

Określanie kluczy i certyfikatów/certyfikatów CA

- [Tworzenie kluczy i certyfikatów](#page-365-0)
- [Instalacja kluczy i certyfikatów/certyfikatów CA](#page-369-0)
- [Sprawdzanie kluczy i certyfikatów/certyfikatów CA](#page-377-0)
- [Usuwanie kluczy i certyfikatów/certyfikatów CA](#page-383-0)

#### [Ustawianie funkcji komunikacji szyfrowanej SSL](#page-389-0)

Ustawianie uwierzytelnienia metodą IEEE 802.1X

## <span id="page-347-0"></span>Ograniczanie grupy użytkowników, którzy mogą drukować i określać ustawienia

Grupę użytkowników, którzy mogą drukować i określać ustawienia (mogą wysyłać/odbierać dane) można ograniczyć na podstawie ich adresów IP i MAC.

- Ograniczanie na podstawie adresów IP
- Degraniczanie na podstawie adresów MAC

#### **Z UWAGA**

#### Jeśli użytkownik, którego dotyczy ograniczenie, próbuje drukować

Komunikat <Błąd komunikacji sieciowej> jest wyświetlany w oknie stanu drukarki.

#### Ograniczanie na podstawie adresów IP

Uruchom funkcję Zdalny interfejs użytkownika i zaloguj się jako Management Mode.

\* "Uruchamianie programu Remote Ul"

#### Kliknij opcję [Settings/Registration].

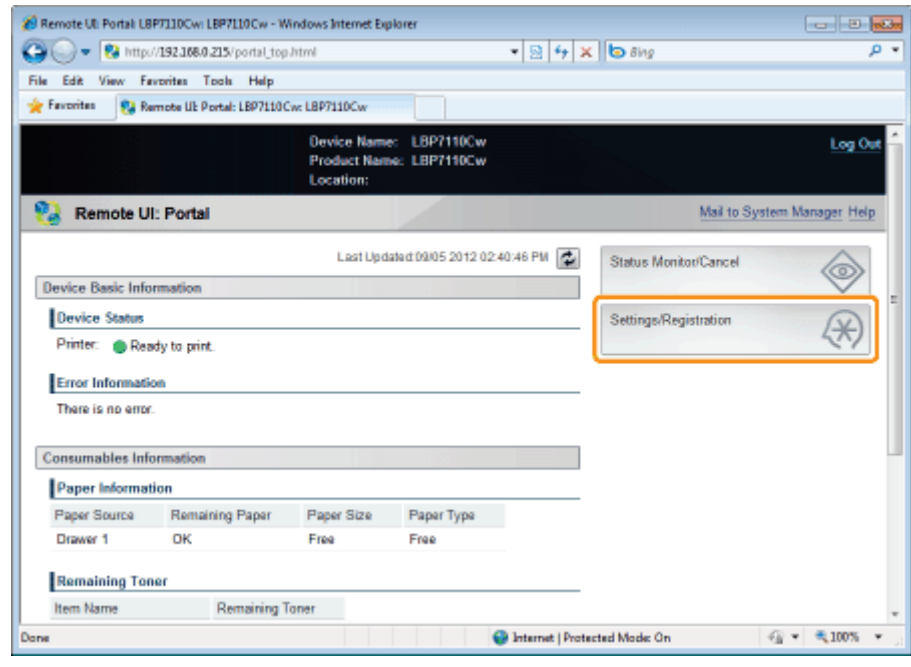

#### Wyświetl stronę [IP Address Filter].

- (1) Wybierz opcję [Security Settings].
- (2) Kliknij opcję [IP Address Filter].

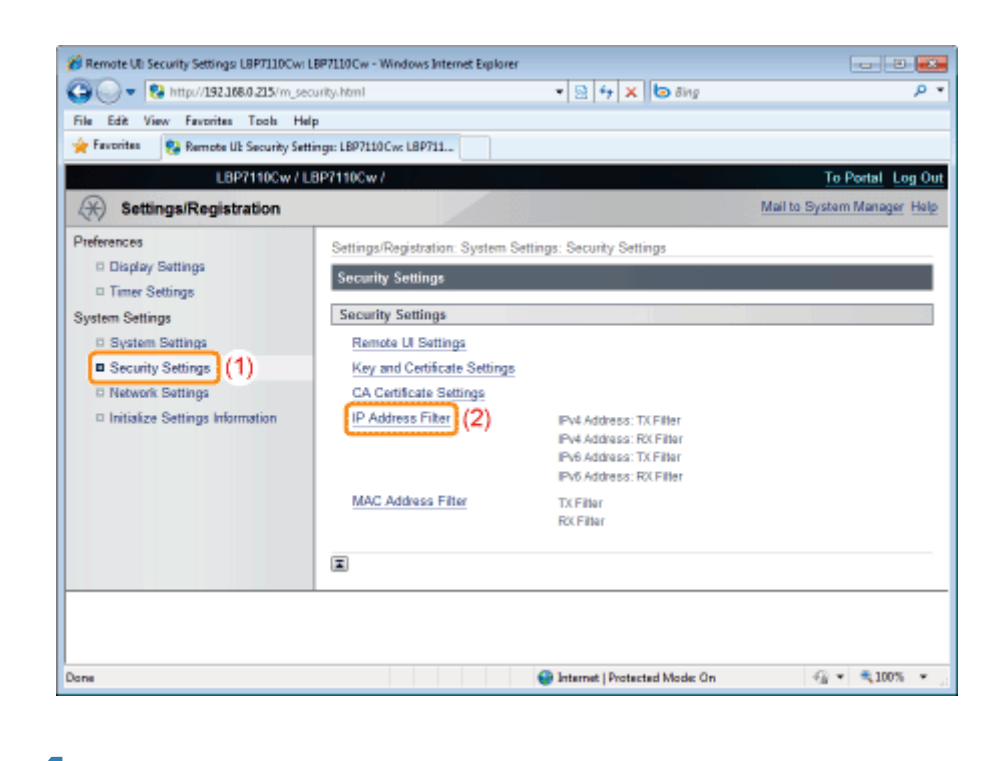

W filtrze, który chcesz określić, kliknij opcję [Edit].

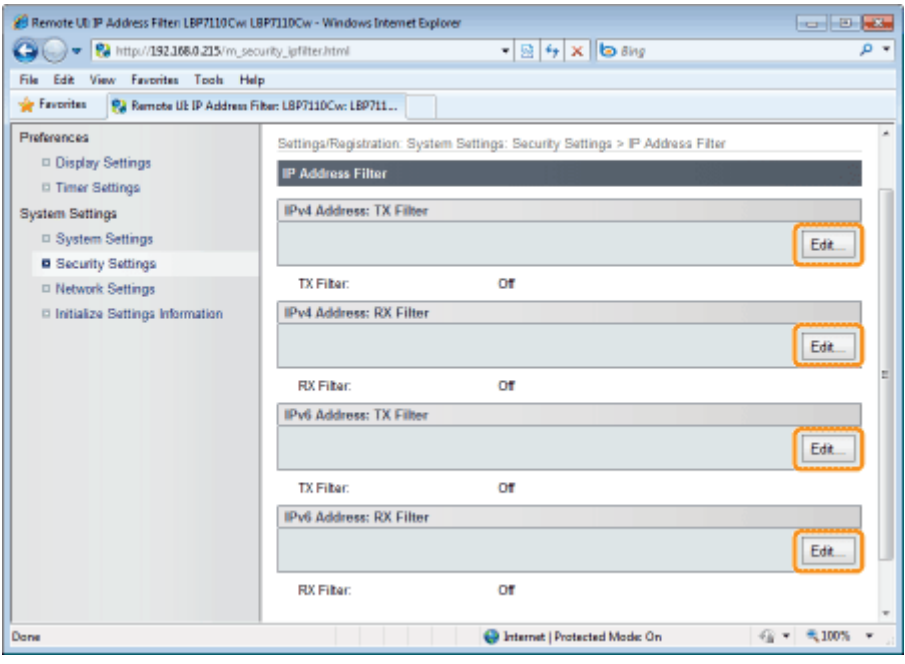

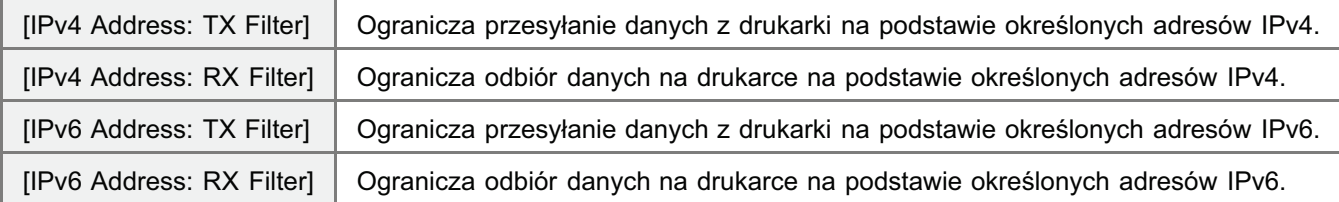

(Poniżej jako przykład opisano procedurę dla ekranu [IPv4 Address: TX Filter]).

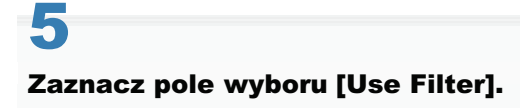

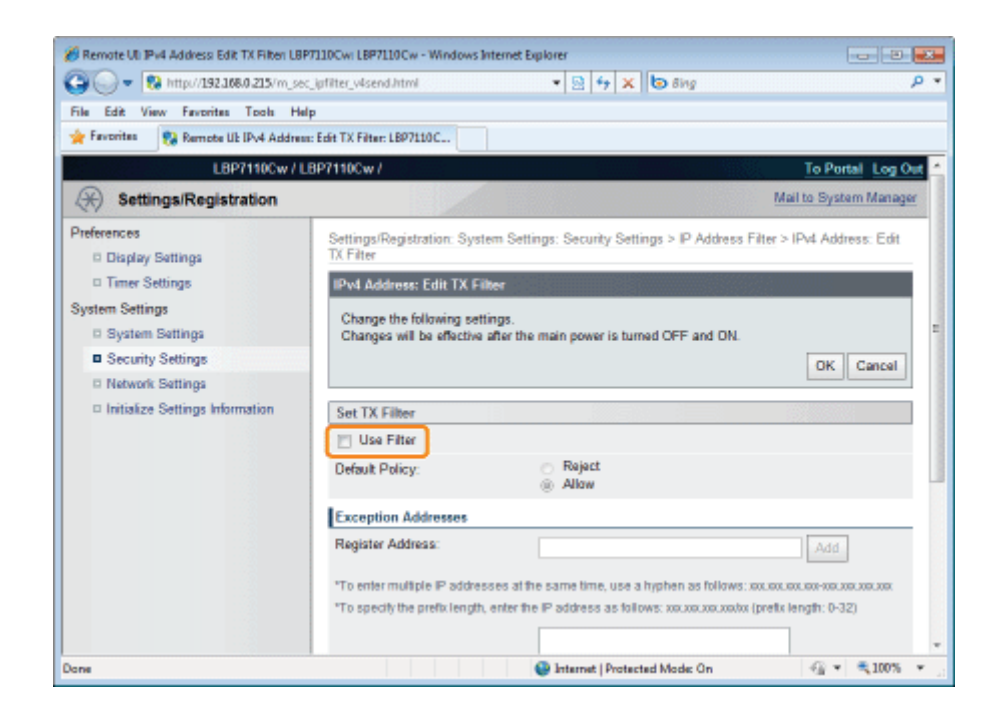

 $\tilde{\bullet}$ 

### Wybierz opcję [Default Policy].

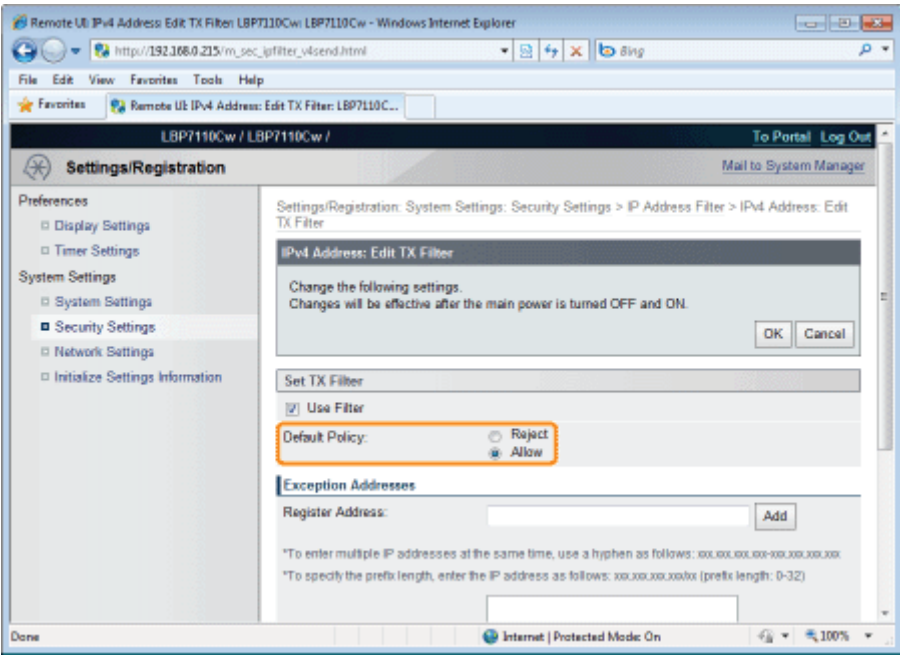

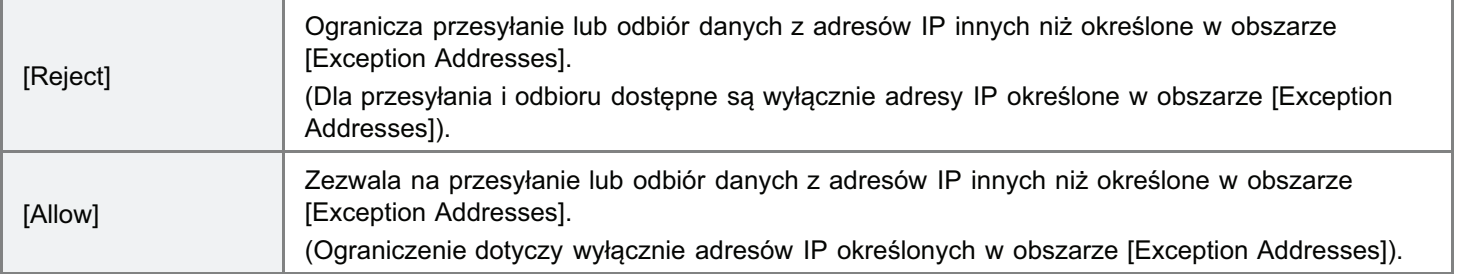

#### Określ adres IP wyjątku dla [Default Policy].

(1) Wprowadź adres IP wyjątku dla reguły określonej w obszarze [Default Policy] w kroku 6.

#### (2) Kliknij opcję [Add].

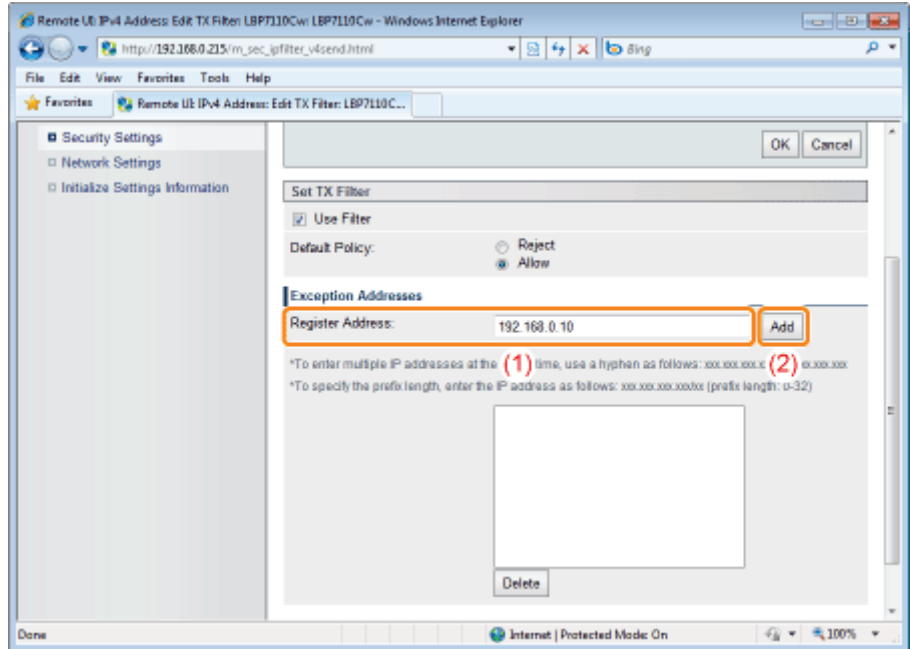

#### <Metoda wprowadzania adresów IPv4>

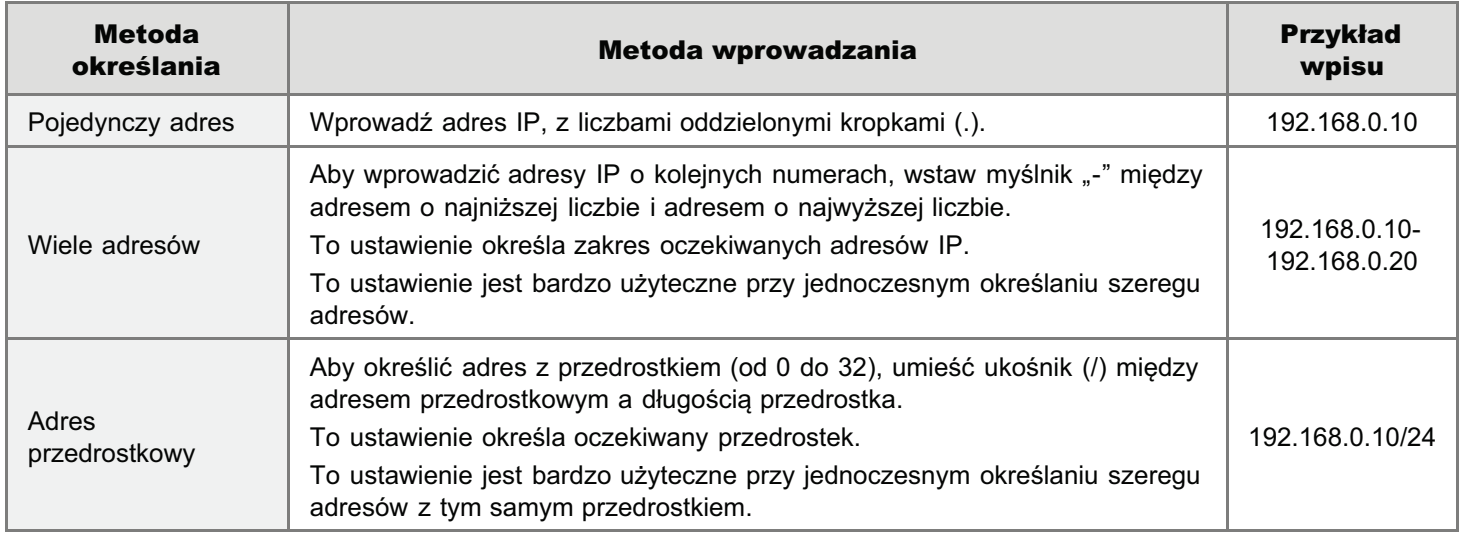

- Dla pojedynczego adresu, wielu adresów lub adresów przedrostkowych w połaczeniu można określić do 16 adresów (lub 16 zakresów adresów).
- Nie można określić adresu składającego się wyłacznie z zer.

#### <Metoda wprowadzania adresów IPv6>

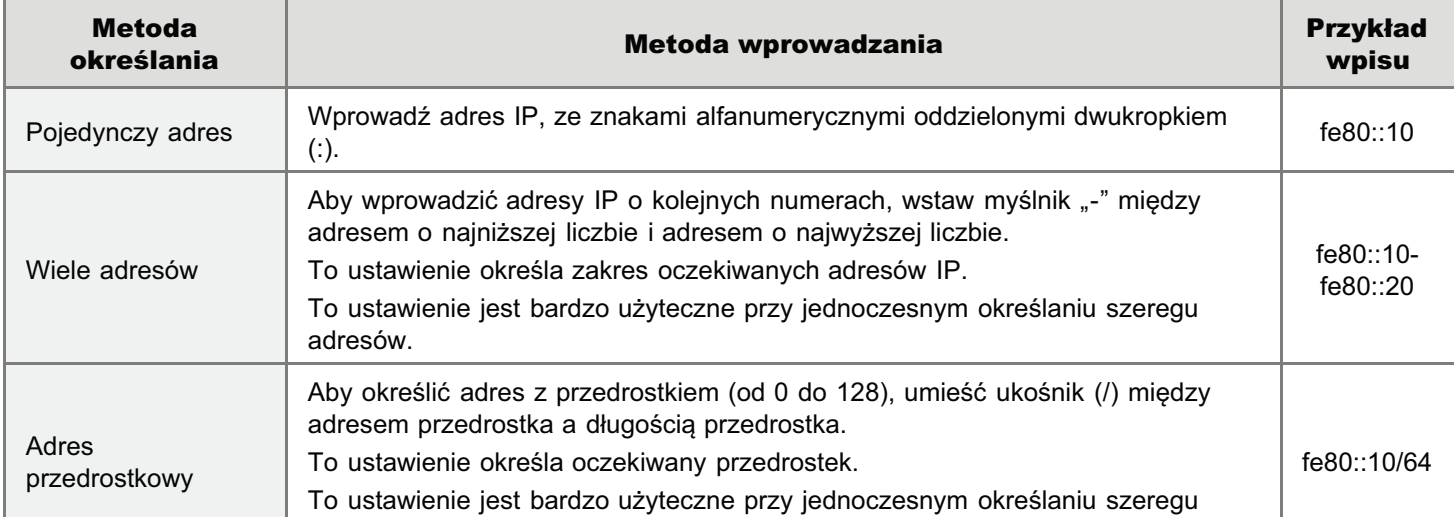

- + Dla pojedynczego adresu, wielu adresów lub adresów przedrostkowych w połączeniu można określić do 16 adresów (lub 16 zakresów adresów).
- + Nie można określić adresu składającego się wyłącznie z zer.

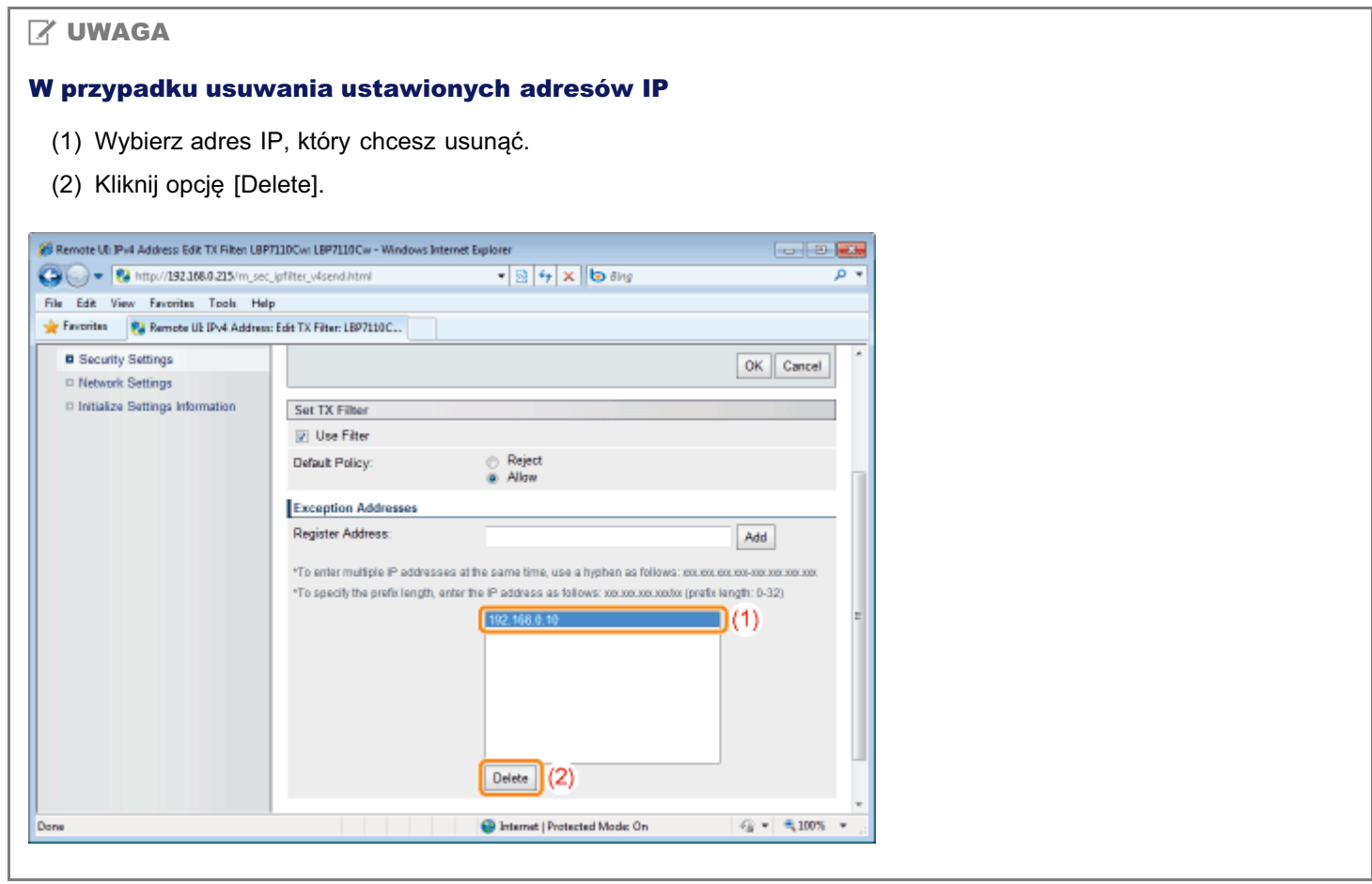

## Kliknij opcję [OK].

 $\ddot{\bullet}$ 

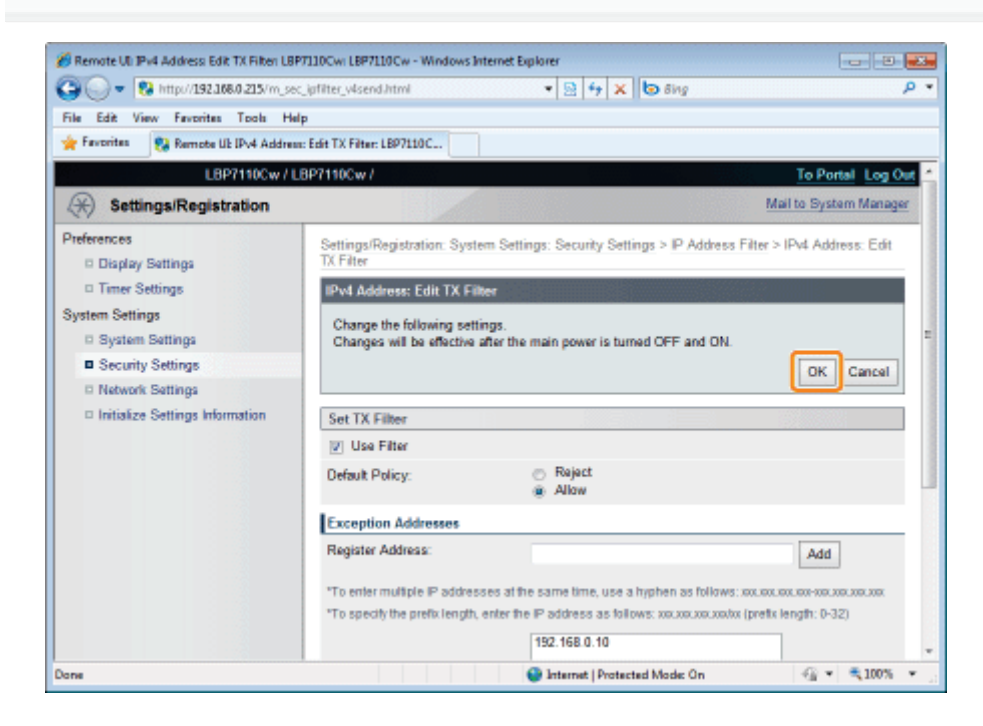

#### Ponownie uruchom drukarkę.

Wyłącz drukarkę, sprawdź, czy wskaźnik gotowości jest wyłączony, odczekaj co najmniej 10 sekund i włącz ją ponownie.

→ Ustawienia zaczynają obowiązywać po ponownym uruchomieniu drukarki.

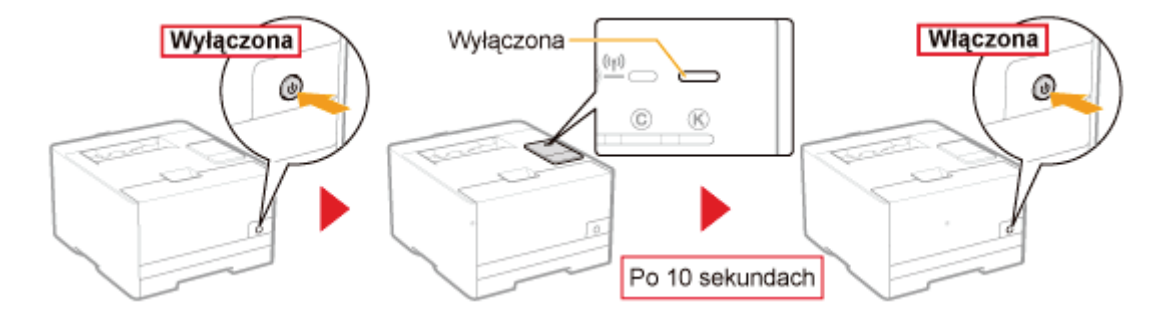

#### Ograniczanie na podstawie adresów MAC

#### Uruchom funkcję Zdalny interfejs użytkownika i zaloguj się jako Management Mode.

\* "Uruchamianie programu Remote UI"

#### Kliknij opcję [Settings/Registration].

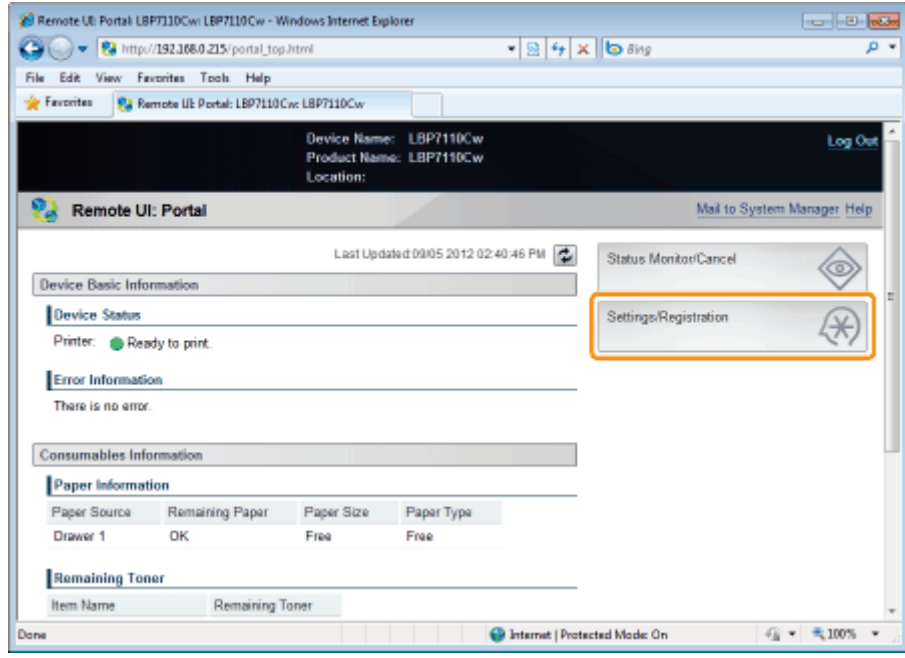

### Wyświetl stronę [MAC Address Filter].

- (1) Wybierz opcję [Security Settings].
- (2) Kliknij opcję [MAC Address Filter].

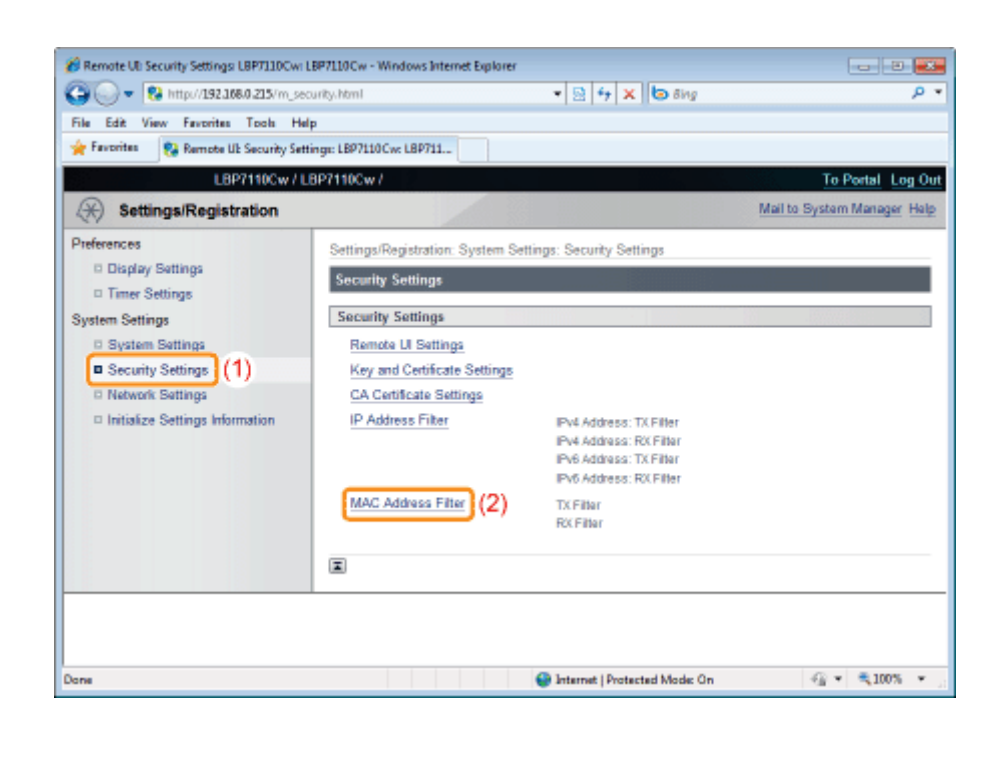

#### W filtrze, który chcesz określić, kliknij opcję [Edit].

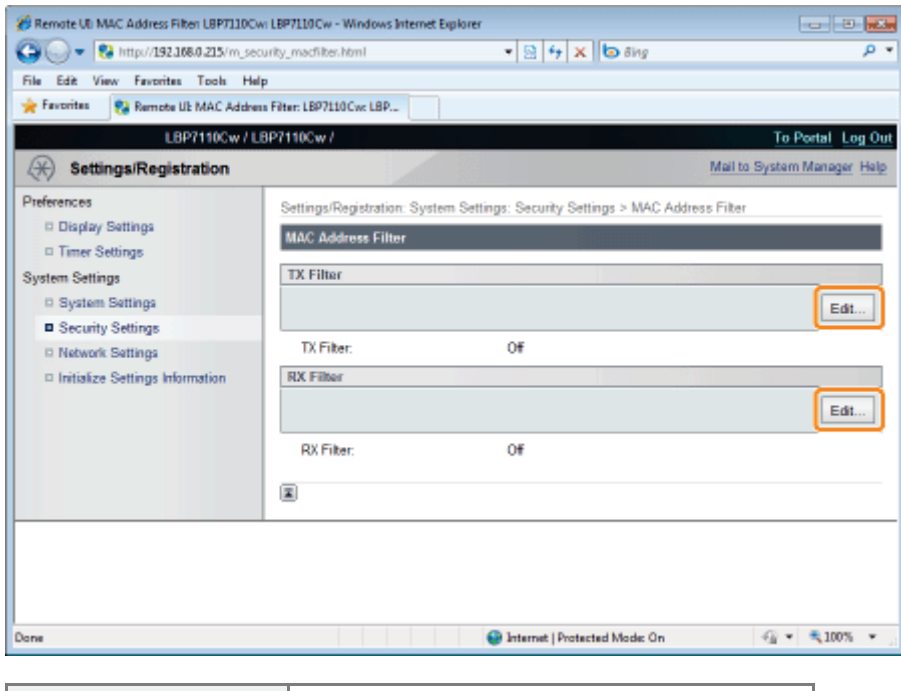

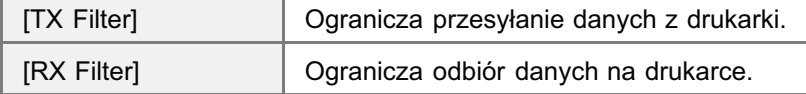

(Poniżej jako przykład opisano procedurę dla ekranu [TX Filter]).

## $\overline{\bullet}$

#### Zaznacz pole wyboru [Use Filter].

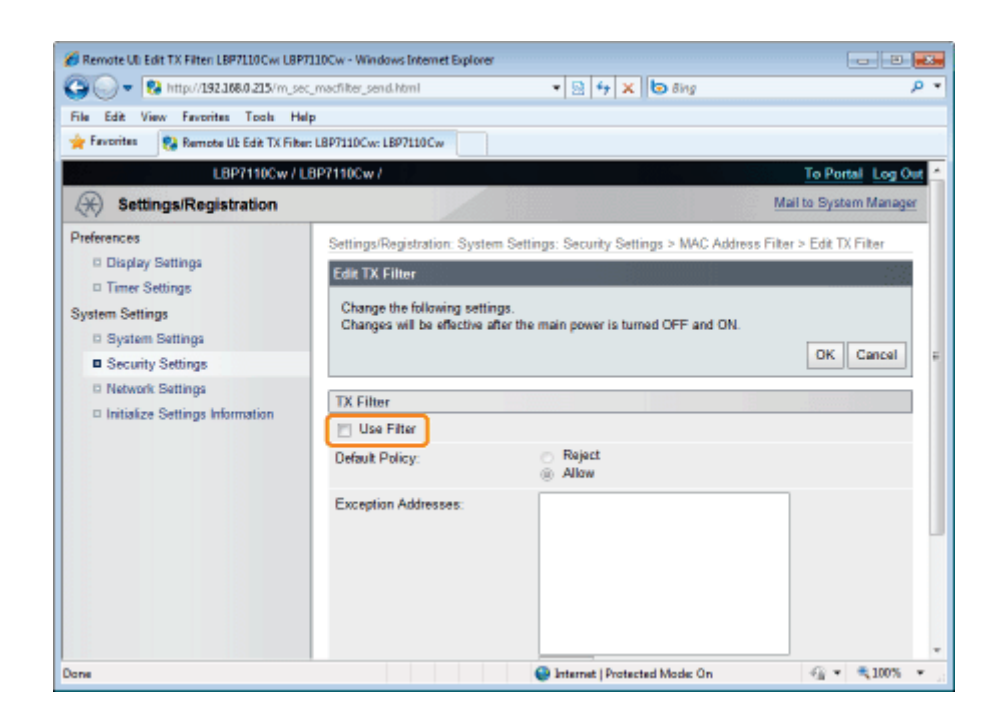

6

### Wybierz opcję [Default Policy].

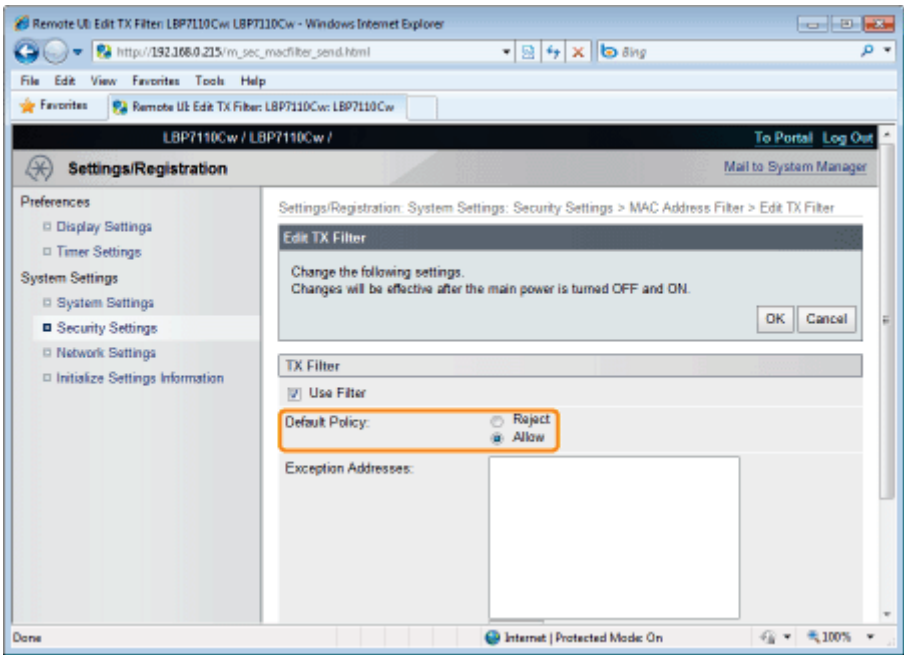

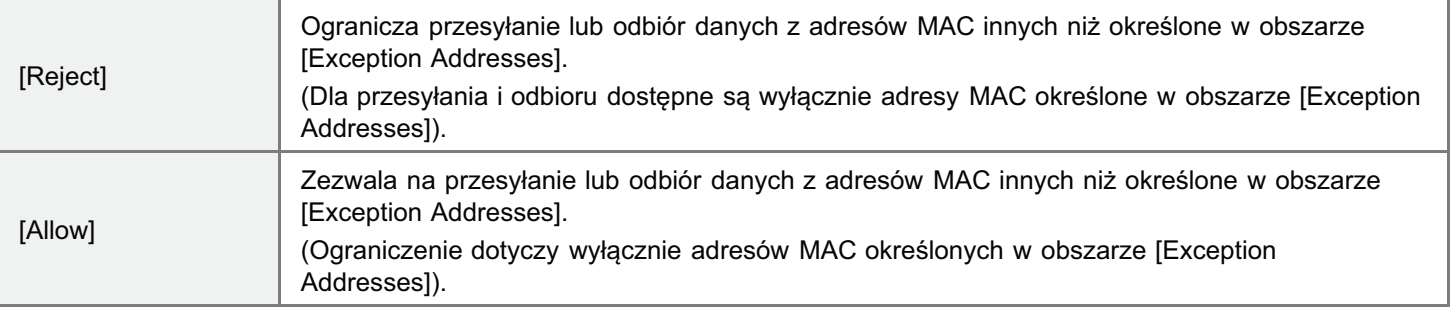

### **WAŻNE**

#### **Przy wybieraniu [Reject]**

Nie można uzyskać dostępu z adresów MAC, które nie zostały określone w [Exception Addresses]. Dlatego wprowadzając adres MAC należy go potwierdzić.

+ W przypadku braku odpowiedniego adresu MAC, nie można uzyskać dostępu do sieci. W takim tazie można uzyskać ten dostęp poprzed inicjowanie ustawienia systemu za pomocą przycisku resetowania na drukarce. \* "Inicjowanie przy użyciu przycisku Reset"

#### Określ adres MAC wyjątku dla [Default Policy].

- (1) Wprowadź adres MAC wyjątku dla reguły określonej w obszarze [Domyślna reguła] w kroku 6.
	- + Wprowadź adres MAC bez myślników (-), np. AABBCCDDEEFF.
- (2) Kliknij opcję [Add].
	- + Można wprowadzić maksymalnie 32 adresy.

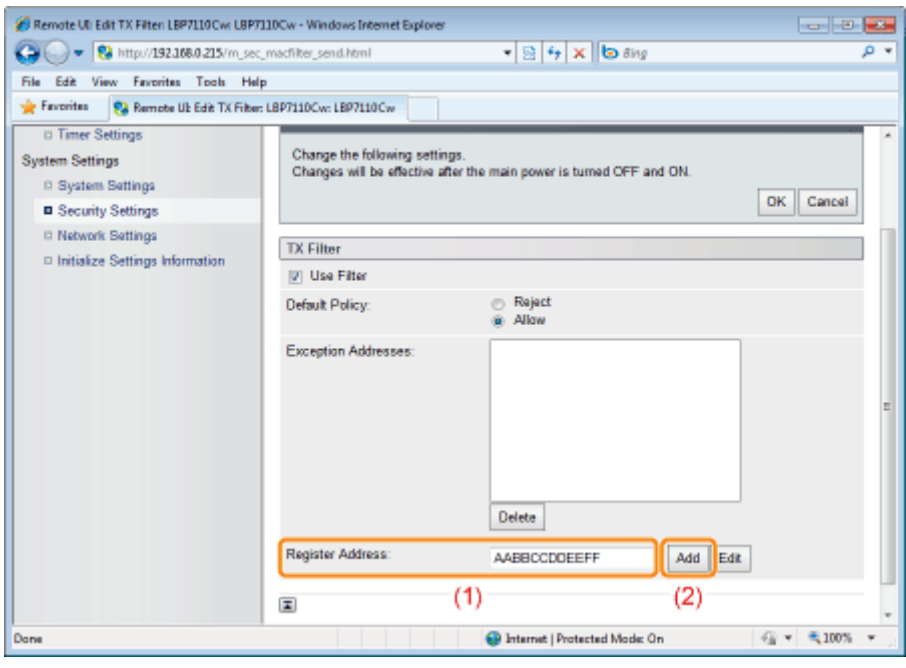

#### **7 UWAGA**

#### W przypadku usuwania ustawionych adresów MAC

- (1) Wybierz adres MAC, który chcesz usunąć.
- (2) Kliknij opcję [Delete].

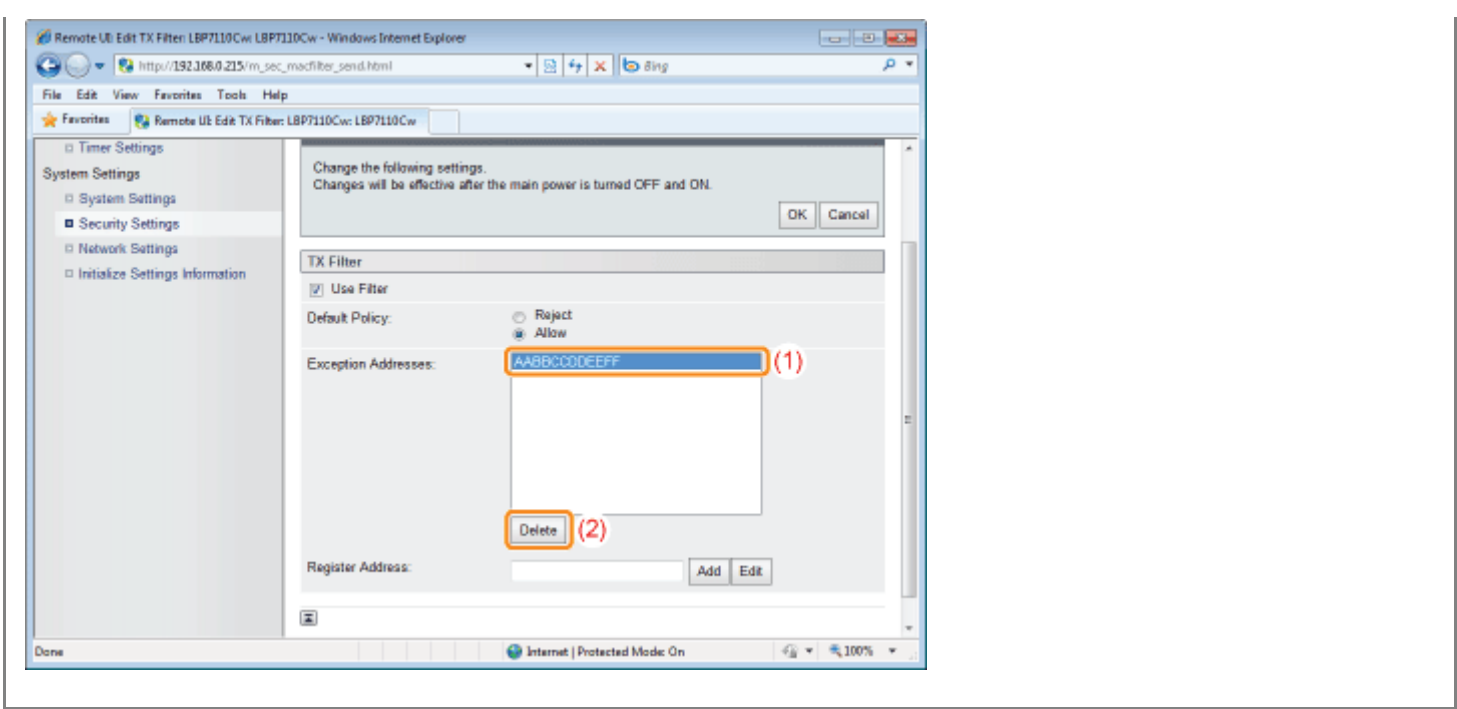

## R

### Kliknij opcję [OK].

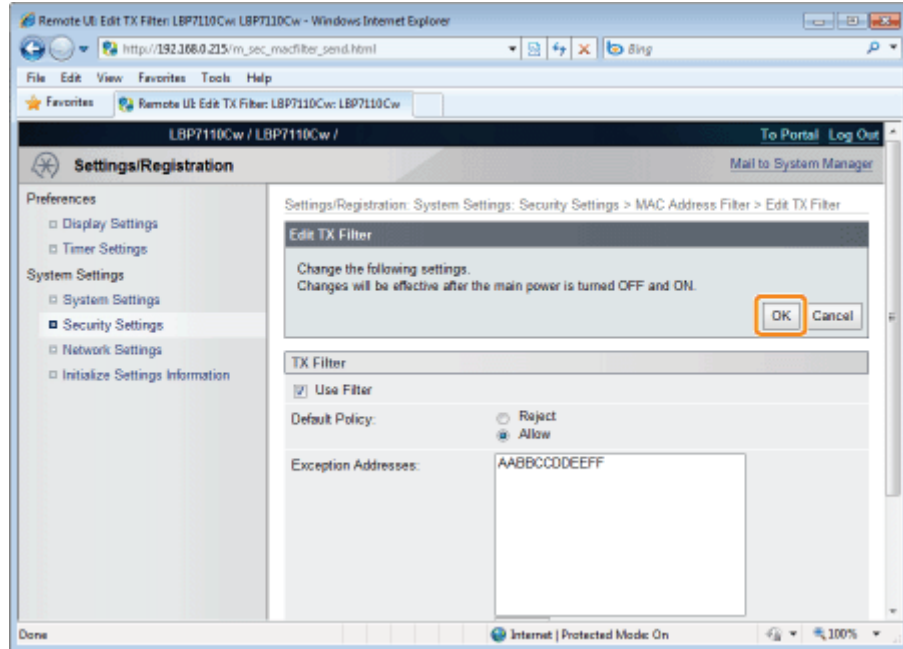

# Ponownie uruchom drukarkę.

Wyłącz drukarkę, sprawdź, czy wskaźnik gotowości jest wyłączony, odczekaj co najmniej 10 sekund i włącz ją ponownie.

→ Ustawienia zaczynają obowiązywać po ponownym uruchomieniu drukarki.

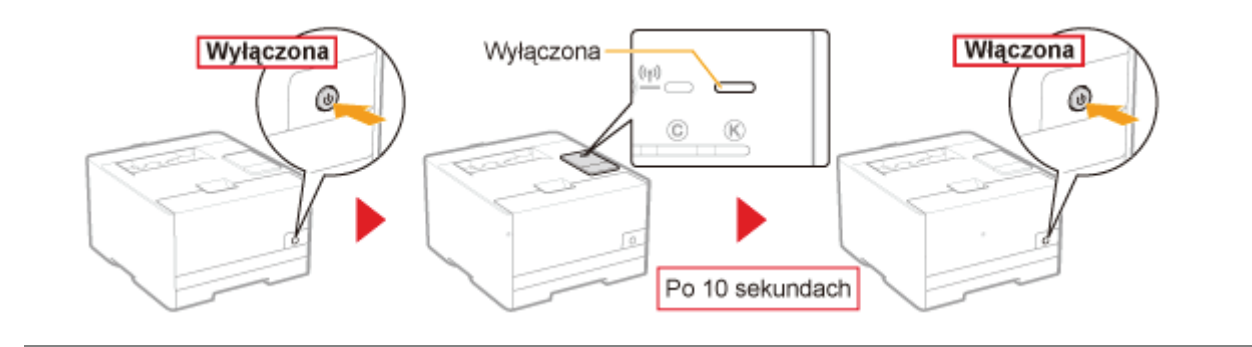

## <span id="page-358-0"></span>Monitorowanie/sterowanie urządzeniami za pomocą protokołu SNMP (ustawienia SNMP)

Drukarkę można monitorować i sterować ją za pomocą urządzeń obsługi protokołu SNMP, takich jak komputery podłączone do sieci. Drukarka obsługuje protokoły SNMPv1 i SNMPv3 z rozbudowanymi funkcjami zabezpieczeń i uwierzytelnienia.

#### Uruchom funkcję Zdalny interfejs użytkownika i zaloguj się jako Management Mode.

\* "Uruchamianie programu Remote Ul"

#### Kliknij opcję [Settings/Registration].

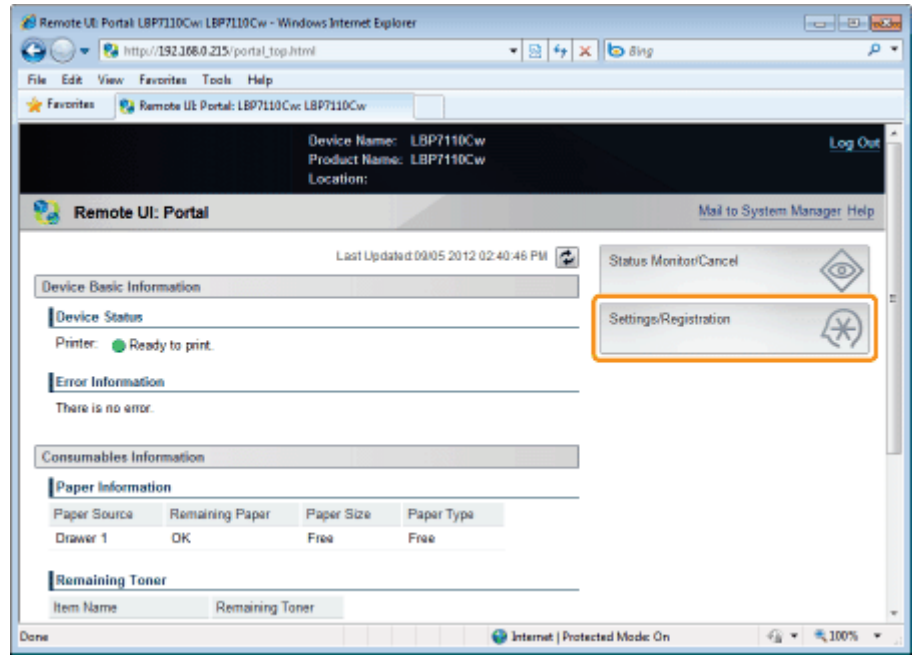

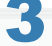

### Wyświetl stronę [SNMP Settings].

- (1) Wybierz opcję [Network Settings].
- (2) Kliknij opcję [SNMP Settings].

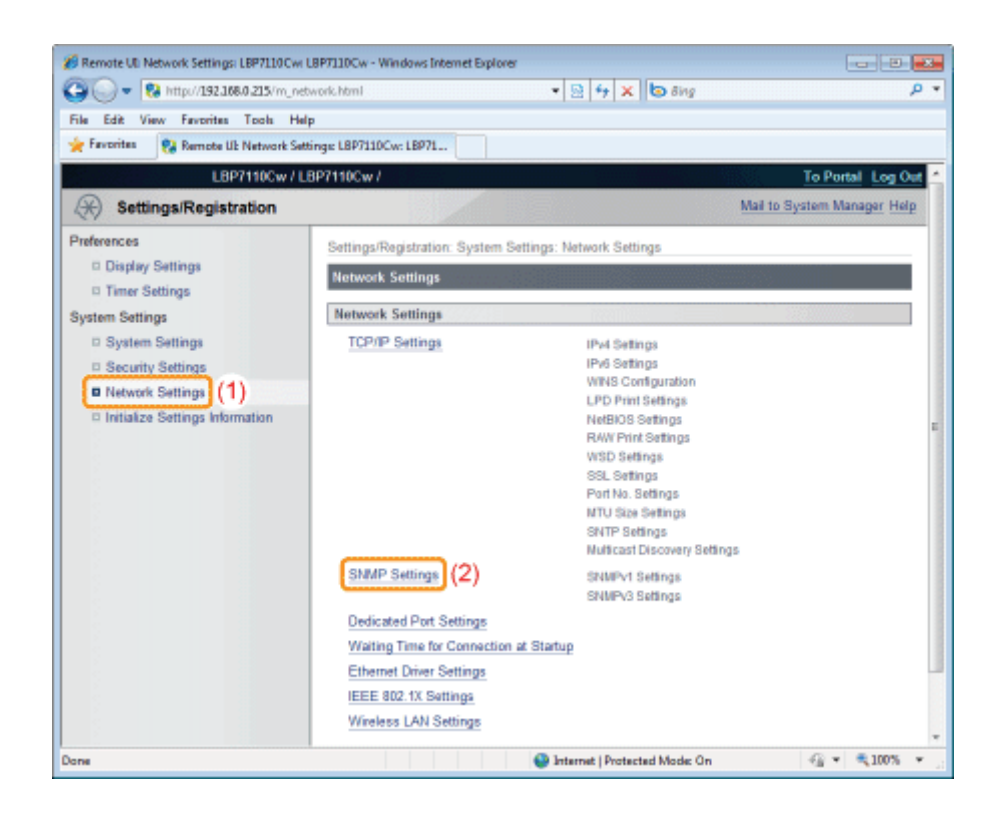

Kliknij opcję [Edit].

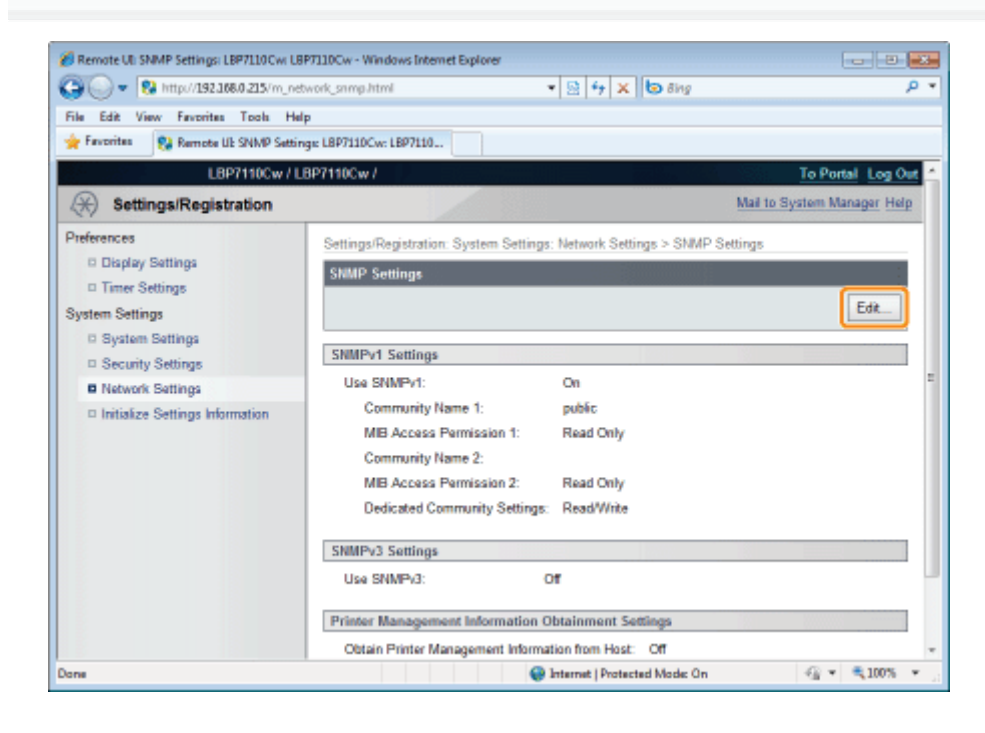

Skonfiguruj protokół SNMPv1.
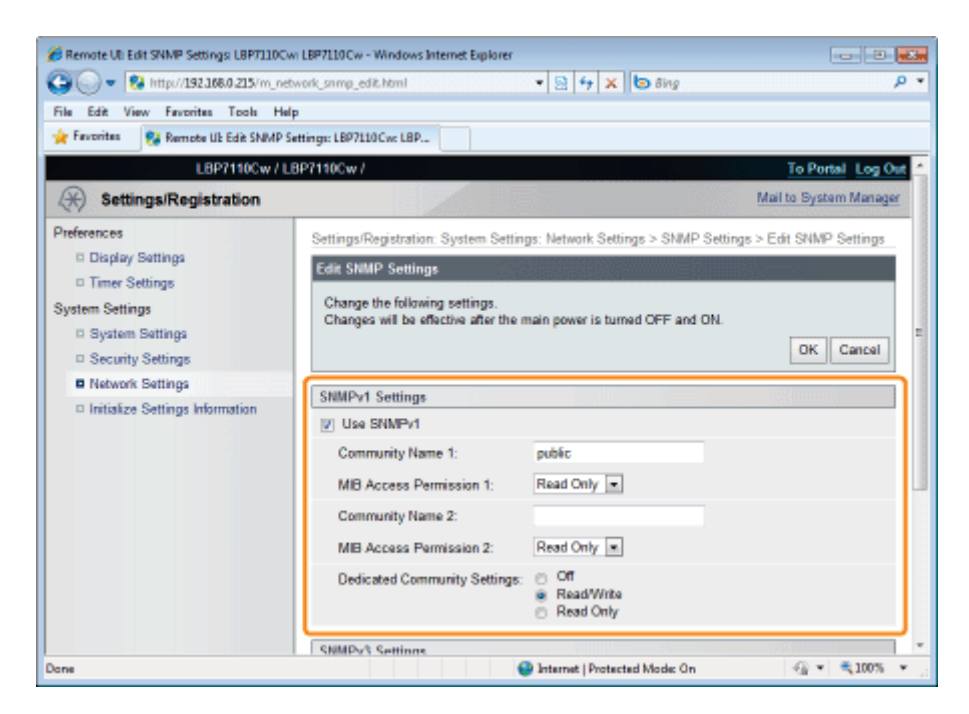

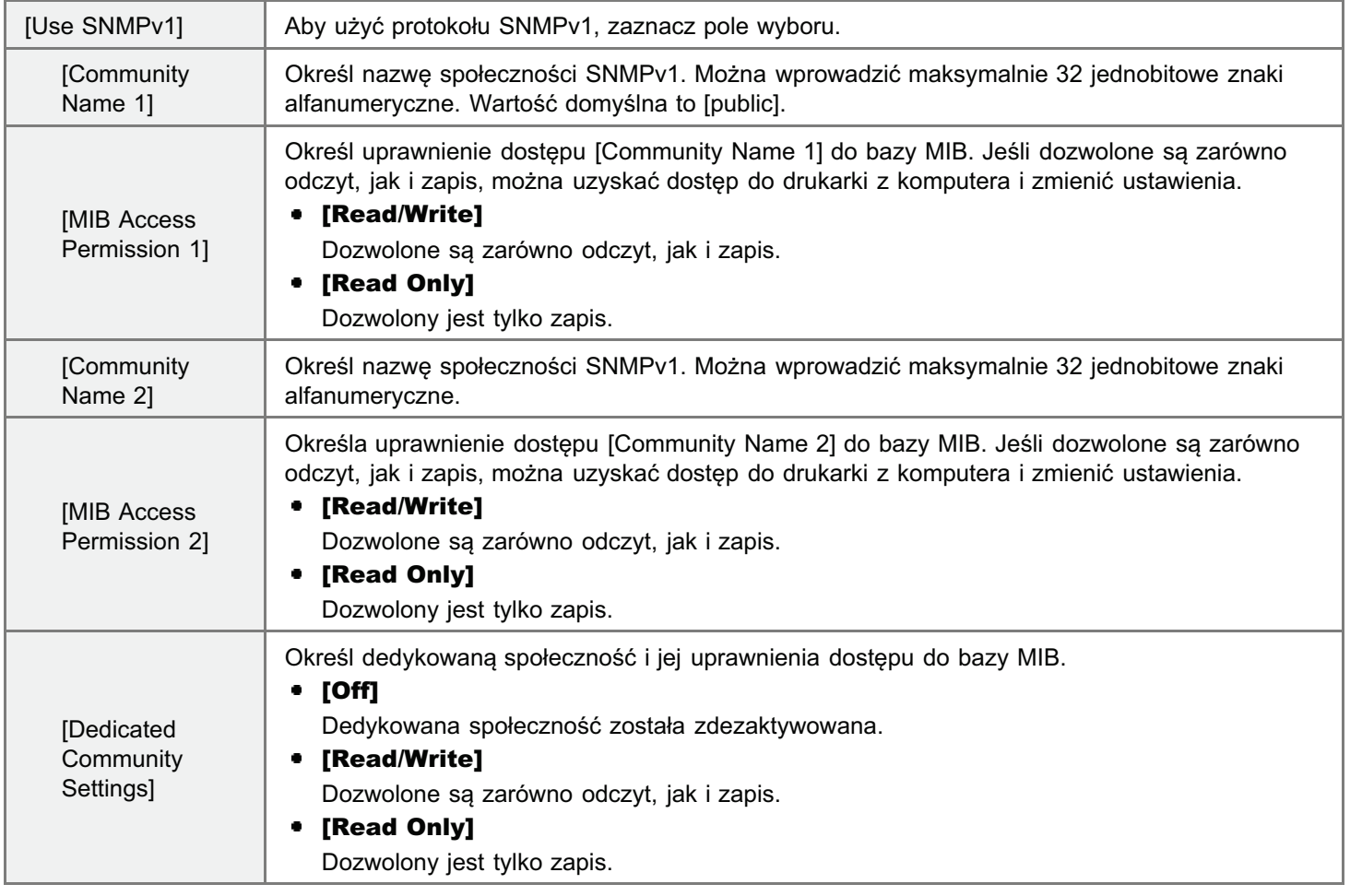

## 6

## Skonfiguruj protokół SNMPv3.

- Aby określić protokół SNMPv3, należy uprzednio aktywować funkcie SSL.
	- "[Ustawianie funkcji komunikacji szyfrowanej SSL](#page-389-0)"

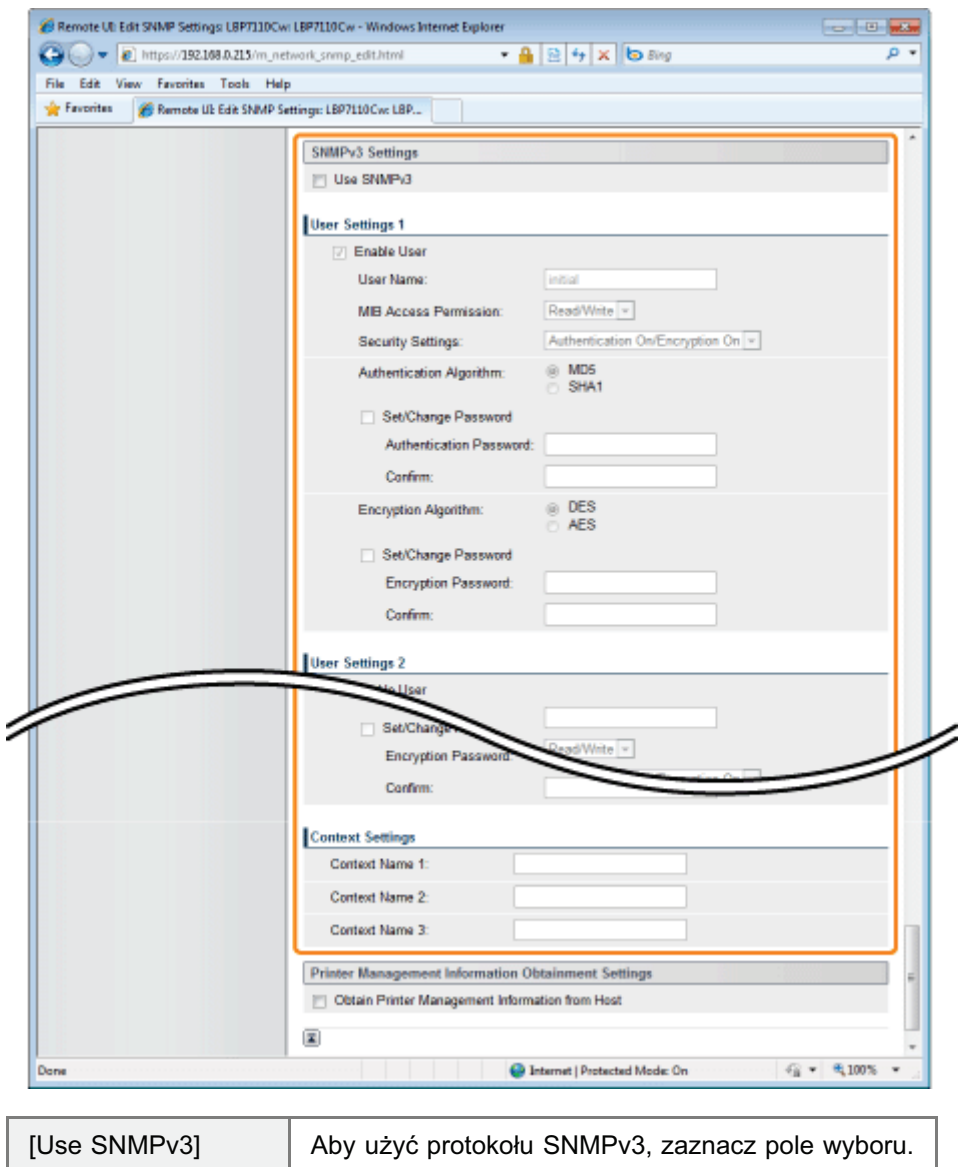

## [User Settings 1]/[User Settings 2]/[User Settings 3]

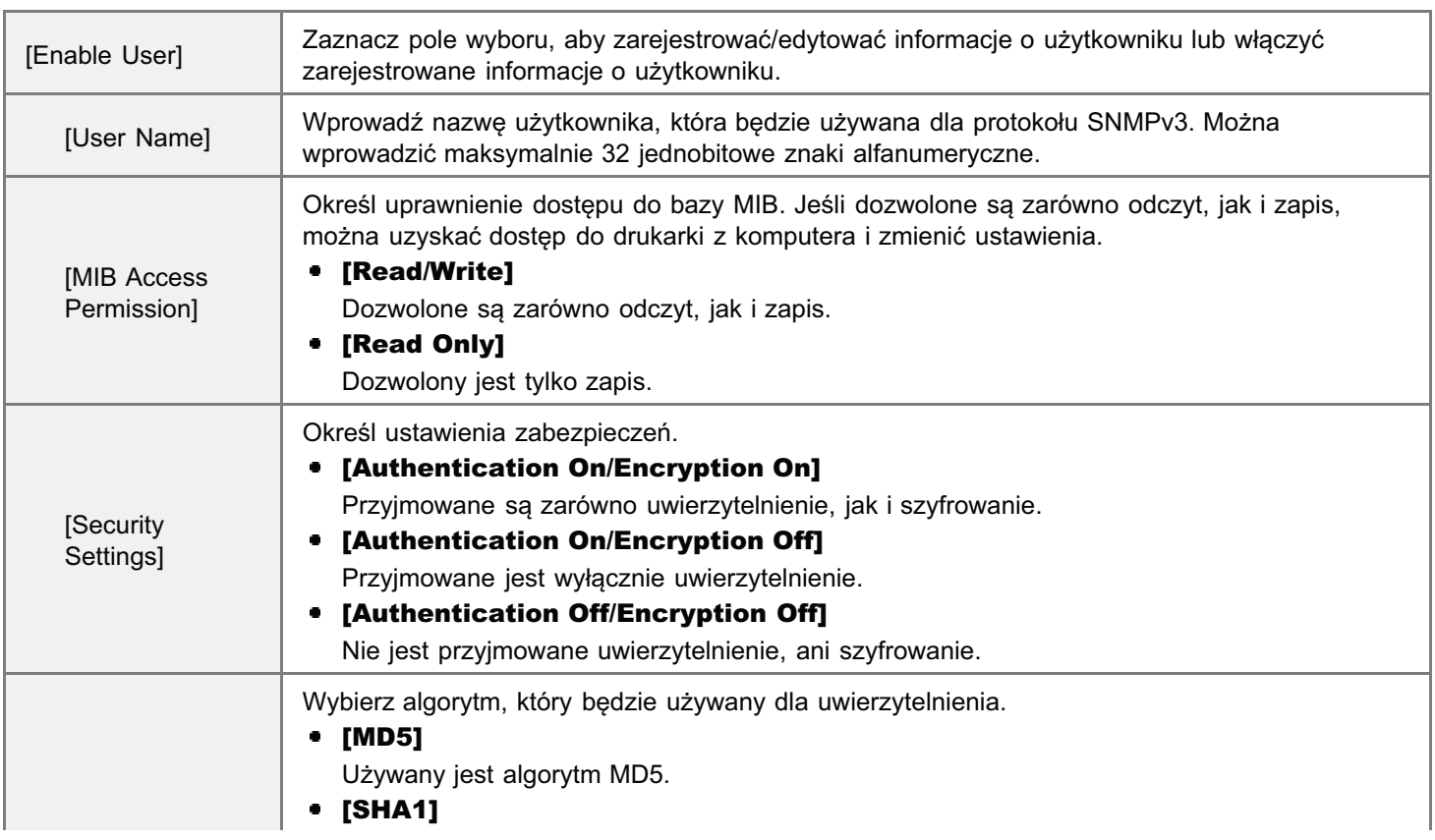

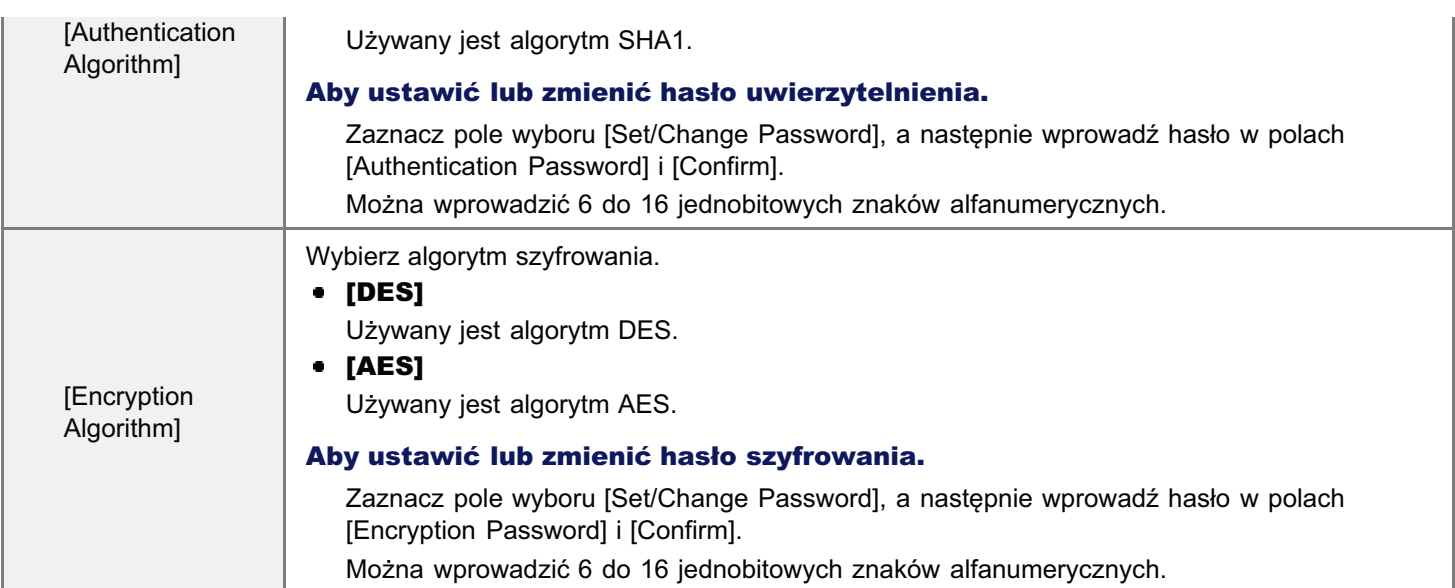

## [Context Settings]

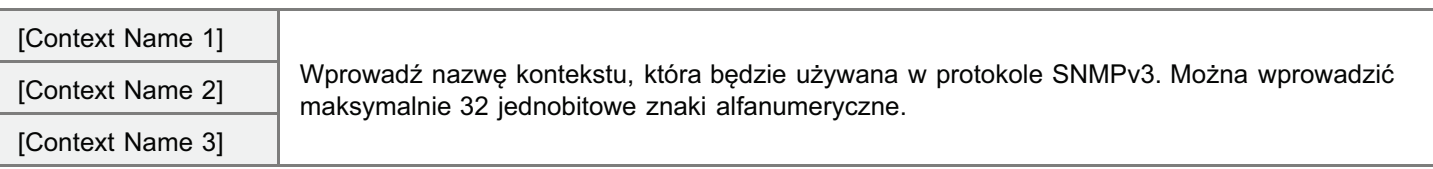

## Określ, czy w razie potrzeby będą pobierane informacje dotyczące zarządzania drukarką.

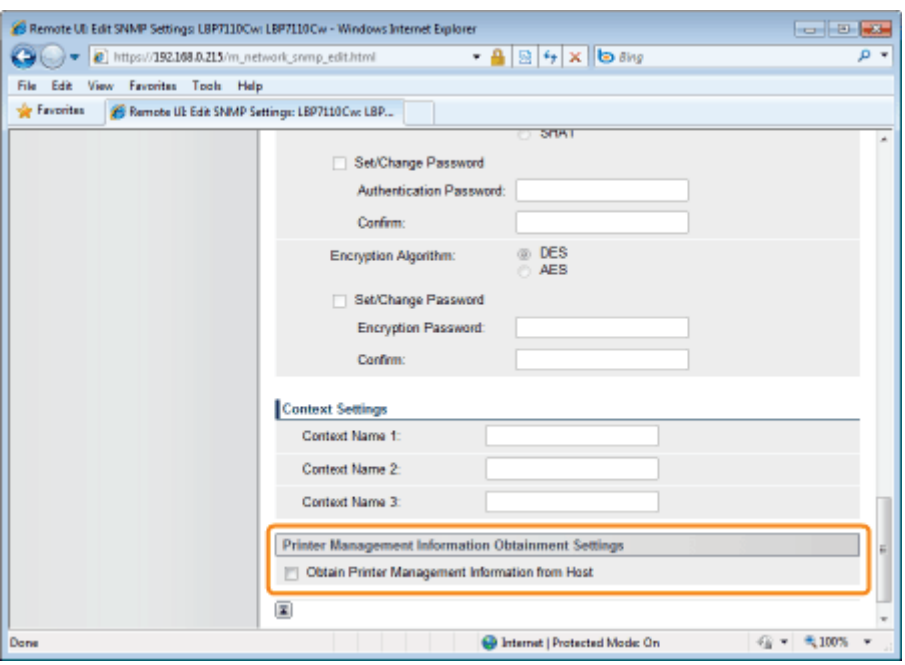

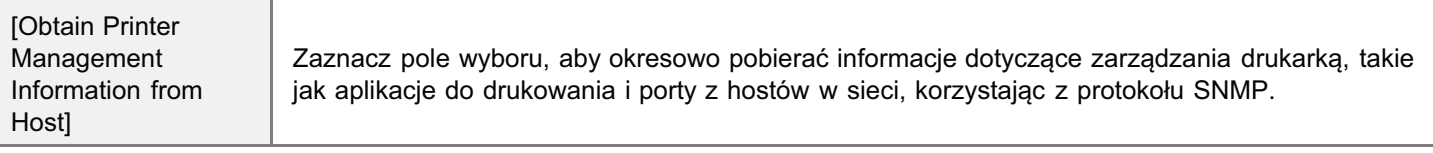

## Ŗ Kliknij opcję [OK].

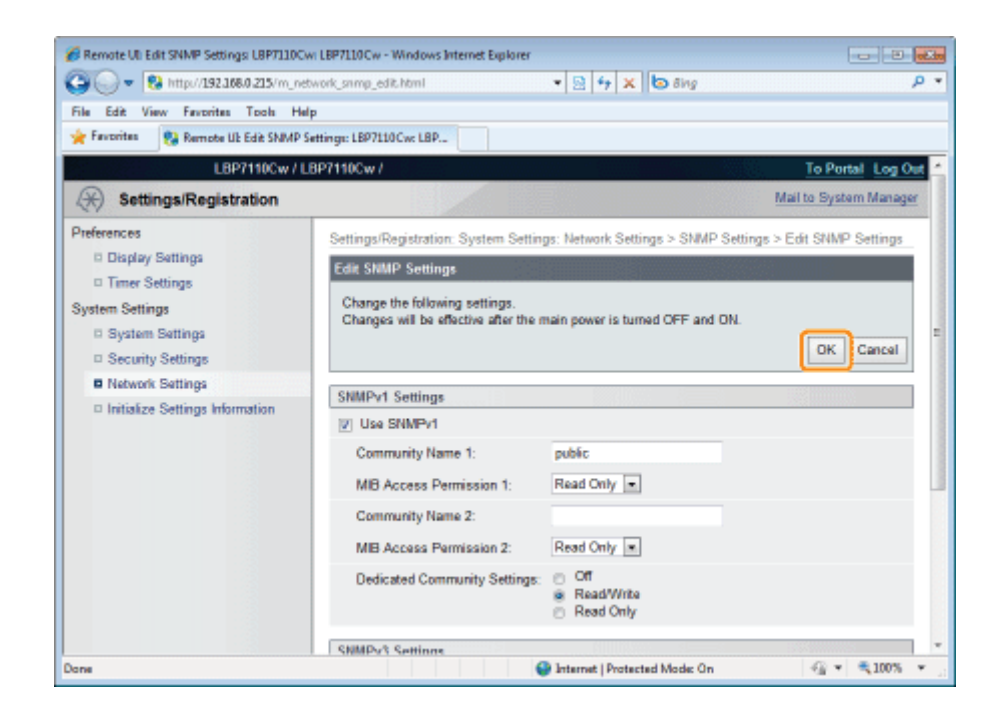

### Ponownie uruchom drukarkę.

Wyłącz drukarkę, sprawdź, czy wskaźnik gotowości jest wyłączony, odczekaj co najmniej 10 sekund i włącz ją ponownie.

→ Ustawienia zaczynają obowiązywać po ponownym uruchomieniu drukarki.

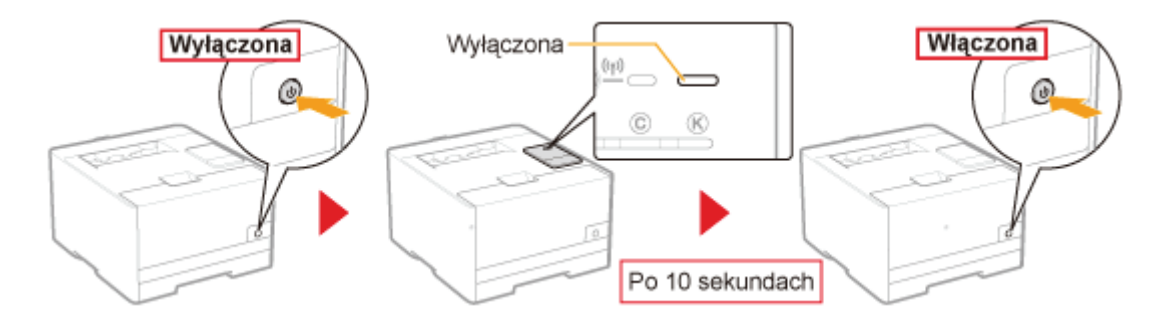

## <span id="page-364-0"></span>Określanie kluczy i certyfikatów/certyfikatów CA

W celu korzystania z szyfrowanej komunikacji SSL konieczne jest zarejestrowanie kluczy.

W celu wykonania uwierzytelnienia IEEE 802.1X konieczne jest zarejestrowanie kluczy i certyfikatów lub certyfikatów CA. Procedury rejestracii kluczy i certyfikatów/certyfikatów CA przebiegają różnie w zależności od środowiska systemowego. Zapoznaj sie z procedura rejestracij dla środowiska.

## Aby utworzyć klucze i certyfikaty

Używając drukarki z utworzeniem kluczy i certyfikatów serwera (certyfikaty samopodpisane), wykonaj nastepujące zadania.

- 1. Utwórz klucze i certyfikaty.
	- "[Tworzenie kluczy i certyfikatów"](#page-365-0)
- 2. Sprawdź utworzony klucz i certyfikat.
	- "[Sprawdzanie kluczy i certyfikatów/certyfikatów CA"](#page-377-0)

### Aby użyć na drukarce klucza i certyfikatu/certyfikatu CA zapisanego na komputerze

Używając pliku klucza i certyfikatu/pliku certyfikatu CA do instalacii (rejestracii) na drukarce, wykonaj nastepujące zadania.

### 1. Zainstaluj klucz i certyfikat/certyfikat CA na drukarce.

"[Instalacja kluczy i certyfikatów/certyfikatów CA](#page-369-0)"

### 2. Sprawdź zainstalowany klucz i certyfikat/certyfikat CA.

"[Sprawdzanie kluczy i certyfikatów/certyfikatów CA"](#page-377-0)

## **M** WAŻNE

### Informacja na temat liczby kluczy i certyfikatów/certyfikatów CA, które można utworzyć lub zainstalować (zarejestrować)

Można zarejestrować do 3 zestawów kluczy i certyfikatów/certyfikatów CA.

Jeśli nie można utworzyć lub zainstalować (zarejestrować) kluczy i certyfikatów/certyfikatów CA, należy usunać zbedne elementy tego rodzaju.

"[Usuwanie kluczy i certyfikatów/certyfikatów CA"](#page-383-0)

## <span id="page-365-0"></span>Tworzenie kluczy i certyfikatów

Utwórz na drukarce klucz i certyfikat serwera (certyfikat samopodpisany).

Uruchom funkcję Zdalny interfejs użytkownika i zaloguj się jako Management Mode.

\* "Uruchamianie programu Remote Ul"

## $\blacktriangleright$

## Kliknij opcję [Settings/Registration].

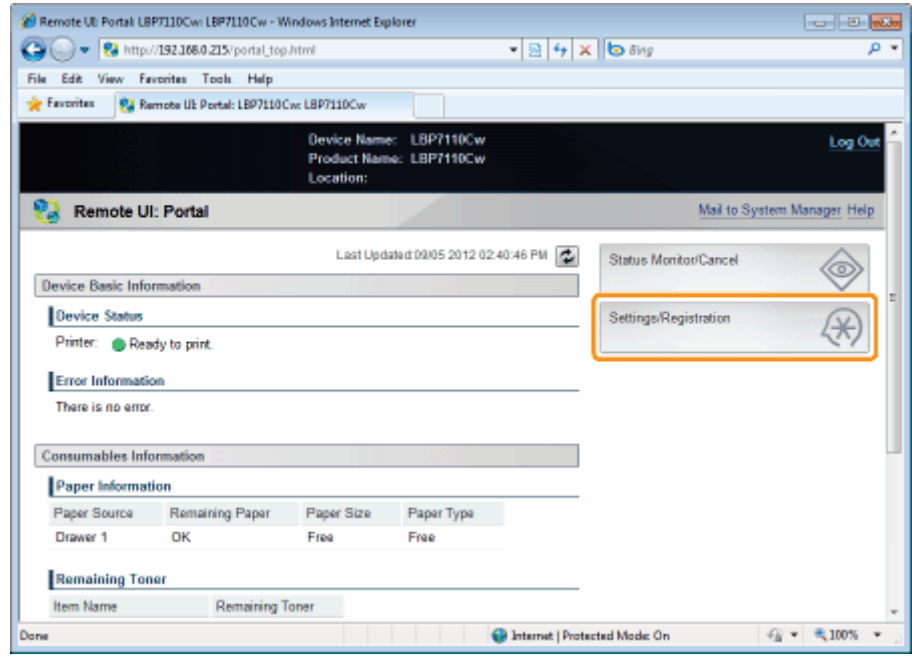

## Wyświetl stronę [Key and Certificate Settings].

- (1) Wybierz opcję [Security Settings].
- (2) Kliknij opcję [Key and Certificate Settings].

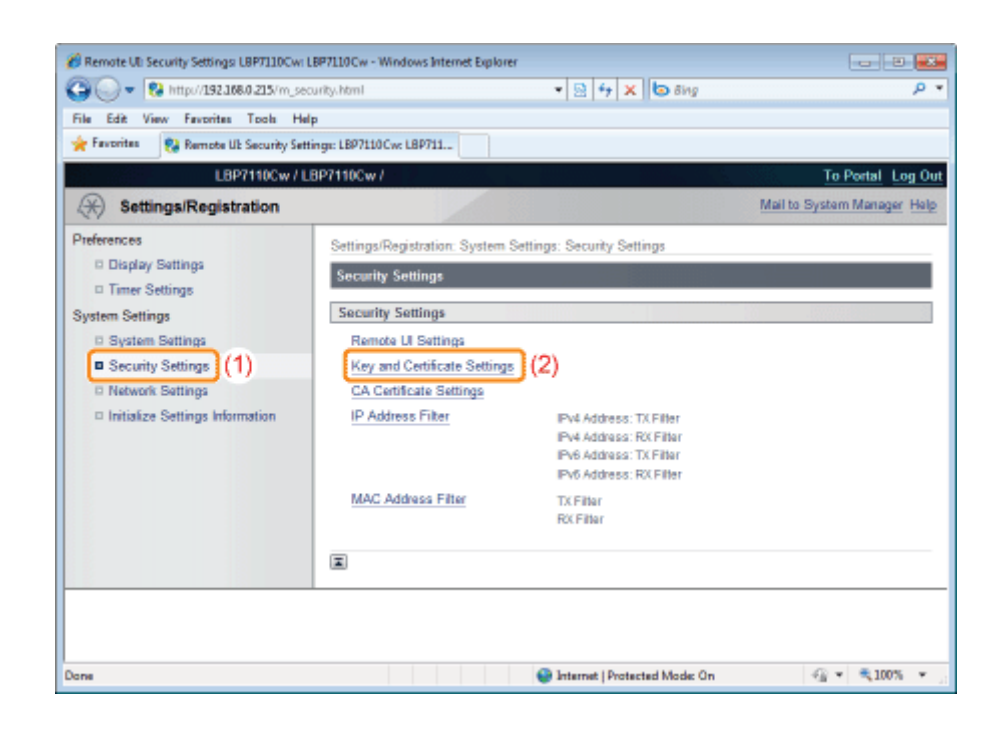

## Kliknij opcję [Generate Key].

 $\blacktriangle$ 

 $\overline{\bullet}$ 

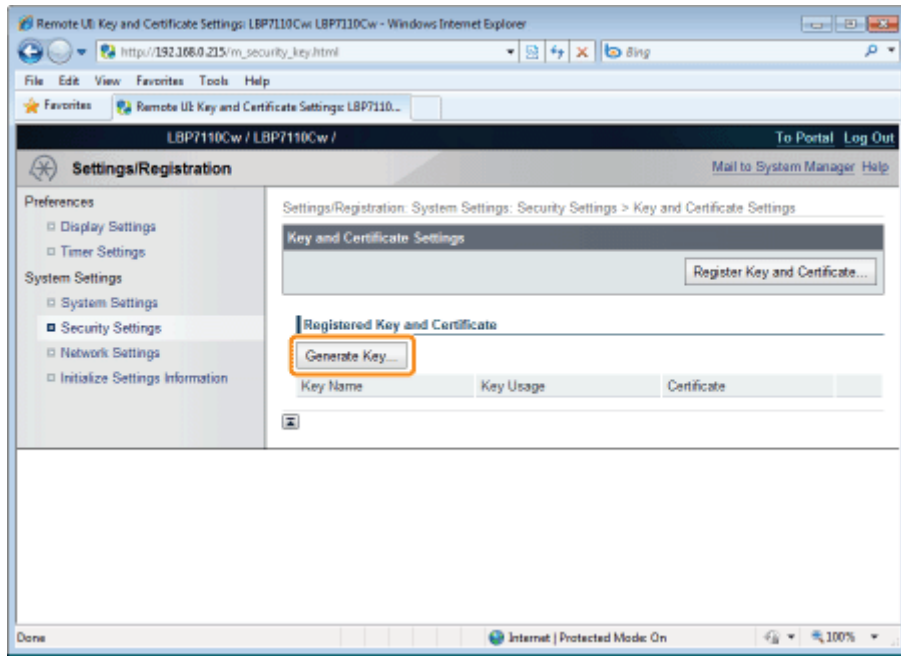

## Określ klucz, który zostanie utworzony.

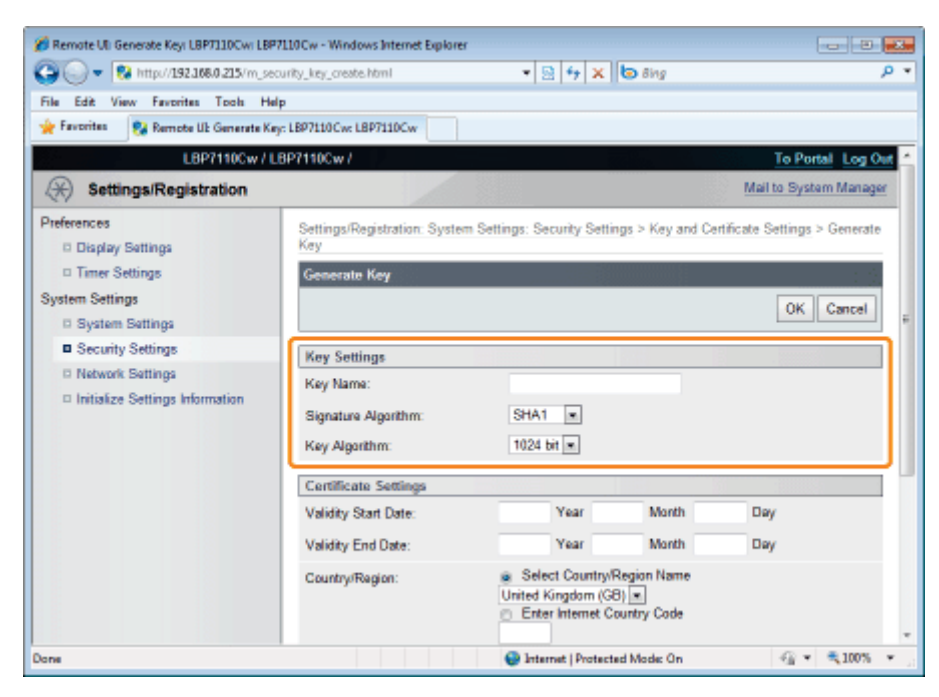

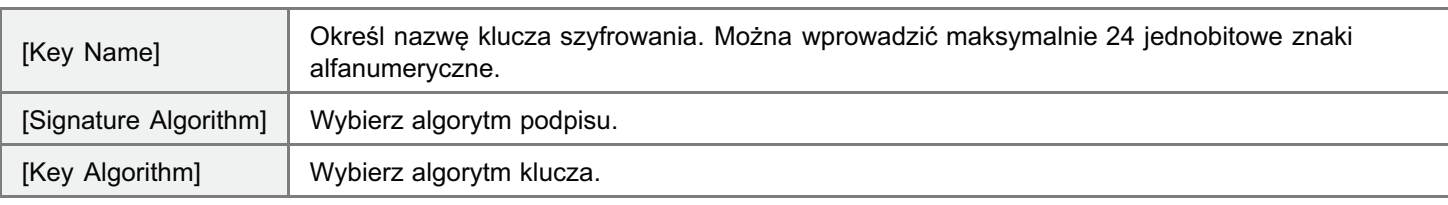

## **Z** UWAGA

## Informacje na temat algorytmu generowania klucza

Algorytmem generowania nowego klucza na drukarce jest RSA.

### Informacje na temat długości klucza

Im dłuższy klucz, tym trudniej odszyfrować zaszyfrowany klucz, ale szybkość przetwarzania szyfrowania i odszyfrowywania spada. Wybierz długość klucza odpowiednio do potrzeb bezpieczeństwa w komunikacji danych.

## 6

Г

### Określ certyfikat.

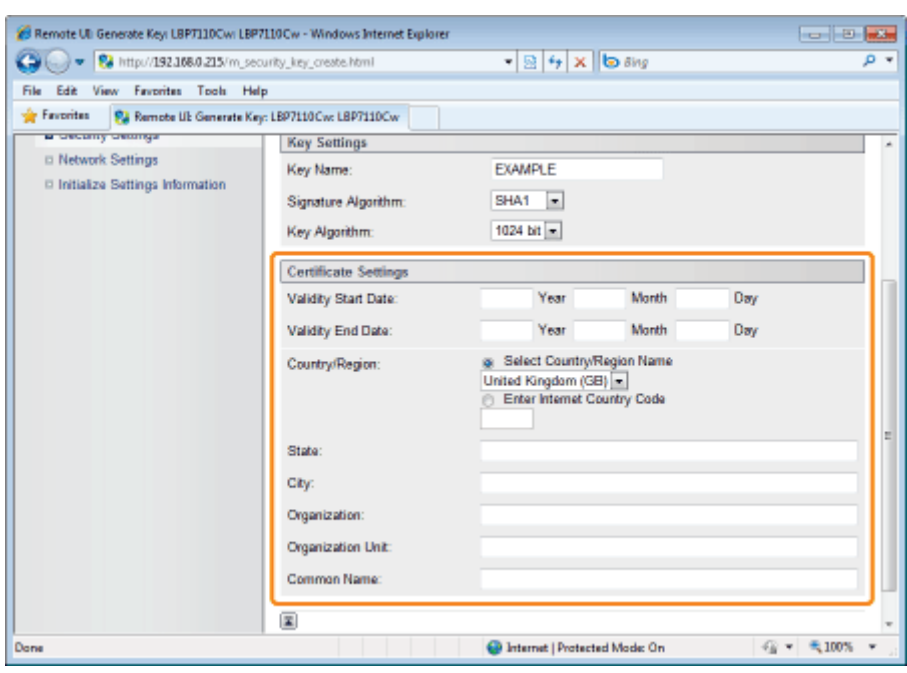

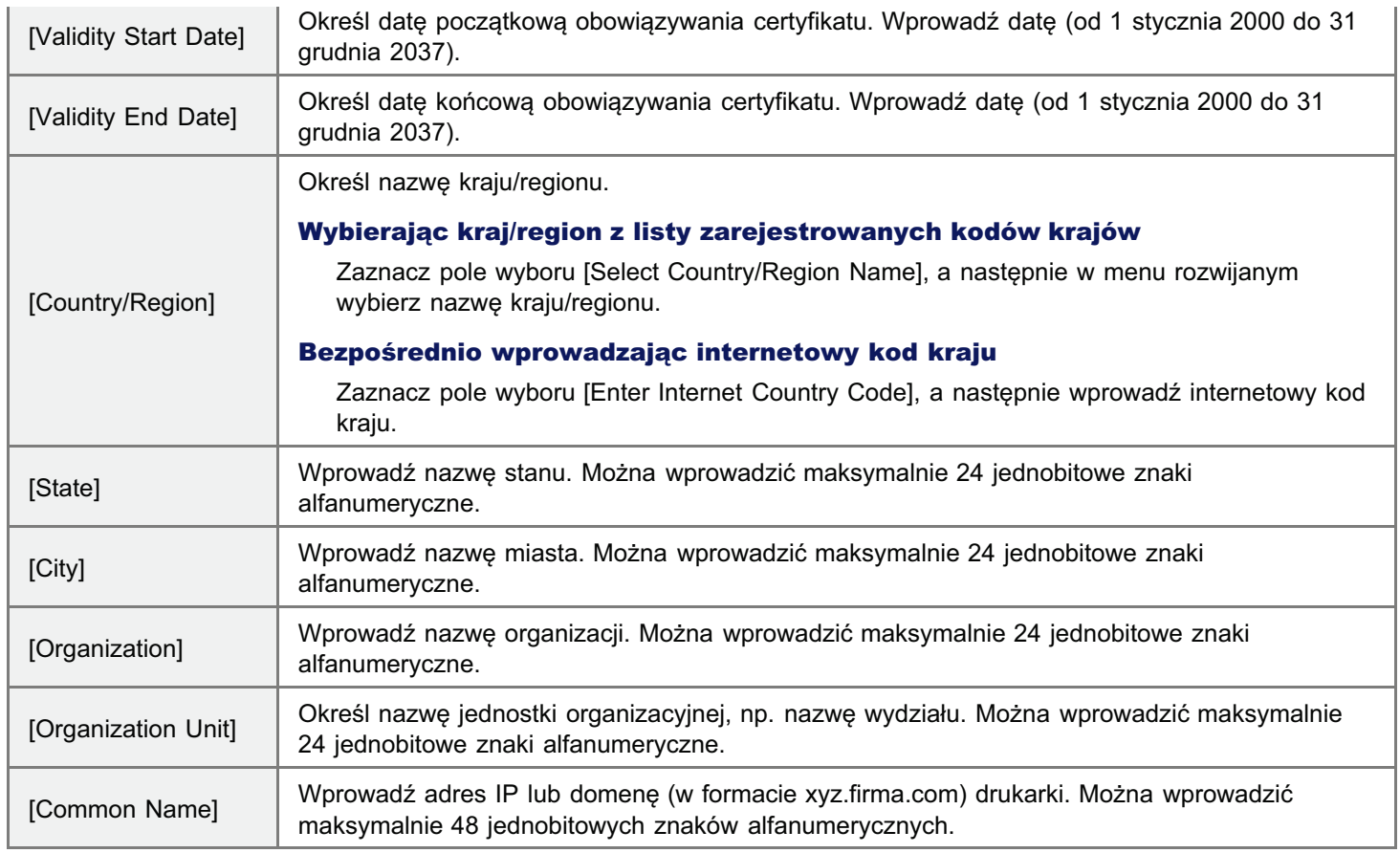

7

## Kliknij opcję [OK], aby rozpocząć tworzenie klucza i certyfikatu.

Utworzenie klucza i certyfikatu zaimuje, w zależności od długości tworzonego klucza, od 10 do 15 minut.

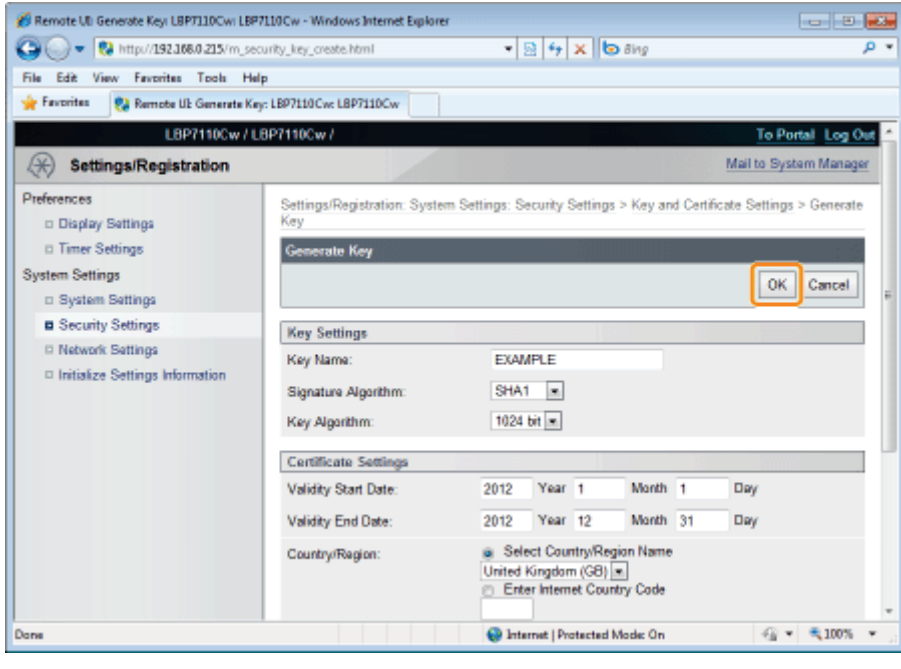

## <span id="page-369-0"></span>Instalacja kluczy i certyfikatów/certyfikatów CA

Zainstaluj na drukarce klucze i certyfikaty (format PKCS#12) lub certyfikaty CA (format X.509) zapisane na komputerze. Jeden certyfikat CA jest domyślnie wstępnie zainstalowany ma drukarce.

- Instalacja kluczy i certyfikatów
- **El Instalowanie certyfikatów CA**

<span id="page-369-1"></span>Instalacja kluczy i certyfikatów

### Uruchom funkcję Zdalny interfejs użytkownika i zaloguj się jako Management Mode.

\* "Uruchamianie programu Remote Ul"

### Kliknij opcję [Settings/Registration].

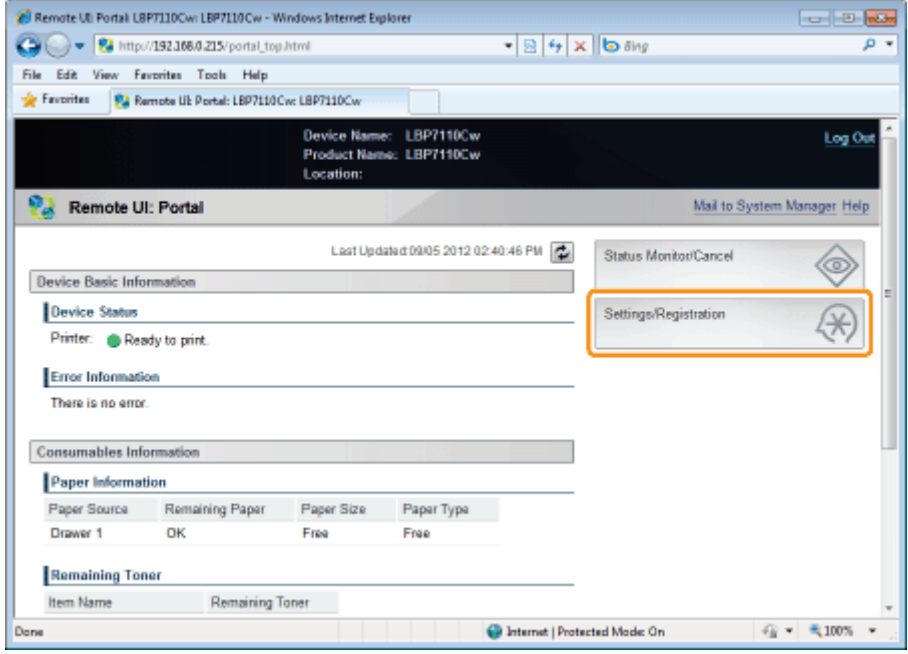

## Wyświetl stronę [Key and Certificate Settings].

- (1) Wybierz opcję [Security Settings].
- (2) Kliknij opcję [Key and Certificate Settings].

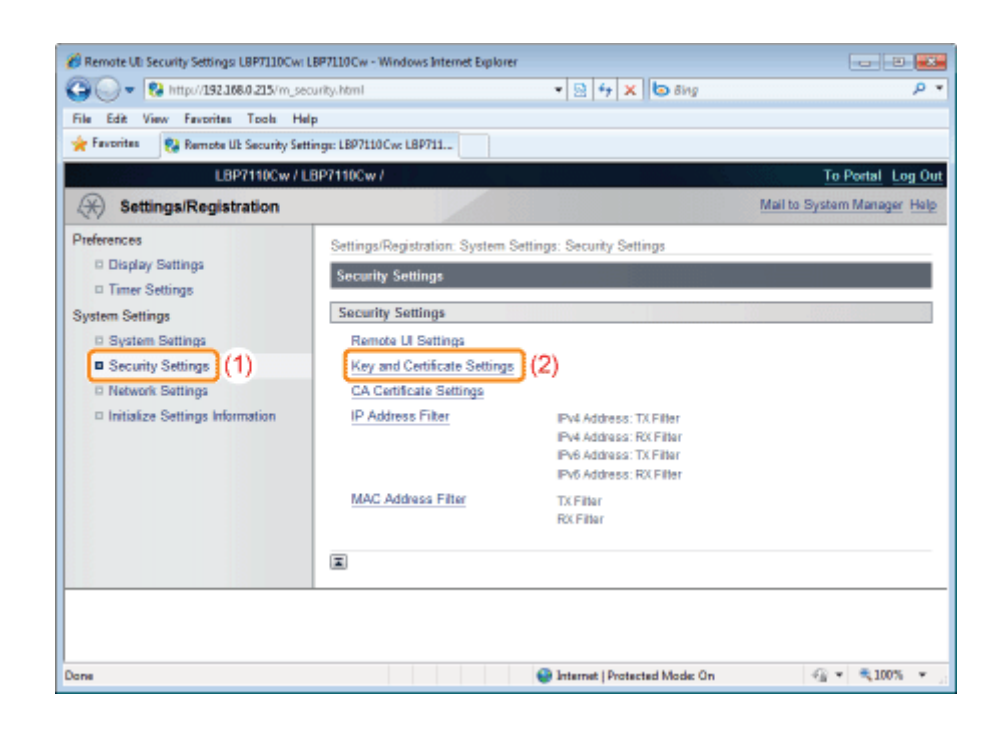

## Kliknij opcję [Register Key and Certificate].

 $\blacktriangle$ 

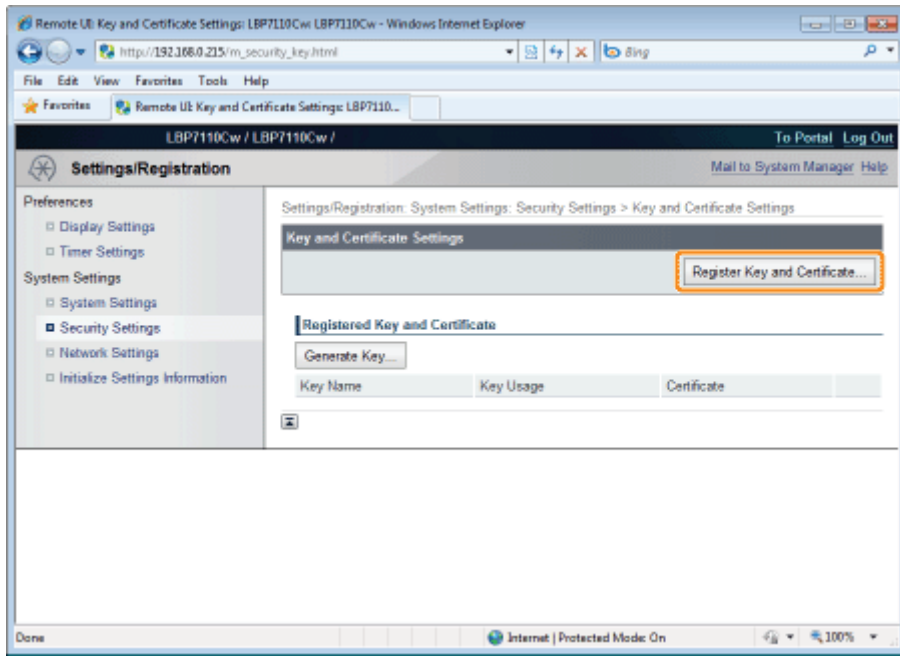

## $\overline{\bullet}$ Kliknij opcję [Install].

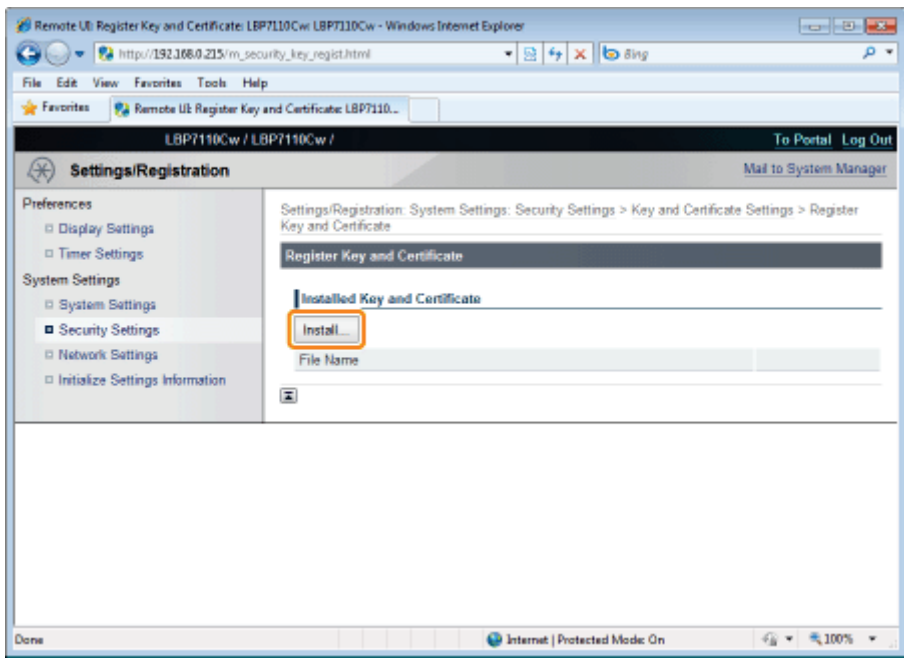

## **@ WAŻNE**

## Informacja na temat liczby plików klucza i certyfikatu, które można zainstalować

Można zainstalować tylko jeden plik.

Jeśli plik klucza i certyfikatu jest już zainstalowany, kliknij opcję [Delete], a następnie usuń zainstalowany plik.

6

## Kliknij opcję [Browse], a następnie wybierz plik klucza i certyfikatu do zainstalowania.

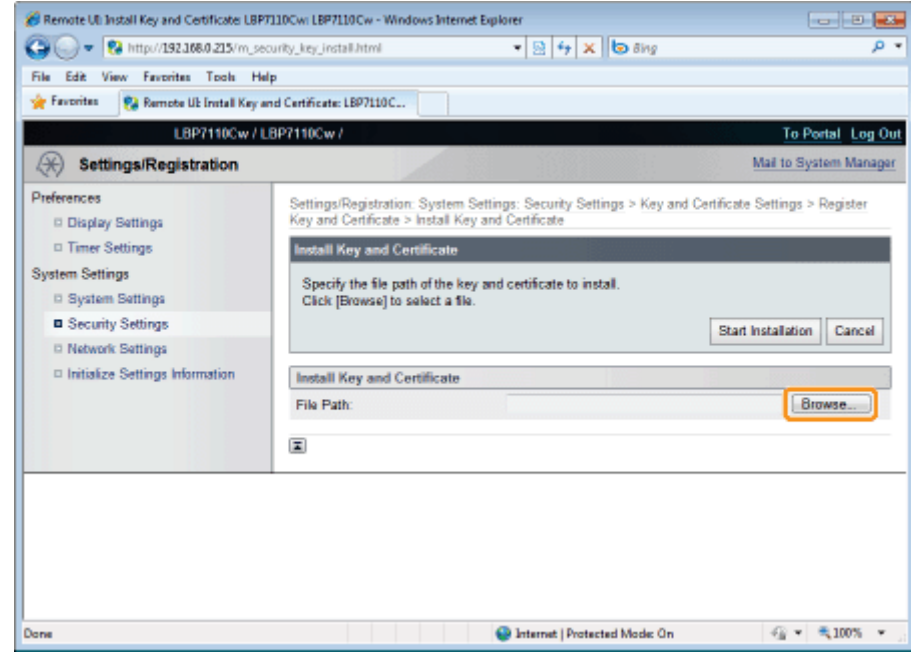

Kliknij opcję [Start Installation].

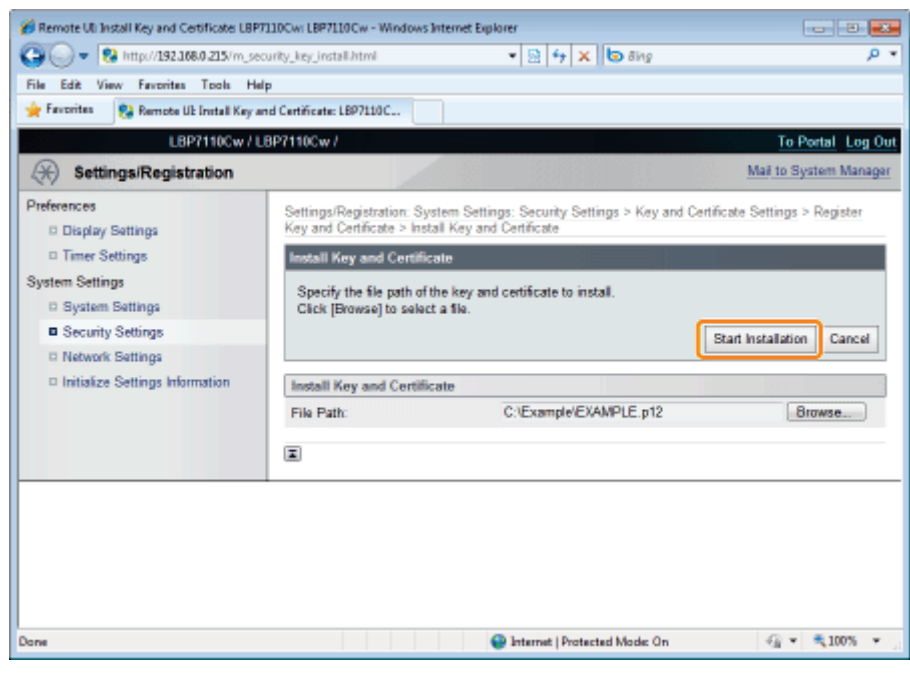

## 8

## Kliknij opcję [Register].

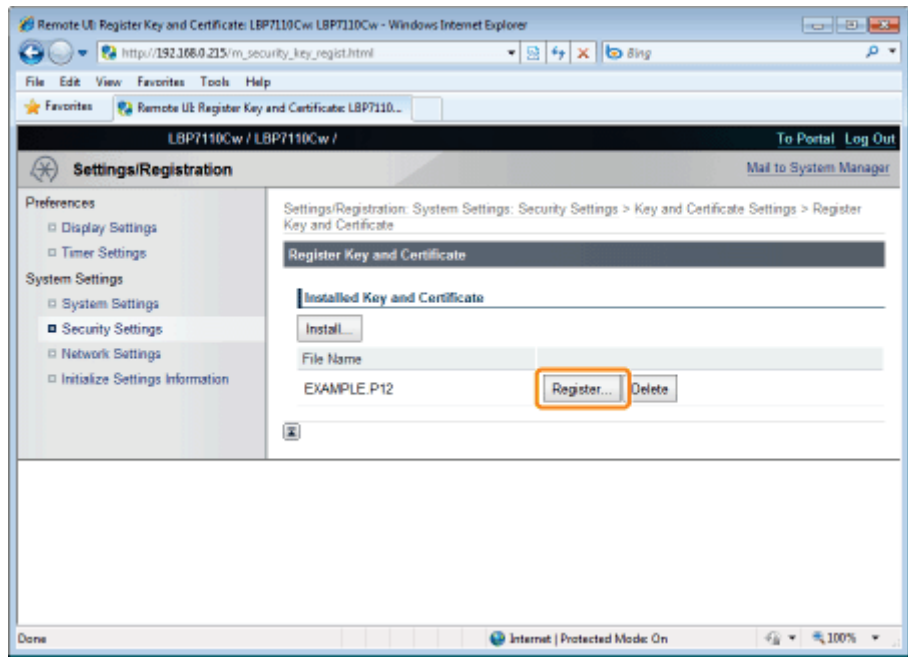

 $\bullet$ 

## Wprowadź hasło klucza prywatnego zainstalowanego pliku klucza i certyfikatu.

- (1) Wprowadź [Key Name] i [Password].
	- † Można wprowadzić maksymalnie 24 znaki alfanumeryczne.
- (2) Kliknij opcję [OK].

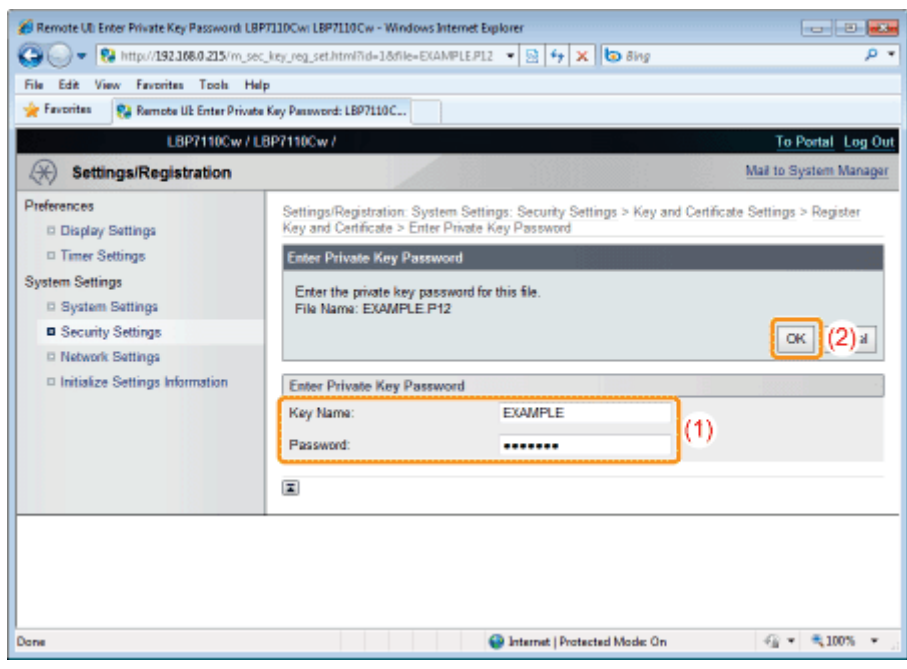

<span id="page-373-0"></span>Instalowanie certyfikatów CA

## Uruchom funkcję Zdalny interfejs użytkownika i zaloguj się jako Management Mode.

\* "Uruchamianie programu Remote Ul"

## Kliknij opcję [Settings/Registration].

2

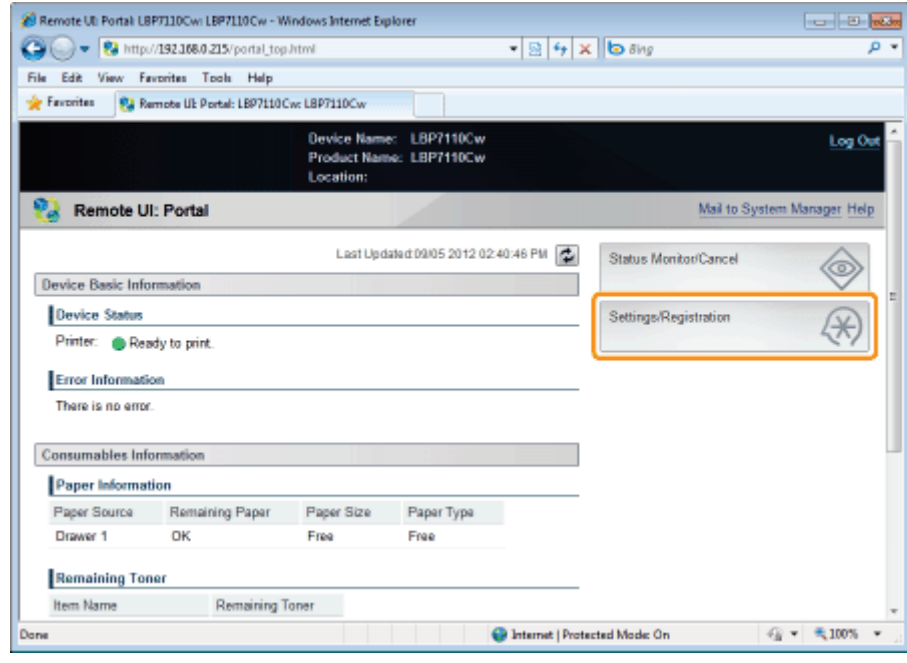

Wyświetl stronę [CA Certificate Settings].

## (1) Wybierz opcję [Security Settings].

(2) Kliknij opcję [CA Certificate Settings].

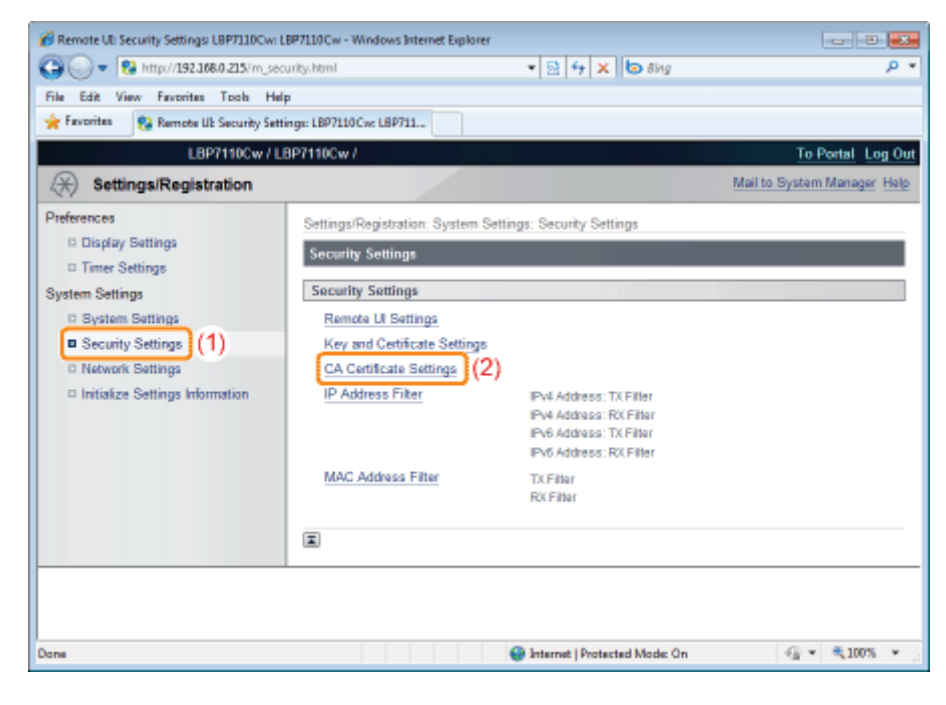

## Kliknij opcję [Register CA Certificate].

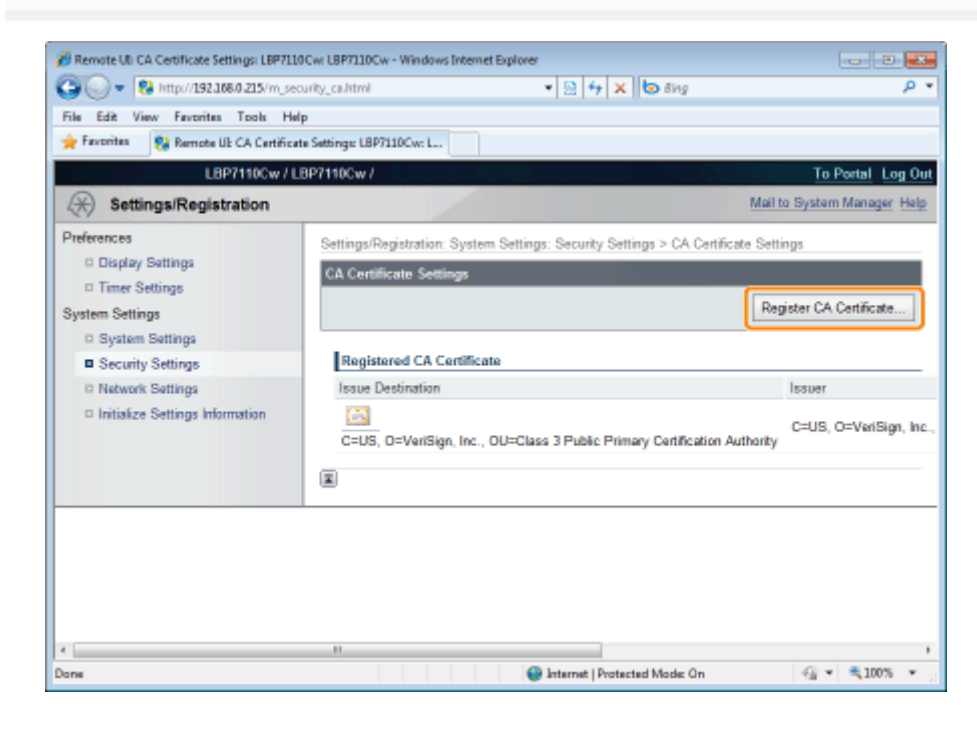

# Kliknij opcję [Install].

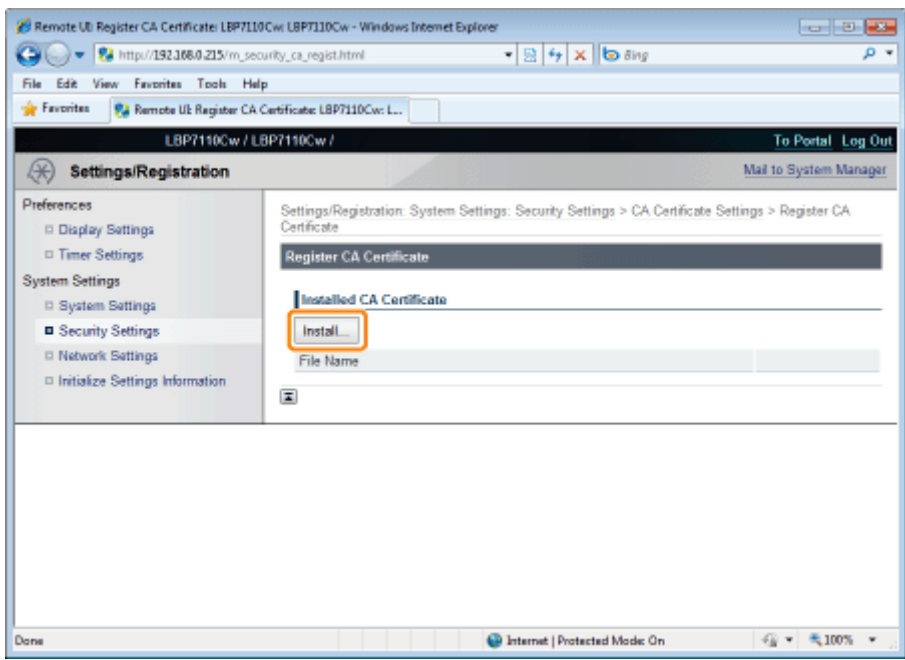

## **@ WAŻNE**

## Informacja na temat liczby plików certyfikatu CA, które można zainstalować

Można zainstalować tylko jeden plik.

Jeśli plik certyfikatu CA jest już zainstalowany, kliknij opcję [Delete], a następnie usuń zainstalowany plik.

6

## Kliknij opcję [Browse], a następnie wybierz plik certyfikatu CA do zainstalowania.

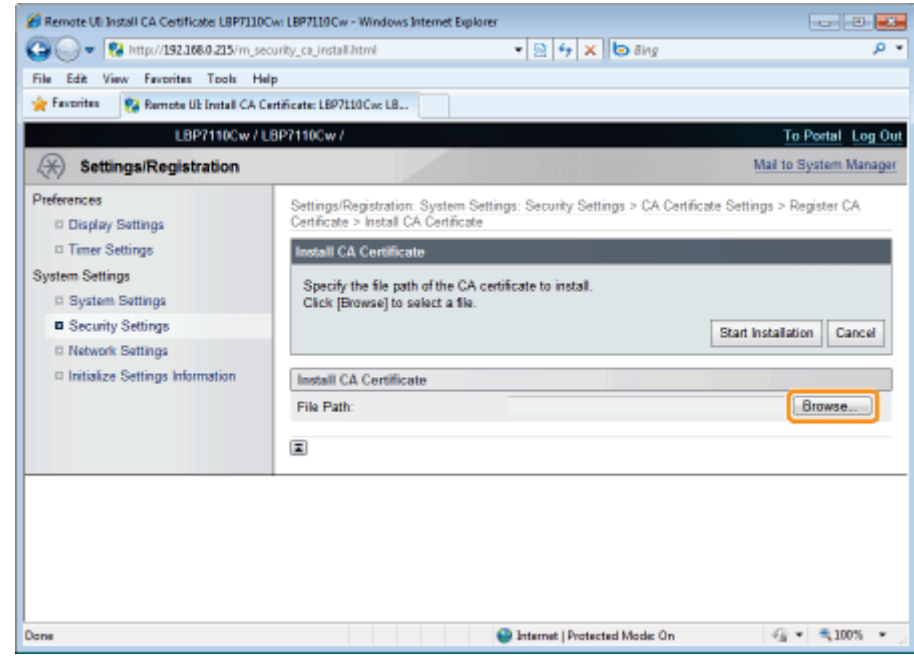

Kliknij opcję [Start Installation].

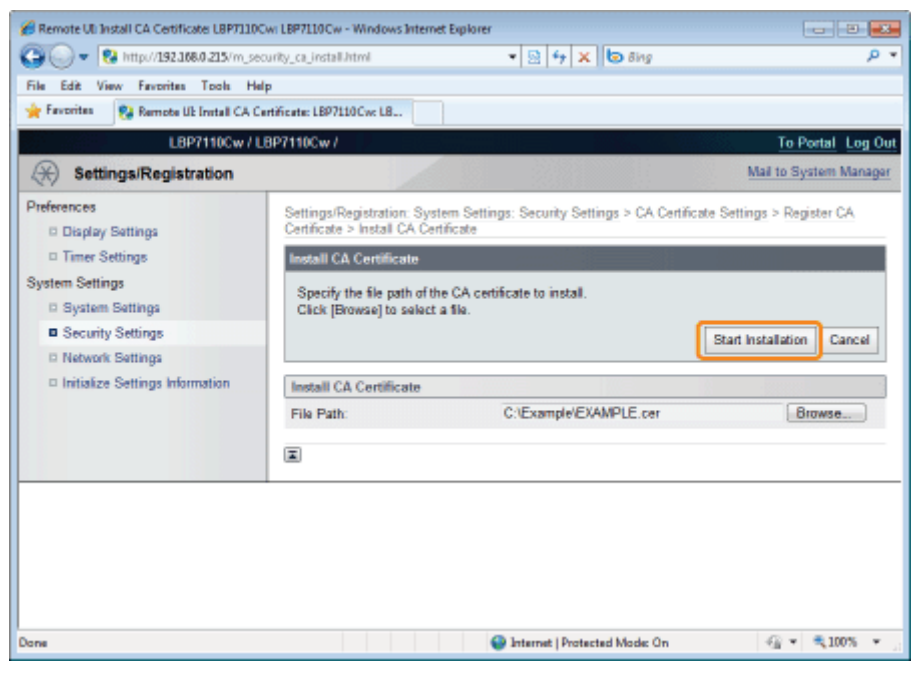

## 8

## Kliknij opcję [Register].

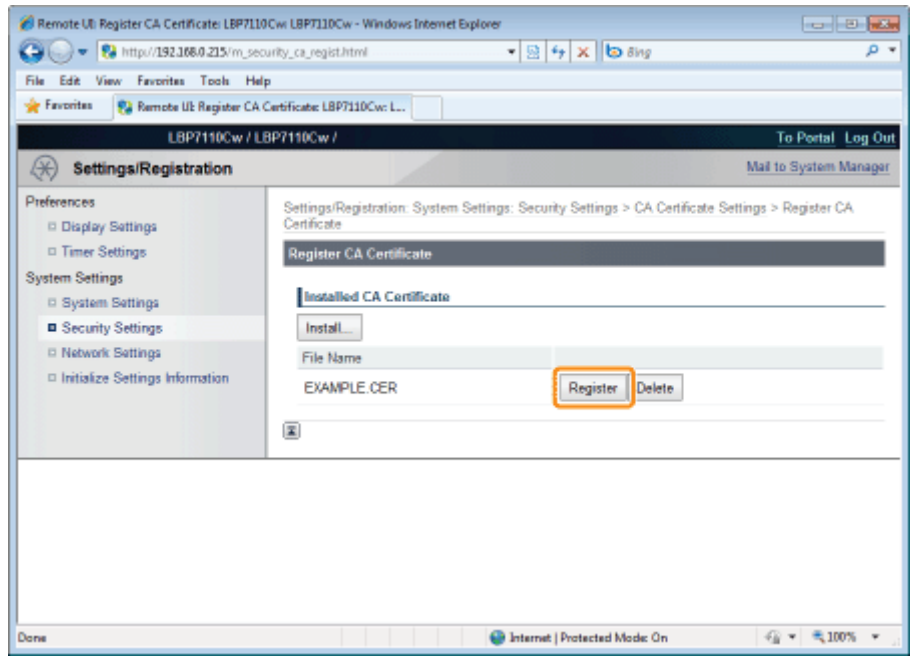

## <span id="page-377-0"></span>Sprawdzanie kluczy i certyfikatów/certyfikatów CA

Można sprawdzić zawartość kluczy i certyfikatów lub certyfikatów CA i sprawdzić, czy certyfikat został prawidłowo zarejestrowany.

- Sprawdzanie kluczy i certyfikatów
- Sprawdzanie certyfikatów CA

<span id="page-377-1"></span>Sprawdzanie kluczy i certyfikatów

Uruchom funkcję Zdalny interfejs użytkownika i zaloguj się jako Management Mode.

\* "Uruchamianie programu Remote Ul"

## Kliknij opcję [Settings/Registration].

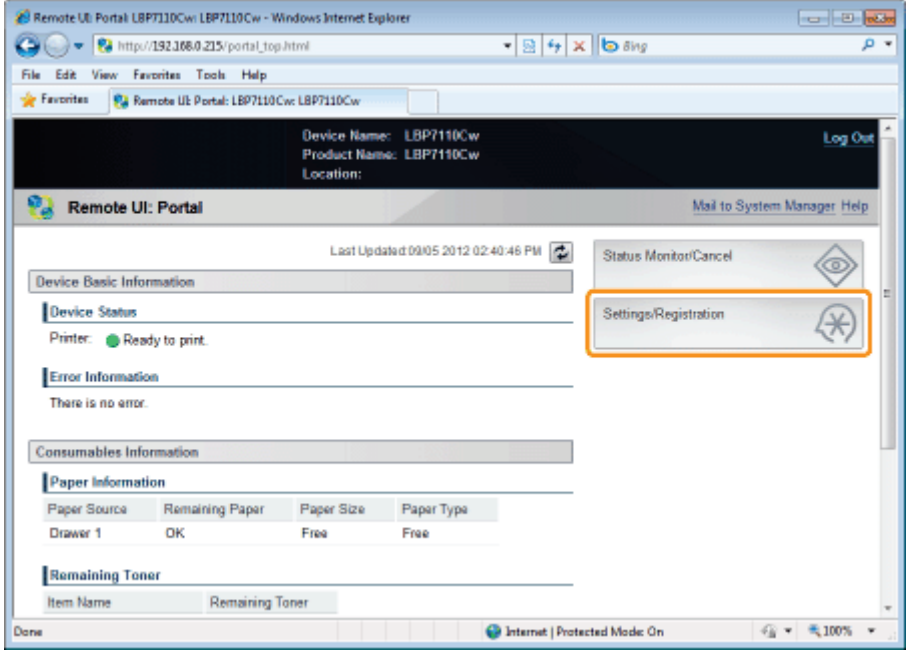

### Wyświetl stronę [Key and Certificate Settings].

- (1) Wybierz opcję [Security Settings].
- (2) Kliknij opcję [Key and Certificate Settings].

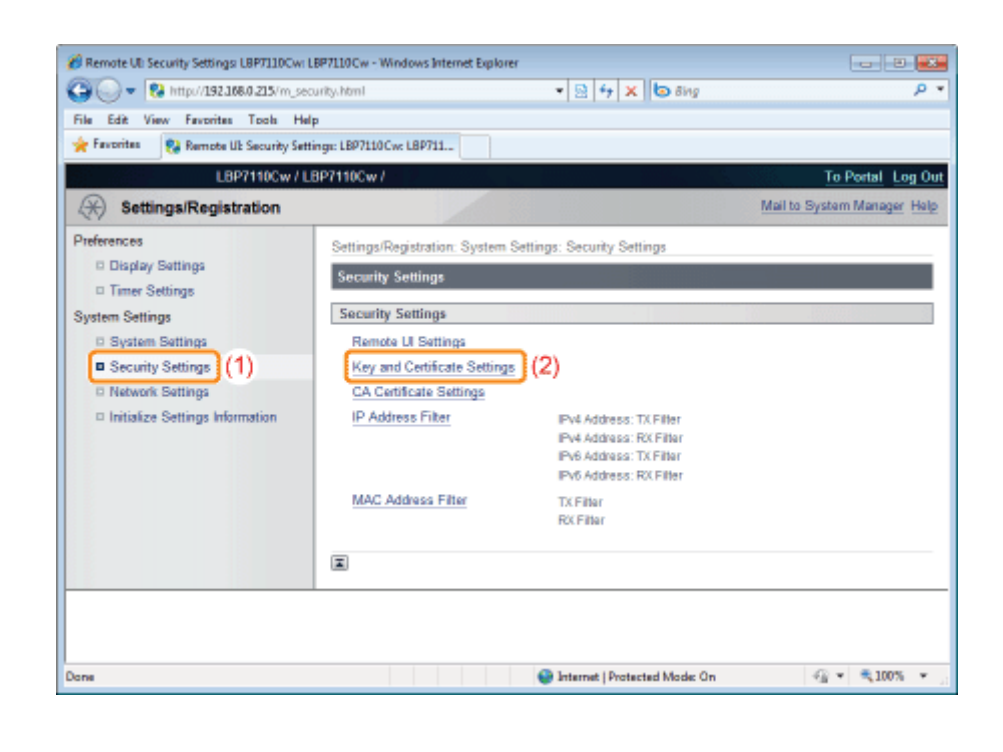

Kliknij opcję [ $\left[\right]$ ] (Certificate) dla klucza, który chcesz sprawdzić.

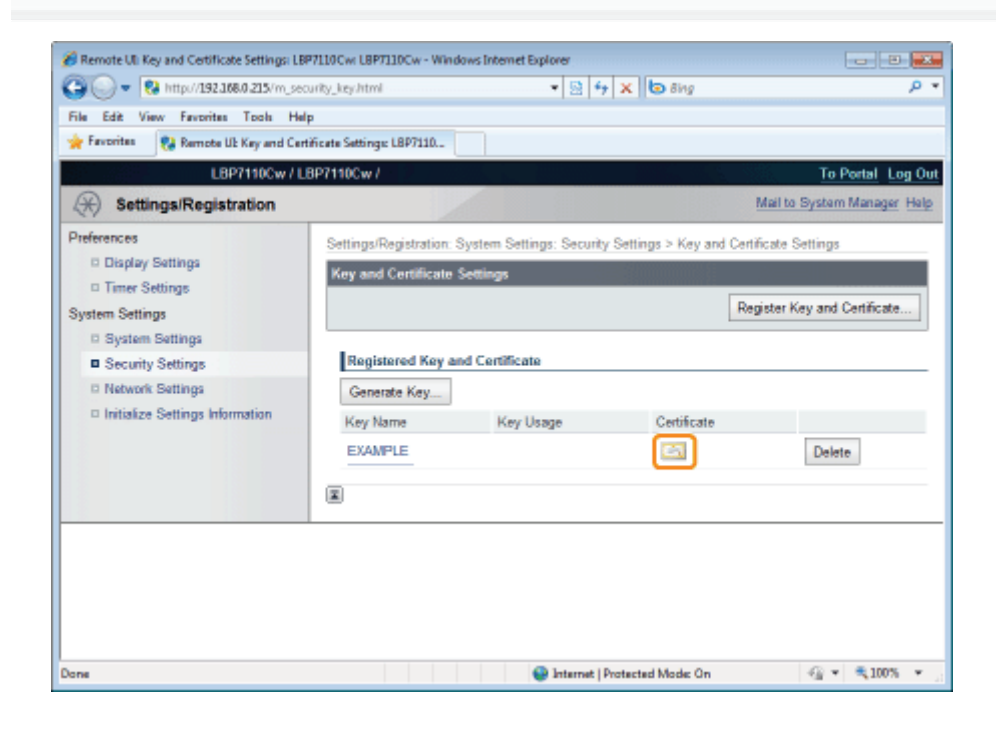

Aby sprawdzić certyfikat, kliknij opcję [Certificate Verification].

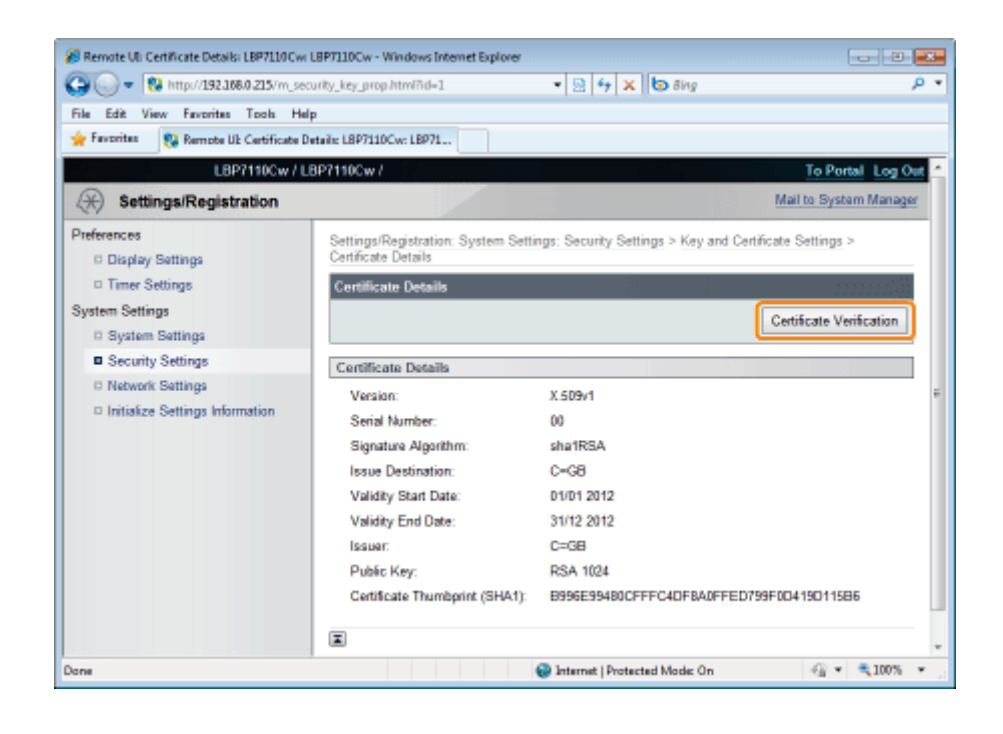

## Sprawdź wynik weryfikacji, a następnie kliknij opcję [Back to Certificate Details].

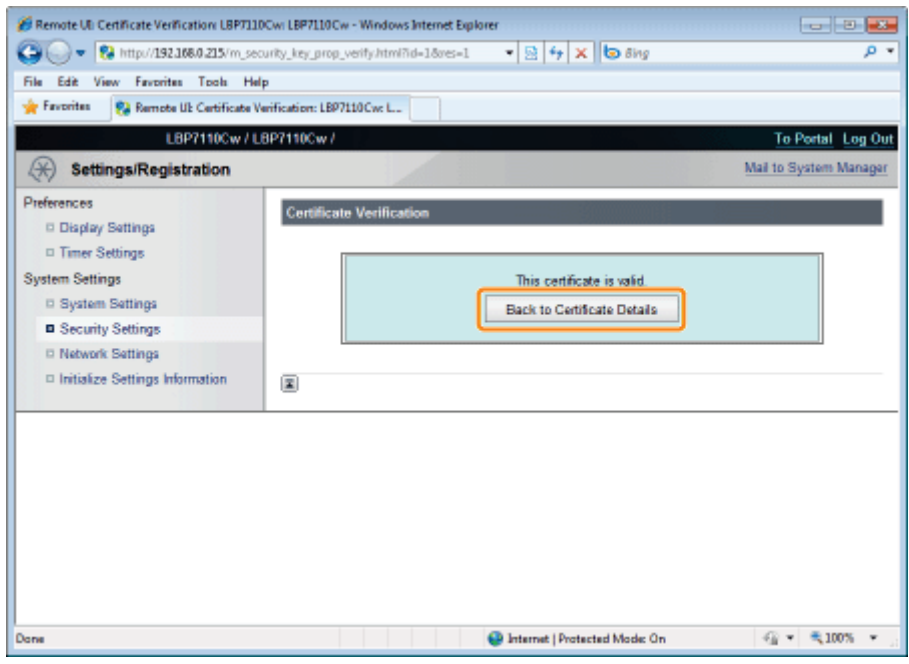

<span id="page-379-0"></span>Sprawdzanie certyfikatów CA

 $\ddot{\bullet}$ 

Uruchom funkcję Zdalny interfejs użytkownika i zaloguj się jako Management Mode.

\* "Uruchamianie programu Remote Ul"

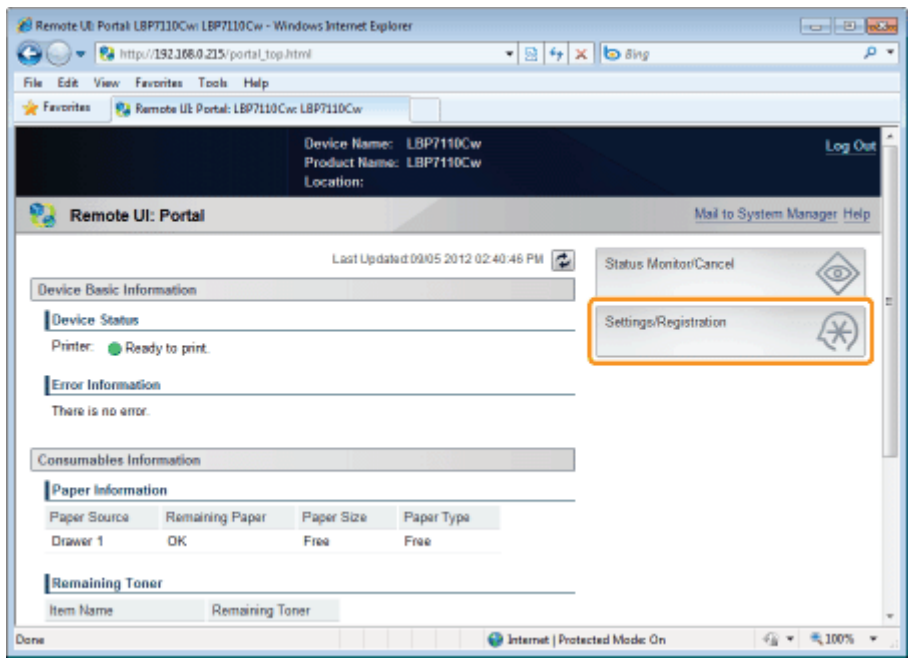

£

## Wyświetl stronę [CA Certificate Settings].

- (1) Wybierz opcję [Security Settings].
- (2) Kliknij opcję [CA Certificate Settings].

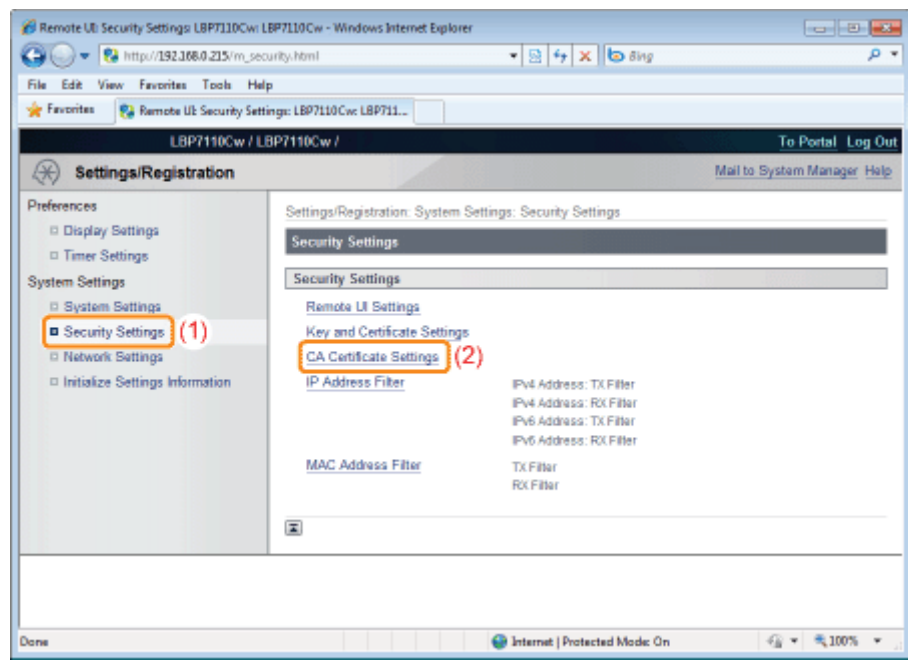

 $\blacktriangle$ Kliknij pozycję [ $\left[\right]$ ] (Certyfikat) certyfikatu CA, który chcesz sprawdzić.

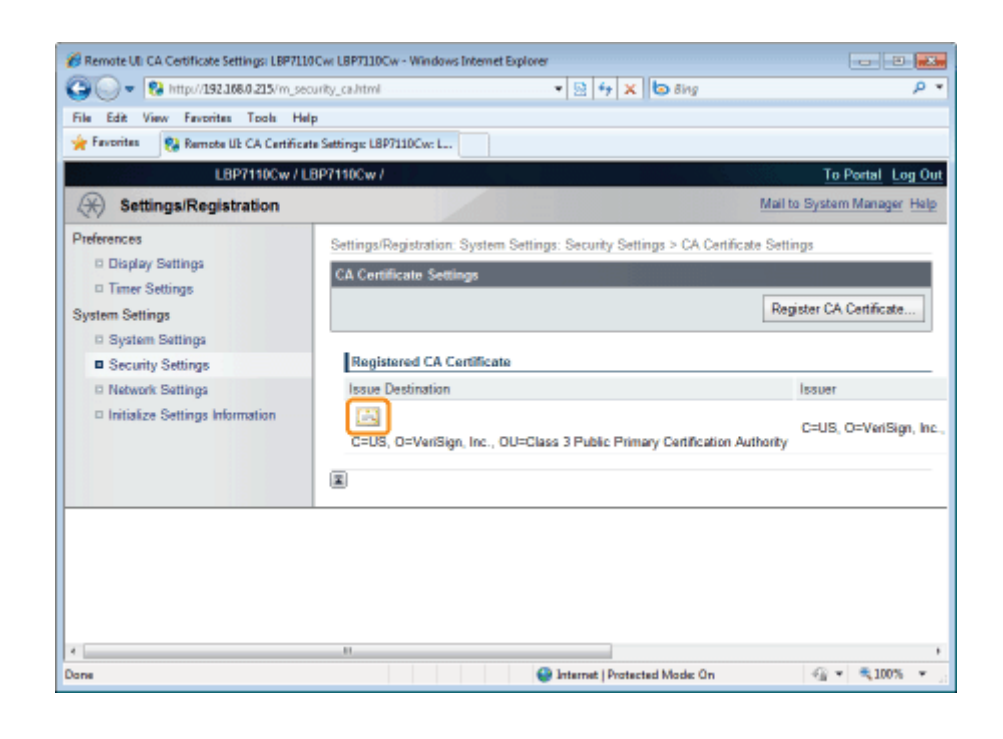

Aby sprawdzić certyfikat, kliknij opcję [Certificate Verification].

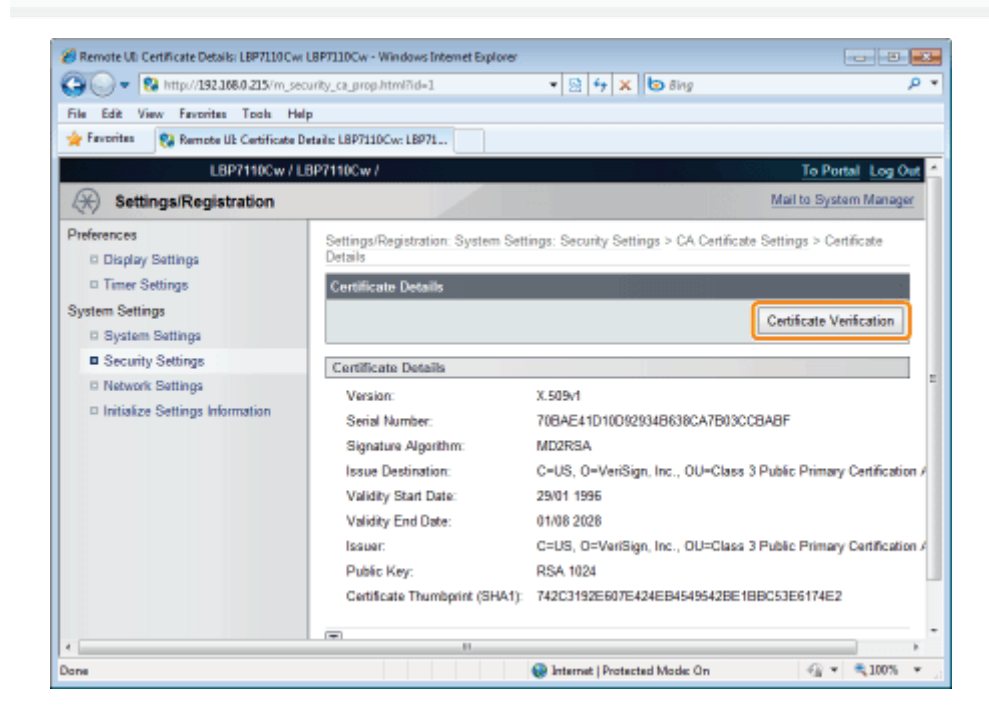

Sprawdź wynik weryfikacji, a następnie kliknij opcję [Back to Certificate Details].

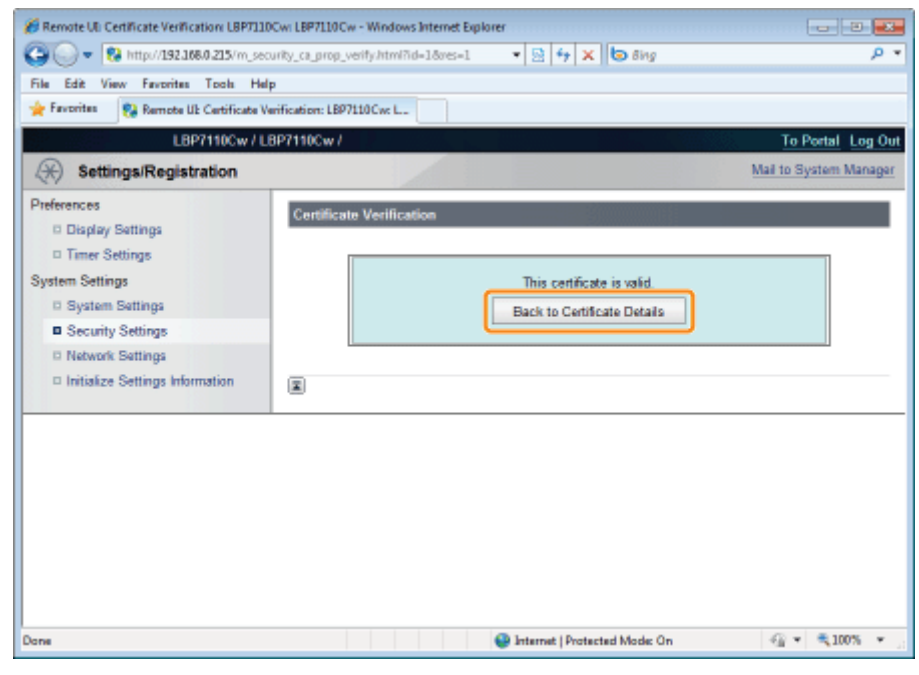

## <span id="page-383-0"></span>Usuwanie kluczy i certyfikatów/certyfikatów CA

Usuń utworzone lub zainstalowane (zarejestrowane) klucze i certyfikaty/certyfikaty CA.

- Usuwanie kluczy i certyfikatów
- **E** Usuwanie certyfikatów CA

## **Z UWAGA**

### Inicjowanie kluczy i certyfikatów/certyfikatów CA

Klucze i certyfikaty, a także certyfikaty CA można zresetować do stanu domyślnego. \* "Inicjowanie kluczy i certyfikatów/certyfikatów CA"

### <span id="page-383-1"></span>Usuwanie kluczy i certyfikatów

Uruchom funkcję Zdalny interfejs użytkownika i zaloguj się jako Management Mode.

\* "Uruchamianie programu Remote Ul"

## Kliknij opcję [Settings/Registration].

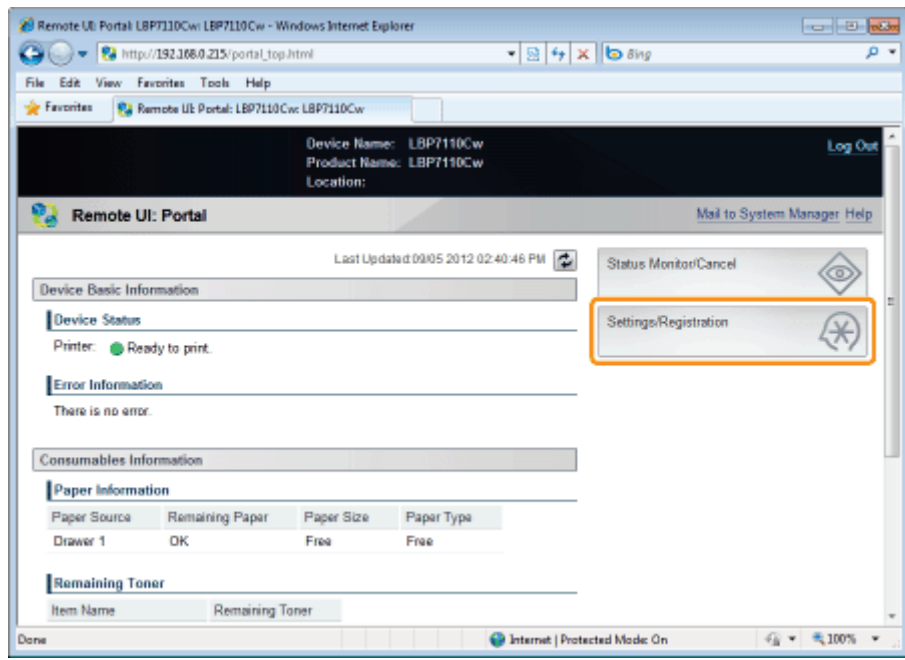

### Wyświetl stronę [Key and Certificate Settings].

- (1) Wybierz opcję [Security Settings].
- (2) Kliknij opcję [Key and Certificate Settings].

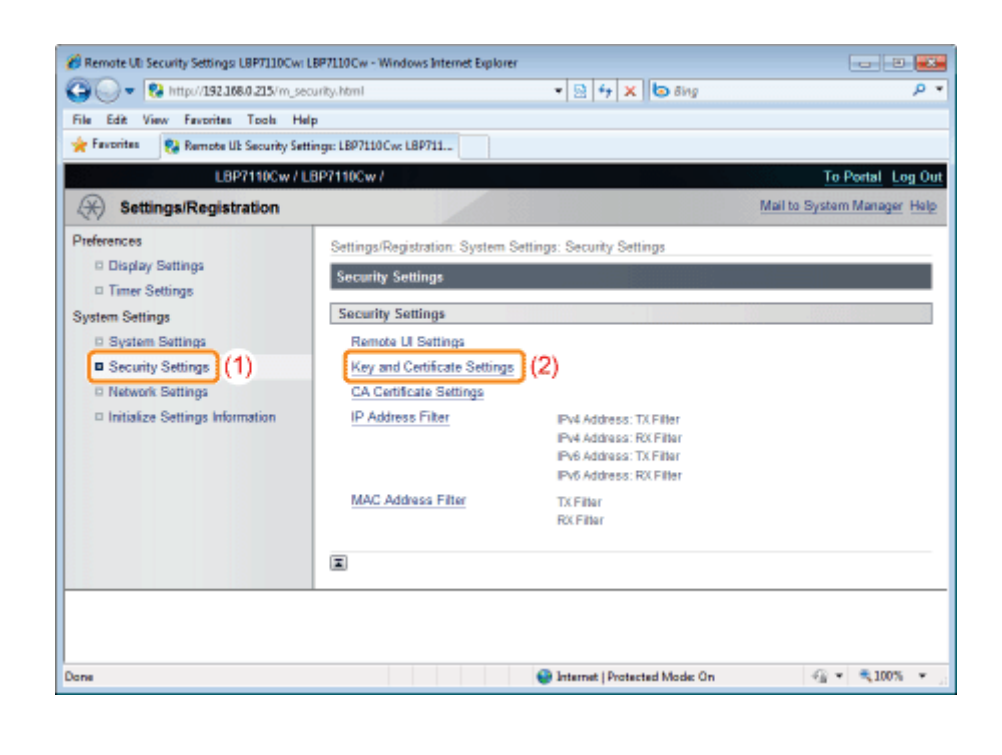

Kliknij opcję [Delete] dla klucza i certyfikatu, który chcesz usunąć.

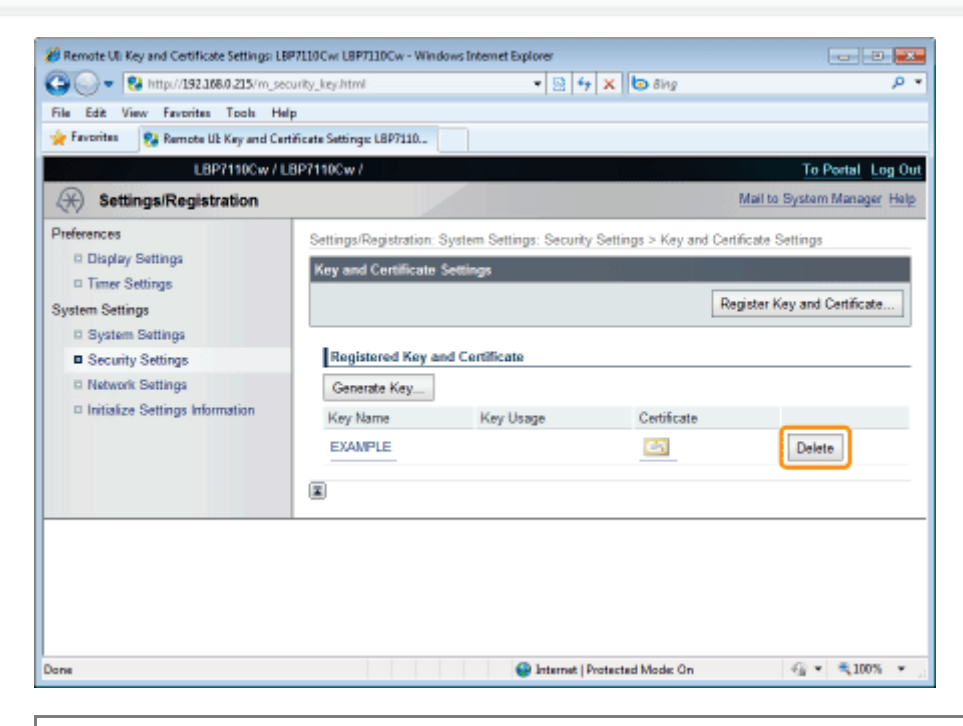

## Opcja Deletej nie jest wyświetlona.

Opcja [Delete] nie jest wyświetlona dla kluczy i certyfikatów używanych w szyfrowanej komunikacji SSL lub uwierzytelnieniu IEEE 802.1X.

## Kliknij przycisk [OK], aby usunąć klucz i certyfikat.

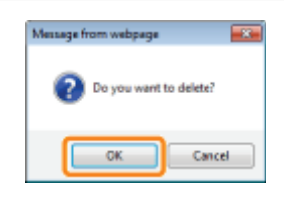

<span id="page-385-0"></span>Uruchom funkcję Zdalny interfejs użytkownika i zaloguj się jako Management Mode.

\* "Uruchamianie programu Remote Ul"

## Kliknij opcję [Settings/Registration].

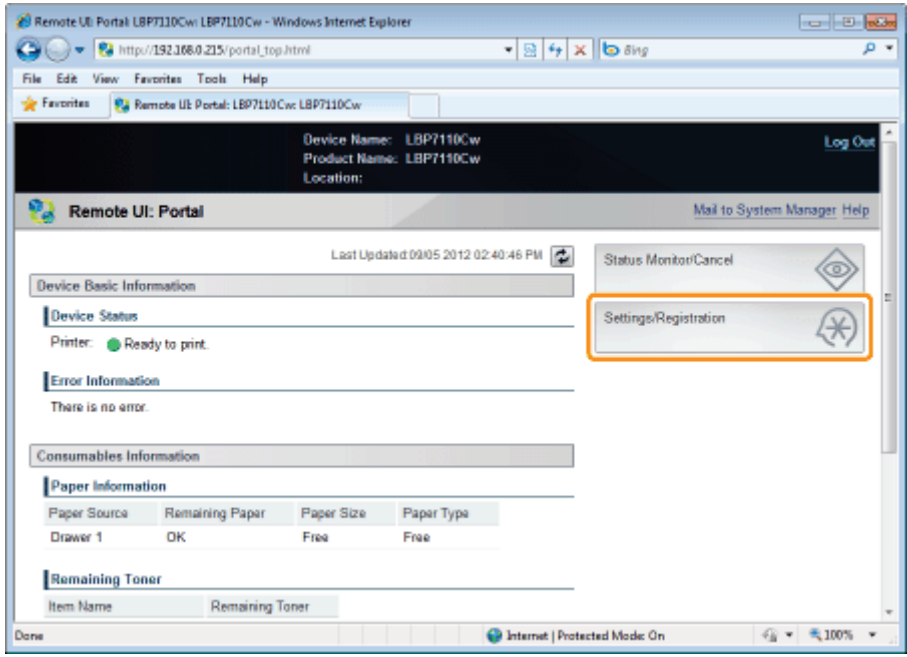

## 2

2

## Wyświetl stronę [CA Certificate Settings].

- (1) Wybierz opcję [Security Settings].
- (2) Kliknij opcję [CA Certificate Settings].

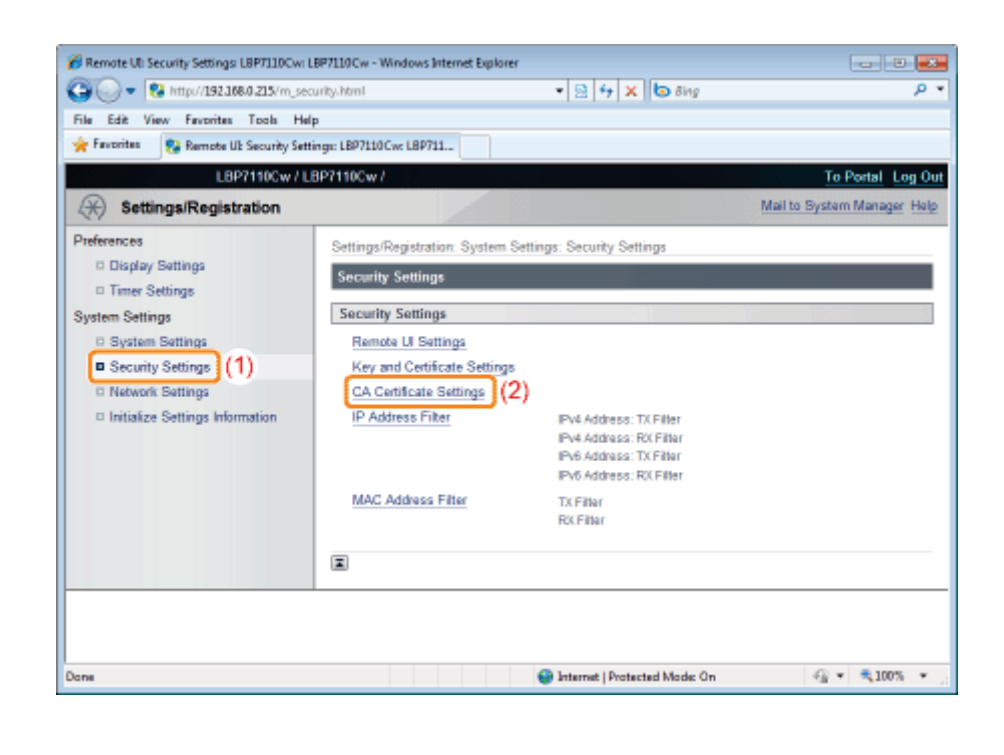

## Kliknij opcję [Delete] dla certyfikatu CA, który chcesz usunąć.

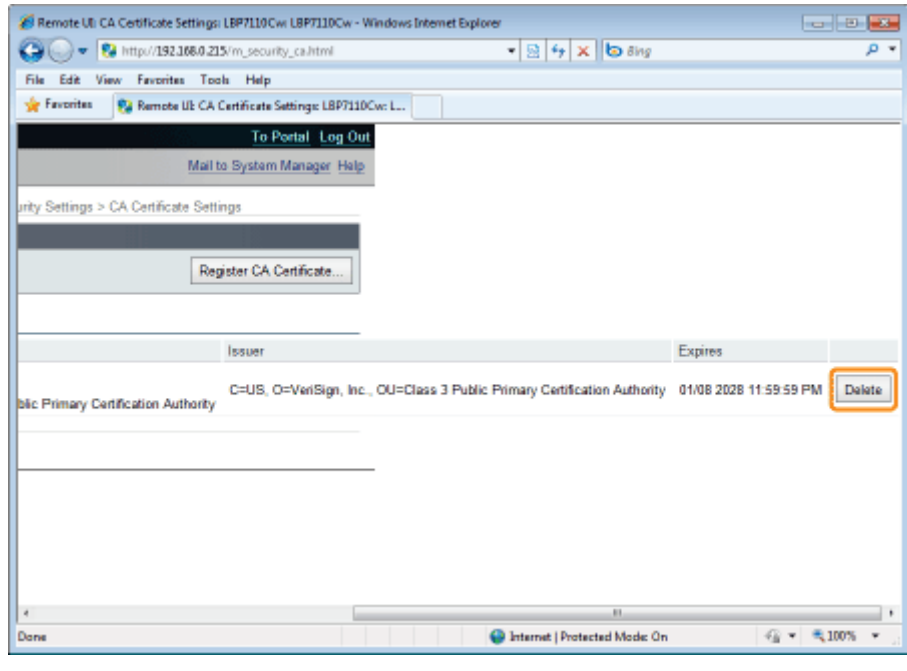

## Opcja 2 [Delete] nie jest wyświetlona.

Opcja [Delete] nie jest wyświetlona dla certyfikatów CA używanych w szyfrowanej komunikacji SSL lub uwierzytelnieniu IEEE 802.1X.

## $\overline{\bullet}$

## Kliknij przycisk [OK], aby usunąć certyfikat CA.

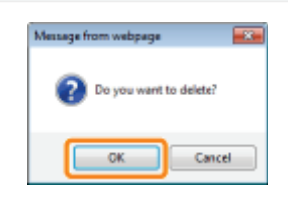

## <span id="page-387-0"></span>Inicjowanie kluczy i certyfikatów/certyfikatów CA

Zresetui klucz i certyfikat/certyfikat CA to nastepujacych wartości domyślnych.

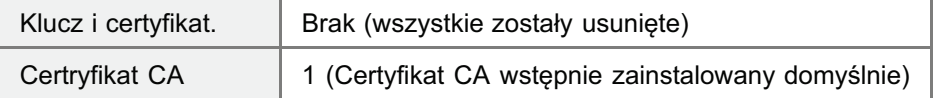

## **@ WAŻNE**

### Informacje na temat komunikacji szyfrowanej SSL i uwierzytelnieniu IEEE 802.1X po zainicjowaniu

Zainiciowanie klucza i certyfikatu/certyfikatu CA powoduje wyłaczenie nastepujących elementów.

- [Security Settings] [Remote UI Settings] [Use SSL]
- $\bullet$ [Network Settings] - [IEEE 802.1X Settings] - [Use IEEE 802.1X]

Uruchom funkcję Zdalny interfejs użytkownika i zaloguj się jako Management Mode.

"[Uruchamianie programu Remote UI](#page-310-0)"

2

1

## Kliknij opcję [Settings/Registration].

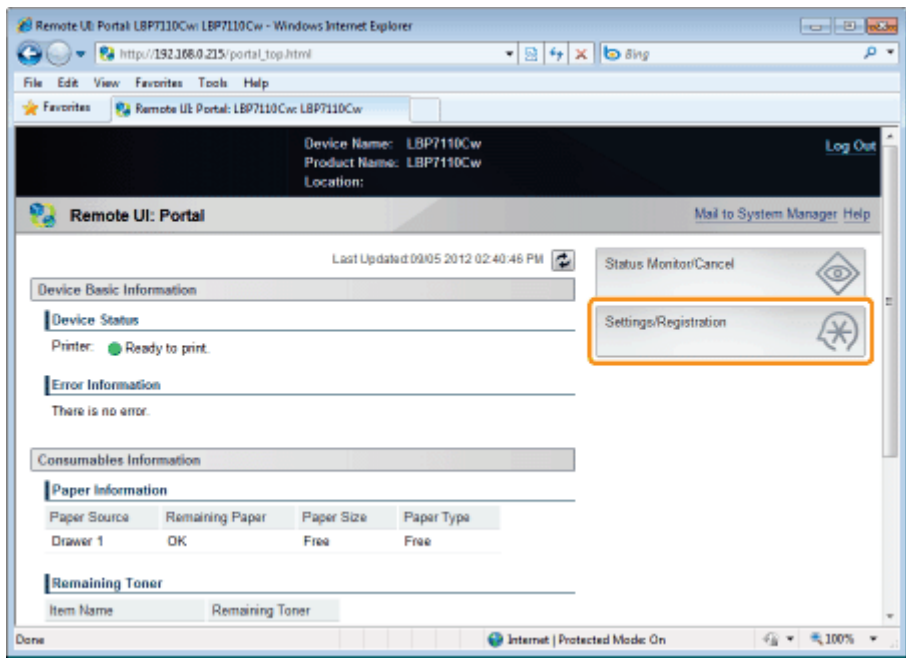

3

## Wyświetl stronę [Initialize Key and Certificate].

- (1) Wybierz opcję [Initialize Settings Information].
- (2) Kliknij opcję [Initialize Key and Certificate].

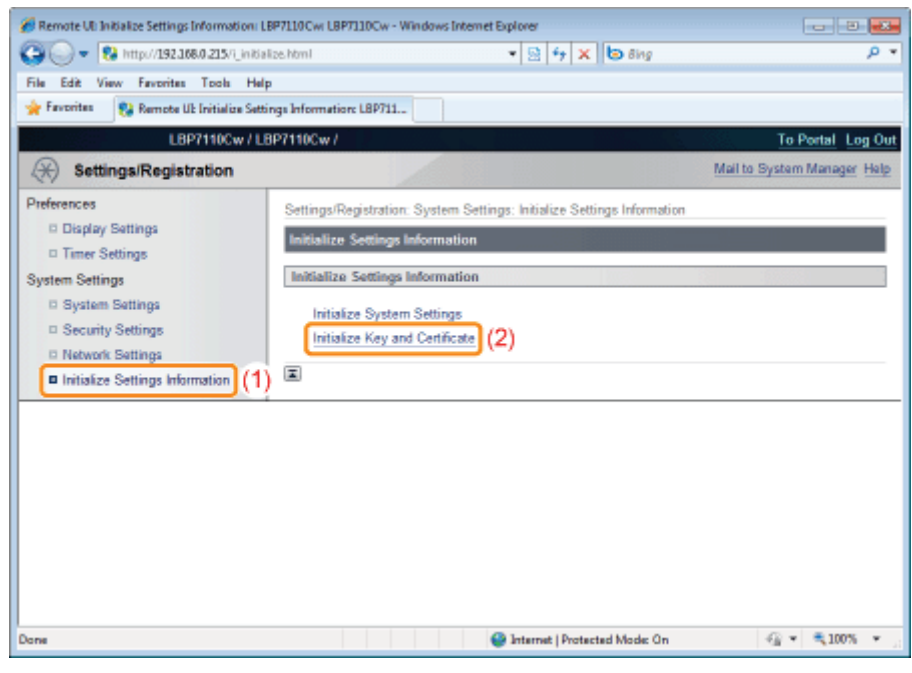

## Kliknij opcję [Initialize].

◢

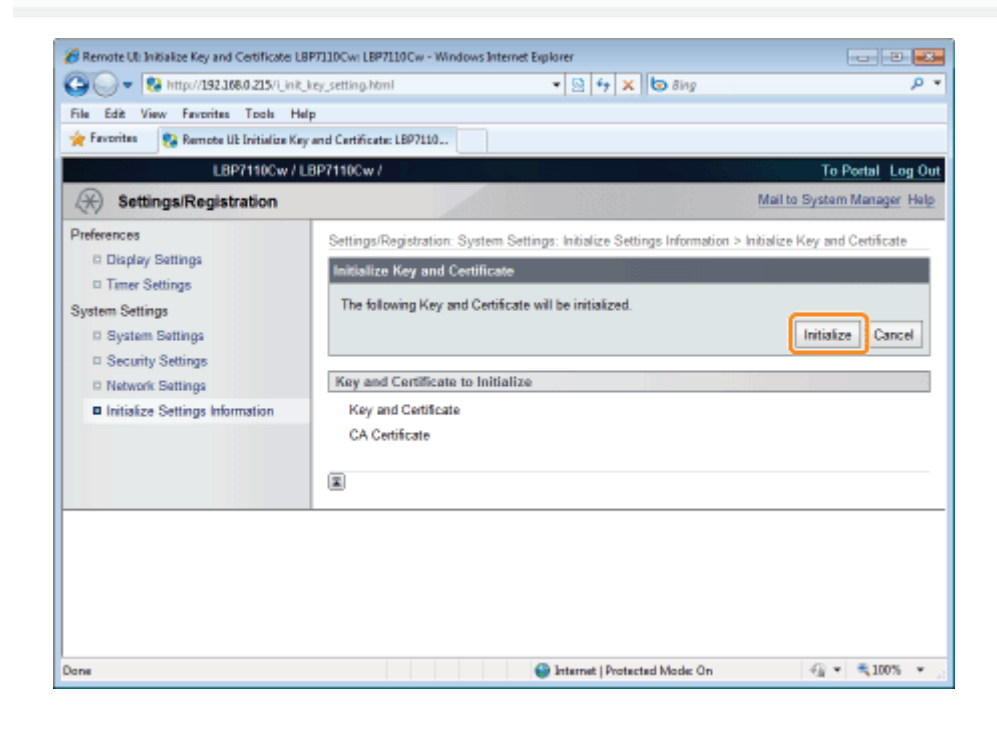

## 5

## Kliknij przycisk [OK], aby zainicjować klucz i certyfikat/certyfikat CA.

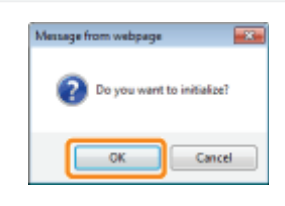

## <span id="page-389-0"></span>Ustawianie funkcji komunikacji szyfrowanej SSL

Określ ustawienia używania funkcji komunikacji szyfrowanej SSL na drukarce.

Przed określeniem ustawień przeczytaj "Uwaga (komunikacja szyfrowana SSL)."

- \* Wybieranie kluczy i certyfikatów
- \* Włączanie funkcji komunikacji szyfrowanej SSL

Wybieranie kluczy i certyfikatów

Wybierz klucz i certyfikat, który będzie używany dla funkcji komunikacji szyfrowanej SSL.

Uruchom funkcję Zdalny interfejs użytkownika i zaloguj się jako Management Mode.

\* "Uruchamianie programu Remote UI"

## Kliknij opcję [Settings/Registration].

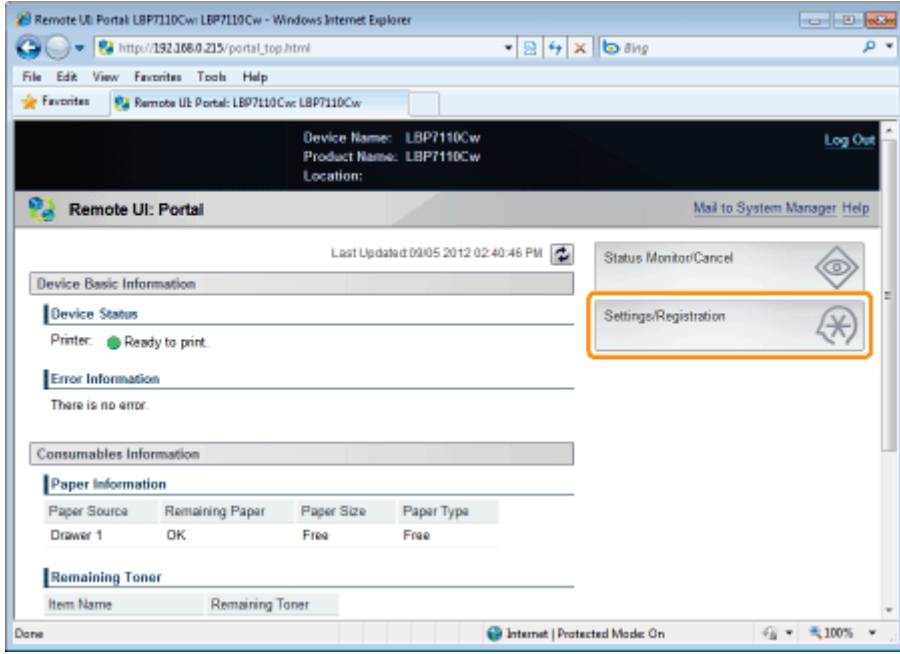

## Wyświetl stronę [TCP/IP Settings].

- (1) Wybierz opcję [Network Settings].
- (2) Kliknij opcję [TCP/IP Settings].

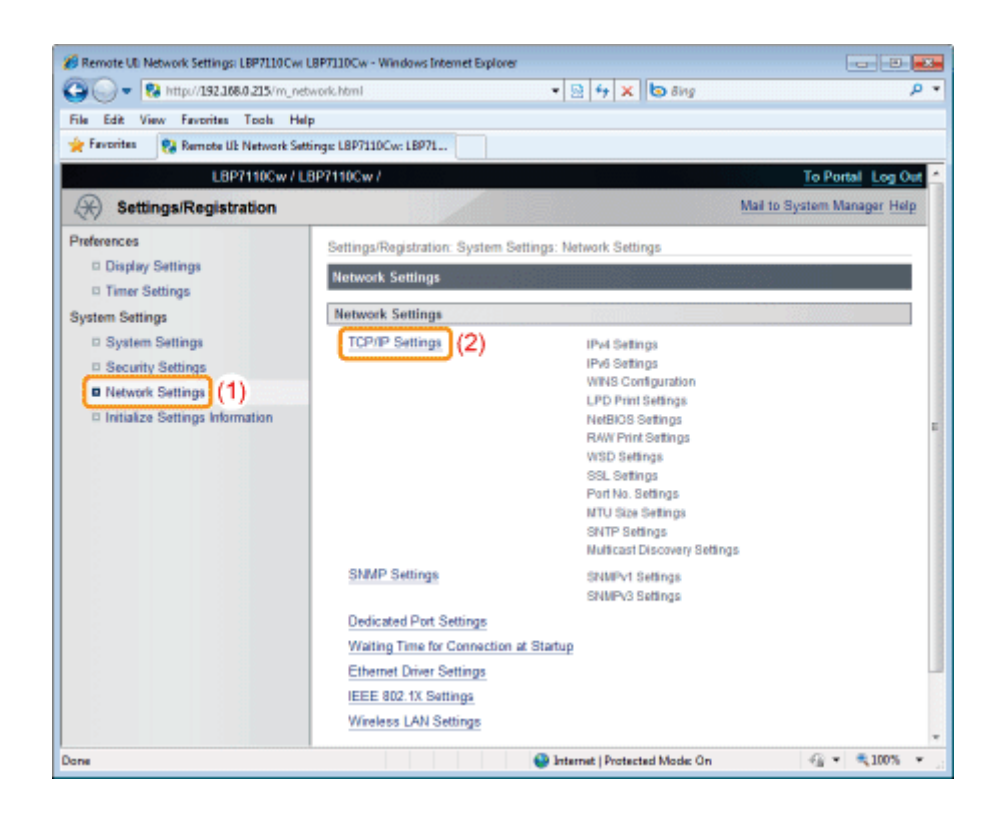

Kliknij opcję [Key and Certificate] w obszarze [SSL Settings].

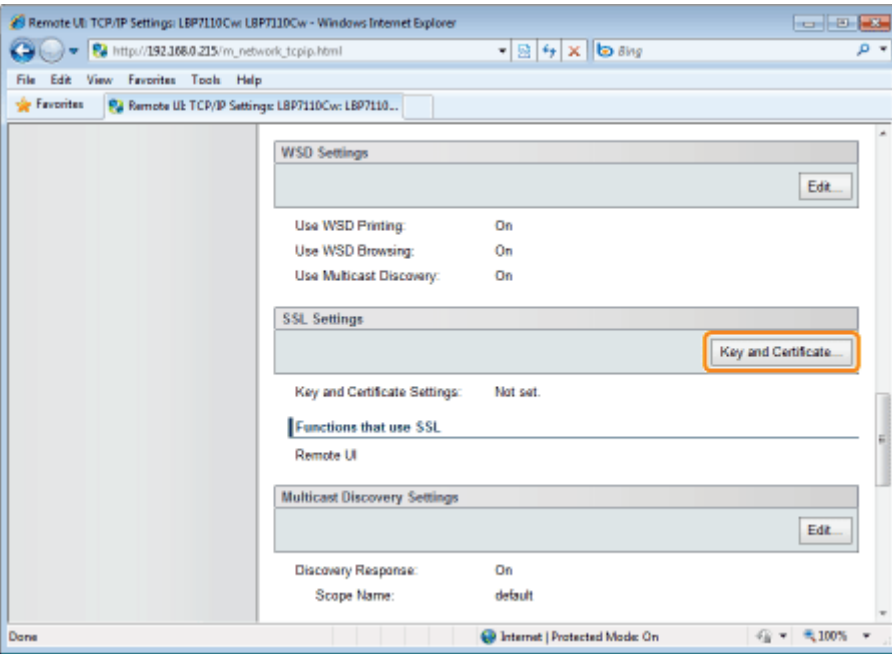

## Określ klucz i certyfikat, który będzie używany dla funkcji komunikacji szyfrowanej SSL.

- (1) Wybierz na liście zarejestrowanych kluczy i certyfikatów ten, który będzie używany.
	- † Po kliknięciu opcji [[= ]] (Certificate) można sprawdzić i zweryfikować szczegółowe informacje o certyfikatach.
		- "Sprawdzanie kluczy i certyfikatów/certyfikatów CA"
- (2) Kliknij opcję [Default Key Settings].

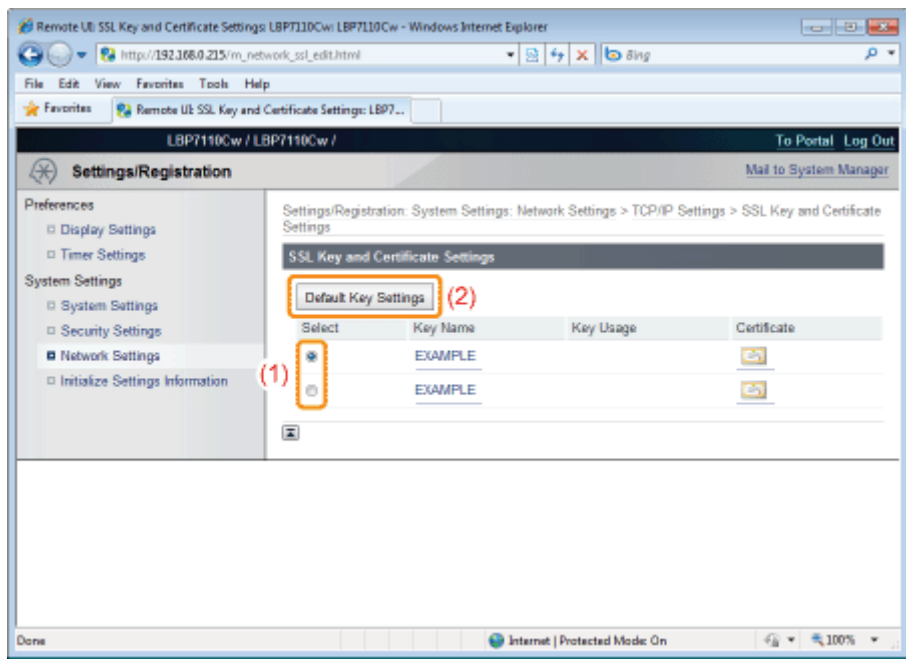

## Włączanie funkcji komunikacji szyfrowanej SSL

Określ ustawienia włączania funkcji komunikacji szyfrowanej SSL, która będzie używana, np. przy korzystaniu z funkcji Zdalny interfejs użytkownika.

## Wyświetl stronę [Remote UI Settings].

- (1) Wybierz opcję [Security Settings].
- (2) Kliknij opcję [Remote UI Settings].

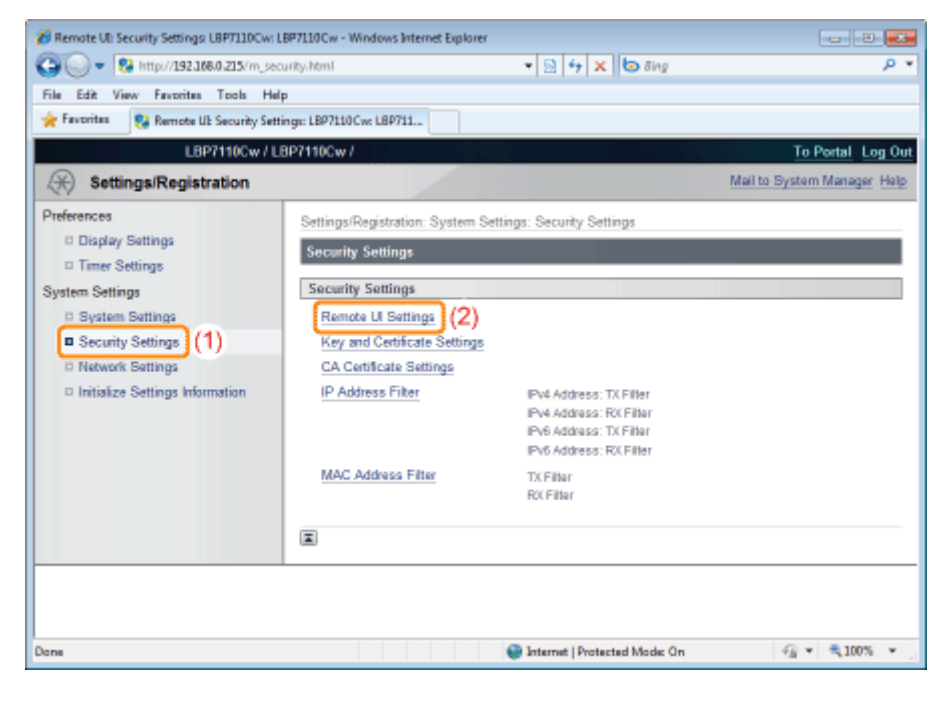

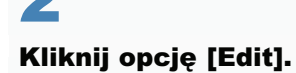

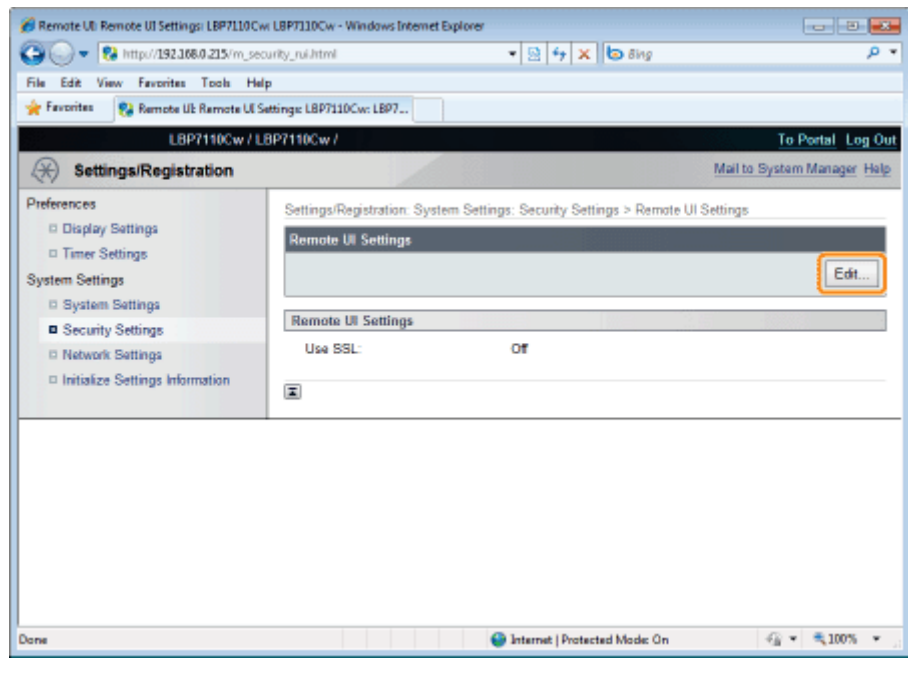

## Włącz funkcję komunikacji szyfrowanej SSL.

- (1) Zaznacz pole wyboru [Use SSL].
	- + Usunięcie zaznaczenia pola wyboru powoduje wyłączenie funkcji komunikacji szyfrowanej SSL.
- (2) Kliknij opcję [OK].

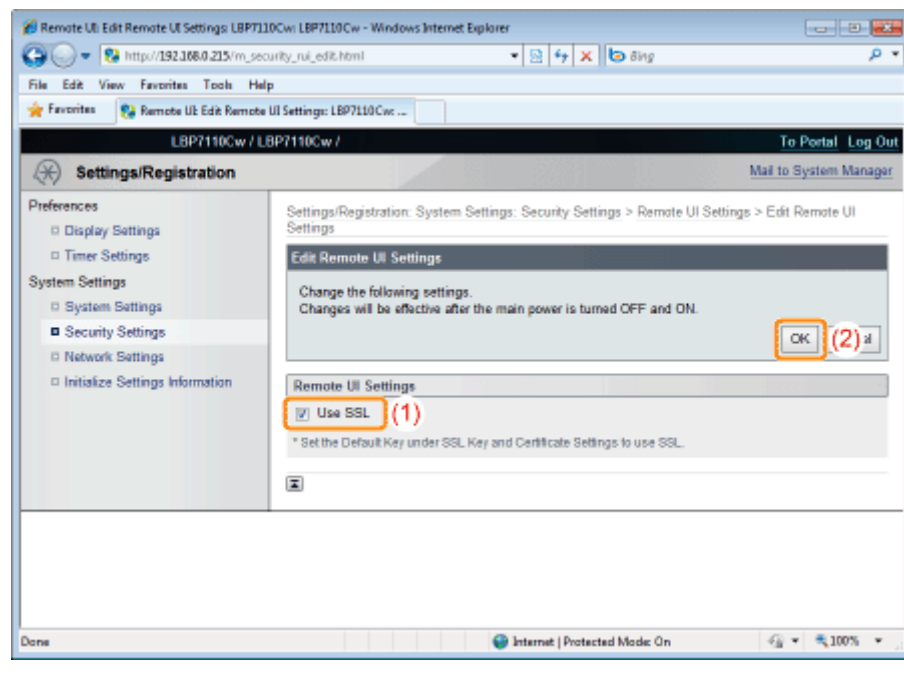

### Ponownie uruchom drukarkę.

 $\blacktriangle$ 

Wyłącz drukarkę, sprawdź, czy wskaźnik gotowości jest wyłączony, odczekaj co najmniej 10 sekund i włącz ją ponownie.

→ Ustawienia zaczynają obowiązywać po ponownym uruchomieniu drukarki.

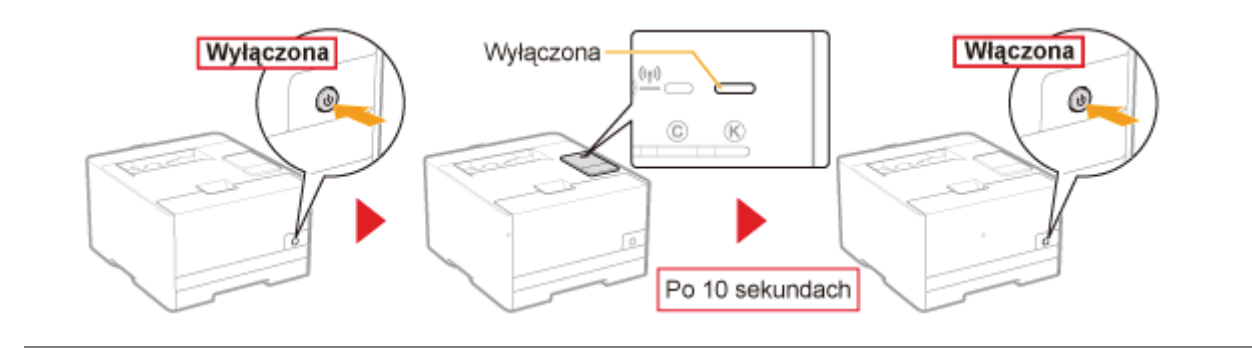

## <span id="page-394-0"></span>**@ WAŻNE**

### W przypadku używania funkcji szyfrowanej komunikacji SSL

Podaj informacje dotyczące daty i godziny dla drukarki.

- + Informacje na ten temat można uzyskać za pomocą jednej z następujących metod.
	- · Powiadomienie drukarki o dacie i godzinie przy użyciu serwera NTP (określenie SNTP) : Inne (ustawienia protokołu)"
	- · Przekazanie do drukarki czasu ustawionego na komputerze za pomocą następującej procedury
		- 1. Wyświetl okno stanu drukarki. \* "Okno stanu drukarki"
		- 2. Wybierz opcję [Właściwości (Administratorzy)] w menu [Opcje].
		- 3. Zaznacz pole wyboru [Powiadom o czasie druku].

### **Z UWAGA**

### Funkcja komunikacji szyfrowanej SSL

Ta funkcja umożliwia szyfrowanie danych wymienianych między drukarką a komputerem, np. za pomocą funkcji Zdalny interfejs użytkownika przy zarządzaniu drukarką za pomocą przeglądarki internetowej. Funkcja komunikacji szyfrowanej SSL może zapobiec kradzieży lub manipulacji danymi, zwiększając bezpieczeństwo środowiska zarządzania.

### Aby określić komunikację szyfrowaną SSL

W celu korzystania z szyfrowanej komunikacji SSL konieczne jest określenie kluczy i certyfikatów.

"Określanie kluczy i certyfikatów/certyfikatów CA"

## Ustawianie uwierzytelnienia metodą IEEE 802.1X

Określ różne protokołu (TLS, TTLS lub PEAP) dla uwierzytelnienia metodą IEEE 802.1X.

Przed określeniem ustawień przeczytaj "Uwaga (uwierzytelnianie metodą IEEE 802.1X)."

- Ustawianie informacji uwierzytelniających TLS
- Ustawianie informacji uwierzytelniających protokołów TTLS/PEAP

## <span id="page-395-0"></span>Ustawianie informacji uwierzytelniających TLS

Określ informacje uwierzytelniające dla korzystania z protokołu TLS podczas uwierzytelnienia metodą IEEE 802.1X.

## **CO WAŻNE**

### Aby określić uwierzytelnienie TLS

Należy określić klucze i ich certyfikaty lub certyfikaty CA, które będą używane dla uwierzytelnienia. "- "Określanie kluczy i certyfikatów/certyfikatów CA"

### Uruchom funkcję Zdalny interfejs użytkownika i zaloguj się jako Management Mode.

\* "Uruchamianie programu Remote UI"

## Kliknij opcję [Settings/Registration].

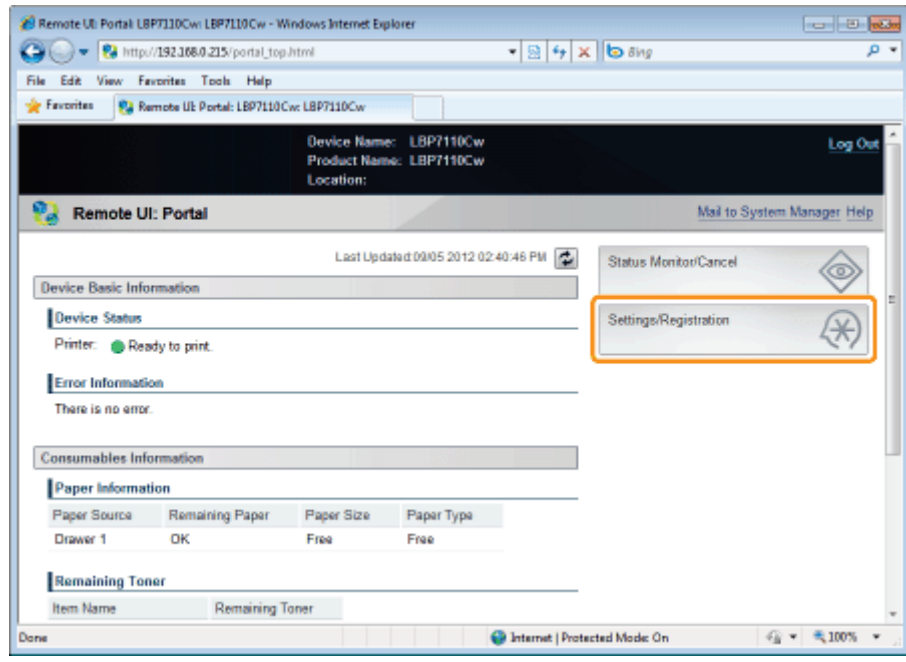

## Wyświetl stronę [IEEE 802.1X Settings].

(1) Wybierz opcję [Network Settings].
(2) Kliknij opcję [IEEE 802.1X Settings].

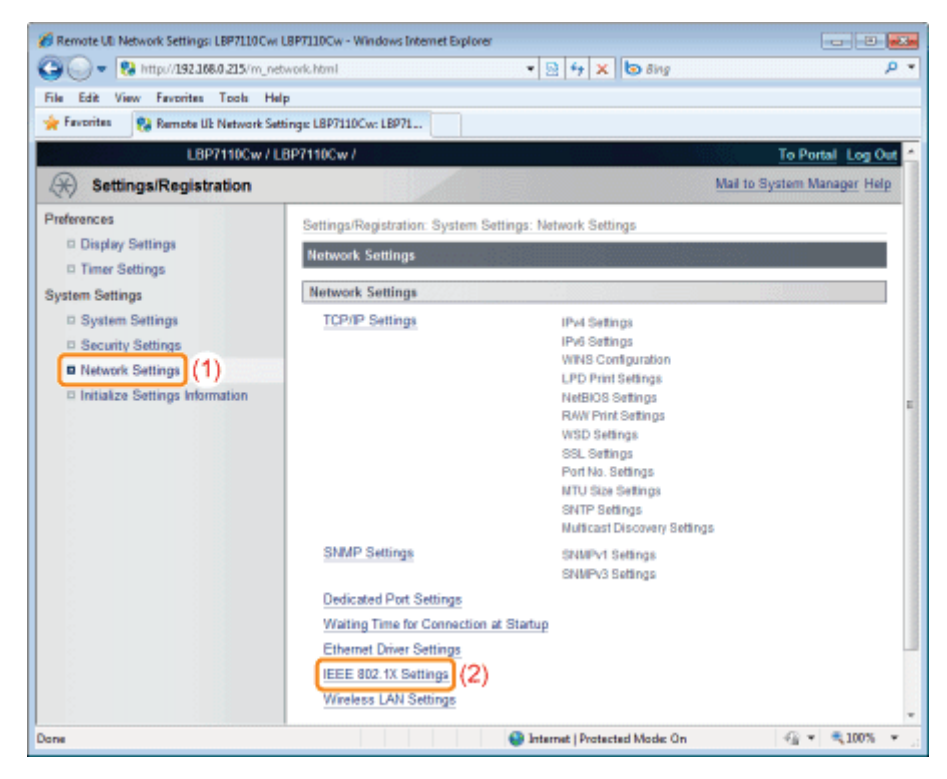

Kliknij opcję [Edit].

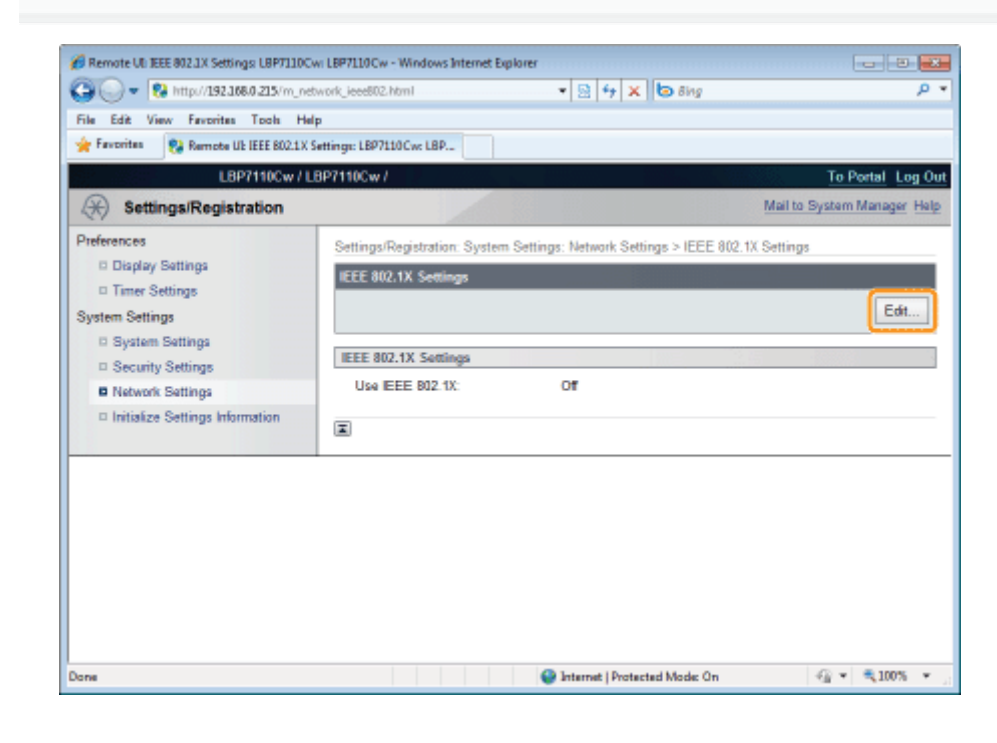

Zaznacz pole wyboru [Use IEEE 802.1X].

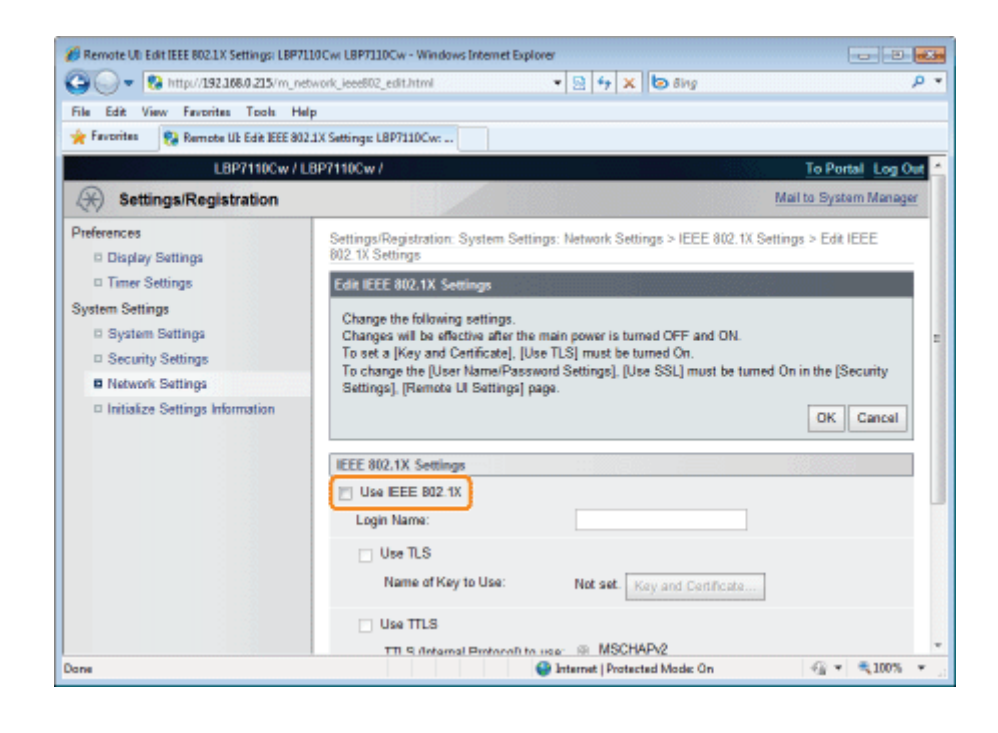

#### Wprowadź nazwę logowania.

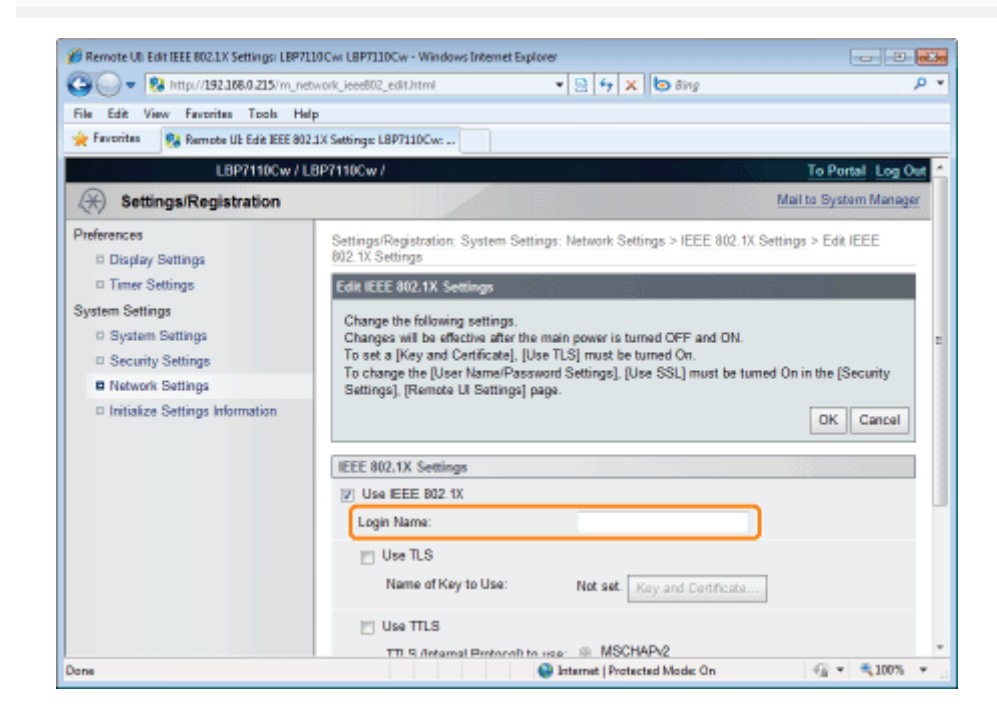

Zaznacz pole wyboru [Use TLS].

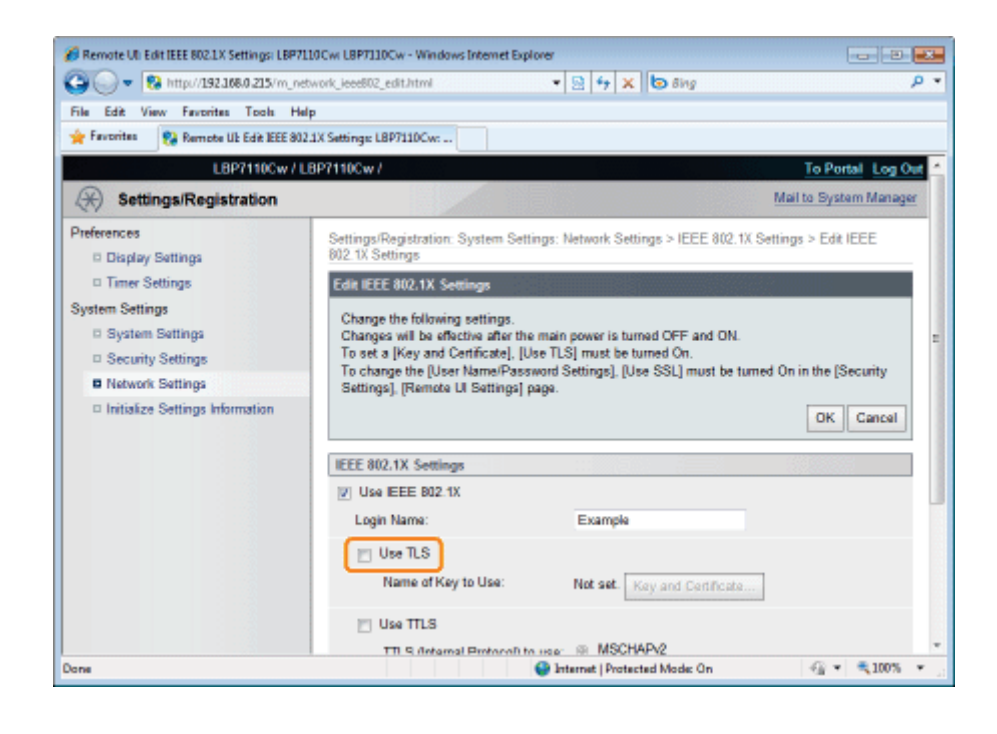

#### Kliknij opcję [Key and Certificate].

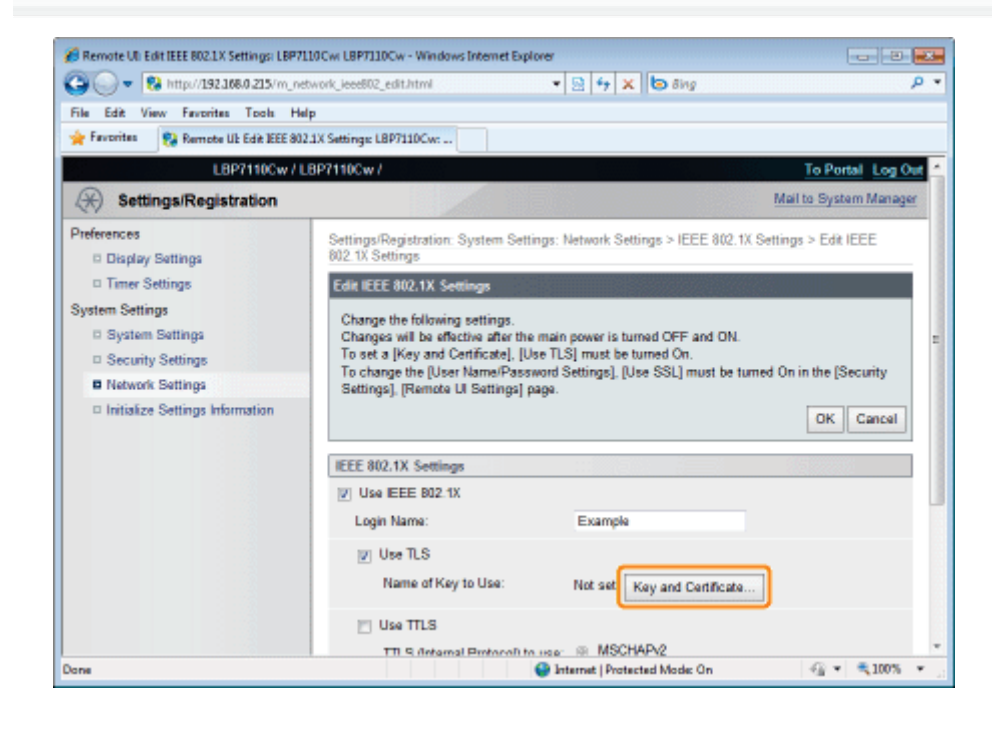

#### Określ klucze i certyfikaty, które będą używane dla uwierzytelnienia.

- (1) Wybierz na liście zarejestrowanych kluczy i certyfikatów ten, który będzie używany.
	- † Po kliknięciu opcji [ $\boxed{=}$ ] (Certificate) można sprawdzić i zweryfikować szczegółowe informacje o certyfikatach.

"Sprawdzanie kluczy i certyfikatów/certyfikatów CA"

(2) Kliknij opcje [Default Key Settings].

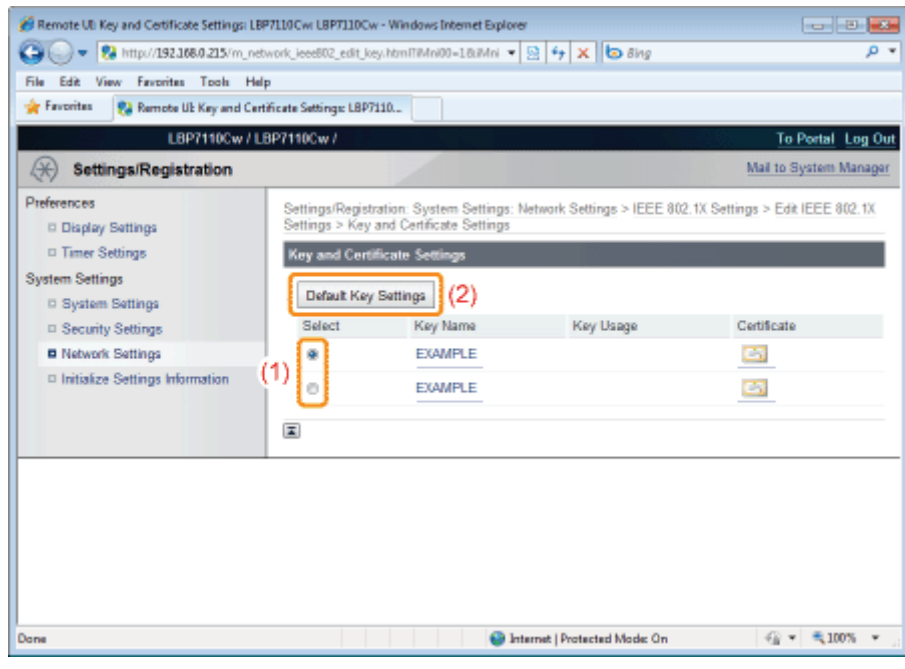

#### Kliknij opcję [OK].

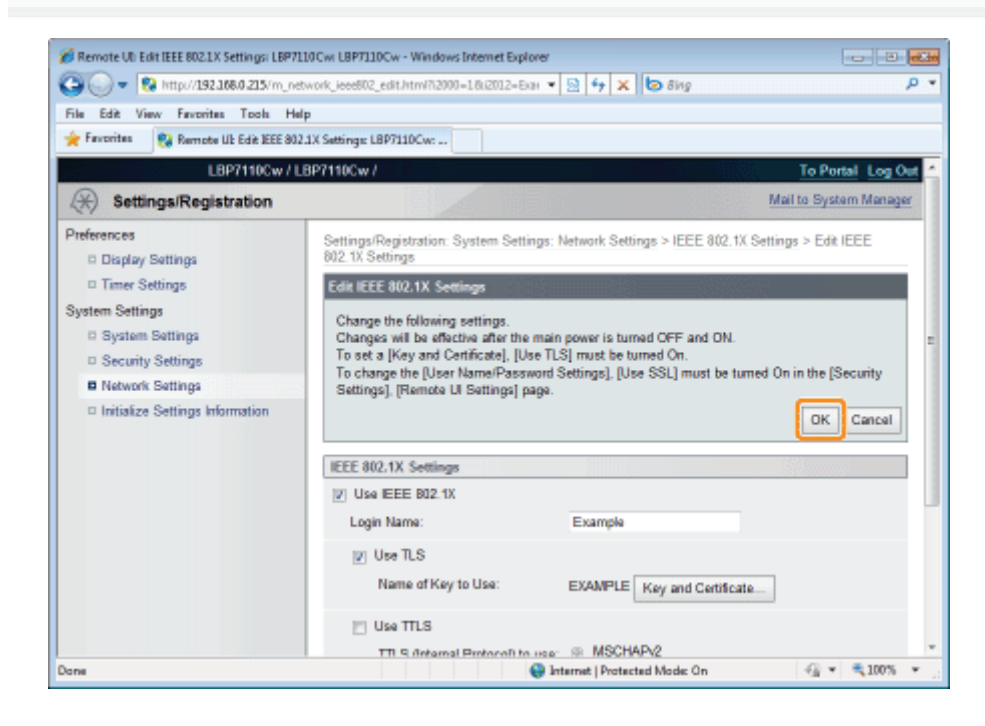

# Ponownie uruchom drukarkę.

Wyłącz drukarkę, sprawdź, czy wskaźnik gotowości jest wyłączony, odczekaj co najmniej 10 sekund i włącz ją ponownie.

→ Ustawienia zaczynają obowiązywać po ponownym uruchomieniu drukarki.

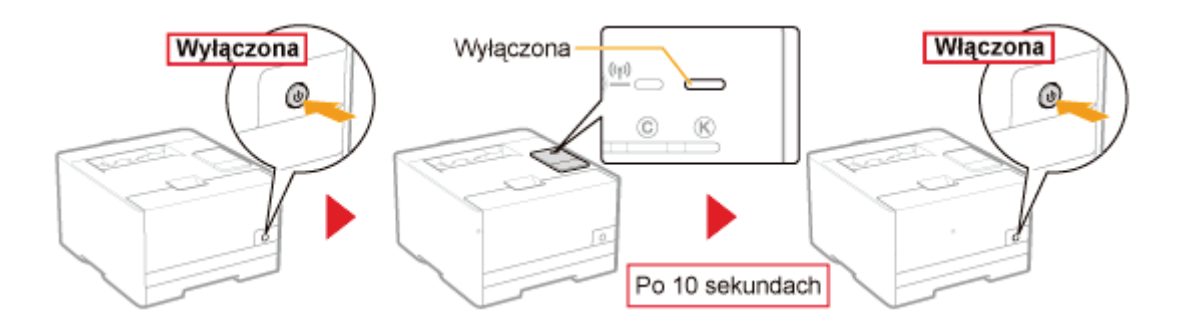

#### Ustawianie informacji uwierzytelniających protokołów TTLS/PEAP

Określ informacje uwierzytelniające dla korzystania z protokołu TLS lub PEAP podczas uwierzytelnienia metodą IEEE 802.1X.

#### **@ WAŻNE**

#### Aby określić uwierzytelnienie za pomocą protokołu TTLS/PEAP

Należy określić funkcje komunikacji szyfrowanej SSL.

". "Ustawianie funkcji komunikacji szyfrowanej SSL"

#### Uruchom funkcję Zdalny interfejs użytkownika i zaloguj się jako Management Mode.

\* "Uruchamianie programu Remote UI"

#### Kliknij opcję [Settings/Registration].

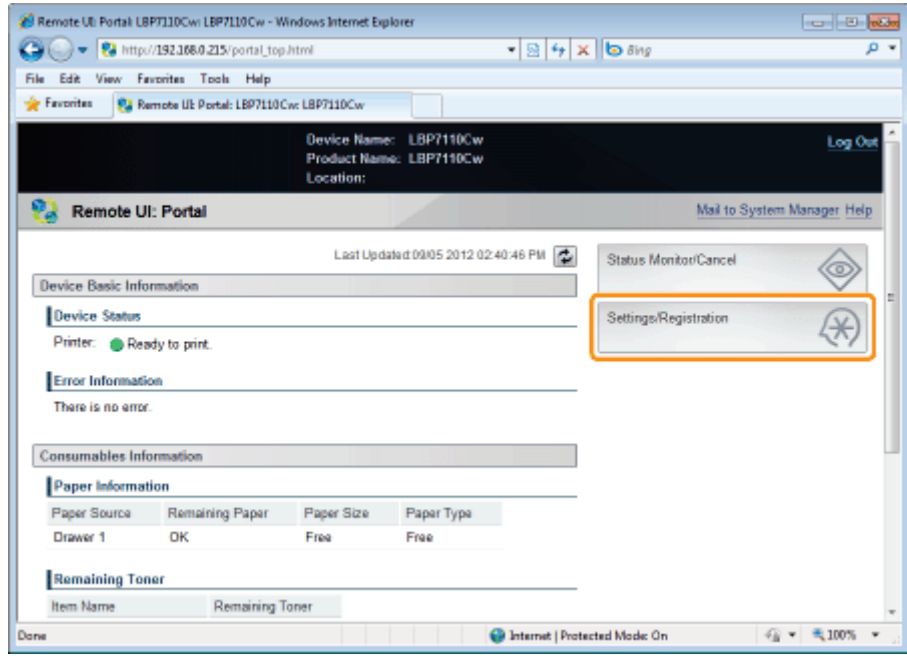

#### Wyświetl stronę [IEEE 802.1X Settings].

- (1) Wybierz opcję [Network Settings].
- (2) Kliknij opcję [IEEE 802.1X Settings].

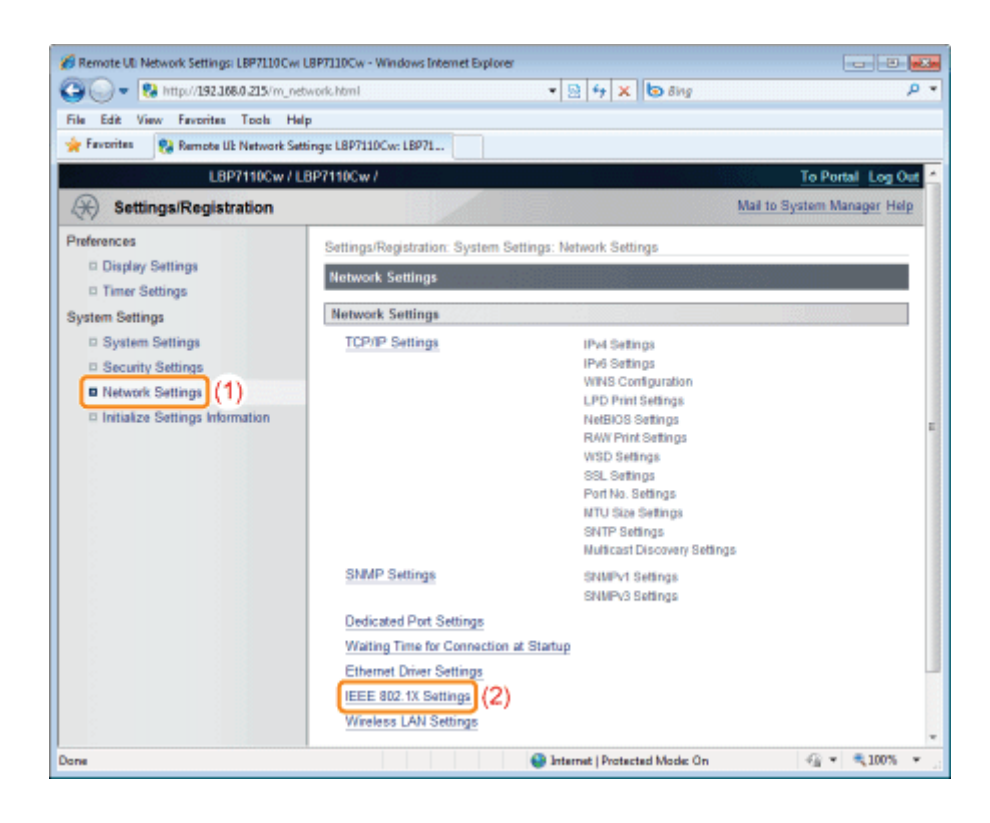

## Kliknij opcję [Edit].

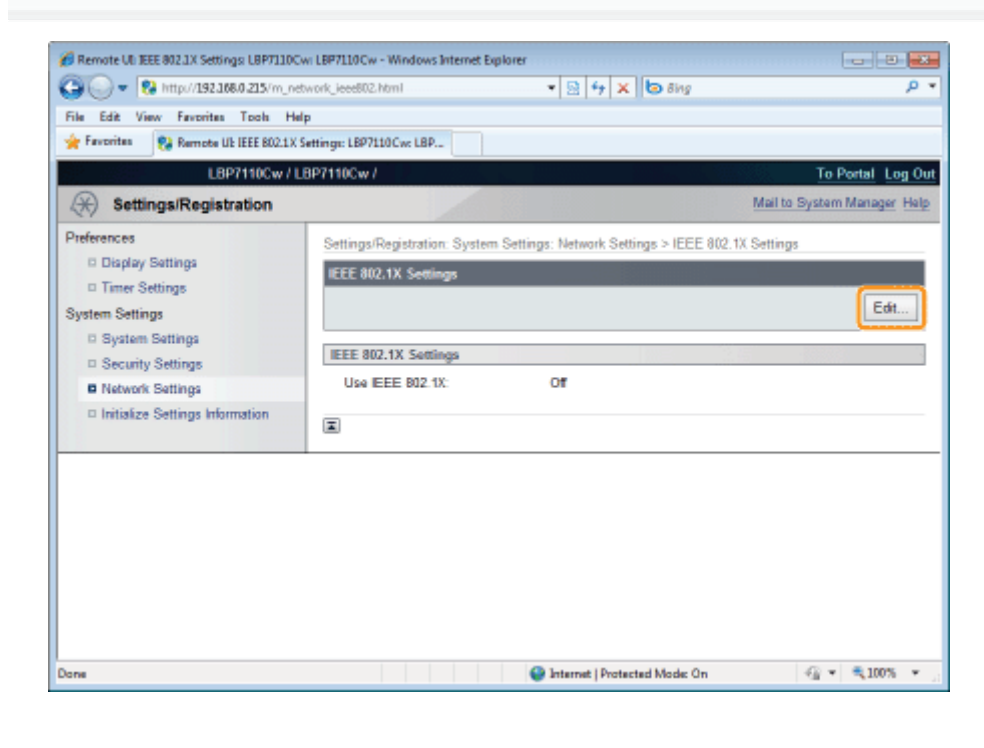

#### Zaznacz pole wyboru [Use IEEE 802.1X].

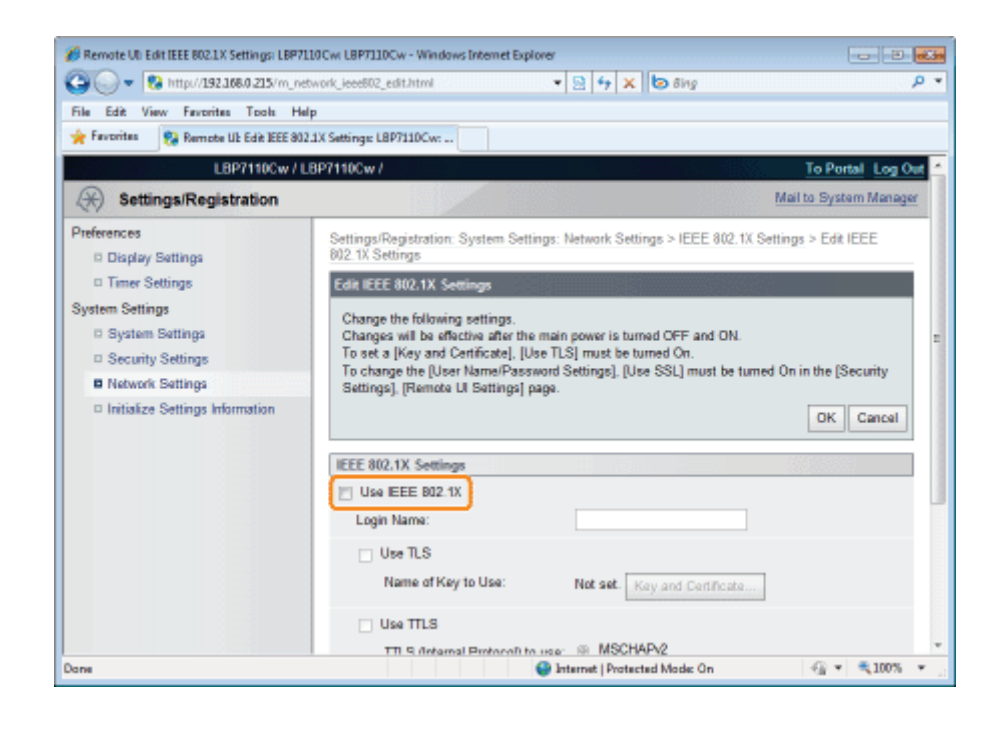

<span id="page-402-0"></span>

#### Wprowadź nazwę logowania.

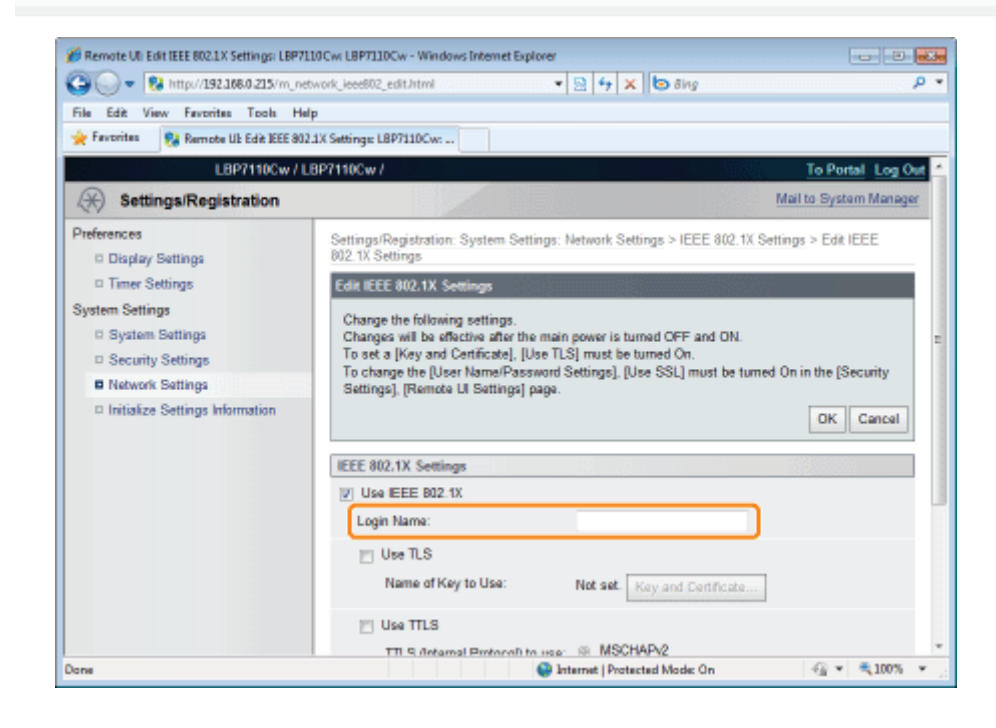

## Zaznacz pole wyboru [Use TTLS] lub [Use PEAP].

Aby używać protokołu TTLS, wybierz protokół wewnętrzny TTLS ([MSCHAPv2] lub [PAP]).

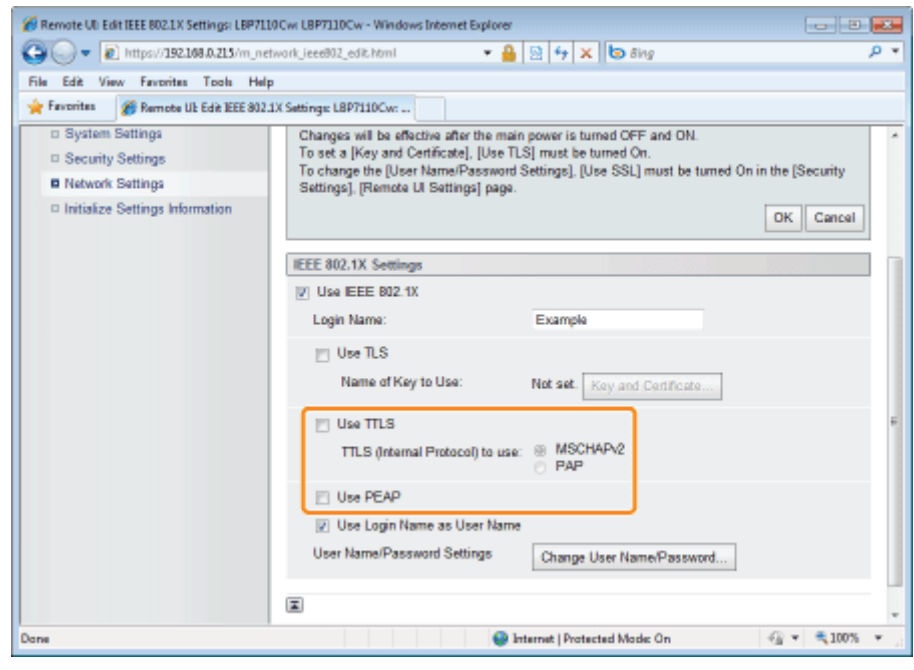

# 8

#### Kliknij opcję [Change User Name/Password].

Aby użyć nazwy logowania wprowadzonej jako nazwa użytkownika w kroku 6, zaznacz pole wyboru [Use Login Name as User Name].

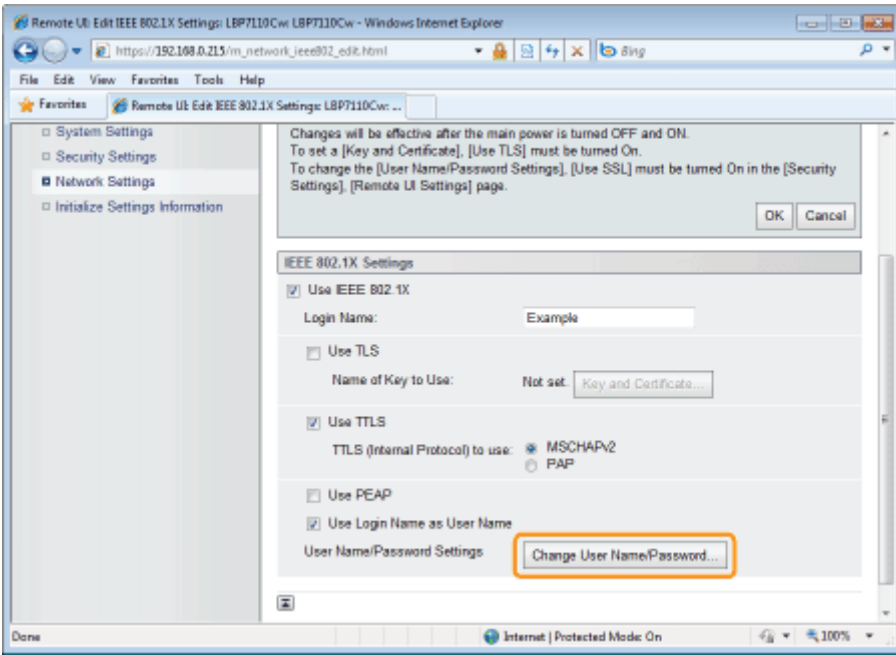

Q

#### Określ nazwę użytkownika i hasło.

- (1) Wprowadź nazwę użytkownika i hasło.
- (2) Kliknij opcję [OK].

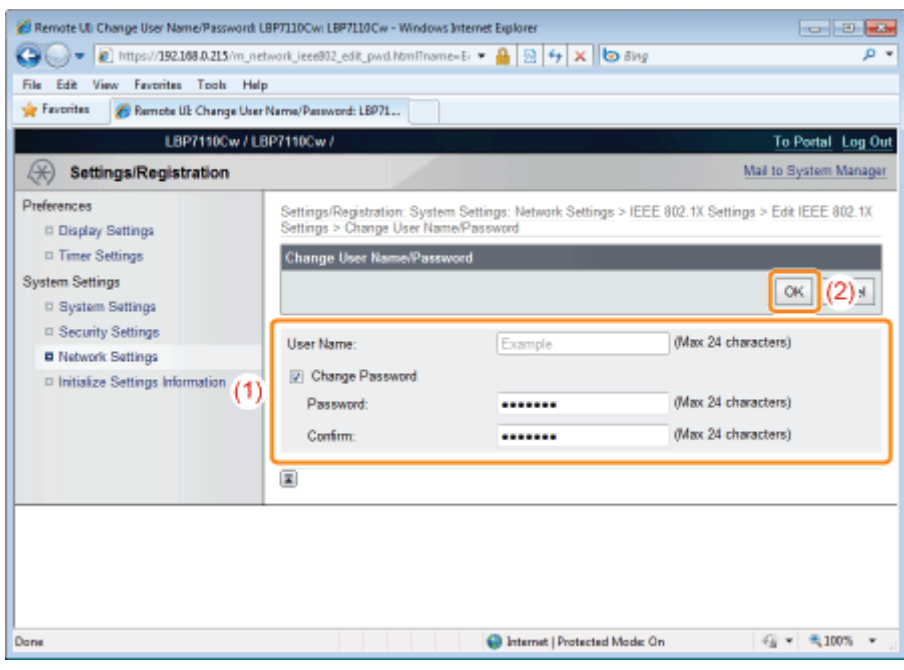

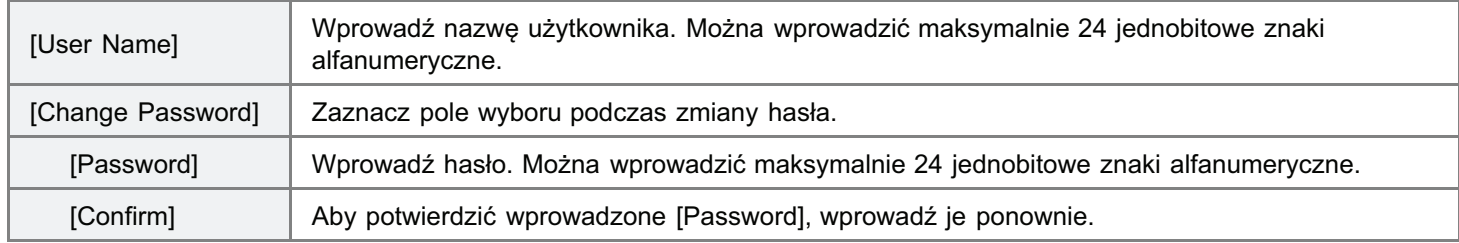

# Kliknij opcję [OK].

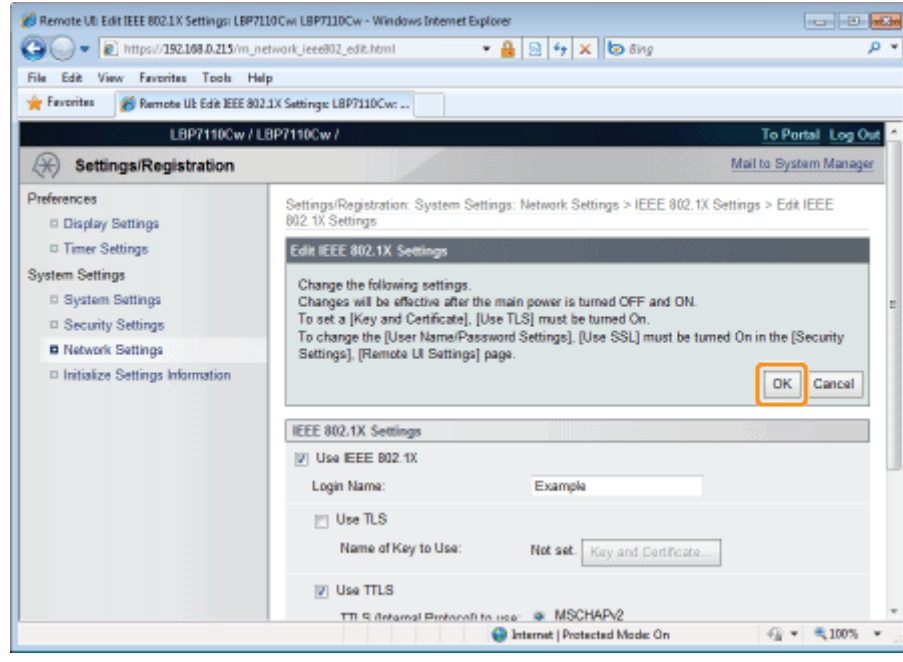

#### Ponownie uruchom drukarkę.

Wyłącz drukarkę, sprawdź, czy wskaźnik gotowości jest wyłączony, odczekaj co najmniej 10 sekund i włącz ją ponownie.

→ Ustawienia zaczynają obowiązywać po ponownym uruchomieniu drukarki.

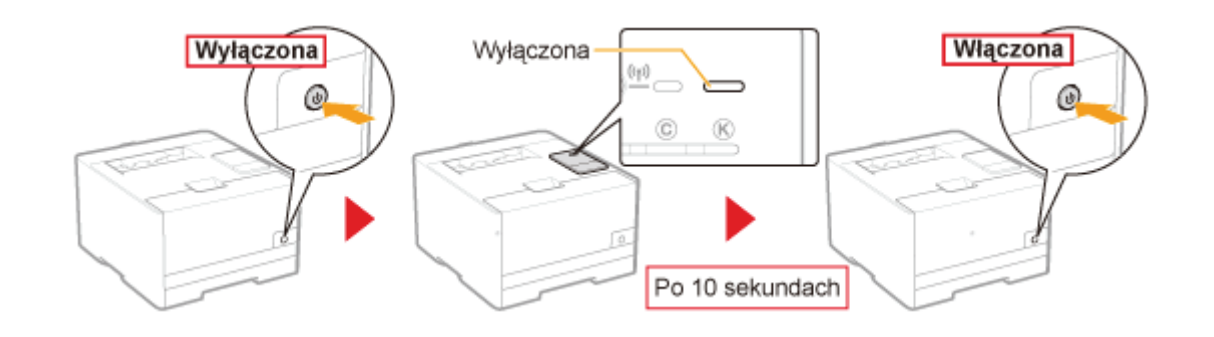

### **CO WAŻNE**

#### Warunki stosowania uwierzytelniania IEEE 802.1X

- $\bullet$ Na tej drukarce uwierzytelnienie metodą IEEE 802.1X jest dostępne wyłącznie w środowiskach sieci przewodowych LAN.
- Aby korzystać z uwierzytelnienia metodą IEEE 802.1X, niezbędny jest serwer uwierzytelnień (serwer RADIUS).  $\bullet$

#### Podczas stosowania uwierzytelniania IEEE 802.1X

Podaj informacje dotyczące daty i godziny dla drukarki.

- + Informacje na ten temat można uzyskać za pomocą jednej z następujących metod.
	- · Powiadomienie drukarki o dacie i godzinie przy użyciu serwera NTP (określenie SNTP) - "Inne (ustawienia protokołu)"
	- Przekazanie do drukarki czasu ustawionego na komputerze za pomocą następującej procedury
		- 1. Wyświetl okno stanu drukarki. \* "Okno stanu drukarki"
		- 2. Wybierz opcję [Właściwości (Administratorzy)] w menu [Opcje].
		- 3. Zaznacz pole wyboru [Powiadom o czasie druku].

#### **7 UWAGA**

#### Protokół uwierzytelnienia IEEE 802.1X

- · Drukarka obsługuje dla uwierzytelnienia metodą IEEE 802.1X protokoły TLS, TTLS i PEAP.
- Protokół TLS wdraża certyfikację wzajemną między certyfikatem wysłanym z serwera uwierzytelnień a certyfikatem  $\bullet$ określonym dla drukarki.
- Protokoły TTLS i PEAP wdrażają certyfikację wzajemną między certyfikatem wysłanym z serwera uwierzytelnień a  $\bullet$ nazwą użytkownika i hasłem określonymi dla drukarki.

#### Ustawianie uwierzytelnienia IEEE 802.1X

Zaleca się, aby ustawienia wprowadził administrator sieci.

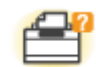

#### Problemy z drukarką

- Nie można drukować
- Drukarka zatrzymuje się podczas drukowania, po czym na przemian zatrzymuje się i uruchamia
- Nie można włączyć drukarki
- \* Wszystkie wskaźniki na interfejsie sieciowym są wyłączone

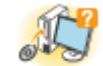

#### **Problemy ze sterownikiem**

- Nie można zainstalować sterownika drukarki
- Nie można odinstalować sterownika drukarki
- Nie można zmienić ustawień sterownika drukarki
- Nie można wybrać i edytować opcji "Profile"

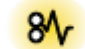

#### Zacięcia papieru

> Zacięcia papieru

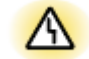

#### Wyświetlanie błędów

- \* Wskaźniki na drukarce są włączone/migają
- W oknie stanu drukarki pojawi się komunikat

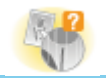

#### **Problemy z wydrukiem**

Słabe wyniki drukowania

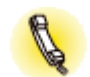

#### Jeśli nie można rozwiązać problemu

#### <span id="page-408-0"></span>Nie można drukować

Rozwiązania dla sytuacji, gdy nie można drukować, różnią się w zależności od środowiska użytkownika. Zapoznaj się z różnymi rozwiązaniami w zależności od posiadanego środowiska.

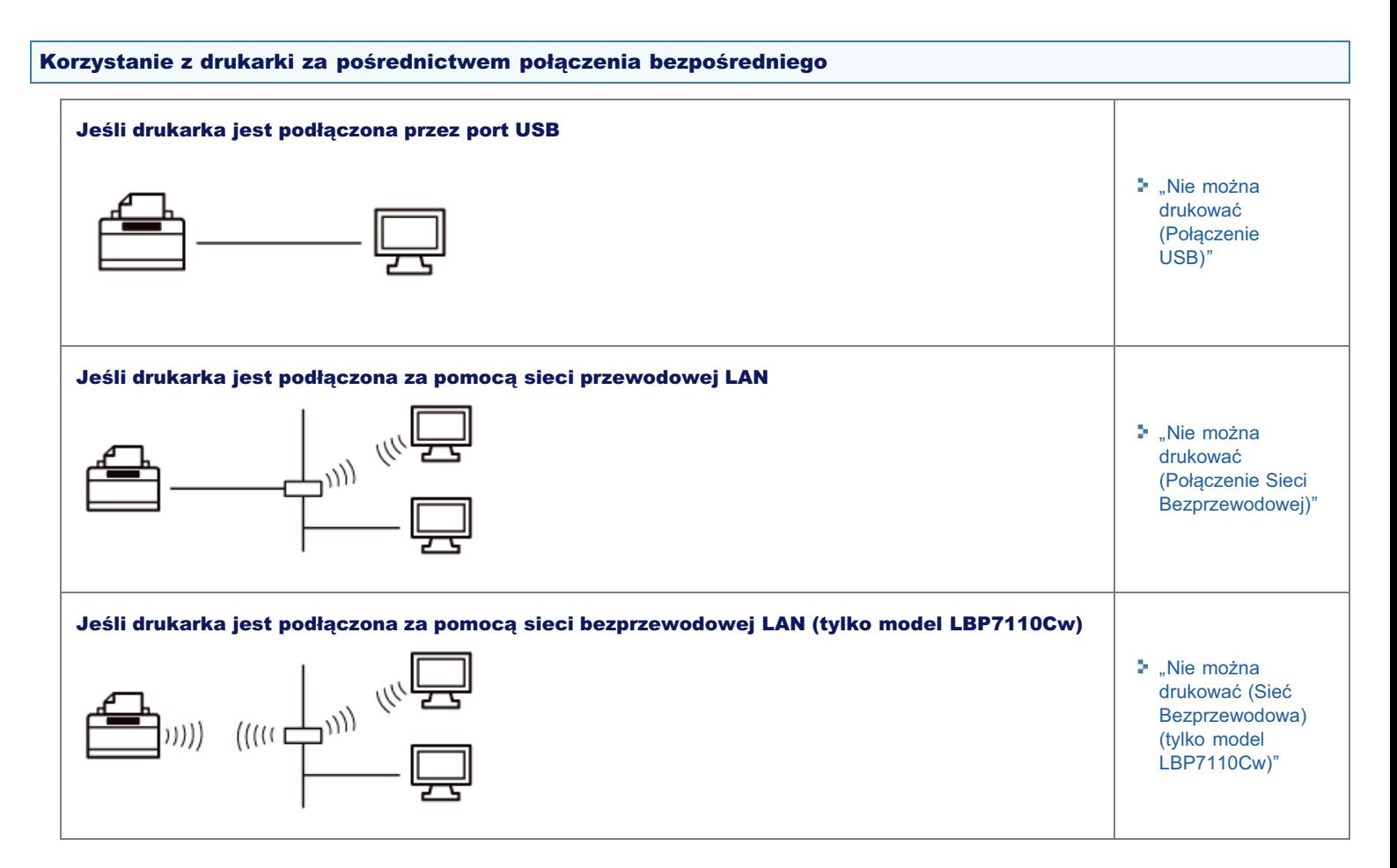

#### Korzystanie z drukarki za pośrednictwem serwera wydruku

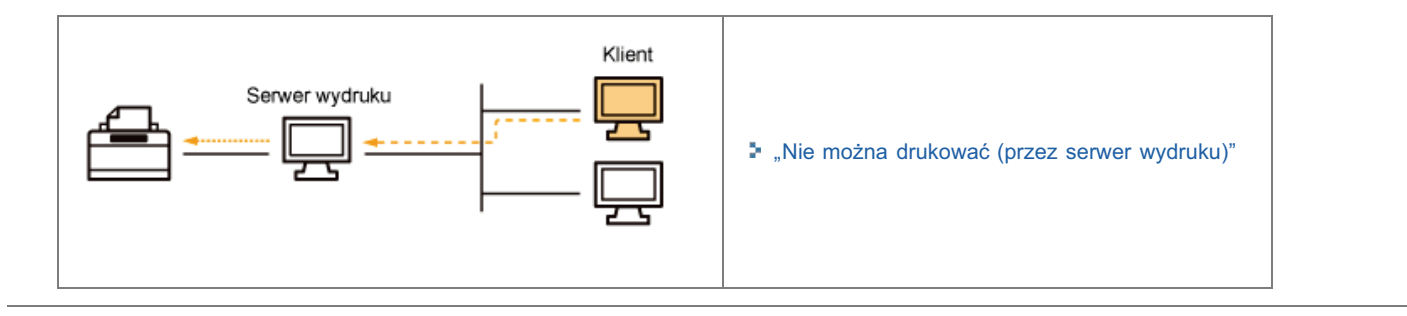

# <span id="page-409-0"></span>Nie można drukować (Połączenie USB)

Jeżeli nie można drukować, gdy drukarka jest podłączona do komputera kablem USB, należy zbadać problem w oparciu o poniższe pytanie.

### <Pytanie 1> Czy drukarka jest włączona? (Czy wskaźnik zasilania jest włączony?)

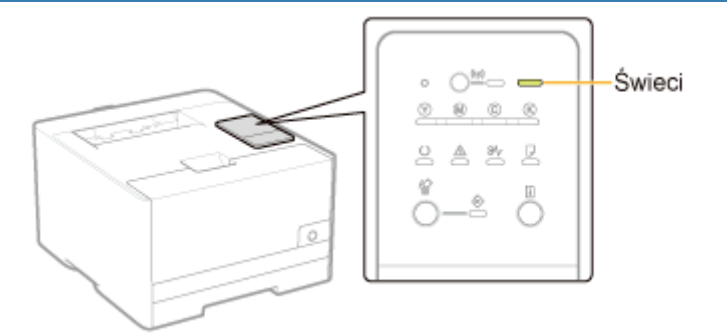

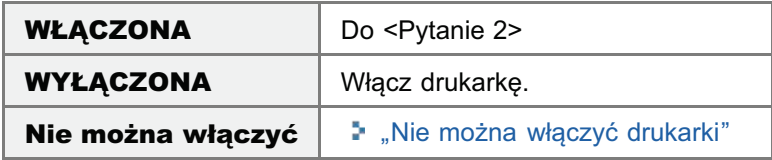

#### <Pytanie 2> Sprawdź wskaźniki na drukarce.

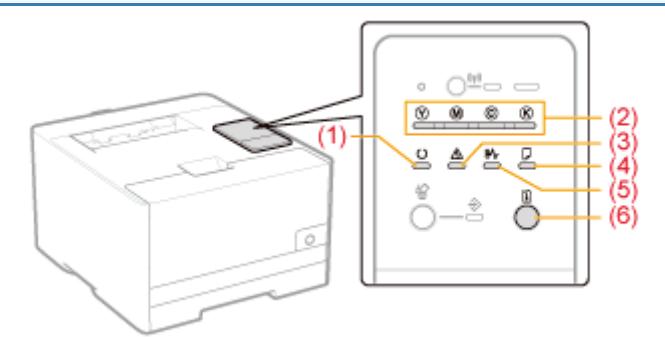

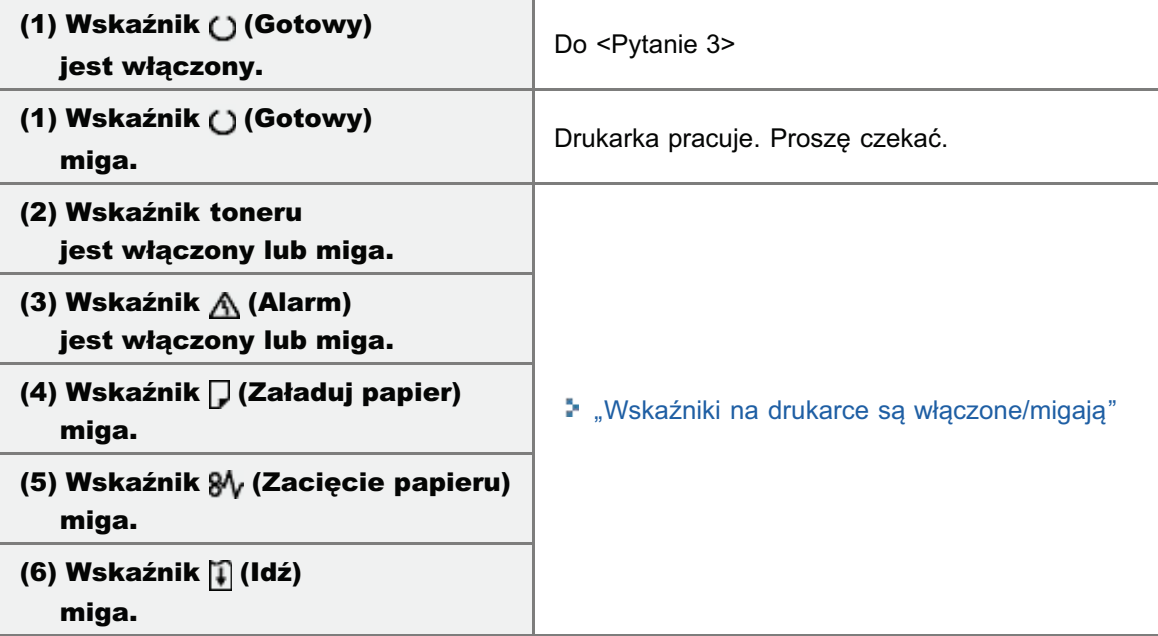

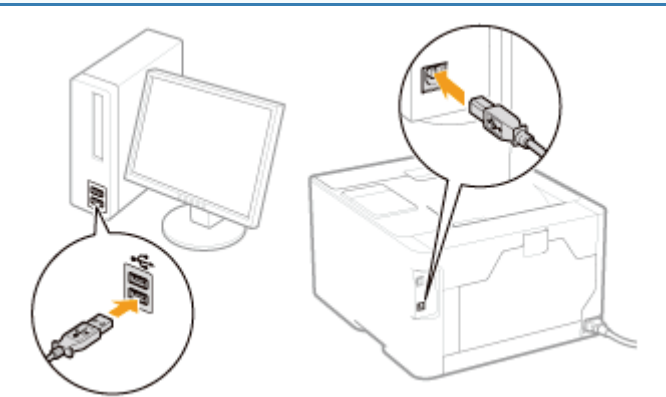

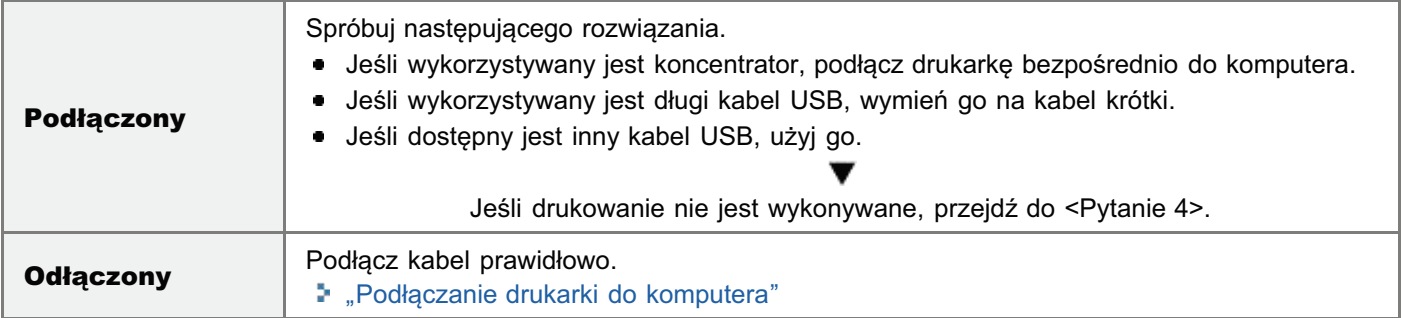

#### <Pytanie 4> Czy można wydrukować stronę testową w systemie Windows?

" "Podstawowa obsługa/Różne informacje dla systemu Windows"

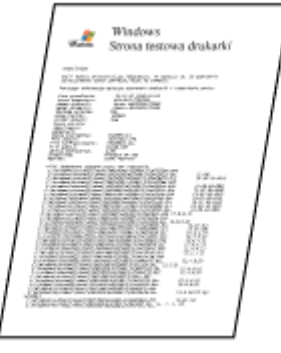

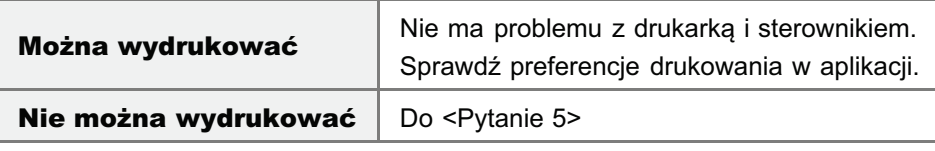

#### <Pytanie 5> Czy prawidłowo wybrano używany port?

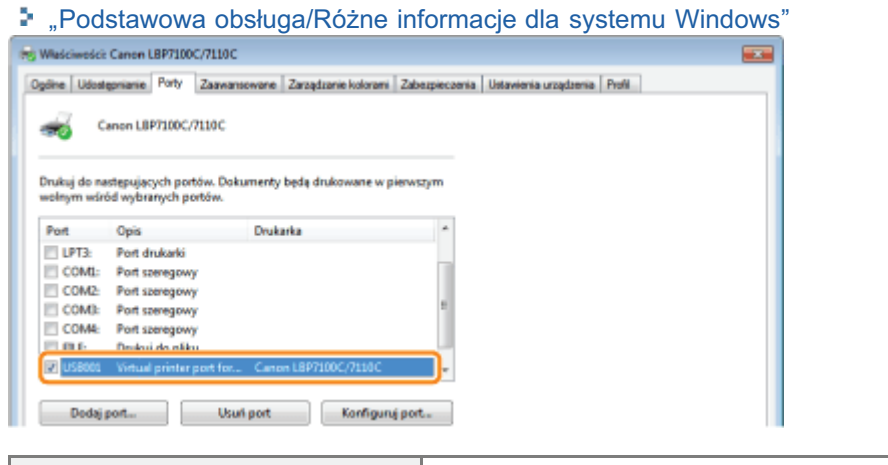

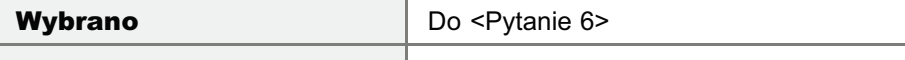

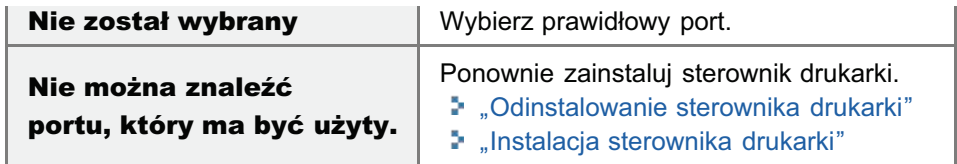

#### <Pytanie 6> Czy włączono komunikację dwukierunkową?

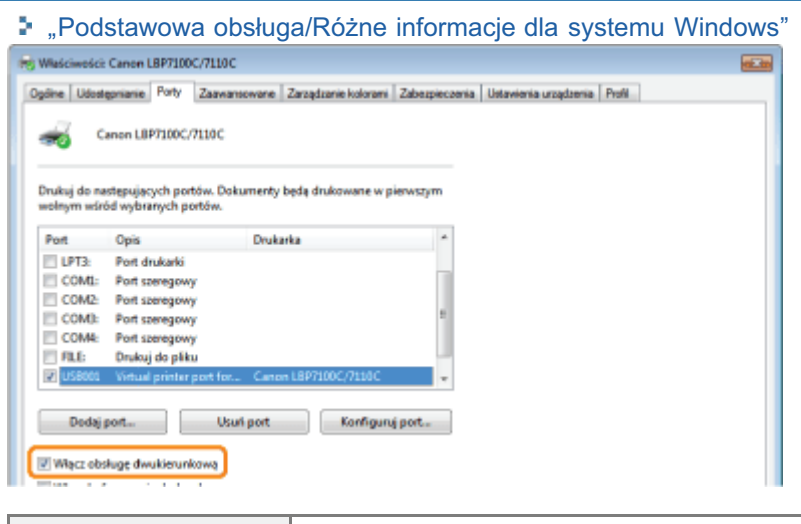

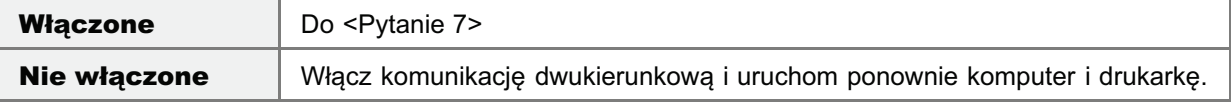

#### <Pytanie 7> Spróbuj zastosować poniższe rozwiązania.

- · Wyłącz istniejące programy zawierające oprogramowanie zabezpieczające.
- · Jeśli inne urządzenia są podłączone przez port USB do komputera, odłącz te, które nie są używane.
- · Jeśli na komputerze zainstalowane są sterowniki lub oprogramowanie innych urządzeń (połączenie USB), odinstaluj te, które nie są używane.
- Podłacz kabel USB do innego portu USB komputera.
- · Podłącz drukarkę do innego komputera przy użyciu kabla USB.

Jeśli w dalszym ciągu nie można drukować, przejdź do <Pytanie 8>.

#### <Pytanie 8> Ponownie zainstaluj sterownik drukarki.

- " "Odinstalowanie sterownika drukarki"
- " "Instalacja sterownika drukarki"

Jeśli w dalszym ciągu nie można drukować, przejdź do <Pytanie 9>.

#### <Pytanie 9> Odinstaluj sterownik klasy USB, a następnie ponownie zainstaluj sterownik drukarki.

- " "Odinstalowanie sterownika klasy USB"
- " "Odinstalowanie sterownika drukarki"
- \* "Instalacja sterownika drukarki"

Jeśli w dalszym ciągu nie można drukować, skontaktuj się z lokalnym, autoryzowanym przedstawicielem firmy Canon.

# <span id="page-412-0"></span>Nie można drukować (Połączenie Sieci Bezprzewodowej)

Jeżeli nie można drukować, gdy drukarka jest podłaczona do komputera przez sieć przewodowa LAN, należy zbadać problem w oparciu o poniższe pytanie.

#### <Pytanie 1> Czy drukarka jest włączona? (Czy wskaźnik zasilania jest włączony?)

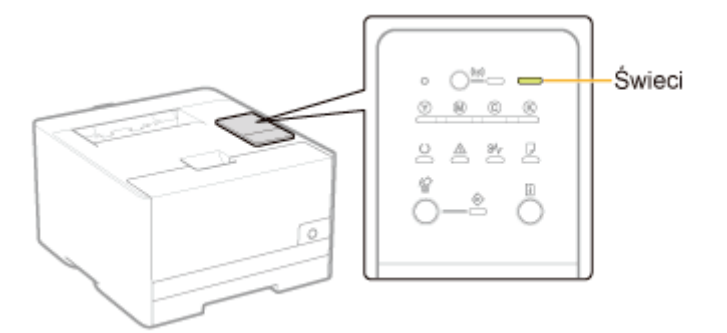

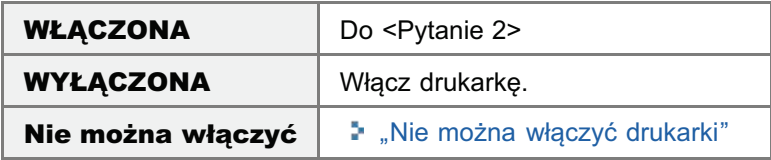

#### <Pytanie 2> Sprawdź wskaźniki na drukarce.

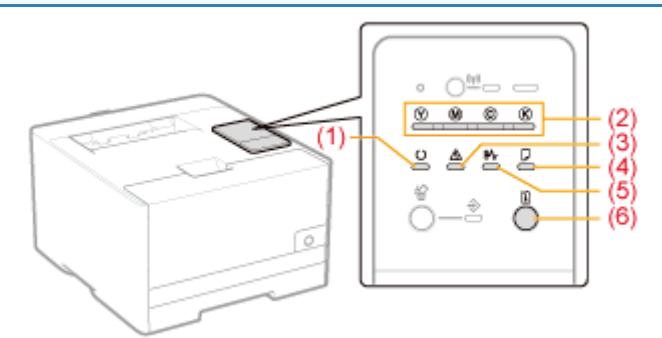

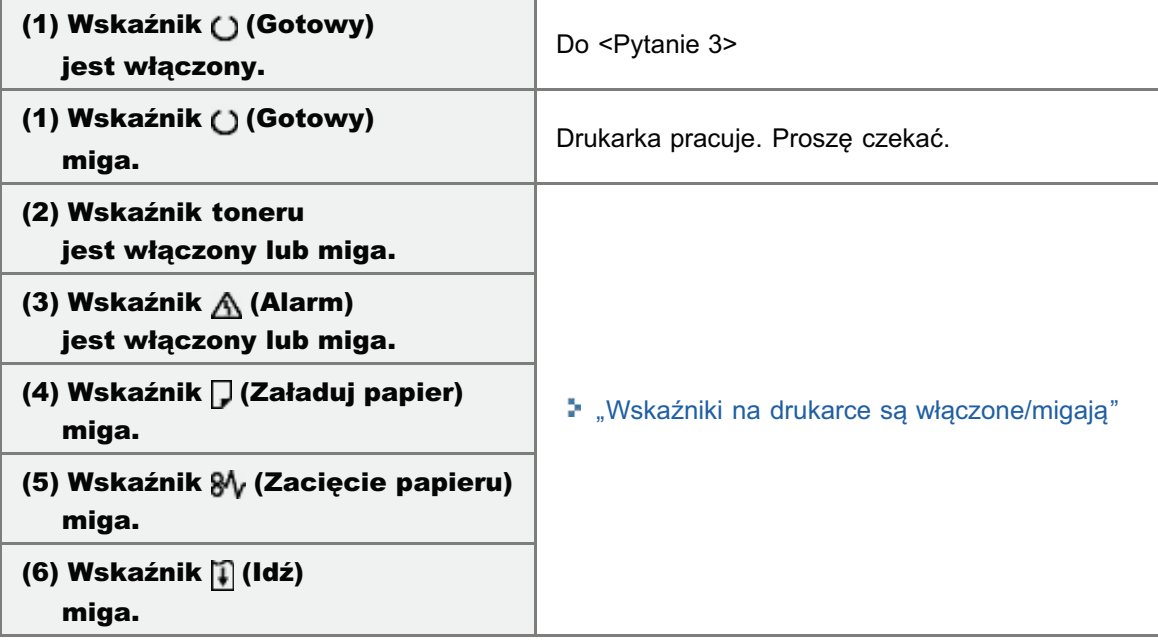

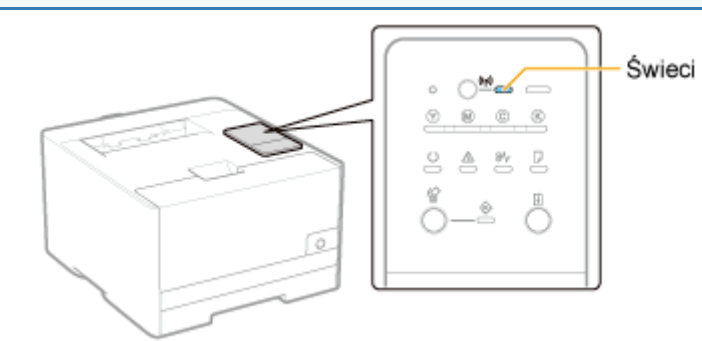

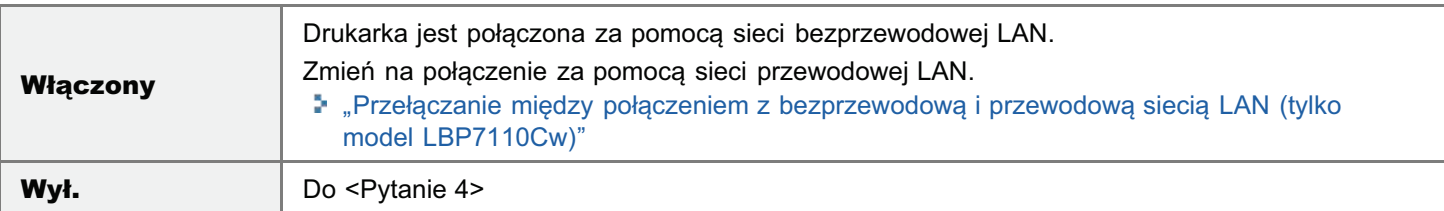

## <Pytanie 4> Czy komputer może połączyć się z Internetem?

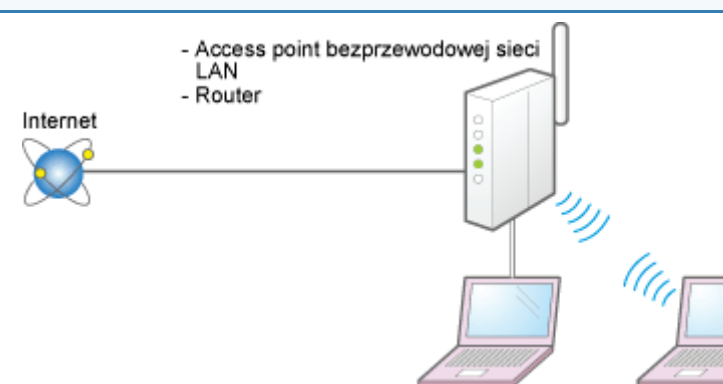

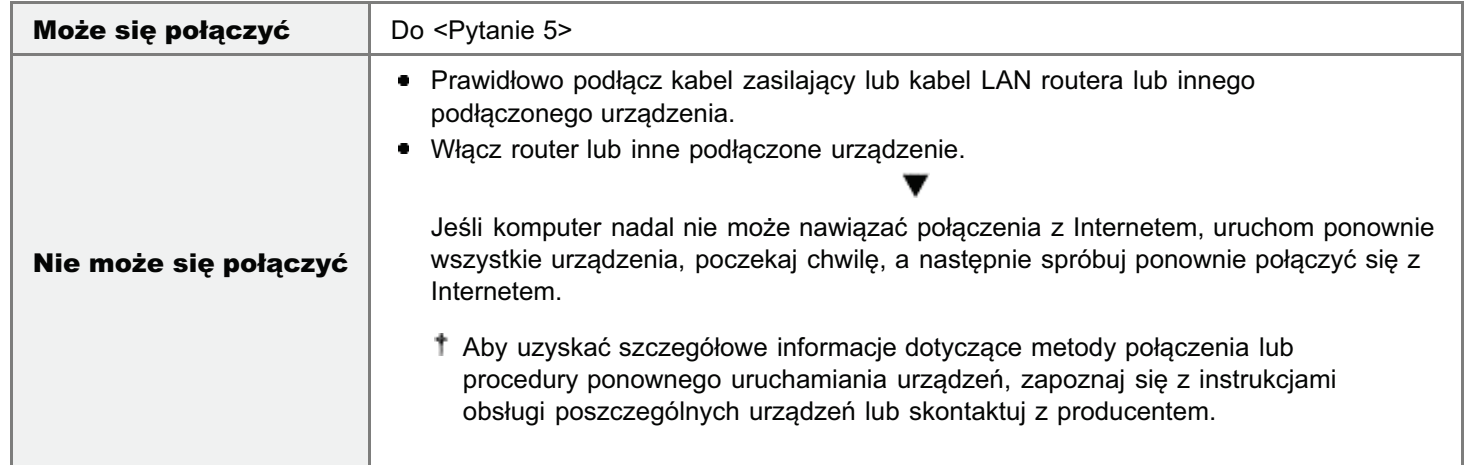

<Pytanie 5> Czy kabel LAN jest podłączony prawidłowo?

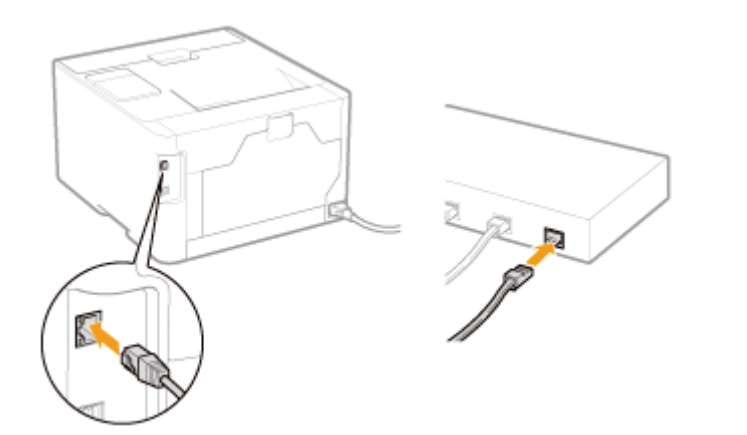

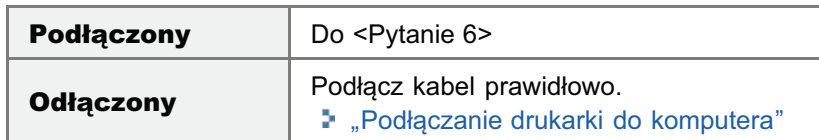

#### <Pytanie 6> Sprawdź wskaźniki na interfejsie sieciowym.

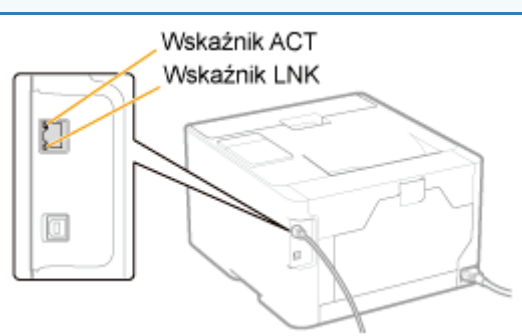

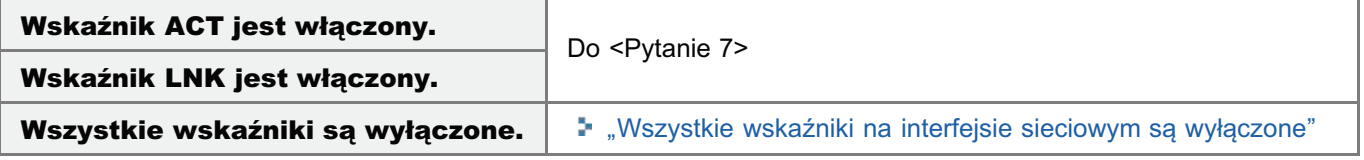

#### <Pytanie 7> Czy można wydrukować stronę testową w systemie Windows?

" "Podstawowa obsługa/Różne informacje dla systemu Windows"

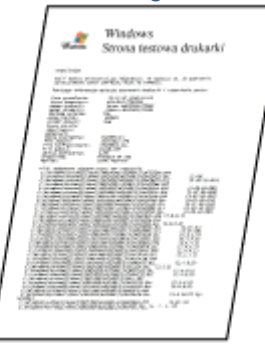

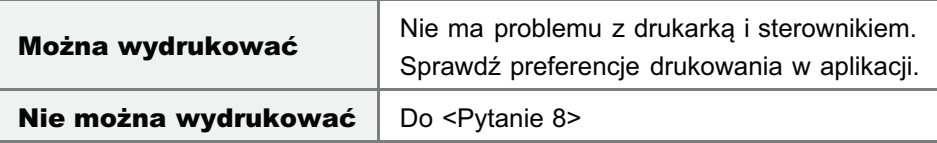

#### <Pytanie 8> Czy adres IP jest ustawiony prawidłowo?

Sprawdź, czy adres IP został prawidłowo ustawiony przy użyciu polecenia PING.

Þ.

"Podstawowa obsługa/Różne informacje dla systemu Windows"

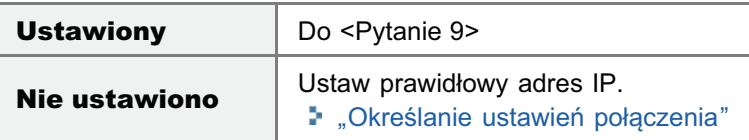

#### <Pytanie 9> Czy prawidłowo wybrano używany port?

#### " "Podstawowa obsługa/Różne informacje dla systemu Windows" (e) Wisschwesch Canon LBP7100C/7110C Ogóne | Udostępnianie | Porty | Zaawansowane | Zarządzanie kolorami | Zabezpieczenia | Ustawienia uzządzenia | Profil Canon LBP7100C/7110C ais. .<br>Drukuj do następujących portów. Dokumenty będą drukowane w pie<br>wolnym wśród wybranych portów. Post Opis Drukarka El COMI- Pod comenos COM2 Port szeregowy COM3: Port szeregowy COME: Port speregowy **FILE:** Drukuj do pliku YDO **Doct Ink** Dodaj port Usun port Konfiguruj port

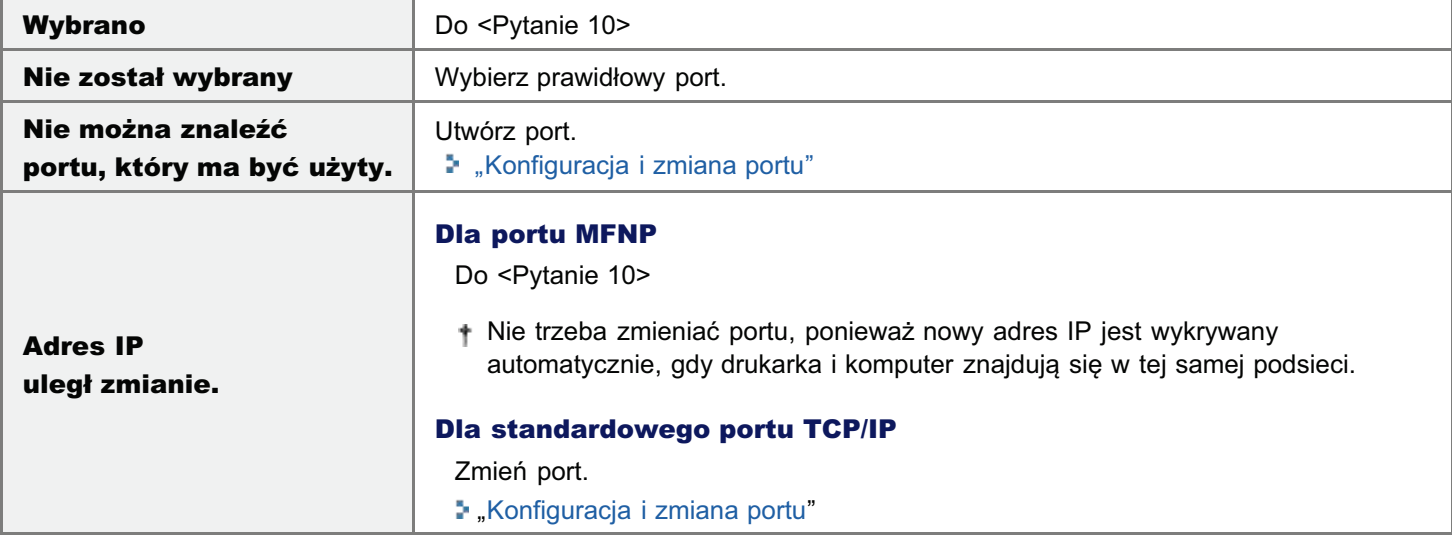

#### <Pytanie 10> Sprawdź następujące punkty.

- · Drukarka jest zdefiniowana jako drukarka domyślna.
- Protokół TCP/IP jest uruchomiony.
- Dostęp do drukarki użytkowników, którzy mogą drukować, nie jest ograniczony.  $\bullet$ "Ograniczanie grupy użytkowników, którzy mogą drukować i określać ustawienia"

Jeśli w dalszym ciągu nie można drukować, przejdź do <Pytanie 11>.

#### <Pytanie 11> Podłącz drukarkę do komputera bezpośrednio za pomocą kabla krosowego<sup>\*</sup> LAN.

Jest to kabel LAN stosowany do bezpośredniego podłączenia drukarki do komputera bez użycia koncentratora (sieci LAN).

Jeżeli nie można drukować lub jeśli nie można przygotować kabla krosowego LAN, przejdź do <Pytanie 12>.

#### <Pytanie 12> Ponownie zainstaluj sterownik drukarki.

\* "Odinstalowanie sterownika drukarki"

#### - "Instalacja sterownika drukarki"

#### ▼

Jeśli w dalszym ciągu nie można drukować, przejdź do <Pytanie 13>.

## <Pytanie 13> Czy można drukować z innego komputera (połączenie sieciowe)?

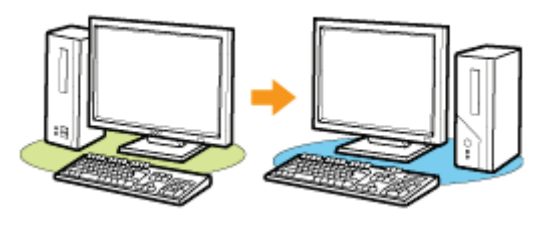

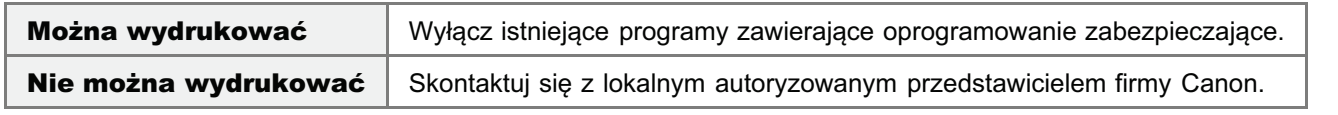

# <span id="page-417-0"></span>Nie można drukować (Sieć Bezprzewodowa) (tylko model LBP7110Cw)

Jeżeli nie można drukować, gdy drukarka jest podłaczona do komputera za pomoca sieci bezprzewodowej LAN, należy zbadać problem w oparciu o poniższe pytanie.

#### <Pytanie 1> Czy drukarka jest włączona? (Czy wskaźnik zasilania jest włączony?)

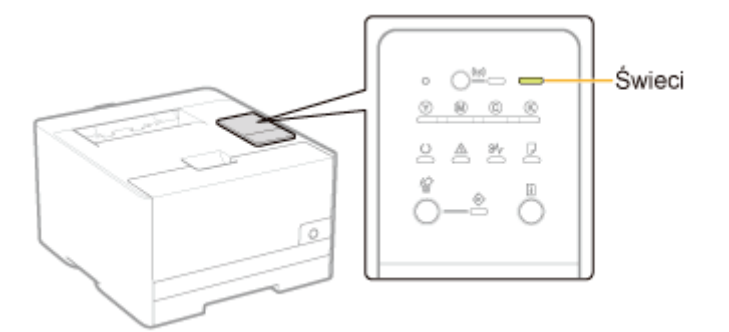

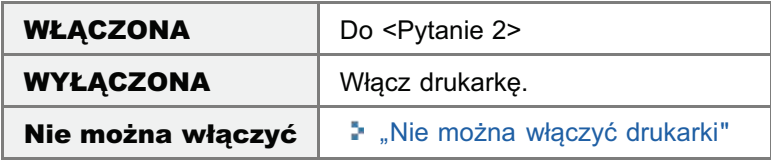

#### <Pytanie 2> Sprawdź wskaźniki na drukarce.

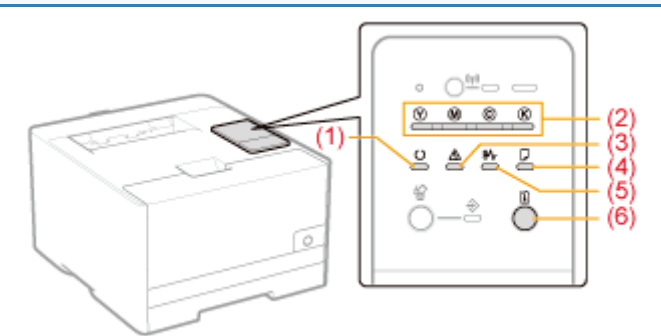

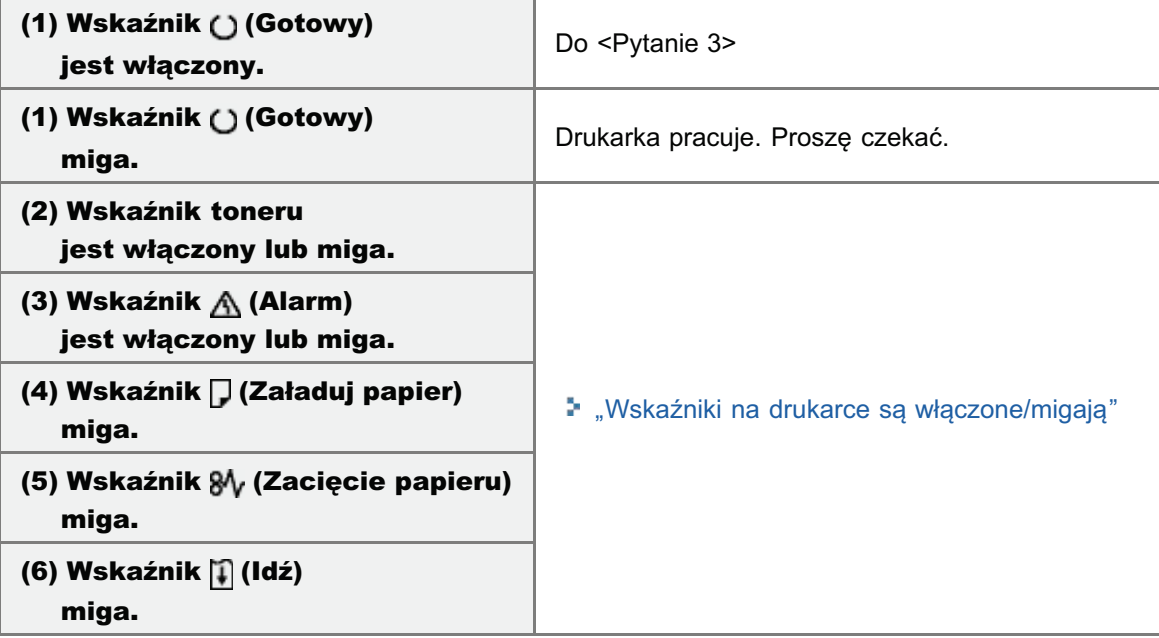

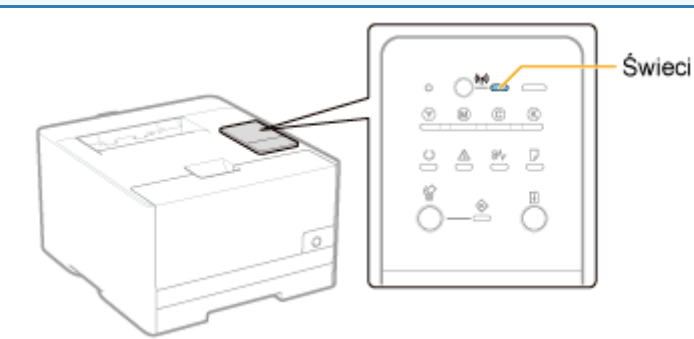

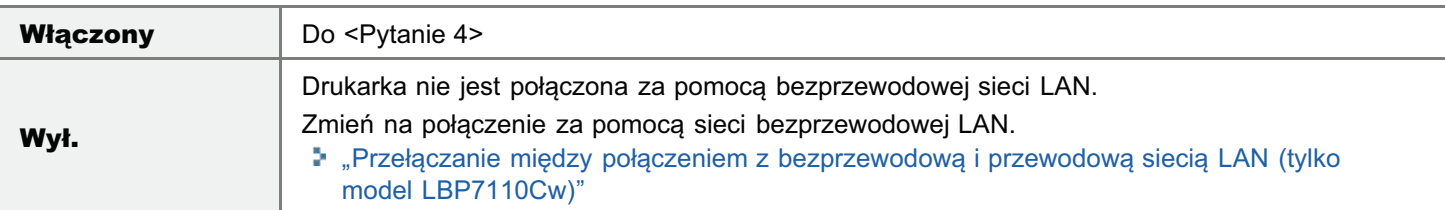

#### <Pytanie 4> Czy komputer może połączyć się z Internetem?

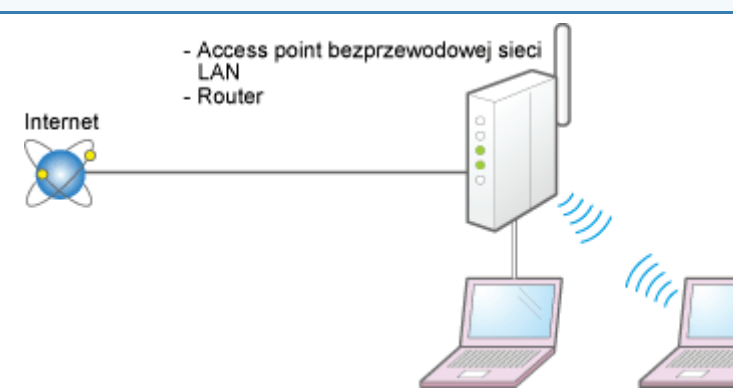

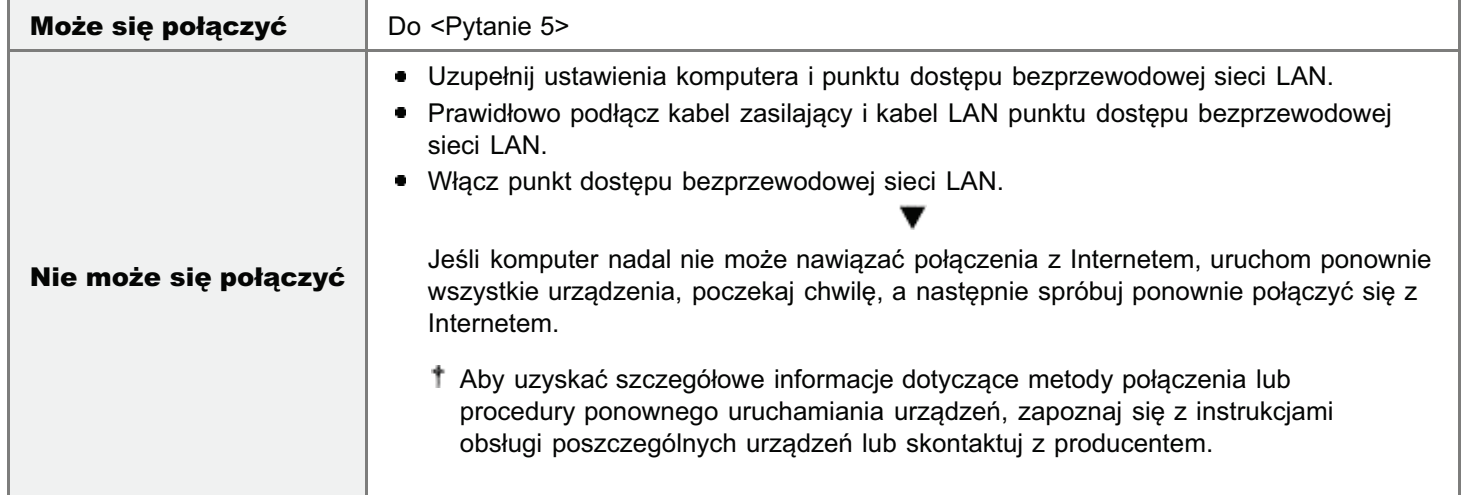

#### <Pytanie 5> Czy miejsca instalacji drukarki i punktu dostępu sieci bezprzewodowej LAN spełniają następujące warunki?

- · Odległość miedzy drukarką a punktem dostepu sieci bezprzewodowej LAN jest mniejsza niż 50 m. (Odległość może być różna w zależności od prędkości transmisji i warunków środowiskowych).
- · Między drukarką a punktem dostępu sieci bezprzewodowej LAN nie znajduje się ściana ani inne przeszkody.
- Drukarka i punkt dostępu sieci bezprzewodowej LAN nie znajdują się w pobliżu kuchenki mikrofalowej lub lodówki.

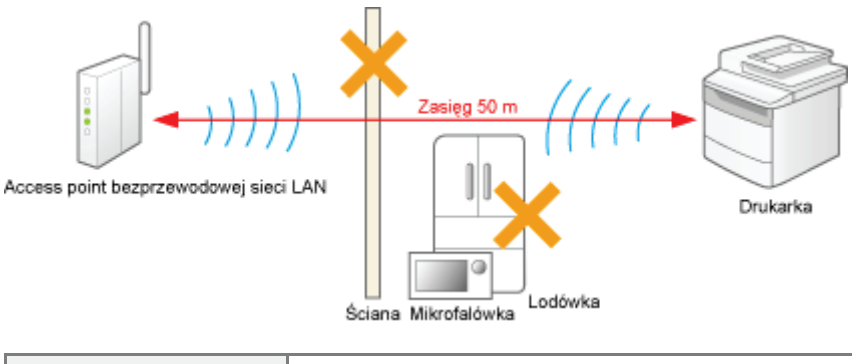

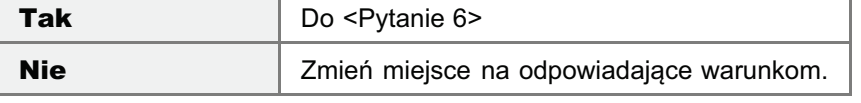

#### <Pytanie 6> Sprawdź stan połączenia (siłę sygnału) sieci bezprzewodowej LAN.

Sprawdź stan połączenia (siłę sygnału) w pozycji [Wireless LAN Status] na "Liście danych użytkownika".

" "Drukowanie "Listy danych użytkownika""

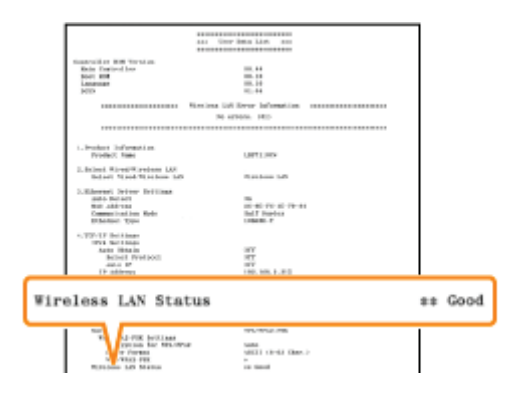

- [Very Good] : Bardzo dobra siła sygnału
- [Good]
	- [Normal] : Normalna siła sygnału

: Dobra siła sygnału

: Mała siła sygnału

[Bad]

 $\bullet$ 

[Very Bad] : Bardzo słaba siła sygnału

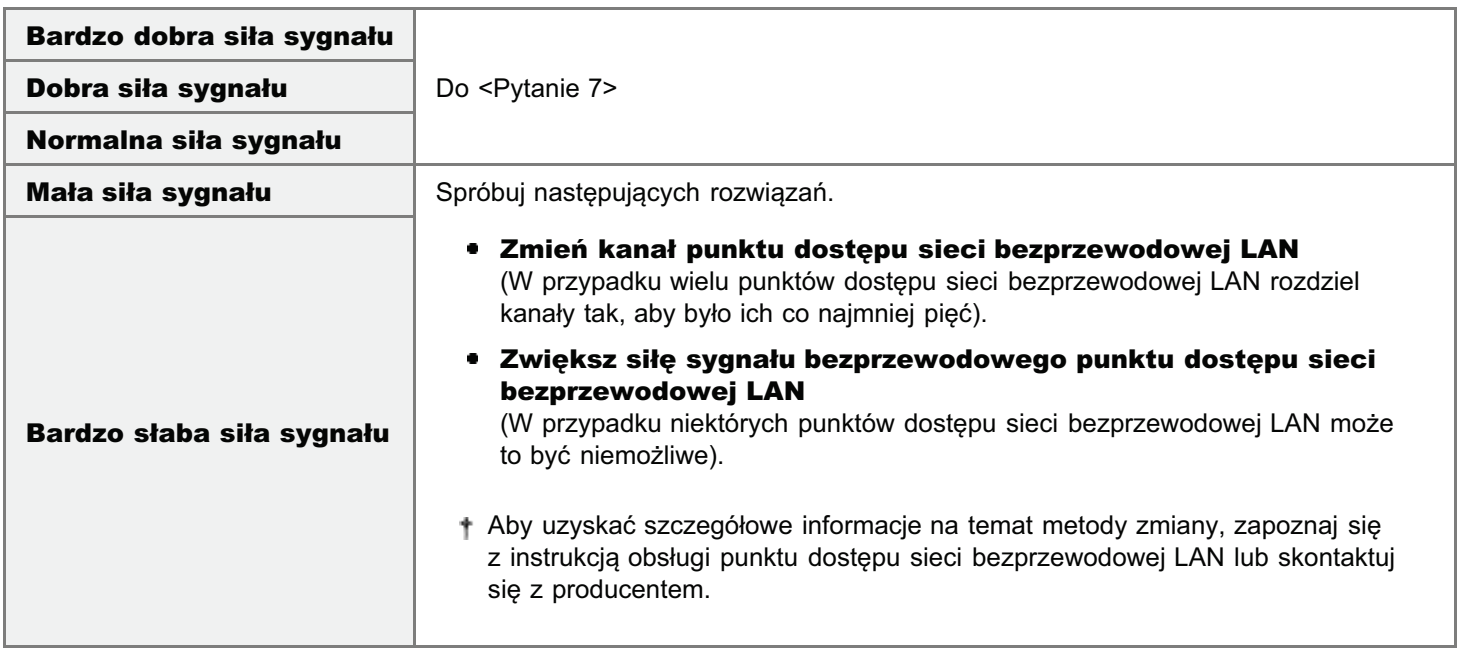

#### <Pytanie 7> Czy nazwy SSID drukarki i komputera są zgodne? (Tylko dla sytuacji, gdy komputer jest podłączony za pomocą bezprzewodowej sieci LAN)

+ Sprawdź nazwę SSID drukarki w obszarze [SSID Settings] na "Liście danych użytkownika".

" "Drukowanie "Listy danych użytkownika""

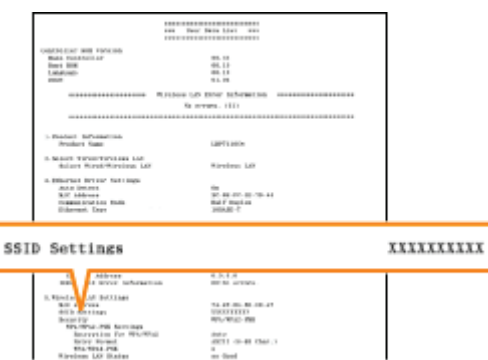

Zapoznaj sie z rozdziałem "Podstawowa obsługa/Różne informacie dla systemu Windows" i sprawdź nazwe SSID komputera.

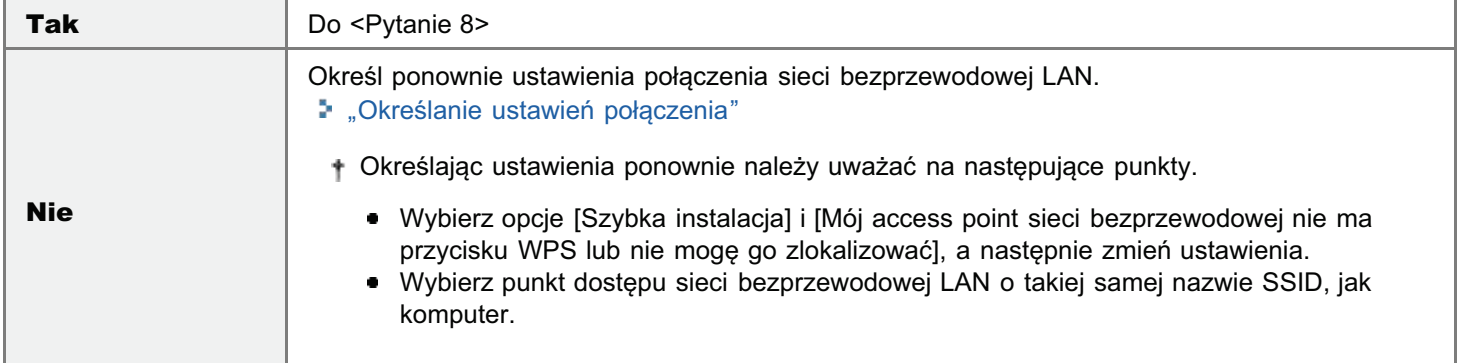

# <Pytanie 8> Czy można wydrukować stronę testową w systemie Windows? "Podstawowa obsługa/Różne informacje dla systemu Windows" Windows<br>Strong tests .<br>An drakarki 416.000 **Można wydrukować** Nie ma problemu z drukarka i sterownikiem. Sprawdź preferencie drukowania w aplikacii.

## <Pytanie 9> Czy adres IP jest ustawiony prawidłowo?

Nie można wydrukować | Do <Pytanie 9>

Sprawdź, czy adres IP został prawidłowo ustawiony przy użyciu polecenia PING.

"Podstawowa obsługa/Różne informacje dla systemu Windows"

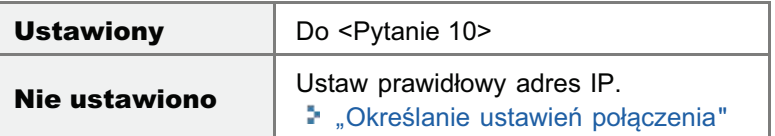

#### <Pytanie 10> Czy prawidłowo wybrano używany port?

"Podstawowa obsługa/Różne informacje dla systemu Windows"

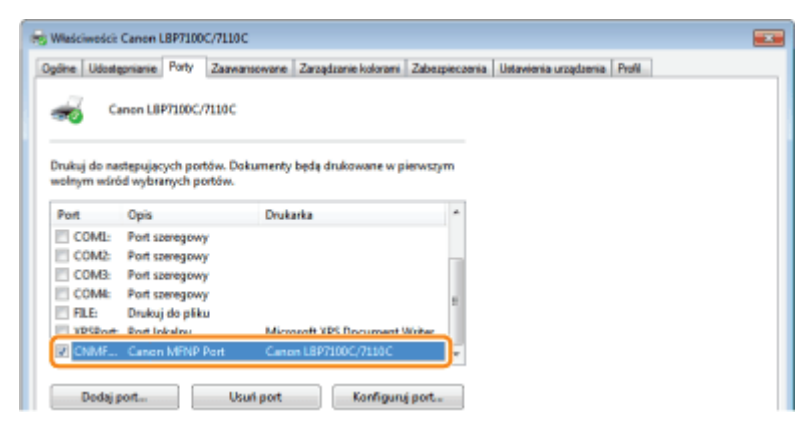

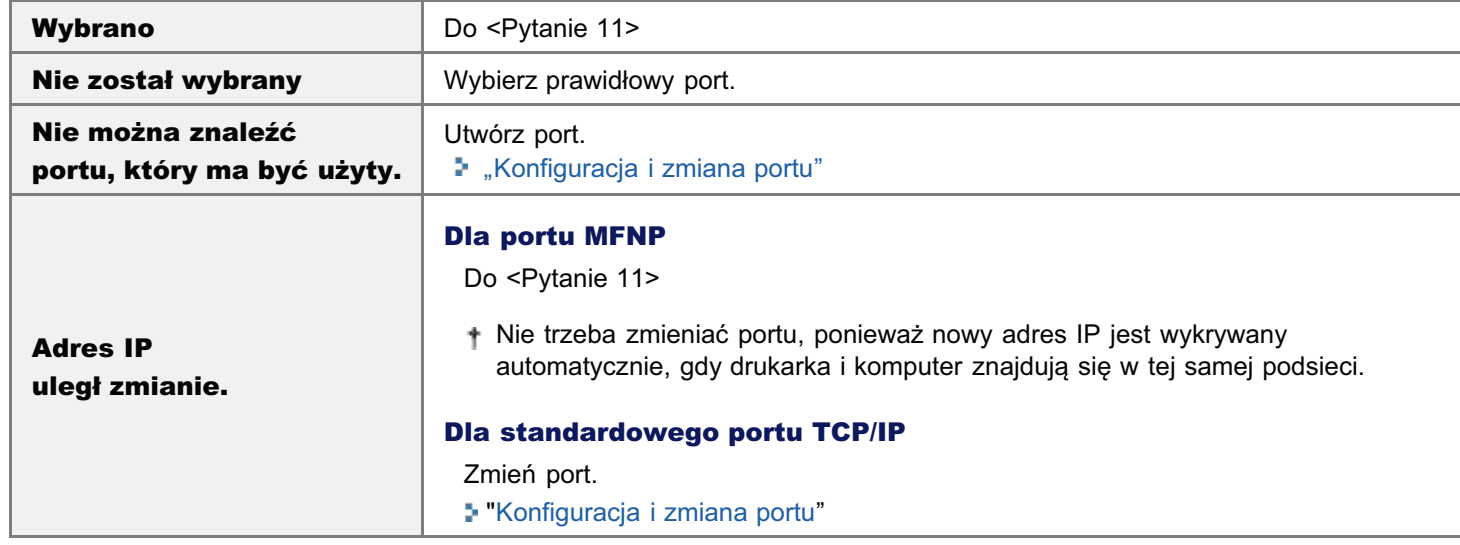

#### <Pytanie 11> Sprawdź następujące punkty.

- Drukarka jest zdefiniowana jako drukarka domyślna.
- · Protokół TCP/IP jest uruchomiony.
- · Dostęp do drukarki użytkowników, którzy mogą drukować, nie jest ograniczony. "Ograniczanie grupy użytkowników, którzy mogą drukować i określać ustawienia"

Jeśli w dalszym ciągu nie można drukować, przejdź do <Pytanie 12>.

#### <Pytanie 12> Ponownie zainstaluj sterownik drukarki.

- \* "Odinstalowanie sterownika drukarki"
- \* "Instalacja sterownika drukarki"

Jeśli w dalszym ciągu nie można drukować, przejdź do <Pytanie 13>.

## <Pytanie 13> Czy można drukować z innego komputera (połączenie sieciowe)?

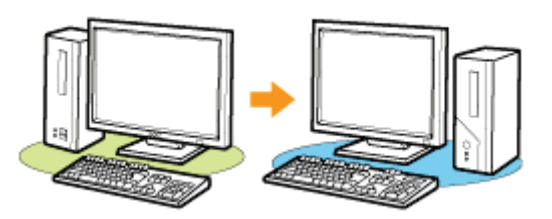

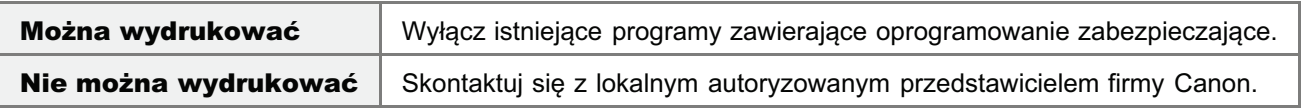

# <span id="page-422-0"></span>Nie można drukować (przez serwer wydruku)

Jeżeli nie można drukować, gdy drukarka jest używana za pośrednictwem serwera wydruku, należy zbadać problem w oparciu o poniższe pytanie.

#### <Pytanie 1> Czy drukarka jest włączona? (Czy wskaźnik zasilania jest włączony?)

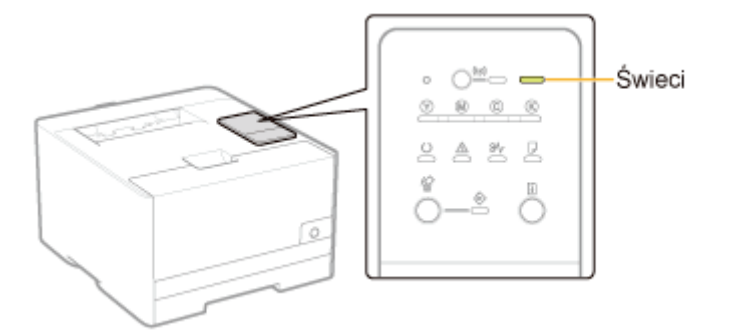

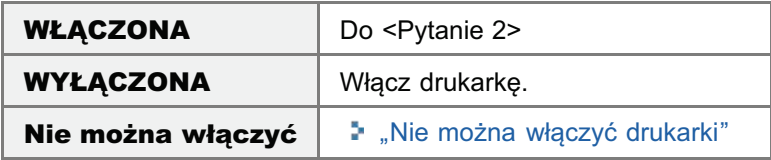

#### <Pytanie 2> Sprawdź wskaźniki na drukarce.

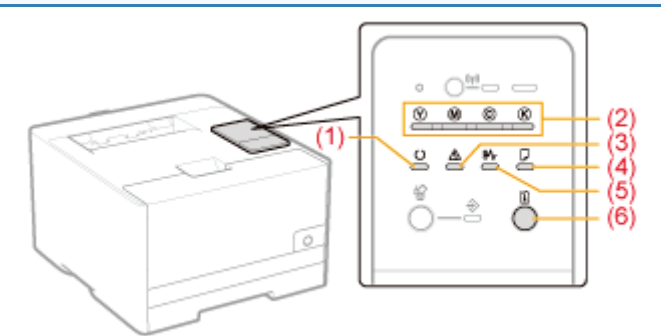

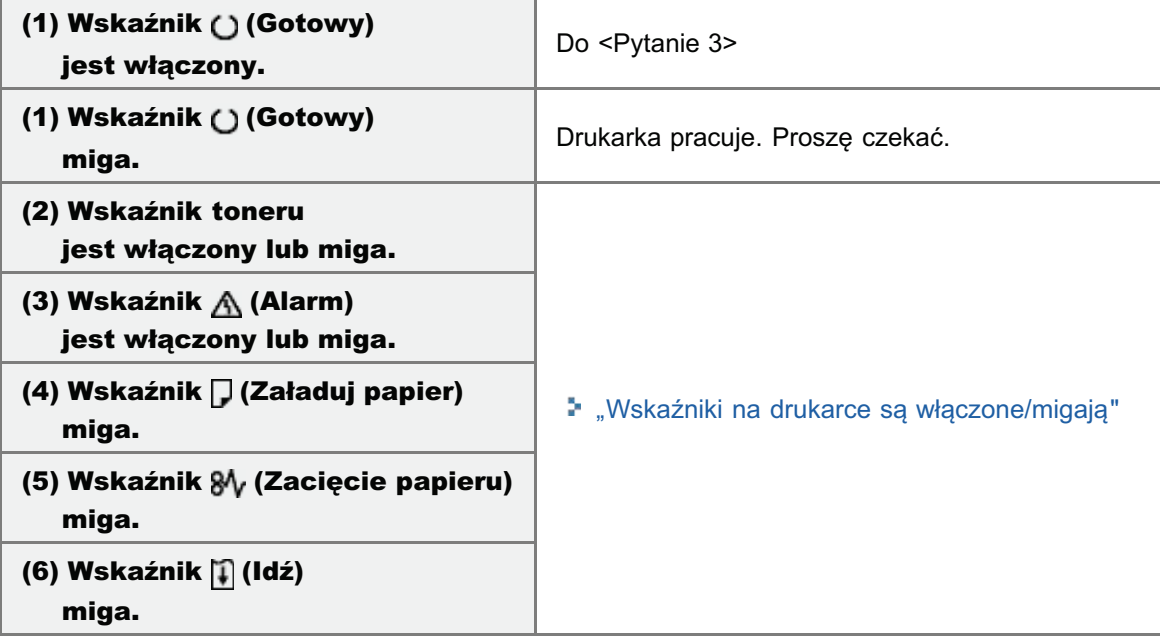

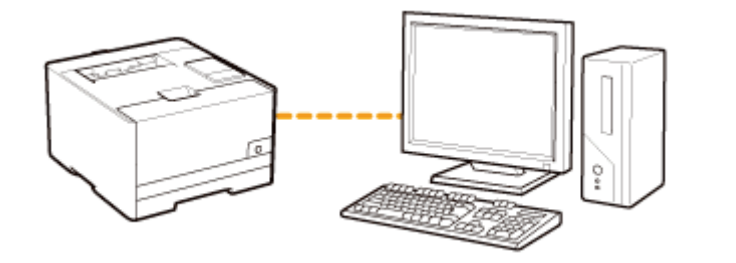

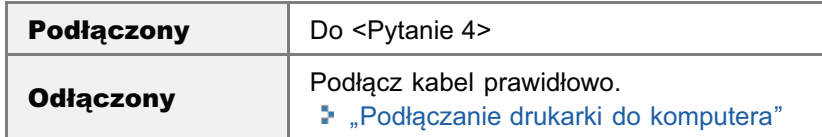

#### <Pytanie 4> Czy posiadany komputer może być podłączony do serwera wydruku lub udostępnionej drukarki?

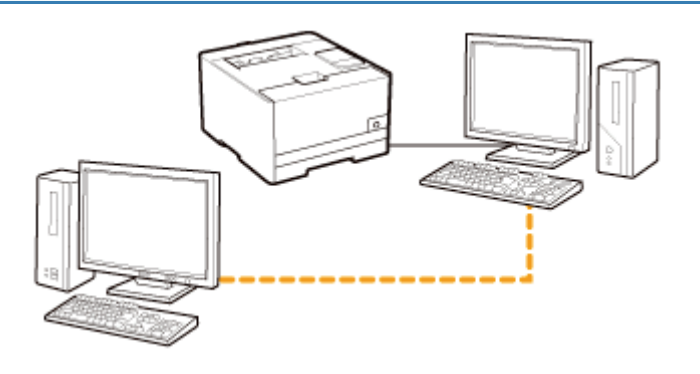

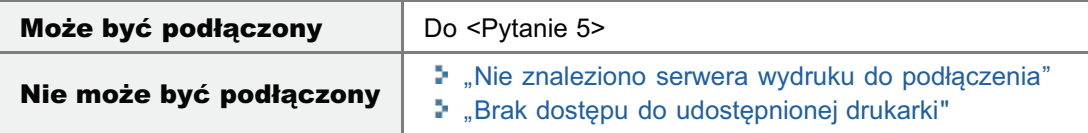

#### <Pytanie 5> Sprawdź następujące punkty.

- Serwer wydruku jest podłączony do sieci prawidłowo.
- Dodatkowy sterownik (sterownik alternatywny) został prawidłowo zaktualizowany. \* "Konfiguracja serwera wydruku"
- · Można drukować przy użyciu serwera wydruku.

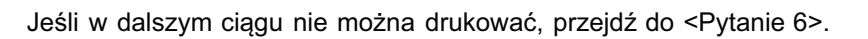

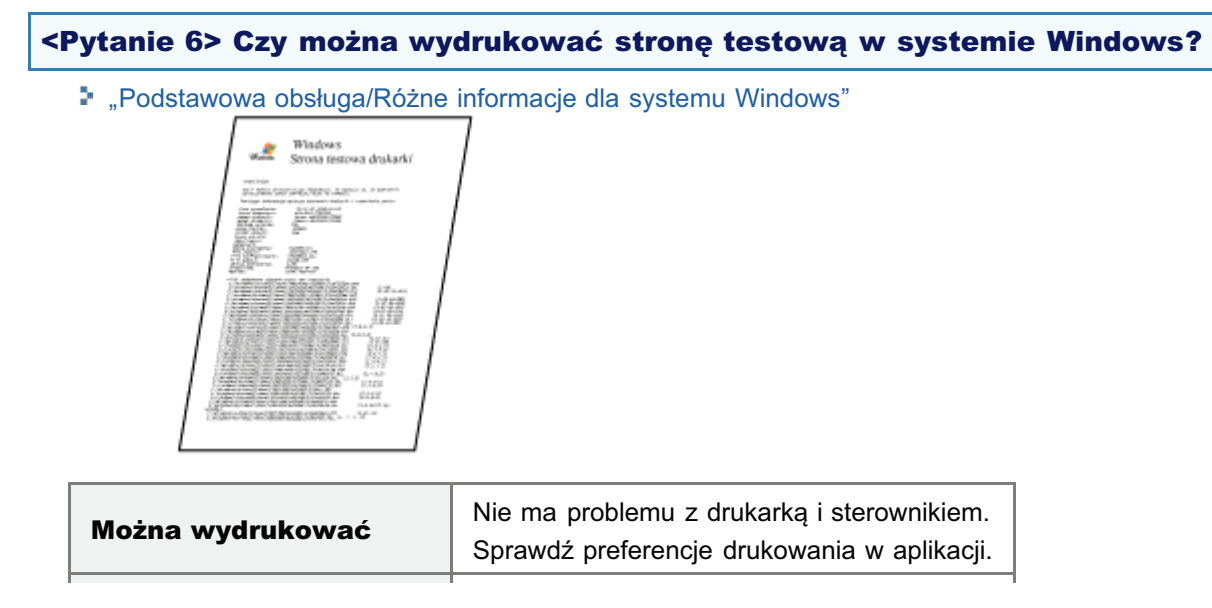

#### <Pytanie 7> Czy drukarka na serwerze wydruku jest wyświetlana w sieci?

". "Podstawowa obsługa/Różne informacje dla systemu Windows"

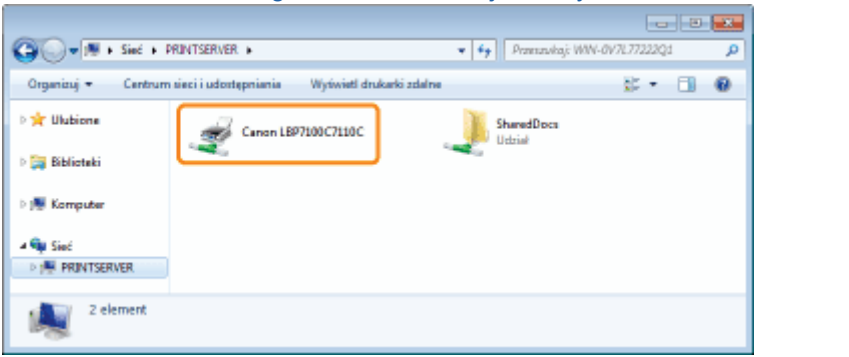

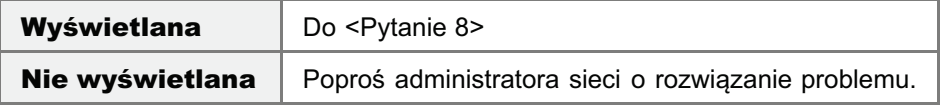

#### <Pytanie 8> Ponownie zainstaluj sterownik drukarki.

- ". Odinstalowanie sterownika drukarki"
- ". "Instalowanie na klientach"

† Podczas ponownej instalacji sterownika drukarki zmień metodę instalacji.

- · Jeśli przeprowadzono instalację lokalną (instalacja sterownika drukarki z dysku CD-ROM) → Zmień metodę instalacji na instalację z pobraniem (instalacja sterownika drukarki bez dysku CD-ROM).
- · Jeśli przeprowadzono instalację z pobraniem (instalacja sterownika drukarki bez dysku CD-**ROM)**

→ Zmień metodę instalacji na instalację lokalną (instalacja sterownika drukarki z dysku CD-ROM).

Jeśli w dalszym ciągu nie można drukować, przejdź do <Pytanie 9>.

#### <Pytanie 9> Czy inny klient może drukować?

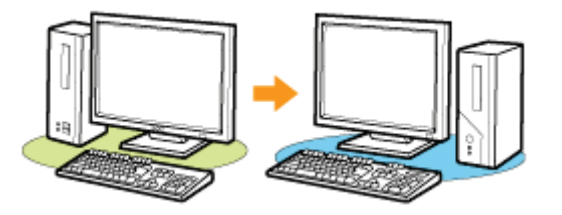

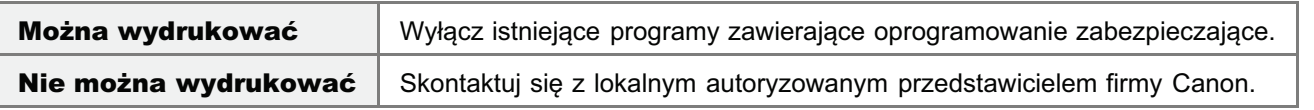

# <span id="page-425-0"></span>Nie znaleziono serwera wydruku do podłączenia

Zastosuj jedno z poniższych rozwiazań w zależności od przyczyny.

#### <Przyczyna 1> Serwer wydruku i komputer kliencki nie są prawidłowo połączone.

Rozwiązanie Połącz prawidłowo serwer wydruku i komputer kliencki.

#### <Przyczyna 2> Serwer wydruku nie został uruchomiony.

**Rozwiązanie** Uruchom serwer wydruku.

#### <Przyczyna 3> Drukarka nie jest zdefiniowana jako drukarka udostępniona.

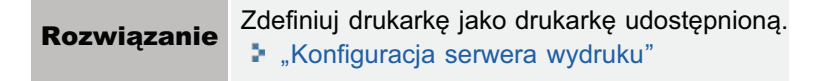

#### <Przyczyna 4> Użytkownik nie posiada zezwolenia dostępu do serwera wydruku lub drukarki.

Rozwiązanie Poproś administratora sieci o zmianę zezwolenia dla użytkownika.

#### <Przyczyna 5> Opcja [Odnajdowanie sieci] nie jest włączona. (Windows Vista, 7 i Server 2008)

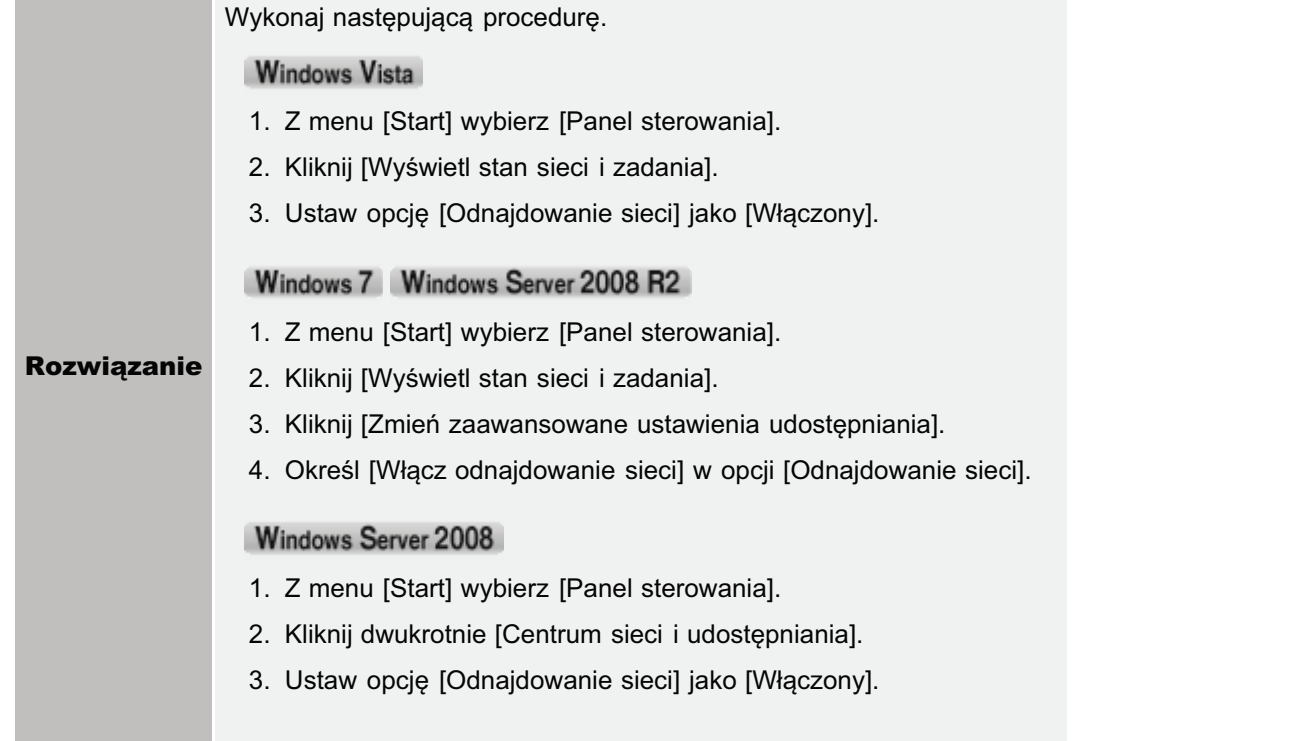

# <span id="page-426-0"></span>Brak dostępu do udostępnionej drukarki

Zastosuj jedno z poniższych rozwiązań w zależności od przyczyny.

#### <Przyczyna 1> Użytkownik komputera, który ma być używany, nie jest zarejestrowany lub nie zdefiniowano hasła.

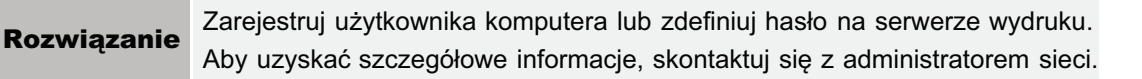

#### <Przyczyna 2> Ścieżka sieciowa nie jest prawidłowa.

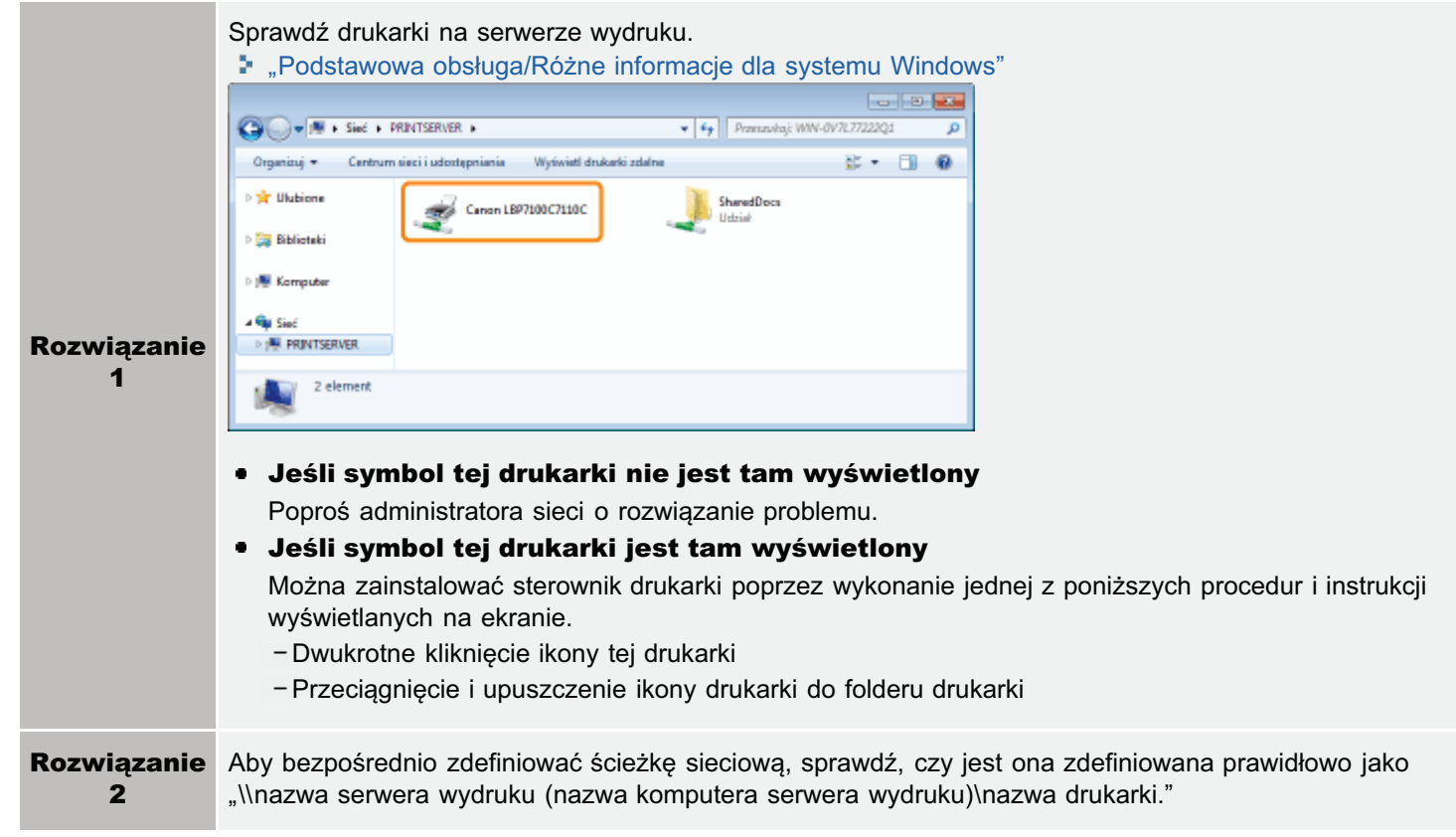

# <span id="page-427-0"></span>Drukarka zatrzymuje się podczas drukowania, po czym na przemian zatrzymuje się i uruchamia

Wykonaj następującą procedurę.

#### <Przyczyna> Gdy drukarka pracuje ciągle przez dłuższy czas, zwiększa się jej temperatura wewnętrzna, aktywując mechanizm bezpieczeństwa i powodując tymczasowe zatrzymanie drukarki.

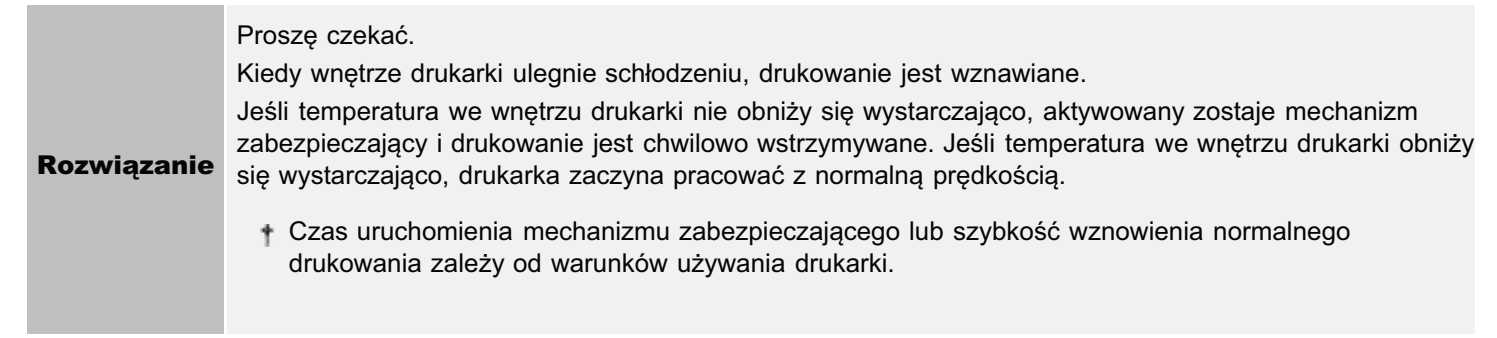

# <span id="page-428-0"></span>Nie można włączyć drukarki

Zastosuj jedno z poniższych rozwiązań w zależności od przyczyny.

#### <Przyczyna 1> Wtyczka zasilająca jest wyjęta z gniazda zasilania AC.

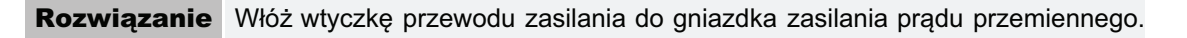

#### <Przyczyna 2> Drukarka jest podłączona do przedłużacza lub listwy rozgałęźnej.

Rozwiązanie Włóż wtyczkę zasilającą bezpośrednio do gniazda zasilania AC.

#### <Przyczyna 3> Wyłączyły się bezpieczniki automatyczne.

**Rozwiązanie** Włącz bezpieczniki automatyczne na tablicy rozdzielczej.

#### <Przyczyna 4> Przerwany kabel zasilający.

Jeśli drukarka włącza się po wymianie kabla zasilającego na taki sam typ, należy zakupić nowy kabel **Rozwiązanie** zasilający i wymienić zepsuty.

# <span id="page-429-0"></span>Wszystkie wskaźniki na interfejsie sieciowym są wyłączone

Zastosuj jedno z poniższych rozwiązań w zależności od przyczyny.

#### <Przyczyna 1> Kabel LAN jest źle podłączony lub uszkodzony.

**Rozwiązanie 1** Odłącz kabel LAN, a następnie podłącz go ponownie. Rozwiązanie 2 Wymień kabel LAN na inny i podłącz.

#### <Przyczyna 2> Kabel jest podłączony do portu UP-LINK (kaskada) koncentratora.

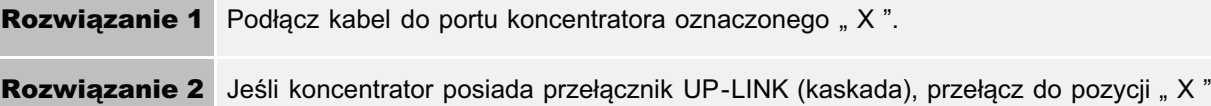

#### <Przyczyna 3> Używany jest kabel krosowy LAN.

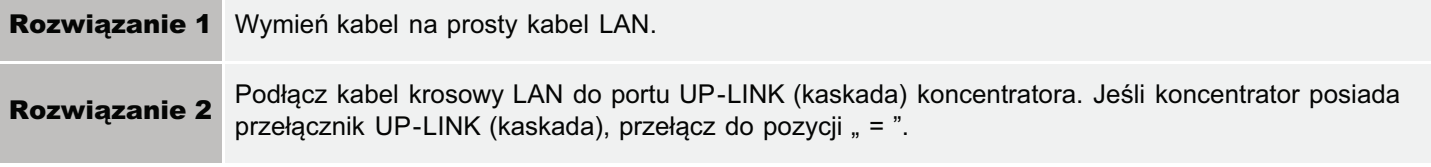

#### <Przyczyna 4> Brak komunikacji z koncentratorem.

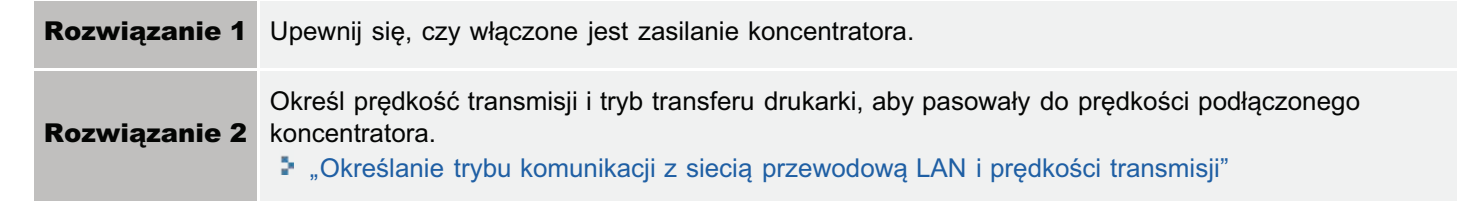

#### <Przyczyna 5> Część sprzętowa drukarki nie działa prawidłowo.

Rozwiązanie Skontaktuj się z lokalnym, autoryzowanym przedstawicielem firmy Canon w celu wezwania serwisu.

#### <Przyczyna 6> Jeśli drukarka jest podłączona za pomocą bezprzewodowej sieci LAN (tylko model LBP7110Cw)

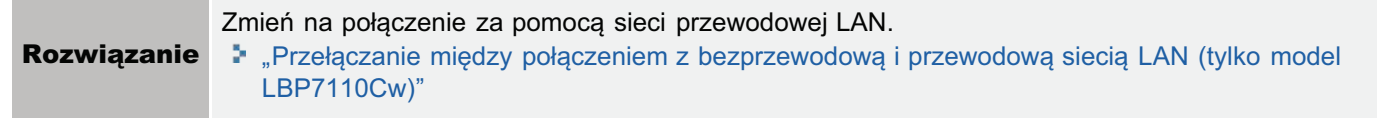

#### **Z UWAGA**

#### Nie można używać przewodowej i bezprzewodowej sieci LAN jednocześnie

Podczas korzystania z drukarki z połączeniem bezprzewodowym LAN, nie należy podłączać do niej kabla sieci LAN. Może to spowodować awarie.

#### <span id="page-430-0"></span>Jeżeli problem występuje podczas instalacji

Wybierz problem występujący podczas instalacji z podanych poniżej.

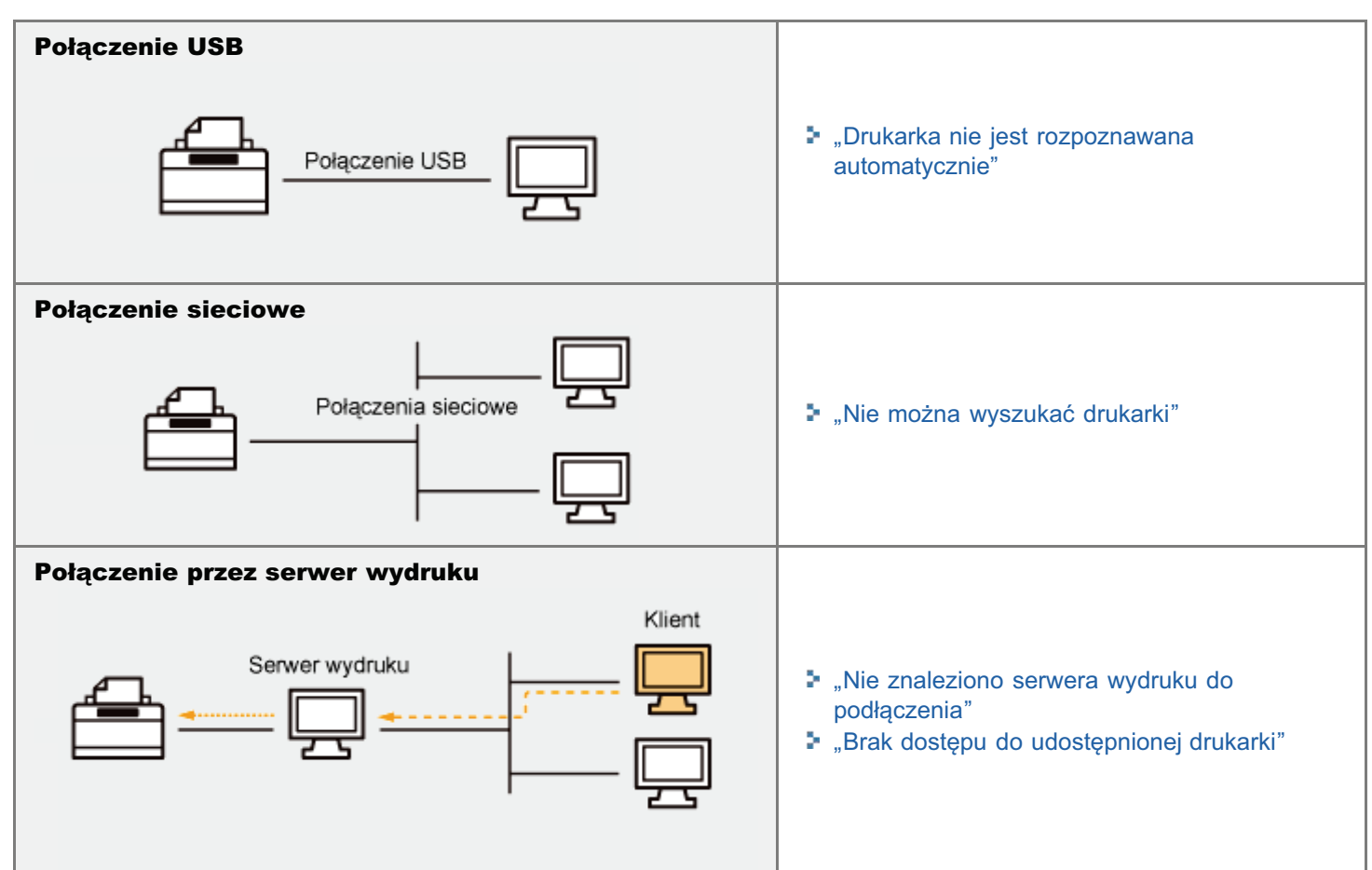

#### Jeśli sterownik drukarki nie jest prawidłowo zainstalowany

Wykonaj następującą procedurę.

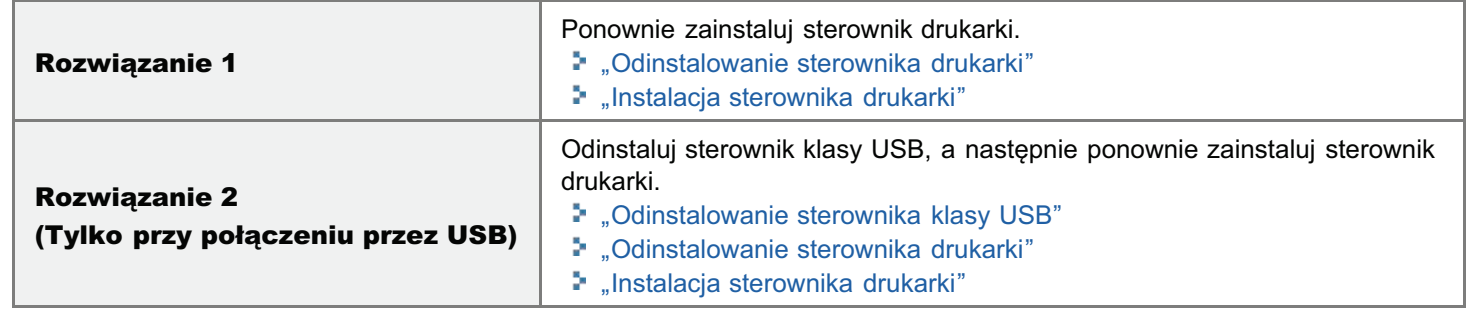

# <span id="page-431-0"></span>Drukarka nie jest rozpoznawana automatycznie

Zastosuj jedno z poniższych rozwiązań w zależności od przyczyny.

#### <Przyczyna 1> Drukarka nie została włączona.

Rozwiązanie Włącz drukarkę.

#### <Przyczyna 2> Kabel USB jest źle podłączony.

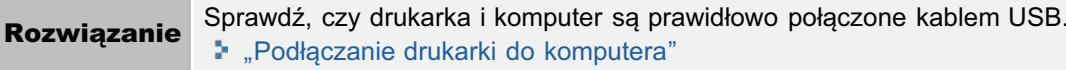

#### <Przyczyna 3> Kabel USB był już podłączony, a drukarka była włączona, zanim sterownik drukarki został zainstalowany.

Wykonaj następującą procedurę.

- 1. Wyłącz drukarkę.
- 2. Odłącz kabel USB.
- 3. Podłącz kabel USB ponownie.
- 4. Po wyświetleniu następującego ekranu, włącz drukarkę.

# **Defenseit 183 Rozwiązanie** π

#### <Przyczyna 4> Używany jest nieprawidłowy kabel USB.

Użyj kabla USB, który jest odpowiedni do tego środowiska interfejsu USB drukarki i ma następujący symbol. **Rozwiązanie** † Poniżej podano wymagania interfejsu USB drukarki. • Hi-Speed USB  $\bullet$  USB

#### <Przyczyna 5> Zainstalowano sterownik klasy USB.

Odinstaluj sterownik klasy USB. **Rozwiązanie** \* "Odinstalowanie sterownika klasy USB"
### Nie można wyszukać drukarki

Jeżeli w czasie instalacji nie można wyszukać drukarki ([Lista drukarek] nie zawiera żadnych urządzeń), wykonaj następującą procedurę.

### Upewnij się, czy drukarka i komputer są połączone prawidłowo, a drukarka jest włączona.

". "Podłączanie drukarki do komputera"

Kliknij opcję [Wyszukaj ponownie], aby ponownie wyszukać drukarkę w sieci.

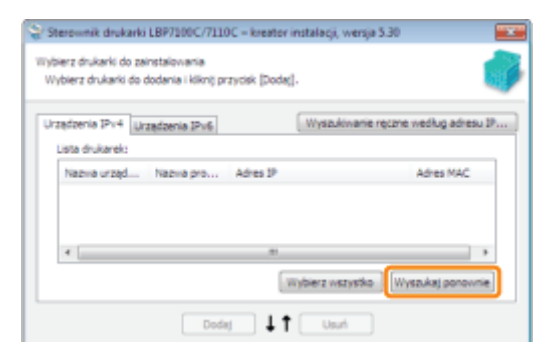

D Jeżeli nie można wyszukać drukarki (nie są wyświetlane żadne urządzenia) nawet przy zastosowaniu powyższej procedury

#### <Rozwiązanie 1> (Tylko jeśli wybrana jest opcja [Urządzenia IPv4])

1. Kliknij [Wyszukaj ręcznie wg adresu IP]

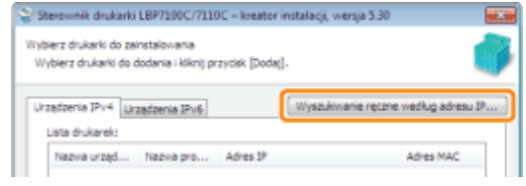

2. Wpisz adres IP instalowanej drukarki.

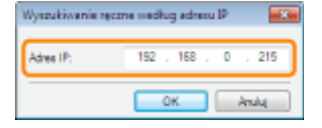

- + Jeśli nie ma pewności co do adresu IP drukarki, patrz "Sprawdzanie adresu IP drukarki".
- 3. Kliknij [OK].

### <Rozwiązanie 2>

- 1. Kliknij przycisk [Wstecz], aby powrócić do ekranu [Instalacja drukarki].
- 2. Wybierz [Ustaw ręcznie port instalacji].

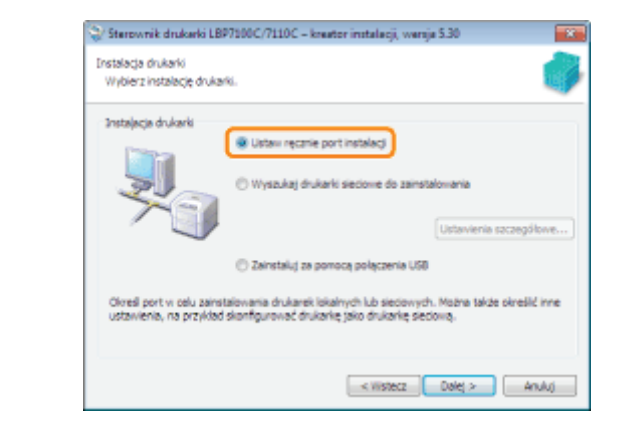

- 3. Kliknij [Dalej].
- 4. Ręcznie określ port, korzystając z opcji [Port]. \* "Ekran [Informacje o drukarce]"

### Nie można odinstalować sterownika drukarki

Wykonaj następującą procedurę.

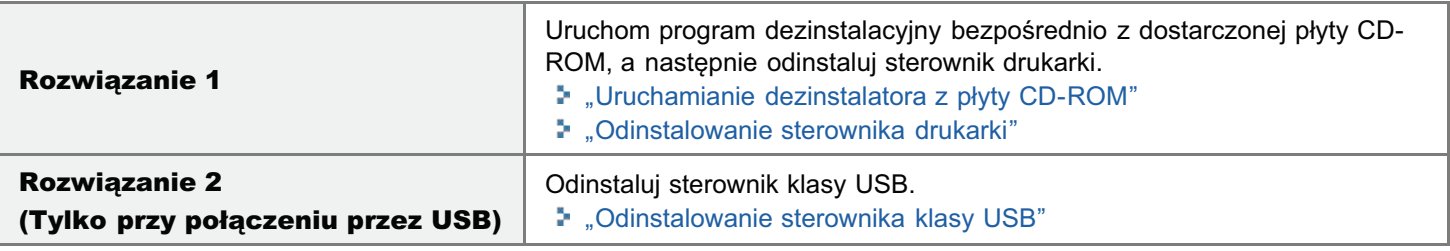

### **Z** UWAGA

### Jeśli użytkownik bez uprawnień administratora zainstalował sterownik drukarki

Prawidłowe odinstalowanie sterownika drukarki może być niemożliwe w zależności od posiadanego systemu operacyjnego.

W takim przypadku odinstaluj sterownik drukarki przy użyciu następującej procedury.

1. Otwórz folder drukarki.

" "Podstawowa obsługa/Różne informacje dla systemu Windows"

- 2. Prawym przyciskiem myszy kliknij ikonę dla tej drukarki, a następnie w menu rozwijanym wybierz opcję [Usuń] lub [Usuń urządzenie].
- 3. Kliknij [Tak].

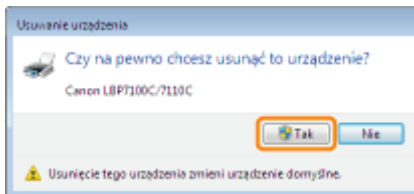

4. Odinstaluj sterownik drukarki przy użyciu dezinstalatora. " "Odinstalowanie sterownika drukarki"

## <span id="page-435-0"></span>Uruchamianie dezinstalatora z płyty CD-ROM

Włóż dołączoną płytę CD-ROM "User Software" do napędu CD-ROM komputera.

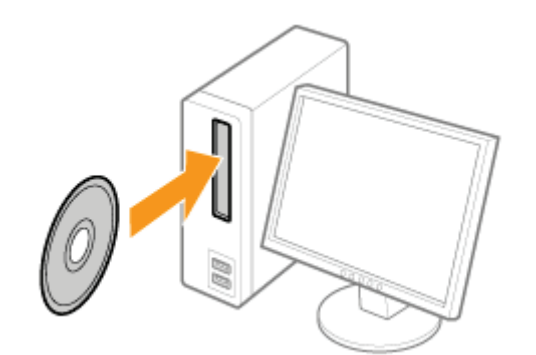

Po wyświetleniu następującego ekranu, kliknij [Zakończ].

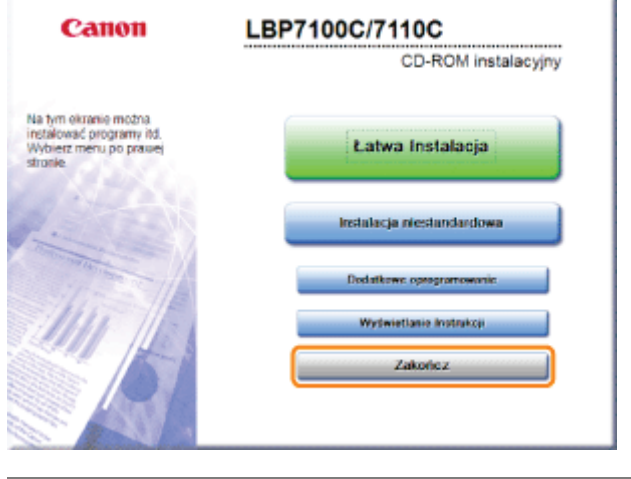

Jeśli pojawi się okno dialogowe [Autoodtwarzanie] Wybierz opcję [Otwórz folder, aby wyświetlić pliki], a następnie przejdź do kroku 4.

# Wyświetl pozycje [Komputer] lub [Mój komputer].

", Podstawowa obsługa/Różne informacje dla systemu Windows"

Prawym przyciskiem kliknij ikonę CD-ROM, następnie w rozwijanym menu wybierz polecenie [Otwórz].

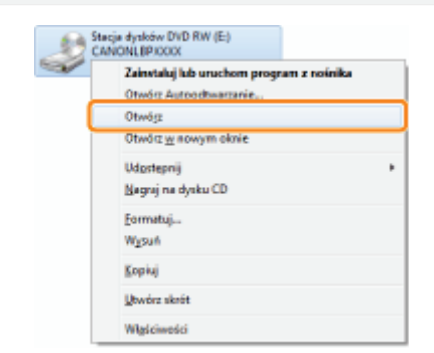

### Dla 32-bitowego systemu operacyjnego

Otwórz foldery [Polish] - [32bit] - [MISC].

<span id="page-436-0"></span>4

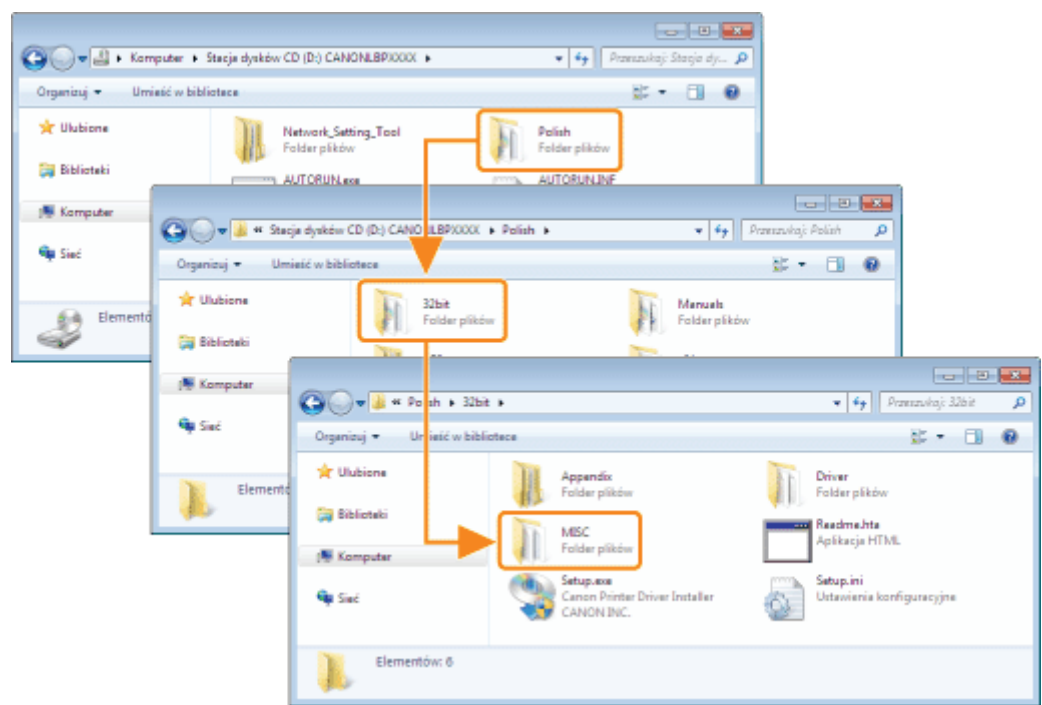

### Dla 64-bitowej wersji systemu operacyjnego

Otwórz foldery [Polish] - [x64] - [MISC].

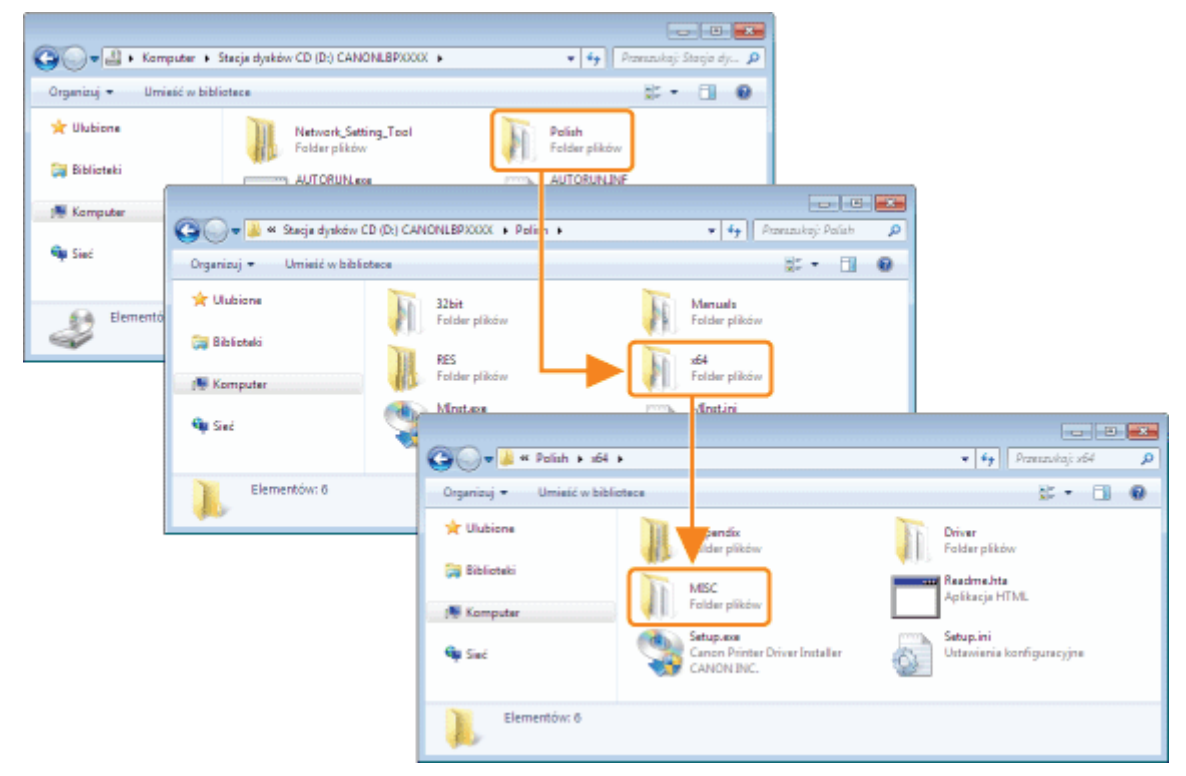

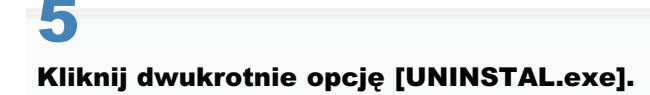

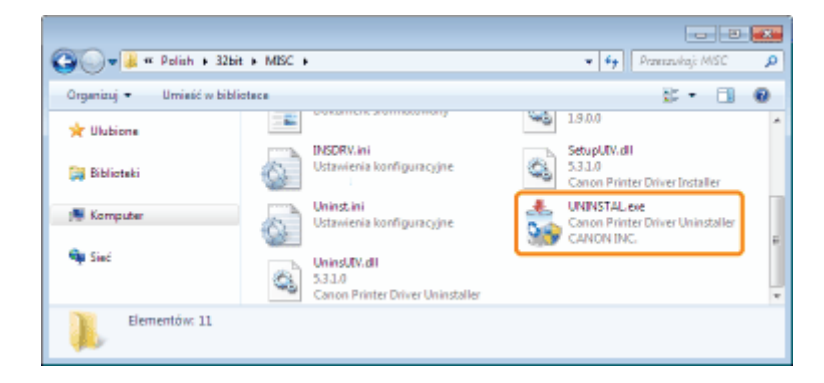

### **D** Jeśli wyświetlone zostanie okno dialogowe [Kontrola konta użytkownika] Kliknij [Tak] lub [Kontynuuj].

E Szczegółowe informacje na temat dezinstalacji znaleźć można w sekcji "Odinstalowanie sterownika drukarki."

### <span id="page-438-0"></span>Odinstalowanie sterownika klasy USB

Odinstalui sterownik klasy USB w nastepujacych okolicznościach.

- Jeśli nie można poprawnie odinstalować zainstalowanego sterownika drukarki za pomoca łacza USB
- Jeśli nie można prawidłowo zainstalować sterownika drukarki nawet po jego ponownym zainstalowaniu

Podczas dezinstalacii sterownika klasy USB wykonaj nastepująca procedure.

- Jeśli nie można prawidłowo zainstalować sterownika drukarki, należy odinstalować ten sterownik przed usunieciem sterownika klasy USB.
	- "[Odinstalowanie sterownika drukarki](#page-128-0)"
- Jeżeli usuniesz sterownik klasy USB, zostanie on zainstalowany automatycznie przy połaczeniu USB.

### Sprawdź następujące elementy.

- Drukarka i komputer połaczone sa kablem USB.
- Drukarka została właczona.

# 2

1

### Wyświetl [Menedżer urządzeń].

### **Windows XP**

- 1. Z menu [Start] wybierz [Panel sterowania].
- 2. Kliknij [Wydajność i konserwacja] → [System].
- 3. Kliknij zakładkę [Sprzęt] → [Menedżer urządzeń].

### Windows Vista Windows 7 Windows Server 2008 R2

- 1. Z menu [Start] wybierz [Panel sterowania].
- 2. Kliknij [Sprzęt i dźwięk] lub [Sprzęt] → [Menedżer urządzeń].

### **Windows Server 2003**

- 1. Z menu [Start] wybierz [Panel sterowania]  $\rightarrow$  [System].
- 2. Kliknij zakładkę [Sprzęt] → [Menedżer urządzeń].

### Windows Server 2008

- 1. Z menu [Start] wybierz [Panel sterowania].
- 2. Kliknij dwa razy [Menedżer urządzeń].

### Jeśli wyświetlone zostanie okno dialogowe [Kontrola konta użytkownika]

Kliknij [Tak] lub [Kontynuuj].

# 3

### Kliknij dwukrotnie [Kontrolery uniwersalnej magistrali szeregowej].

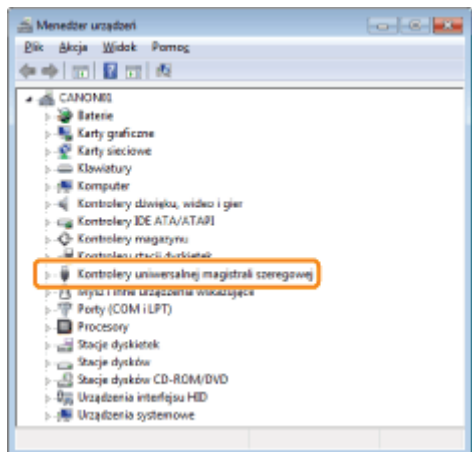

 $\blacktriangle$ 

 $\ddot{\bullet}$ 

### Prawym przyciskiem myszy kliknij [Uniwersalna drukarka USB] i z menu podręcznego wybierz [Odinstaluj].

- + Nie instaluj żadnych sterowników innych urządzeń. Jeśli przypadkowo odinstalujesz któryś ze sterowników, Windows może przestać działać prawidłowo.
- + Jeżeli sterownik klasy USB nie jest zainstalowany prawidłowo, pozycja [Uniwersalna drukarka USB] nie jest wyświetlana. Następnie kliknij [x], aby zamknąć okno dialogowe [Menedżer urządzeń].

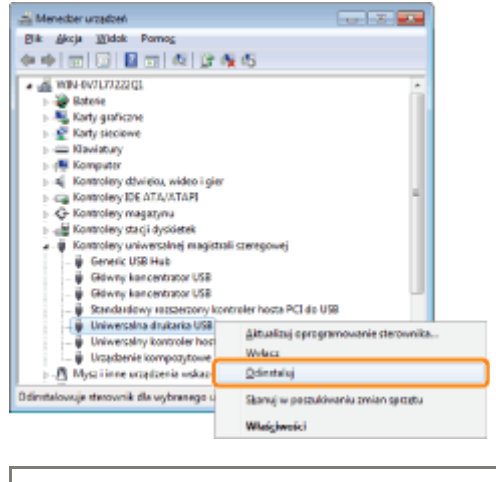

DJ Jeśli sterownik klasy USB znajduje się w opcji [Inne urządzenia] Wybierz sterownik klasy USB wyświetlony jako [Nieznane urządzenie] i zainstaluj go.

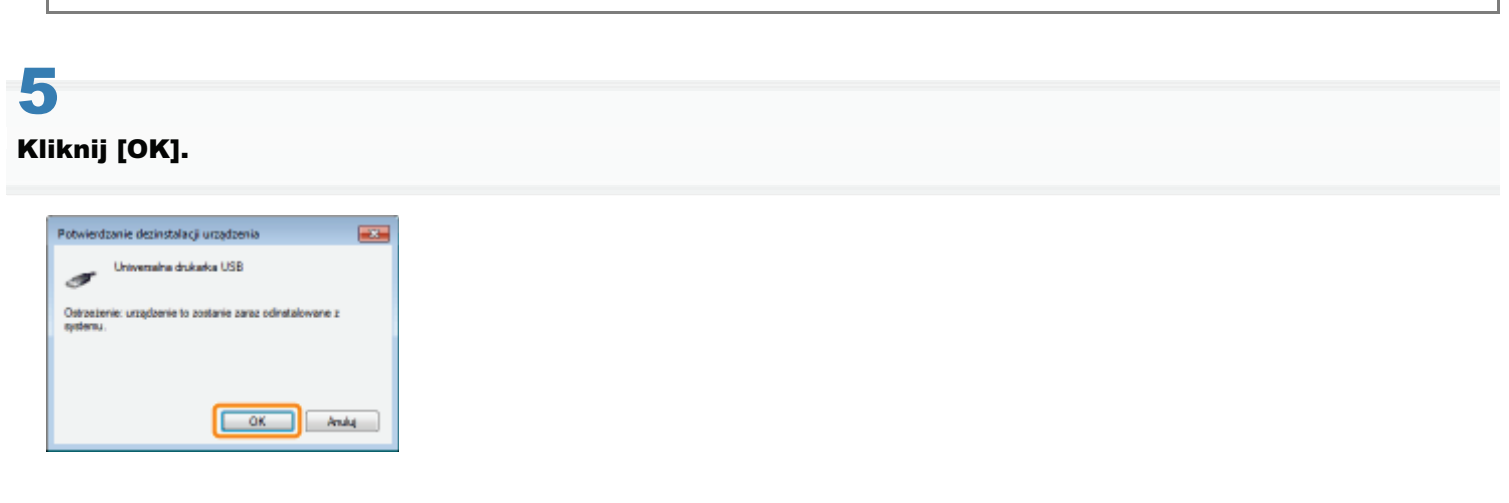

Kliknij [ x ], aby zamknąć okno dialogowe [Menedżer urządzeń].

### Nie można zmienić ustawień sterownika drukarki

Jeżeli opcja [Buforowanie hosta] (przetwarzanie danych do druku w komputerze) jest ustawiona na [Wyłączone], nie można zmienić ustawień sterownika, ponieważ pewne opcje są niedostępne.

Aby zmienić ustawienia, wybierz dla opcji [Host buforowania] ustawienie [Automatyczne] lub [Włączone], wykonując następującą procedurę.

### Otwórz folder drukarki.

". "Podstawowa obsługa/Różne informacje dla systemu Windows"

Kliknij prawym przyciskiem myszy ikonę drukarki, a następnie z menu podręcznego wybierz opcję [Właściwości drukarki] lub [Właściwości].

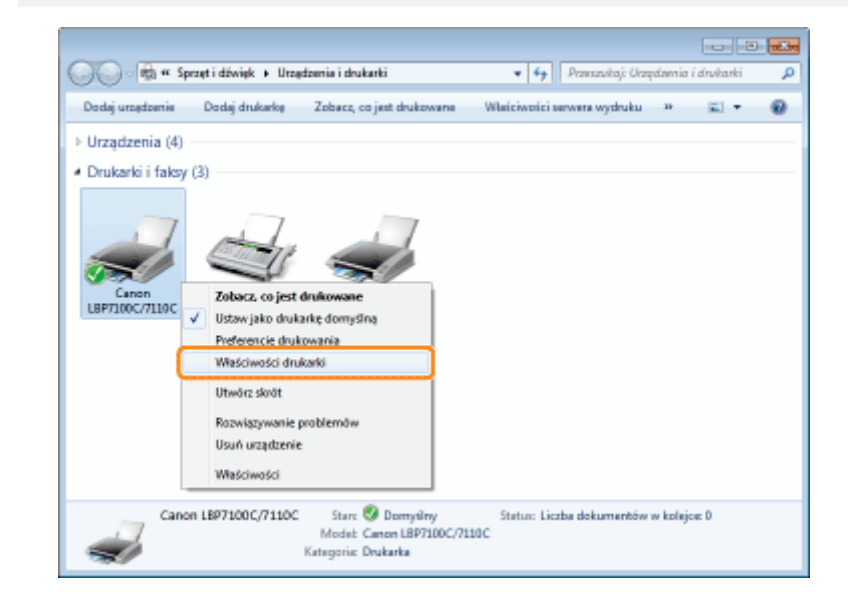

# Zmień ustawienie opcji [Buforowanie hosta].

- (1) Wyświetl zakładkę [Ustawienia urządzenia].
- (2) Wybierz dla opcji [Host buforowania] ustawienie [Automatyczne] lub [Włączone].

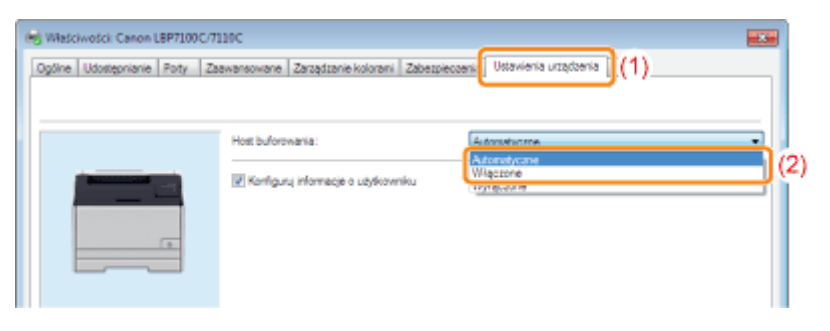

[Automatyczne]

Drukarka wybiera automatycznie, czy dane do druku będą przetwarzane na hoście (komputerze).

Jeśli przetwarzanie może być wykonywane z zastosowaniem wyłącznie funkcji drukarki, jest w celu zwiększenia szybkości drukowania prowadzone wyłącznie na drukarce.

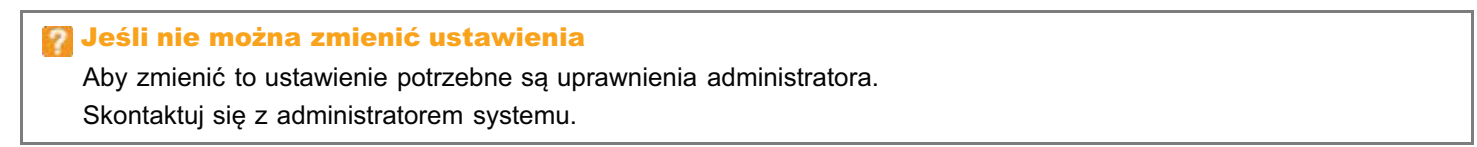

Kliknij [OK].

4

## Nie można wybrać i edytować opcji "Profile"

Jeśli pola wyboru [Umożliw wybór profilu] i [Umożliw edycję ustawień] nie zostały zaznaczone, wybór i edycja opcji "Profil" są ograniczone.

Aby wybrać lub edytować "Profil", zaznacz pole wyboru wykonując następującą procedurę.

### Otwórz folder drukarki.

". "Podstawowa obsługa/Różne informacje dla systemu Windows"

Kliknij prawym przyciskiem myszy ikonę drukarki, a następnie z menu podręcznego wybierz opcję [Właściwości drukarki] lub [Właściwości].

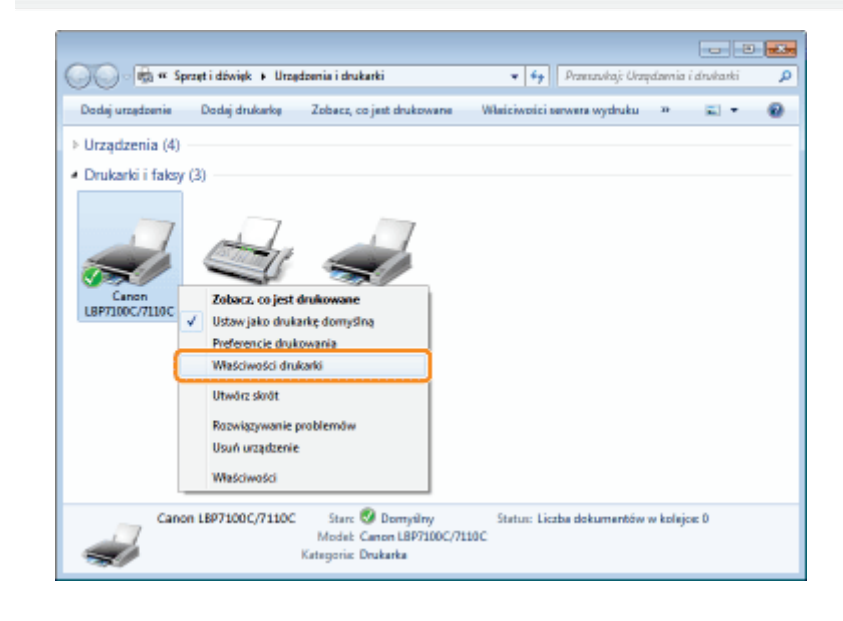

### Zmień ustawienia dla opcji [Określ cechy dokumentu].

- (1) Wyświetl zakładkę [Profil].
- (2) Zaznacz pola wyboru [Zezwól na wybór profilu] i [Zezwól na edycję ustawienia].

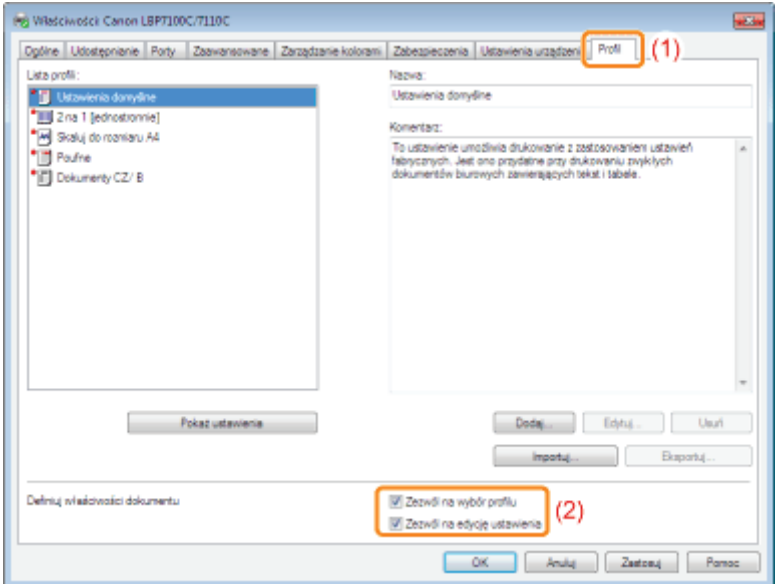

### **7** Jeśli nie można zmienić ustawienia

Aby zmienić to ustawienie potrzebne są uprawnienia administratora. Skontaktuj się z administratorem systemu.

# $\blacktriangle$

Kliknij [OK].

## <span id="page-445-0"></span>Zacięcia papieru

Przed usunięciem zaciętego papieru, przeczytaj "Uwaga (Zacięcie papieru)".

Kiedy wystapi zaciecie papieru, wskaźnik **RA, (Zaciecie papieru) (pomarańczowy) zacznie pulsować, a w oknie stanu** drukarki wyświetlony zostanie komunikat.

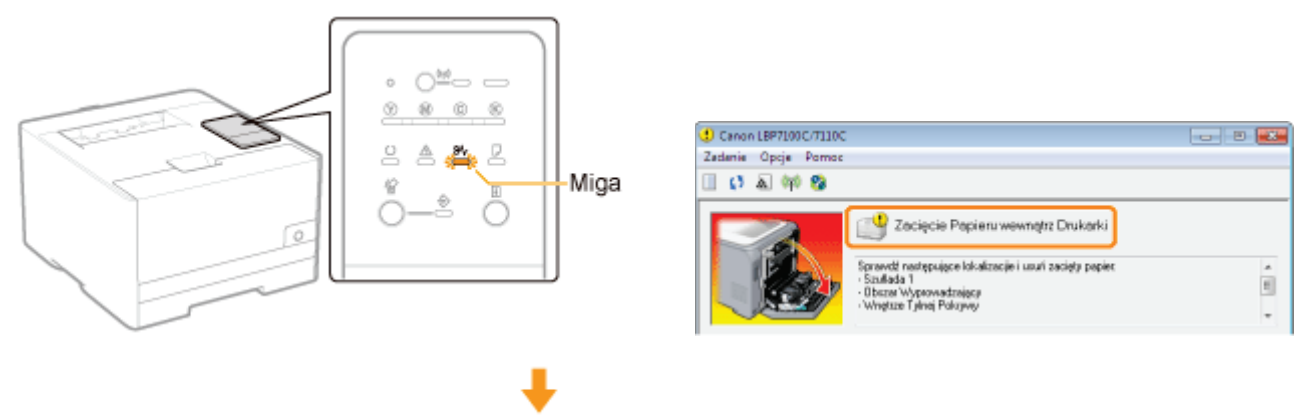

Usuń zaciety papier z każdego obszaru w kolejności wskazanej w komunikacie.

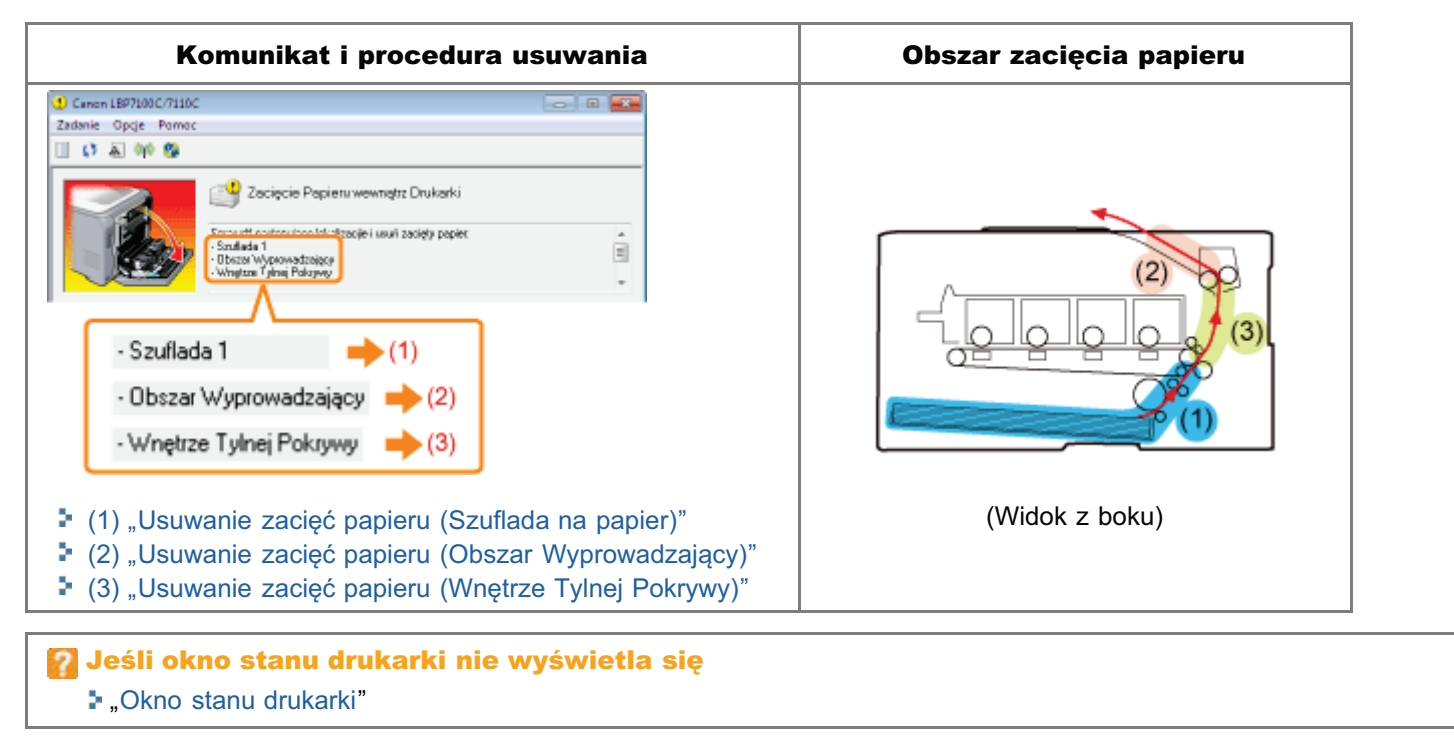

## <span id="page-446-0"></span>**Uwaga (Zacięcie papieru)**

Zobacz też "Ważne instrukcje dotyczące bezpieczeństwa".

### **@ WAŻNE**

### Przy usuwaniu zaciętego papieru zostaw drukarkę włączoną.

Po wyłączeniu zasilania, dane do wydruku zostaną usunięte.

#### Nie usuwaj zaciętego papieru siłą.

Usuwanie zaciętego papieru przy użyciu nadmiernej siły może spowodować rozdarcie papieru lub uszkodzenie wnętrza drukarki. Usuń papier wyciągając go delikatnie.

### Jeśli papier jest rozdarty

Wyciągnij wszystkie pozostałe kawałki papieru.

### Nie dotykaj rolki podawania.

Jakość wydruku może ulec pogorszeniu.

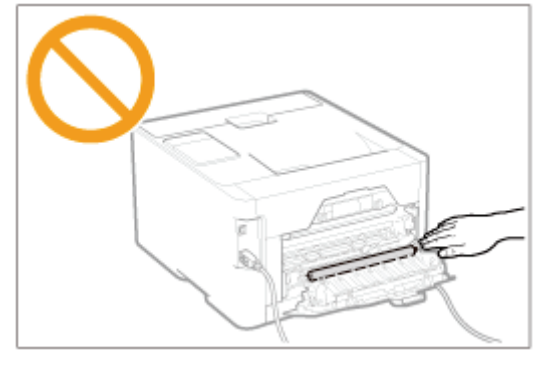

# <span id="page-447-0"></span>Usuwanie zacięć papieru (Szuflada na papier)

### Wyciągnij szufladę na papier.

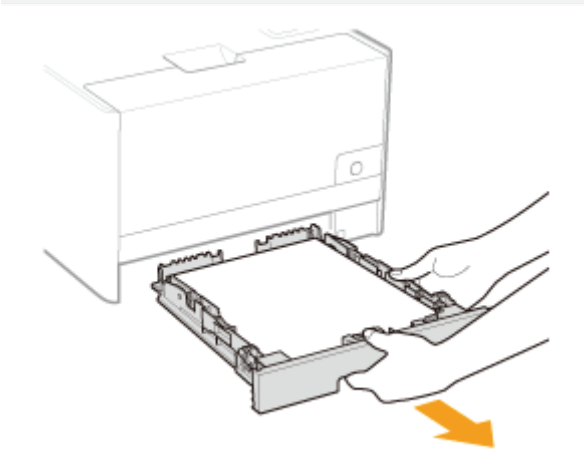

# 2

### Otwórz pokrywę górną szuflady.

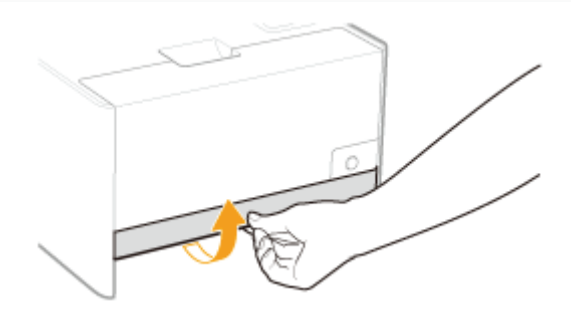

### Usuń papier wyciągając go delikatnie.

Jeśli nie można łatwo usunąć papieru, nie wyciągaj go siłą, lecz przejdź do kroku 4 i wykonaj procedurę usuwania dla kolejnego obszaru wskazanego w komunikacie.

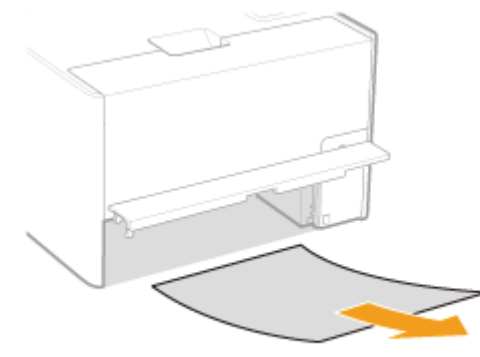

### Włóż szufladę na papier do drukarki.

Rastępnie przejdź do procedury usuwania dla kolejnego obszaru wskazanego w komunikacie.

- (1) "Usuwanie zacięć papieru (Szuflada na papier)"
- (2) "Usuwanie zacięć papieru (Obszar Wyprowadzający)"
- (3) "Usuwanie zacięć papieru (Wnętrze Tylnej Pokrywy)"

## <span id="page-449-0"></span>Usuwanie zacięć papieru (Obszar Wyprowadzający)

### Usuń papier wyciągając go delikatnie.

Jeśli nie można łatwo usunąć papieru, nie wyciągaj go siłą, lecz wykonaj procedurę dla kolejnego obszaru wskazanego w komunikacie.

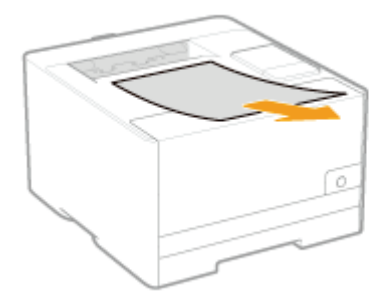

la Następnie przejdź do procedury usuwania zacięć papieru, które wystąpiło w innym obszarze wskazanym w komunikacie.

- (1) "Usuwanie zacięć papieru (Szuflada na papier)"
- (2) "Usuwanie zacięć papieru (Obszar Wyprowadzający)"
- (3) "Usuwanie zacięć papieru (Wnętrze Tylnej Pokrywy)"

## <span id="page-450-0"></span>Usuwanie zacięć papieru (Wnętrze Tylnej Pokrywy)

### Otwórz pokrywę tylną.

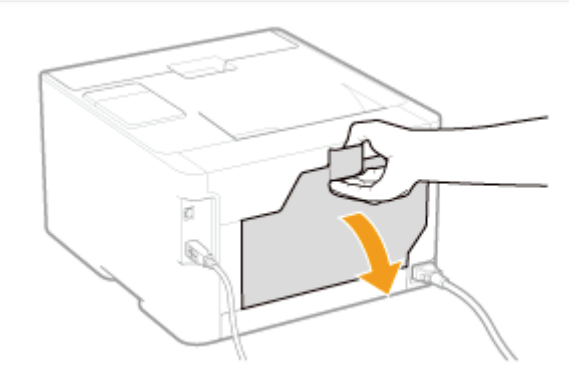

### Usuń zacięty papier.

- (1) Przytrzymaj obie strony kartki papieru i powoli pociągnij w dół.
- (2) Usuń papier wyciągając go delikatnie.

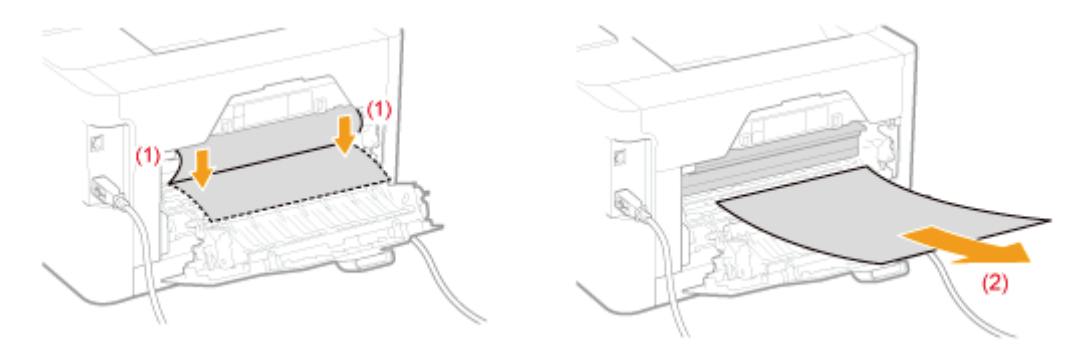

# Zamknij pokrywę tylną.

→ Komunikat o zacięciu papieru przestanie być wyświetlany, a drukarka będzie gotowa do drukowania.

## Wskaźniki na drukarce są włączone/migają

Wskaźniki na drukarce wyświetlaja stan drukarki w nastepujący sposób. Zastosuj rozwiazania odpowiednie do właczonych/migających wskaźników.

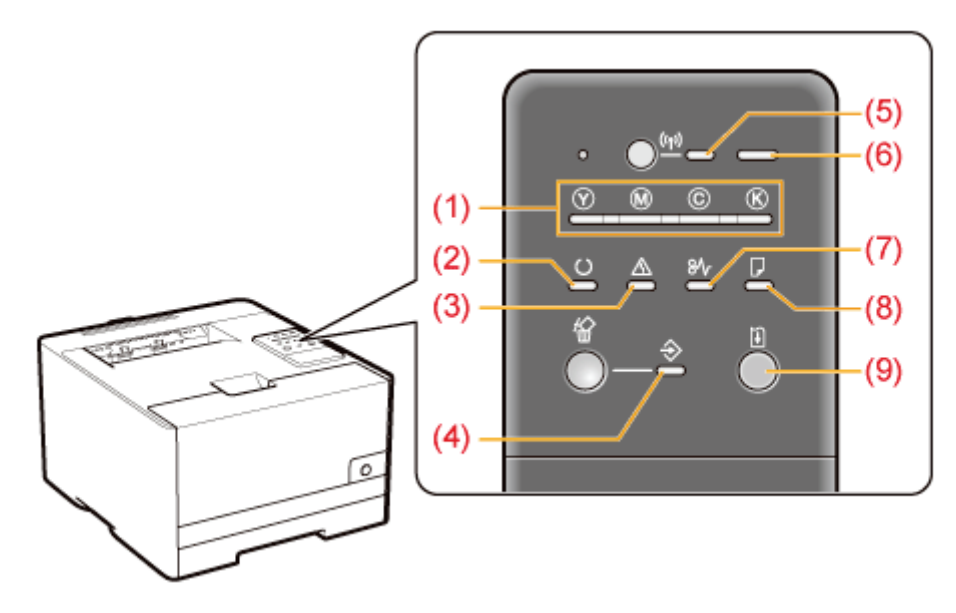

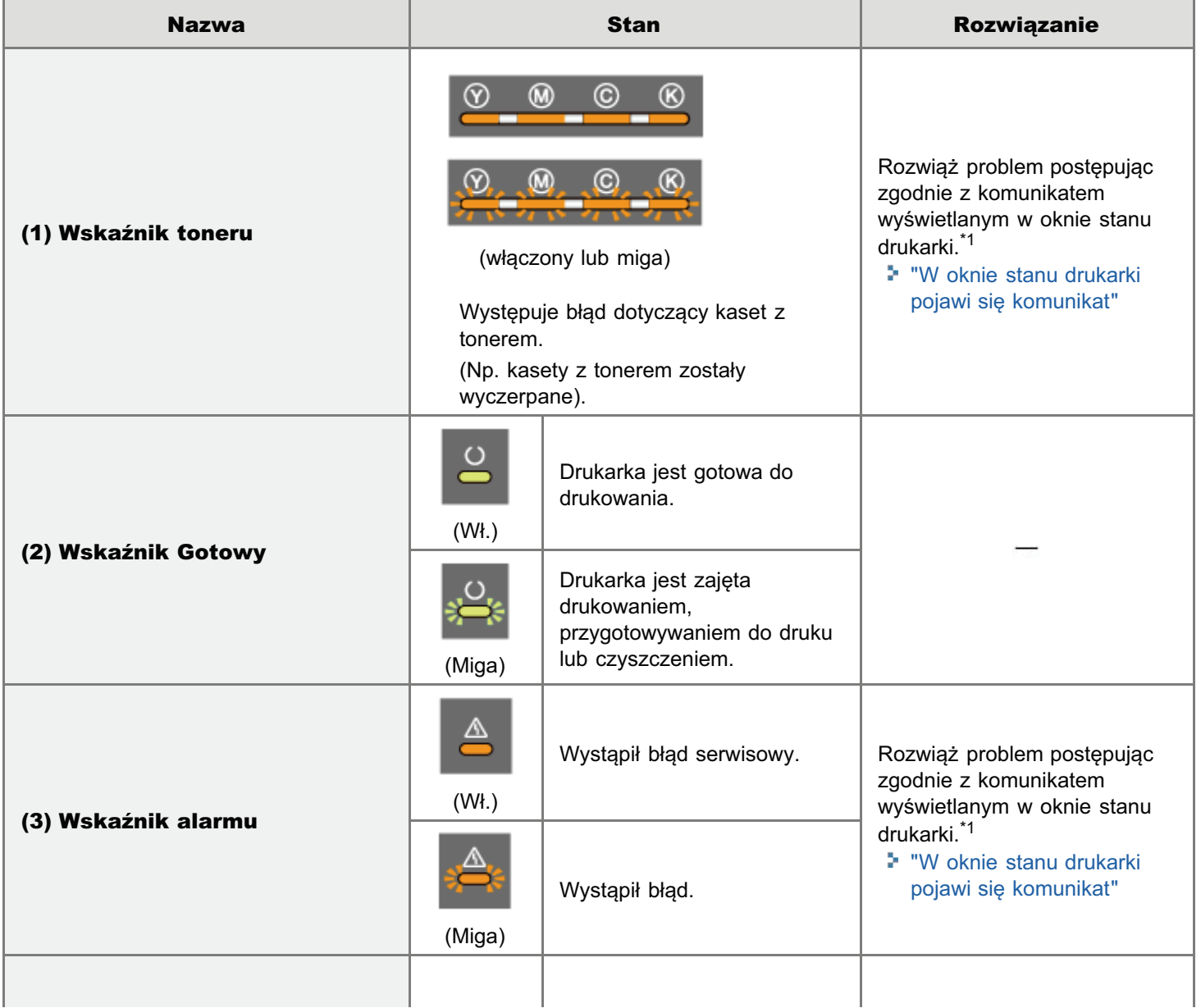

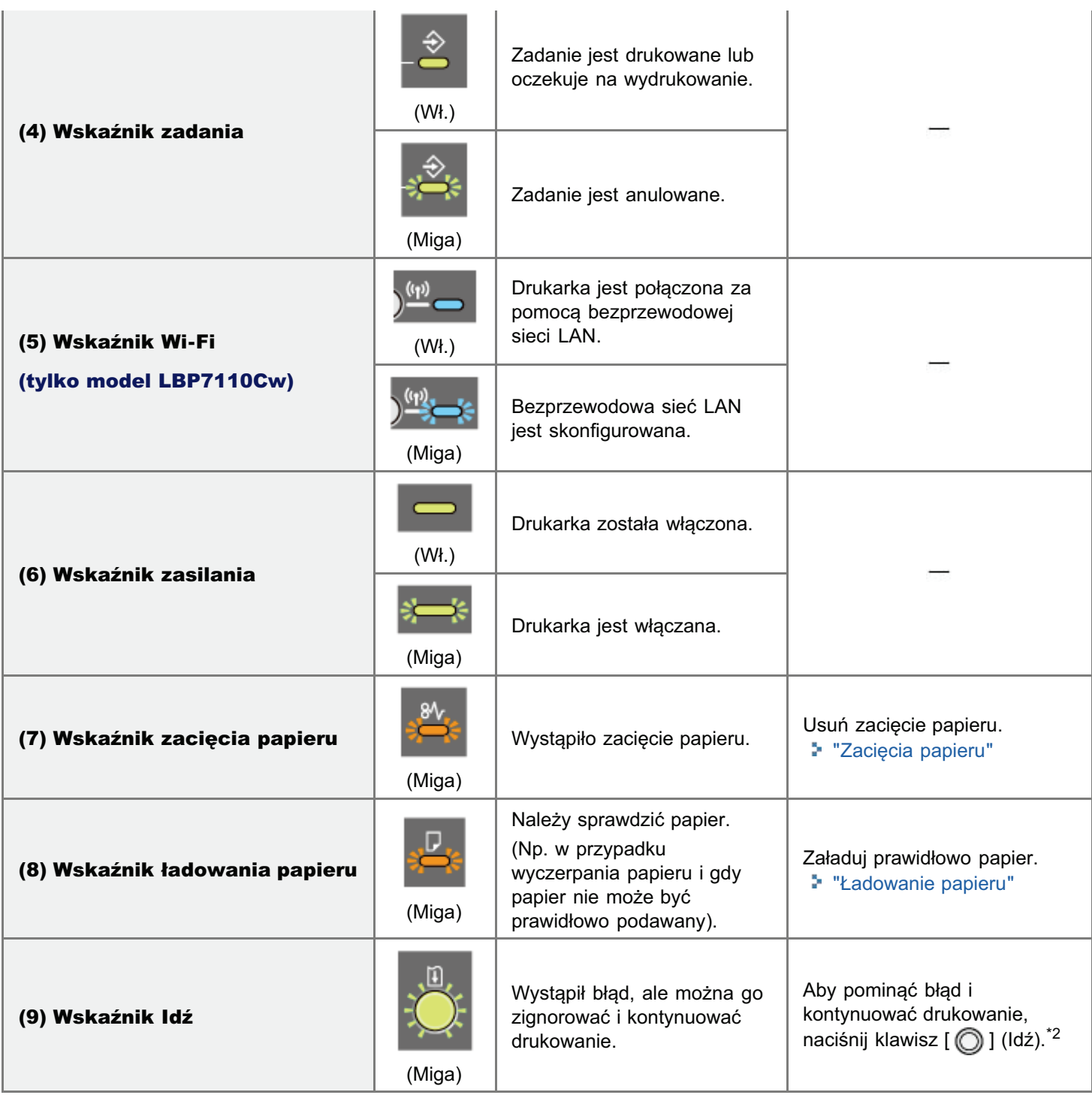

\*1 Szczegółowe informacje na temat procedury wyświetlania okna stanu drukarki można znaleźć w sekcji "[Okno stanu](#page-56-0) [drukarki](#page-56-0)".)

\*2 Pominiecie błedu i kontynuowanie drukowania (przez naciśniecie klawisza [  $\bigcap$  ] (Idź)) może spowodować nieoczekiwane rezultaty drukowania.

### <span id="page-453-0"></span>W oknie stanu drukarki pojawi się komunikat

Zastosuj rozwiązania zgodnie z wyświetlonym komunikatem.

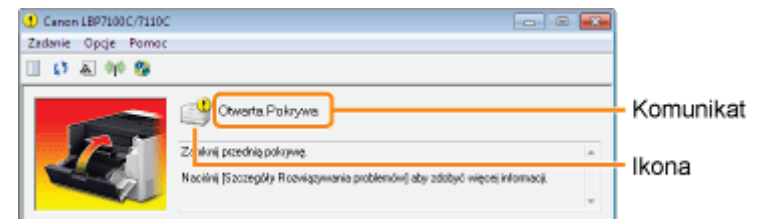

Typ komunikatu zależy od ikony.

### Otwarta pokrywa

### Pojawił się komunikat serwisowy.

• "Błąd usługi"

### Nie można nawiązać komunikacji z drukarką.

- · "Nie można połączyć się z Drukarką."
- · "Nie można połączyć się z Serwerem."
- "Błąd Komunikacji"

### Należy usunąć problemy z drukarką.

- · "Sprawdź Wydruk."
- "Sprawdź Pojemnik z Tonerem"
- "Otwarta Pokrywa"
- · "Niewystarczająca Pamięć Drukarki"
- "Brak Pojemnika z Tonerem"
- Brak Papieru"
- "Materiał zabezpieczający Pojemnika z Tonerem"
- · Niekompatybilna drukarka"
- · "Niewłaściwy Port"
- "Błąd Komunikacji Sieciowej"
- "Zacięcie papieru wewnątrz drukarki"
- "Drukarka nie gotowa"
- · "Wymiana Pojemników Tonera"
- · "Podany Papier Różni się od Ustaw Papier"
- "Zalecana wymiana pojemnika z tonerem"
- · "Uaktualnianie Oprogramowania"
- Nieprawidłowy kolor tonera"

### <span id="page-453-1"></span>**Blad usługi**

#### <Przyczyna> Drukarka nie działa prawidłowo.

Rozwiązanie Zastosuj rozwiązania opisane w rozdziale "Gdy wyświetlany jest komunikat <Błąd Usługi>".

### <span id="page-453-2"></span>Nie można połaczyć się z Drukarka.

### <Przyczyna 1> Ponieważ komunikacja dwukierunkowa nie została właczona, komputer nie może połaczyć się z drukarka.

Włącz komunikację dwukierunkową i uruchom ponownie komputer i drukarkę. **Rozwiazanie** ". Podstawowa obsługa/Różne informacje dla systemu Windows"

### <Przyczyna 2> Komputer nie może połączyć się z drukarką dostępną poprzez środowisko usługi terminalowej.

Rozwiązanie rzyczyna moga być ustawienia zapory itp. Sprawdź ustawienia komunikacii serwera, klientów itp.

### <span id="page-454-1"></span>Nie można połączyć się z Serwerem.

### <Przyczyna> Komputer kliencki nie może połączyć się z serwerem wydruku.

Rozwiązanie Zastosuj rozwiązania opisane w "Nie znaleziono serwera wydruku do podłączenia".

### <span id="page-454-3"></span>**Błąd Komunikacji**

### <Przyczyna> Kabel USB nie jest podłączony lub drukarka nie jest włączona.

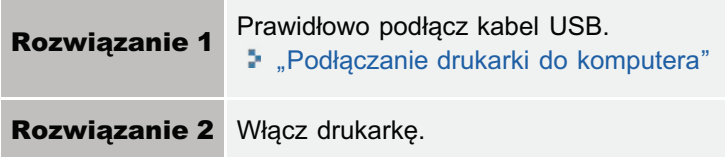

### <span id="page-454-0"></span>Niekompatybilna drukarka

### <Przyczyna> Podłaczona drukarnia nie może być użyta.

Rozwiązanie Podłącz obsługiwaną drukarkę.

### <span id="page-454-2"></span>**Niewłaściwy Port**

### <Przyczyna> Drukarka podłączona jest do portu, którego nie obsługuje.

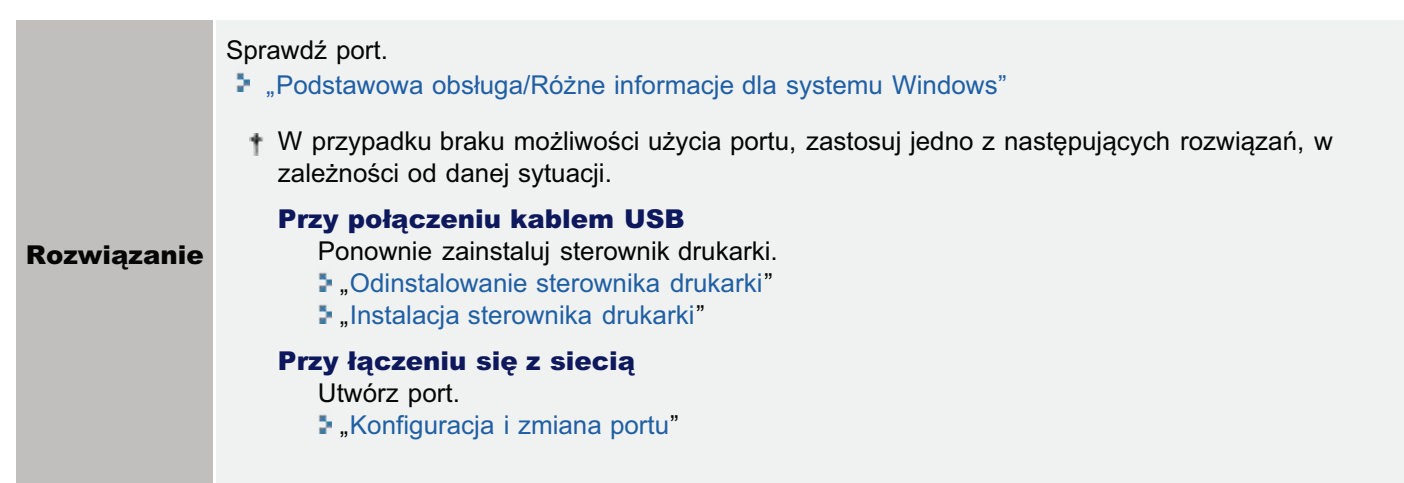

### <span id="page-454-4"></span>**Błąd Komunikacji Sieciowej**

### <Przyczyna> Drukarka i komputer nie są połączone lub drukarka nie jest włączona.

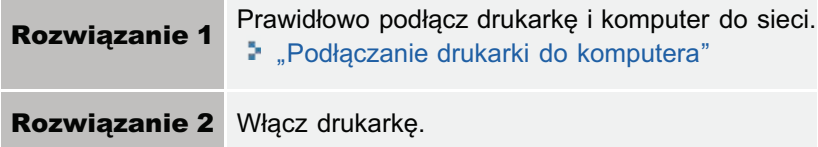

### Sprawdź Wydruk.

<span id="page-455-0"></span>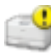

### <Przyczyna> Może nie być możliwe uzyskanie odpowiednich wyników wydruku.

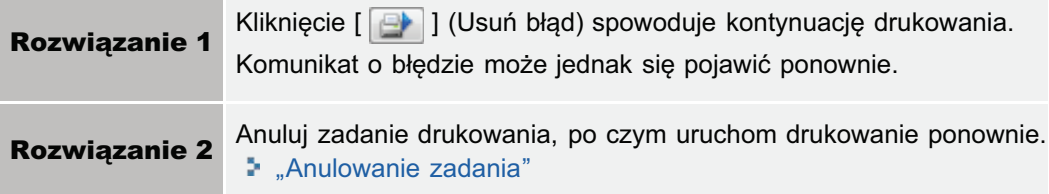

### <span id="page-455-1"></span>Sprawdź Pojemnik z Tonerem

#### <Przyczyna 1> Pojemniki z tonerem wskazanych kolorów nie są prawidłowo zainstalowane.

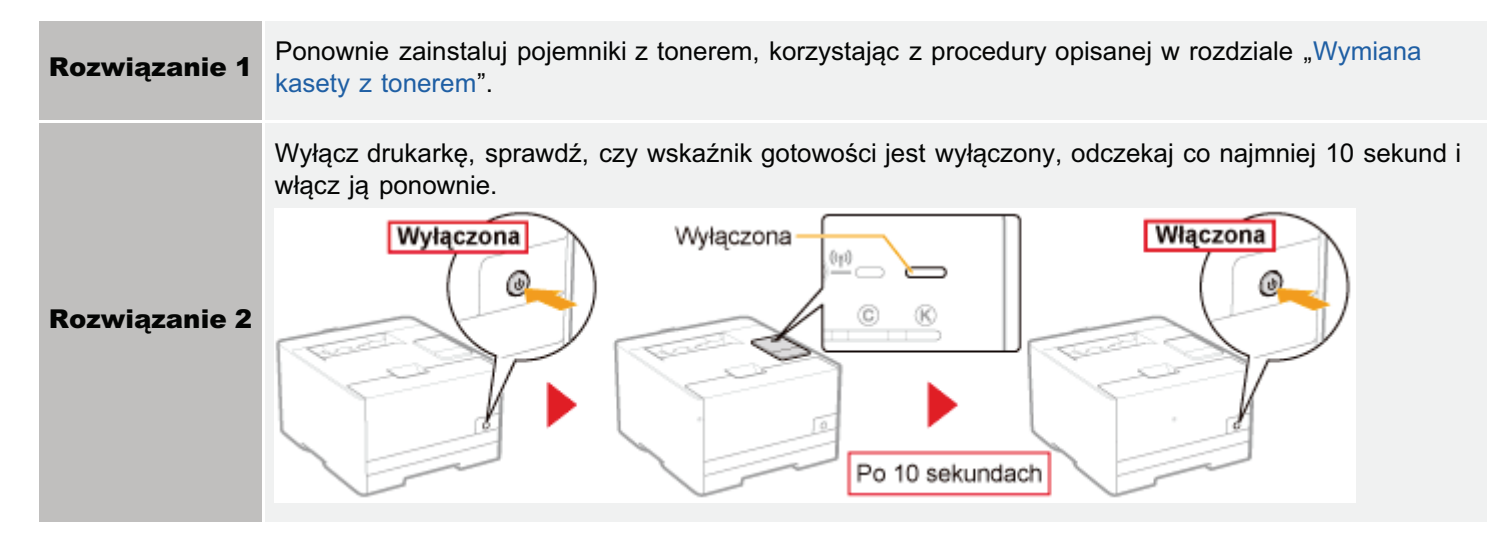

#### <Przyczyna 2> Pojemniki z tonerem wskazanych kolorów są uszkodzone.

**Rozwiązanie ie** Wymień pojemniki z tonerem na nowe. "[Wymiana kasety z tonerem"](#page-71-0)

### <span id="page-455-2"></span>Otwarta Pokrywa

#### <Przyczyna> Wskazana pokrywa jest otwarta.

Rozwiązanie Zamknij mocno pokrywę.

### <span id="page-455-3"></span>Niewystarczająca Pamięć Drukarki

#### <Przyczyna> W bieżącym zadaniu występują strony zawierające duże ilości danych.

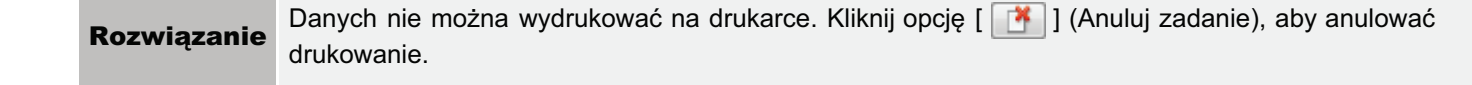

### <span id="page-455-4"></span>Brak Pojemnika z Tonerem

#### <Przyczyna> Pojemnik z tonerem nie jest zainstalowany.

**Rozwiązanie** 

ie Zainstaluj pojemnik z tonerem, korzystając z procedury opisanej w rozdziale "[Wymiana kasety z](#page-71-0) [tonerem](#page-71-0)".

### <span id="page-456-4"></span>Brak Papieru

### <Przyczyna> Papier przeznaczony do druku nie został załadowany.

Rozwiązanie

ie Załaduj wskazywany papier do szuflady na papier. "Ładowanie papieru"

### <span id="page-456-5"></span>Materiał zabezpieczający Pojemnika z Tonerem

#### <Przyczyna> Taśma uszczelniająca jest zamocowana do pojemnika z tonerem wskazywanego koloru.

Rozwiązanie

ie Usuń taśmę uszczelniającą, korzystając z procedury opisanej w rozdziale "[Usuwanie opakowania z](#page-99-0) [drukarki](#page-99-0)".

### <span id="page-456-0"></span>Zacięcie papieru wewnątrz drukarki

#### <Przyczyna> Wystąpiło zacięcie papieru.

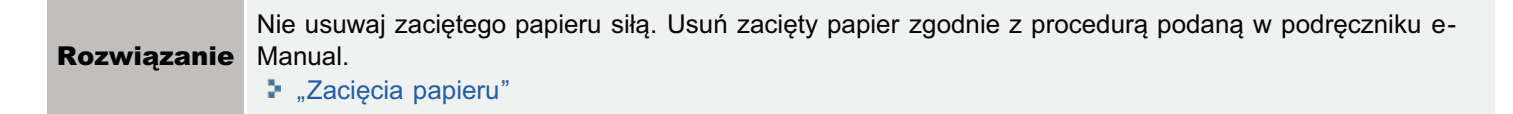

### <span id="page-456-1"></span>Drukarka nie gotowa

#### <Przyczyna> Materiał opakowania pozostał w drukarce.

**Rozwiązanie** ie Wyłącz drukarkę, usuń materiał opakowania zgodnie z procedurą opisaną w rozdziale "[Usuwanie](#page-99-0) [opakowania z drukarki](#page-99-0)", a następnie włącz ją ponownie.

### <span id="page-456-2"></span>Wymiana Pojemników Tonera

#### <Przyczyna> Pojemniki z tonerem wskazywanych kolorów wyczerpały się.

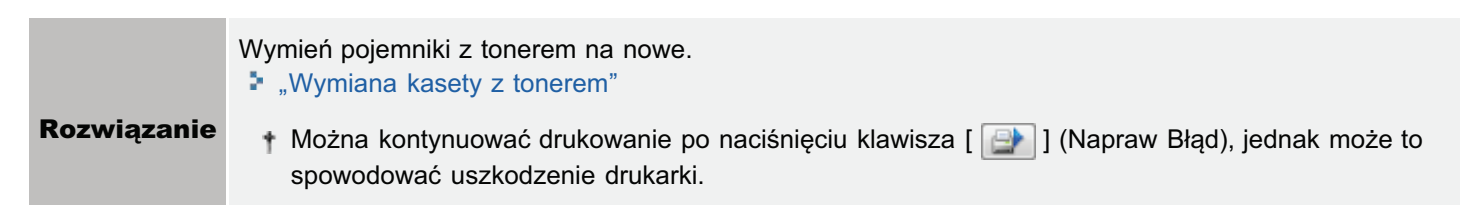

### <span id="page-456-3"></span>Podany Papier Różni się od Ustaw Papier

#### <Przyczyna> Załadowano papier innego rodzaju niż papier określony dla zadania.

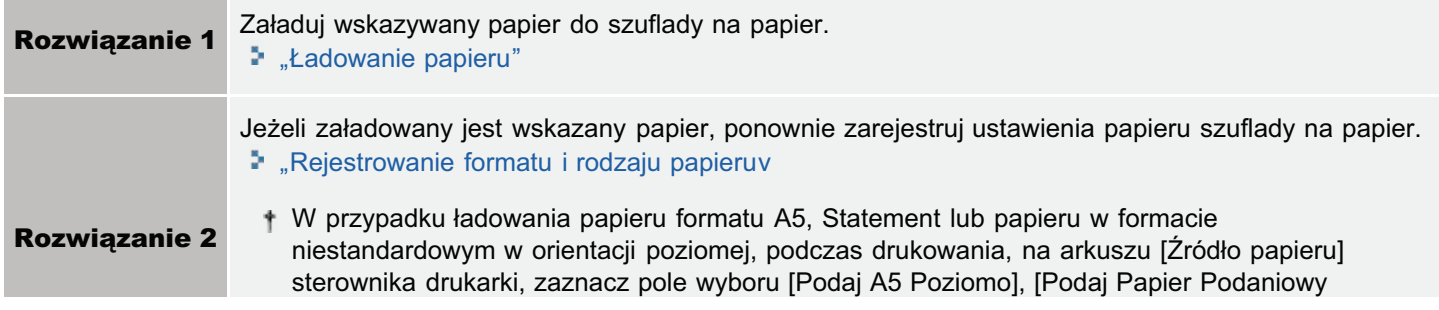

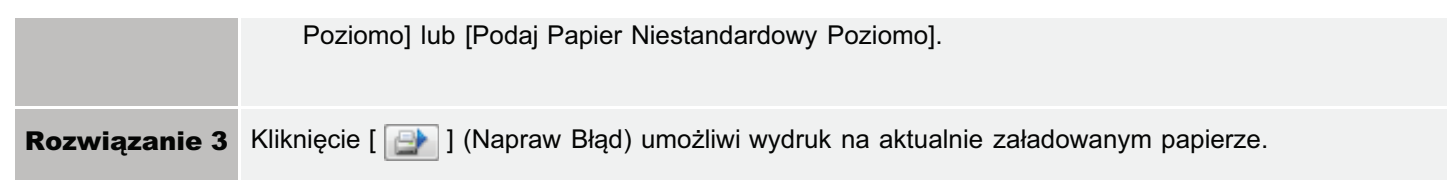

### <span id="page-457-0"></span>Zalecana wymiana pojemnika z tonerem

### <Przyczyna> Jakość wydruku nie może być gwarantowana z takich powodów, jak wyczerpanie się pojemników z tonerem we wskazanych kolorach itp.

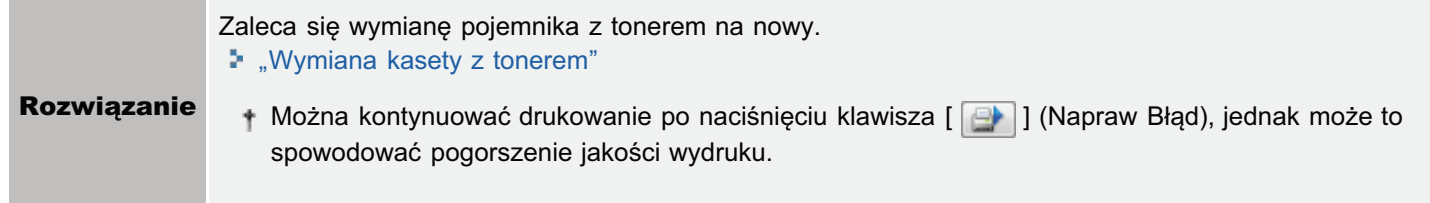

### <span id="page-457-1"></span>Uaktualnianie Oprogramowania

### <Przyczyna> Oprogramowanie układowe jest aktualizowane.

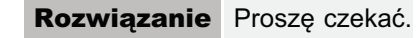

### <span id="page-457-2"></span>**Nieprawidłowy kolor tonera**

### <Przyczyna> Pojemniki z tonerem w niewłaściwym kolorze zainstalowano w pozycji ładowania dla wskazanych kolorów.

**Rozwiazanie** ie Zainstaluj pojemniki z tonerem w odpowiedniej pozycji dla każdego koloru, korzystając z procedury opisanej w rozdziale "[Wymiana kasety z tonerem"](#page-71-0).

### <span id="page-458-0"></span>Gdy wyświetlany jest komunikat <Błąd Usługi>

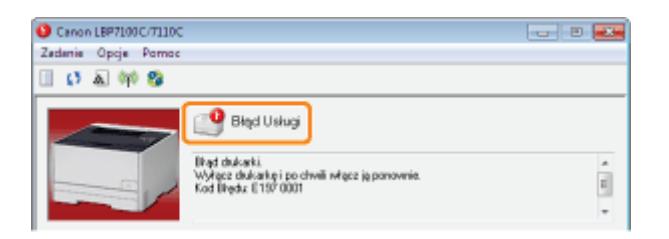

Jeżeli w oknie stanu drukarki wyświetlany jest komunikat <Błąd Usługi>, wykonaj następującą procedurę, aby uruchomić cykl zasilania drukarki.

### Wyłącz drukarkę, sprawdź, czy wskaźnik gotowości jest wyłączony, odczekaj co najmniej 10 sekund i włącz ją ponownie.

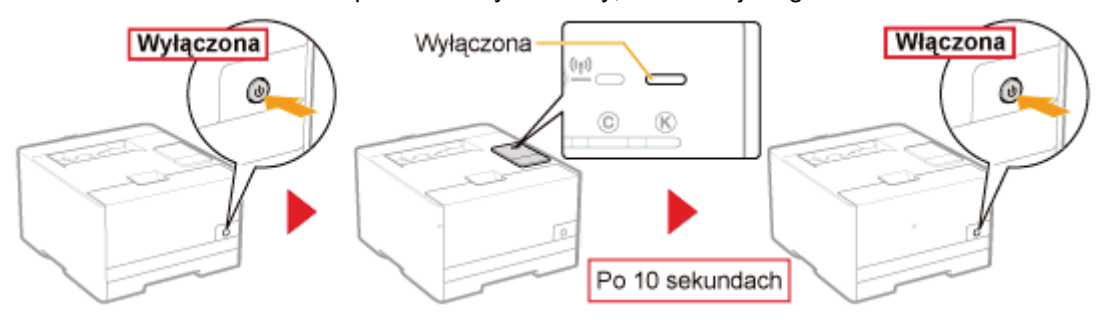

Jeśli komunikat nie zostanie ponownie wyświetlony, drukarka jest gotowa.

G Jeśli pojawi się ten komunikat należy wezwać serwis. Postępuj zgodnie z poniższą procedurą, a następnie skontaktuj się z lokalnym, autoryzowanym przedstawicielem firmy Canon w celu wezwania serwisu.

### Zapisz kod błędu wyświetlony w oknie stanu drukarki.

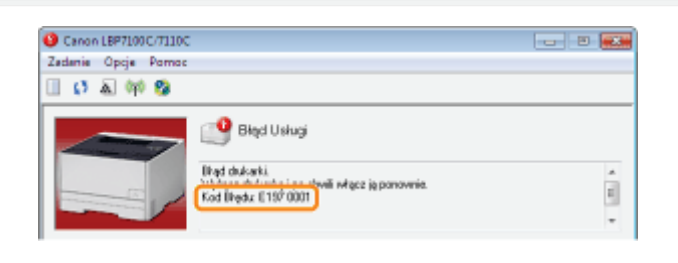

### Wyłącz drukarkę, a następnie odłącz kable i przewody od drukarki.

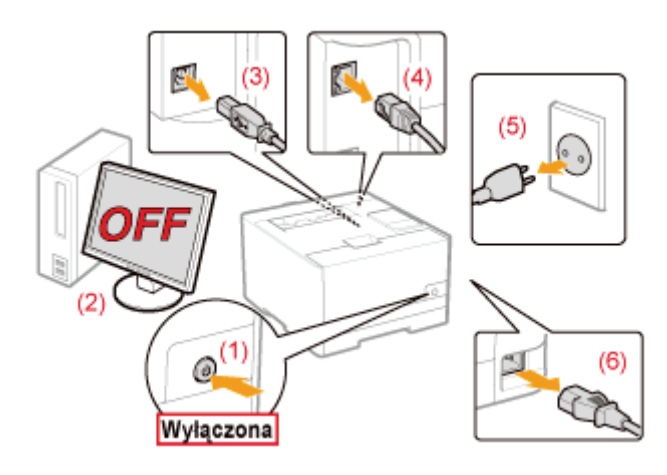

### <Jak odłączyć kabel lub przewód>

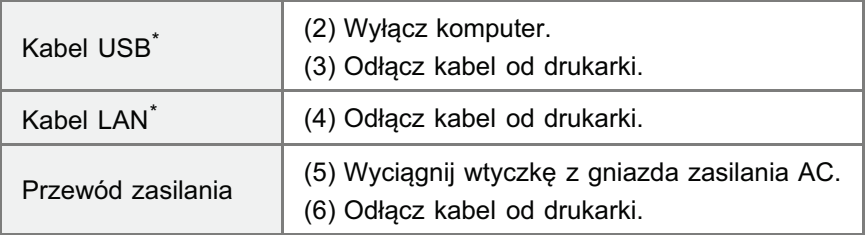

\* To czy kabel jest podłączony, czy nie, zależy od środowiska użytkownika.

 $\blacktriangle$ 

### Skontaktuj się z lokalnym, autoryzowanym przedstawicielem firmy Canon w celu wezwania serwisu.

Kontaktując się z przedstawicielem firmy Canon, podaj również kod błędu zapisany w kroku 2.

+ Jeśli nie ma pewności, jaki błąd wystąpił, skontaktuj się z lokalnym, autoryzowanym przedstawicielem firmy Canon.

### Słabe wyniki drukowania

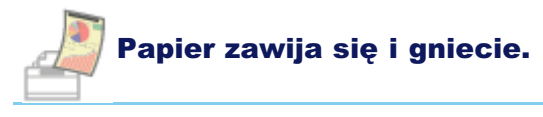

- Papier zwiniety
- **[Papier pognieciony](#page-464-0)**

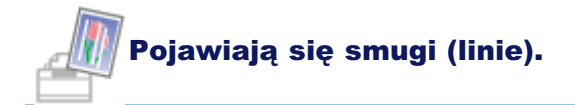

- Pojawiaja sie białe smugi (linie)
- Smugi (linie) pojawiaja sie w cześciąch stopniowanych
- Pojawiaja się cienkie poziome smugi (linie poziome)

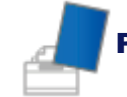

### Pojawiają się nierówności lub plamy.

- [Drukowanie jest nierówne](#page-469-0)
- Wydrukowane strony maja białe plamki
- Kolory sa nierówne lub nie sa drukowane gładko
- **[Toner nie jest dobrze utrwalany na papierze](#page-473-0)**
- [Zadrukowany papier ma plamy](#page-474-0)
- Wokół tekstu i wzorów pojawiają się smugi rozpryskanego tonera
- Na tyle zadrukowanej strony widnieją plamy
- Cały wydruk jest ciemny
- Na obszarze niezadrukowanym widoczne sa resztkowe obrazy
- Na wydrukowanych foliach wystepuje biały pył

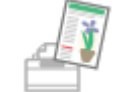

### Wydruk jest blady lub wyblakły, występują problemy z kolorem itp.

- Cały wydruk jest blady
- **[Wydruk jest blady](#page-481-0)**
- **[Kolorowy tekst jest rozmazany](#page-482-0)**
- Dane nie sa drukowane w prawidłowym kolorze (określonym kolorze) ze wzgledu na niedopasowanie [kolorów](#page-483-0)
- Cienkie linie lub wypełnienie nie sa drukowane w określonych kolorach lub sa całkowicie niewidoczne
- Ciemniejsze miejsca nie sa drukowane w prawidłowym kolorze (określonym kolorze)
- Fotografie itp, sa drukowane w kolorach różniacych się od tych na monitorze
- Wypełnienie i obramowanie nie sa drukowane w prawidłowym kolorze (określonym kolorze), nawet jeśliokreślono dla nich ten sam kolor
- Wokół linii lub tekstu pojawiają się po wydrukowaniu kwadratowe obszary, których nie widać na wyświetlaczu i które maja inny kolor od pozostałych obszarów
- [Regulacja kolorów itp. dla drukowania](#page-490-0)

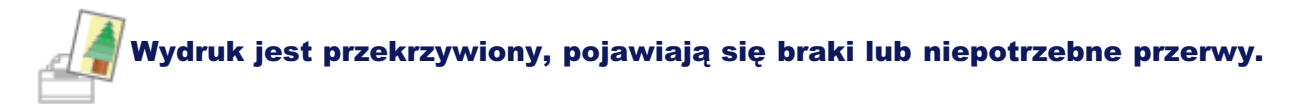

- **\*** Wydruk jest przekrzywiony
- \* Część strony nie jest drukowana (wydrukowane dane znajdują się poza obszarem papieru)
- Dane zostały zmniejszone i wydrukowane
- Następna strona jest drukowana od połowy poprzedniej

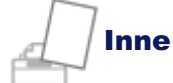

- Wydawany jest czysty papier (Na papierze nic nie jest wydrukowane)
- Cała powierzchnia papieru jest zadrukowana w jednym kolorze
- Skleja się skrzydełko drukowanej koperty
- Pobieranych jest kilka arkuszy papieru jednocześnie
- \* Wydrukowanych kodów kreskowych nie można zeskanować

### **Z** UWAGA

### Kontaktowanie się z lokalnym autoryzowanym przedstawicielem firmy Canon

W razie problemów nieopisanych w podręczniku e-Manual, których nie można określić ani usunąć, podejmując zalecone działania, należy skontaktować się z lokalnym, autoryzowanym przedstawicielem firmy Canon.

## <span id="page-462-0"></span>**Papier zwinięty**

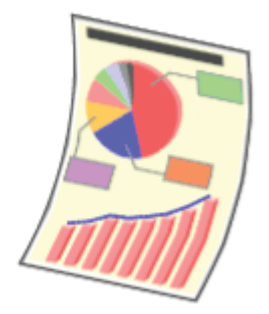

Zastosuj jedno z poniższych rozwiazań w zależności od przyczyny.

### <Przyczyna 1> Używany jest wilgotny papier.

**Rozwiązanie ie** Wymień papier na nowy z zamkniętego opakowania. "Środki ostrożności związane z papierem"

### <Przyczyna 2> Nie jest używany odpowiedni papier.

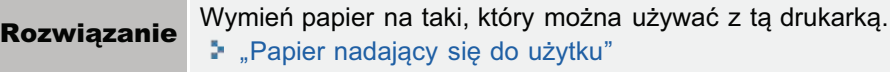

### <Przyczyna 3> Używany jest papier o gramaturze 60 g/m<sup>2</sup>.

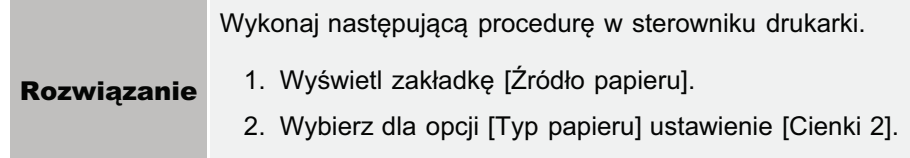

### <Przyczyna 4> Podczas drukowania na papierze od 60 do 74 g/m² w zależności od środowiska pracy (szczególnie w środowisku o wysokiej wilgotności) papier może zawijać się.

Widok z boku Widok z przodu

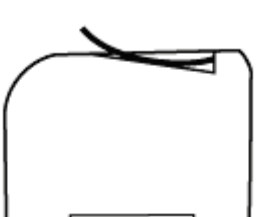

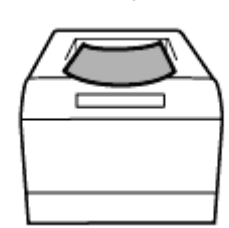

**Rozwiązanie 1** Wykonaj nastepująca procedure w sterowniku drukarki. 1. Wyświetl zakładkę [Źródło papieru]. 2. Wybierz dla opcji [Typ papieru] ustawienie [Cienki 2]. W przypadku zmiany ustawień, toner może nie utrwalać sie dobrze na papierze, a wydruk może być rozmazany. Wykonai nastepująca procedure w oknie stanu drukarki. 1. Wyświetl okno stanu drukarki.

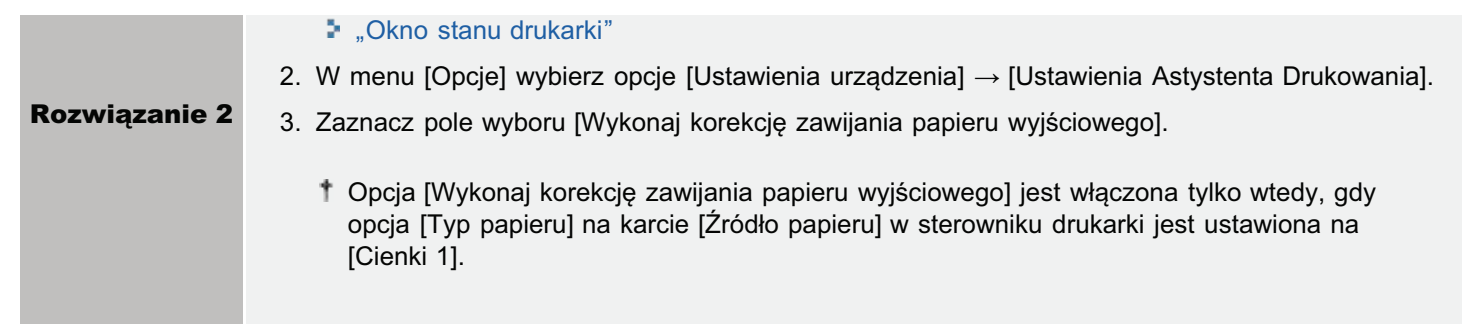

## <span id="page-464-0"></span>**Papier pognieciony**

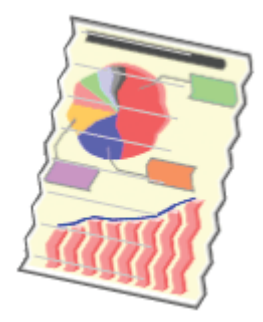

R

Zastosuj jedno z poniższych rozwiązań w zależności od przyczyny.

### <Przyczyna 1> Papier nie jest prawidłowo załadowany.

Załaduj prawidłowo papier. **Rozwiązanie** \* "Ładowanie papieru"

### <Przyczyna 2> Używany jest wilgotny papier.

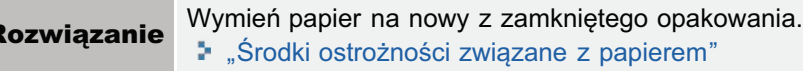

### <Przyczyna 3> Nie jest używany odpowiedni papier.

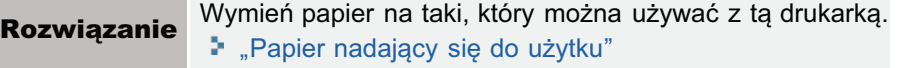

### <Przyczyna 4> Wewnątrz drukarki znajduje się obcy przedmiot.

Rozwiązanie Usuń obcy przedmiot z wnętrza drukarki.

### <Przyczyna 5> Podczas drukowania na papierze od 60 do 74 g/m<sup>2</sup> w zależności od środowiska pracy (szczególnie w środowisku o wysokiej wilgotności) papier może być pomarszczony.

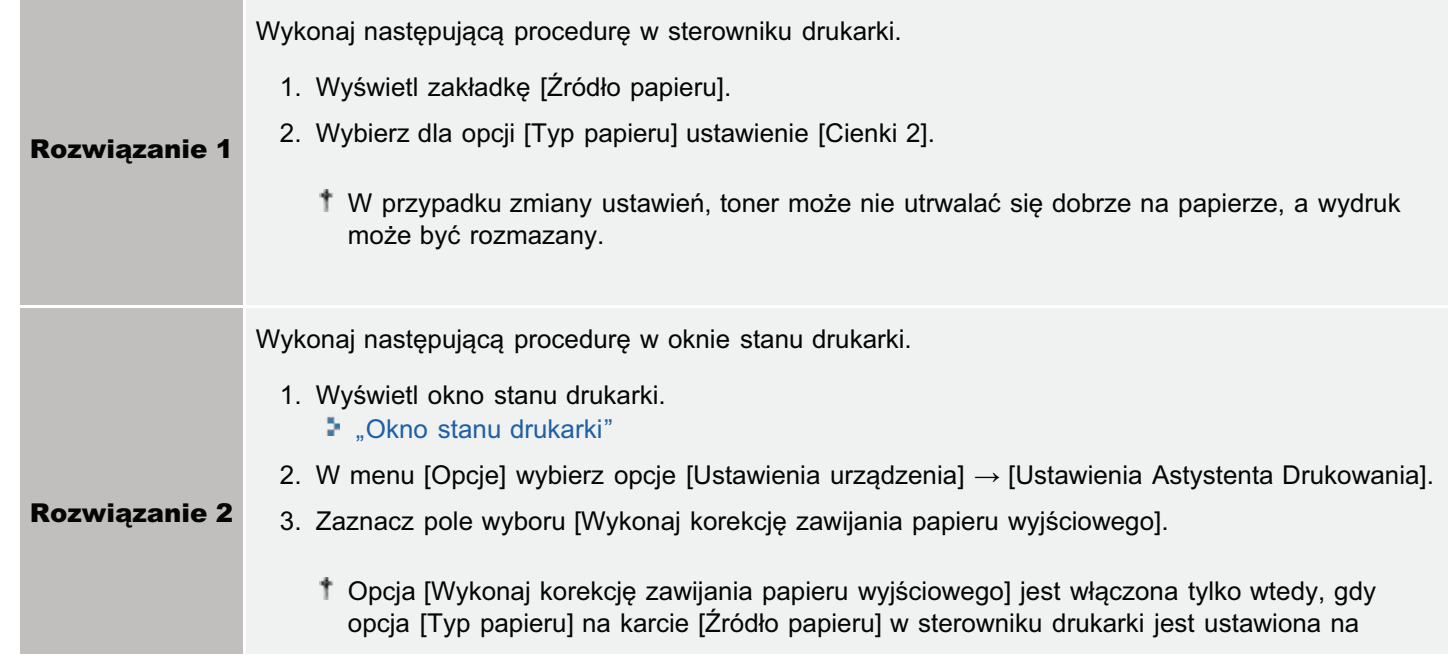

# <Przyczyna 6> W przypadku drukowania na kopertach mogą się one marszczyć, w zależności<br>od typu kopert i środowiska pracy (szczególnie w środowisku o wysokiej wilgotności).

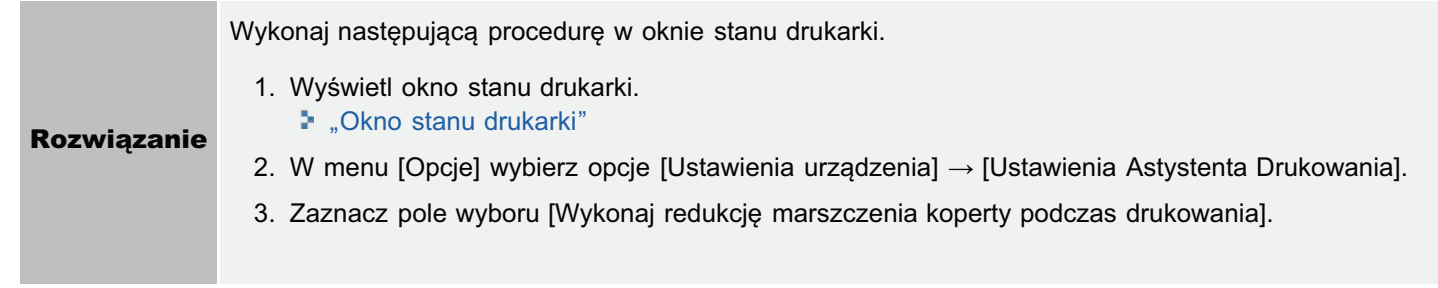

## <span id="page-466-0"></span>Pojawiają się białe smugi (linie)

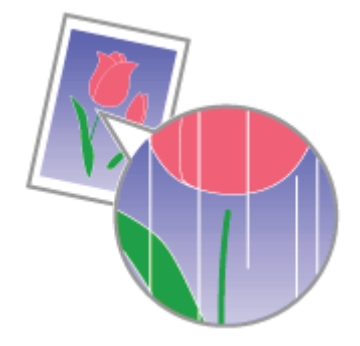

Wykonaj następującą procedurę.

<Przyczyna> Bęben w którymś z pojemników z tonerem jest zużyty.

**Rozwiązanie** 

Wymień pojemniki z tonerem na nowe. \* "Wymiana kasety z tonerem"

## <span id="page-467-0"></span>Smugi (linie) pojawiają się w częściach stopniowanych

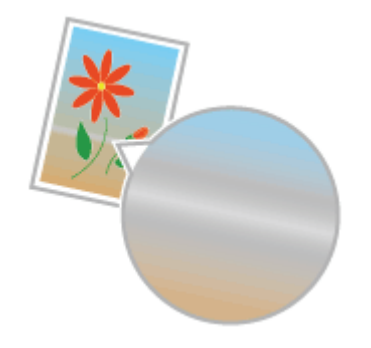

Wykonaj następującą procedurę.

### <Przyczyna> [Kompensacja szarości] jest stosowana do szarych części smug (linii) na wykresie.

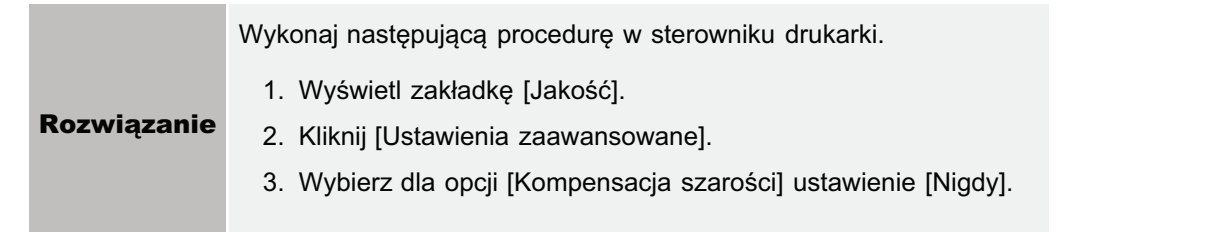
# Pojawiają się cienkie poziome smugi (linie poziome)

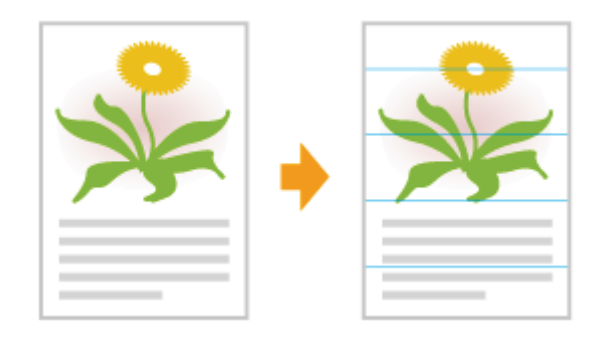

Wykonai nastepująca procedure.

### <Przyczyna> Po długim czasie bezczynności drukarki lub w zależności od typu papieru w obszarach półtonów i białych obszarach papieru mogą pojawić się cienkie poziome smugi (linie poziome).

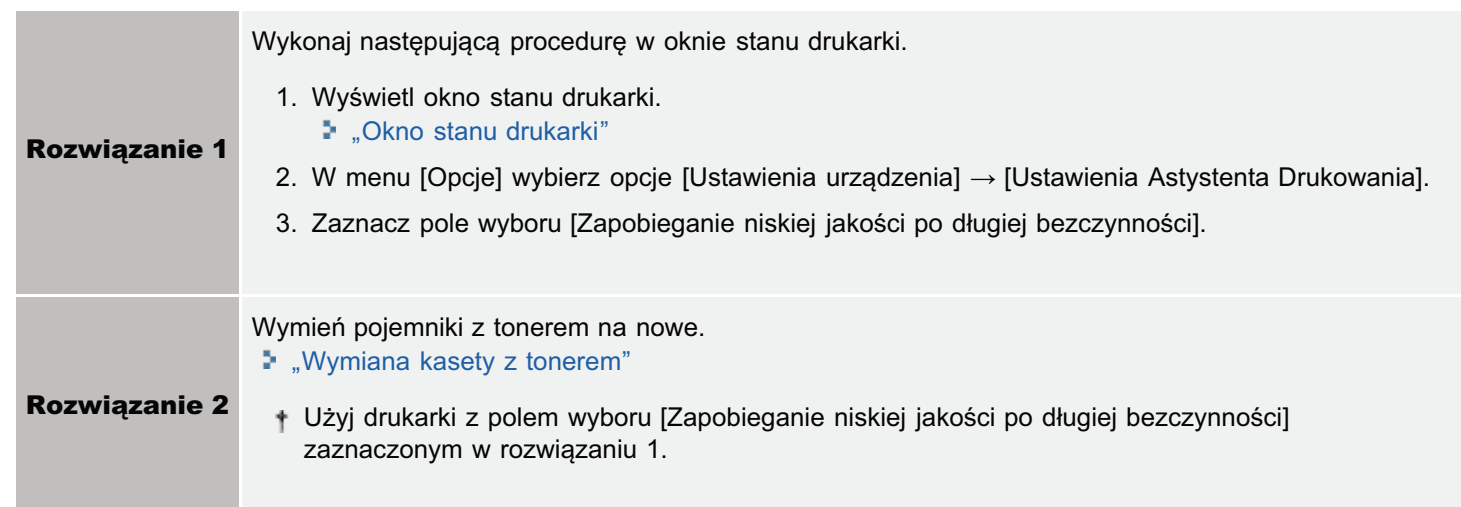

# Drukowanie jest nierówne

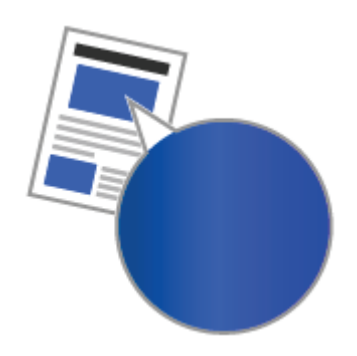

Zastosuj jedno z poniższych rozwiązań w zależności od przyczyny.

### <Przyczyna 1> Papier jest zbyt wilgotny lub zbyt suchy.

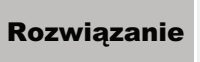

Wymień papier na nowy z zamkniętego opakowania. \* "Środki ostrożności związane z papierem"

### <Przyczyna 2> Pojemniki z tonerem są na wyczerpaniu.

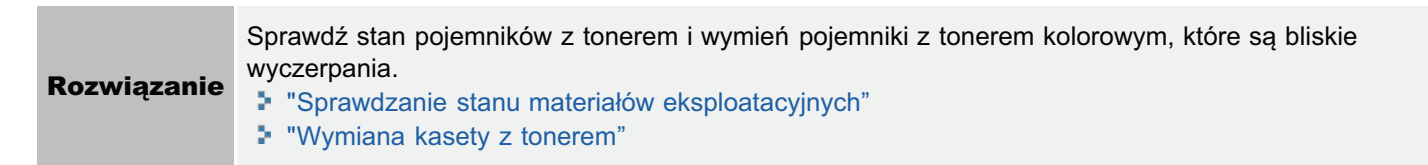

### <Przyczyna 3> Bęben w którymś z pojemników z tonerem jest zużyty.

Wymień pojemniki z tonerem na nowe. **Rozwiązanie** \* "Wymiana kasety z tonerem"

# Wydrukowane strony mają białe plamki

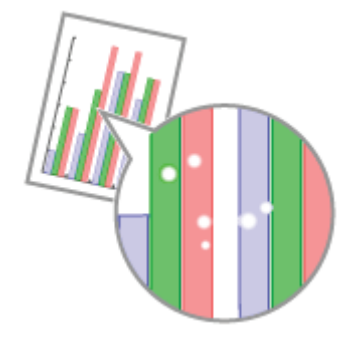

Zastosuj jedno z poniższych rozwiązań w zależności od przyczyny.

### <Przyczyna 1> Nie jest używany odpowiedni papier.

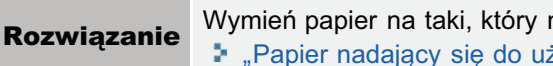

Wymień papier na taki, który można używać z tą drukarką. \* "Papier nadający się do użytku"

## <Przyczyna 2> Używany jest wilgotny papier.

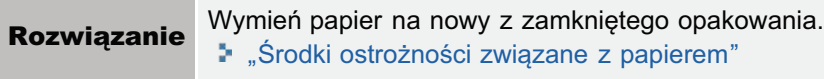

## <Przyczyna 3> Bęben w którymś z pojemników z tonerem jest zużyty.

Wymień pojemniki z tonerem na nowe. **Rozwiązanie** \* "Wymiana kasety z tonerem"

# Kolory są nierówne lub nie są drukowane gładko

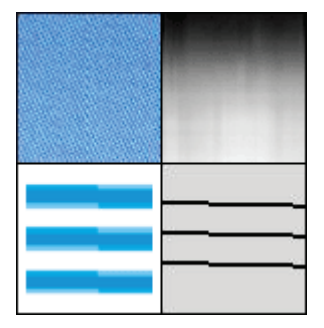

Wykonaj następującą procedurę.

#### <Przyczyna> Drukowano duże znaki, szerokie linie i wykresy o dużym nasyceniu koloru.

Wykonaj następującą procedurę w sterowniku drukarki.

- 1. Wyświetl zakładkę [Wykończenie].
- 2. Kliknij [Ustawienia zaawansowane].
- 3. Wybierz odpowiedni tryb w opcji [Tryb specjalny wygładzania].

Zwykle należy wybrać [Tryb 1] w opcji [Tryb specjalny wygładzania]. Przy wystąpieniu następujących warunków po wybraniu opcji [Tryb 1], wybierz dowolną opcję od [Tryb 2] do [Tryb 6].

· Jeśli wewnątrz gęstych grafik duże znaki lub szerokie linie nie są drukowane z odpowiednim wygładzeniem

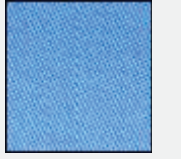

 $\rightarrow$  Wybierz ustawienia [Tryb 2].

+ Po wybraniu ustawienia [Tryb 2] w jasnych obszarach może wystąpić nierówność kolorów.

#### · Jeśli jednocześnie wystąpią następujące problemy

- Wewnatrz gestych grafik duże znaki lub szerokie linie nie są drukowane z odpowiednim wygładzeniem.

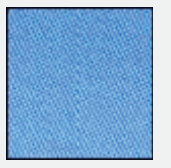

- Kontury jasnych grafik, znaki i linie nie są drukowane z odpowiednim wygładzeniem.

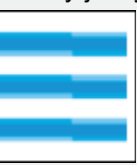

-Znaki i linie przy wypełnionym tle nie są drukowane z odpowiednim wygładzeniem.

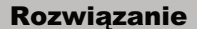

- $\rightarrow$  Wybierz ustawienie [Tryb 3].
	- Po wybraniu ustawienia ITryb 31 w jasnych obszarach może wystapić nierówność kolorów i cieniowane wzory.
- Jeśli kontury jasnych grafik, znaki i linie nie są drukowane z odpowiednim wygładzeniem.

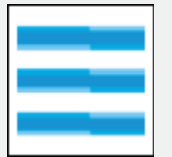

- → Wybierz opcję [Tryb 4].
	- Po wybraniu ustawienia ITryb 41 w jasnych obszarach może wystapić nierówność kolorów.
- Jeżeli w przypadku obrazów (zdjęć), grafik, gradacji lub wzorów cieniowanych pojawiają się nierówności w kształcie pasm

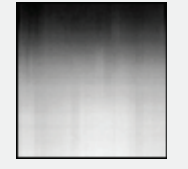

 $\rightarrow$  Wybierz ustawienie [Tryb 5].

- Po wybraniu ustawienia ITryb 51, znaki, linie i obszary wokół grafik moga nie być drukowane równomiernie.
- Jeśli cały dokument nie jest drukowany z odpowiednim wygładzeniem.
	- $\rightarrow$  Wybierz [Tryb 6].
		- Po wybraniu ustawienia ITryb 61 może wystapić nierówność kolorów.

# Toner nie jest dobrze utrwalany na papierze

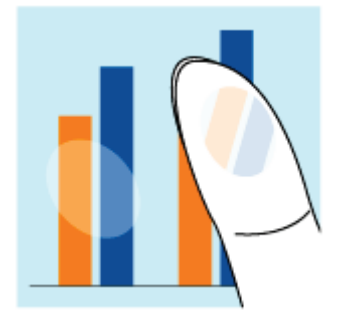

Zastosuj jedno z poniższych rozwiązań w zależności od przyczyny.

### <Przyczyna 1> Ustawienie dla opcji [Typ papieru] jest nieodpowiednie.

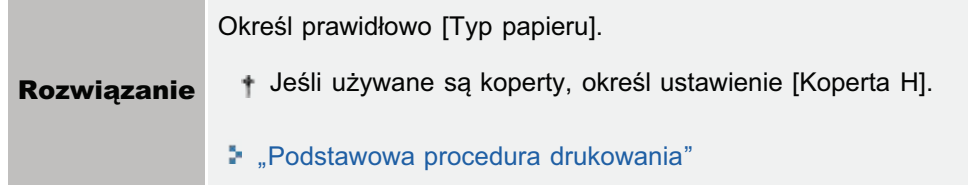

### <Przyczyna 2> Nie jest używany odpowiedni papier.

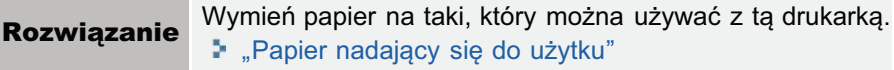

### <Przyczyna 3> W zależności od typu papieru, utrwalenie toneru może się pogorszyć.

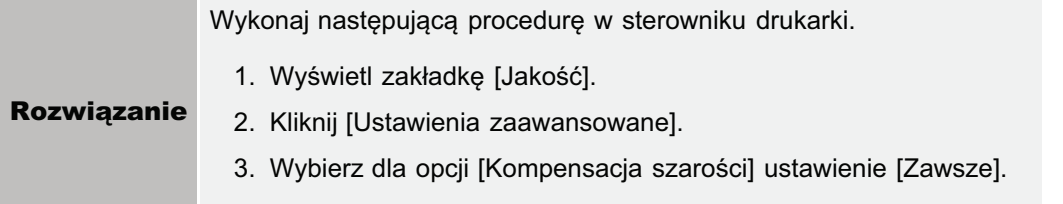

### <Przyczyna 4> Występuje problem wewnątrz drukarki.

Jeśli w oknie stanu drukarki zostanie wyświetlony komunikat <Błąd usługi>, zastosuj rozwiązanie zgodne **Rozwiązanie** z opisem w rozdziale "Gdy wyświetlany jest komunikat <Błąd Usługi>".

# Zadrukowany papier ma plamy

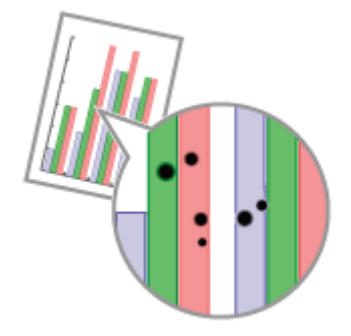

Wykonaj następującą procedurę.

<Przyczyna> Rolka utrwalająca jest zabrudzona.

Wyczyść rolkę utrwalającą. **Rozwiązanie** \* "Czyszczenie rolki utrwalającej drukarki"

# Wokół tekstu i wzorów pojawiają się smugi rozpryskanego tonera

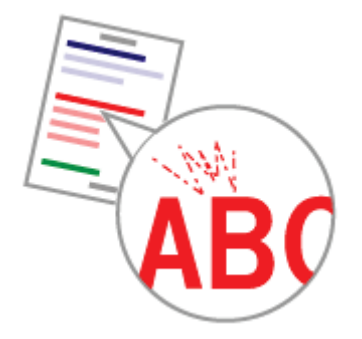

Wykonaj następującą procedurę.

### <Przyczyna> Nie jest używany odpowiedni papier.

**Rozwiązanie** 

Wymień papier na taki, który można używać z tą drukarką. \* "Papier nadający się do użytku"

# Na tyle zadrukowanej strony widnieją plamy

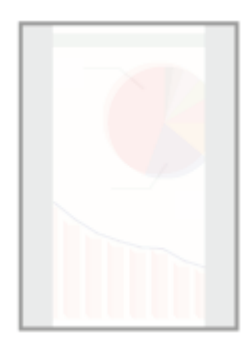

Wykonaj następującą procedurę.

# <Przyczyna> Rozmiar drukowanych obrazów jest większy niż załadowany papier.

Rozwiązanie Sprawdź, czy rozmiar drukowanych obrazów jest zgodny z załadowanym papierem.

# Cały wydruk jest ciemny

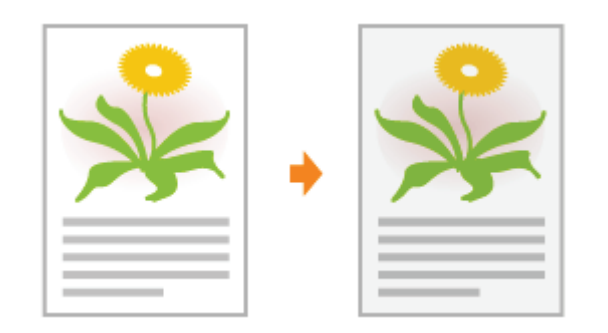

Zastosuj jedno z poniższych rozwiązań w zależności od przyczyny.

### <Przyczyna 1> Ustawienie gęstości toneru jest nieodpowiednie.

Ustaw gęstość toneru na jaśniejszą. **Rozwiązanie** \* "Dopasowanie gęstości tonera"

### <Przyczyna 2> Drukarka jest wystawiona na bezpośrednie działanie światła słonecznego lub silnego światła.

Przenieś drukarkę. **Rozwiązanie** \* "Przenoszenie drukarki"

# Na obszarze niezadrukowanym widoczne są resztkowe obrazy

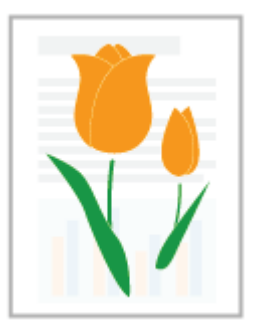

Zastosuj jedno z poniższych rozwiazań w zależności od przyczyny.

### <Przyczyna 1> Nie jest używany odpowiedni papier.

**Rozwiązanie** ie Wymień papier na taki, który można używać z tą drukarką. "Papier nadający się do użytku"

### <Przyczyna 2> Podczas drukowania na papierze od 60 do 74 g/m² w zależności od środowiska pracy (szczególnie w środowisku o wysokiej wilgotności) mogą być widoczne resztkowe obrazy.

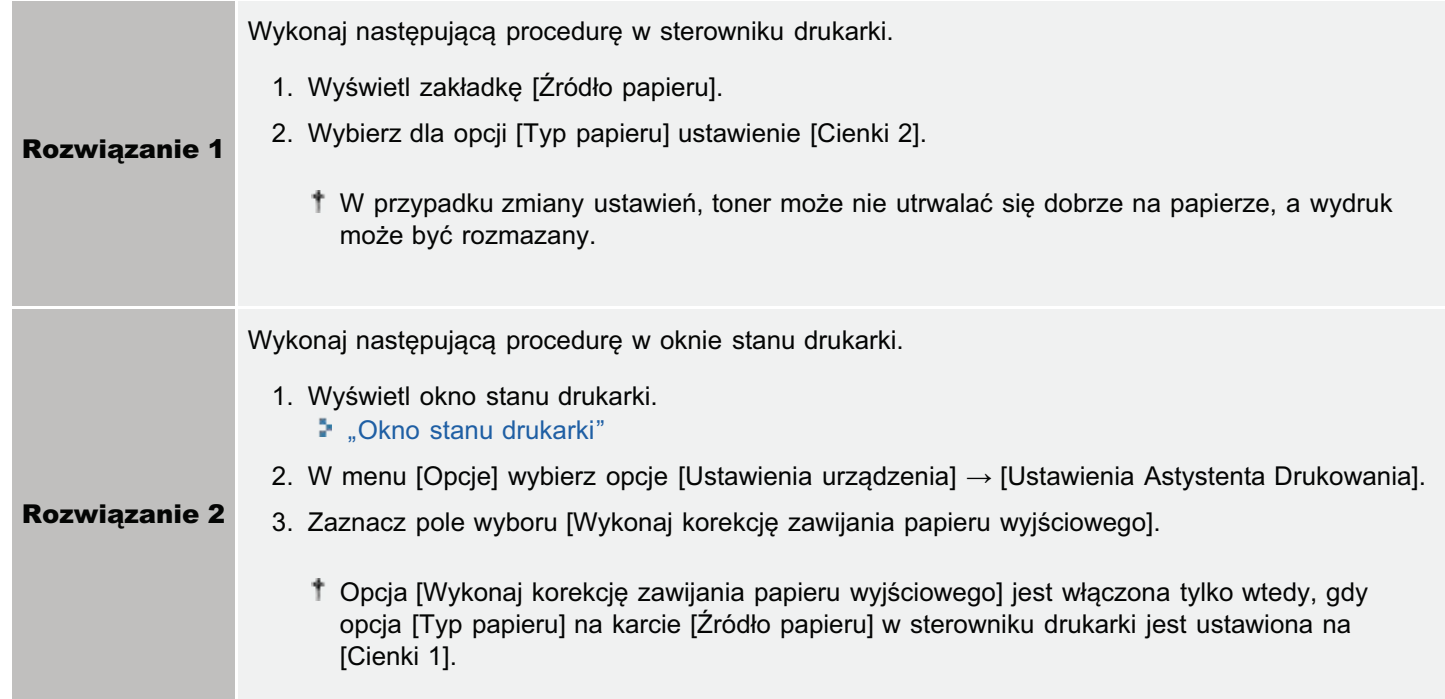

### <Przyczyna 3> Bęben w którymś z pojemników z tonerem jest zużyty.

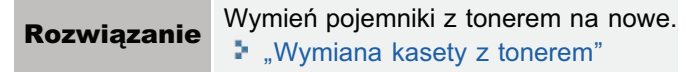

# Na wydrukowanych foliach występuje biały pył

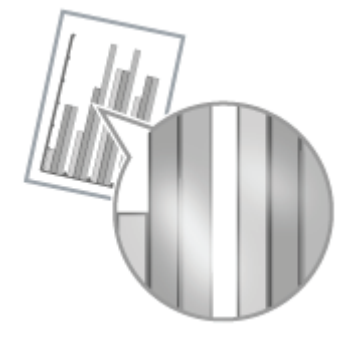

Wykonaj następującą procedurę.

# <Przyczyna> Drukowane są folie po ciągłym wydruku na papierze innym niż folie.

Rozwiązanie Przetrzyj i usuń pozostałości papieru miękką szmatką.

# Cały wydruk jest blady

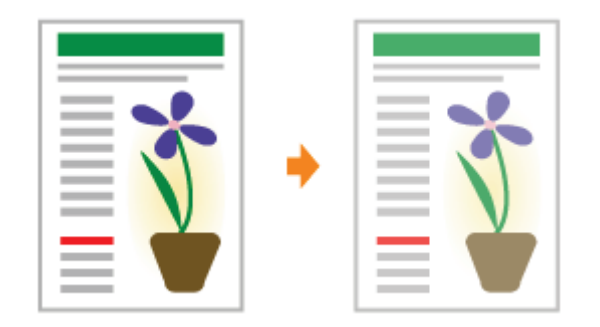

Zastosuj jedno z poniższych rozwiązań w zależności od przyczyny.

### <Przyczyna 1> Ustawienie gęstości toneru jest nieodpowiednie.

**Rozwiązanie** 

Ustaw gęstość toneru na ciemniejszą. ".Dopasowanie gęstości tonera"

### <Przyczyna 2> Opcja [Oszczędzanie tonera] jest włączona.

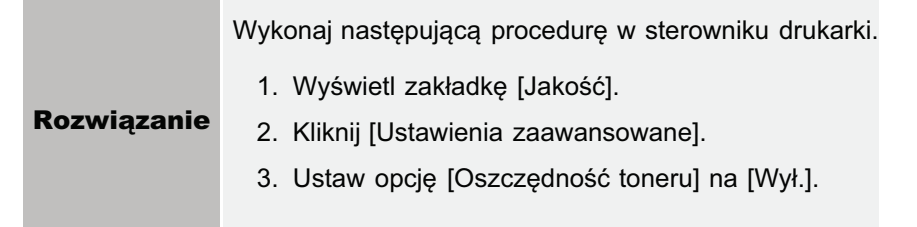

# Wydruk jest blady

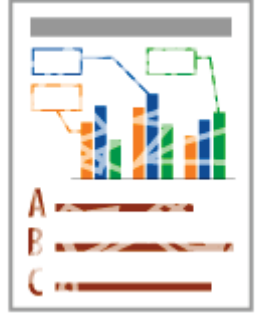

Zastosuj jedno z poniższych rozwiazań w zależności od przyczyny.

### <Przyczyna 1> Ustawienie dla opcji [Typ papieru] jest nieodpowiednie.

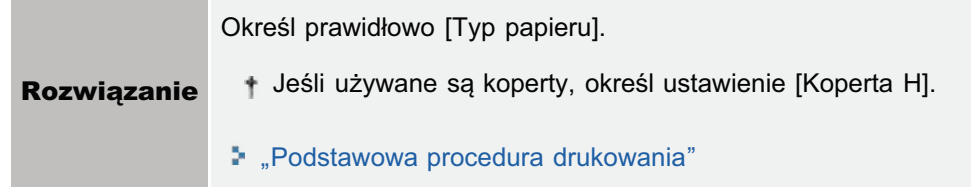

### <Przyczyna 2> Nie jest używany odpowiedni papier.

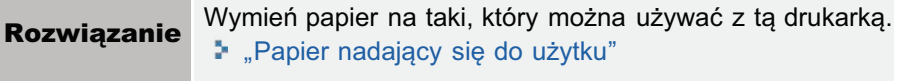

### <Przyczyna 3> Pojemniki z tonerem zostały wyczerpane.

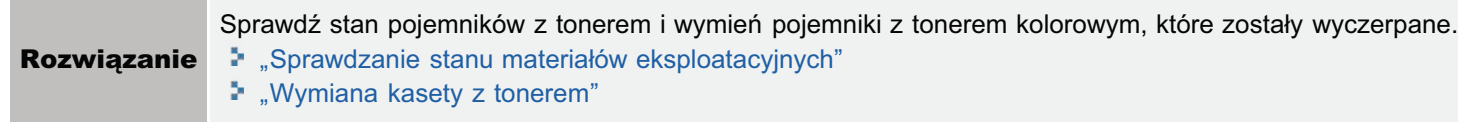

### <Przyczyna 4> W przypadku drukowania na chropowatym papierze toner może nie utrwalać się na nim prawidłowo i wydruki mogą być wyblakłe.

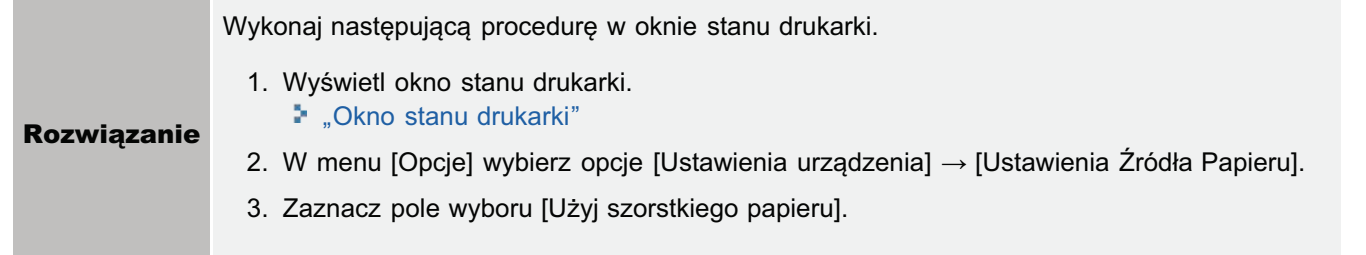

### <Przyczyna 5> Wydrukowano cienkie linie lub tekst.

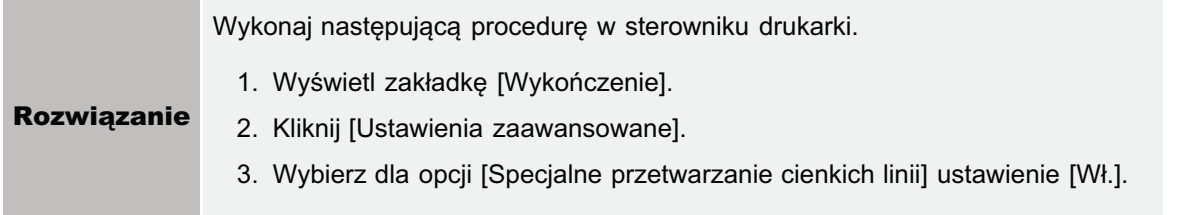

# Kolorowy tekst jest rozmazany

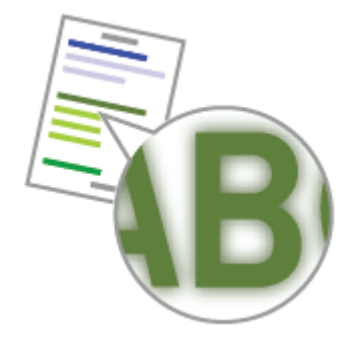

Zastosuj jedno z poniższych rozwiązań w zależności od przyczyny.

### <Przyczyna 1> Drukowany jest kolorowy tekst z pogrubioną czcionką.

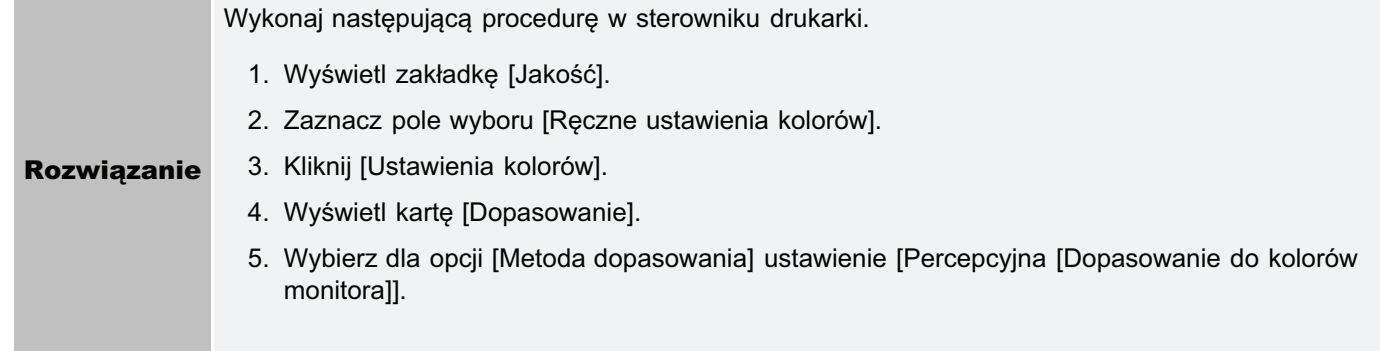

## <Przyczyna 2> Tekst kolorowy jest niewyraźny z powodu niedopasowania kolorów.

Zastosuj rozwiązania opisane w "Dane nie są drukowane w prawidłowym kolorze (określonym kolorze) **Rozwiązanie** ze względu na niedopasowanie kolorów".

# <span id="page-483-0"></span>Dane nie są drukowane w prawidłowym kolorze (określonym kolorze) ze względu na niedopasowanie kolorów

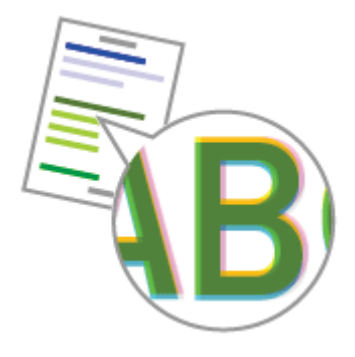

Zastosuj jedno z poniższych rozwiązań w zależności od przyczyny.

#### <Przyczyna 1> Pojemniki z tonerem nie są prawidłowo zainstalowane.

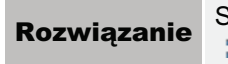

Sprawdź stan instalacji pojemników z tonerem. ". "Wymiana kasety z tonerem"

#### <Przyczyna 2> Nie jest używany odpowiedni papier.

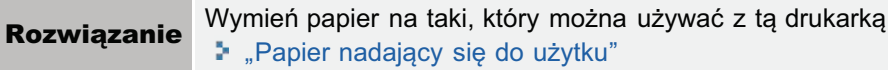

#### <Przyczyna 3> Pojemniki z tonerem są na wyczerpaniu.

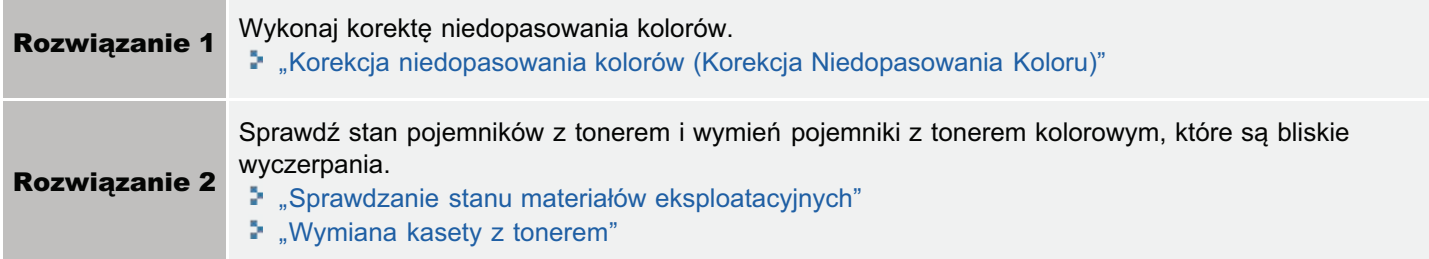

#### <Przyczyna 4> Bęben w którymś z pojemników z tonerem jest zużyty.

Wymień pojemniki z tonerem na nowe. **Rozwiązanie** \* "Wymiana kasety z tonerem"

#### <Przyczyna 5> Drukowanie przed wykonaniem kalibracji lub korekcji niedopasowania kolorów natychmiast po włączeniu drukarki itp.

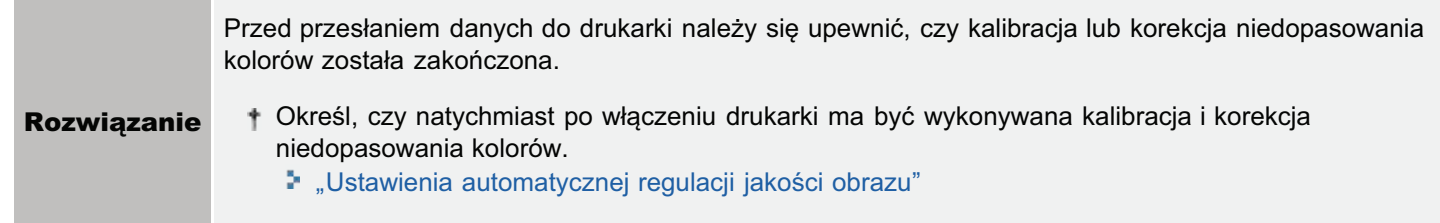

Drukarki laserowe są produkowane z wykorzystaniem wysoce precyzyjnych technologii. Niedopasowanie kolorów może być bardziej widoczne w przypadku niektórych drukowanych obrazów. Należy pamiętać, że wynika to z budowy drukarek laserowych a nie z awarii urządzenia.

Cienkie linie lub wypełnienie nie są drukowane w określonych kolorach lub są całkowicie niewidoczne

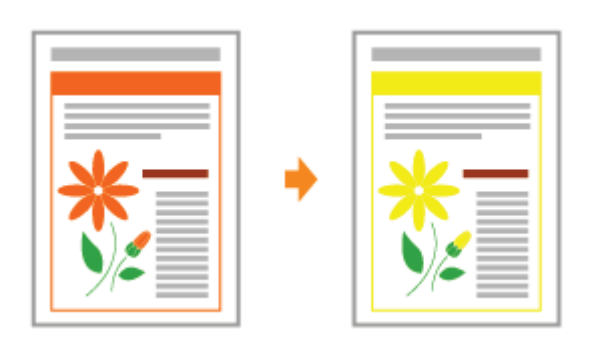

Zastosuj jedno z poniższych rozwiązań w zależności od przyczyny.

### <Przyczyna 1> Niektórych kolorów nie da się odpowiednio wydrukować ze względu na połączenie kolorów lub wzorców.

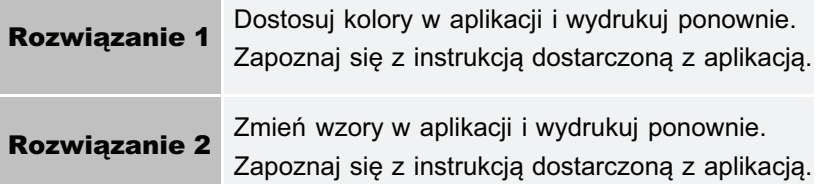

### <Przyczyna 2> Wygląd kolorów może się różnić w zależności od wzorca półtonów.

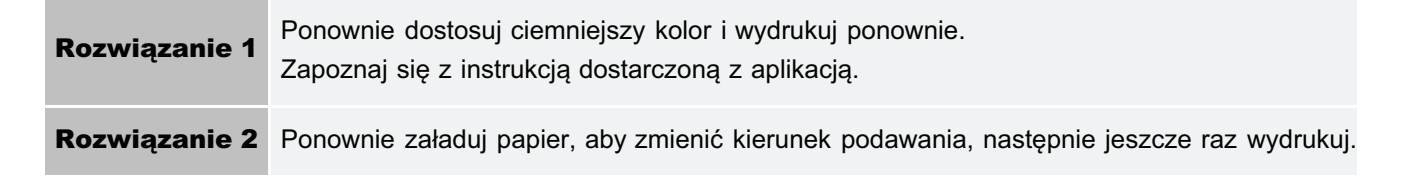

# Ciemniejsze miejsca nie są drukowane w prawidłowym kolorze (określonym kolorze)

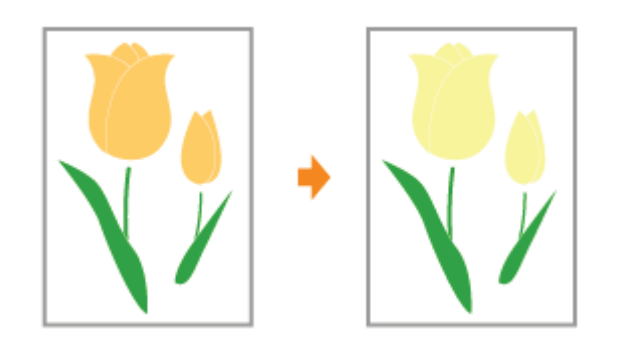

Wykonaj następującą procedurę.

### <Przyczyna> Istnieje konflikt wzorca obszarów ciemniejszych w danych wydruku i wzorca drżenia obrazu w drukarce.

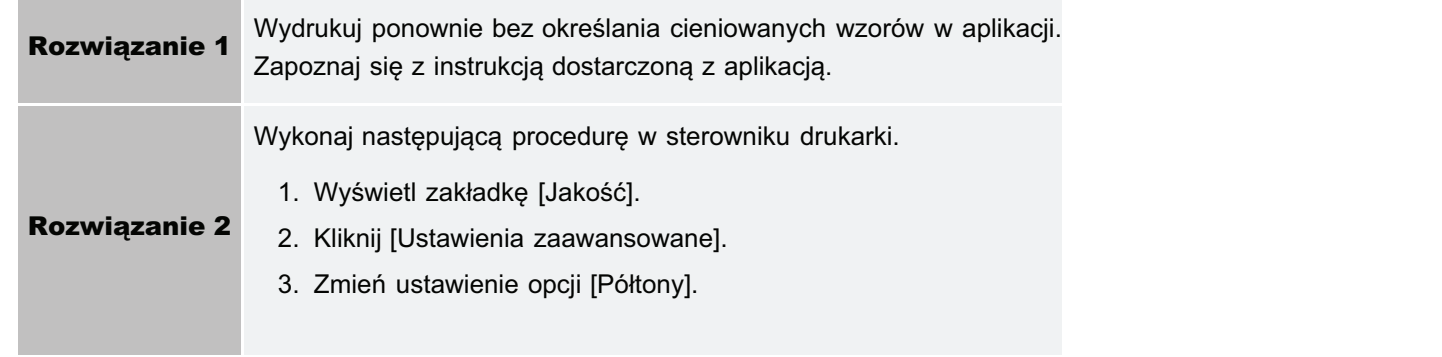

# Fotografie itp. są drukowane w kolorach różniących się od tych na monitorze

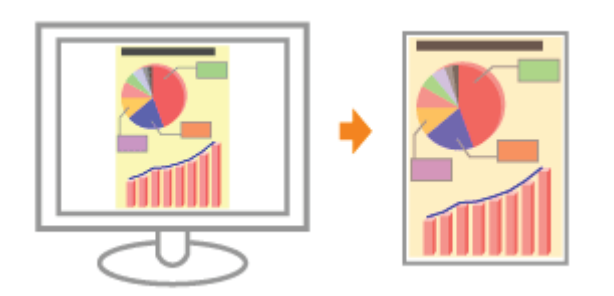

Wykonai nastepująca procedure.

### <Przyczyna> Metody dopasowania kolorów na ekranie (RGB) i w drukarce (YMC) różnią się. Dlatego kolor na ekranie może nie zostać wydrukowany w dokładnie taki sam sposób.

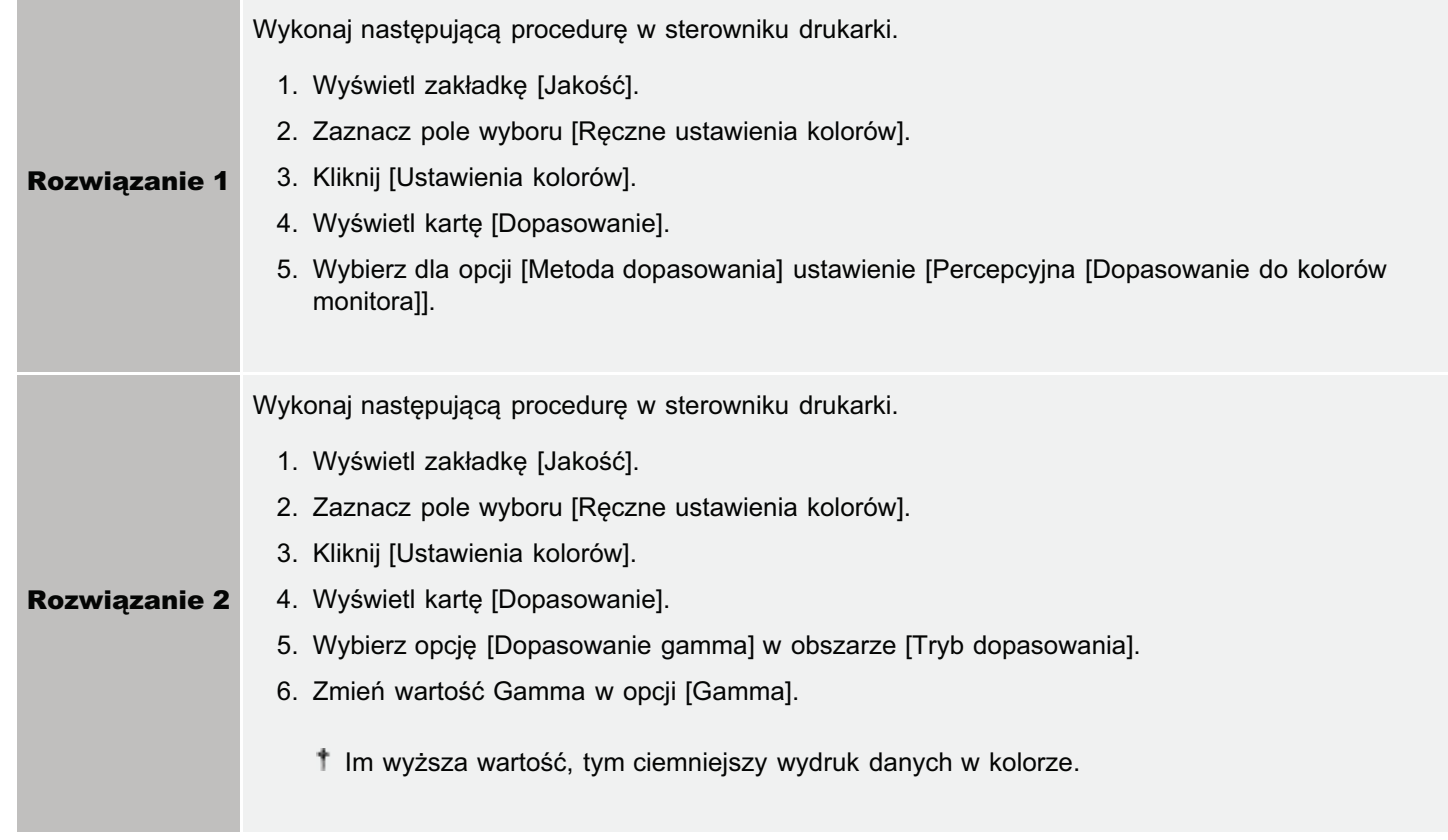

Wypełnienie i obramowanie nie są drukowane w prawidłowym kolorze (określonym kolorze), nawet jeśli określono dla nich ten sam kolor

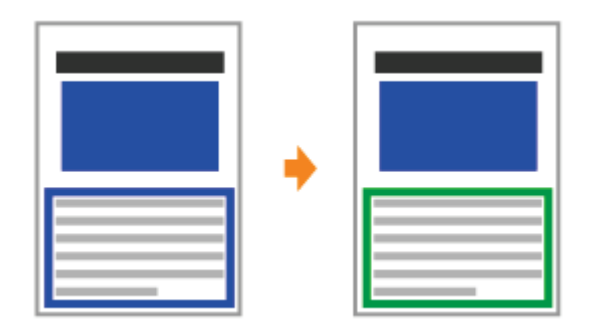

Wykonaj następującą procedurę.

### <Przyczyna> W zależności od szerokości linii obramowania może zostać zastosowany specjalny proces, dzięki czemu cienkie linie będą drukowane wyraźnie.

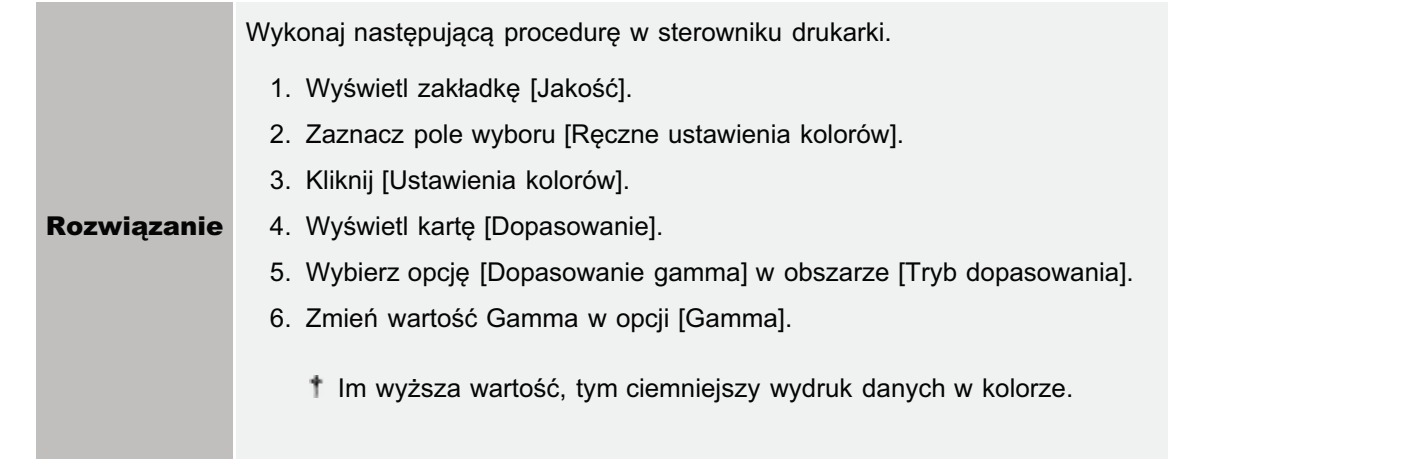

# Wokół linii lub tekstu pojawiają się po wydrukowaniu kwadratowe obszary, których nie widać na wyświetlaczu i które mają inny kolor od pozostałych obszarów

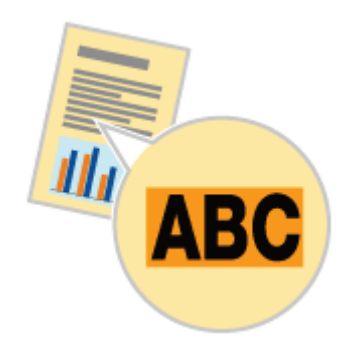

Wykonaj następującą procedurę.

## <Przyczyna> W zależności od systemu operacyjnego lub aplikacji może być zastosowany inny proces niż określony proces dla półtonów lub kolorów.

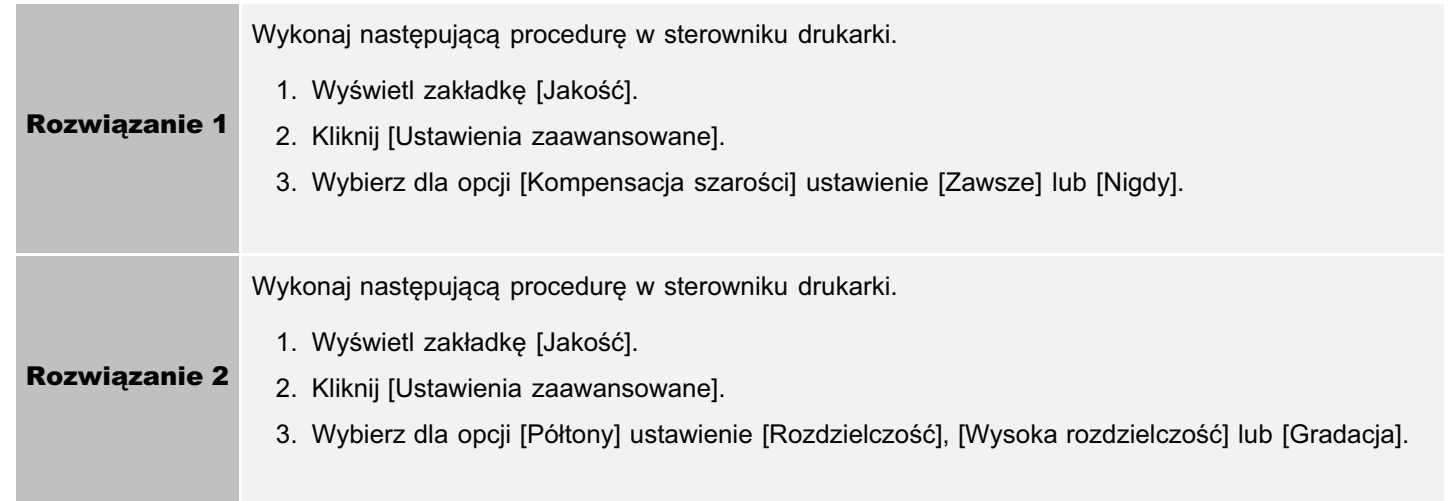

# Regulacja kolorów itp. dla drukowania

Ta drukarka umożliwia drukowanie z następującymi regulacjami i korektami.

Dopasowanie gęstości tonera

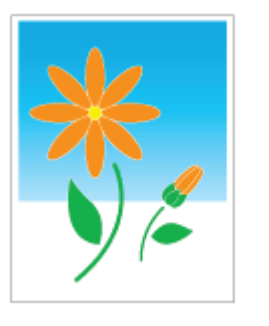

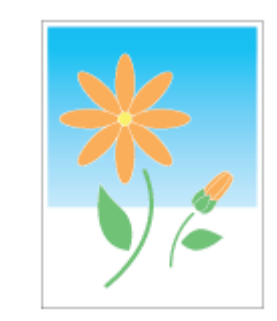

Dostosowanie kolorów

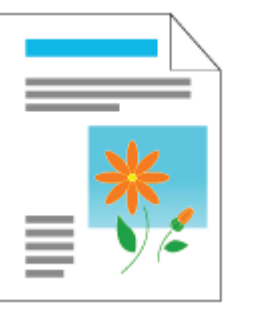

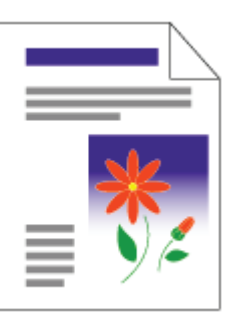

· Dostosowanie kolorów i korekcja niedopasowania kolorów (Kalibrowanie/Korekcja Niedopasowania Koloru)

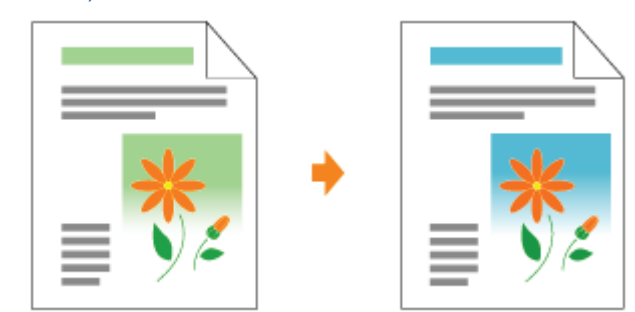

Drukowanie z dopasowaniem jasności i kontrastu

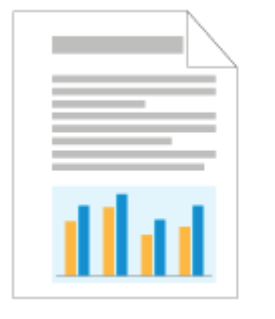

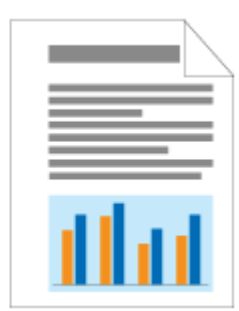

### Dopasowywanie koloru do ekranu

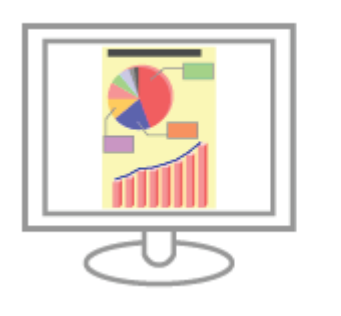

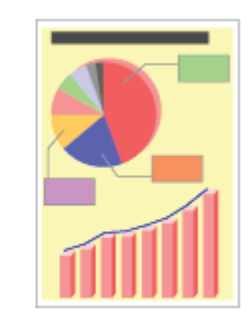

# **Wydruk jest przekrzywiony**

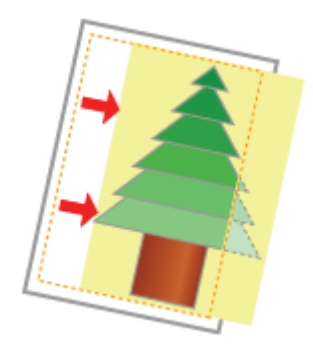

Zastosuj jedno z poniższych rozwiązań w zależności od przyczyny.

### <Przyczyna 1> Zdefiniowano [Margines na oprawę].

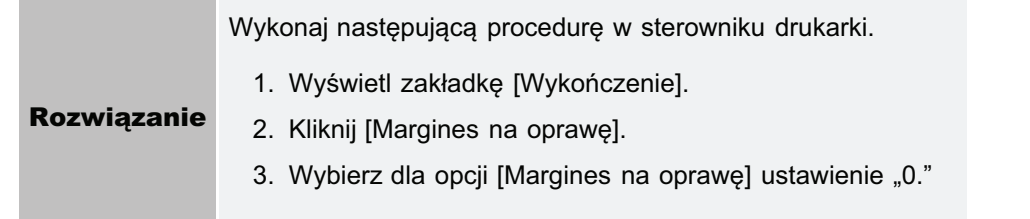

## <Przyczyna 2> Ustawienia "Górny margines" i "Pozycja papieru" nie zostały prawidłowo zdefiniowane w aplikacji.

Prawidłowo zdefiniuj w aplikacji ustawienie dla opcji "Górny margines" i "Pozycja papieru". **Rozwiązanie** Zapoznaj się z instrukcją dostarczoną z aplikacją.

# Część strony nie jest drukowana (wydrukowane dane znajdują się poza obszarem papieru)

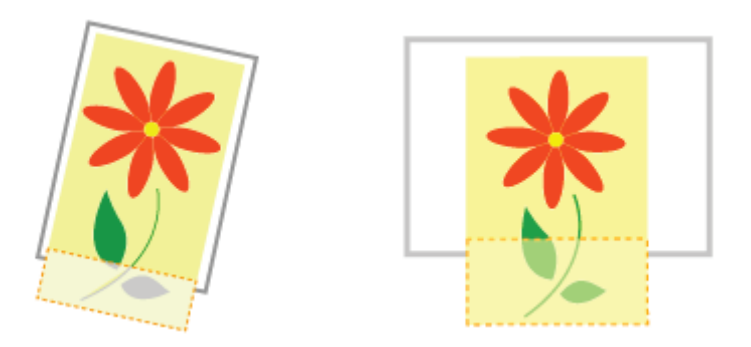

Zastosuj jedno z poniższych rozwiązań w zależności od przyczyny.

### <Przyczyna 1> Ustawienie współczynnika skalowania jest nieodpowiednie.

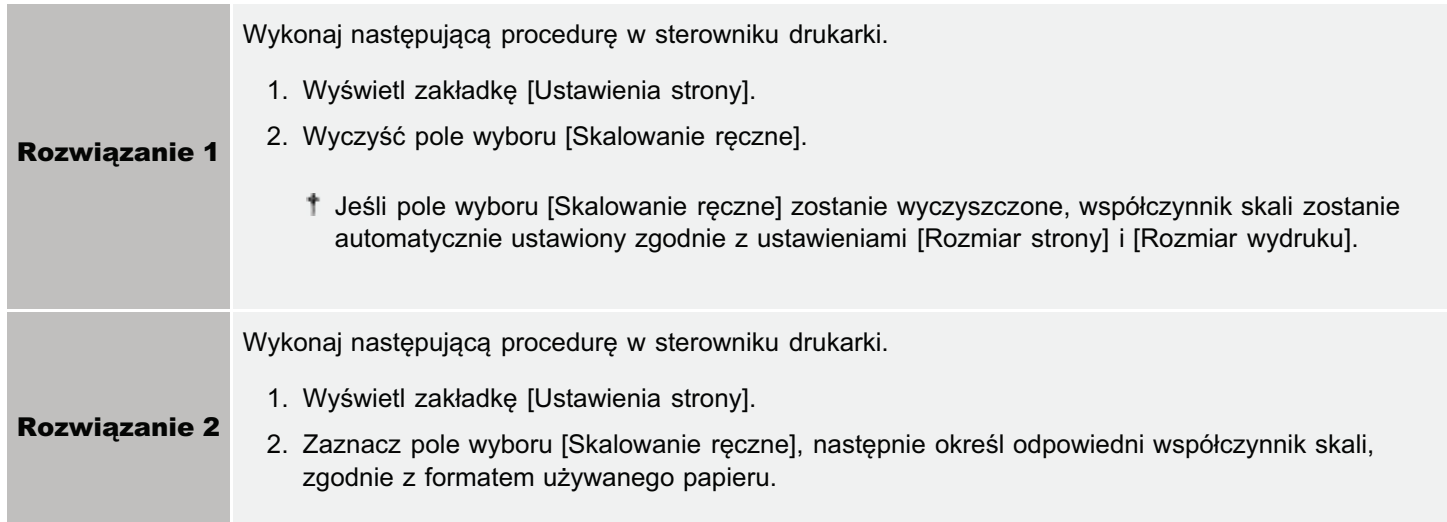

# <Przyczyna 2> Pozycja papieru jest nieprawidłowa.

Załaduj prawidłowo papier. **Rozwiązanie** \* "Ładowanie papieru"

### <Przyczyna 3> Dokument został wydrukowany bez marginesów.

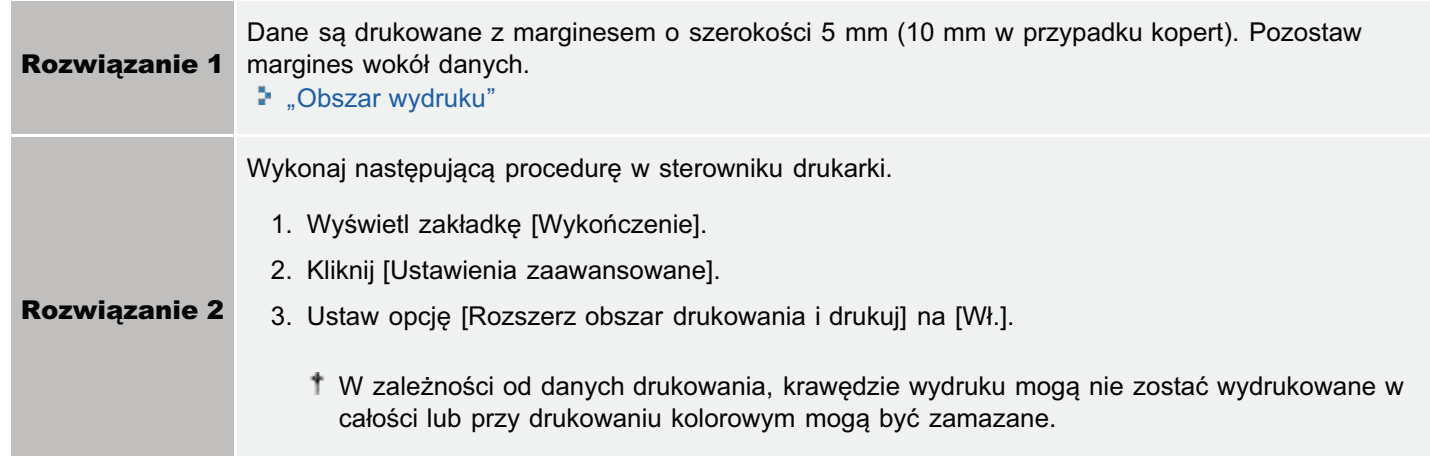

### <Przyczyna 4> Załadowany papier jest mniejszy niż szuflada na papier lub ustawienie rozmiaru papieru dla zadania.

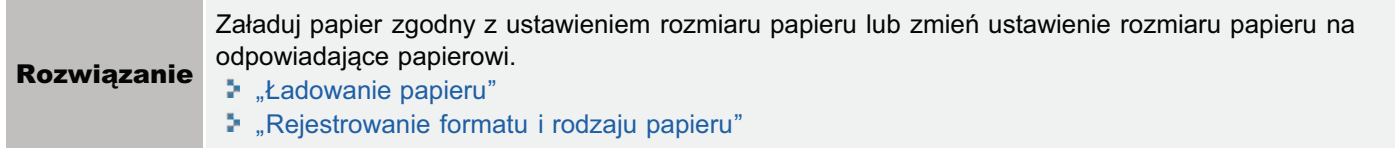

#### <Przyczyna 5> Przy drukowaniu na następującym papierze, orientacja załadowanego papieru (kierunek podawania) nie odpowiadają szufladzie na papieru lub ustawieniu papieru dla zadania.

- Format A5
- Format Statement
- · Format niestandardowy o szerokości i długości (wysokości) pomiędzy 127,0 i 215,9 mm

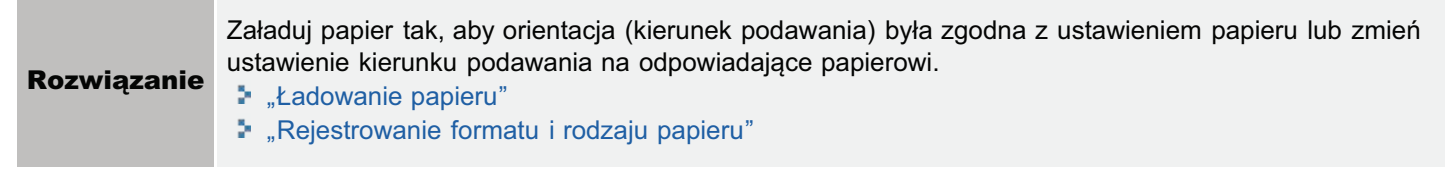

# Dane zostały zmniejszone i wydrukowane

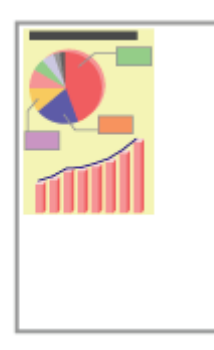

Wykonaj następującą procedurę.

# <Przyczyna> Ustawienie współczynnika skalowania jest nieodpowiednie.

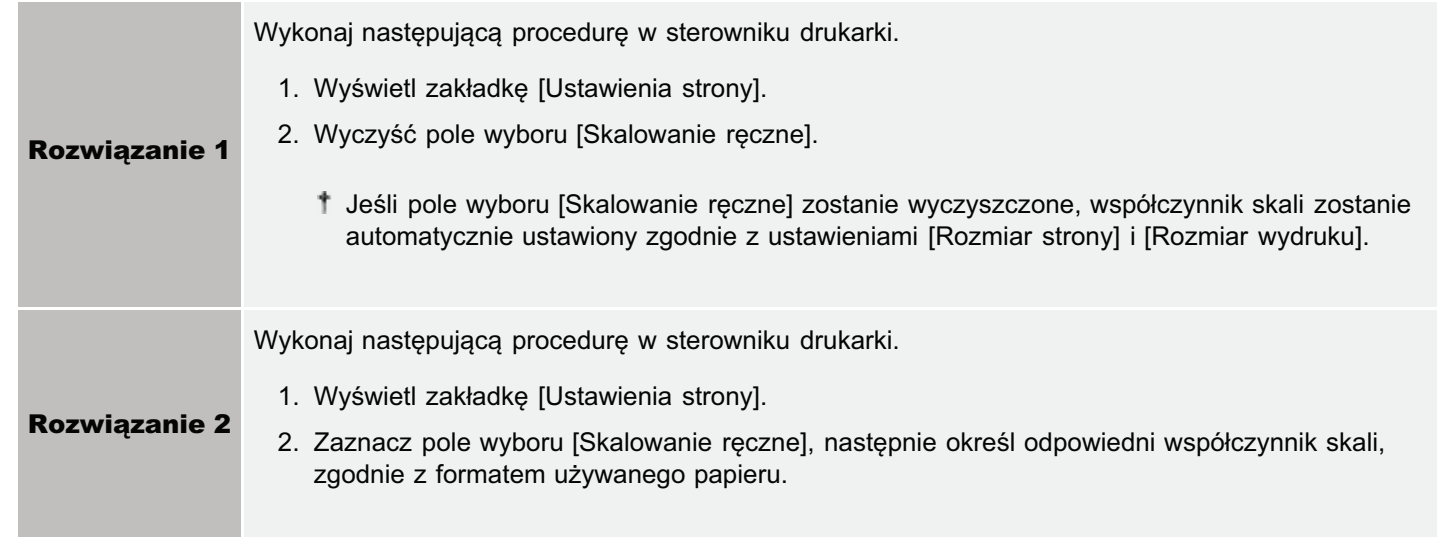

# Następna strona jest drukowana od połowy poprzedniej

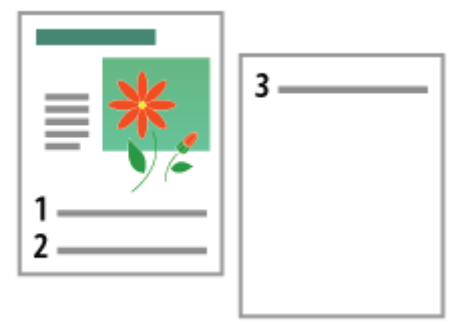

Wykonaj następującą procedurę.

# <Przyczyna> Ustawienia "Interlinia" lub "Linie/Strona" nie zostały prawidłowo zdefiniowane w aplikacji.

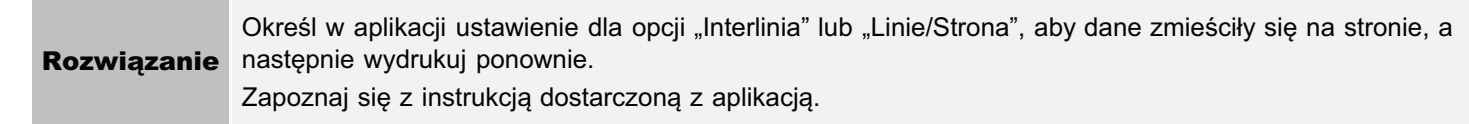

# Wydawany jest czysty papier (Na papierze nic nie jest wydrukowane)

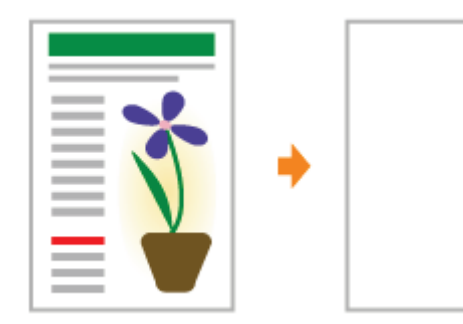

Zastosuj jedno z poniższych rozwiązań w zależności od przyczyny.

### <Przyczyna 1> Pojemniki z tonerem zostały zainstalowane z przyczepioną taśmą uszczelniającą.

Wyciągnij pojemniki z tonerem z drukarki, wyciągnij taśmę uszczelniającą i ponownie zainstaluj pojemniki. **Rozwiązanie** \* "Wymiana kasety z tonerem"

### <Przyczyna 2> Pobieranych jest kilka arkuszy jednocześnie.

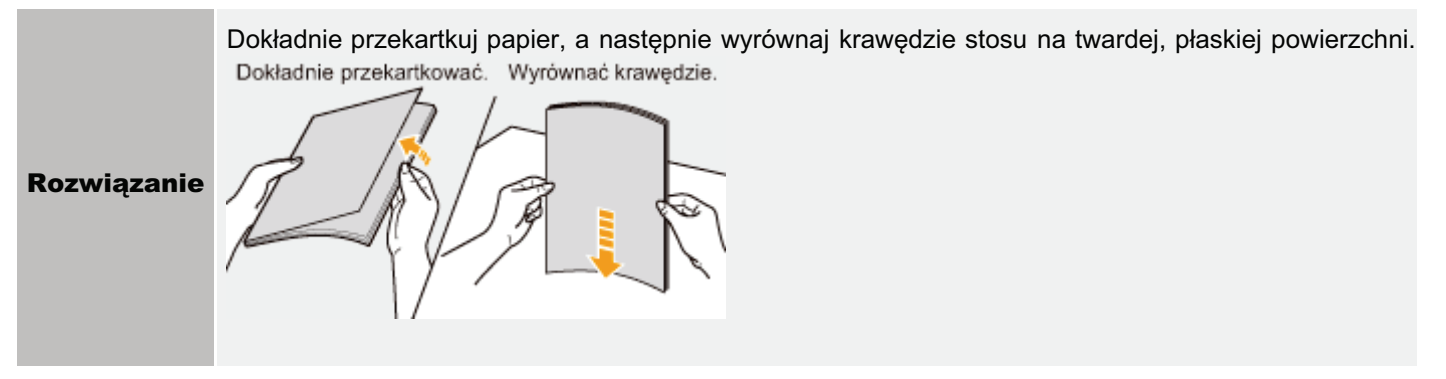

# Cała powierzchnia papieru jest zadrukowana w jednym kolorze

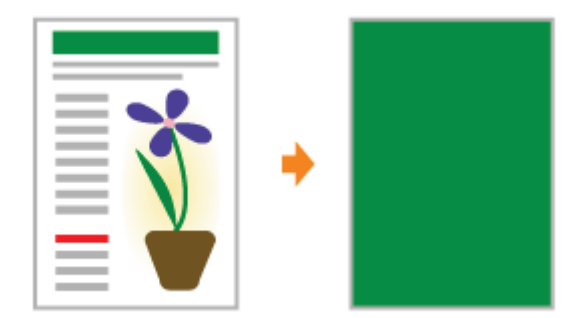

Zastosuj jedno z poniższych rozwiązań w zależności od przyczyny.

### <Przyczyna 1> Bęben w którymś z pojemników z tonerem jest zużyty.

Wymień pojemniki z tonerem na nowe. **Rozwiązanie** \* "Wymiana kasety z tonerem"

#### <Przyczyna 2> Występuje problem wewnątrz drukarki.

**Rozwiązanie** 

Jeśli w oknie stanu drukarki zostanie wyświetlony komunikat <Błąd usługi>, zastosuj rozwiązanie zgodne z opisem w rozdziale "Gdy wyświetlany jest komunikat <Błąd Usługi>".

# Skleja się skrzydełko drukowanej koperty

Zastosuj jedno z poniższych rozwiązań w zależności od przyczyny.

### <Przyczyna 1> Koperta jest nieodpowiednia.

Wymień kopertę na taką, której można używać z tą drukarką. **Rozwiązanie** \* "Papier nadający się do użytku"

### <Przyczyna 2> Skrzydełka mogą przyklejać się do kopert w zależności od typu kopert i środowiska pracy (szczególnie w środowisku o wysokiej wilgotności).

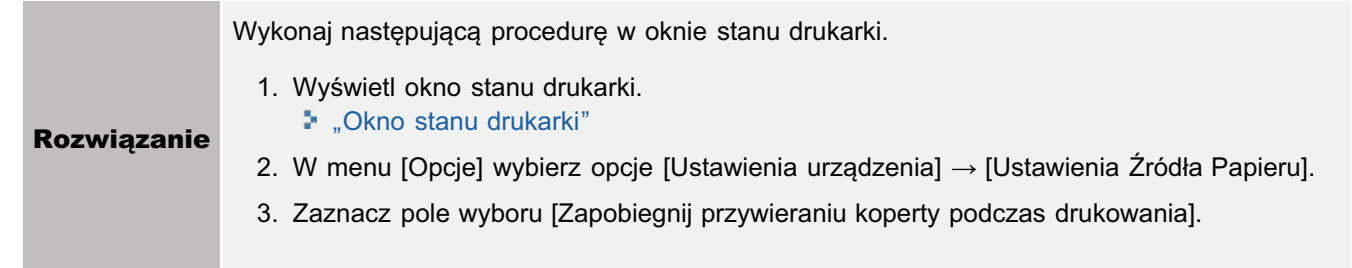

# Pobieranych jest kilka arkuszy papieru jednocześnie

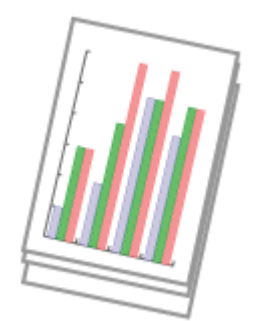

Wykonaj następującą procedurę.

### <Przyczyna> Używasz papieru, który ma tendencję do sklejania się.

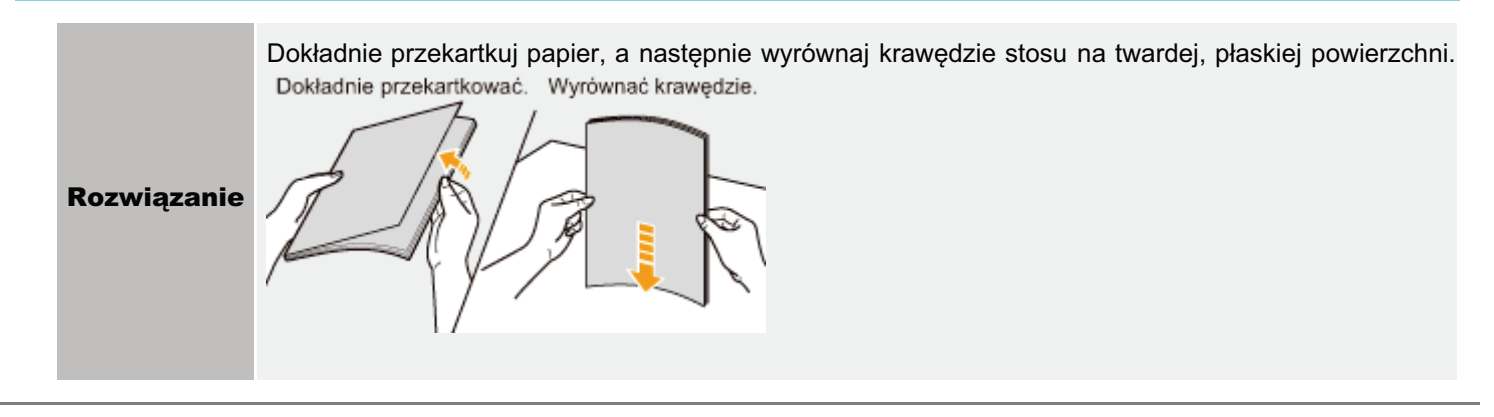

# Wydrukowanych kodów kreskowych nie można zeskanować

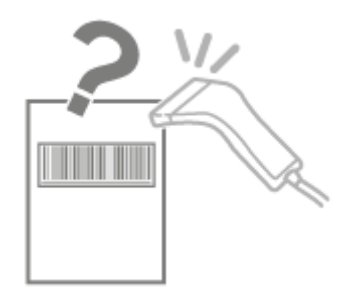

Wykonaj następującą procedurę.

### <Przyczyna> W zależności od typu lub rozmiaru kodu kreskowego skanowanie może być trudne.

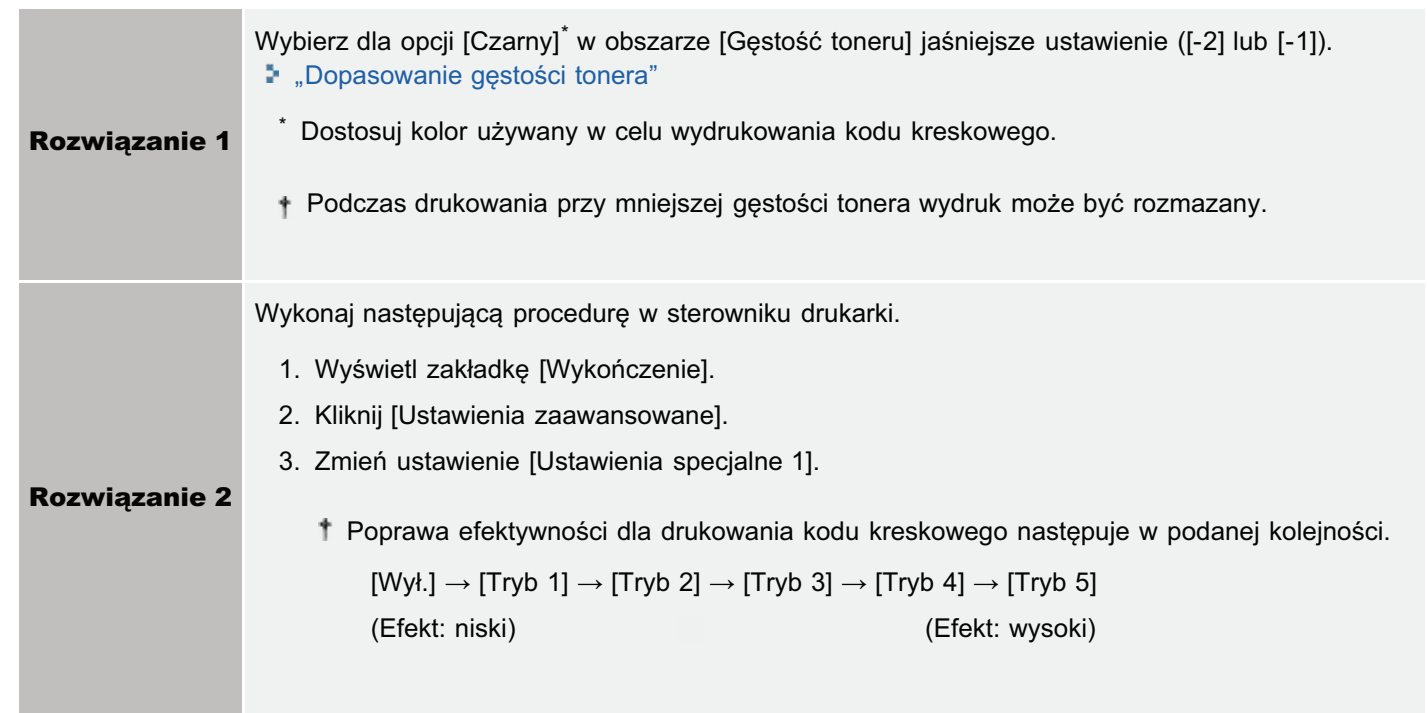

# Jeśli nie można rozwiązać problemu

Jeśli skorzystanie z podręcznika e-Manual nie doprowadza do rozwiązania problemu, należy skontaktować się z lokalnym, autoryzowanym przedstawicielem firmy Canon lub z linią pomocy firmy Canon (= "Adresy biur").

#### Kontaktując się z firmą Canon należy przygotować następujące informacje:

- Nazwa produktu (LBP7100Cn/LBP7110Cw)
- Numer seryjny (aby znaleźć numer seryjny, zapoznaj się z następującymi informacjami).

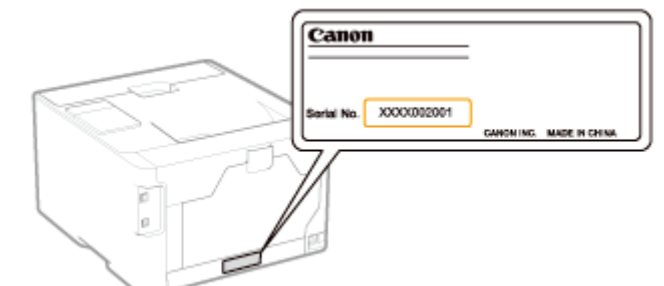

- Miejsce zakupu  $\bullet$
- Charakter problemu
- Czynności podjęte w celu rozwiązania problemu i ich rezultaty

# A OSTRZEŻENIE

#### Jeśli maszyna wydaje nieprawidłowe odgłosy lub emituje dym bądź niespotykany zapach

Ustaw natychmiast przełącznik zasilania w położeniu wyłączenia, odłącz kabel zasilania i skontaktuj się z centrum opieki nad klientem firmy Canon. Nie podejmuj prób samodzielnego rozmontowania lub naprawy urządzenia.

### **CO WAŻNE**

#### Nie podejmuj samodzielnych prób naprawy urządzenia.

Może to spowodować unieważnienie ograniczonej gwarancji.

» Wskazówki umożliwiające pełne wykorzystanie drukarki

p Podstawowa obsługa/Różne informacje dla systemu Windows

**Dla użytkowników systemów Windows 8/Server 2012** 

# <span id="page-503-0"></span>Wskazówki umożliwiające pełne wykorzystanie drukarki

Zadania programowe i funkcje dostarczone z drukarką, umożliwiają maksymalizację jej wykorzystania.

## **Sterownik Drukarki**

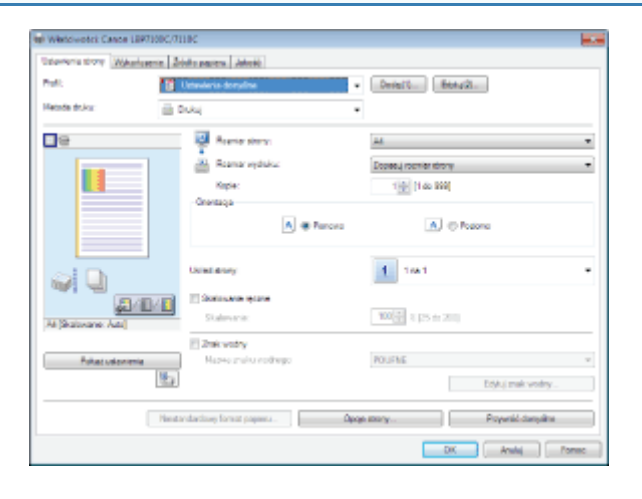

Sterownik drukarki to oprogramowanie umożliwiające sterowanie drukarką za pomocą instrukcji drukowania z komputera. Sterownik drukarki jest wyposażony w przydatne funkcje drukowania, których można używać, swobodnie łącząc ustawienia.

#### 5. Wyświetlanie ekranu ustawień

#### <Pobieranie>

Oszczędzanie papieru

Używanie funkcji dla dokumentów wewnętrznych

- **Drukowanie układu ekranu (Metodą N-page Print)**
- \* Dodawanie znaku wodnego do dokumentu, który ma być drukowany (Drukowanie znaku wodnego)
- Drobiazgowość w zakresie \* Dostosowywanie jakości obrazu lub kolorów jakości i kolorów obrazu

### Okno stanu drukarki

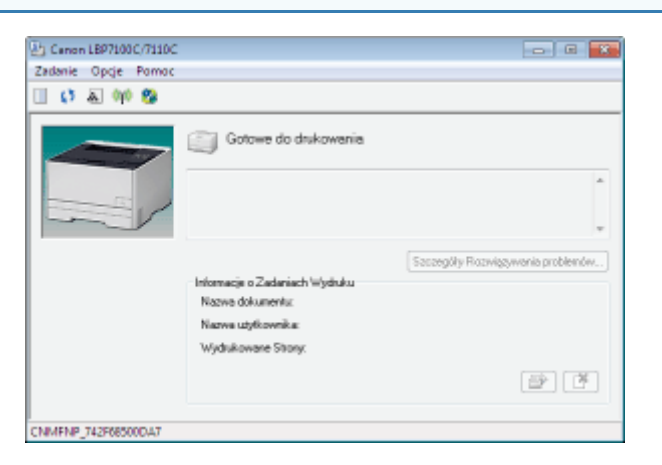

Okno stanu drukarki to oprogramowanie umożliwiające sprawdzenie stanu drukarki, określenie ustawień drukarki itd. Okno stanu drukarki jest wygodne, ponieważ w prosty sposób, za pomocą komunikatów i animacji powiadamia o stanie drukarki, np. o zacieciach papieru, okresie eksploatacji kaset z tonerem i warunkach wyczerpania papieru itp.

#### **5. Okno stanu drukarki**

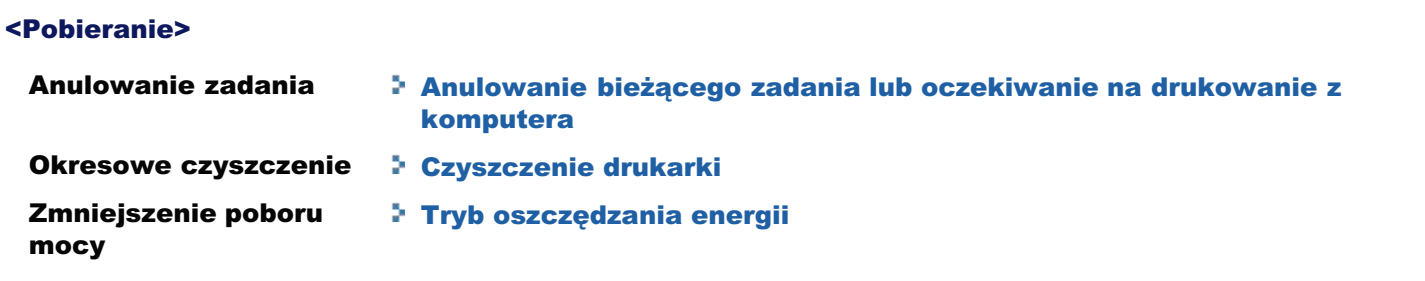
#### **Narzędzia sieciowe**

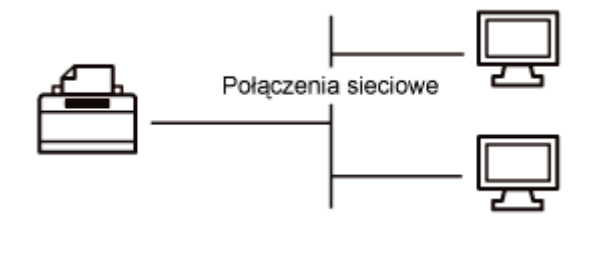

Dostępne są przydatne narzędzia, które umożliwiają zarządzanie drukarką itd.

Ponieważ elementy, którymi można zarządzać, różnią się w zależności od oprogramowania, należy używać poszczególnych programów w zależności od posiadanego środowiska lub elementu, którym chcesz zarządzać.

### **: Uruchamianie narzędzi**

· Oprogramowanie, które może być używane do zarządzania drukarką

## Podstawowa obsługa/Różne informacje dla systemu Windows

- \* Wyświetlanie folderu [Komputer] lub [Mój komputer]
- Ustawianie adresu IP przy użyciu polecenia ARP i PING
- Wyświetlanie strony głównej płyty CD-ROM
- Sprawdzanie adresu IP przy użyciu polecenia PING
- Sprawdzanie wersji procesora systemu Windows Vista, 7 lub Server 2008
- Drukowanie strony testowej w systemie Windows
- Sprawdzanie komunikacji dwukierunkowej
- Instalowanie w trybie Plug and Play
- \* Wyświetlanie folderu drukarki
- Sprawdzanie drukarek na serwerze wydruku
- Sprawdzanie portu
- \* Wartości ustawień portu
- Ustawienie dla [Typ urządzenia] podczas ustawiania portu

#### <span id="page-505-0"></span>Wyświetlanie folderu [Komputer] lub [Mój komputer]

Windows XP Windows Server 2003 W menu [Start] wybierz opcję [Mój komputer]. Windows Vista Windows 7 Windows Server 2008

W menu [Start] wybierz opcję [Komputer].

#### <span id="page-505-1"></span>Ustawianie adresu IP przy użyciu polecenia ARP i PING

Upewnij się, czy drukarka i komputer są połączone prawidłowo, a drukarka jest włączona.

". Podłaczanie drukarki do komputera"

Włącz komputer, a następnie zaloguj się w systemie Windows jako użytkownik z uprawnieniami administratora.

#### Uruchom wiersz polecenia.

W menu [Start], wybierz pozycje [Wszystkie programy]  $\rightarrow$  [Akcesoria]  $\rightarrow$  [Wiersz polecenia].

### Wpisz "arp -s <adres IP> <adres MAC>", następnie naciśnij klawisz [ENTER] na klawiaturze.

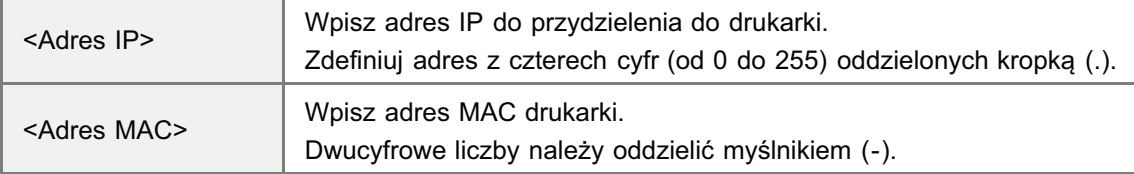

**Przykład:** "arp -s 192.168.0.215 00-1E-8F-05-70-31"

#### **Z** UWAGA

#### Sprawdzanie adresu MAC

"[Sprawdzanie adresu MAC drukarki"](#page-276-0)

# 5

#### Wpisz "ping <adres IP> -I 479", następnie naciśnij klawisz [ENTER] na klawiaturze.

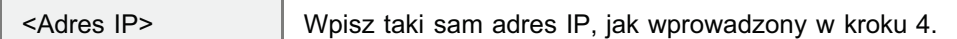

- Wprowadź "L" pisane mała litera dla "-l".
- **Przykład:** "ping 192.168.0.215 1479"
- $\rightarrow$  Adres IP został ustawiony dla tei drukarki.
	- Maska podsieci jest ustawiana automatycznie według adresu IP.
	- Adres bramy jest ustawiany jako [0.0.0.0].

6

#### Wpisz "exit", następnie naciśnij klawisz [ENTER] na klawiaturze.

 $\rightarrow$  Wiersz poleceń jest zamykany.

#### <span id="page-506-0"></span>Wyświetlanie strony głównej płyty CD-ROM

Jeżeli strona główna płyty CD-ROM nie wyświetli sie nawet po włożeniu dysku do napedu, wykonai nastepująca procedure.

W tym podreczniku nazwa napedu CD-ROM jest przedstawiona jako "D:". Nazwa napedu CD-ROM może być różna w zależności od komputera.

#### Windows XP Windows Server 2003

- 1. W menu [Start] wybierz opcję [Uruchom].
- 2. Wpisz "D:\Polish\MInst.exe."

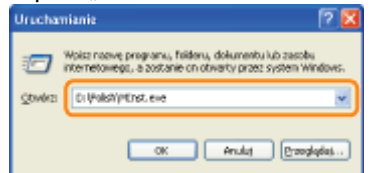

3. Kliknij [OK].

#### Windows Vista Windows 7 Windows Server 2008

- 1. Wpisz "D:\English\MInst.exe" w obszarze [Wyszukaj programy i pliki] lub [Rozpocznij wyszukiwanie] w menu [Start]. Di-Pelah/Minster  $Z$ avskoj – i sv.
- 2. Naciśnij przycisk [ENTER] na klawiaturze.

### <span id="page-506-1"></span>Sprawdzanie adresu IP przy użyciu polecenia PING

## 1 Uruchom wiersz polecenia.

W menu [Start], wybierz pozycie [Wszystkie programy]  $\rightarrow$  [Akcesoria]  $\rightarrow$  [Wiersz polecenia].

# 2

#### Wpisz "ping <adres IP drukarki>", następnie naciśnij klawisz [ENTER] na klawiaturze.

- **Przykład:** "ping 192.168.0.215"
- Wpisz poprawnie adres IP ustawiony dla drukarki. Jeżeli adres IP zostanie wpisany błednie, nie bedzie można uzyskać właściwych wyników sprawdzania.
- Jeśli nie ma pewności co do adresu IP drukarki, patrz "[Sprawdzanie adresu IP drukarki](#page-275-0)".

# 3

#### Sprawdź wyświetlone wyniki.

- Gdy wyświetlony zostanie wynik "Pakiety: Wysłane = 4, Odebrane = 4, Utracone = 0 (0% straty)" Adres IP jest ustawiony prawidłowo.
- Gdy wyświetlony zostanie wynik "Pakiety: Wysłane = 4, Odebrane = 0, Utracone = 4 (100% straty)" Poproś administratora sieci o rozwiazanie problemu.

# 4

1

2

Wprowadź "exit", a następnie na klawiaturze naciśnij [ENTER], aby wyjść z wiersza poleceń.

#### **Z** UWAGA

#### Sprawdzanie i konfigurowanie podsieci

Wpisz polecenie "ipconfig" w wierszu polecenia.

Wyświetlone zostana informacie na temat ustawień sieciowych komputera. Sprawdź, czy drukarka i komputer sa właczone do tei samei podsieci.

#### <Przykład>

Ustawienie w komputerze

Adres IP: "192.168.0.10"

- $\bullet$  Maska podsieci: "255.255.255.0"
- Adres IP drukarki musi mieć format "192.168.0.xxx". (xxx oznacza dowolny numer).
- 

### <span id="page-507-0"></span>Sprawdzanie wersji procesora systemu Windows Vista, 7 lub Server 2008

Jeśli nie ma pewności, czy używany jest system 32-bitowy Windows Vista/7/Server 2008 lub 64-bitowy Windows Vista/7/Server 2008, można to sprawdzić przy użyciu nastepującej procedury.

 $508 / 518$ 

#### Z menu [Start] wybierz [Panel sterowania].

Windows Vista Windows 7 Windows Server 2008 R2 Kliknij opcję [System i zabezpieczenia] lub [System i konserwacja] → [System]. Windows Server 2008 Kliknij dwukrotnie [System].

#### Sprawdź wersję procesora.

#### Dla 32-bitowego systemu operacyjnego

Wyświetlona zostanie informacja [32-bitowy system operacyjny].

#### Dla 64-bitowej wersji systemu operacyjnego

Wyświetlona zostanie informacja [64-bitowy system operacyjny].

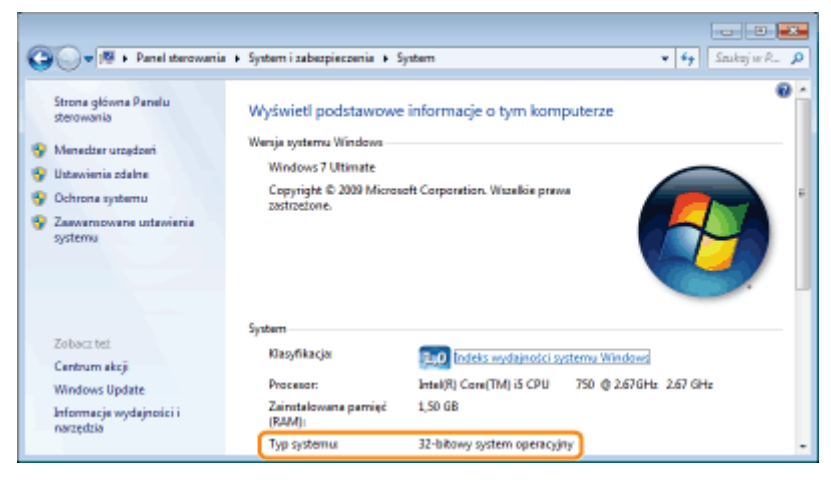

#### <span id="page-508-0"></span>Drukowanie strony testowej w systemie Windows

Można sprawdzić działanie sterownika drukarki drukując stronę testową w systemie Windows.

#### Załaduj papier A4 do szuflady na papier.

\* "Ładowanie papieru"

#### Otwórz folder drukarki.

\* "Wyświetlanie folderu drukarki"

Kliknij prawym przyciskiem myszy ikonę drukarki, a następnie z menu podręcznego wybierz opcję [Właściwości drukarki] lub [Właściwości].

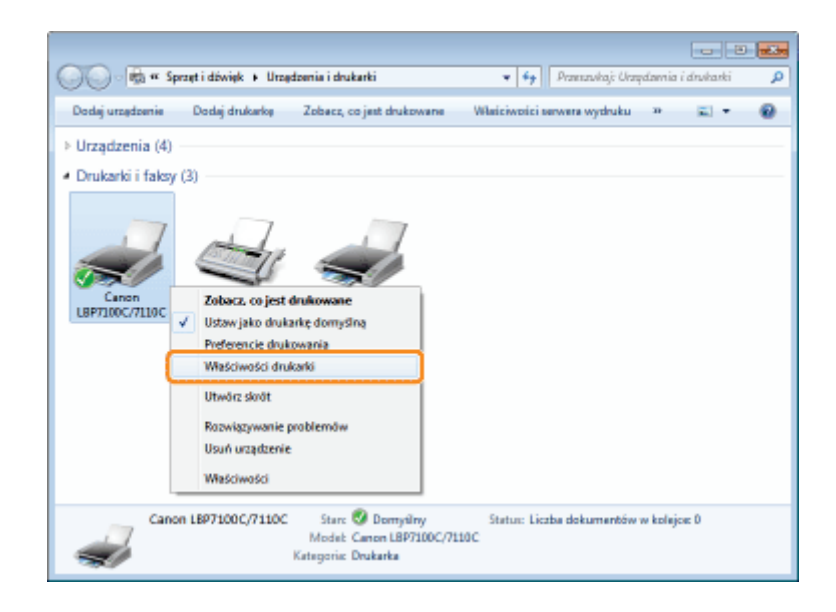

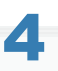

#### Wydrukuj stronę testową.

- (1) Wyświetl zakładkę [Ogólne].
- (2) Kliknij [Drukuj stronę testową], aby wydrukować stronę testową.

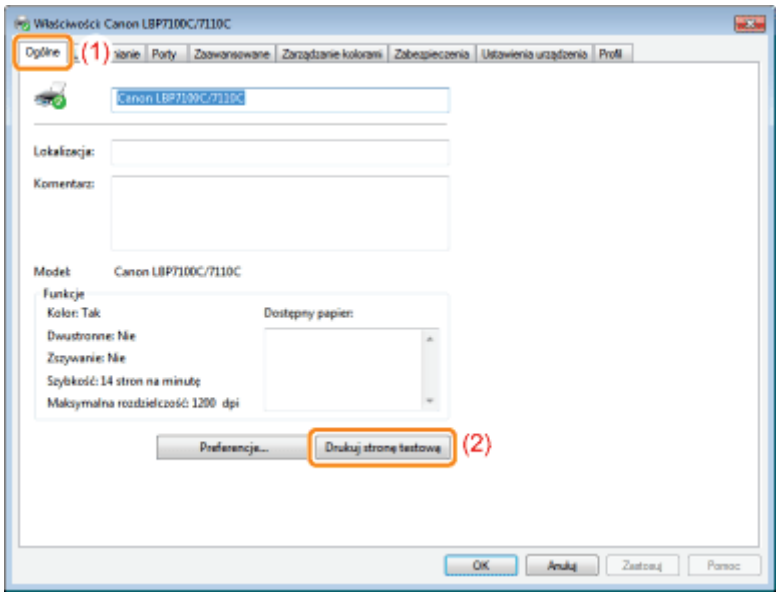

#### <span id="page-509-0"></span>Sprawdzanie komunikacji dwukierunkowej

#### Otwórz folder drukarki.

\* "Wyświetlanie folderu drukarki"

# 2

Kliknij prawym przyciskiem myszy ikonę drukarki, a następnie z menu podręcznego wybierz opcję [Właściwości drukarki] lub [Właściwości].

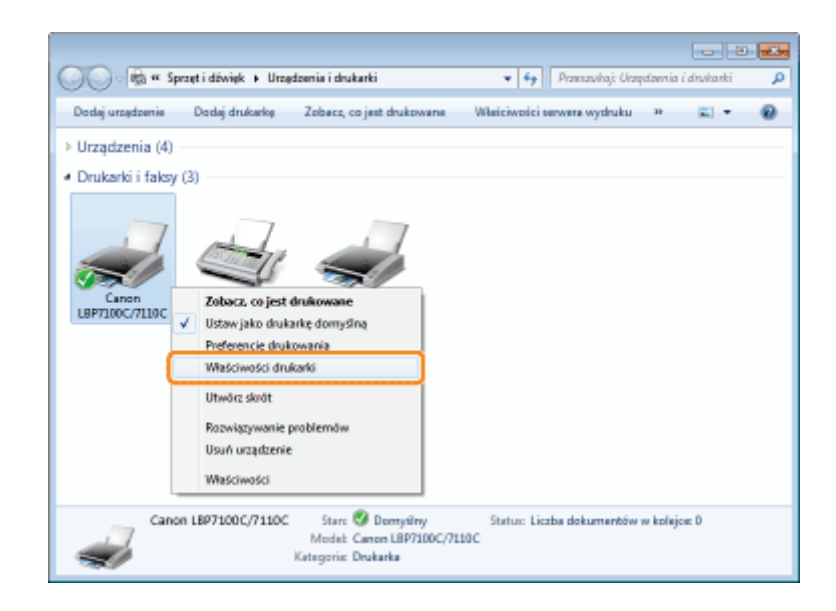

#### Sprawdź komunikację dwukierunkową.

- (1) Wyświetl zakładkę [Porty].
- (2) Sprawdź, czy pole wyboru [Włącz obsługę dwukierunkową] jest zaznaczone.

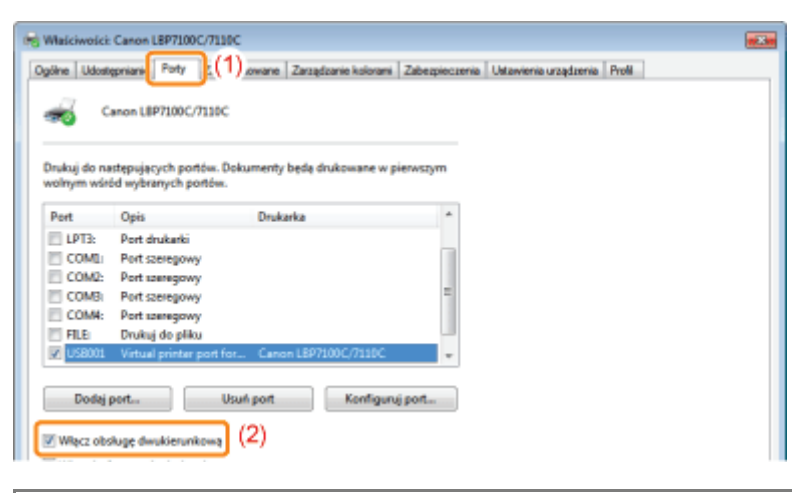

### **CO** WAŻNE

#### Nie należy usuwać zaznaczenia pola wyboru [Włącz obsługę dwukierunkową].

Jeśli pole wyboru jest puste, nie można drukować.

#### <span id="page-510-0"></span>**Instalowanie w trybie Plug and Play**

+ Jeżeli używany jest system Windows 7 lub Server 2008 R2, należy zainstalować sterownik drukarki stosując metodę "Łatwa instalacja".

(Z powodu ograniczeń systemu Windows prawidłowe zainstalowanie sterownika drukarki może nie być możliwe nawet po wykryciu drukarki działającej w trybie Plug and Play).

### **Podłacz kabel USB.**

\* "Podłączanie drukarki do komputera"

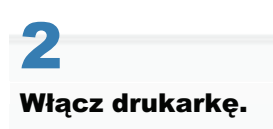

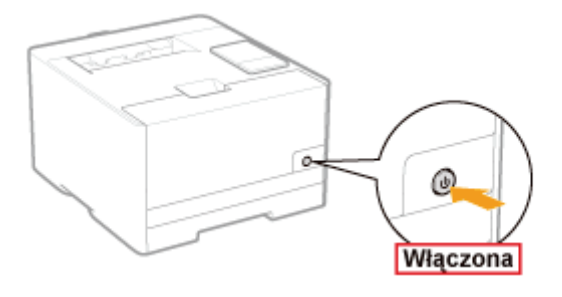

### Włącz komputer, a następnie zaloguj się w systemie Windows jako użytkownik z uprawnieniami administratora.

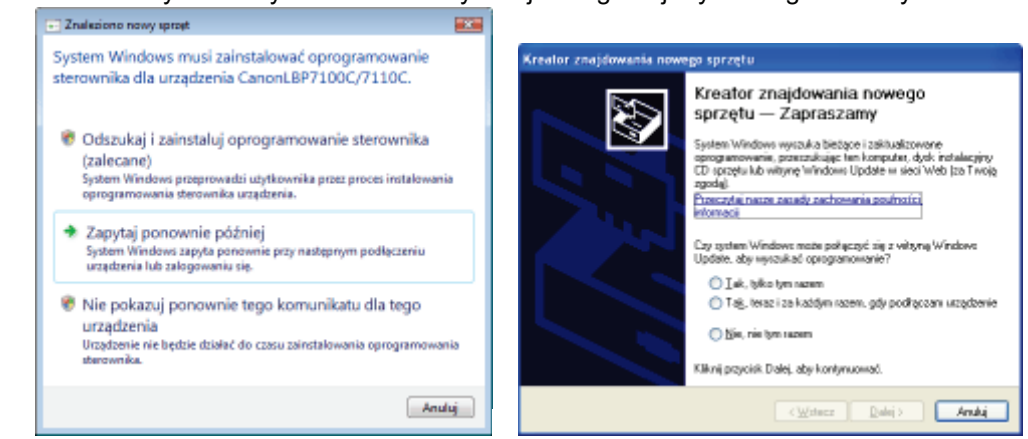

#### Zostanie wyświetlony ekran automatycznej konfiguracji trybu Plug and Play.

#### Jeżeli sterownik drukarki jest instalowany automatycznie

Jeżeli już wcześniej instalowałeś sterownik dla tej drukarki, sterownik zostanie zainstalowany automatycznie. Jeśli chcesz przeprowadzić aktualizację sterownika drukarki (lub chcesz zainstalować go ręcznie), zainstaluj sterownik drukarki po jego jednokrotnej dezinstalacji.

". Odinstalowanie sterownika drukarki

#### $\bullet$ Jeżeli wyświetli się następujący ekran

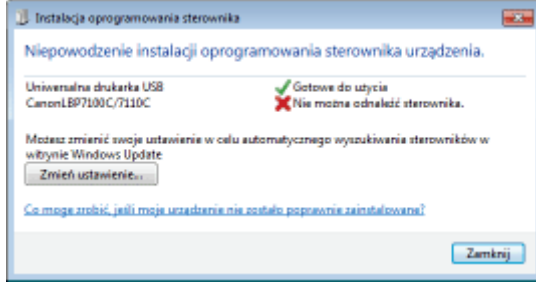

Z powodu ograniczeń systemu Windows prawidłowe zainstalowanie sterownika drukarki może nie być możliwe nawet po wykryciu drukarki działającej w trybie Plug and Play.

Kliknij opcję [Zamknij], a następnie zainstaluj ponownie sterownik drukarki metodą "Łatwa instalacja".

### Aby zainstalować sterownik drukarki, postępuj zgodnie z instrukcjami na ekranie.

### **Z UWAGA**

#### Wybierając folder, w którym znajduje się sterownik drukarki:

Wybierz jeden z następujących folderów.

#### · Dla 32-bitowego systemu operacyjnego

Na dostarczonej płycie CD-ROM wybierz foldery: [Polish] - [32bit] - [Driver].

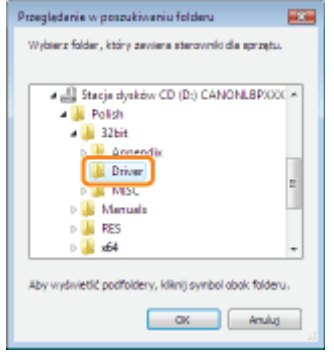

#### Dla 64-bitowej wersji systemu operacyjnego  $\bullet$

Na dostarczonej płycie CD-ROM wybierz foldery: [Polish] - [x64] - [Driver].

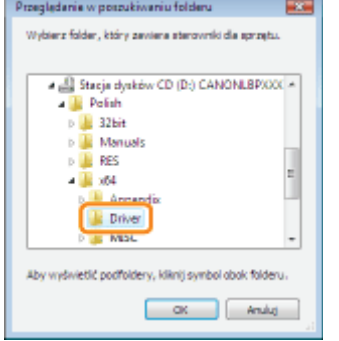

+ Jeśli nie ma pewności, czy używany jest system 32-bitowy Windows Vista/Server 2008, czy 64-bitowy Windows Vista/Server 2008, zobacz "Sprawdzanie wersji procesora systemu Windows Vista, 7 lub Server 2008."

#### Jeśli pojawi się ekran wyboru sterownika drukarki

Nawet jeżeli wybrany zostanie sterownik drukarki, nie będzie problemu z instalacją, ponieważ zainstalowany zostanie ten sam sterownik.

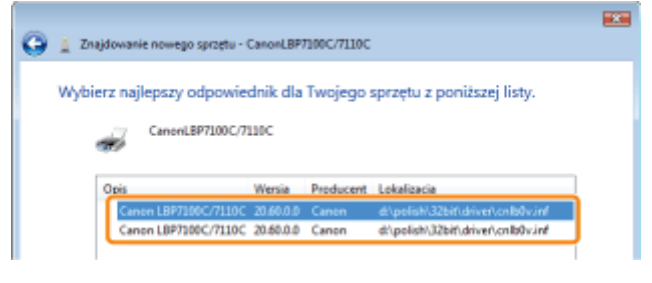

F Po zakończeniu instalacji dla drukarki zostanie utworzona ikona. "Po zakończeniu instalacji"

### <span id="page-512-0"></span>Wyświetlanie folderu drukarki

#### Windows XP Professional Windows Server 2003

Z menu [Start] wybierz [Drukarki i faksy].

#### **Windows XP Home Edition**

Z menu [Start] wybierz [Panel sterowania], a następnie kliknij [Drukarki i inny sprzęt] → [Drukarki i faksy].

#### **Windows Vista**

Z menu [Start] wybierz [Panel sterowania], a następnie kliknij [Drukarka].

## Windows 7 Windows Server 2008 R2 Z menu [Start] wybierz [Urządzenia i drukarki]. **Windows Server 2008** Z menu [Start] wybierz [Panel sterowania], a następnie kliknij dwa razy [Drukarki].

#### <span id="page-513-0"></span>Sprawdzanie drukarek na serwerze wydruku

#### Wyświetl okno programu [Eksplorator Windows].

W menu [Start] wybierz opcje [Wszystkie programy]  $\rightarrow$  [Akcesoria]  $\rightarrow$  [Eksplorator Windows].

#### Sprawdź drukarki na serwerze wydruku.

- (1) Wybierz serwer wydruku w obszarze [Sieć] lub [Moje miejsca sieciowe].
- (2) Sprawdź, czy ikona tej drukarki jest tam wyświetlona.

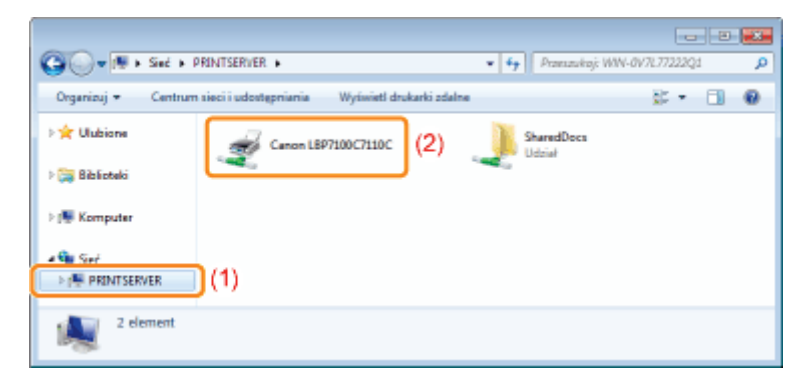

### <span id="page-513-1"></span>**Sprawdzanie portu**

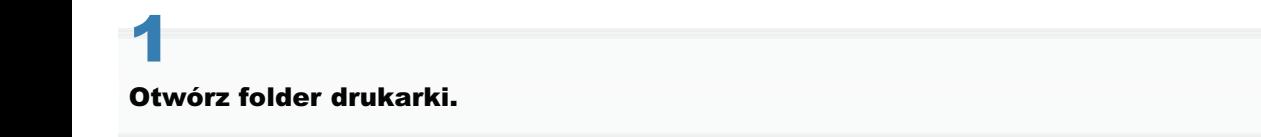

\* "Wyświetlanie folderu drukarki"

Kliknij prawym przyciskiem myszy ikonę drukarki, a następnie z menu podręcznego wybierz opcję [Właściwości drukarki] lub [Właściwości].

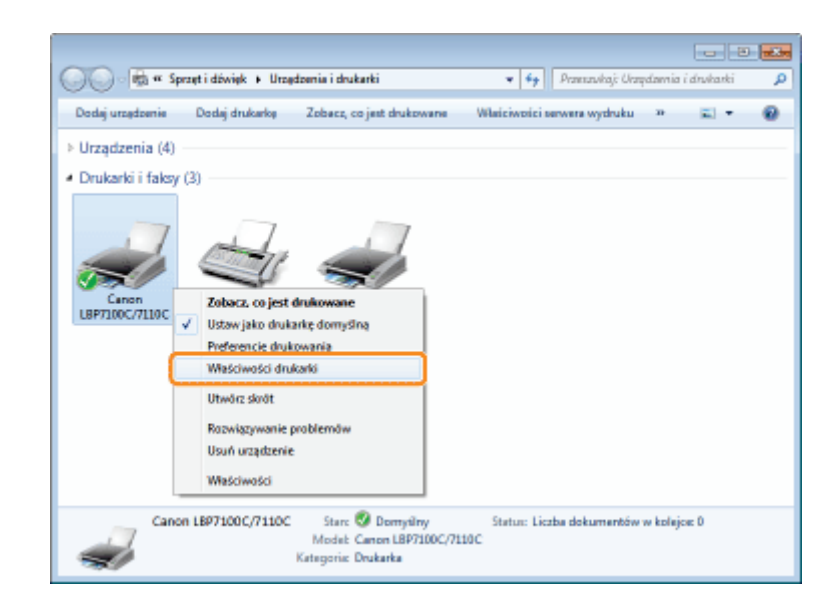

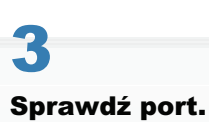

- (1) Wyświetl zakładkę [Porty].
- (2) Sprawdź aktualnie używany port.

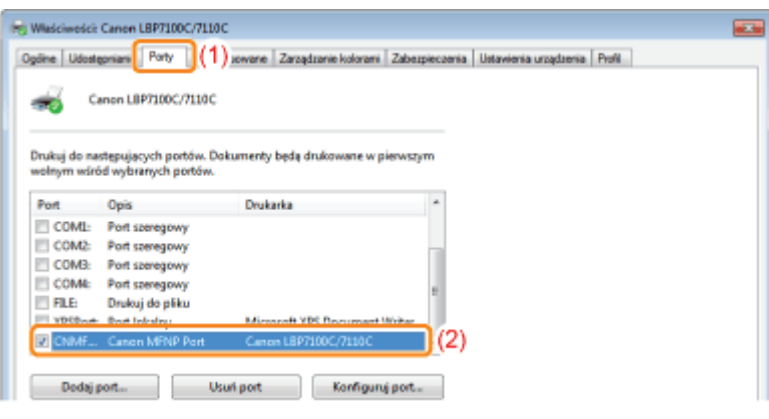

#### <span id="page-514-0"></span>Wartości ustawień portu

W zależności od metody ustawiania adresu IP drukarki, wartość wprowadzana w polu [Nazwa drukarki lub adres IP] na poniższym ekranie, wyświetlana w procesie ustawiania portu jest różna.

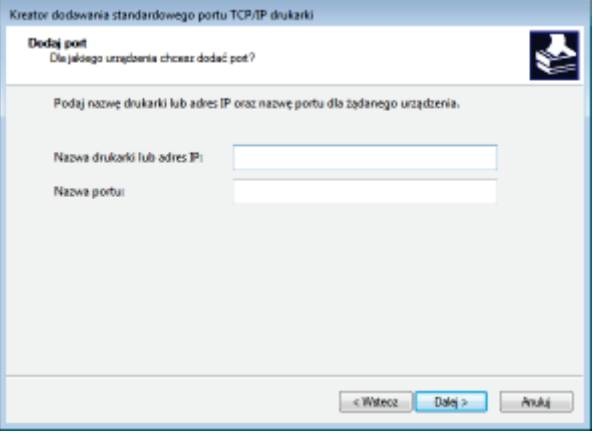

#### Aby adres IP został przydzielony do drukarki ręcznie (Jeśli adres IP jest znany)

- · Wprowadź adres IP w polu [Nazwa drukarki lub adres IP].
	- ", Sprawdzanie adresu IP drukarki"

 $\bullet$ 

Aby ustawić adres IP przy użyciu serwera DNS, określ ustawienia DNS dla drukarki. Następnie wprowadź nazwę drukarki (nazwę DNS zarejestrowaną na serwerze DNS) (maksymalnie 78 znaków) w polu [Nazwa drukarki lub adres  $IP$ ].

Na przykład wprowadź nazwę drukarki jako "AAA.BBB.com", jeśli nazwę hosta określono jako "AAA", nazwę domeny jako "BBB.com". Należy wprowadzić jednak "AAA.CCC.com", jeśli jednocześnie z uzyskaniem nazwy domeny (CCC.com) uzyskano adres IP z serwera DHCP itp.

#### Aby ustawić adres IP przydzielany do drukarki przy użyciu serwera DHCP itp

- Określ ustawienia tak jak ustawienia DHCP, aby ten sam adres IP był zawsze przydzielany do drukarki przy jej uruchomieniu. Więcej szczegółów można znaleźć w części "Aby adres IP został przydzielony do drukarki ręcznie" powyżej.
- Jeśli inny adres IP jest przypisywany za każdym razem przy włączeniu drukarki, najpierw określ ustawienia DNS dla drukarki. Następnie wprowadź nazwę drukarki (nazwę DNS zarejestrowaną na serwerze DNS) (maksymalnie 78 znaków) w polu [Nazwa drukarki lub adres IP].

Na przykład wprowadź nazwę drukarki jako "AAA.BBB.com", jeśli nazwę hosta określono jako "AAA", nazwę domeny jako "BBB.com". Należy wprowadzić jednak "AAA.CCC.com", jeśli jednocześnie z uzyskaniem nazwy domeny (CCC.com) uzyskano adres IP z serwera DHCP itp.

```
Z UWAGA
```
#### Informacje na temat ustawień DNS

Zobacz "Konfigurowanie ustawień protokołu."

#### <span id="page-515-0"></span>Ustawienie dla [Typ urządzenia] podczas ustawiania portu

Jeśli podczas ustawiania portu drukarka nie może zostać wykryta, ustaw [Typ urządzenia] następująco.

(1) Wybierz [Standardowy], a następnie wybierz [Canon Network Printing Device with P9100].

(2) Kliknij [Dalej].

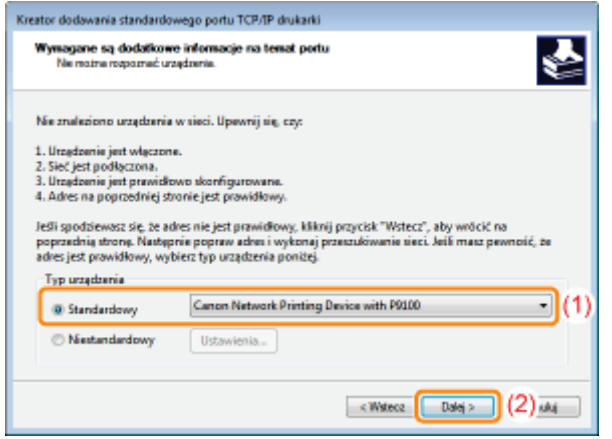

## Dla użytkowników systemów Windows 8/Server 2012

Drukarka obsługuje systemy operacyjne Windows 8/Server 2012. Obsługa i opis w systemie Windows 8/Server 2012 patrz sekcje dotyczące systemu Windows Vista/7. W tej sekcji przedstawiono uwagi dotyczące korzystania z drukarki z systemem Windows 8/Server 2012. Przed rozpoczęciem korzystania z drukarki należy przeczytać uważnie tę sekcję.

### Środki ostrożności

Wykonując następujące operacje, należy korzystać z trybu pulpitu:

- · Instalacja/dezinstalacja sterownika drukarki
- · Wyświetlanie okna stanu drukarki
- · Ustawianie sterownika drukarki\*
	- $^\star$ Należy zauważyć, że ustawienia określone na pulpicie mogą nie odpowiadać wszystkim aplikacjom sklepu Windows Store.

## Adresy biur

#### CANON INC.

30-2, Shimomaruko 3-chome, Ohta-ku, Tokyo 146-8501, Japan

#### CANON MARKETING JAPAN INC.

16-6, Konan 2-chome, Minato-ku, Tokyo 108-8011, Japan

#### CANON U.S.A., INC.

One Canon Park, Melville, NY 11747, U.S.A.

#### CANON EUROPA N.V.

Bovenkerkerweg 59, 1185 XB Amstelveen, The Netherlands

#### CANON CHINA CO. LTD.

15F Jinbao Building No.89, Jinbao Street, Dongcheng District, Beijing 100005, PRC

### CANON SINGAPORE PTE LTD

1 HarbourFront Avenue, #04-01 Keppel Bay Tower, Singapore 098632

### CANON AUSTRALIA PTY LTD

1 Thomas Holt Drive, North Ryde, Sydney NSW 2113, Australia

#### CANON GLOBAL WORLDWIDE SITES

<http://www.canon.com/>